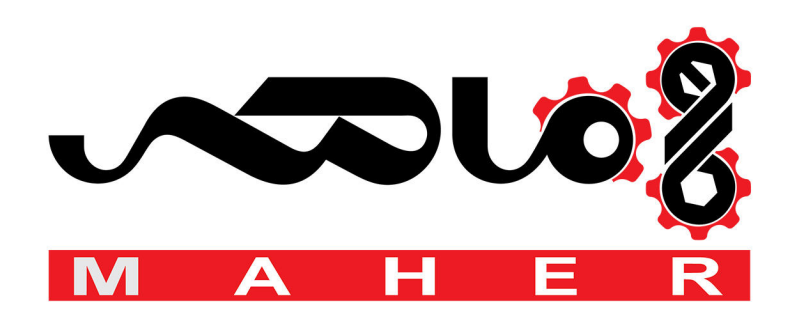

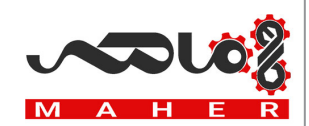

# Right choice for ultimate yield

LSIS strives to maximize customers' profit in gratitude of choosing us for your partner.

# SV-iV5 User Manual

# 2.2~37kW (200VAC) / 2.2~375 kW (400VAC) / 5.5~375kW (400VDC)

**iV5 New Controller** 

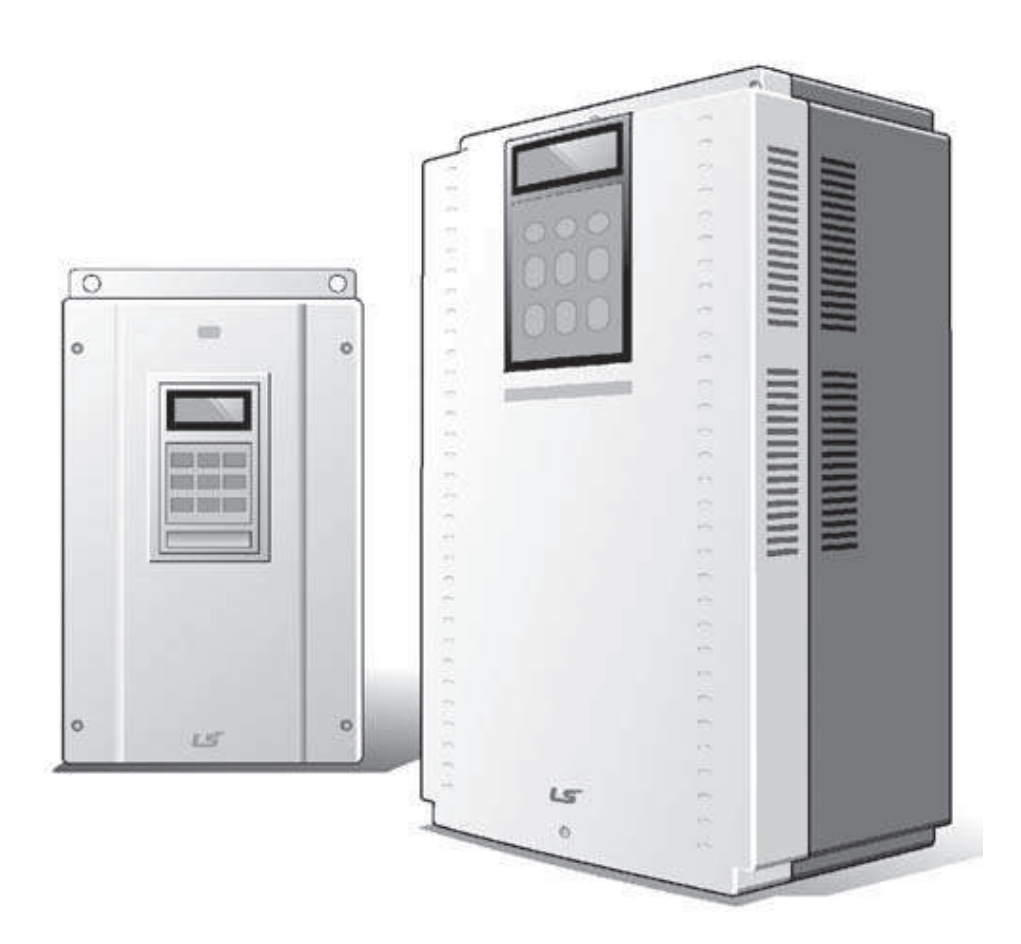

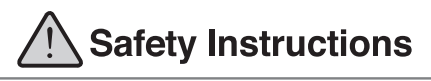

- Read this manual carefully before installing, wiring, operating, servicing or inspecting this equipment.
- Keep this manual within easy reach for quick reference.

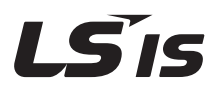

# Safety Instructions

To prevent injury and property damage, follow these instructions. Incorrect operation due to ignoring instructions will cause harm or damage.

The seriousness of which is indicated by the following symbols.

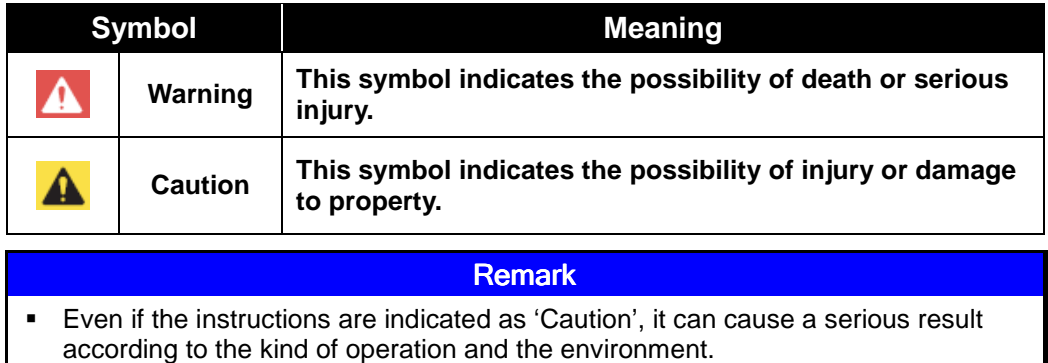

The meaning of each symbol in this manual and on your equipment is as follows.

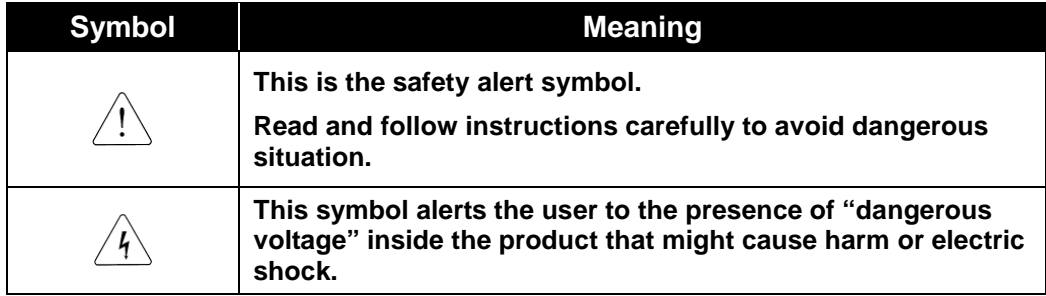

After reading this manual, keep it in the place that the user always can contact easily.

This manual should be given to the person who actually uses the products and is responsible for their maintenance.

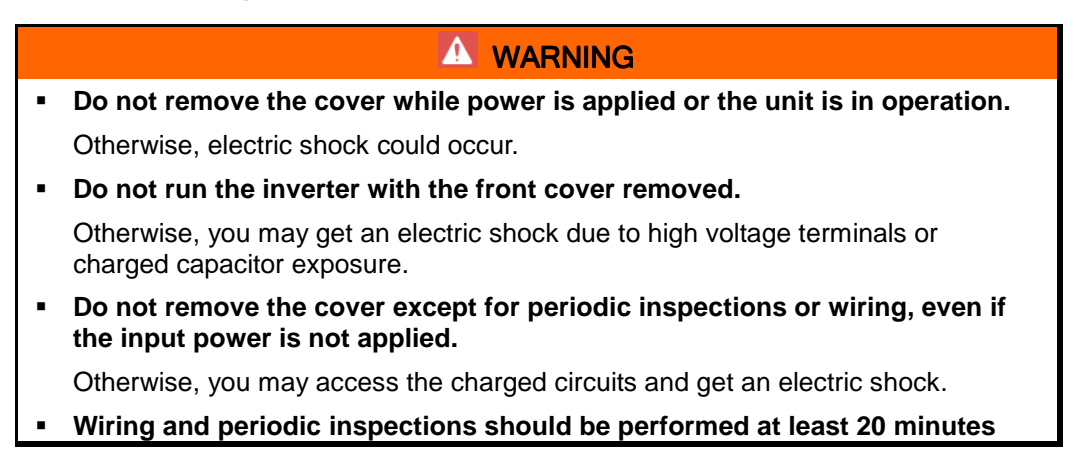

## **A** WARNING

**after disconnecting the input power and after checking the DC link voltage is discharged with a meter (below DC 30V).** 

Otherwise, you may get an electric shock.

**Operate the switches with dry hands.**

Otherwise, you may get an electric shock.

**Do not use the cable when its insulating tube is damaged.**

Otherwise, you may get an electric shock.

 **Do not subject the cables to scratches, excessive stress, heavy loads or pinching.**

Otherwise, you may get an electric shock.

**This inverter must be earthed/grounded.**

#### **A CAUTION**

 **Install the inverter on a non-flammable surface. Do not place flammable material nearby.**

Otherwise, fire could occur.

- **Disconnect immediately the input power if the inverter gets damaged.**
- Otherwise, it could result in a secondary accident and fire.
- **After the input power is applied or removed, the inverter will remain hot for a couple of minutes.**

Otherwise, you may get bodily injuries such as skin-burn or damage.

 **Do not apply power to a damaged inverter or to an inverter with parts missing even if the installation is complete.**

Otherwise, electric shock could occur.

 **Do not allow lint, paper, wood chips, dust, metallic chips or other foreign matter into the drive.**

Otherwise, fire or accident could occur.

# Caution for Use

# ■ Transportation and Installation

- Be sure to carry inverter in a proper way suitable for its weight, or it may result in damage to inverter.
- Be sure to use heat-treated wooden crate when you adopt wooden packaging for the product.
- Do not pile up inverters above allowable limit.
- Be sure to install the inverter as directed in this instruction manual.
- Do not turn off the power supply to the damaged inverter.
- Do not open the front cover while carrying the inverter.
- Do not place the heavy material on the inverter.
- **The direction of installation should be observed properly as criterions specified in** this manual show.
- Make sure that you should not put screw, metal material, water, oil and the inflammable something else.
- Keep in mind that inverter is very vulnerable to drop from the mid air and strong shock.
- Don't let the inverter exposed to rain, snow, fog, dust, etc.
- Do not cover, nor block, the ventilating system having cooling fan. It may cause the inverter overheated.
- Be sure to check the power is off when installing the inverter.
- To prevent the risk of fire or electric shock, keep the connected wire in a sound condition. Use the wire that meets the standard in a recommended length.
- Be sure to ground the inverter. (Under 10  $\Omega$  to 200V class, Under 100  $\Omega$  to 400V class)

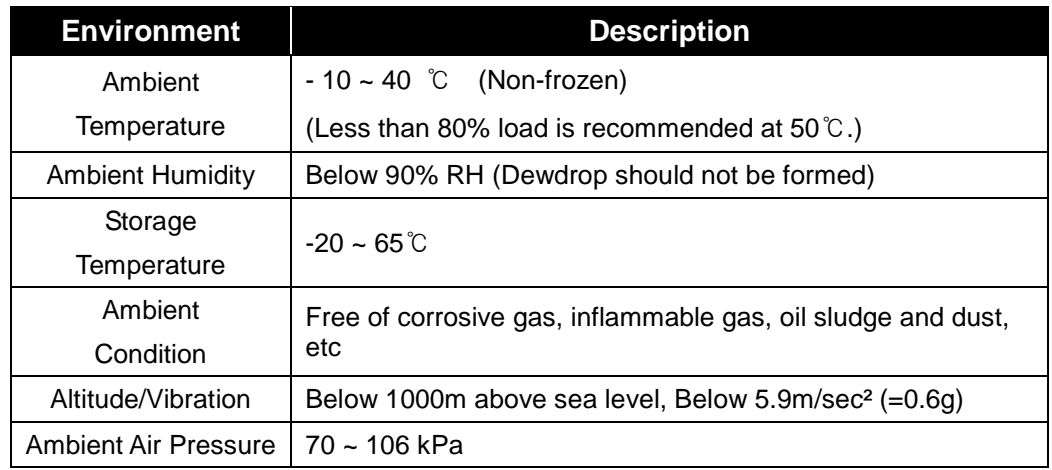

Be certain to use the inverter under the following conditions.

# ■ Wiring

#### **△ Caution**

**A professional installer should have done the wiring and checking.**

- Do wiring after installing the inverter body.
- Do not connect phase-leading capacitors, surge filter, radio noise filter to the output of inverter.
- Output terminals (terminals named U, V, W respectively) should be connected in a proper phase sequence.
- Make sure that there is not any short circuit terminal, wrong wiring. It may cause spurious operation or failure.
- Refrain from using a cable other than the cable shielded when you connect control circuit wiring.
- Adopt the shielded wire only when wiring the control circuit. It may cause the failure of inverter in its operation. Use the twisted pair shield wire for the ground terminal of the inverter.

#### **A** Warning

 **To prevent an electric shock, be sure to check if MCCB and MC are switched OFF before wiring**

Otherwise, it may cause an electric shock.

# ■ Adjustment before starting trial operation

- Do not supply the excessive range of voltage displayed in the user manual to the each terminal. It may cause damage to the inverter.
- Current hunting can be occurred in the low speed territory during testing. It occurs where the capacity is above 110kW with no-load and the axis is not connected. The current hunting has a gap according to the motor characteristic. It will be disappeared when the load is connected and it is not the indication of abnormal condition.

If the hunting is occurred seriously, please stop the testing and operates with the load.

 Be sure to check relevant parameters for the application before starting trial operation.

# **E** How to Use

- Be sure not to approach the machine when retry function is selected. The machine may start working suddenly.
- Stop key on the keypad should be set to be in use. For safety, additional emergency stop circuit should be required.
- Inverter restarts if alarm condition is cleared while FX/RX signal is on. Therefore, be sure to operate the alarm reset switch after checking if FX / RX signal is off.
- Never modify the inverter for inappropriate use.
- When a magnetic contactor is installed on the power source, do not frequently start or stop using this magnetic contactor. It may cause the failure of inverter.

- Noise filter should be used for the minimization of troubles by electro-magnetic noise. Electronic equipments close to the inverter should be protected against the damage caused by troubles.
- Be sure to install the AC reactor at the input of inverter in case of input voltage unbalance. Otherwise, generator or phase-leading capacitors may be destroyed by the harmonic current from inverter.
- If 400V class motor is used with the inverter, insulation-enforced motor should be used or countermeasures against the suppression of micro-surge voltage generated by the inverter should be carried out. Otherwise, micro-surge voltage is generated across input terminal for the motor and this voltage lowers allowable insulation break-down voltage and then, may cause the destruction of the motor.
- Be sure to set the parameters once more, in case of initialization of parameters, all values of parameters is set to values of factory setting.
- **High speed operation can be set easily, therefore be sure to check the performance** of motor or machine before changing parameter value.
- DC braking function cannot produce a zero-servo torque. If required, additional equipment should be installed.
- When inverter trip or emergency stop (BX) occurs without keypad connected, LED on the control board will blink by the interval of 0.5 sec. But LED will blink by 1 sec when keypad is connected. This function displays which trip will be occurred according to the connection of keypad.
- Do not change wiring, nor disconnect connector or option card during the operation of inverter.
- Do not disconnect the motor wiring while the voltage of inverter is output. Mishandling may cause damage to the inverter.
- Be sure to handle the inverter and option care in the order recommended in the Electro Static Discharge (ESD) Countermeasure. Mishandling may lead to damage to the circuit on the PCB caused by ESD.

# ■ Countermeasure against malfunction troubles

If inverter is damaged and then gets into uncontrollable situation, the machine may lead to the dangerous situation, therefore to avoid this situation, be sure to install the additional equipments such as brake.

# ■ Maintenance, inspection and parts replacement

- Do not perform the megger (insulation resistance check) test on the control board.
- **Please refer to intervals for parts replacement on Chapter 8.**

# ■ Disposal

- Handle the inverter as an industrial waste when disposing of it.
- Our inverter contains the raw material of value that can be recycled from the aspect of energy and resource preservation. All the package materials and metal parts are recyclable. Plastics are also recyclable, but may be burnt under the controllable environment depending on the local regulation.

# ■ General Instruction

- The drawing in this user manual is represented the details of the inner inverter, so, the drawing is described without cover part and circuit breaker. But, cover and circuit breaker should be mounted before the operation following to the instruction of user manual.
- Turn off the power of inverter when the inverter is not used.

# ■ Cleaning

- Be sure to operate the inverter under a clean condition.
- When cleaning the inverter, be sure to check the inverter is off. Start cleaning it with all the plugs connected with the inverter socket removed.
- Never clean the inverter using wet cloth or water. Wipe the stained area softly using the cloth completely wet with a neutral detergent or ethanol.
- Never use the solution such as acetone, benzene, toluene, alcohol, etc. They may cause the coating on the surface of the inverter to peel off. In addition, do not clean LCD display, etc. using detergent or alcohol.

# ■ Storage

- Be sure to keep the inverter under the following conditions if you don't use it for a long period of time.
- Make sure that you satisfy the recommended storage environment. (See page v.)
- If the storage period exceeds 3 months, be sure to keep it at the ambient temperature of -10  $\sim$  +30° C to prevent 『Deterioration by Temperature』of electrolytic condenser.
- Be sure to keep it in a proper package to prevent moisture, etc. Put the desiccant (Silica Gel), etc., in the package so that the relative humidity in the package can be maintained at 70% or less.
- When it is exposed to moisture or dust (mounted on the 『System』 or 『Control Panel』, etc. installed at the construction site), remove it and then keep it under the environmental condition specified in the page v.

#### $\triangle$  Caution

 **If the inverter has been left long with electric current not charged, the nature of electrolytic condenser can be deteriorated. So be sure to have it plugged in for 30 ~ 60 minutes once a year. Do not perform wiring and operation of the output side (secondary side).**

# **Chapter 1 - Introduction**

This instruction manual is designed for **LS STARVERT-iV5 series Vector Control Inverters**, which have excellent characteristics in speed and torque control with pulse encoder mounted on the shaft of 3 phase induction motor, and covers installation, maintenance, wiring and operation for these inverters.

## **1.1 Key Features**

- Current Controlled Vector Control Inverter with Speed Sensor using IGBT as Power Semiconductor Device.
- Tension/Torque Control and Wide Variety of Process Control
- Process PI Control, Draw Control, Droop Control, Synchronous Control, WEB Control etc.
- Auto-tuning of Motor Parameters for Precise Speed/Torque Control: Rotational/Standstill mode
- **•** Encoder error (H/W and S/W) Detection Function
- Auxiliary Battery Function and Emgergent Operation by Battery Operation
- Various Option for Communication and Application
- Inverter Application

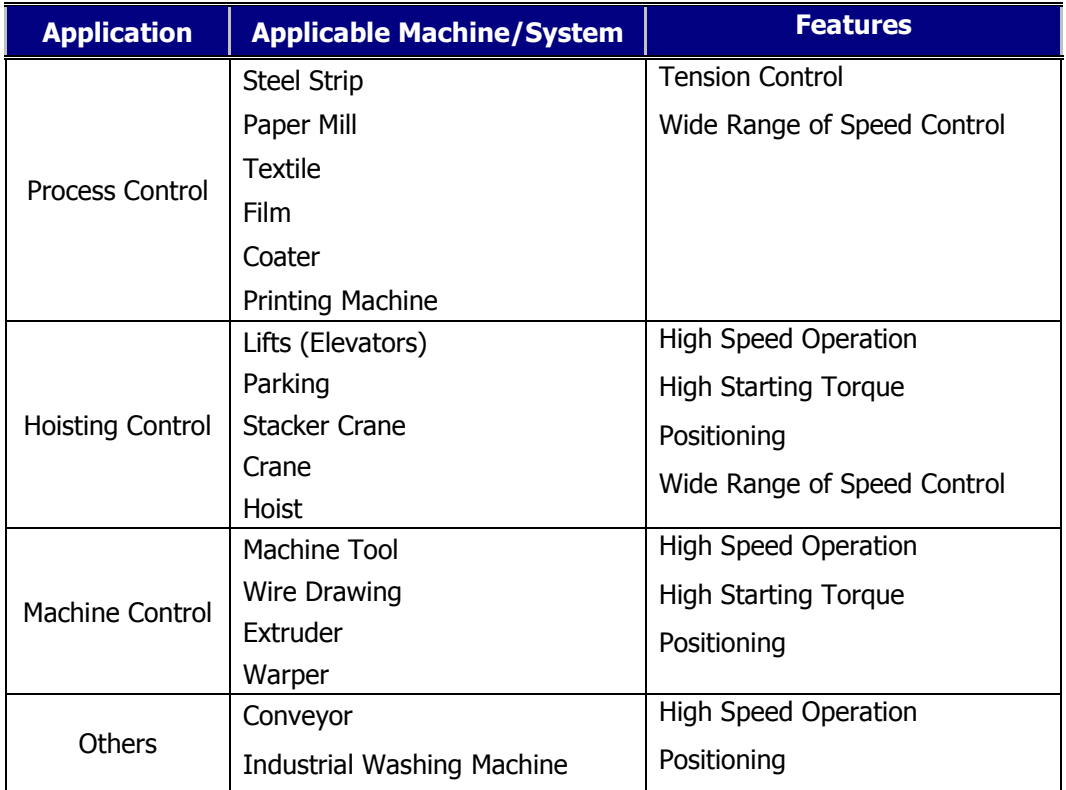

# **1.2 Inverter Nameplate and Model**

#### **1.2.1 Inverter nameplate (Example)**

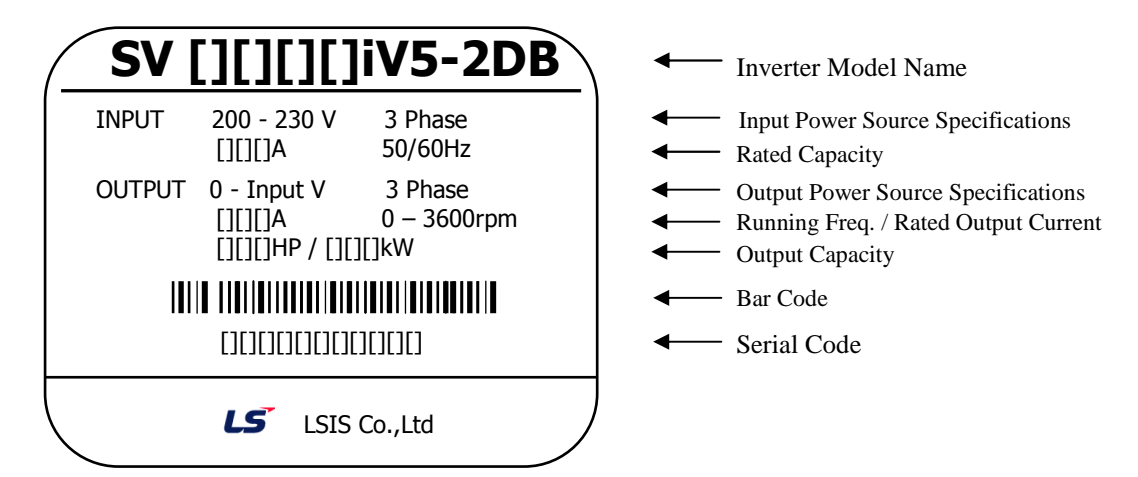

#### **1.2.2 Inverter Model Name**

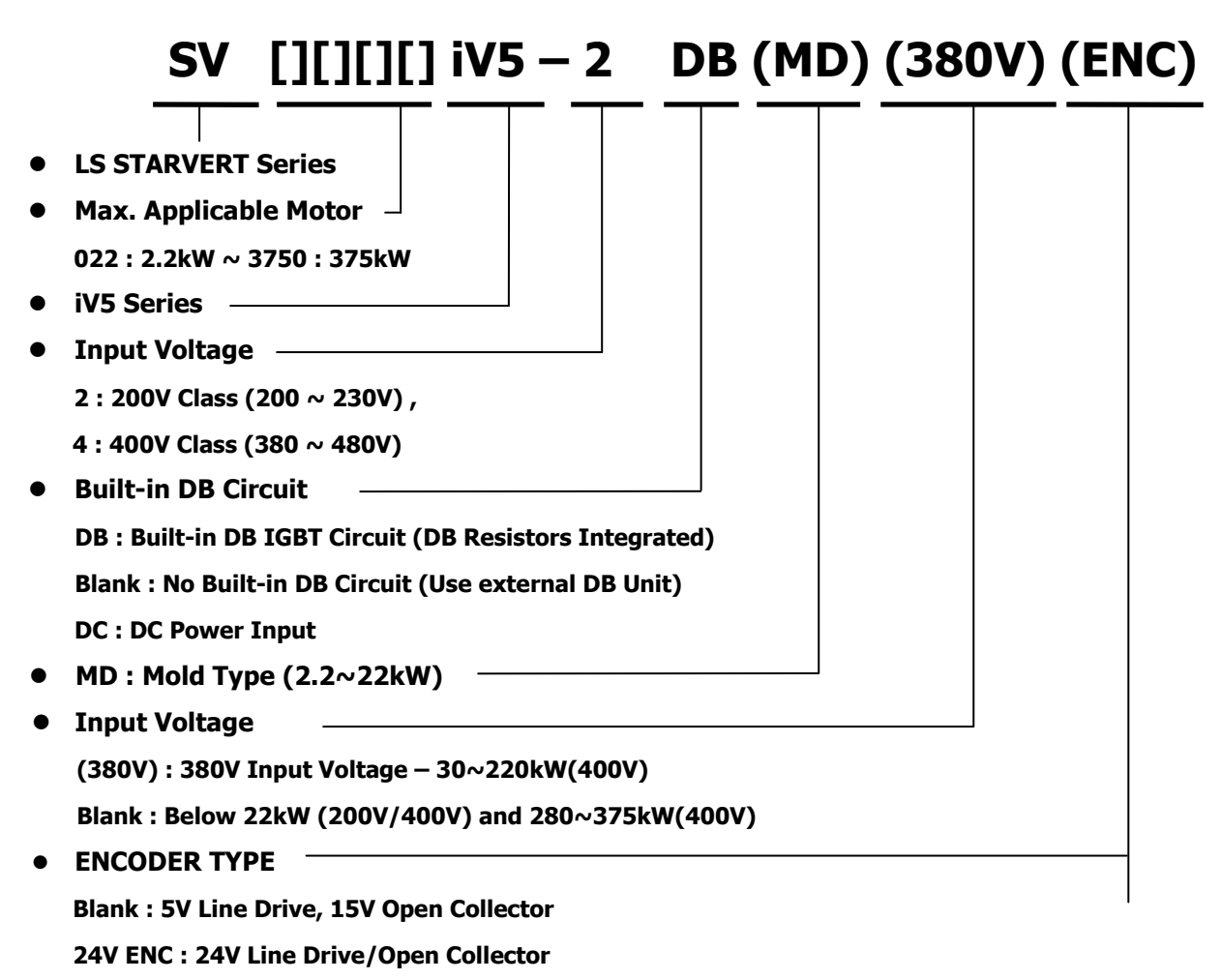

# **Chapter 2 - Specification**

## **2.1 Standard Specification**

#### **2.1.1 200V Class (AC power input type)**

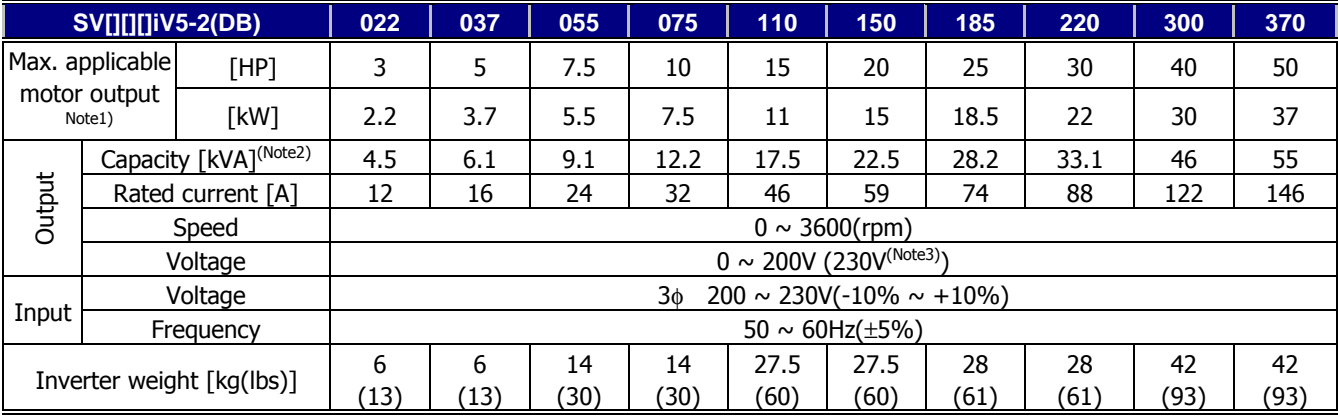

## **2.1.2 400V Class (AC power input type)**

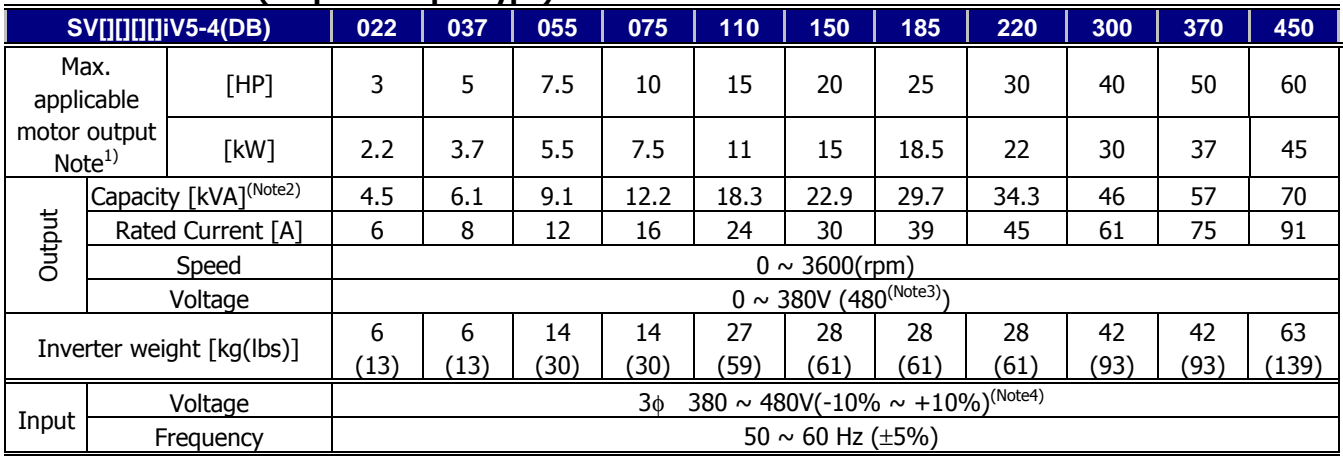

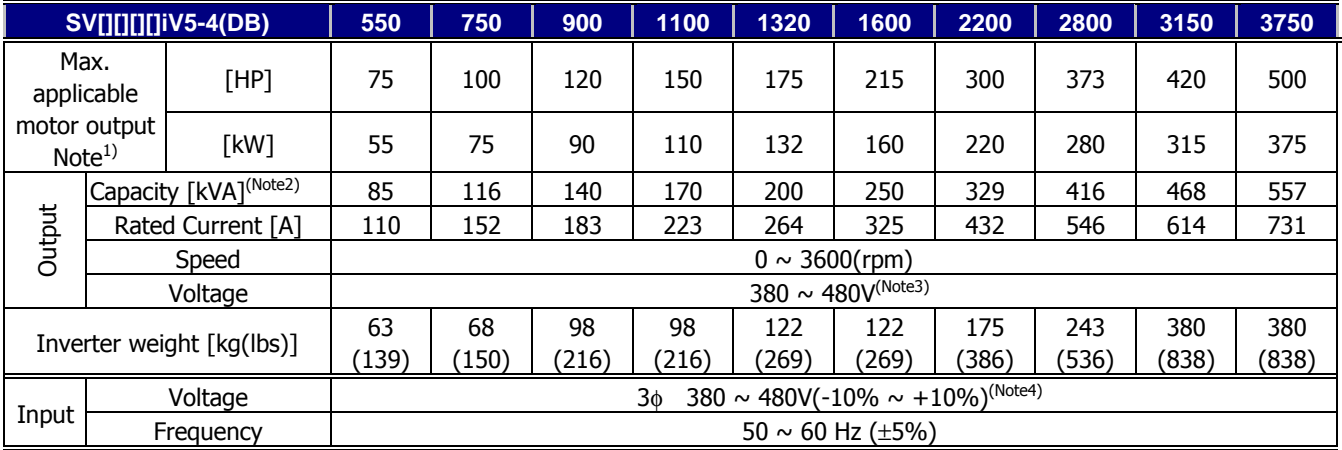

※ The electrical specifications of the MD type (2.2~22kW Class) are the same as the above.

(In case of 2.2 and 3.7 KW products, refer to the weight in above table.)

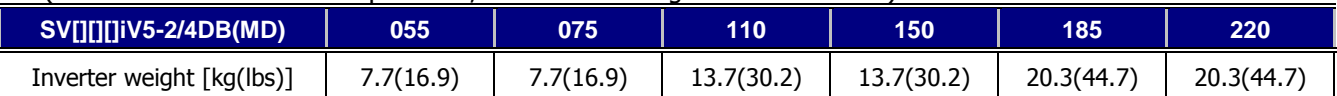

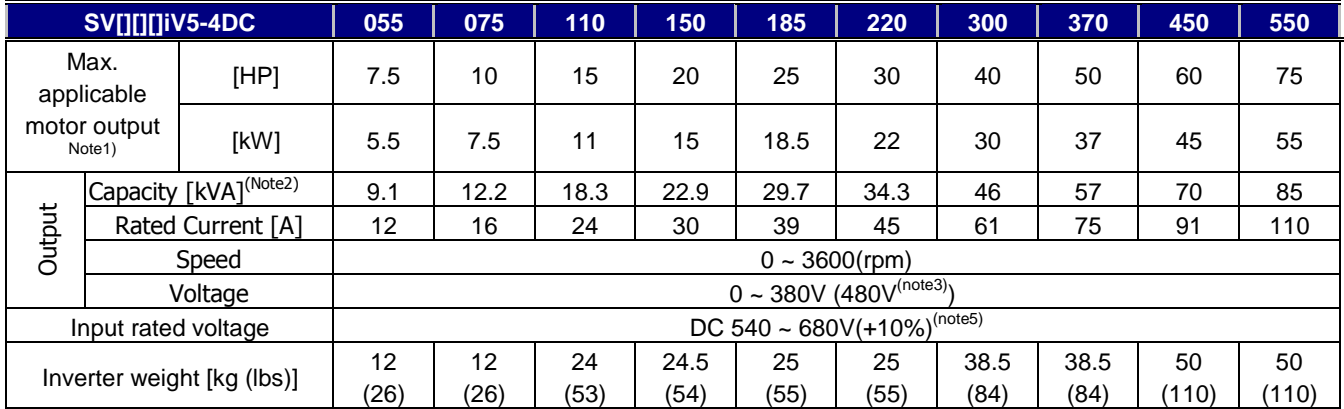

#### **2.1.3 400V Class (DC power input type)**

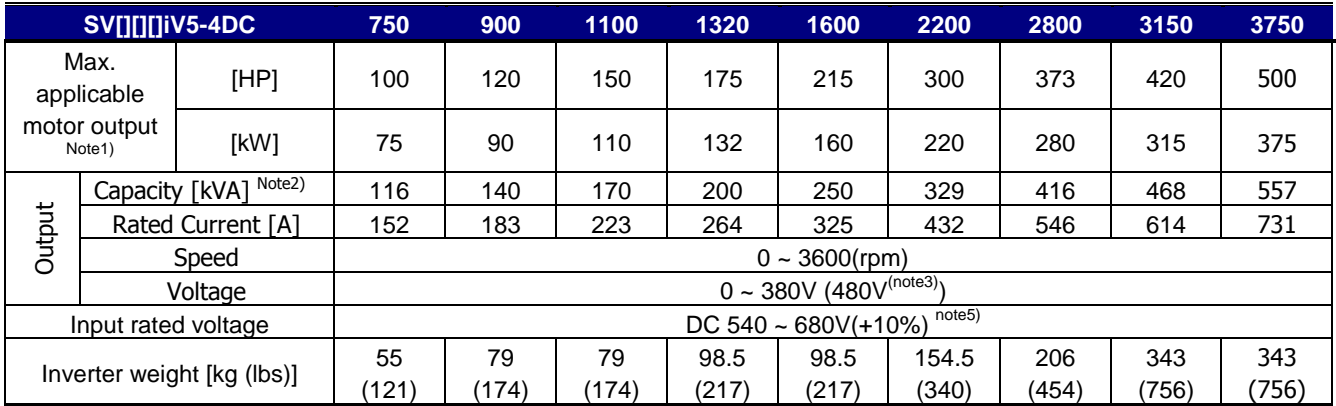

#### **Note)**

- 1. It represents the output capacity of maximum applicable motor in case 4 poles of motor are used. (200V is based on 220V and 400V is based on 440V.)
- 2. Rated capacity (= $\sqrt{3*V*I}$ ) is calculated based on 220V for 200V class, 440V for 400V class.
- 3. Maximum output voltage cannot be generated above specified input voltage.
- 4. Derate the rated current by 10% when the input voltage is in the range above 480V.
- 5. Rated current is derated by 10 % above 680 VDC of input voltage.
- \* 500kW AC/DC input type will be released soon.

#### **2.2 Common Specification**

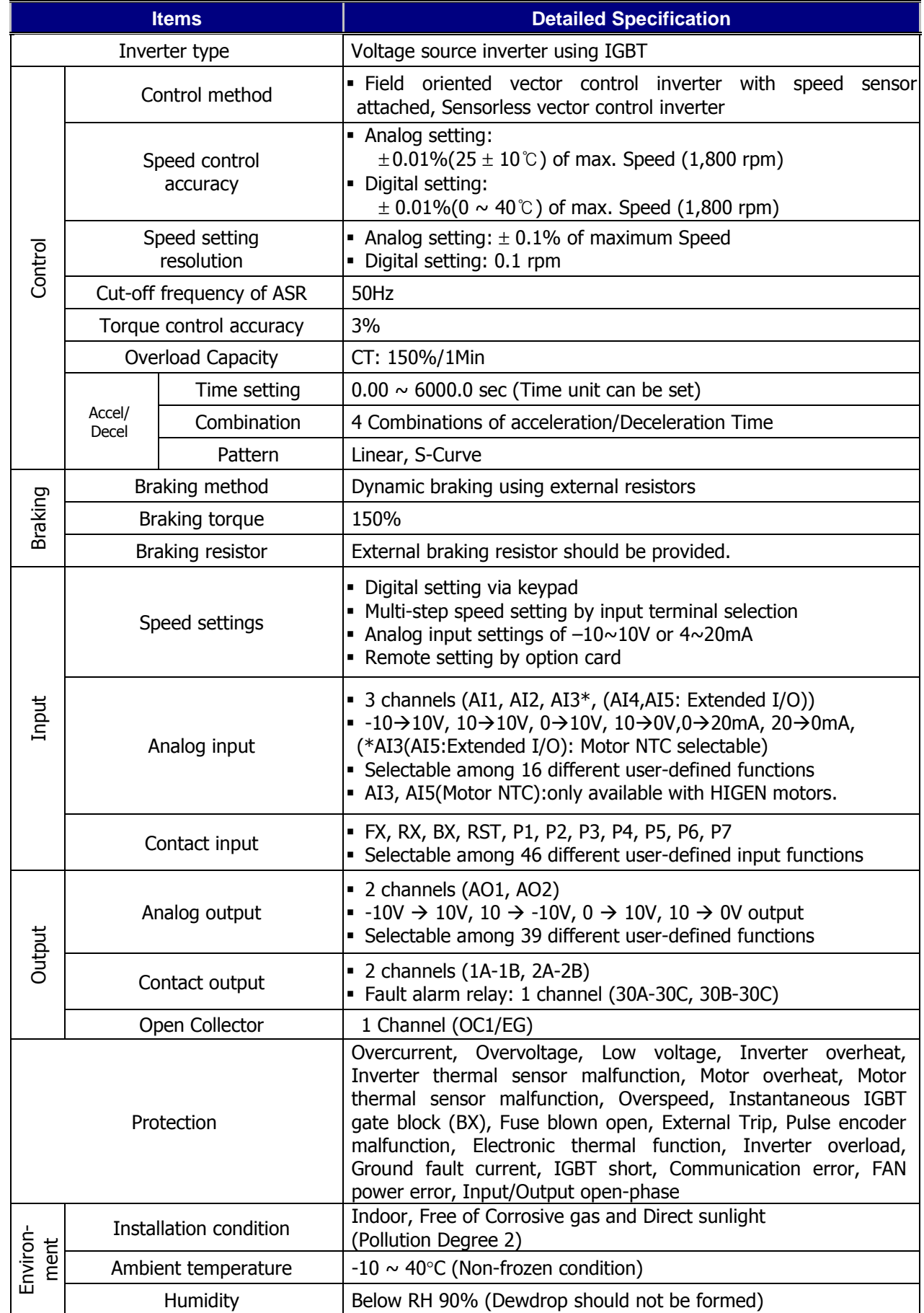

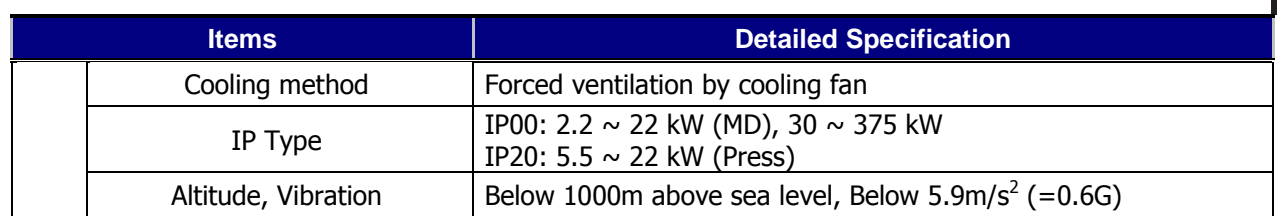

 $\overline{\phantom{a}}$ 

# **Chapter 3 – Installation and Wiring**

**This chapter describes general items for the installation and wiring of an inverter and includes instruction for wiring to power terminal and control one and caution in case of wiring, and also explains the function of each terminal for both power and control.**

Be sure to check mechanical and electrical installation environment before you start the inverter. Read through the checking list below. Be sure to read through the Caution for Safety on this User's Manual prior to the operation of inverter.

#### **Checking List**

- **Mechanical Installation Checking List** 
	- - Be sure to check the surrounding environment is allowed for operation. (Read through the 'Caution on Installation')
	- Inverter is a heat-generating device. Be sure to sufficiently secure the surrounding space to prevent thermal saturation phenomenon.
	- -Be sure to check air is circulated in a normal condition.
	- -Be sure to check motor and drive system are ready to start.
- **Electrical Installation Checking List** 
	- -Make sure that the protective grounding is properly done.
	- Replace the condenser with new one if it lasted longer than two years.
	- Set the input voltage to the nominal input voltage of the inverter.
	- Check if the input voltage connected with R, S, T and then fasten them tightly using an accurate torque wrench.
	- Check if input power fuse and circuit breaker are properly installed.
	- Install the motor cable away from the other cable.
	- Check if the ext. input/output is properly connected.
	- Check if the input voltage is properly connected with the output terminal of inverter.

# **3.1 Caution on Installation**

#### **3.1.1 Do not install the inverter in a location where excessive vibration is present**.

Be cautious when installing on presses or moving equipment.

#### **3.1.2 Caution on ambient temperature**

Ambient temperature greatly affects inverter lifetime, therefore be sure to keep the ambient temperature of installation location at –10 to 40℃.

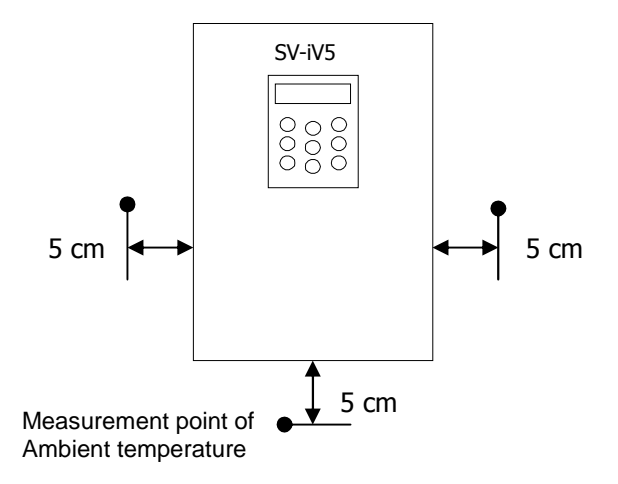

#### **3.1.3 Install the inverter on the uninflammable material. The inverter operates at hightemperature.**

#### **3.1.4 Avoid a humid and hot location.**

#### **3.1.5 Install the inverter in a location free of oil mist and dust.**

Totally enclosed panel can be used to protect the inverter against that materials.

Cooling air must be clean, free from corrosive materials and electrically conductive dust.

**3.1.6 Secure the installation space enough to protect the inverter against the overheating.** 

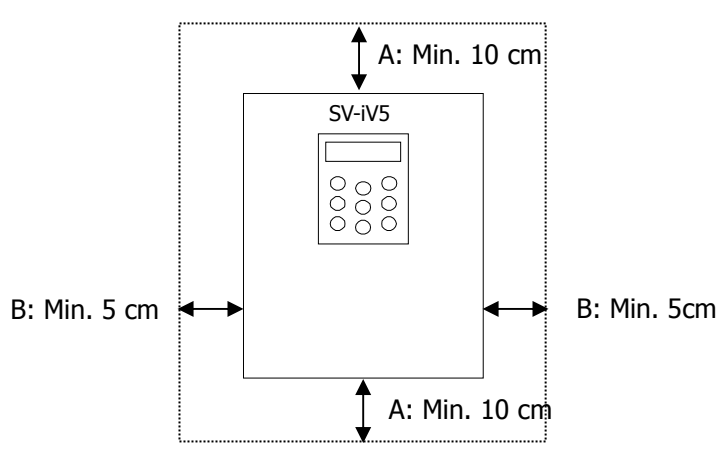

At least the room that 30 cm from upper and lower of inverter and 20 cm from left and right of inverter is required for installing more than 30 kW products.

#### **3.1.7 Special care should be taken in case the inverter is to be installed in the panel.**

In case more than 2 inverters are to be installed or ventilation fan is to be installed in the panel, make sure that inverter and ventilation fan is properly installed. If they are poorly installed, it causes the increase of an ambient temperature and less effective ventilation. Therefore, be sure to keep the ambient temperature of inverter below the allowable temperature.

#### **3.1.8 Install the inverter tightly not to get loose using proper sized bolt or screw.**

# **3.2 Basic Wiring**

Do the wiring of inverter and then check the wiring of main circuit and control circuit before starting it. Read through the checking list as below.

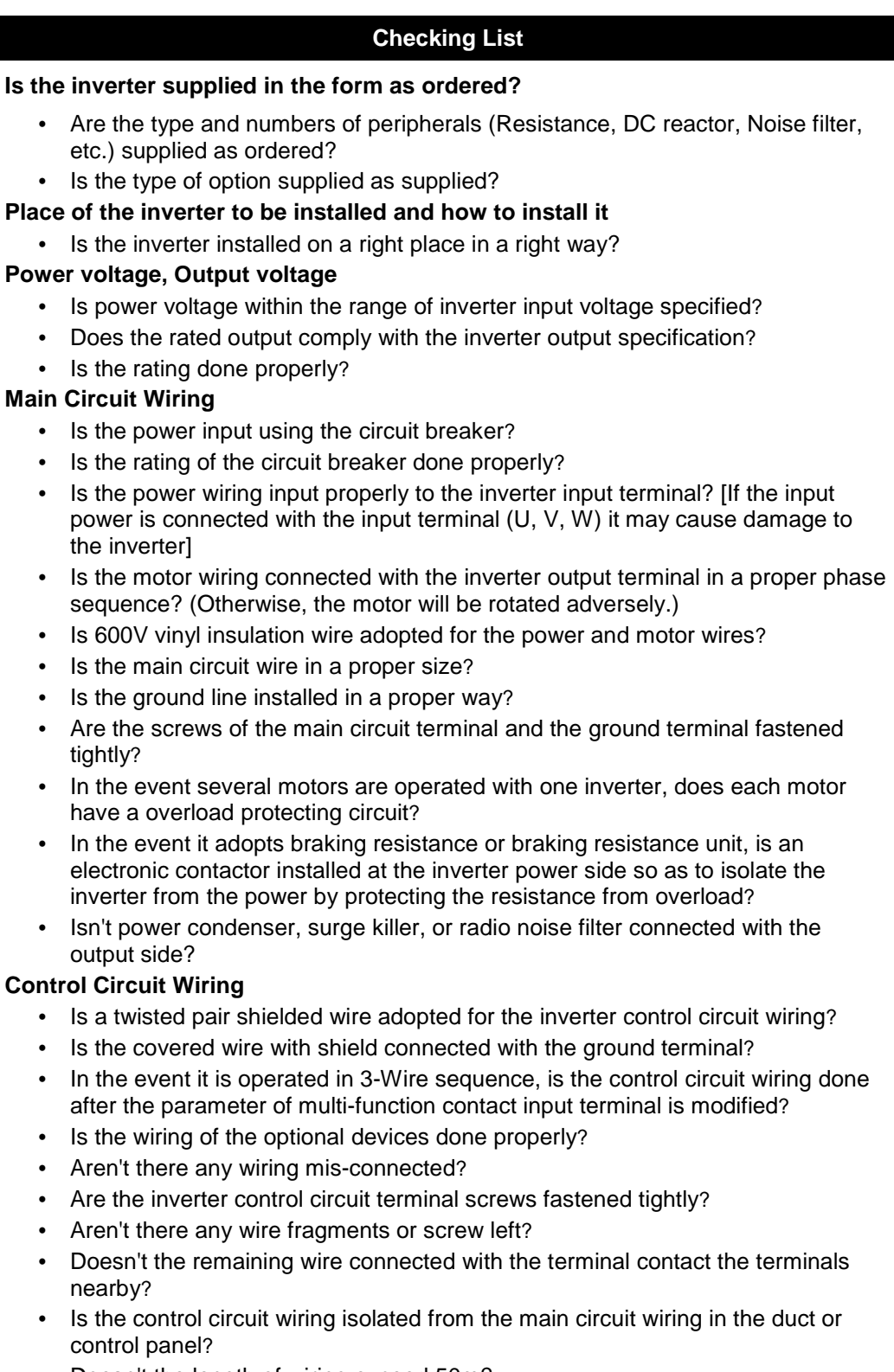

- Doesn't the length of wiring exceed 50m?
- Doesn't the wiring of safety input exceed 30m?

#### **AC Power Input Type:**

**SV022, 037, 055, 075, 110, 150, 185, 220iV5-2(DB) SV022, 037, 055, 075, 110, 150, 185, 220iV5-4(DB)** 

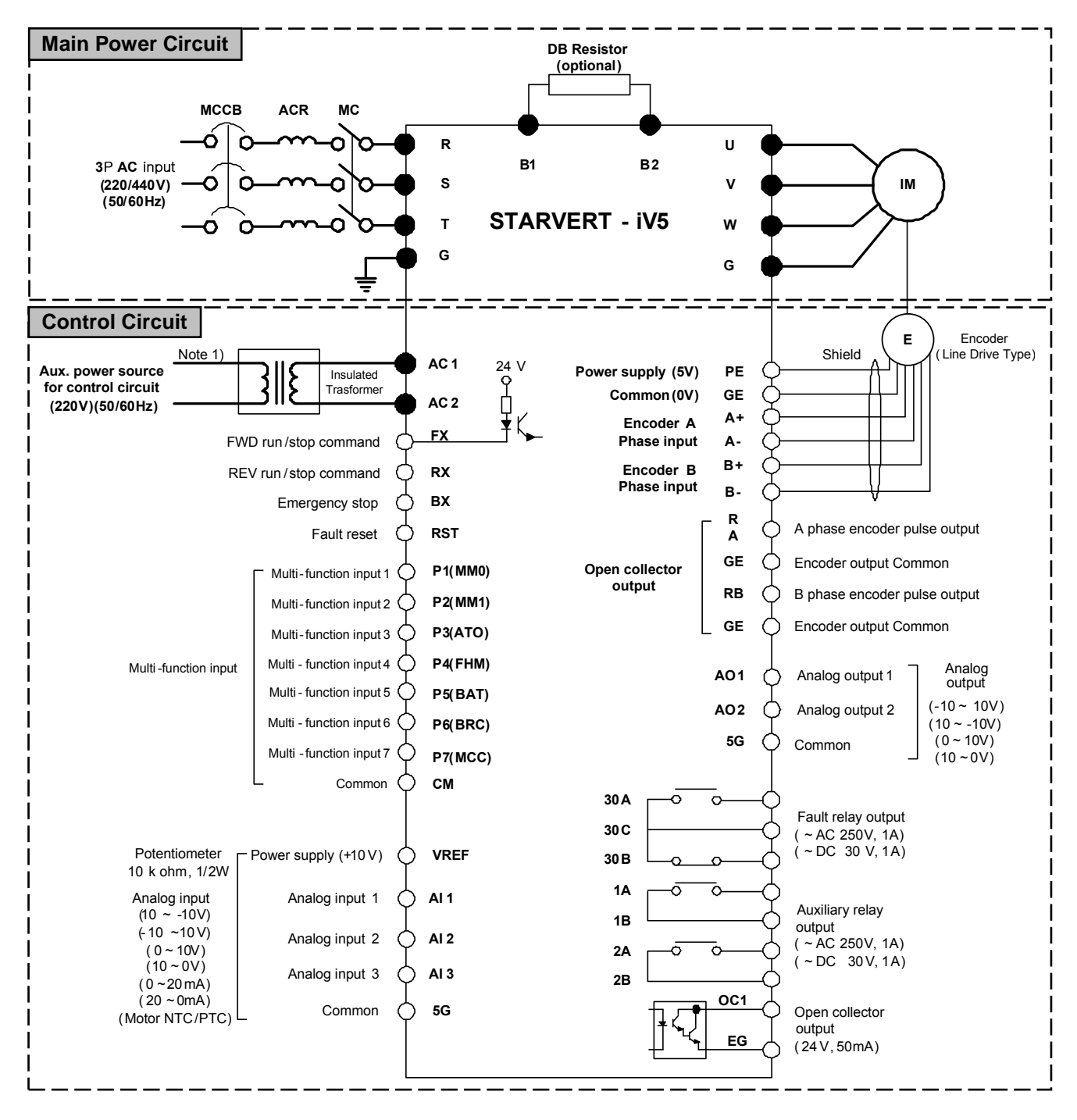

Note)  $\bullet$ : Main circuit , $\circ$  : Control circuit

Note 1) It is used when inverter control circuit is energized from auxiliary power source (220 VAC) separated from main power supply. Use insulated transformer to separate from main power supply. (Transformer capacity: Above 100VA recommended)

#### **AC Power Input Type**

#### **SV300, 370iV5-2**

#### **SV300, 370, 450, 550, 750, 900, 1100, 1320, 1600, 2200, 2800, 3150, 3750iV5-4**

Note: AC Fans for  $300 \sim 2200$ iV5-4 series should be changed the input power source of transformer 1<sup>st</sup> tap corresponding with that of inverter. (Factory default is 380VAC)

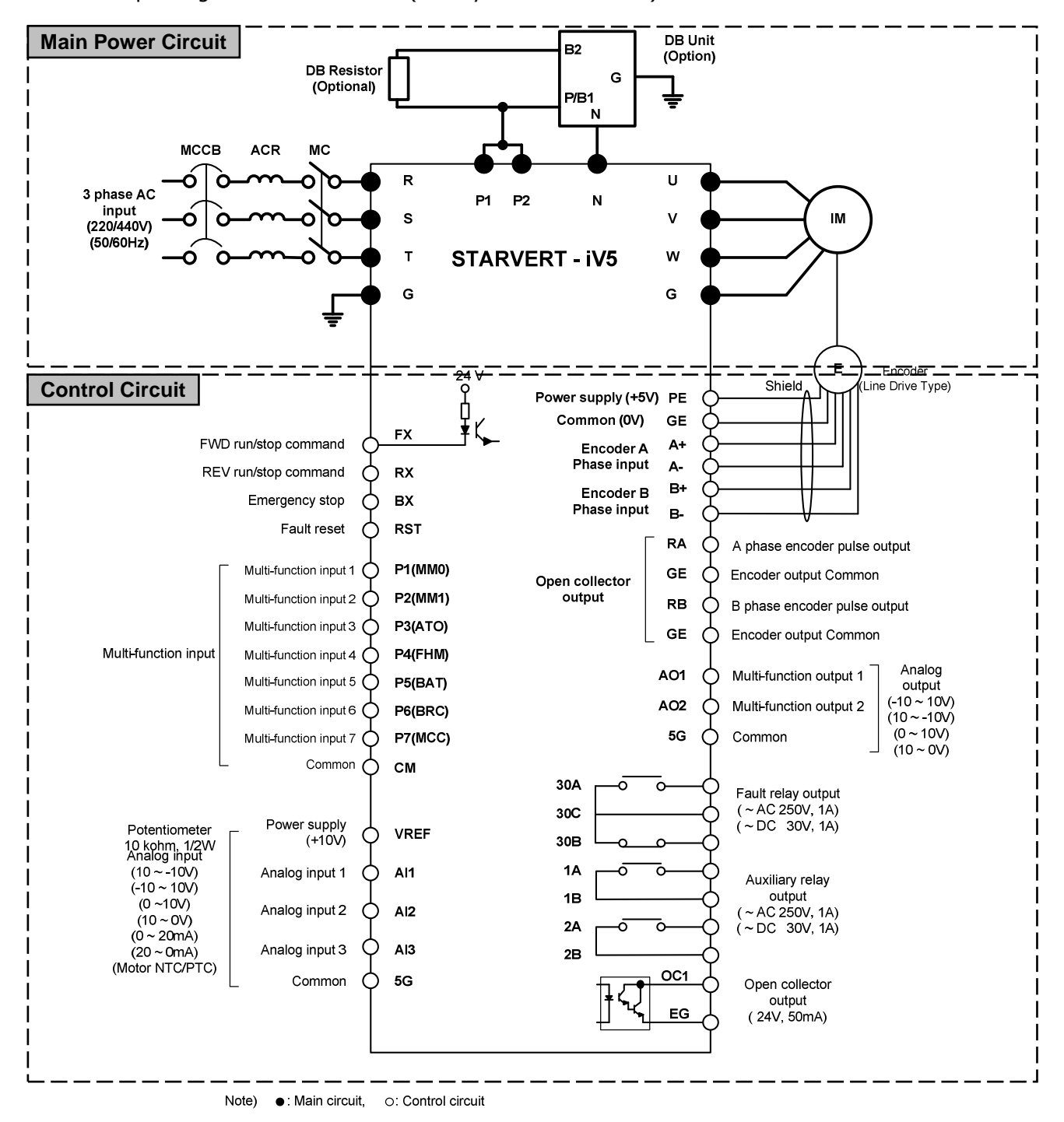

 $\%$  SIO terminal indication for SV2800~3750iV5: PE → PENT, GE → G24X

Note 1) It is used when inverter control circuit is energized from auxiliary power source (220 VAC) without main power supply. Use insulated transformer to separate from main power supply. (Transformer capacity: above 100VA recommended)

#### ■ **DC Power Input Type:**

**SV055, 075, 110, 150, 185, 220, 2800, 3150, 3700iV5-4DC** 

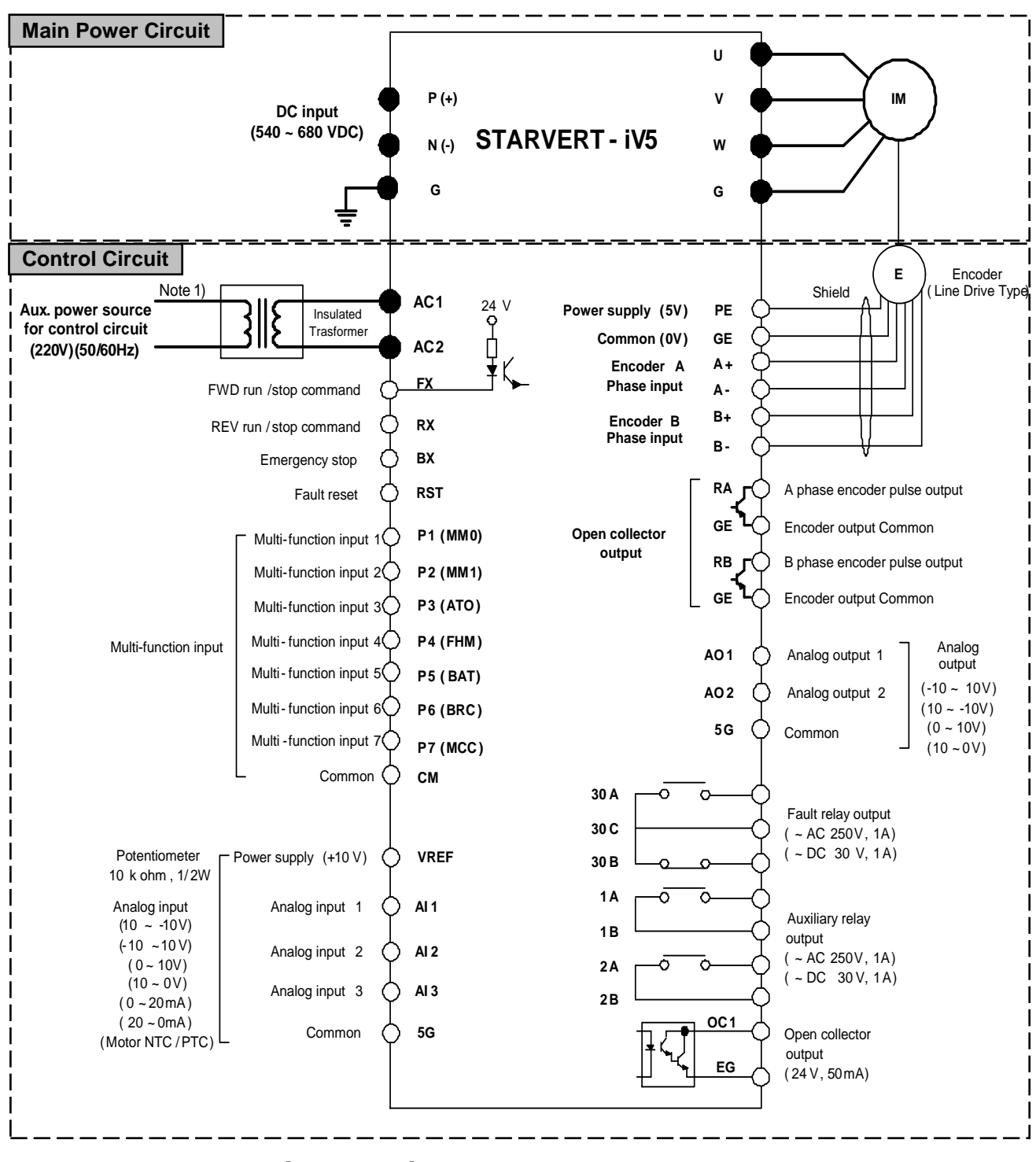

Note)  $\bullet$ : Main circuit ,  $\bullet$  : Control circuit

※ SIO terminal indication for SV2800~3750iV5: PE → PENT, GE → G24X

Note 1) It is used when inverter control circuit is energized from auxiliary power source (220 VAC) without main power supply. Use insulated transformer to separate from main power supply. (Transformer capacity: above 100VA recommended)

■ DC Power Input Type:

**SV300, 370, 450, 550, 750, 900, 1100, 1320, 1600, 2200iV5-4DC** 

 $\prime\hskip-2pt\prime\hskip-2pt\prime$  Warning) It must be energized AC220V (50/60Hz) to terminal of FAN1 and FAN2 because 30  $\sim$  160  $\,$ **kW-4DC series have a cooling fan for AC power drive and MC. If not, Trip (30~160kW: "FAN/MC PWR", 220kW: "FAN PWR") will be occurred. The inverter is not operated unless trip is released after AC220V inputs. The recommended order of power input and cutoff is as shown below. (The order of power On: 220VAC**  $\rightarrow$  **Main power of P(+)/N(-)**  $\rightarrow$  **Run** The opder of power Off: Operation stop  $\rightarrow$  Main power of  $P(+)/N(-) \rightarrow 220VAC$ )

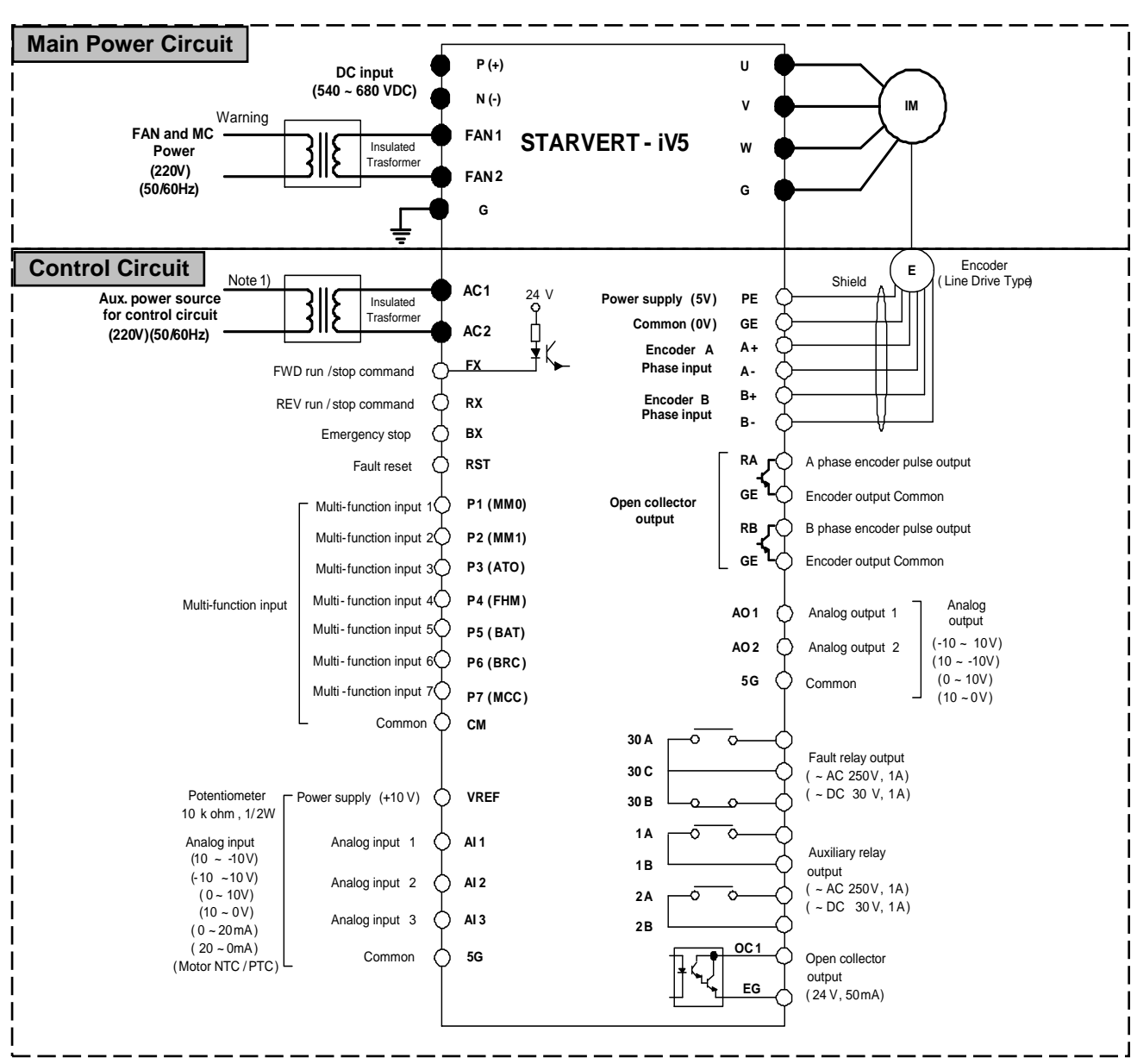

Note ) : Main circuit , O : Control circuit

- Note 1) It is used when inverter control circuit is energized from auxiliary power source (220 VAC) without main power supply. Use insulated transformer to separate from main power supply. (Transformer capacity: above 100VA recommended)
- Note 2) The power of 220VAC is must be supplied for the operation of internal cooling fan and/or Magnetic contactor. Use insulated transformer to separate from main power supply.
	- (30  $\sim$  160 kW: for the operation of FAN and MC, 220kW: for the operation of FAN)

(Transformer capacity: above 30~75kW(100VA), 90~160kW(150VA), 220kW(500VA) recommended )

# **3.3 Power Circuit Terminal**

#### **3.3.1 Power circuit terminal arrangement**

#### **(1) AC power input type**

# **AUTION**

Be sure that "N" is not Neutral Line but  $DCN(-)$  and P is  $DCP(+)$ G means the ground terminal of inverter frame and it has the symbol " $\neq$ ".

#### **SV022, 037, 055, 075, 110, 150, 185, 220iV5-2(DB)**

**SV022, 037, 055, 075, 110, 150, 185, 220iV5-4(DB)** 

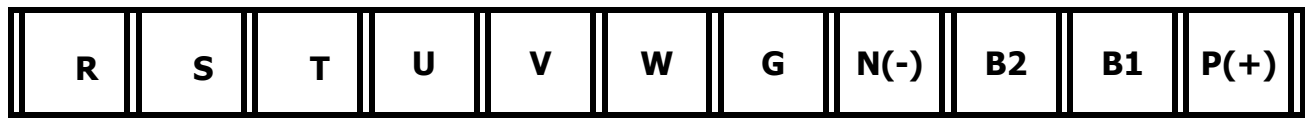

 **SV110, 150, 185, 220iV5-2(DB)(MD) SV110, 150, 185, 220iV5-4(DB)(MD)** \*(MD) : Mold Type

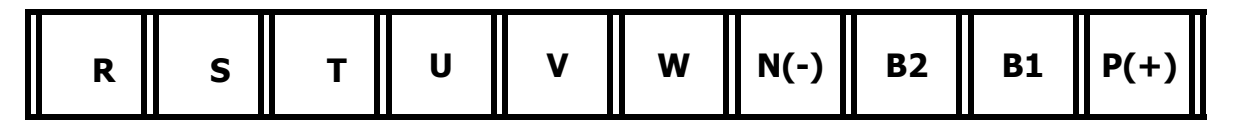

**G**

 **SV300, 370iV5-2 SV300, 370, 450, 550, 750iV5-4** 

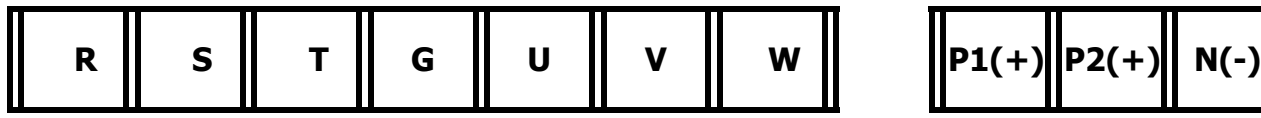

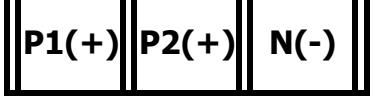

**SV900, 1100, 1320, 1600, 2200iV5-4** 

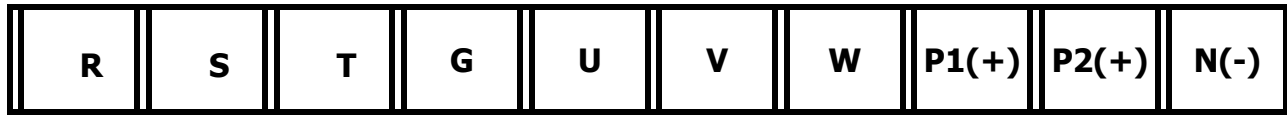

**SV2800, 3150, 3750iV5-4** 

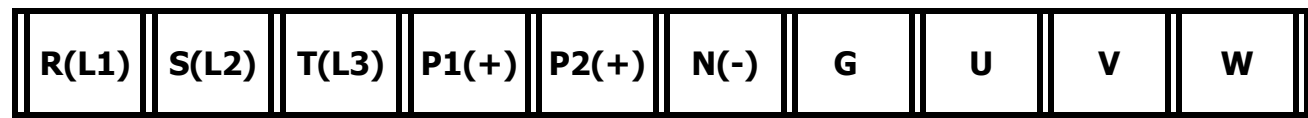

#### **(2) DC power input type**

**SV055, 075iV5-4DC** 

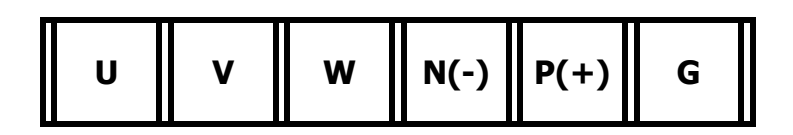

**SV110, 150, 185, 220iV5-4DC** 

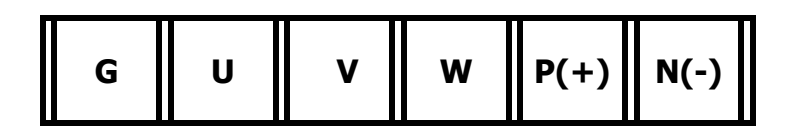

**SV300, 370,450,550,750,900,1100,1320,1600,2200iV5-4DC** 

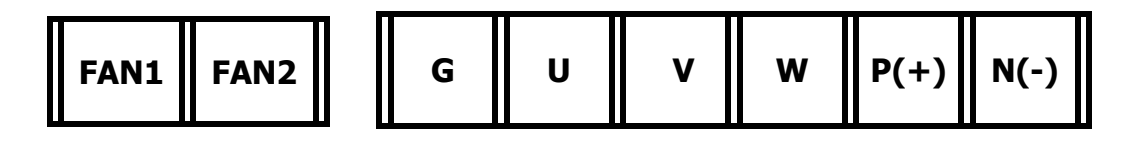

**SV2800, 3150, 3750iV5-4DC** 

$$
\left\| P(+) \right\| N(-) \left\| U \right\| V \left\| W \right\| G \right\|
$$

#### **3.3.2 Power circuit terminal description**

(1) AC power input type

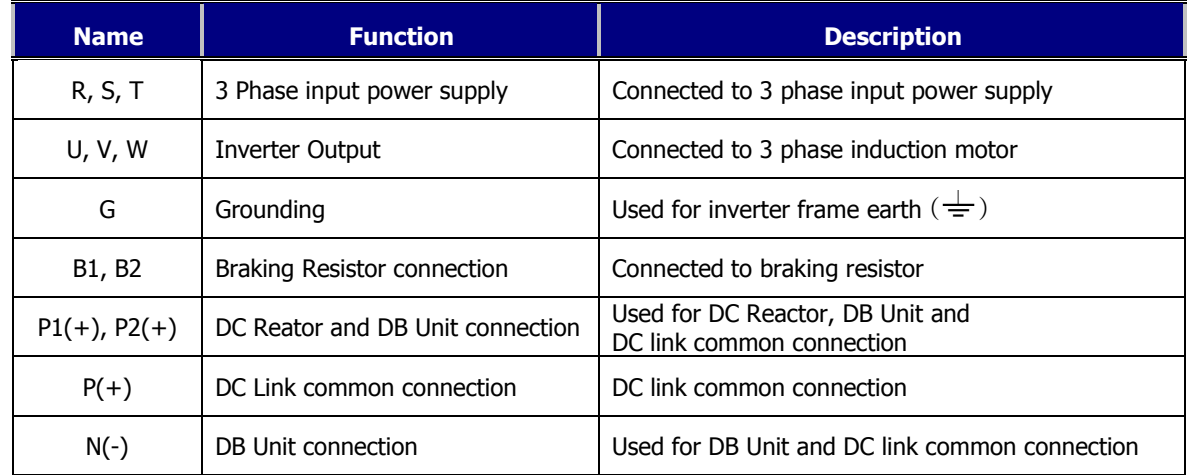

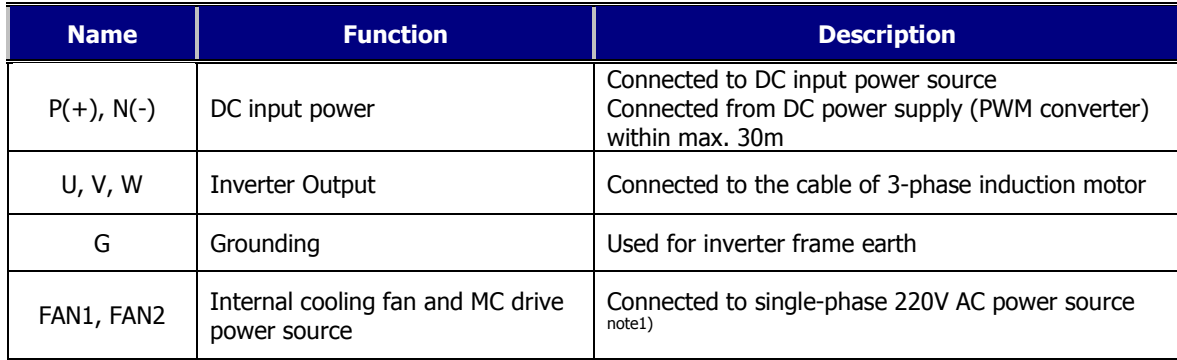

#### (2) DC power input type

note1) This setting is applied to AC input type of iV5 500kW product.

#### **3.3.3 Cautions to be required for wiring to power circuit terminal**

① Connect terminals (R, S and T) to 3 phase input power supply after checking inverter nameplate attached on the inverter. Never connect terminals (U, V and W) to 3 phase input power supply. It results in lethal damage to the inverter.

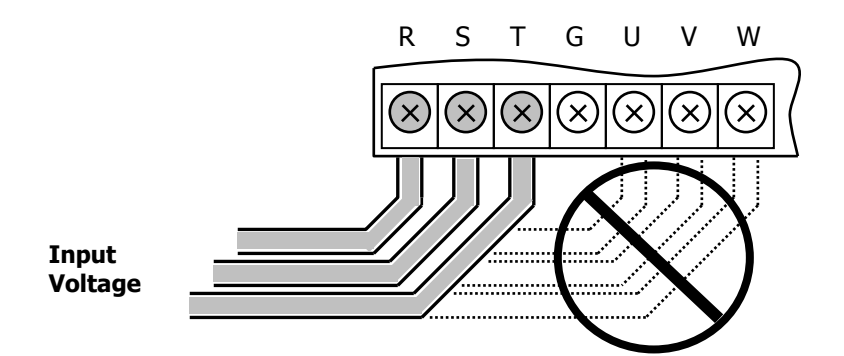

② Never connect the phase advancing capacitor to the inverter output. If already installed, remove the phase-advanced capacitor clearly.

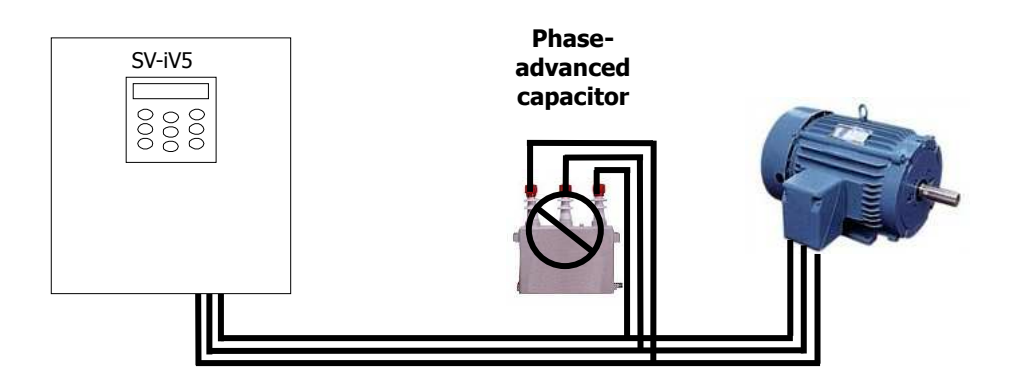

③ Cable between inverter output and motor should be less than 300m long. If cable gets long, surge voltage appears across motor terminals depending on the cable parameters. Especially, in 400V class motor case, insulation withstanding voltage may be decreased. Use an insulation-reinforced motor or surge reduction filter when 400V class motor is used.

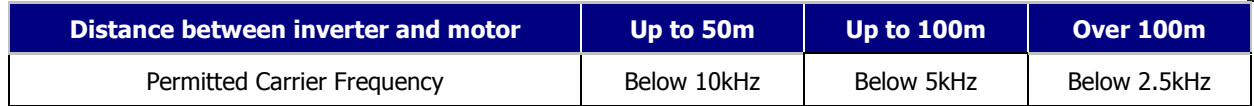

(In case of below 3.7 kW, use the cable of output within 100 m)

④ Crimp terminal with insulation cap should be used for the input power supply and the motor.

⑤ After wiring finished, be certain to remove all the wire or cable scraps inside the inverter.

⑥ Use the shield cable or twist-paired wire for control circuit terminal. Do not put them into the same wiring duct for the power terminal.

⑦ When wiring is changed after operating the inverter, be sure to check LCD window on the keypad or indicating lamp for charging is turned off. Capacitors inside inverter are charged with high voltage and it may result in lethal injury.

⑧ Below 22kW inverter, B1 and B2 on the power terminal should not be connected to anything else other than DB resistors.

#### **3.3.4 Main power circuit wire sizes and grounding wire size**

① Main Power Circuit Wire Sizes

If wiring for the main power terminal is not performed properly, it may cause severe damage to inverter or lethal injury to inverter operator. **Be sure in compliance with the cable standard for IEC60227-3, or UL508C.**

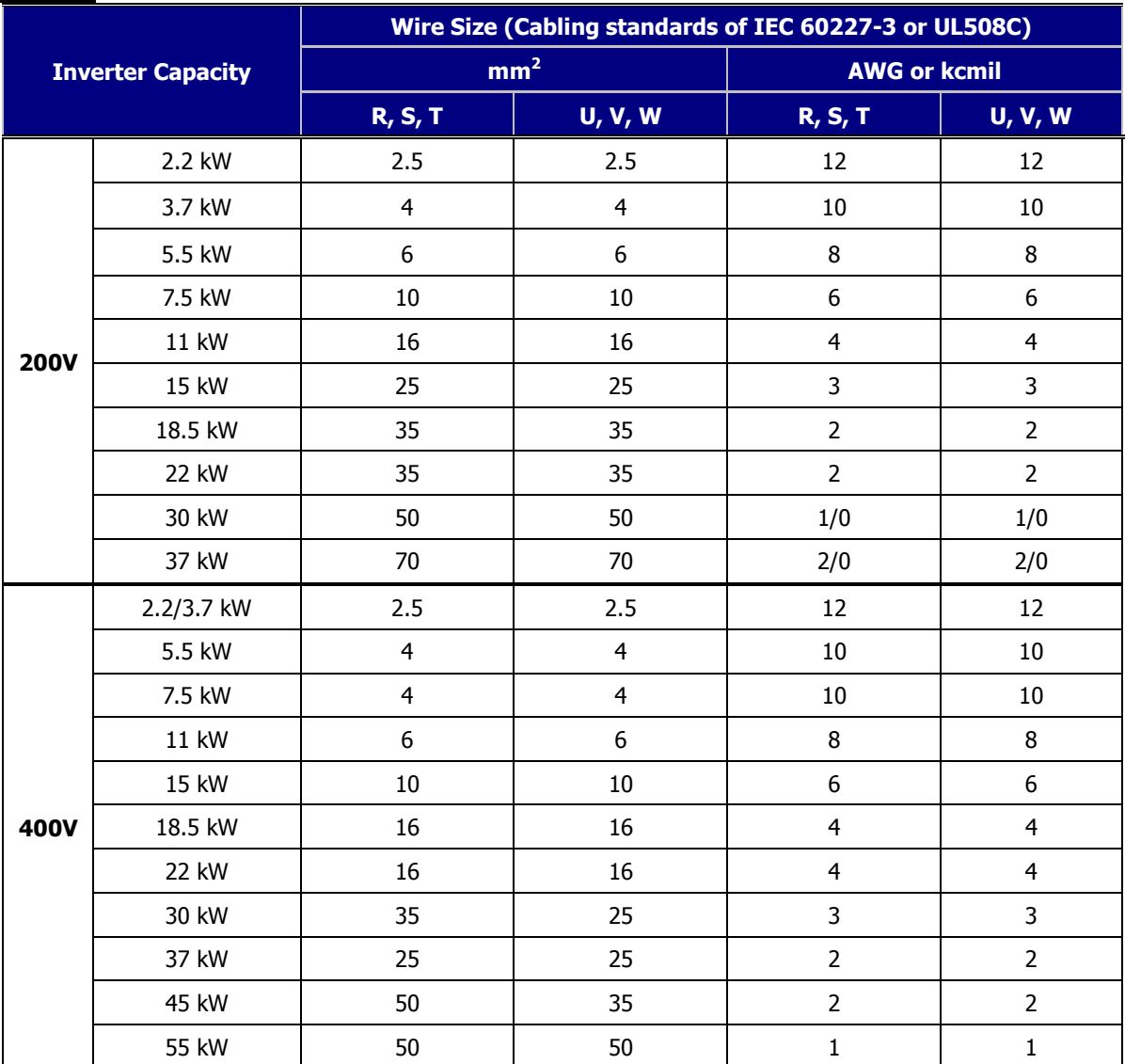

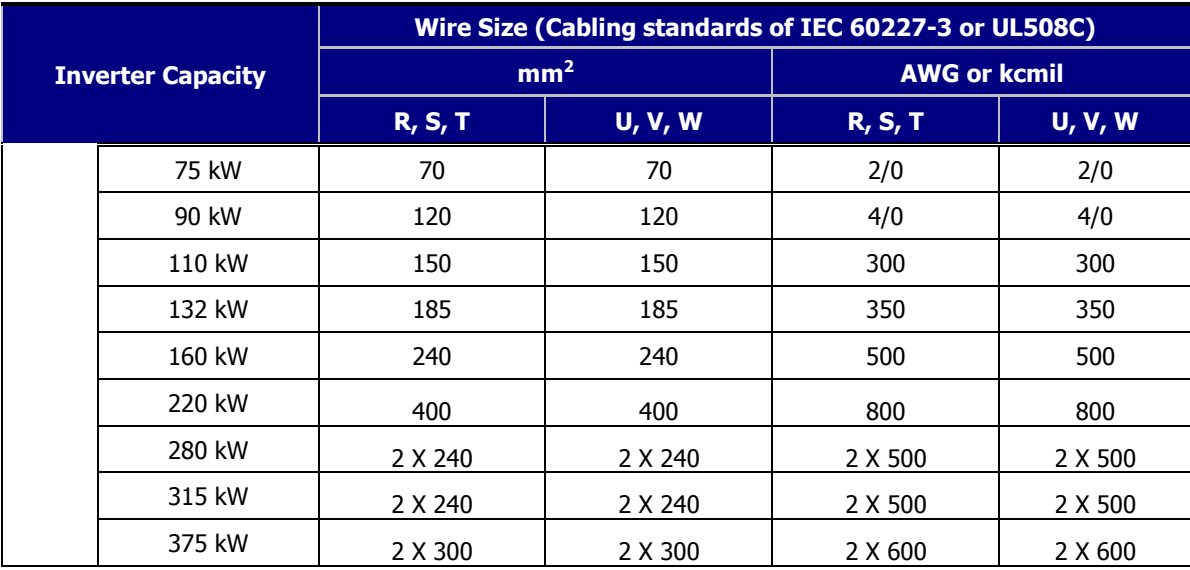

1) Apply the rated torque to terminal screws. Loose screws can cause of short circuit or malfunction. Tighting the screws too much can damage the terminals and cause a short circuit or malfunction.

② Grounding Wire Size and Caution to be taken

- Inverter operates to high-speed switching, so it causes the leakage of current. To prevent from electric shock, inverter and motor have to be grounded.
- Be sure to ground the motor and the inverter to prevent electric shock injury. (200V class: ground impedance below 100 Ω, 400V class: ground impedance below 10 Ω)
- Connect the inverter ground to the ground terminal exclusively used for the inverter. Do not use the case of inverter of sash screw for ground.
- It is strongly recommended that as thick a grounding wire as possible be used and wire be short. Pleace the position of ground close to the inverter as possible.

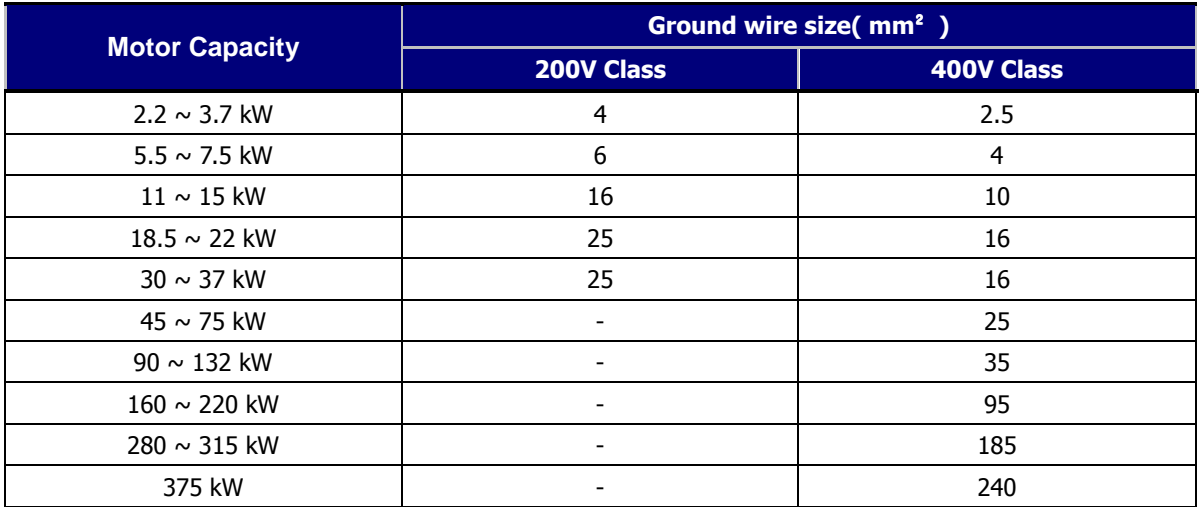

#### **3.3.5 Wiring DC Reactor (Option) (AC power input: 30kW and higher)**

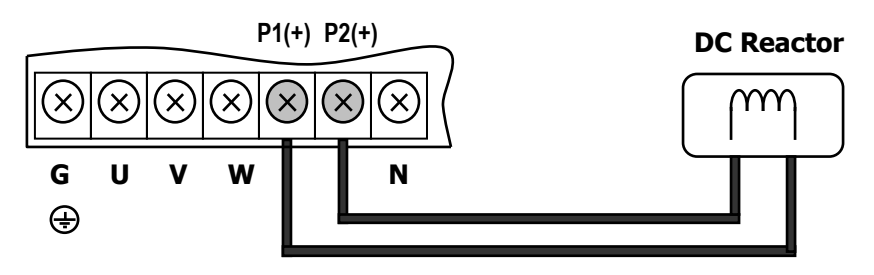

**3.3.6 Wiring DB Unit (Option) (AC power input: 30kW and higher)** 

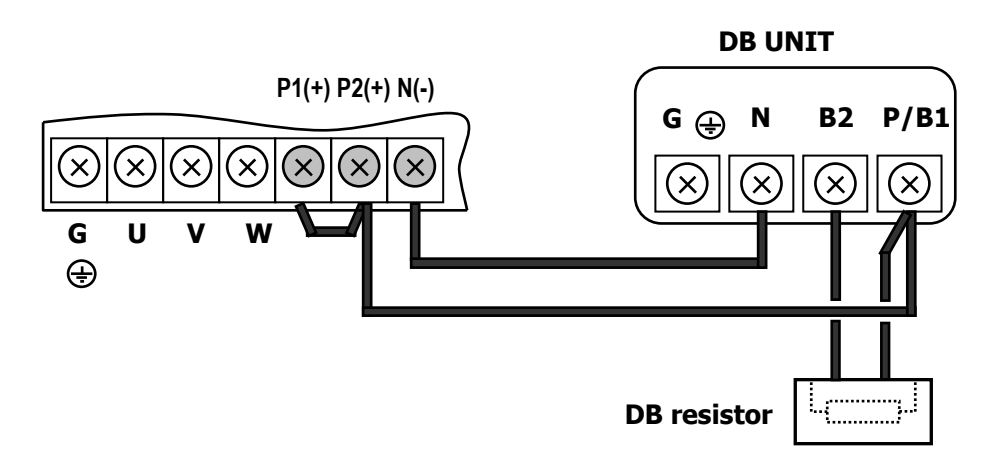

**3.3.7 Wiring guide when using both of DC reactor (Option) and DB Unit(option) (30kW and higher) (AC power input: 30kW and higher)** 

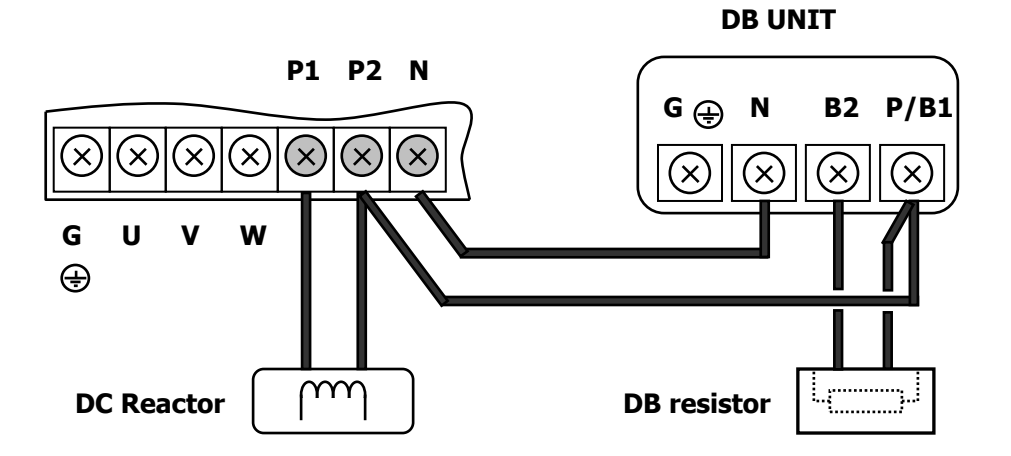

# **3.4 Control Board and Terminal**

#### **3.4.1 Control circuit terminal arrangement**

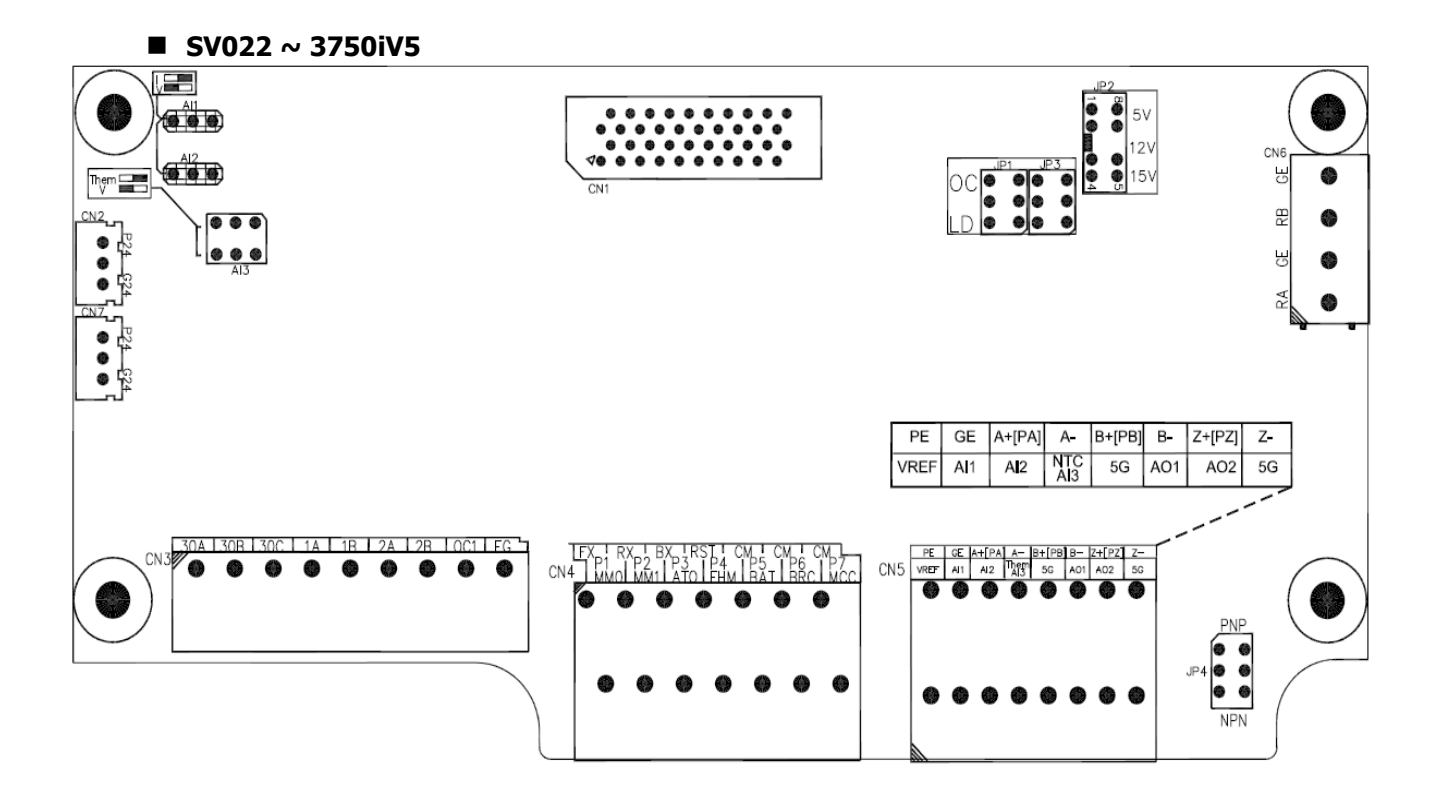

# **3.4.2 Control circuit terminal function description**

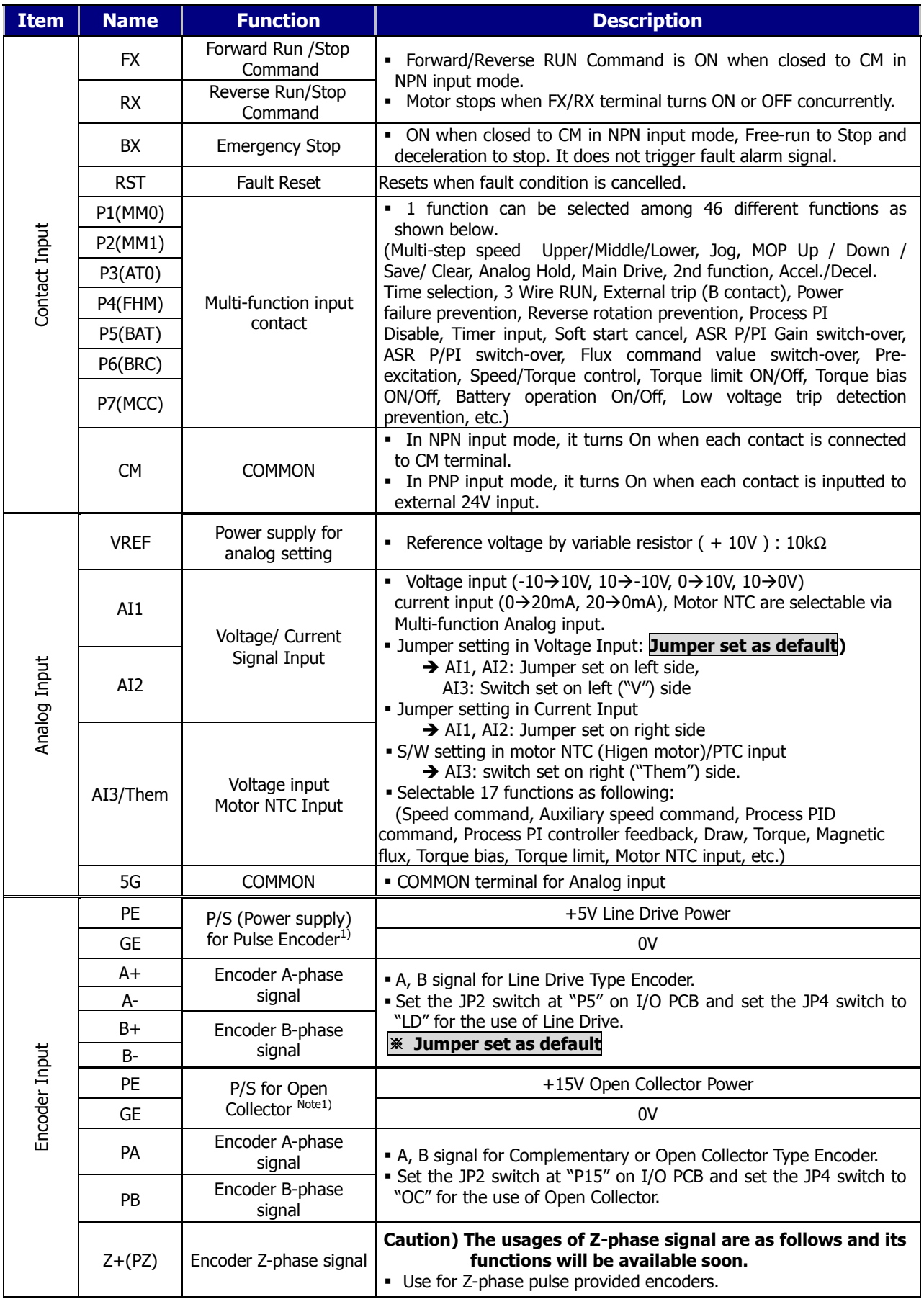

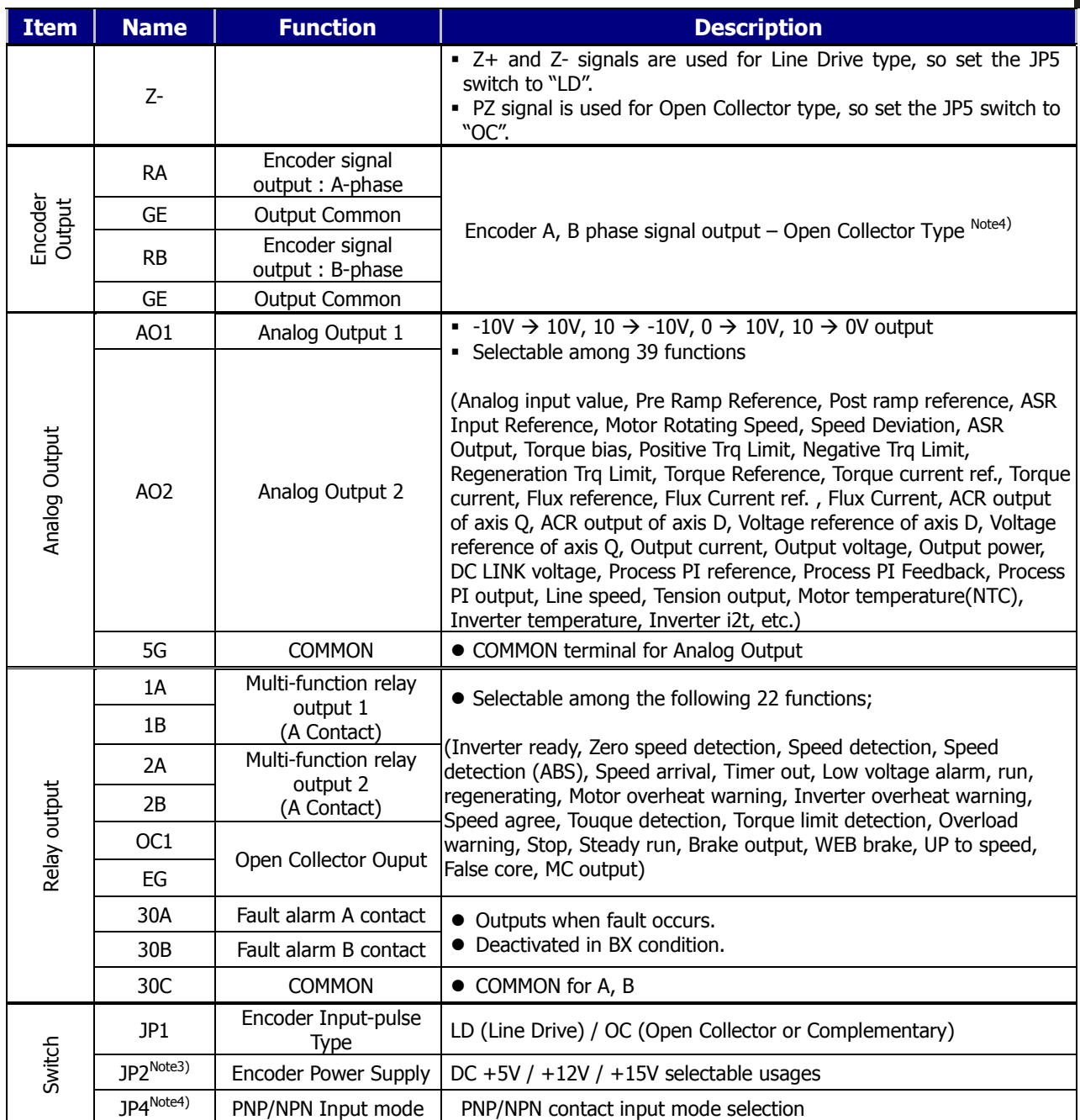

Note 1) Wire Encoder power source according to series I/O board as below:

 SV022~2200iV5 Class: PE: "+" , GE: "―" SV2800~3750iV5 Class: PENT: "+", G24X: "―"

Note 2) I/O board of SV2800~3750iV5 Class is classified into 2 types: 24V and 5/12/15V Encoder power Encoder power is set by PIN(AI4(24V), AI5(5V), AI6(12V), AI7(15V))

Note 3) NPN/PNP input mode selection are not supported for SV2800~3750 iV5 series' I/O board.

Note 4) Example wiring of Encoder output

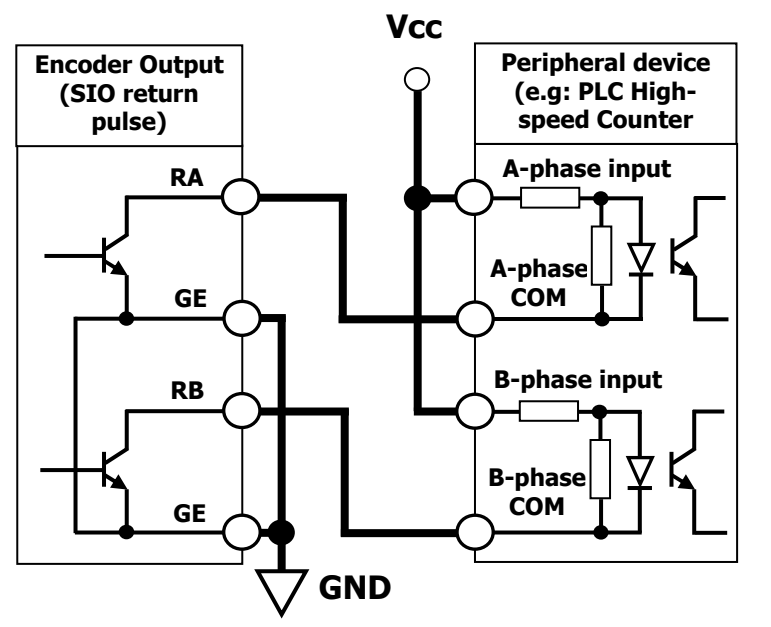

#### **Warning! Warning**

Wiring must be considered with input circuit because encoder output is open collector type. The figure is shown the wiring when inverter is connected with High-speed counter of our PLC.

**Additional Functions of Extended I/O(EXTN \_ I/O) Control board terminal** 

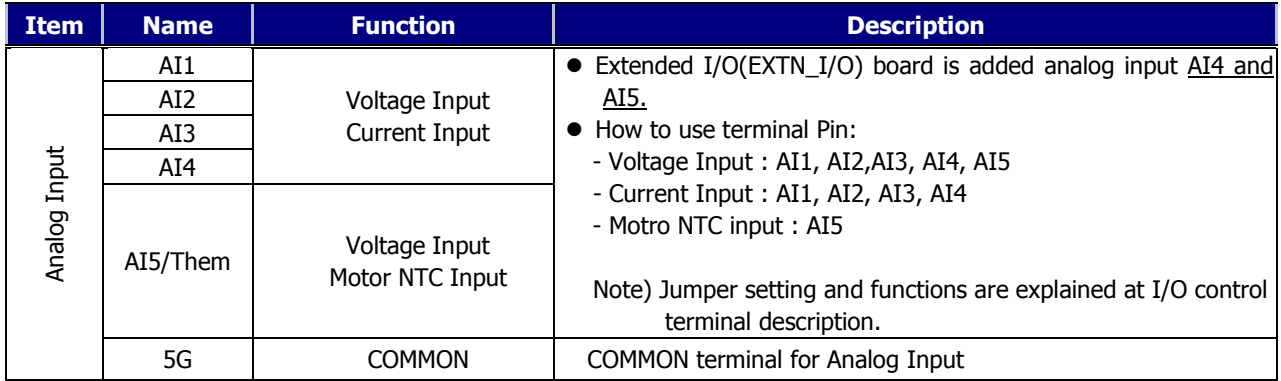

#### **3.4.3 Wiring the control circuit terminal**

- ① Shield wire or vinyl insulated wire are highly recommended to be used for the control circuit terminal.
- ② Be sure to use twisted shield wire if wiring distance gets too long.
- 3 Wire should be at least as thick as 0.2  $\sim$  0.8 mm<sup>2</sup> (18  $\sim$  26 AWG).
- ④ Screwing torque limit should be kept under 5.2 lb-in.
- ⑤ Maximum interrupting capacity of auxiliary contact 1, 2 and 3 is of AC 250V/1A, DC 30V/1A.
- ⑥ Maximum interrupting capacity of fault alarm relay A, B contact is of AC 250V/1A, DC 30V/1A.
- ⑦ Open collector output 1, 2, 3 and encoder output can be used below maximum of 24V/100mA.

⑧ Wires for the control circuit terminal should be separated from ones for the power circuit terminal, if possible and in case wires for both control circuit terminal and the power circuit one cross each other, they should be crossed at right angles (90°).

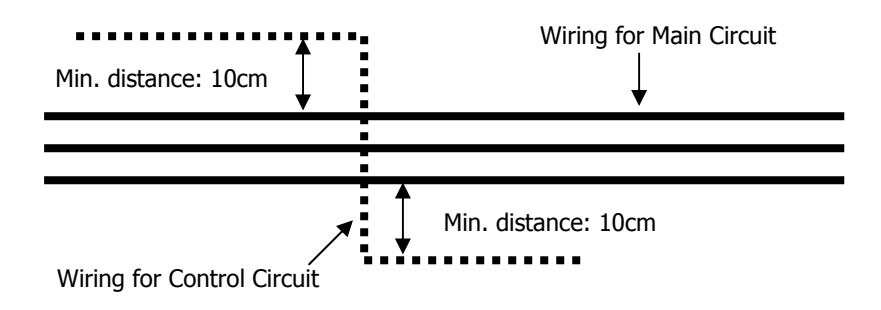

#### **3.4.4 Caution on wiring pulse encoder**

1) Check-up of the coupling and alignment of motor shaft and encoder shaft

① Be sure to mount the pulse encoder at the location where it rotates with same speed as the motor does. (e.g. on the opposite shaft of load side of motor, on the opposite shaft of motor at traction machine)

② In case there is speed slip between the motor shaft and encoder shaft, the motor may not start or it causes mechanical vibration.

③ Poor alignment of motor and encoder shaft results in torque ripple and causes mechanical vibration which has the same frequency as the motor speed at the constant speed region.

#### 2) Wiring the pulse encoder

① Be sure to **use twist paired shield wire** and **ground shield wire to screw for earth on the I/O PCB**.

② Signal wires should be separated from the power lines, if possible. Electromagnetic noise may affect the pulse encoder output signals.

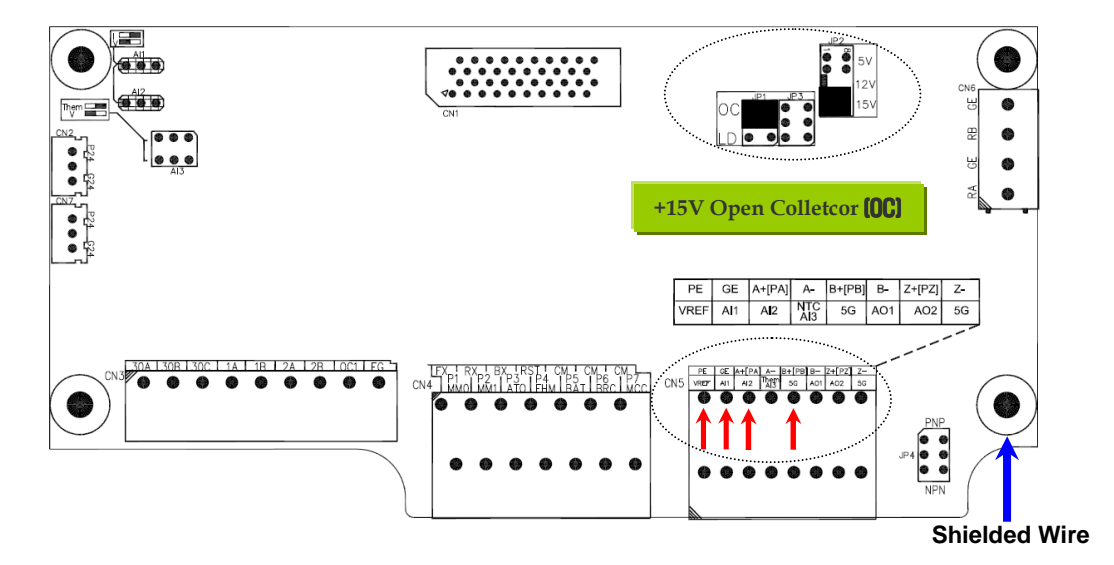

#### **3.4.5 Encodder wiring and switch setting method (+15V Complementary / Open Collector Type)**

**3.4.6 Encoder wiring and switch setting method (+5V Line Drive)** ※ Jumper set as default

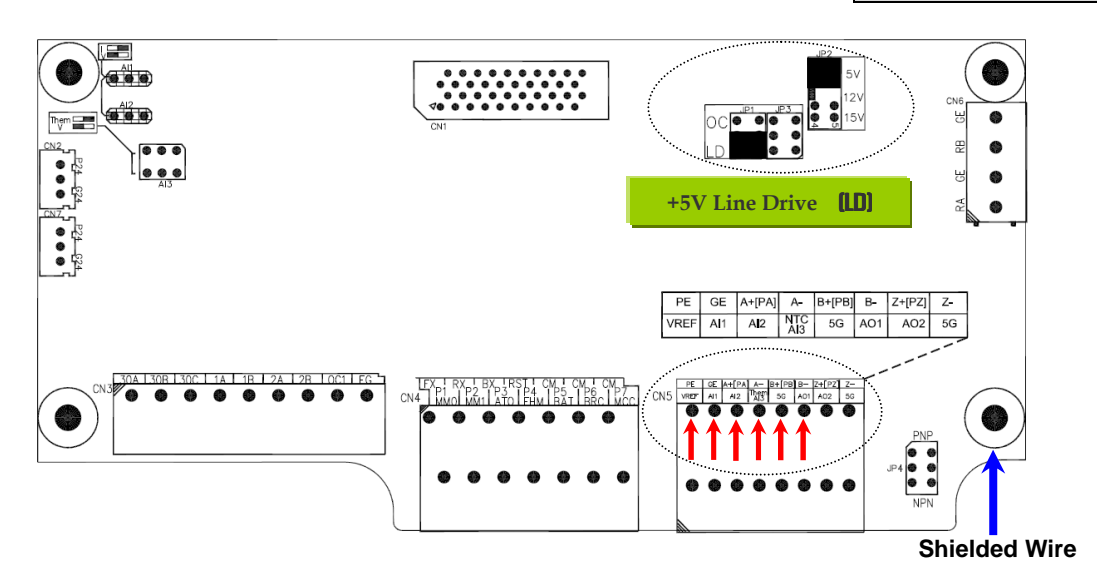

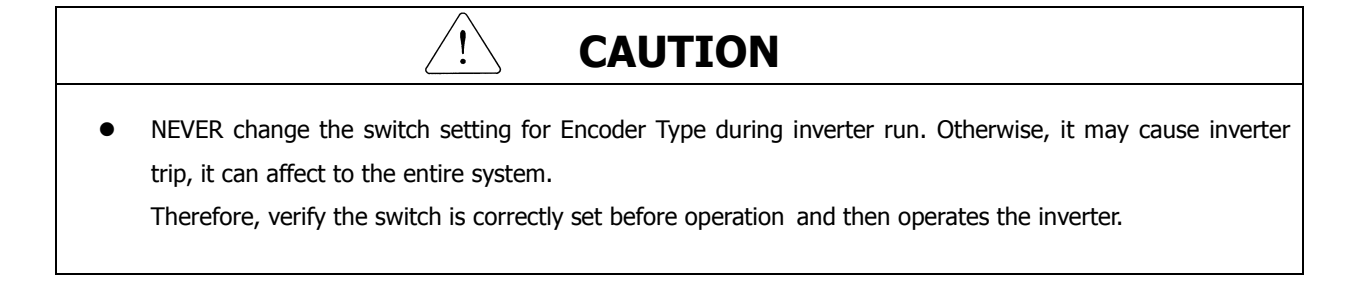

#### **3.4.7 Analog input jumper setting (Voltage/Current/Motor NTC Input) and PNP/NPN input mode switch setting**

※ **Jumper set as default : Voltage Input (Left)** 

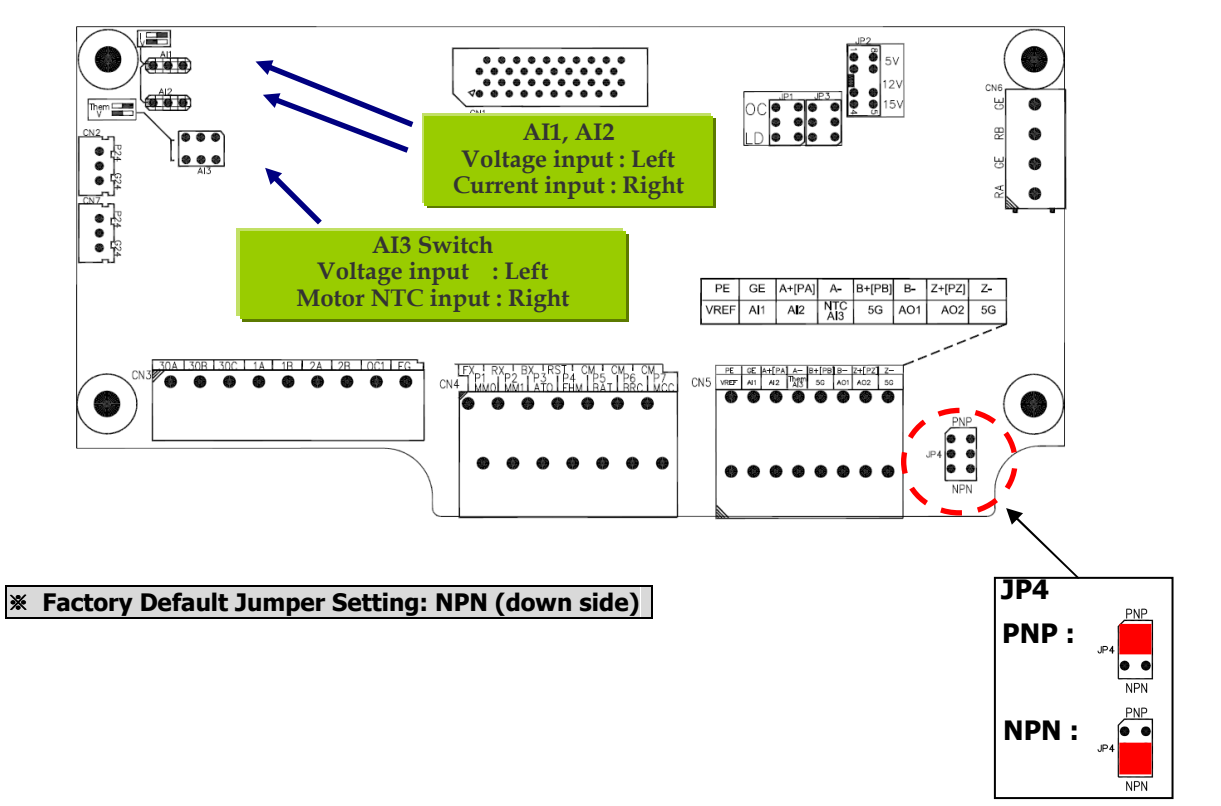

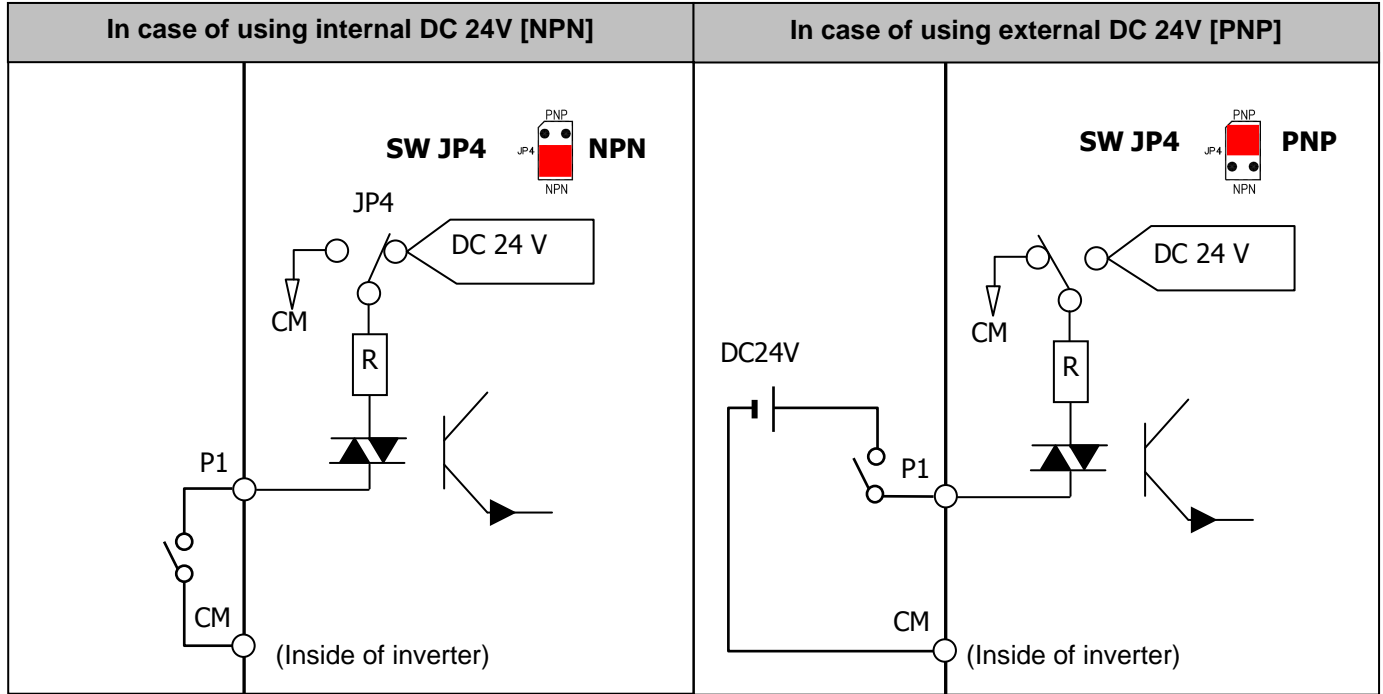

 **Guaranteed PNP type input voltage (external DC 24V): On voltage (DC 19~25.2 V)/ Off voltage (DC 7V or less)** 

# **CAUTION**

Ţ

- NEVER change the jumper setting during inverter run. Otherwise, it may cause inverter trip, it can affect the entire system.
- Motor NTC input for Analog Input 3 (AI3) is ONLY available when HIGEN Motor is connected.

If user use a motor other than Higen motor with different NTC specification and use this function, it will lead to motor overheat and damage to the motor.

 Do not change the setting of PNP/NPN input switch during inverter operation. It can influence to the system since contact input is changed. Set the switch correctly before inverter operation.

#### **3.5 Terminal of the Auxiliary Power Supply.**

#### **3.5.1 The position of the terminal**

It can operate the control board with only auxiliary power supply(220VAC) evenif it has not main power supply(R/S/T).

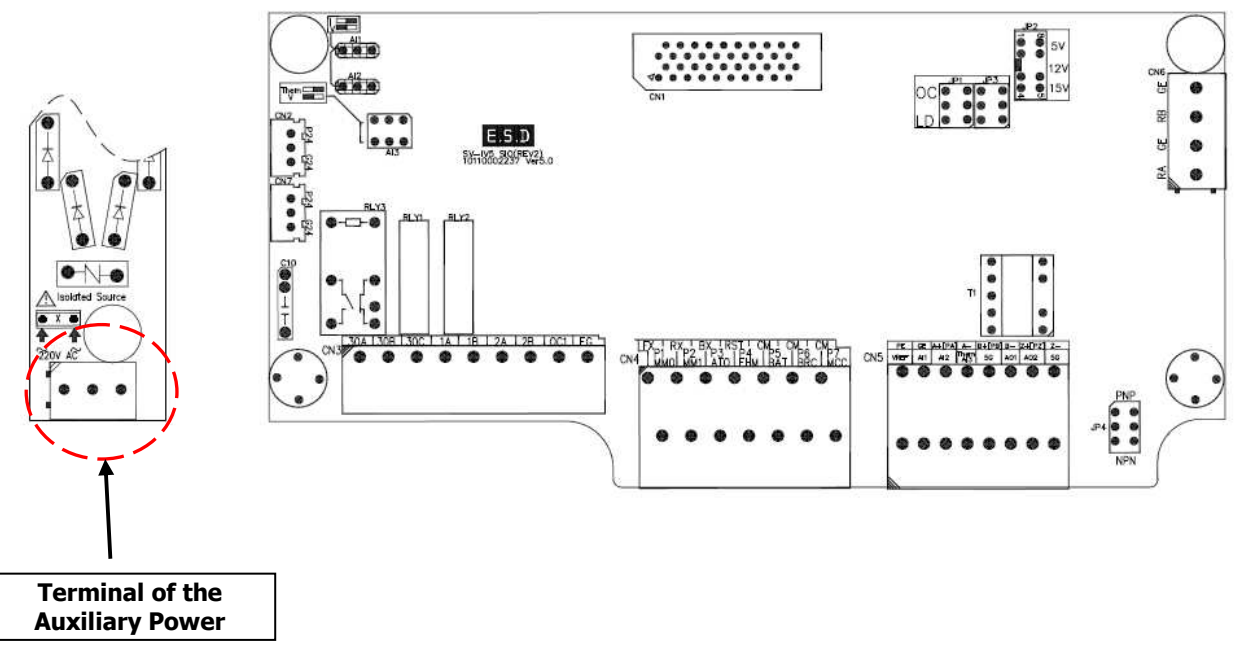

#### **SV055 ~ 750iV5(Press) (for AC/DC products)**

**SV055 ~ 750iV5 (Mold)**
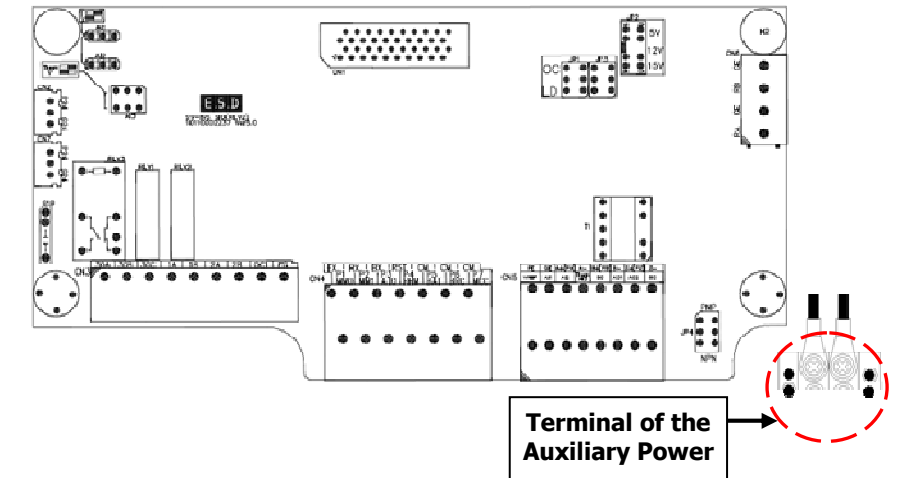

 $\blacksquare$  SV110 ~ 220iV5 (Mold)

**SV900 ~ 2200iV5(Press) (for AC/DC products)** 

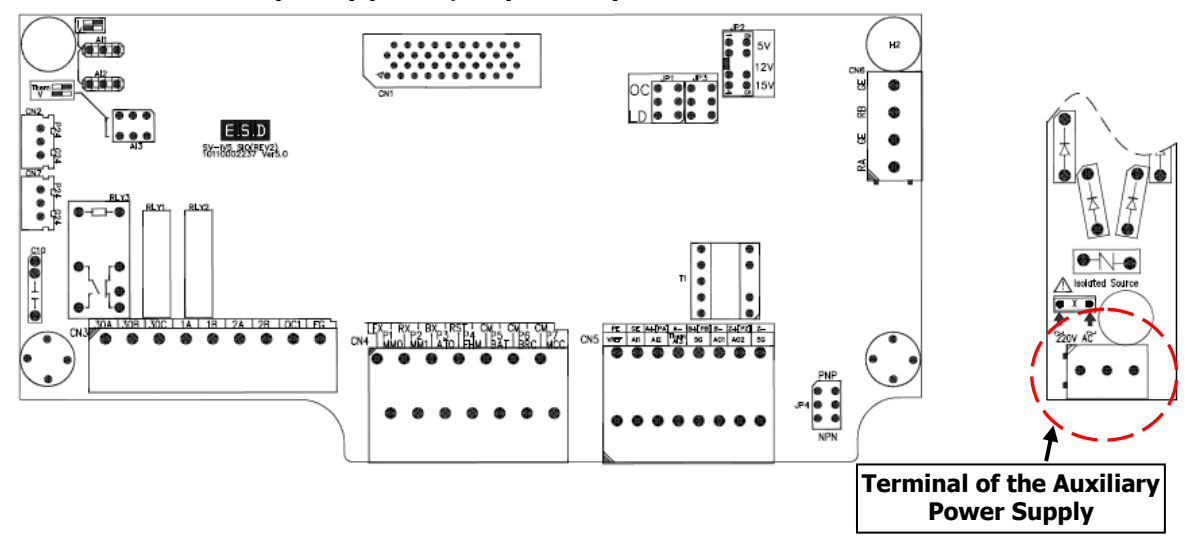

**SV2800 ~ 3750iV5(Press) (for AC/DC products)**

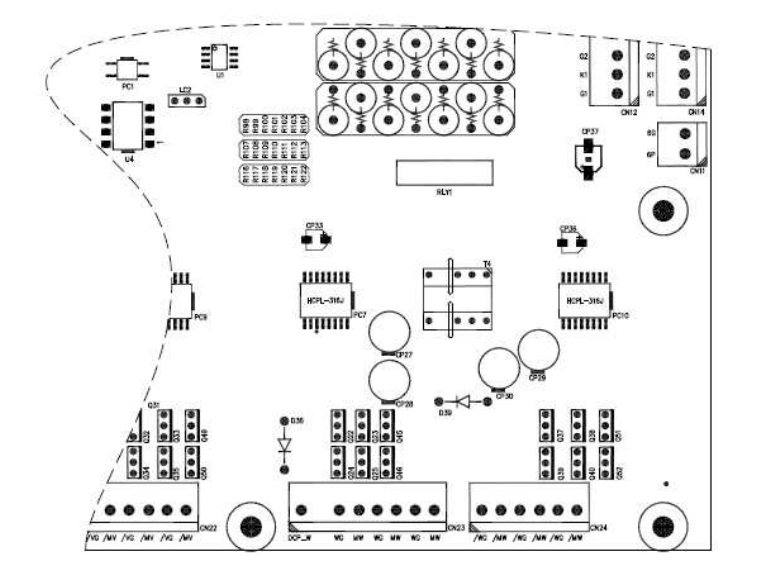

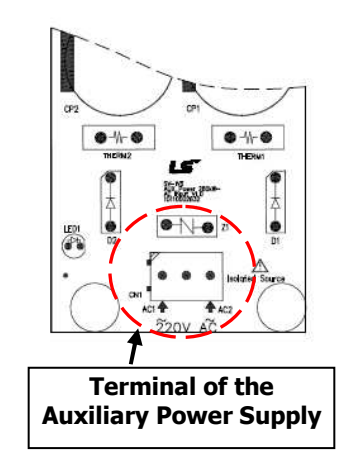

**3.5.2 Function description of auxiliary terminal block** 

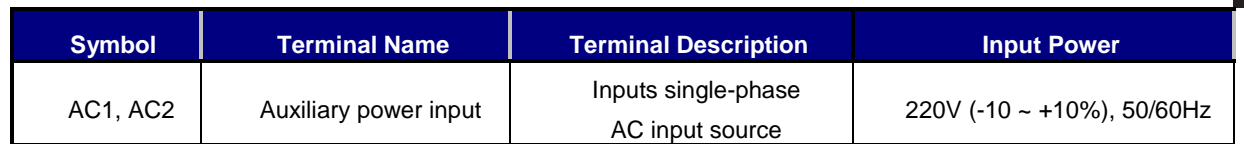

#### **3.5.3 Wiring and Precaution of auxiliary terminal block**

① Connect the auxiliary power supply through insulated transformer separated with main power supply.

- ② Use polyvinyl chloride insulated wire for auxiliary power cable.
- $\textcircled{3}$  Use the cable above 0.5mm<sup>2</sup> (20 AWG).

# **Chapter 4 - Trial Operation**

## **4.1 Keypad Operation**

LCD Keypad can display up to 32 alphanumeric characters and monitor or set parameter values to operate the inverter and the motor properly. As follows are keypad view and explanation on each key/LED on the keypad.

#### **<Keypad View>**

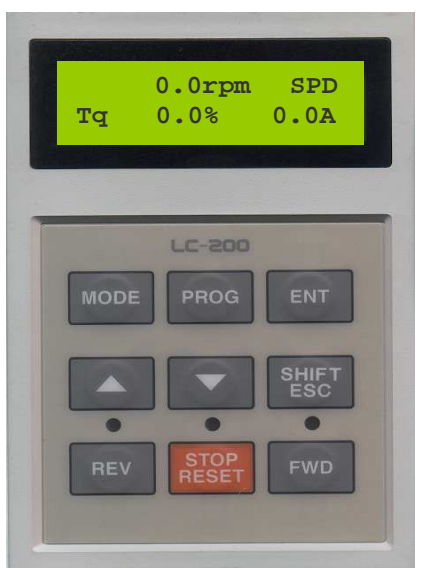

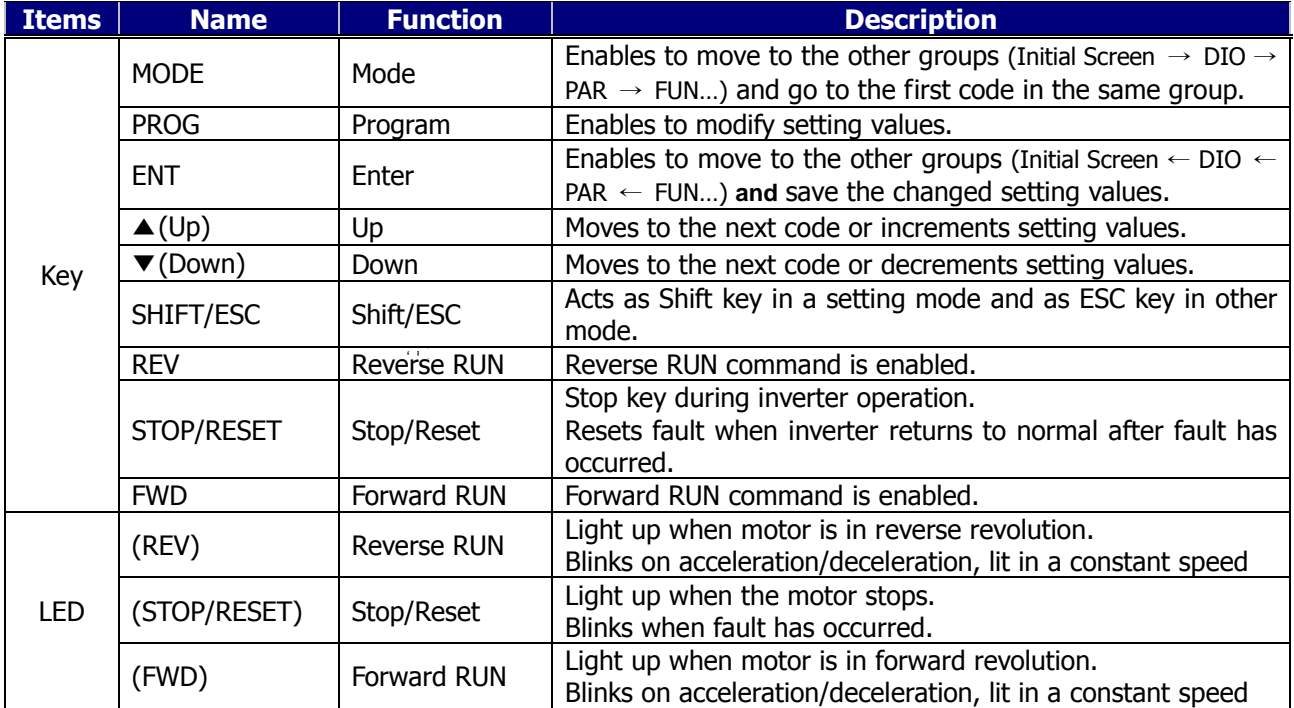

## **4.2 Keypad LCD Display**

#### **4.2.1 LCD Start-up display**

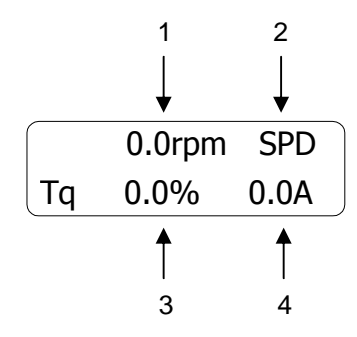

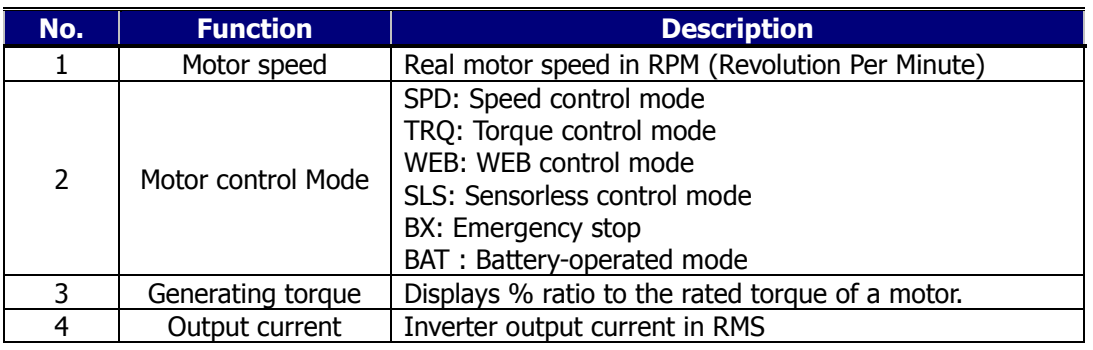

#### **4.2.2 Group display**

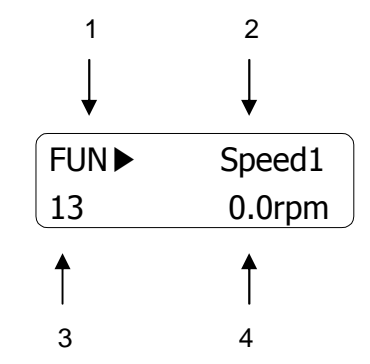

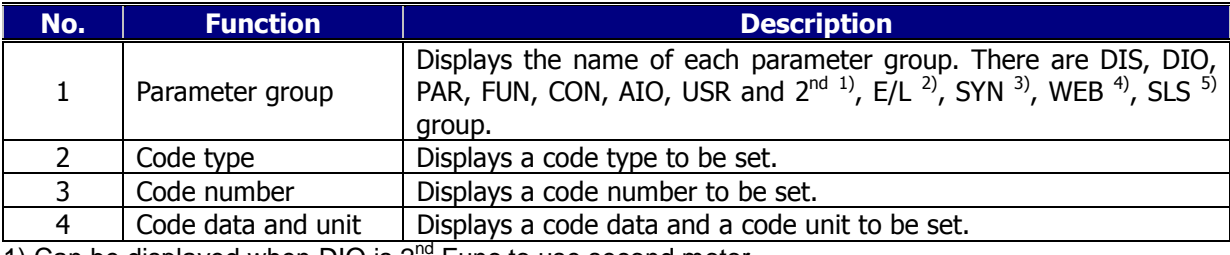

1) Can be displayed when DIO is  $2^{\text{nd}}$  Func to use second motor.

2) Can be displayed when CON\_02 is Elevator and EL I/O option board is mounted.

3) Can be displayed when CON\_02 is Synchro and Synchro option board is mounted.

4) Can be displayed when CON\_02 is WEB Control to use WEB control.

5) Can be displayed when CON\_01 is Sensorless control mode.

### **4.3 Setting of Parameter Values**

In case inverter is to be in use using a keypad, proper parameter values can be set depending on the load and operation condition. For more detailed information, refer to Chapter 6.

First, move on to the code in a group where is intended to change parameter value. cursor (■) blinks by pressing [**PROG**] key. Parameter value can be set using (SHIFT/ESC)], [▲(Up)] and [▼(Down)] keys and then can be saved by entering [ENT] key.

Note) In some cases, data will not be changed for the following two reasons.

- \* Some data cannot be changed during inverter operation.
- \* Parameter data lock function is set. (PAR\_04 [Parameter Lock] is enabled)

Example) In case the 1st acceleration time is to be changed from 10(sec) to 15(sec), it can be set as shown below.

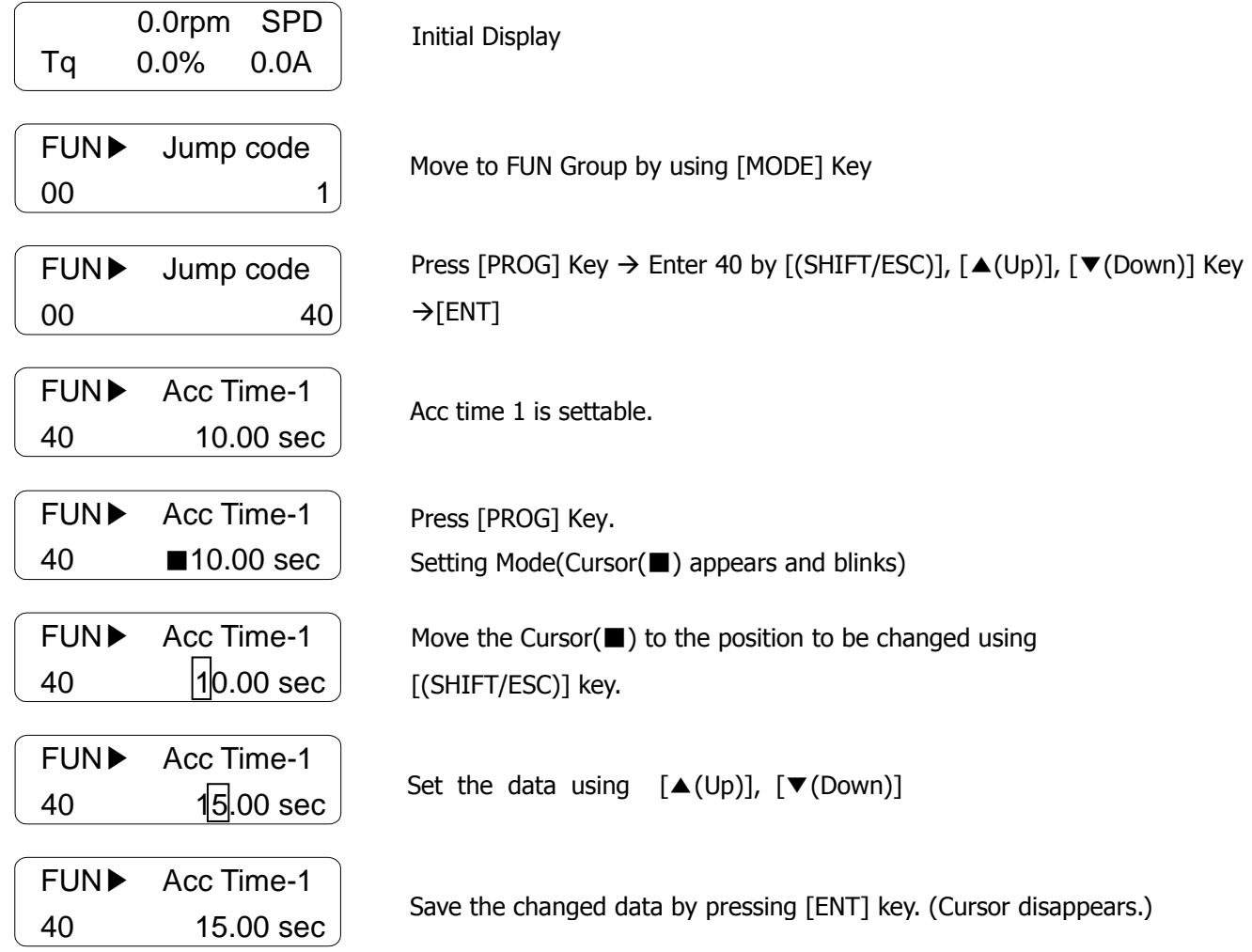

### **4.4 Data Groups**

SV-iV5 series inverters use LCD keypad for user's convenience. Data groups are divided into 12 groups for easy access depending on the inverter application.

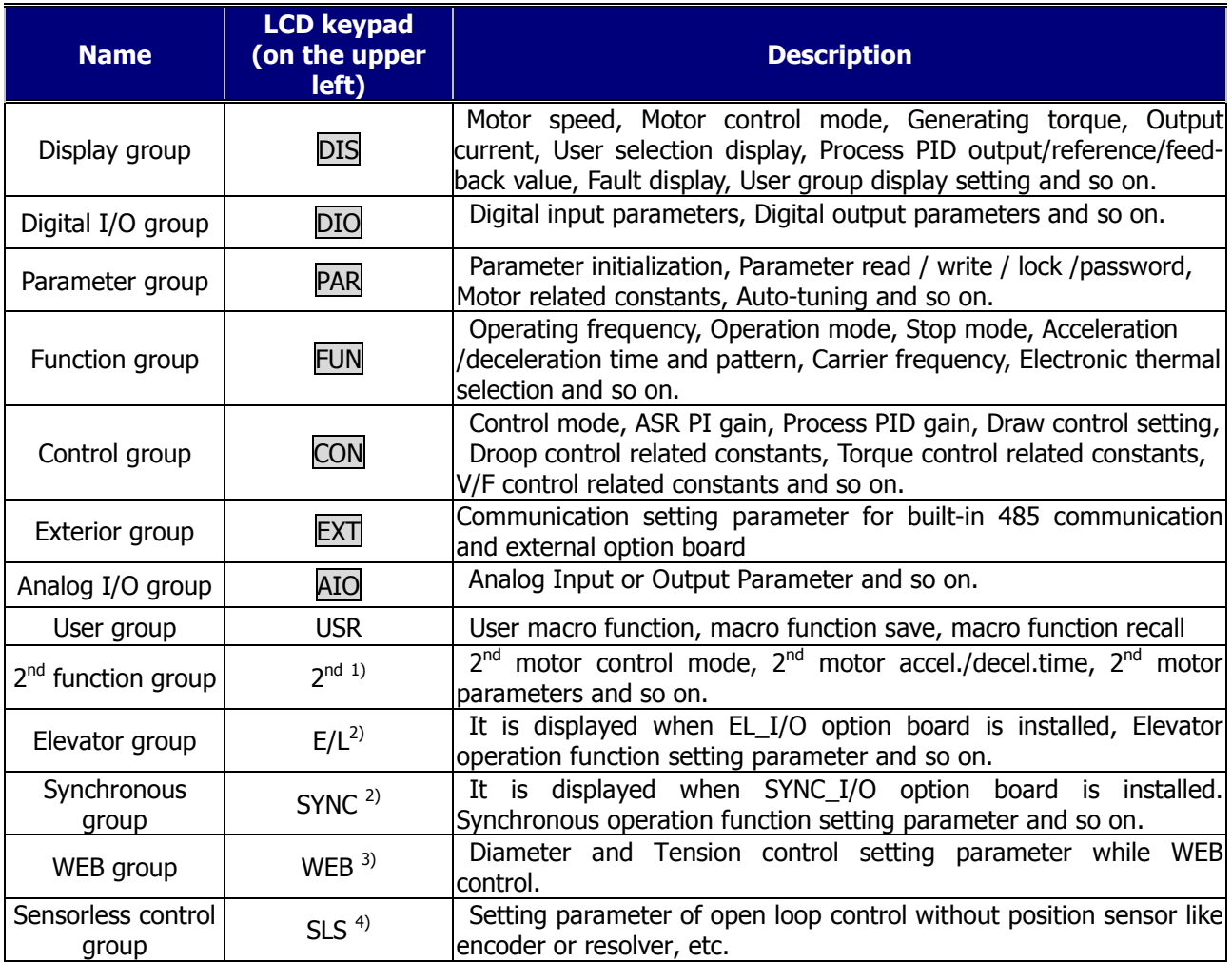

It is a basic group to display as a Group name.

1) It is displayed when Multi-function input in DIO group is  $2<sup>nd</sup>$  Func.

2) It is displayed when option board is mounted. For detailed description, please refer to user manual for option.

Description for group is explained at chapter 6 Function Description.

3) Refer to the description of Chap. 7 for more information about WEB group.

4) It is displayed when CON\_01 is Sensorless.

#### $\bullet$ **Group transfer in the keypad**

For transfer to another group, [MODE] key is used and ▲(Up), ▼(Down) key is used to move up and down in the same group.

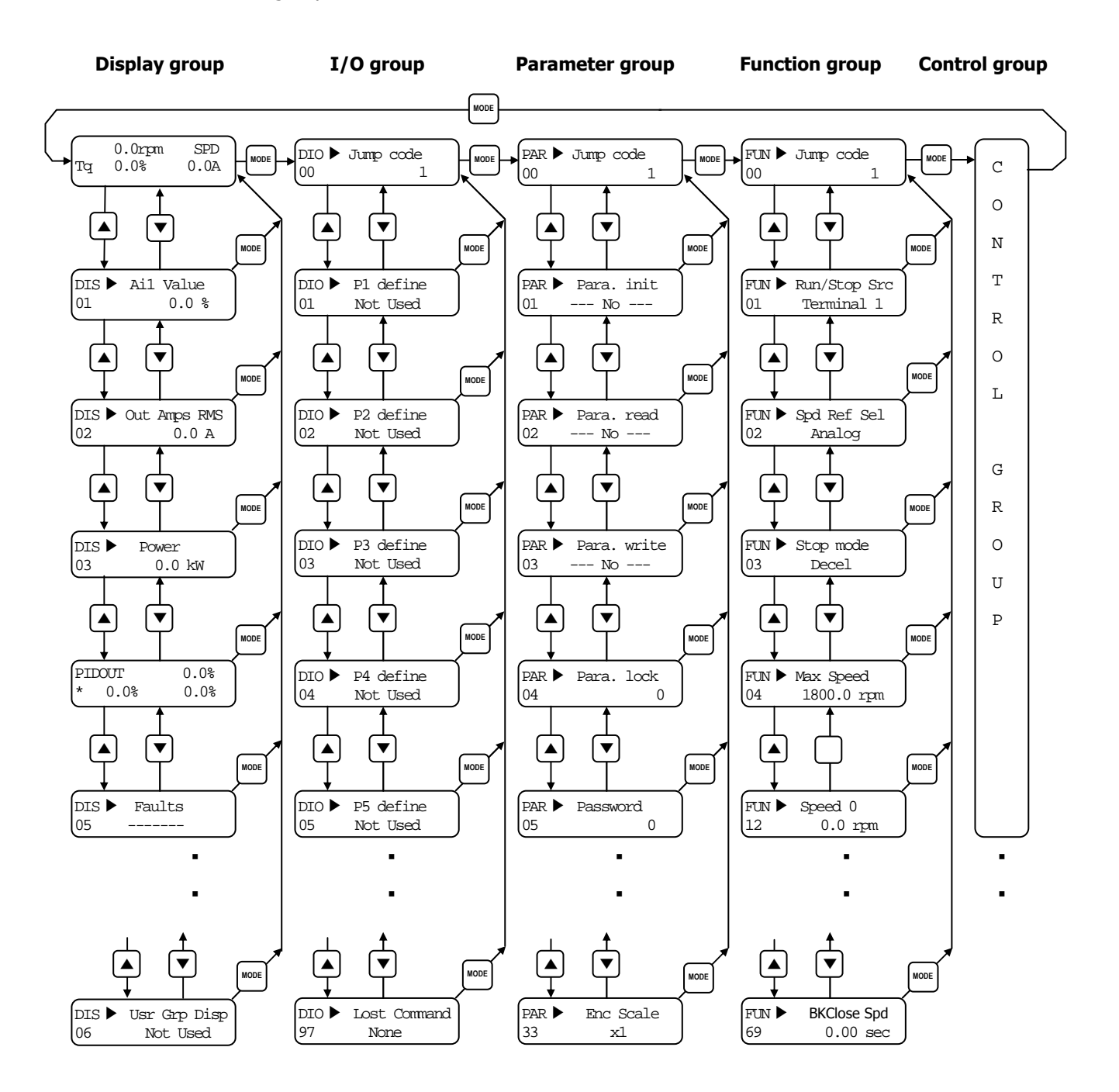

 $\bullet$ In these group transfers, User Group,  $2^{nd}$  Group, AIO Group and WEB Group are omitted.

### **4.5 Auto-Tuning**

Parameters such as stator resistance  $(R_s)$ , stator leakage inductance (sL), flux current (IF), rotor time constant ( $\tau$ ,) and stator self-inductance (Ls) are indispensable for obtaining an excellent control performance in the vector control and are automatically measured and set using auto-tuning function.

■ SV-iV5 features two types of Auto-tuning: 1) Rotational Auto Tuning

2) Standstill Auto Tuning

#### **4.5.1 Motor & encoder parameter setting for auto-tuning**

The Motor capacity, Basic speed, Rating voltage, Pole number, Efficiency, Rating slip and Rating current on the nameplate of the motor and the pulse number of encoder should be set before operation.

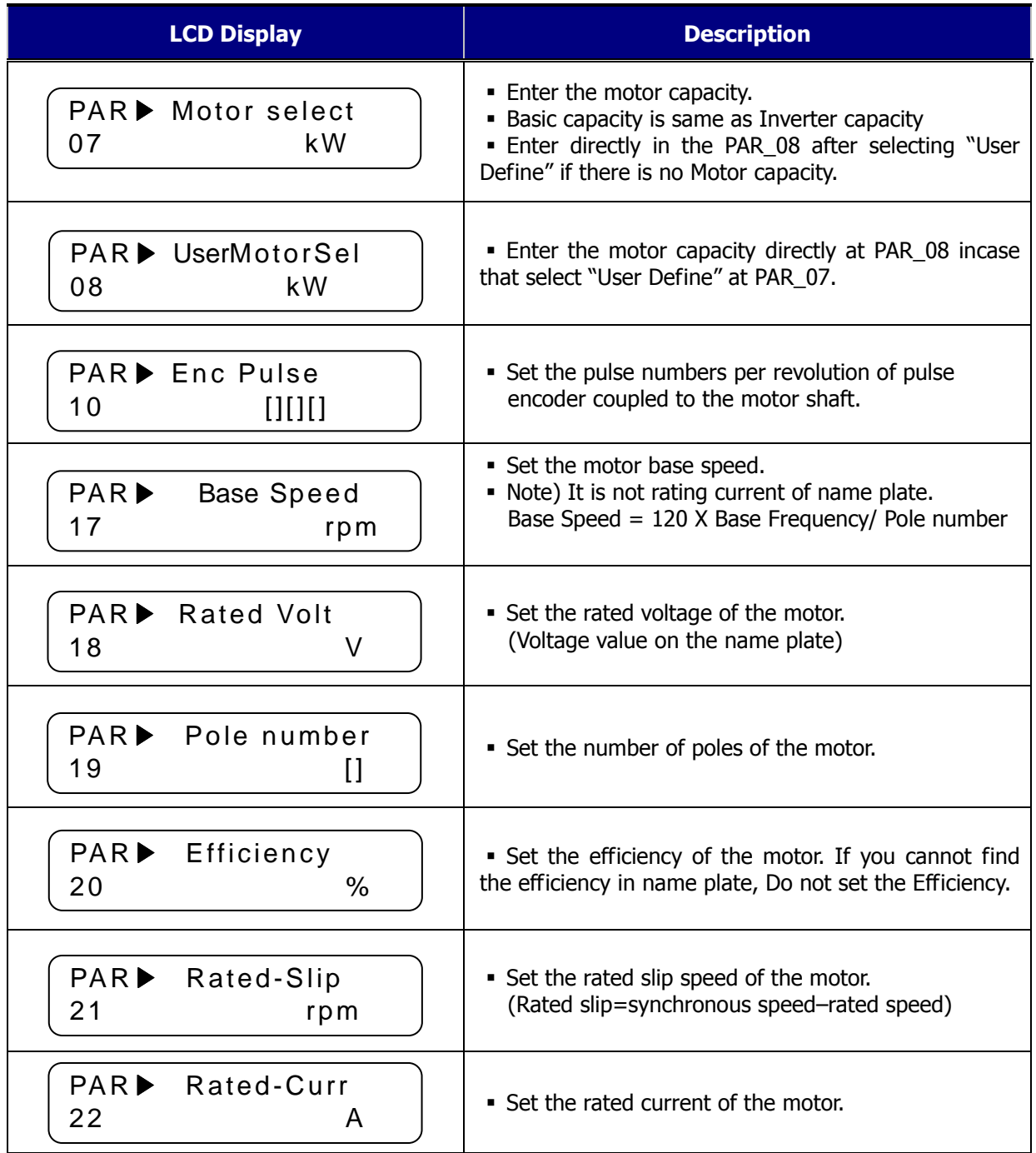

#### **4.5.2 Rotational auto-tuning**

#### 1) Precautions

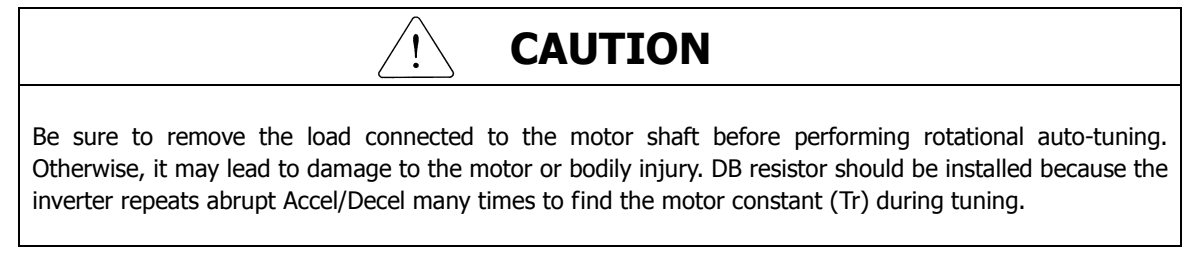

### 2) Rotational Auto-tuning procedure

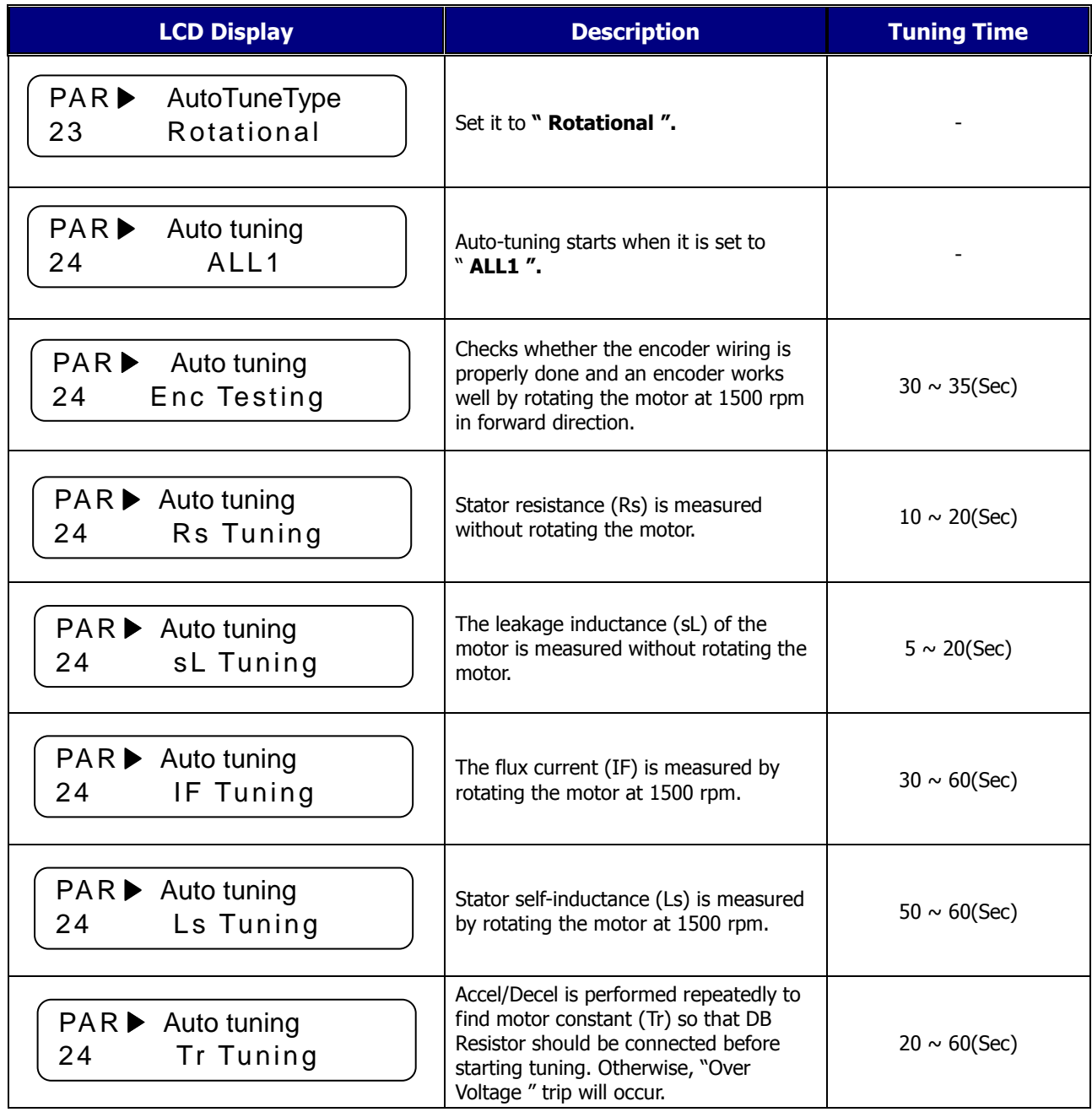

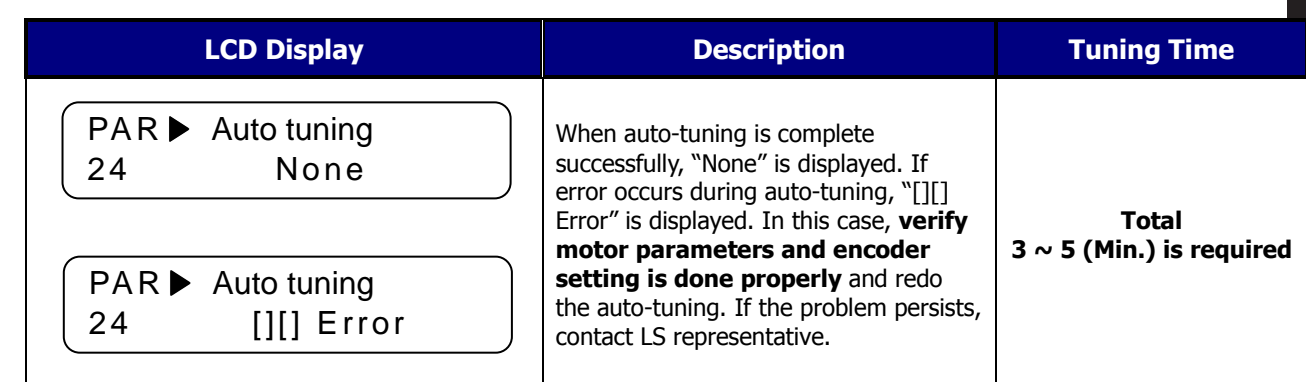

- FWD/REV LED on keypad will blink during Auto-tuning.
- If setting PAR\_24 (Auto tuning) to "ALL2 ", all procedure is same as "ALL1" except Encoder Testing will be skipped.
- $\bullet$  Motor constants of each can be selected and separately tuned.

(Encoder Test, Rs Tuning, Lsigma, Flux Curr, Ls Tuning, Tr Tuning)

• If encoder phase (A, B) or inverter output wiring (U, V, W) is switched during Auto-tuning, " Enc AB Chgd " message will be displayed. In this case, changing PAR\_11 (Enc Dir Set) setting from " A Phase Lead " to " B Phase Lead " (or oppositely) will erase the need for changing the wiring.

#### **4.5.3 Standstill auto tuning**

#### 1) Precaution

Be sure to lock the motor shaft using magnetic brake.

#### 2) StandStill Type Auto-tuning procedure

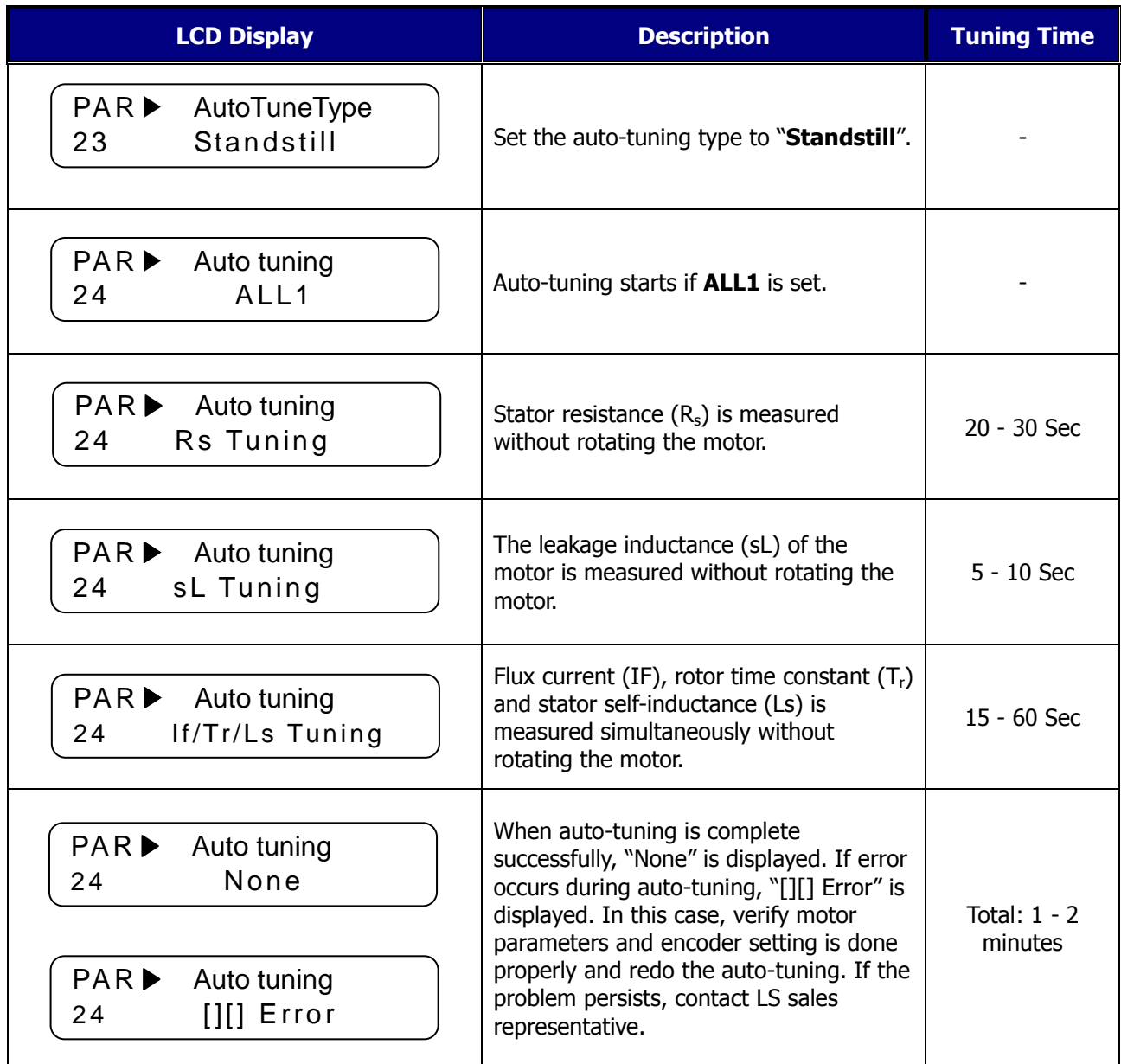

- FWD/REV LED on keypad will blink during Auto-tuning.
- $\bullet$  Motor constants of each can be selected and separately tuned.

(Rs Tuning, Lsigma, If/Tr/Ls Tuning)

## **4.6 Pulse Encoder Check**

#### **4.6.1 The definition of forward rotation**

Forward rotation is of counter-clockwise from the side view of motor shaft.

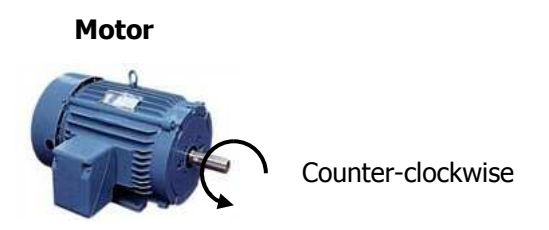

#### **4.6.2 Forward rotation check**

Be sure to check if positive(+) speed is displayed when inverter power is on and rotates the motor in the forward direction.

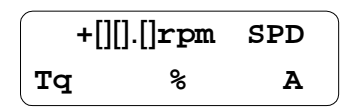

#### **4.6.3 Reverse rotation check**

Be sure to check if negative(-) speed is displayed when inverter power is on and rotates the motor in the reverse direction.

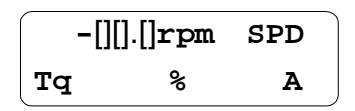

- If speed is displayed 0.0 rpm or unchanged or speed polarity is reversed, check if wiring for the pulse encoder is properly done.
- $\bullet$  In case the motor shaft cannot be rotated with hands, refer to next chapter.

www.barghmaher.org

## **4.7 Operation by Keypad**

### **4.7.1 Parameter setting for keypad operation to rotate the motor at 100 rpm**

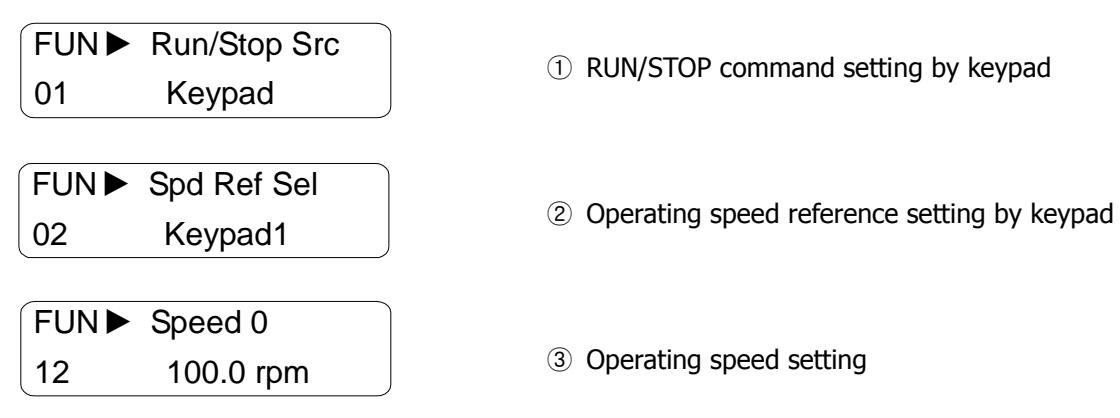

#### **4.7.2 Forward / Reverse Run (FWD / REV)**

- ① Low speed operation
	- Check if motor speed is +100 rpm in the start-up LCD screen after pressing [FWD] key.

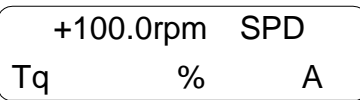

 $\bullet$ Check if motor speed is –100 rpm in the start-up LCD screen after pressing [REV] key.

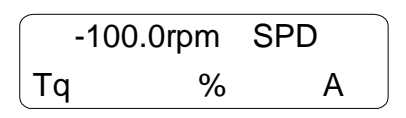

 $\bullet$  The following table describes the cases of abnormal rotation due to the incorrect wiring of encoder and/or motor.

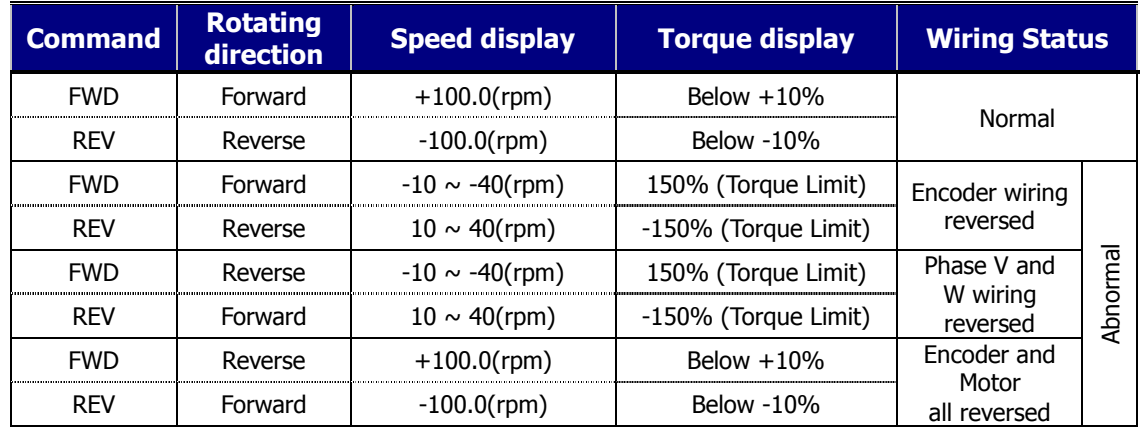

- If A and B phase of encoder or wiring of motor are reversed, be sure to replace A with B phase wire or output wiring of inverter after checking the wiring for encoder or output or inverter. Or user does not need to change wiring if PAR\_11(Enc Dir Set) setting value is changed from "A Phase Lead" to "B Phase Lead".
- $\bullet$ Torque display is on the basis of the no load operation.

② High Speed Operation

Change the value of FUN\_12 to 1000.0(rpm) and Check the display LCD by pressing [FWD], [REV] keys shown below.

• When pressing [FWD] key;

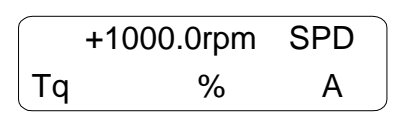

 $\bullet$ When pressing [REV] key;

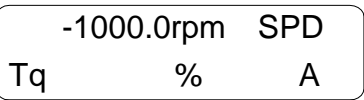

### **4.8 Operation by Control Terminal**

#### **4.8.1 Parameter setting**

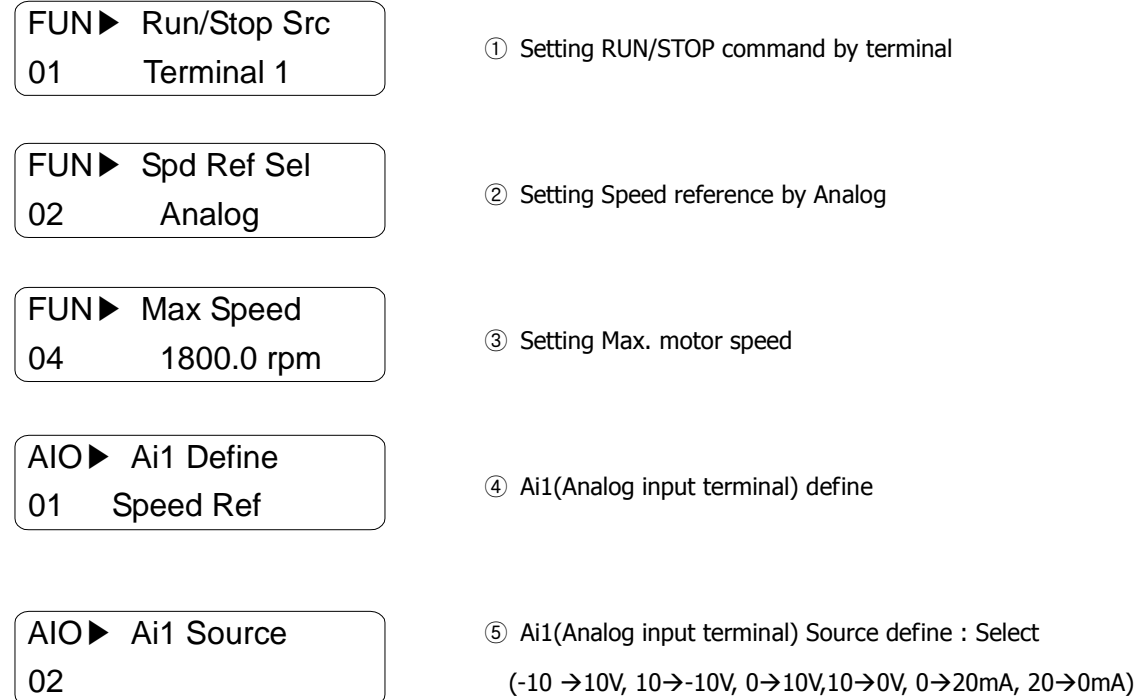

#### **4.8.2 Wiring example when issuing speed reference using speed potentiometer on AI1 terminal**

www.barghmaher.org **[ac.maher.co.ir](https://ac.maher.co.ir/)**

Connect the potentiometer to VREF, AI1 and 5G as shown below.

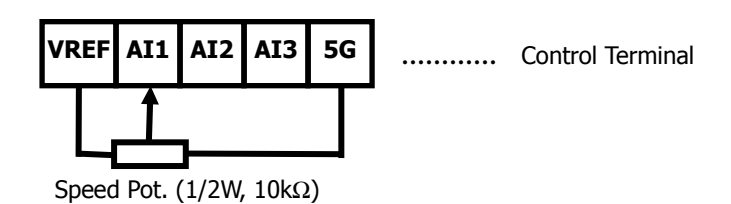

#### **4.8.3 Adjusting Ai1 Gain and Bias (example of analog input Ai1 setting)**

① Out Y2(Gain) Adjustment of Analog input

- Apply 10V or 20mA between AI1  $\sim$  5G (for setting by potentiometer, adjust it to Max).
- Adjust the other multi analog input terminals in same manner.

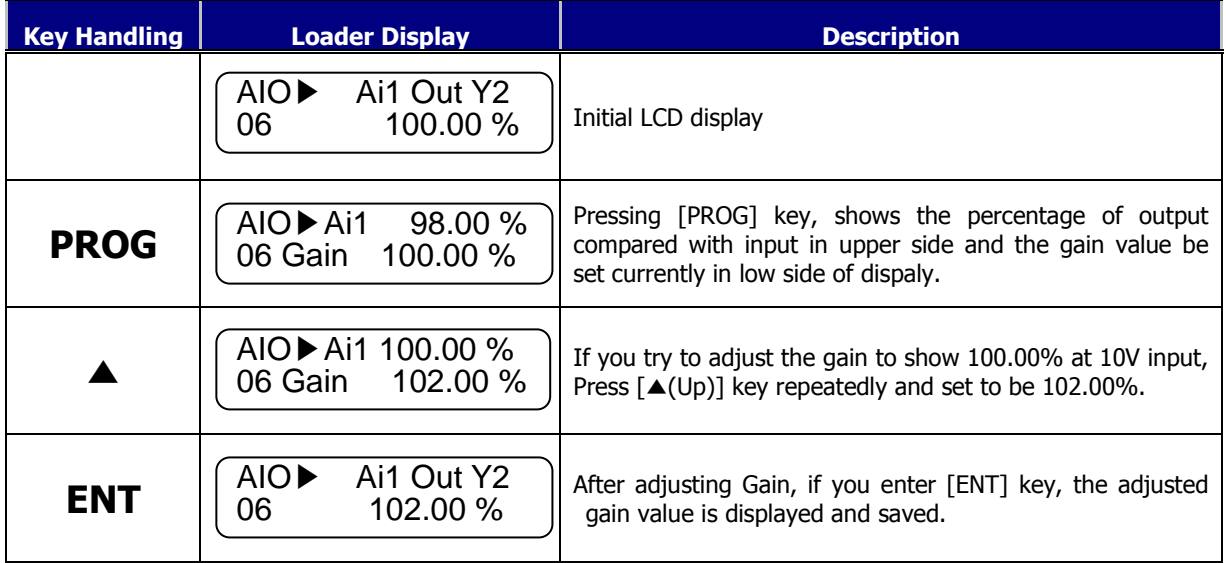

② Out Y1(Bias) Adjustment of Analog input

- $\bullet$  Apply 0V or 0mA between AI1  $\sim$  5G (for setting by potentiometer, adjust it to Min).
- $\bullet$  Adjust the other multi analog input terminals in same manner.

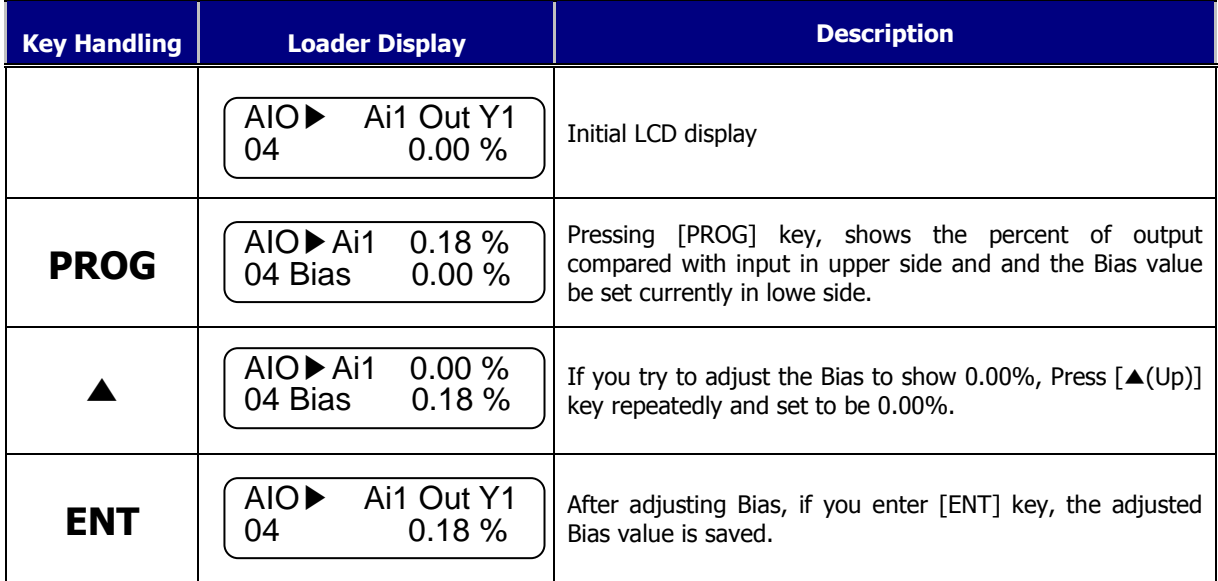

#### **4.8.4 FX / RX operation**

#### **1) FX Operation (Forward Run Command by Control Terminal)**

- ① Apply 0V between AI1 and 5G (for setting by potentiometer, adjust it to Min).
- ② Check the motor speed display in display group shows "+0.0rpm" after connecting the terminals FX and CM.
- ③ Increase AI1 voltage little by little and check the speed is increasing (for setting by potentiometer, turn the pot to max. smoothly).
- ④ To stop the motor, disconnect the FX and CM terminal.

#### **2) RX Operation (Reverse Run Command by Control Terminal)**

- ① Apply 0V between AI1 and 5G (for setting by potentiometer, adjust it to Min).
- ② Check the motor speed display in display group shows "-0.0rpm" after connecting the terminals RX and CM. Increase AI1 voltage little by little and check the speed is increasing (for setting by potentiometer, turn the pot to max. smoothly).
- ③ To stop the motor, disconnect the RX and CM terminal.

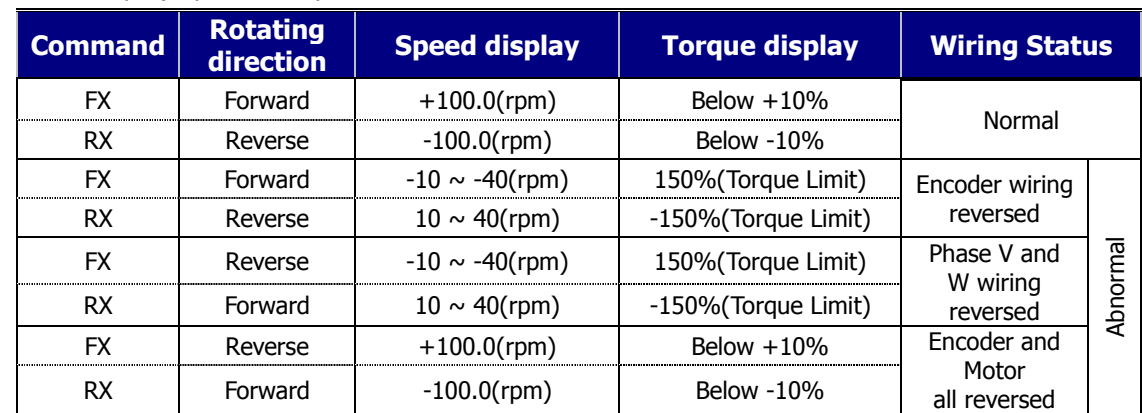

**3)** The cases of abnormal rotation due to the wrong wiring of encoder and/or motor during low speed (about 100rpm) operation by control terminal.

- If A and B phase are reversed, be sure to replace A with B phase wire after checking the pulse encoder wiring.
- If motor wires are reversed, be sure to replace V with W phase wire after checking the motor output wiring.
- $\bullet$  It does not need to change wiring if user changes the setting value of PAR\_11(Enc Dir Set) from "A Phase Lead" to "B Phase Lead".
- Torque display is on the basis of the no load operation.

#### **Operation Example (1) Speed Setting via Keypad + Run/Stop via Terminal (FX/RX)**

#### **[Operation condition]**

- -. Control mode : Speed control
- -. Ref. Speed : 1500[rpm] setting via keypad
- -. Accel/Decel time : Accel 10[sec], Decel 20[sec]
- -. Run/Stop Src : Run/Stop via FX/RX terminal, Control terminal: NPN mode

#### [**Wiring**]

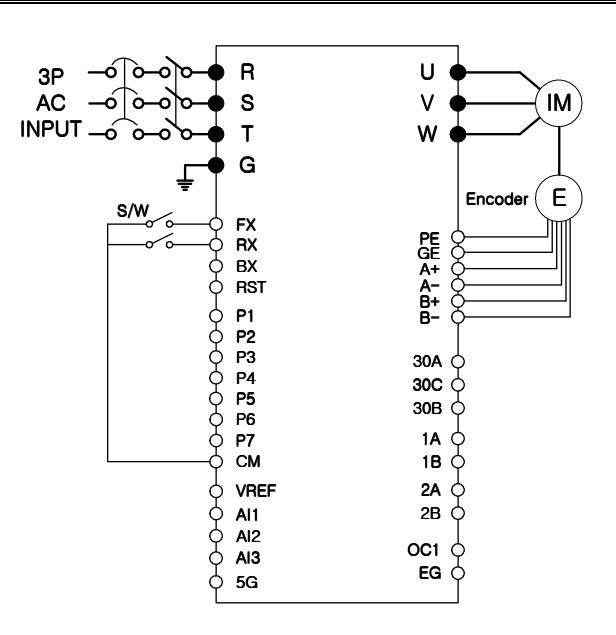

### **[Related Function Code]**

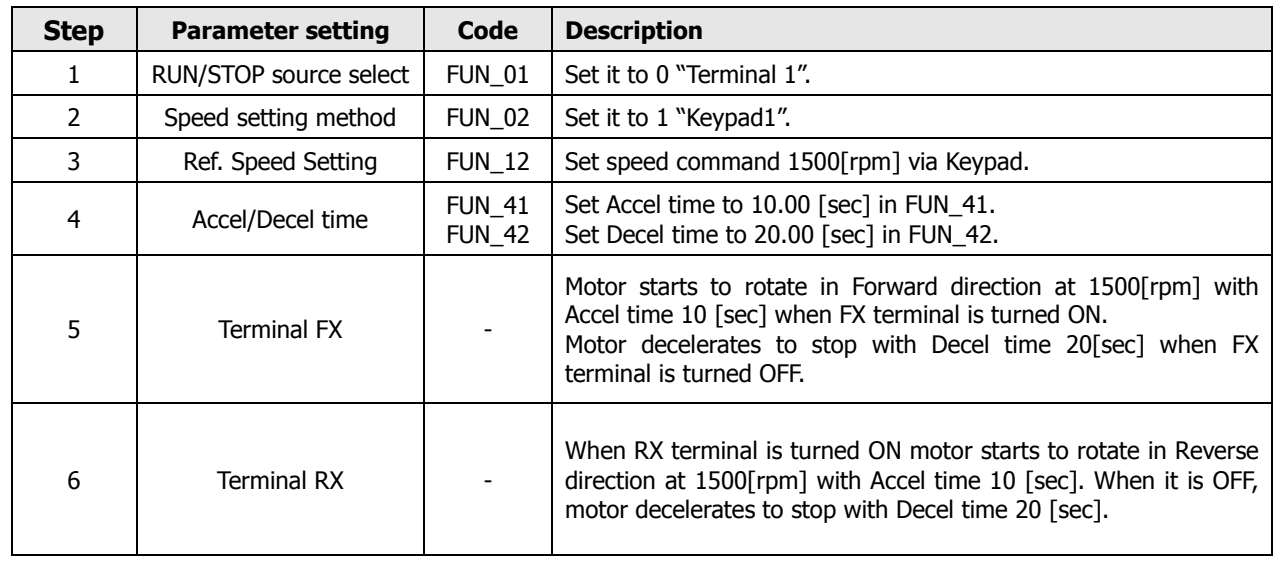

#### **Operation Example (2)**

#### **Analog Voltage Input(AI1) + Run/Stop via Terminal (FX/RX)**

#### **[Operation condition]**

- -. Control mode : Speed control
- -. Ref. Speed : 1500[rpm] analog input via AI1(Potentiometer)
- -. Accel/Decel time : Accel 10[sec], Decel 20[sec]
- -. Run/Stop Src : Run/Stop via FX/RX terminal, Control terminal: NPN mode

### **[Wiring]**

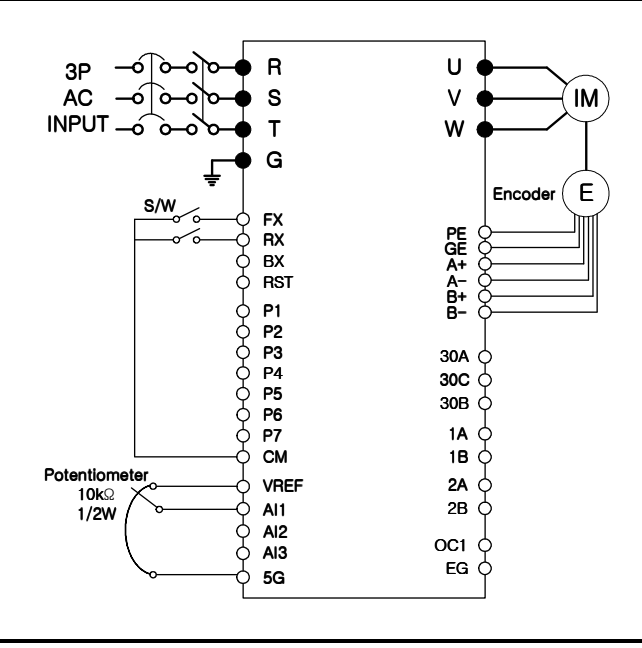

### **[Related Function Code]**

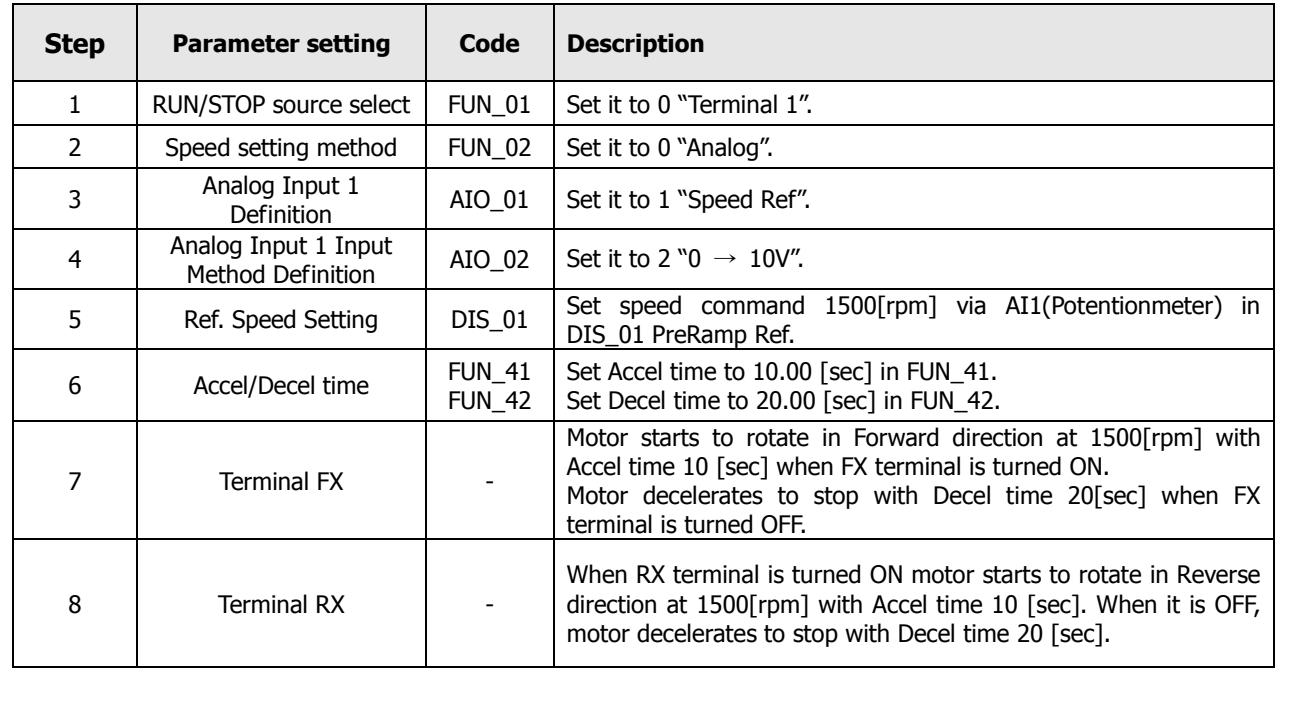

## **Chapter 5 - Function Code Table**

## **5.1. Display Group (DIS\_[][])**

\* " – " mark of communication adrress indicates communication exclusion. \* Setting during Inverter operation (Yes : possible, No : impossible)

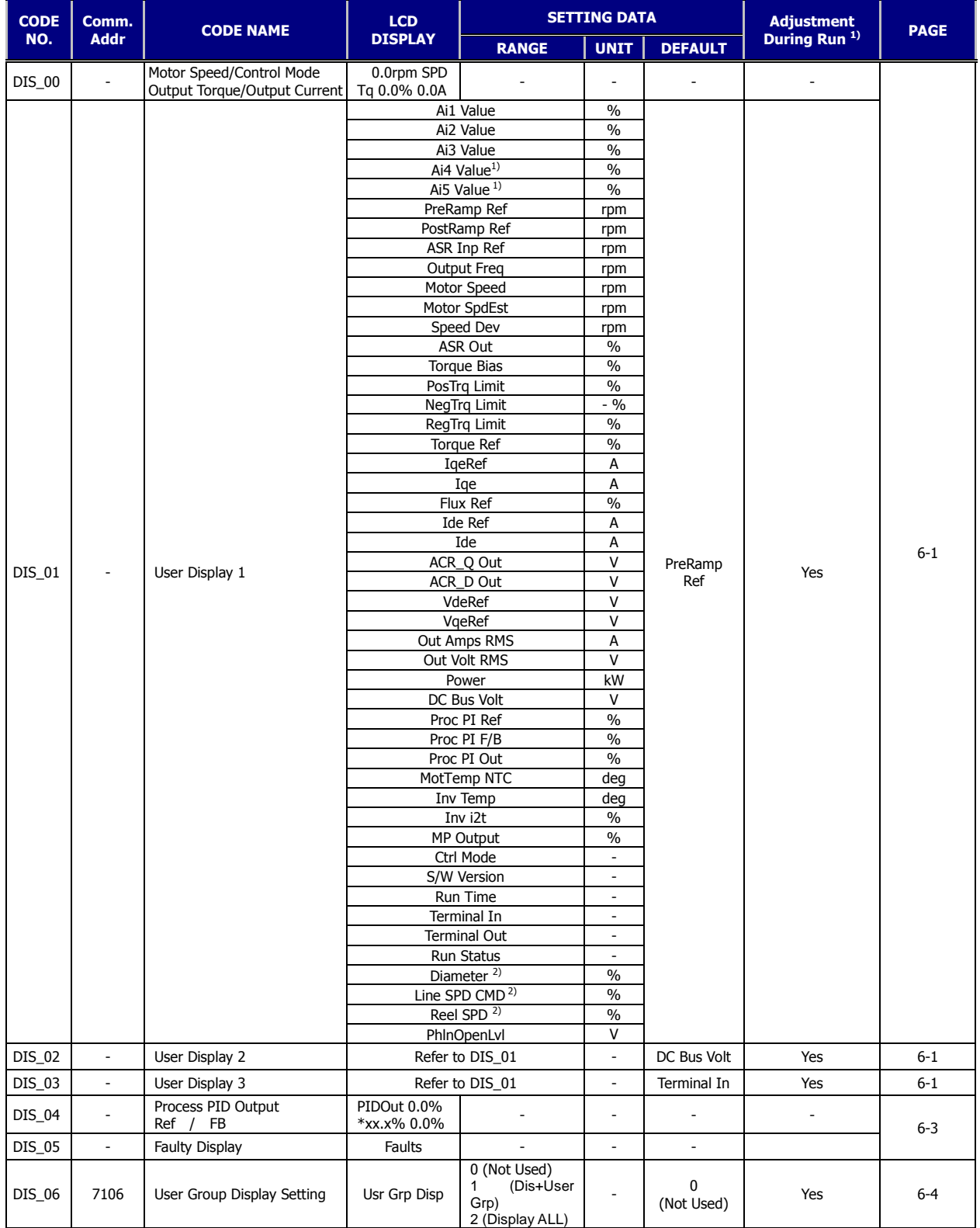

1) It is effective only when you use Extended I/O (EXTN\_I/O).

2) It is displayed on WEB control Mode.

## **5.2 Digital DIO Group (DIO\_[][])**

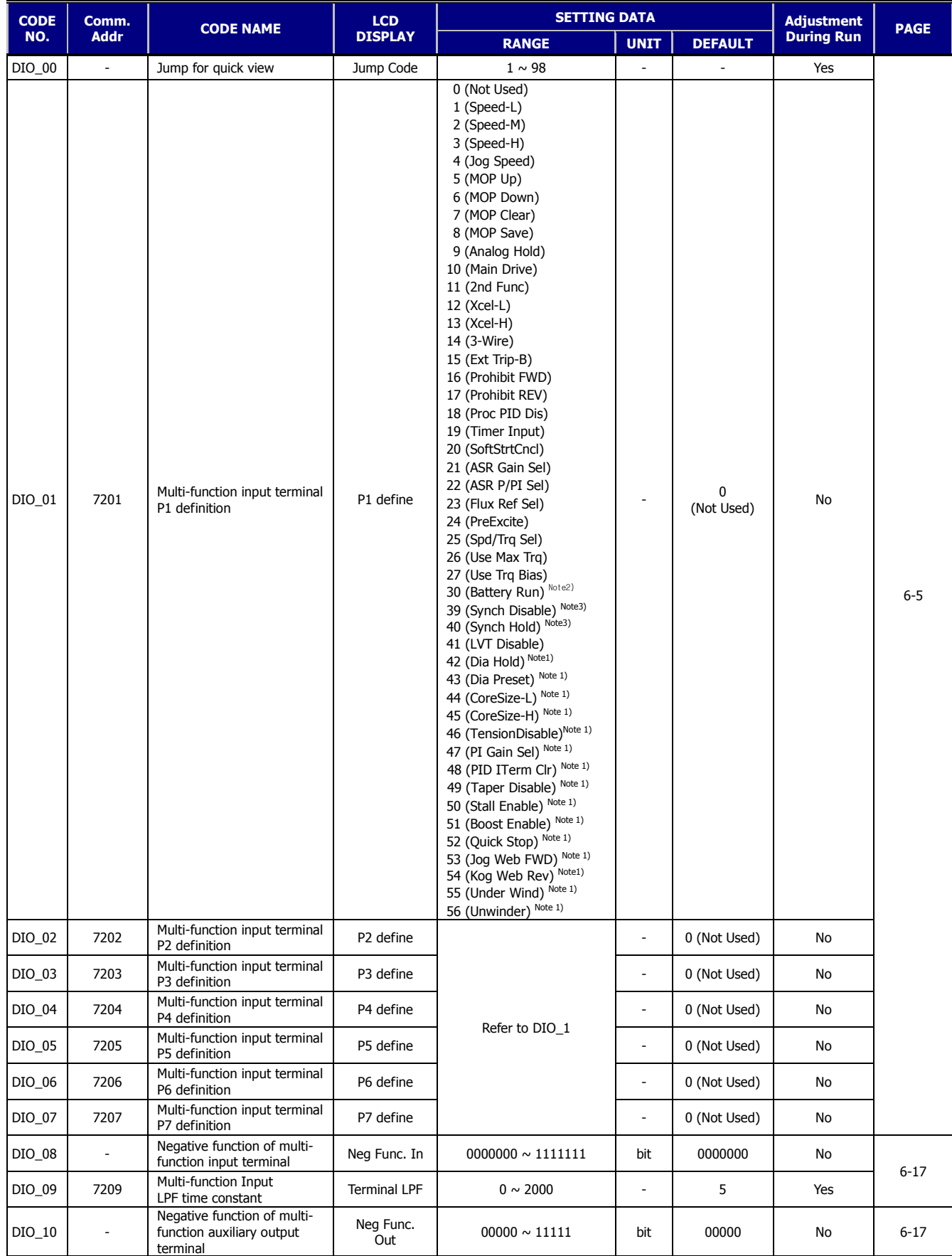

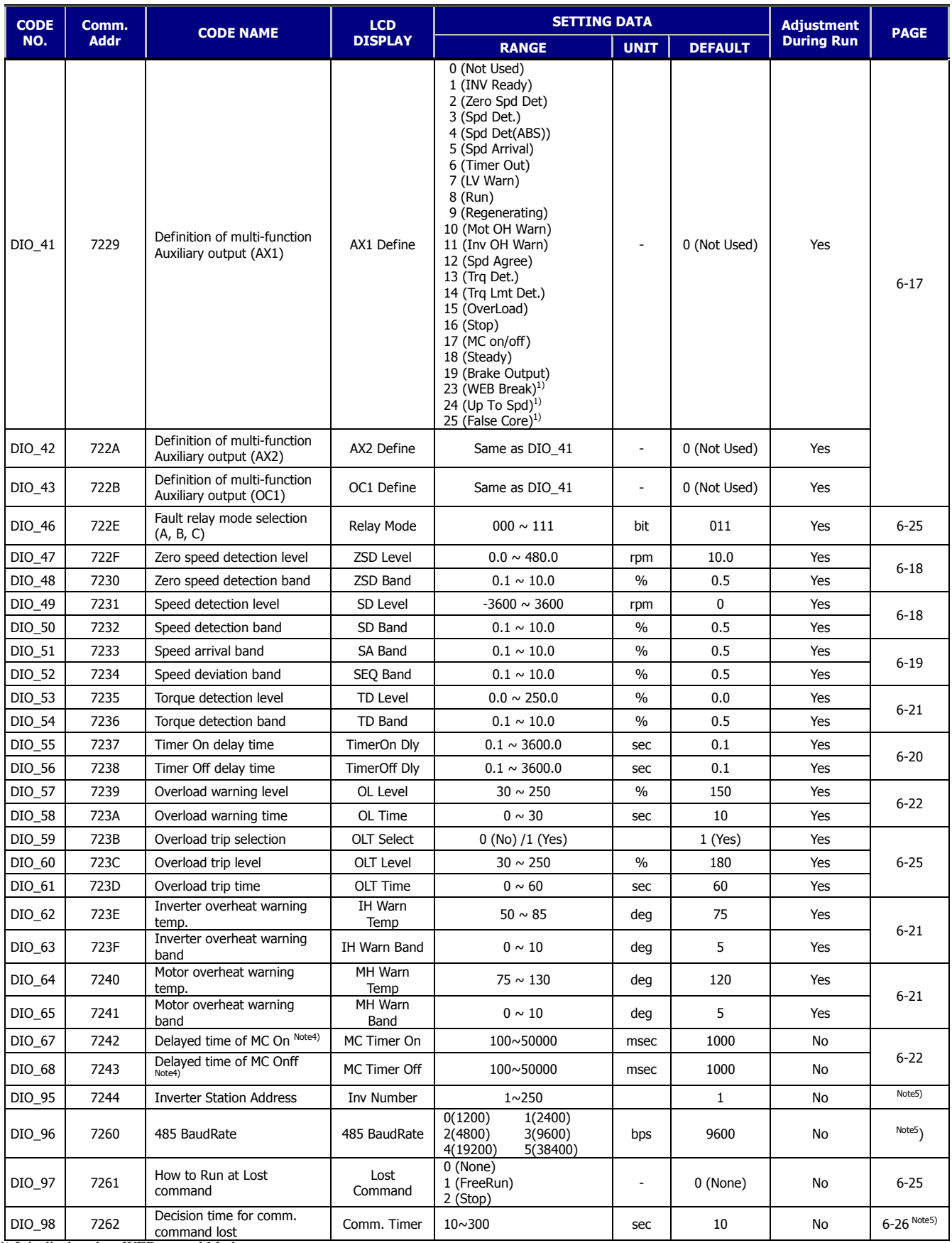

1) It is displayed on WEB control Mode. 2) It is for only 5.5~22kW/2/4 products.

3) It is displayed when Con\_02 is Synchro after Synchro option is mounted.

4) It is displayed when definition of multi-function (AX1, AX2, OC1) is MC on/off. 5) It is displayed when 485 communication option board is mounted. Refer to RS485/Modbus-RTU for iP5A/iV5 for detailed description.

## **5.3 Parameter group (PAR\_[][])**

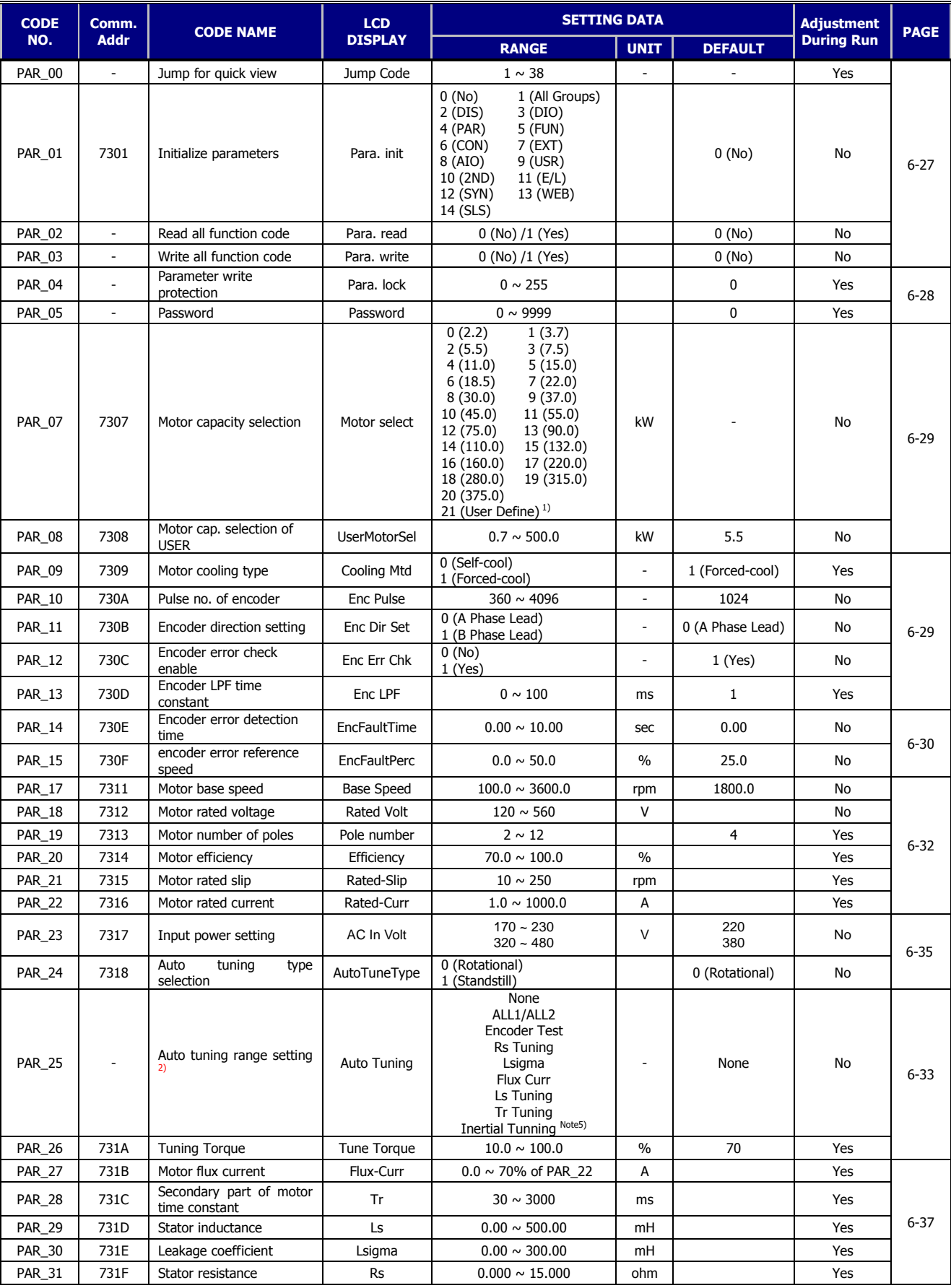

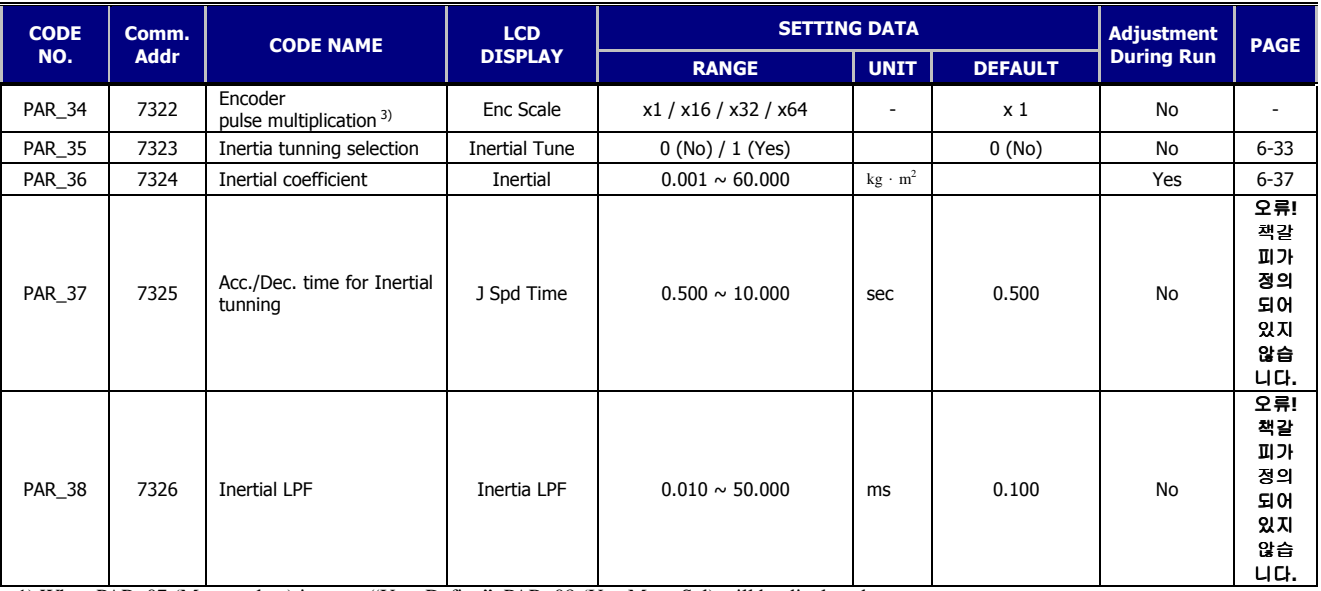

1) When PAR\_07 (Motor select) is set to "User Define", PAR\_08 (UserMotorSel) will be displayed.<br>2) If PAR\_24 (AutoTuneType) is set to "Standstill", the order of display in PAR\_25 (Auto Tuning) will be None→ ALL1→ Rs Tunin If/Tr/Ls Tune.

3) Caution: PAR\_33 (Enc Scale) Code is necessary only in the case of installation of SIN/COS Encoder option board, Don't modify the default value "x1" when not using SIN/COS Encoder board. If you modify the value, the norm refer to the option dedicated manual.

4) Refer to user manual for SIN/COS encoder board. 5) It is only displayed when PAR\_35 (Inertia tunning selection ) is 'Yes'.

## **5.4. Function group (FUN\_[][])**

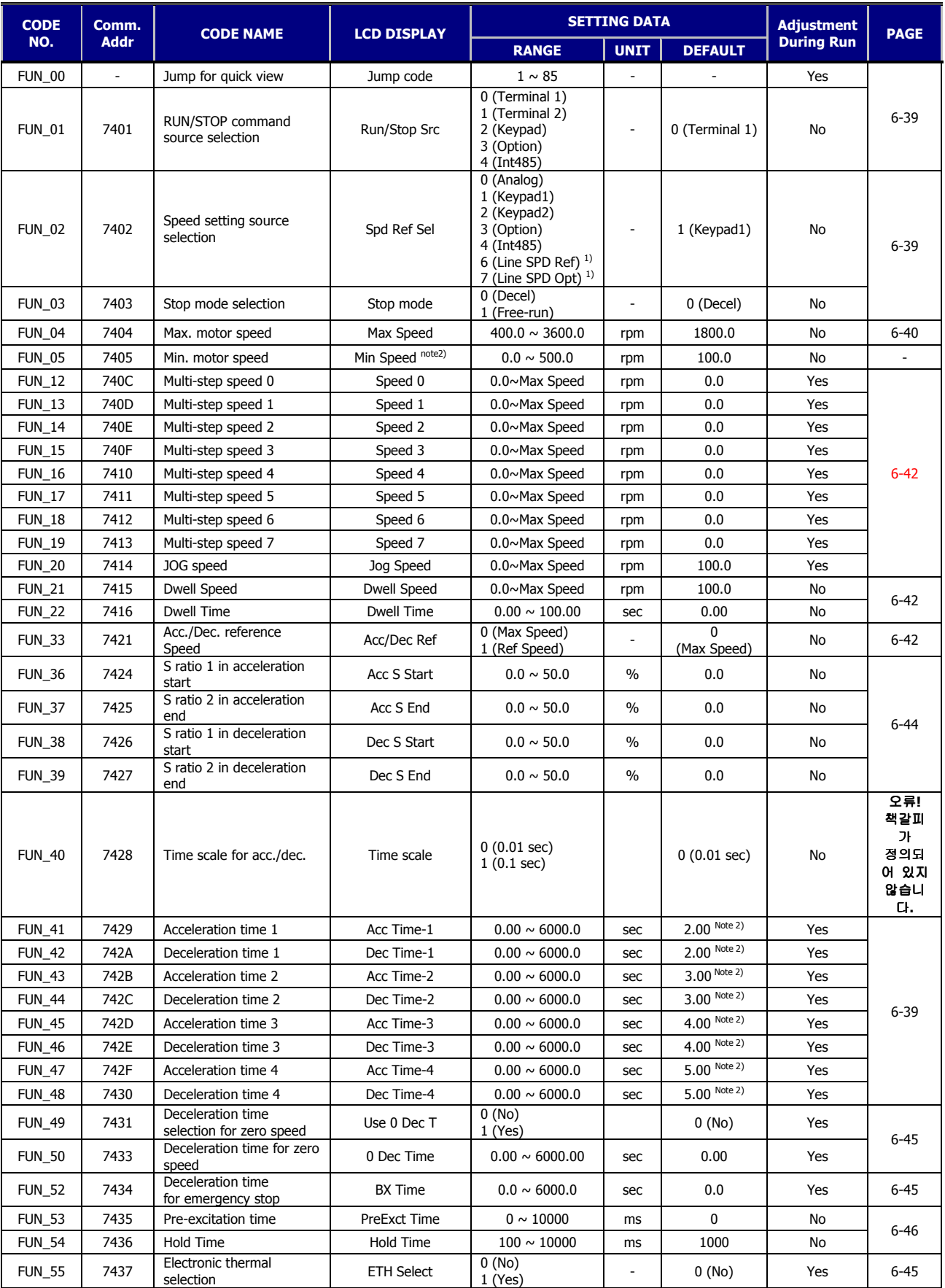

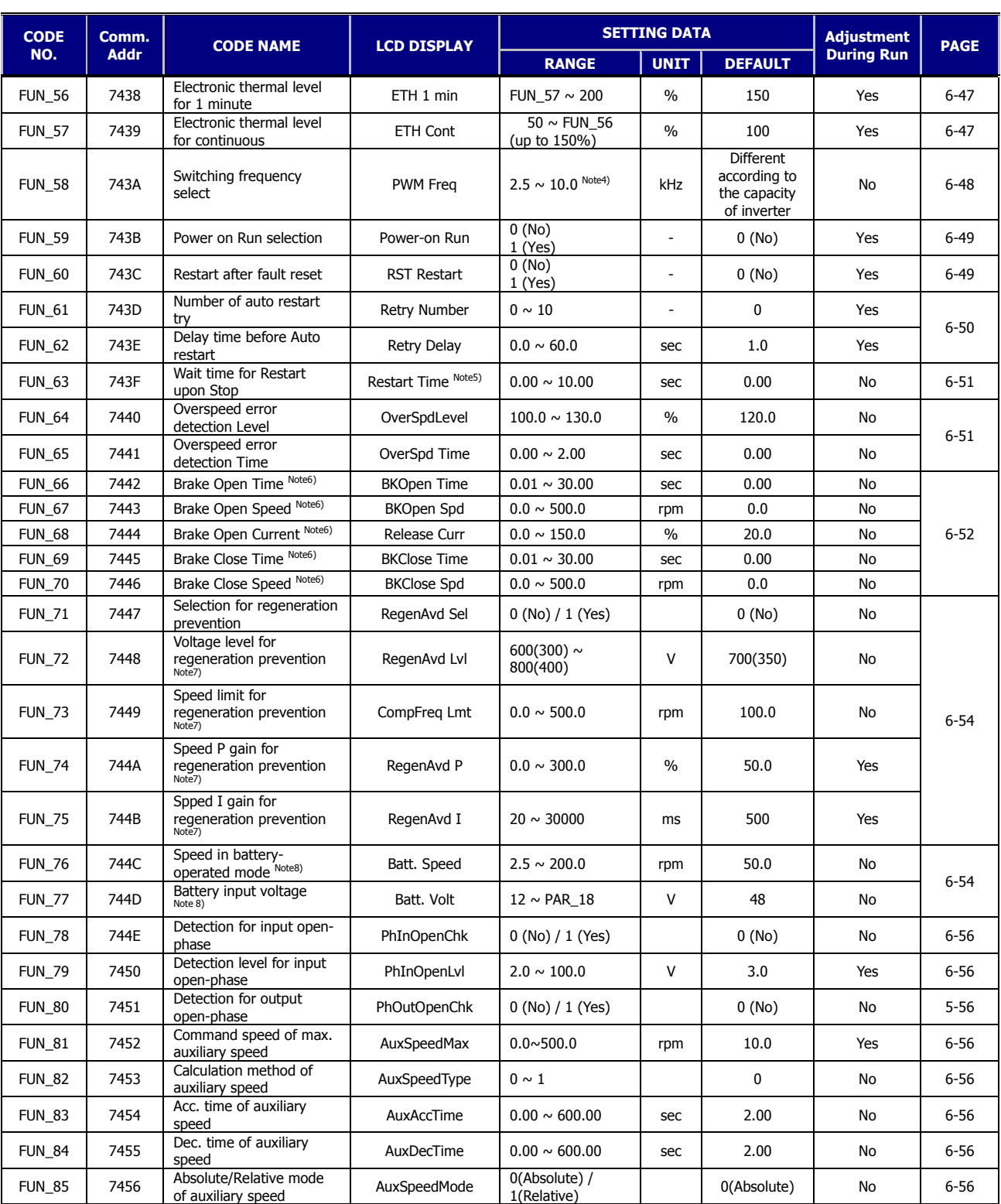

1) Displayed when setting WEB Control Mode. 2) It is displayed when CON\_01 is Sensorless.

3) A default value of a time of acceleration and deceleration is different from the setting capacity of inverter. For detailed description, refer to Chapter  $6$  FUN\_41  $\sim 48.$ 

> www.barghmaher.org **[ac.maher.co.ir](https://ac.maher.co.ir/)**

4) Minimum and maximum values are different from the capacity of inverter. 5) It is displayed when FUN\_03 (Stop mode) is Free-run.

6) Displayed when setting the definition of multi-aux output terminal (DIO\_41~DIO\_43) as "Brake Output". 7) It is displayed when FUN\_71 is Yes.

8) It can set for only  $5.5 \sim 22$  kW/2/4 products in case 'Battery Run' of multi-function input terminal (P1 ~ P&) is turned On.

Ŧ

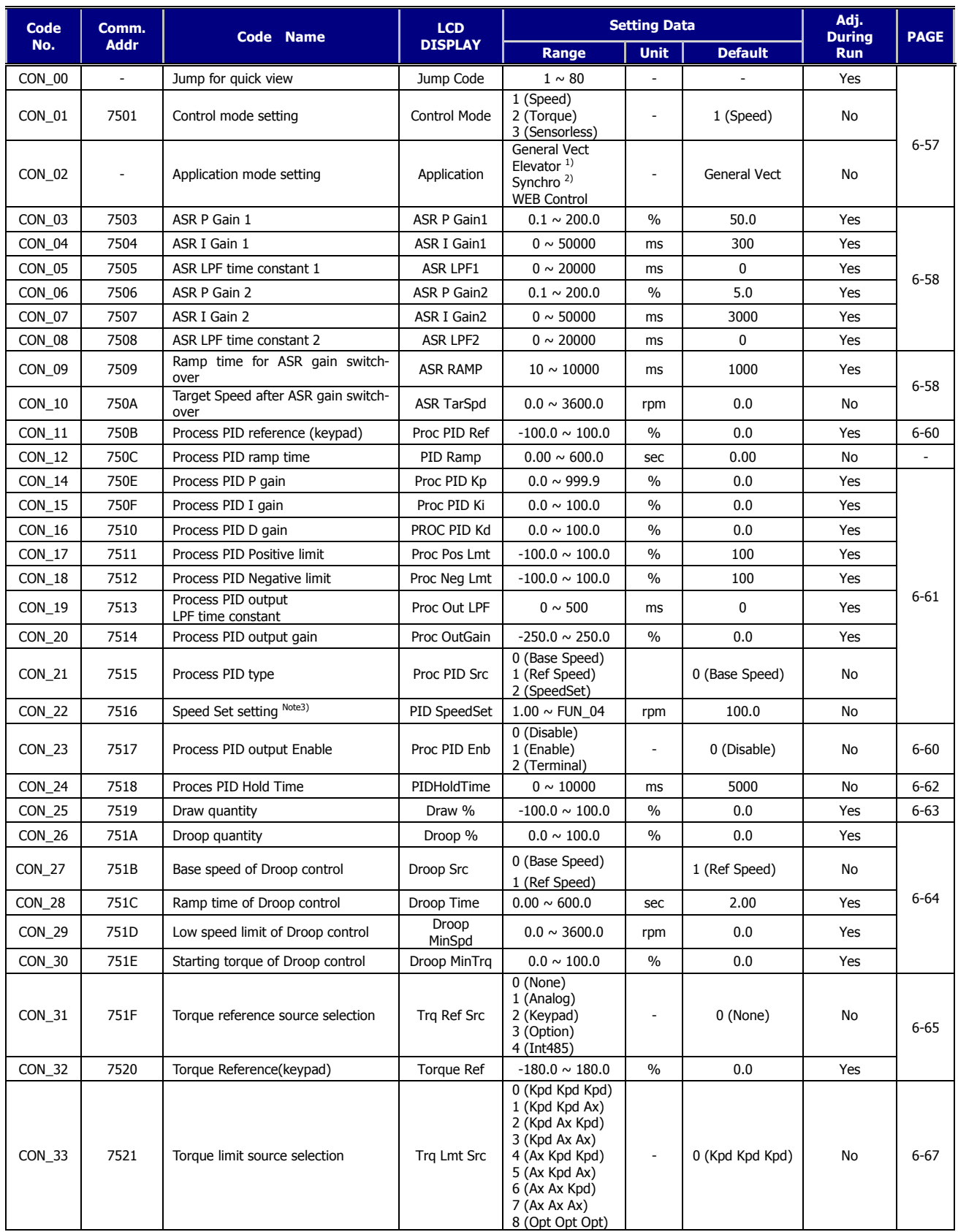

## **5.5. Control group (CON\_[][])**

 $\overline{\phantom{a}}$ 

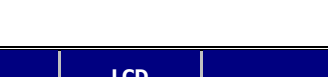

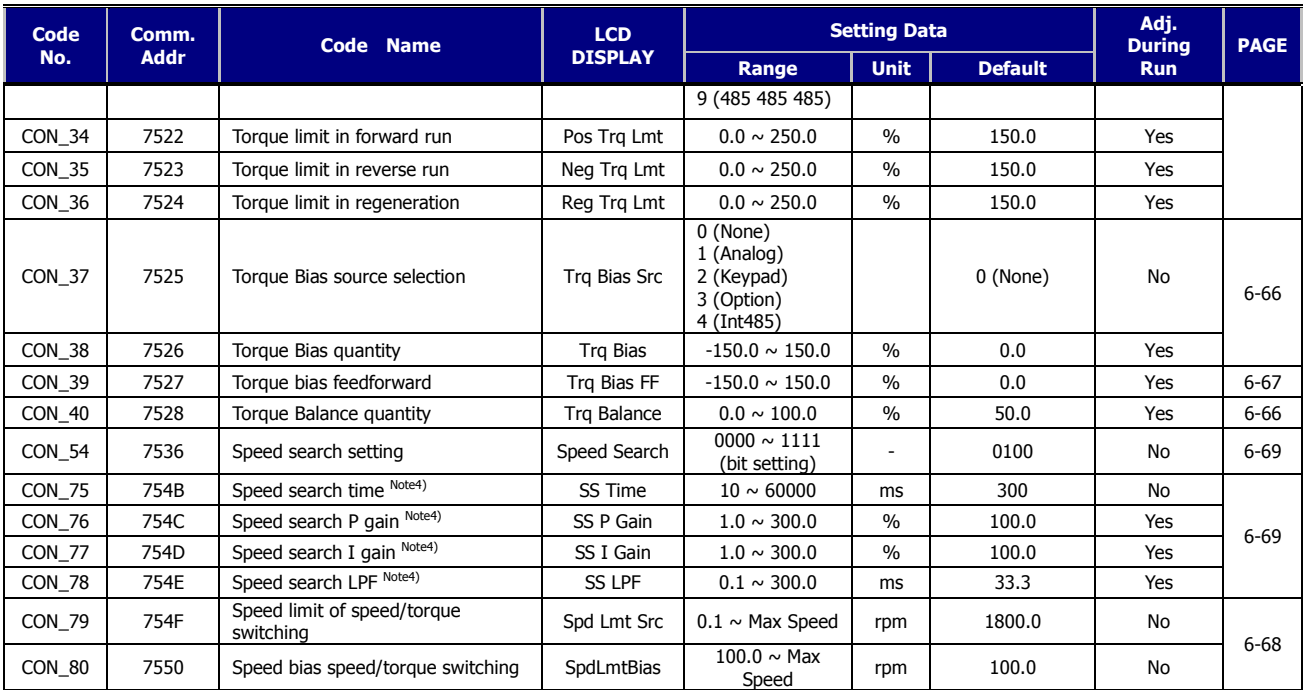

1) Displayed only when the E/L\_IO board is installed. 2) Displayed only when the SYNC\_IO board is installed.

3) It is displayed when CON\_21 (Proc PID Src) is SpeedSet.

4) It is displayed when CON\_01 is Sensorless.

## **5.6. User group (USR\_[][])**

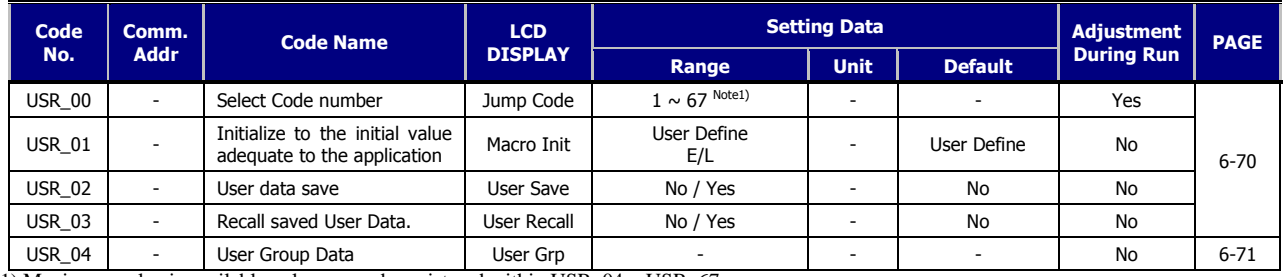

1) Maximum value is available only user code registered within USR\_04 ~ USR\_67.

## **5.7. Second motor function (2nd\_[][])**

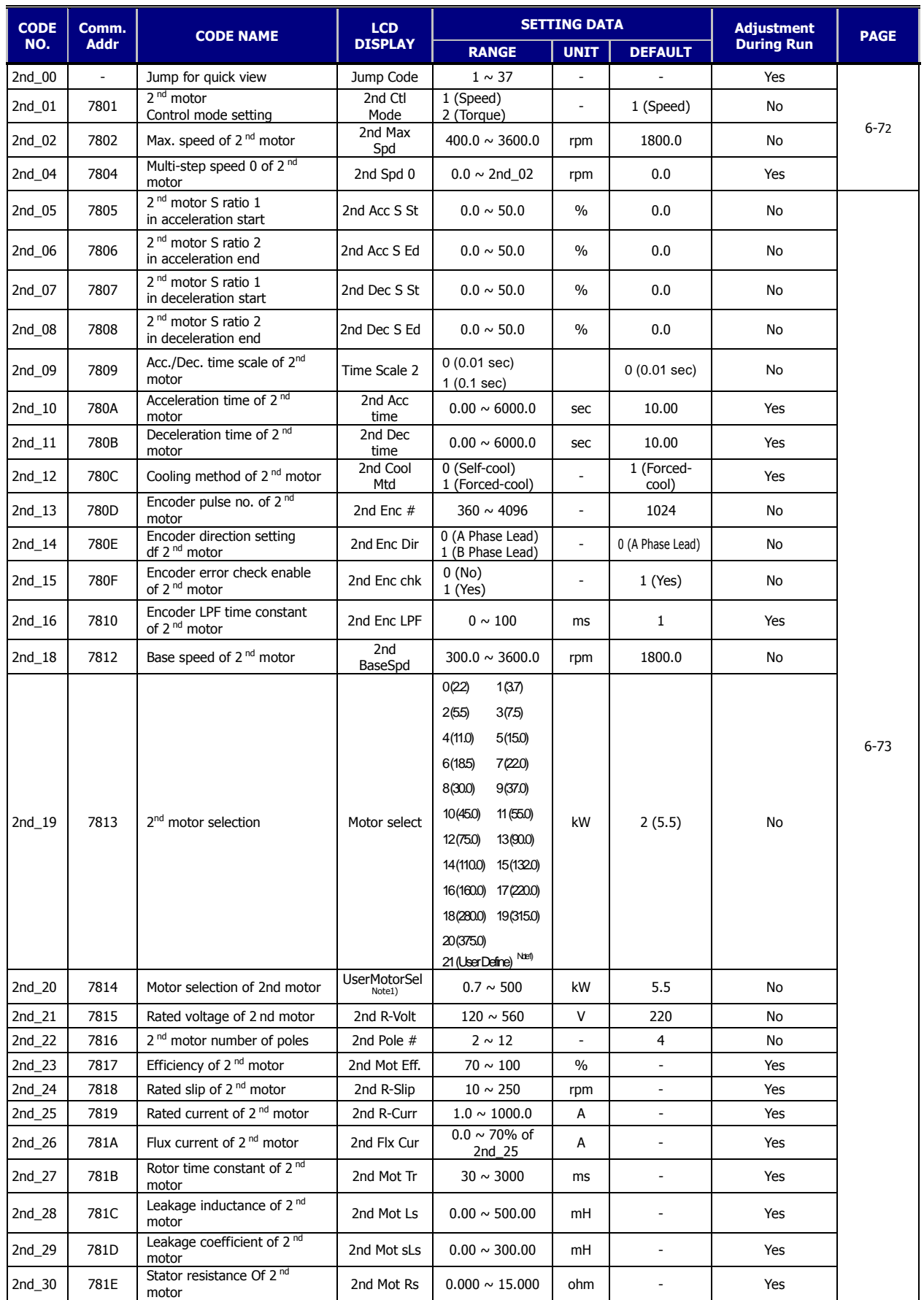

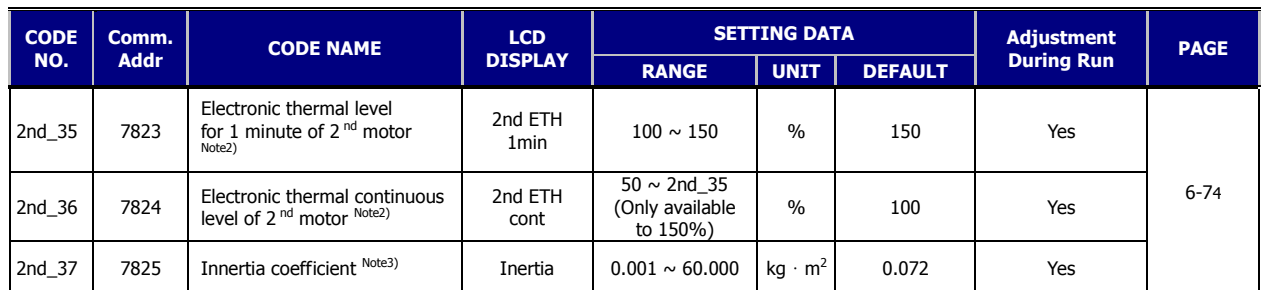

1) 2nd\_20 (UserMotorSel) is displayed when 2nd\_19 (Motor select) is User Define.

2) It is displayed when FUN\_55 ETH Select is Yes.

3) Factory default value is changed according to the motor capacity set in 2nd\_19.

## **5.8. Option Group (EXT\_[][])**

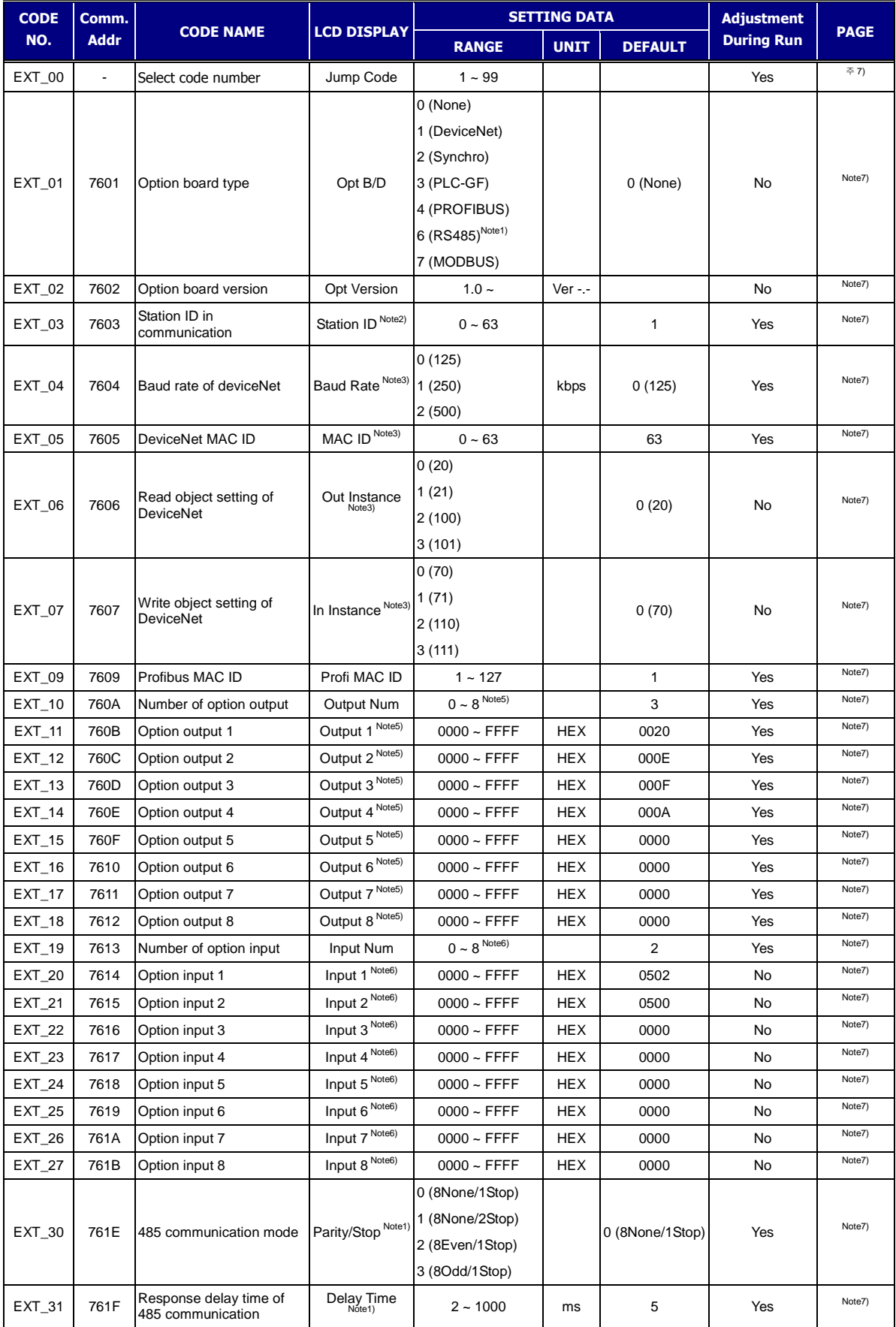

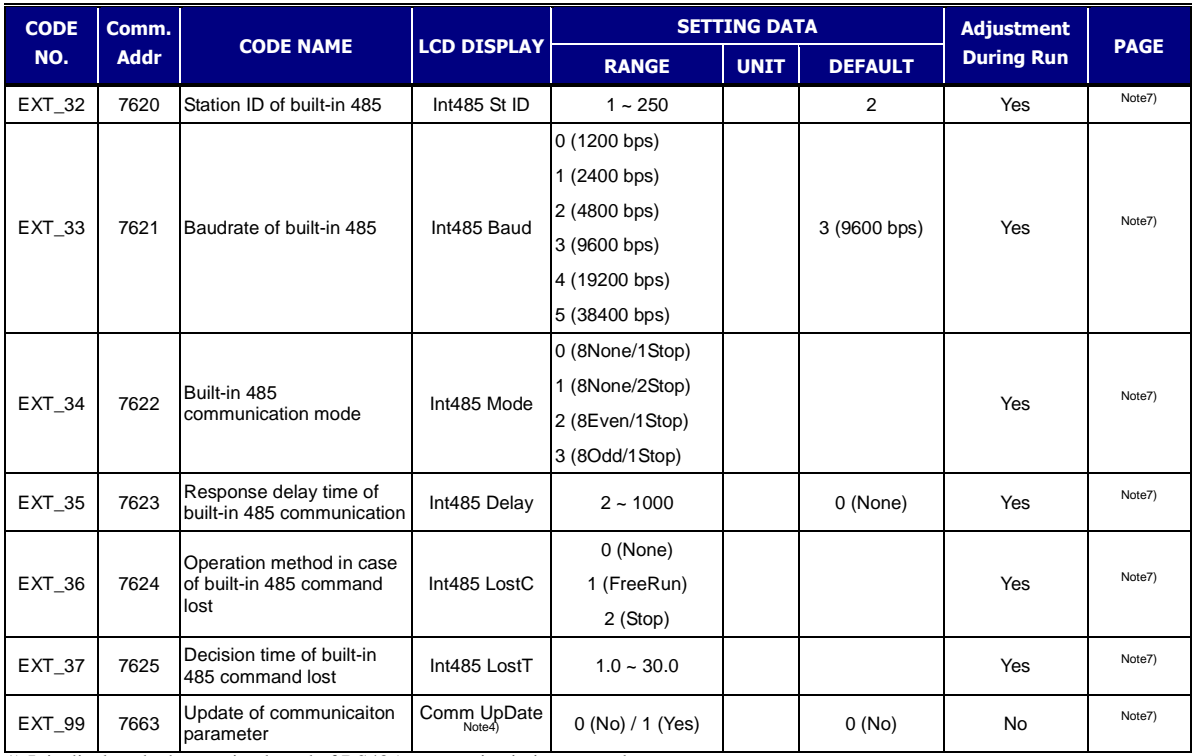

1) It is displayed when option board of RS485 communicatio is mounted.

2) It is displayed when option board of PLC-GF is mounted. 3) It is displayed when option board of DeviceNet is mounted.

4) It is displayed when optio board of Profibus is mounted.

5) EXT\_11 ~ EXT\_18 codes are displayed according to the value of EXT\_10. 6) EXT\_20 ~ EXT\_27 codes are displayed according to the value of EXT\_19.

7) Please refer to the user manual for communication option board.

## **5.9. Analog AIO Group (AIO\_[][])**

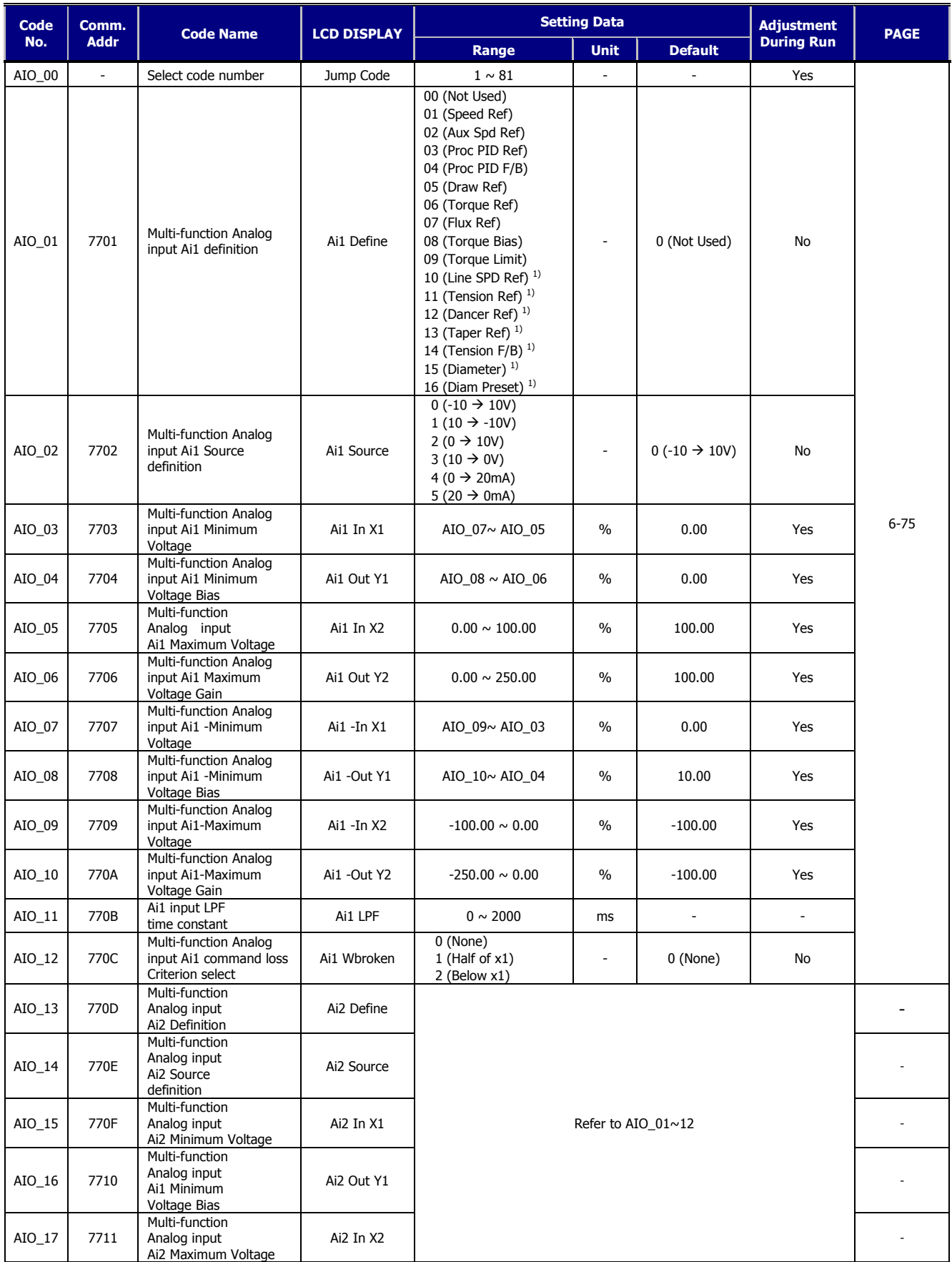

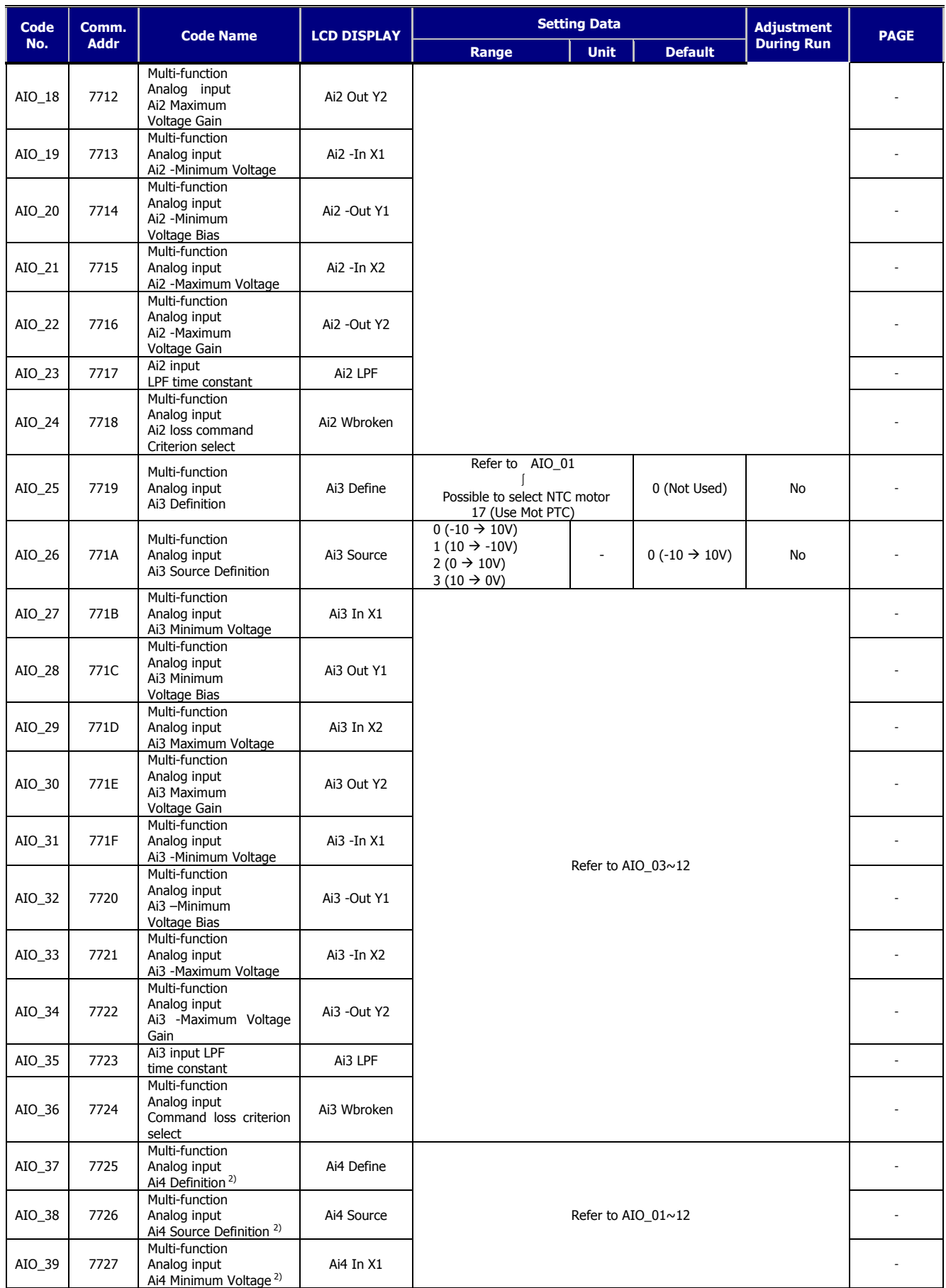

 $\overline{\phantom{a}}$ 

L

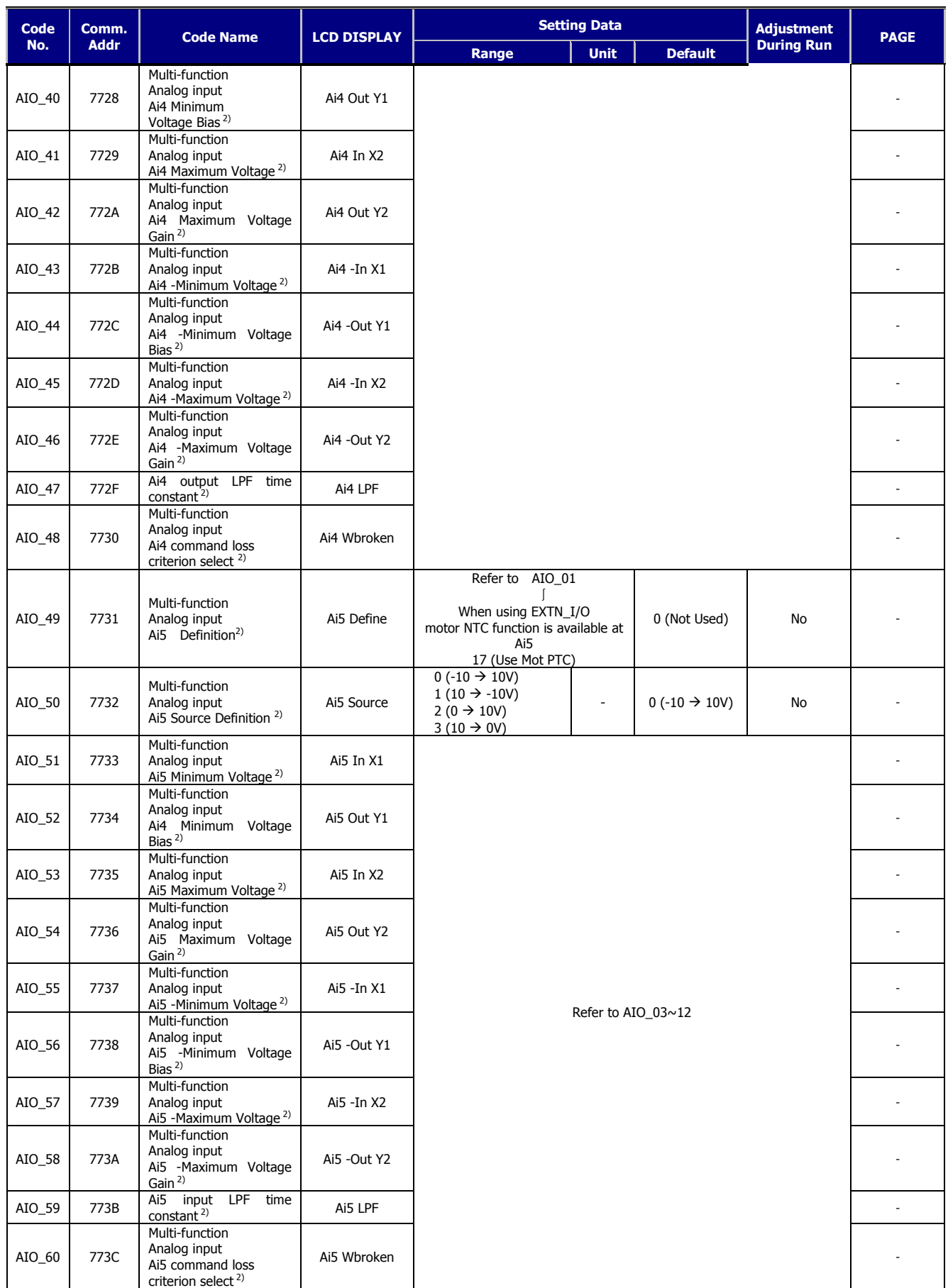

 $\overline{1}$ 

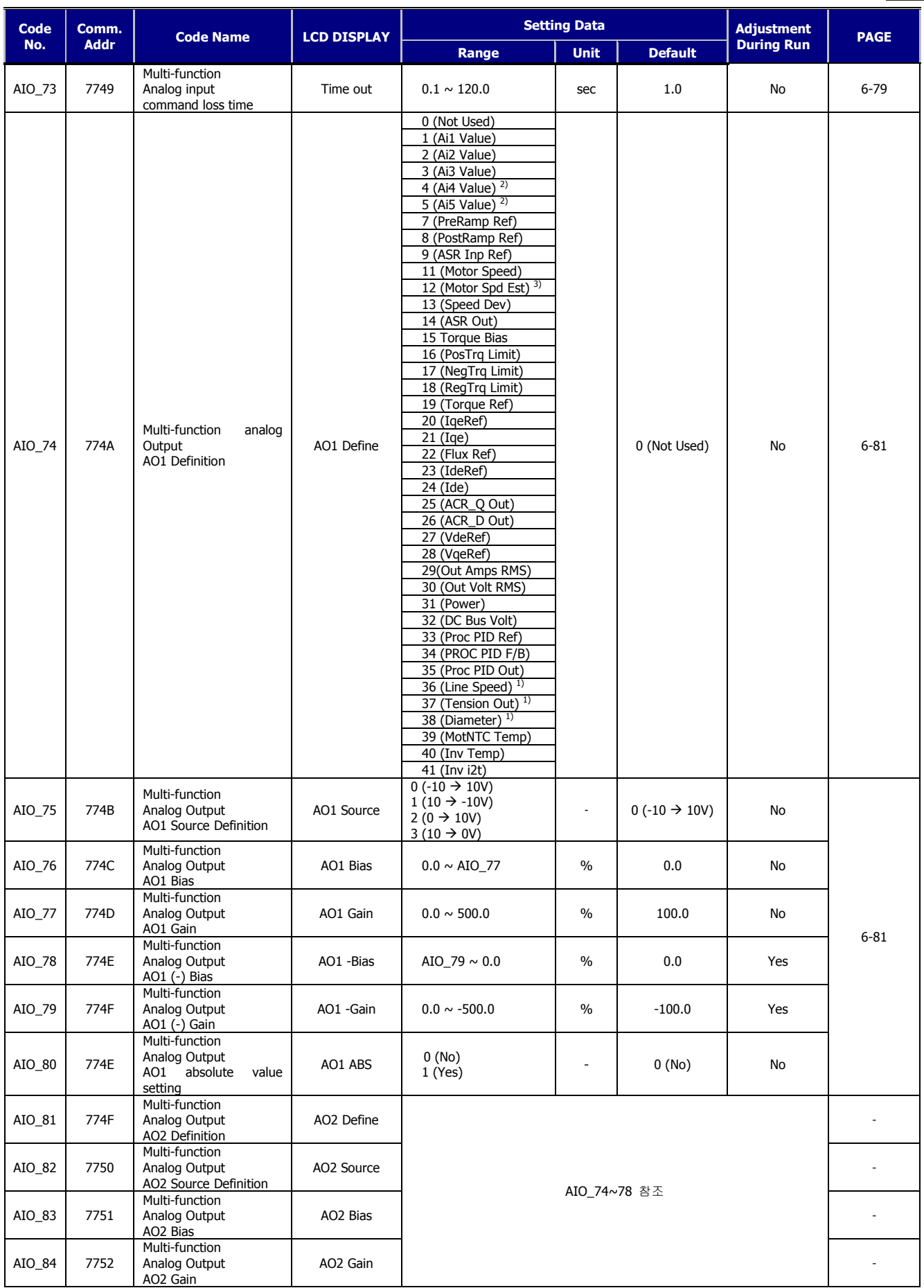

 $\overline{\phantom{a}}$ 

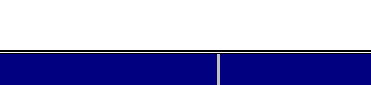

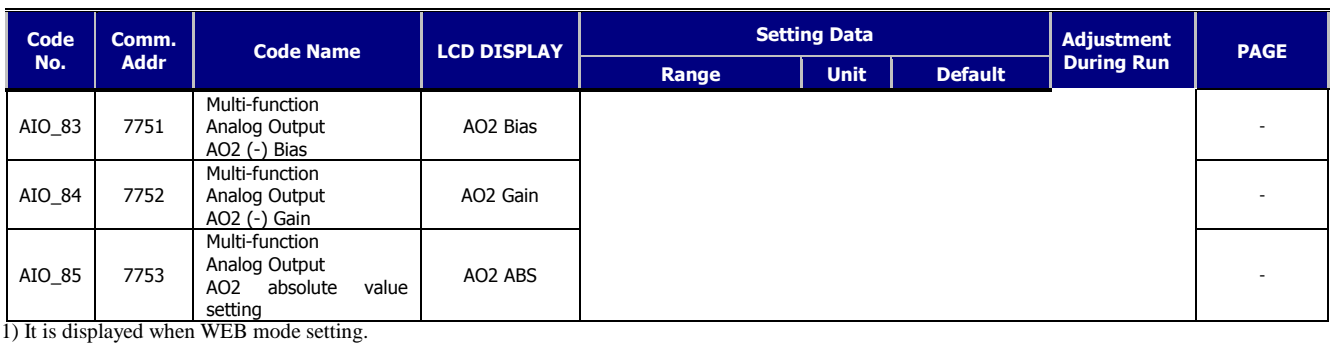

2) It only comes under using EXTN\_I/O. 3) It is displayed when CON\_01 is Sensorless.
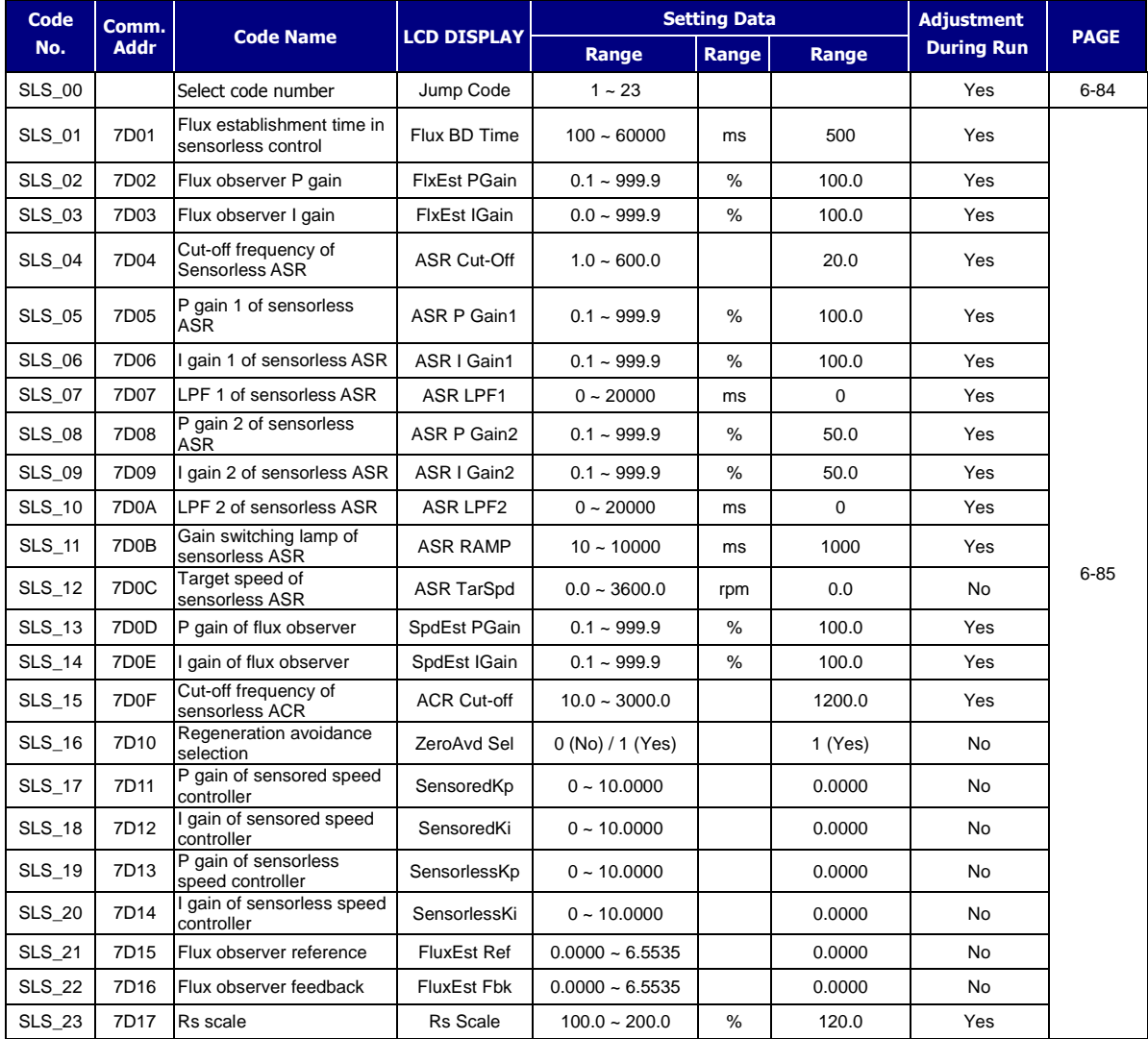

# **5.10. Sensorless Control Group (SLS\_[][]) Note1**

Note1) This group is displayed when CON\_01 is Sensorless.

# **Chapter 6 – Function Description**

# **6.1 Display Group (DIS\_[][])**

# **6.1.1 DIS\_00 (Motor control status monitoring)**

Displayed when Power ON.

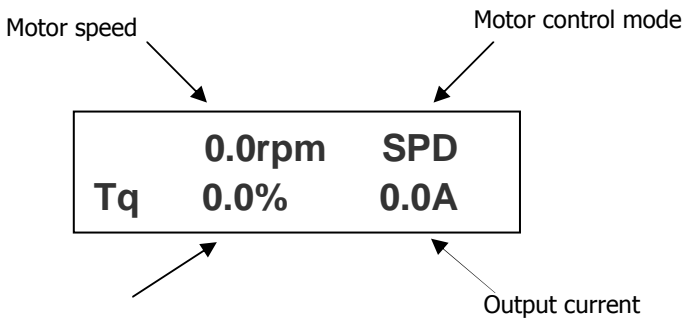

Output torque

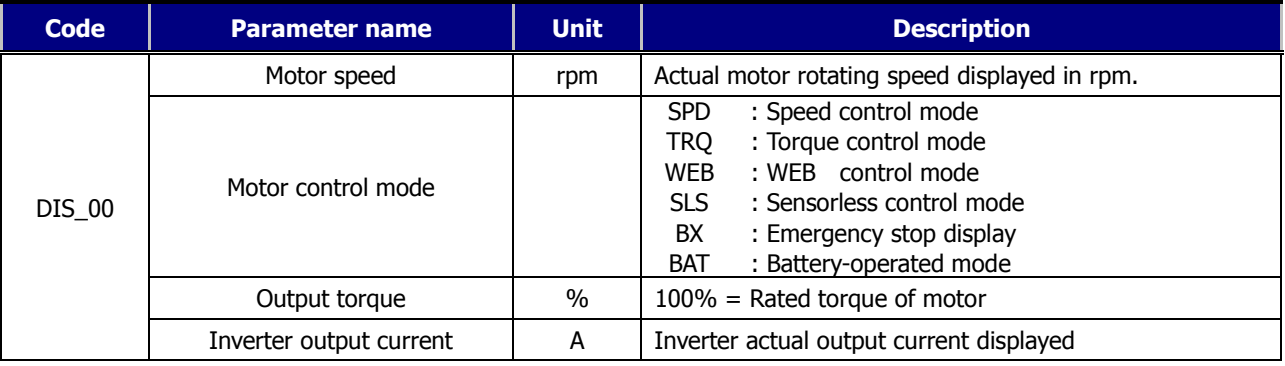

# **6.1.2 DIS\_01 ~ 03 (User display 1, 2, 3)**

Select one of the followings each to be displayed in DIS\_01, 02 and 03.

# Factory default: **DIS\_01**= **" PreRamp Ref "**, **DIS\_02**= **"DC Bus Volt"**, **DIS\_03= " Terminal In "**

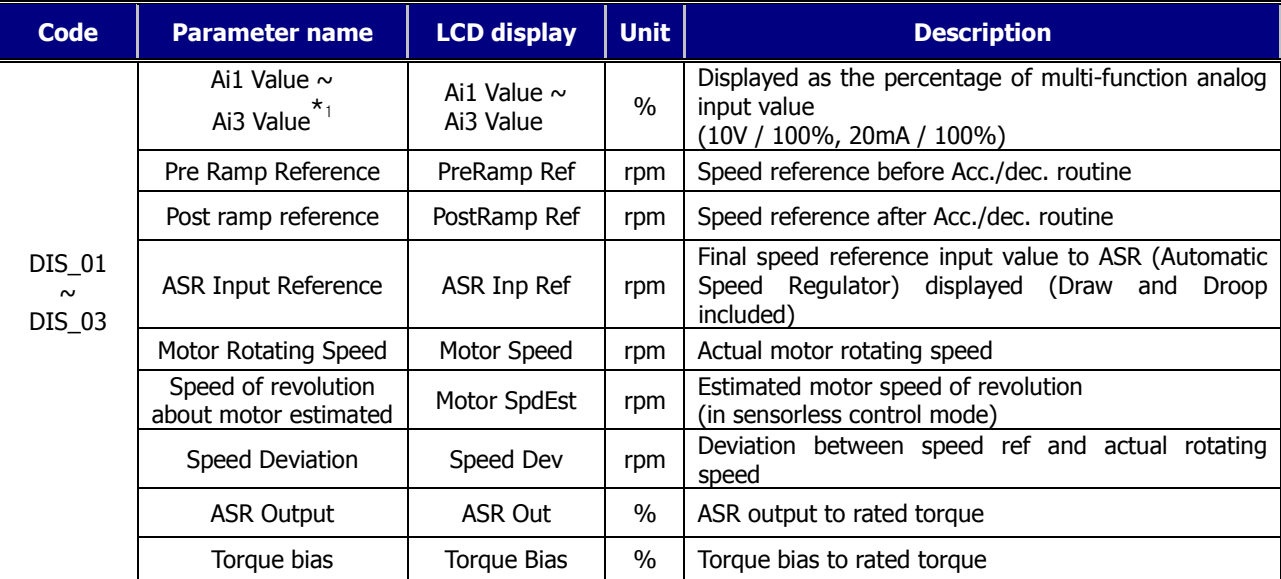

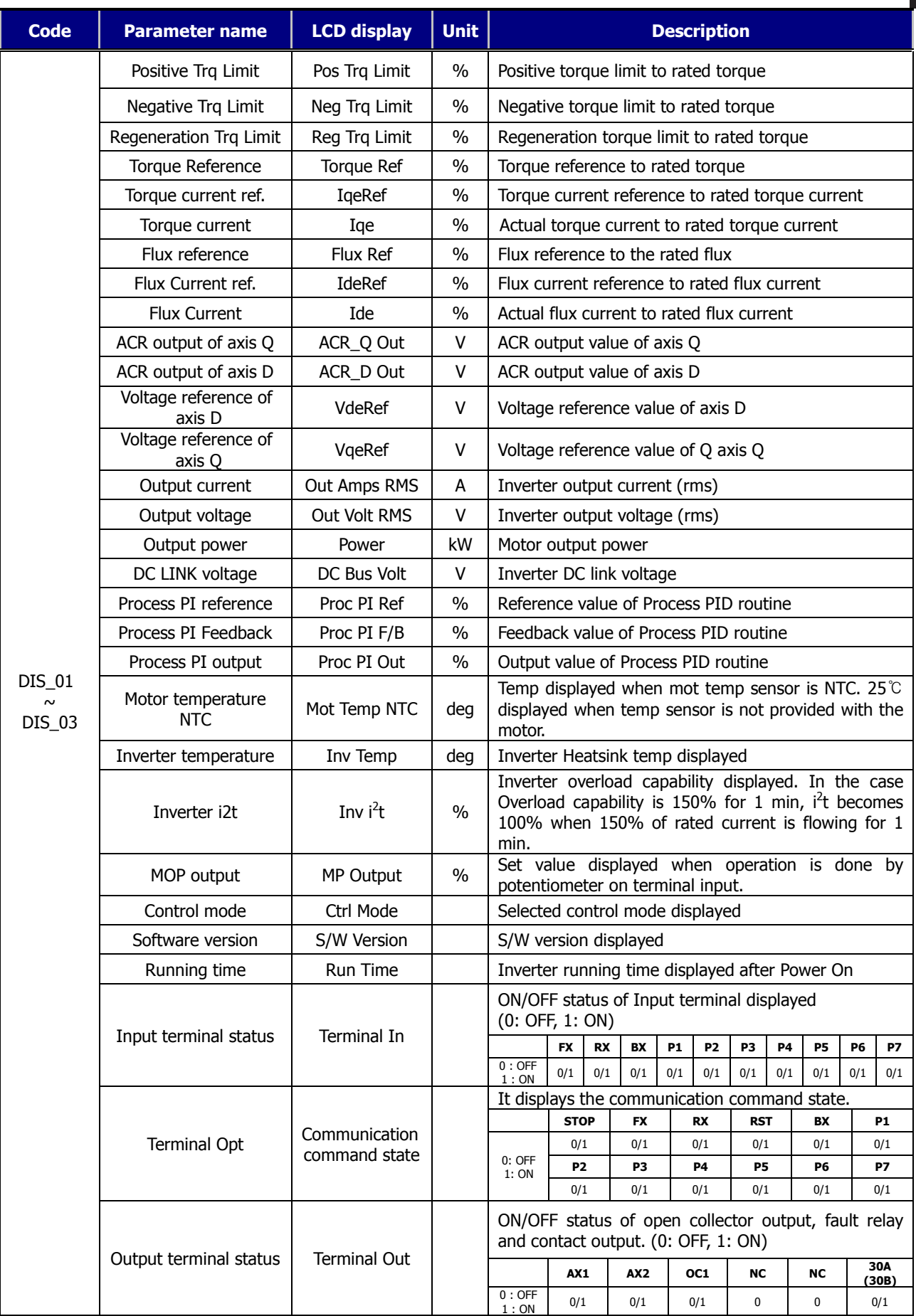

 $\overline{\phantom{a}}$ 

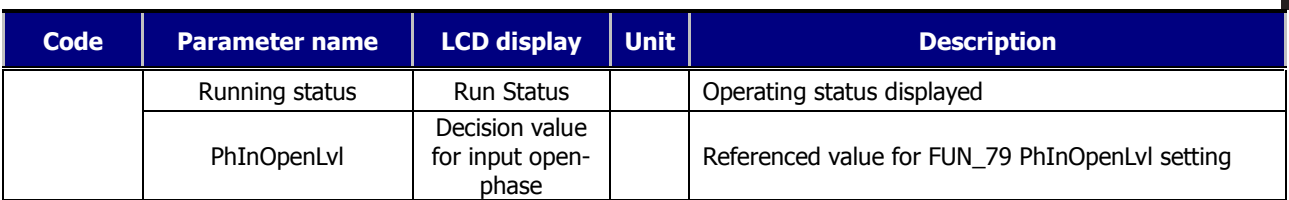

\*1) In the case of using EXTN\_I/O, it will be displayed up to Ai5.

# **6.1.3 DIS\_04 (Process PID controller)**

Information on Output, reference, F/B values of Process PID controller is displayed in this code.

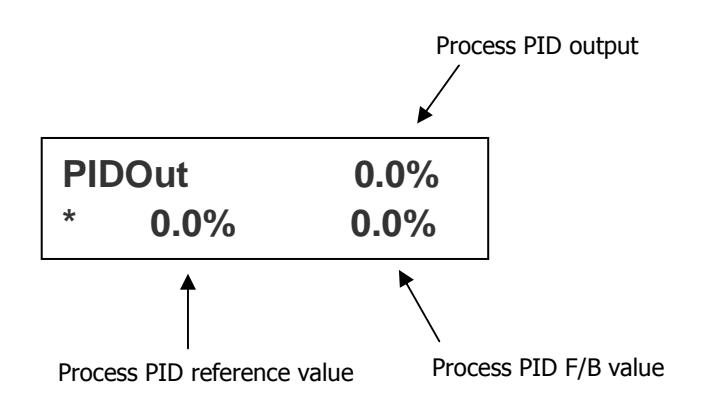

# **6.1.4 DIS\_05 (Fault display)**

Current fault status, previous two faults, the number of faults occurred and faults information reset are available using [SHIFT/ESC] key in DIS\_05.

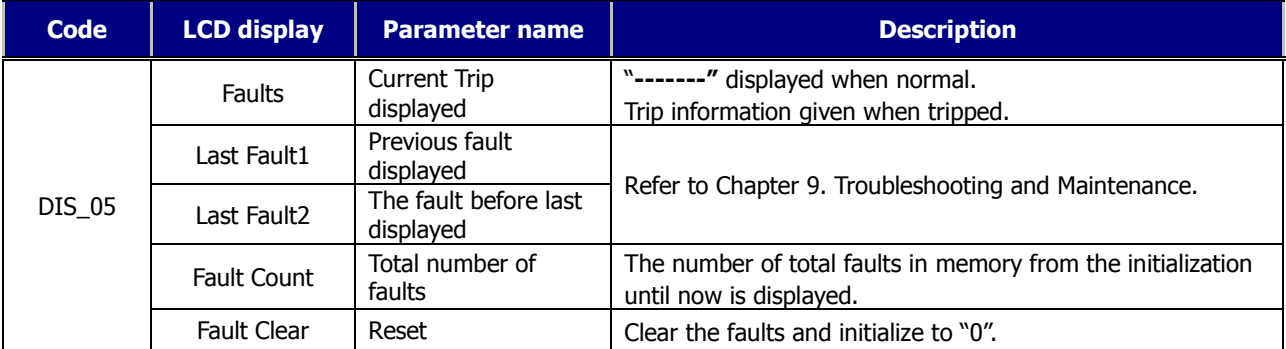

Faults information, speed reference before fault occurs, speed F/B value, output frequency/ current/ Voltage, torque current reference & actual value, DC Link voltage, input terminal status, output terminal status, Run status, running time can be monitored using [PROG], [▲(Up)] / [▼(Down)] keys. Pressing [ENT] key will return to top. To enter the fault info into memory as [Last Fault 1], press [RESET] key. Refer to [Chapter 9 Troubleshooting and Maintenance] for more details.

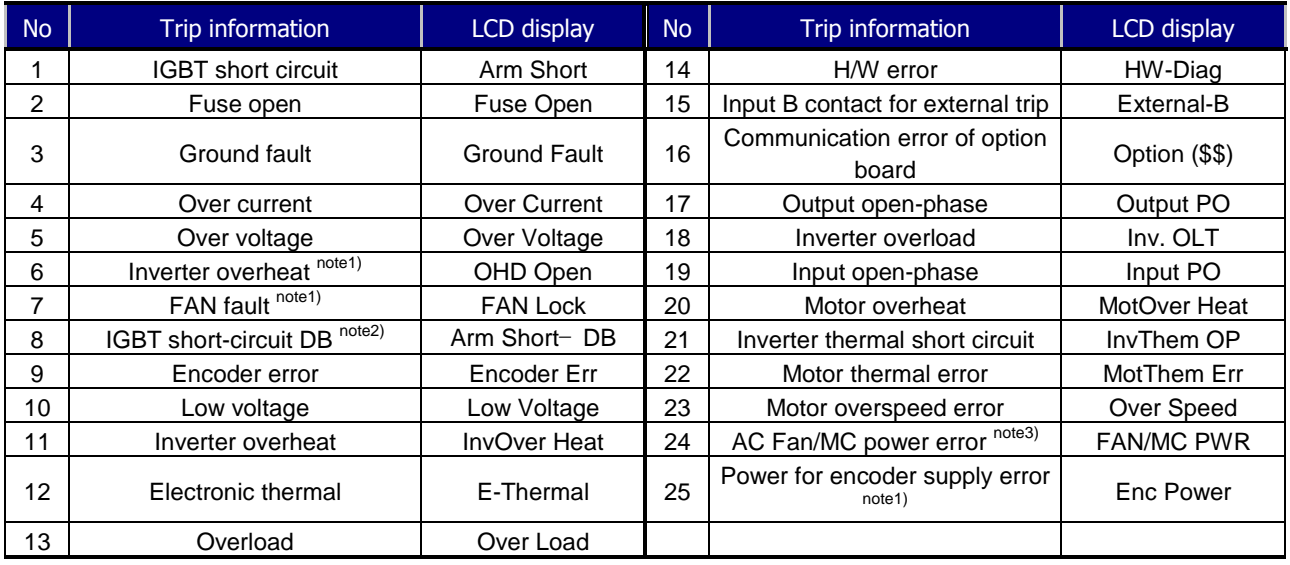

## ※ **Note :**

**When multiple faults occur at the same time, the MOST CRITICAL fault will be displayed and the rest of others can be inferred from the value using [PROG], [**▲**(Up)] / [**▼**(Down)] keys. The trip has the lowest number is the most critical fault.** 

- \*1) Applicable only to SV2800~3750iV5.
- \*2) Applicable only to SV110~220iV5.
- \*3) Applicable only to SV300~1600iV5.

# **6.1.5 DIS\_06(User group display selection)**

User can make "User group" by collecting frequently used codes. In DIS\_06, user can set whether User group is displayed or not in three selections.

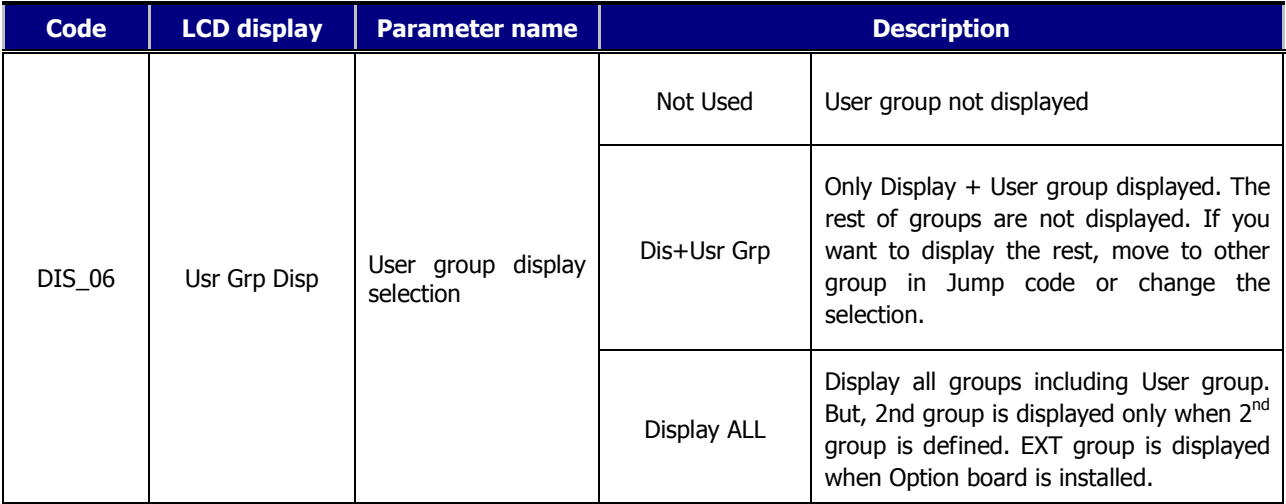

# **6.2 DIO Group (DIO\_[][])**

# **6.2.1 Jump code (DIO\_00)**

In I/O\_00, jumping directly to any parameter code can be accomplished by entering the desired code number.

### **(Example) Moving to DIO\_05**

Press [PROG] and set to 5 using [SHIFT/ESC] / [▲(Up)] / [▼(Down)] and press [ENT] key to move to I/O\_05. If the desired code cannot be set, the closest code will be displayed.

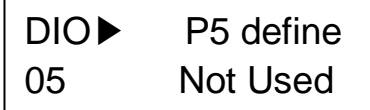

Jumping other code is available using [▲(Up)] / [▼(Down)] keys.

### **6.2.2 Multi-function input terminal**

#### **1) DIO\_01 ~ DIO\_07 (Multi-function input terminal P1 ~ P7 define)**

It defines Multi-function input terminals. SV-iV5 has 7 dedicated terminals (P1  $\sim$  P7) for the setting of parameters below. However, the multiple terminals cannot be selected for the same function and if so, the invalid terminal definition is displayed as "Not Used". And the selected function cannot be adjusted while running.

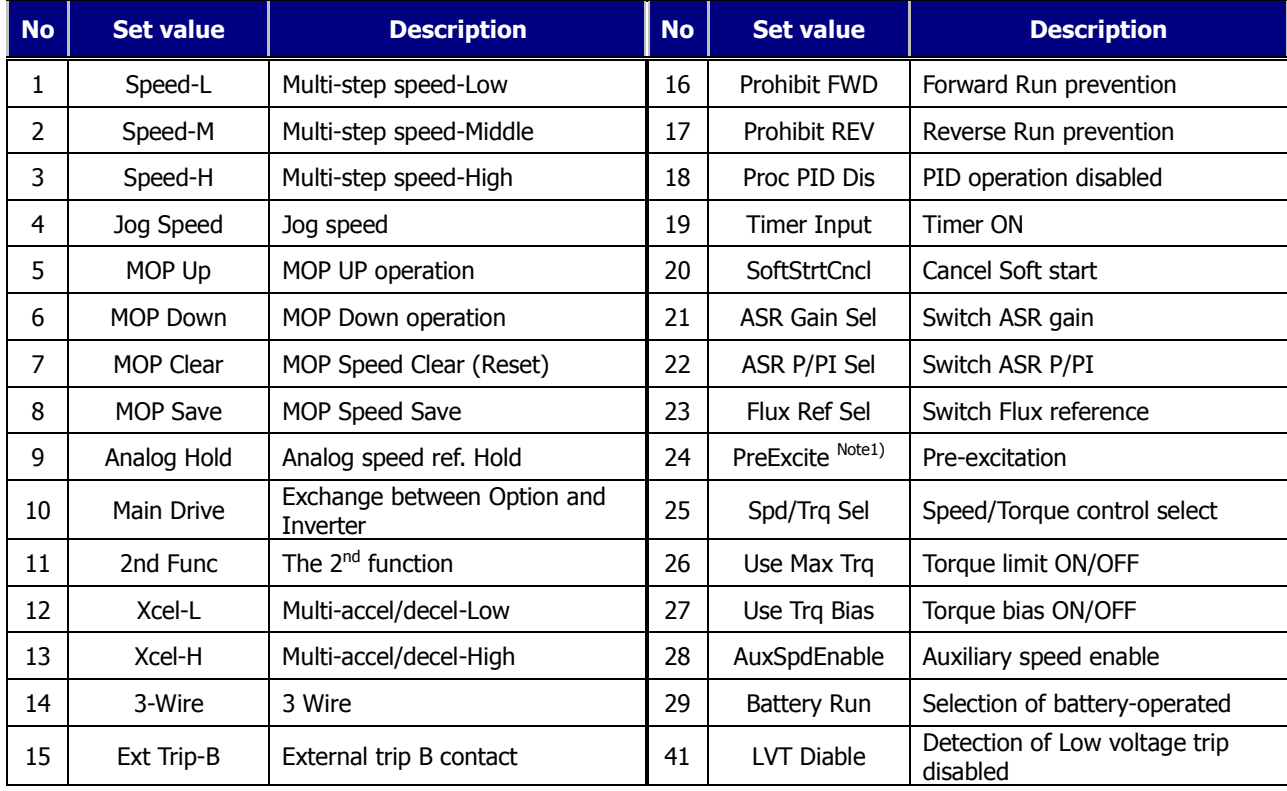

Note 1) It is invisible when CON\_01 is Control Mode.

### Remark

 The additional item to set will be displayed when Sychro option card or CON\_01 is Web Control. Regarding this option, refer to the user manual of Synchro option or Chapter 7 Web Control Application.

#### **1.1) Speed-L / Speed-M / Speed-H / JOG operation**

By defining P1  $\sim$  P4 as "Speed-L", "Speed-M", "Speed-H" and "Jog Speed", the selected references in FUN goup 12  $\sim$ 20 (Multi-step speed  $0 \sim 7$  and Jog speed) become active as speed reference.

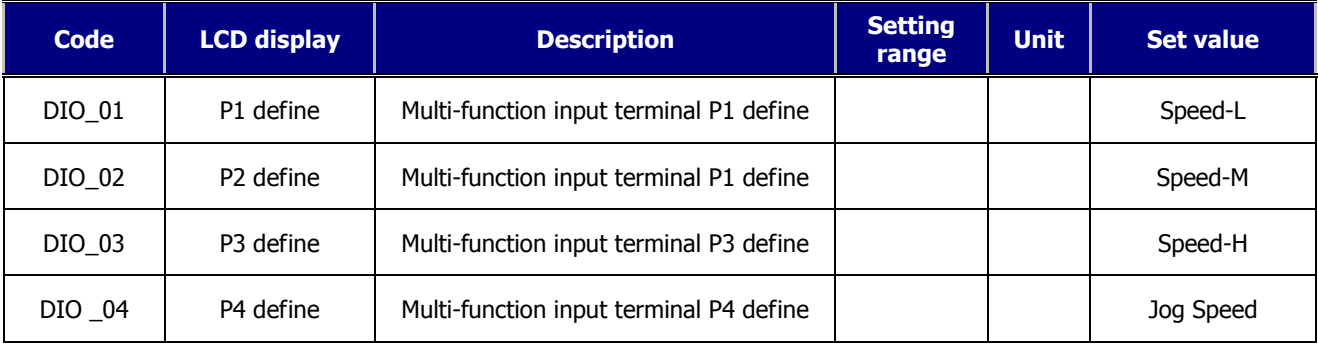

**(Example)** To define Multi-function input terminals P1, P2, P3 as Speed-L, Speed-M, Speed-H and P4 as Jog Speed;

When multi-step speed 0 (FUN\_12: Speed 0) is selected (P1, P2 and P3 are all OFF), speed reference is input by the method set in Digital setting by keypad (FUN\_12: Speed 0) or Analog speed setting of terminal block or setting by option. If the jog (FUN\_20) of P4 is active, inverter operates with jog frequency regardless of other terminal signal input.

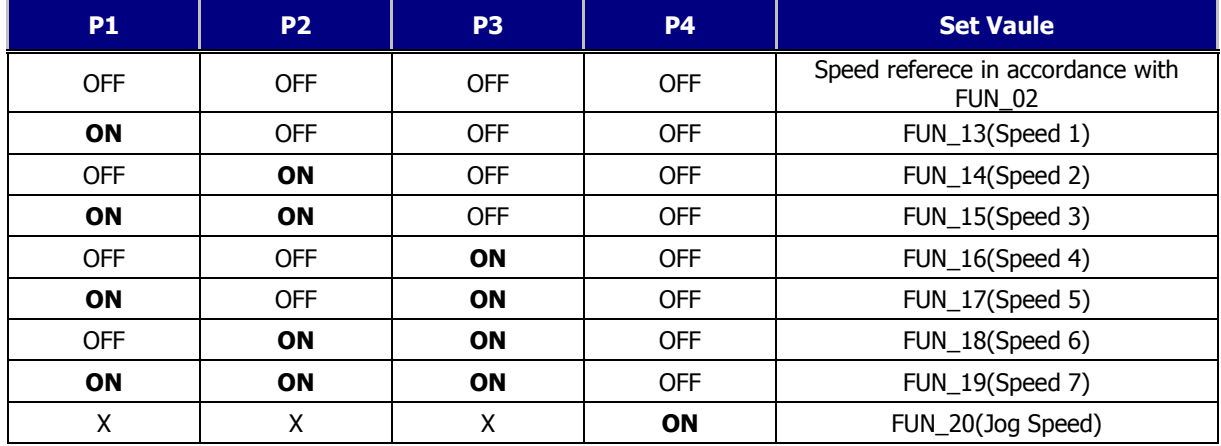

### **1.2) MOP (Motor operated potentiometer) Up / MOP Down / MOP Clear / MOP Save**

When multi-function input terminals P1  $\sim$  P7 is set to "MOP Up", "MOP Down", inverter performs Accel/Decel Constant Run according to the terminal input. Generally, MOP function is used to adjust the speed simply with terminal ON/OFF. When MOP UP/Down is selected, inverter ignores FUN\_02 setting, and performs MOP operation. To cancel it, change the defined terminal to "Not Used". If this function is selected with "Main Drive" function, operating reference is done by MOP and the rest will be defined by "Main Drive" function. Max speed limit is FUN\_04(Max Speed).

If "MOP Save" is entered during MOP operation, the current speed reference value is saved as "MOP Data" and retained. When the MOP operation resumes, the retained value will be used as speed reference. "MOP Clear" resets the MOP Data value to "0". It is used to change the saved value.

# www.barghmaher.org **[ac.maher.co.ir](https://ac.maher.co.ir/)**

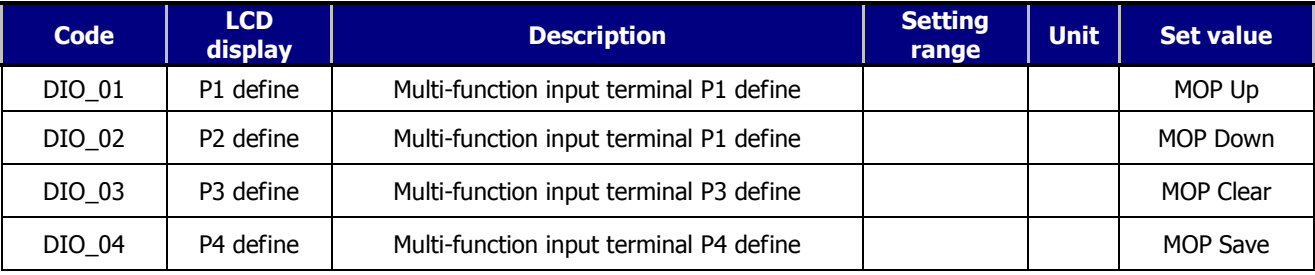

**(Example)** MOP function setting and operation method is as follows;

(MOP Up/Down example 1) This is used only if terminal ON/OFF is required for speed control.

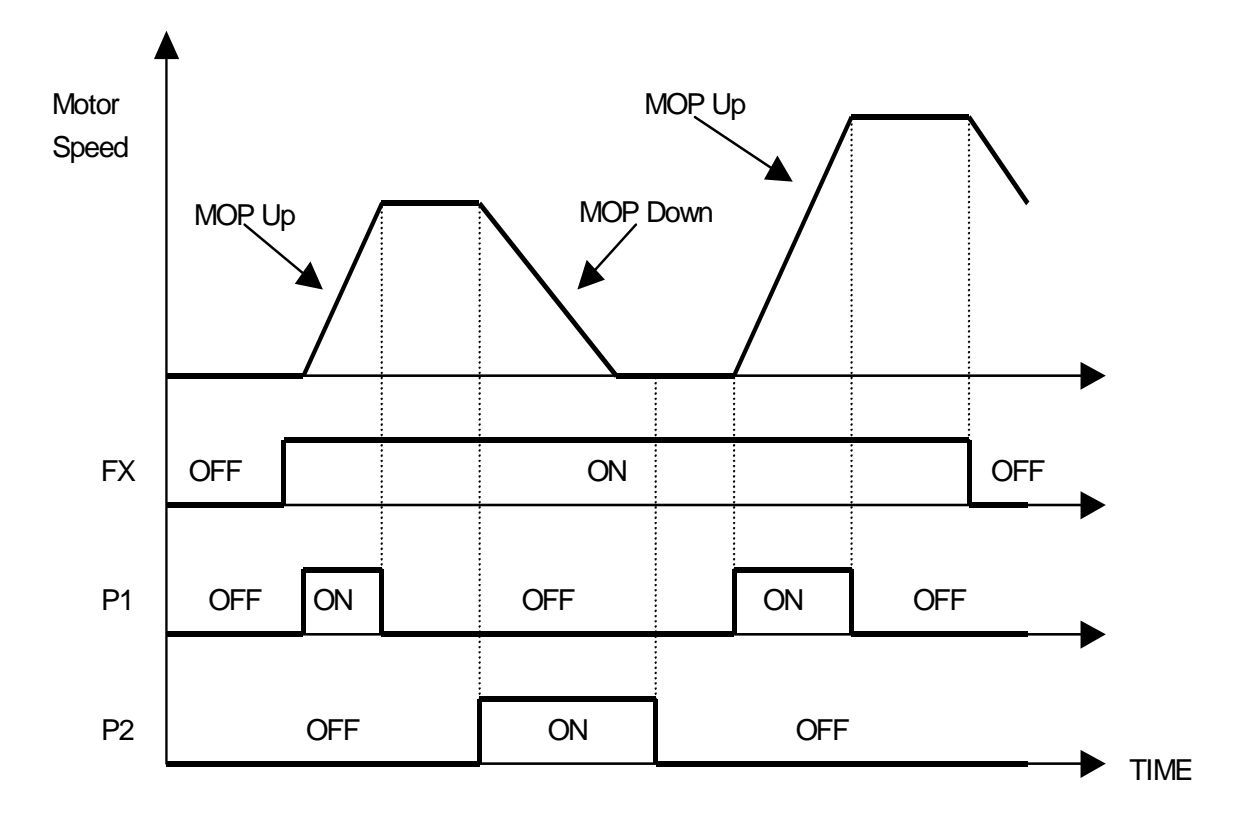

(MOP Save example 2) In case terminal input assigned to MOP Save function is ON, operation speed at that instant is memorized and operates at the saved speed when operation resumes.

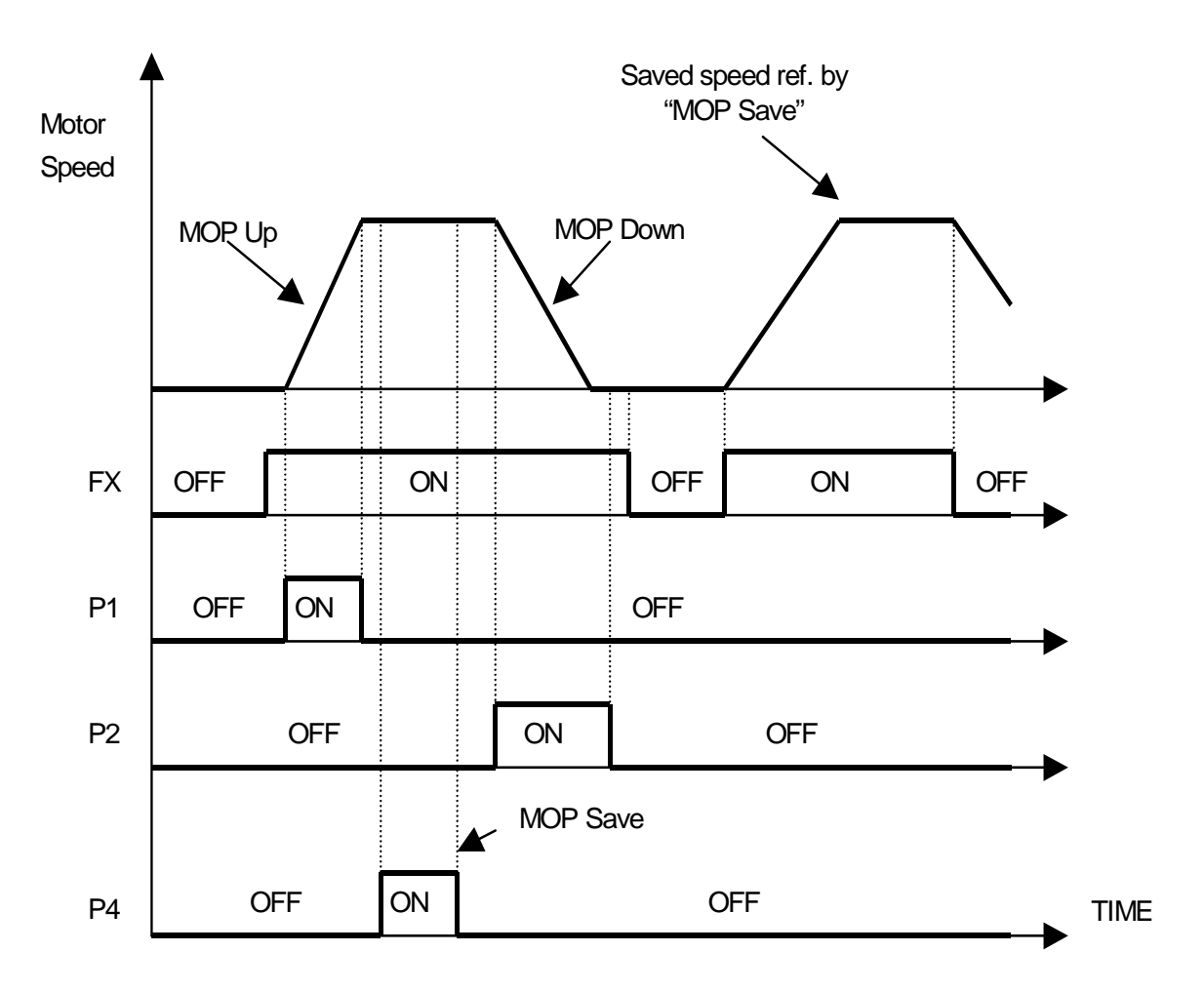

(MOP Clear setting example 3) To clear the saved speed by MOP Save function, use "MOP Clear ON/OFF". If MOP Clear is ON during running, the inverter decelerates its speed to zero speed. If MOP is ON during stop, this function resets the speed reference to "0".

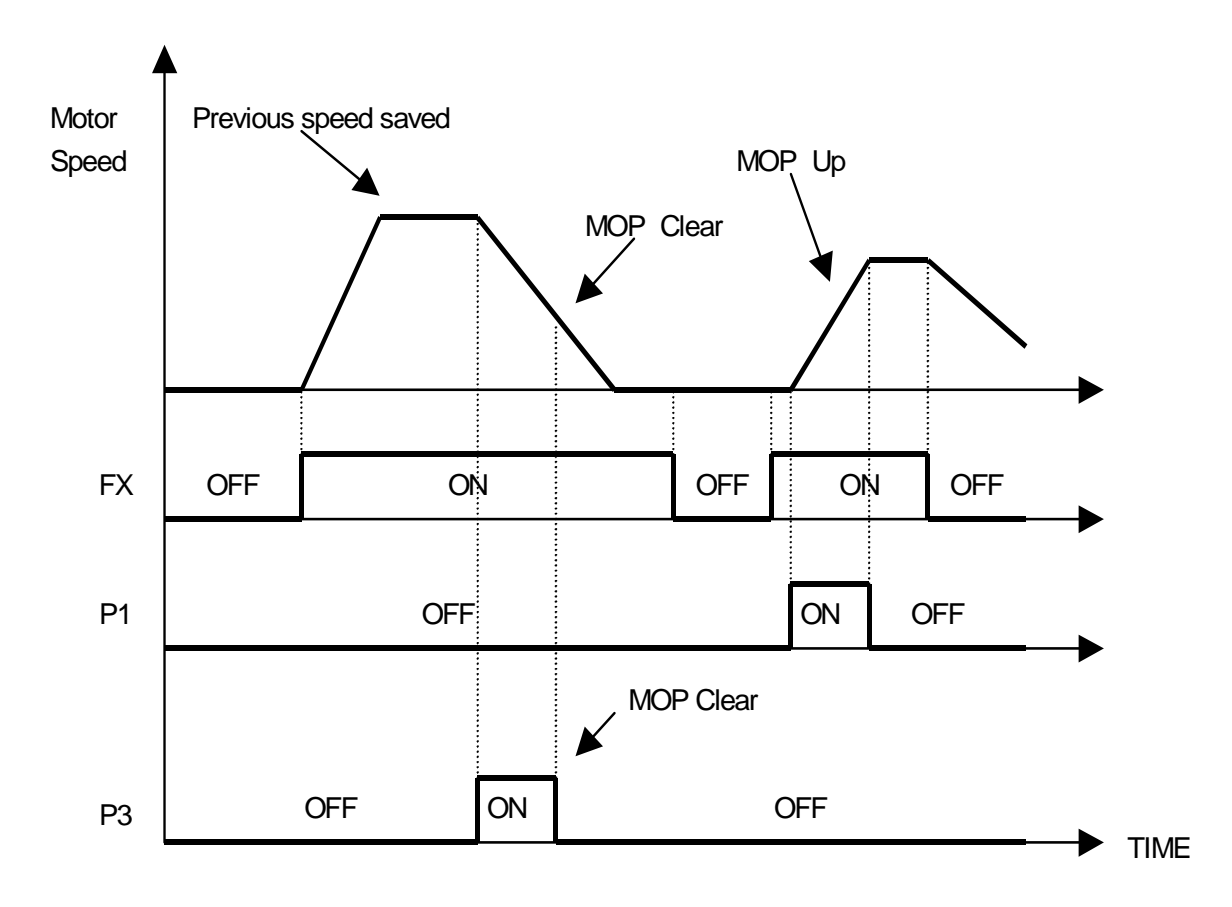

### **1.3) Analog Hold**

When FUN\_02 is set to "analog" and Multi-function anlaog input (Ai1  $\sim$  Ai3) is set and then one of the selected terminal set to "Analog Hold" is ON, inverter fixes its output frequency, regardless of the frequency reference change. The changed frequency reference is applied when the terminal is OFF. This function is useful when a system requires constant speed after acceleration where the location has influenced by noise.

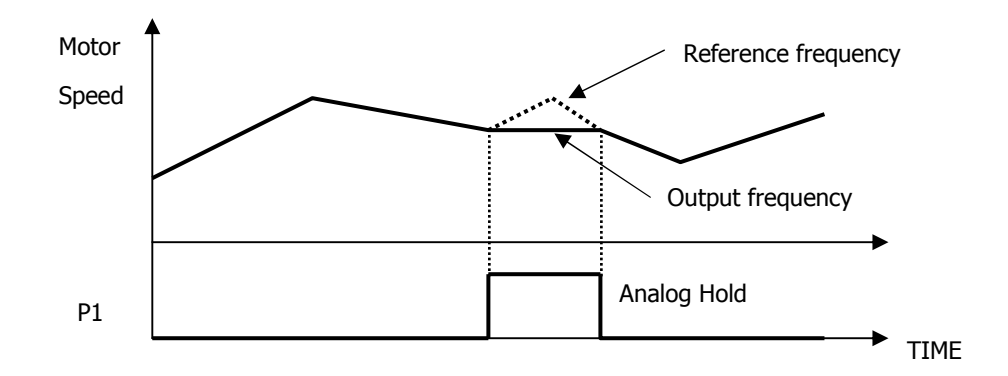

www.barghmaher.org **[ac.maher.co.ir](https://ac.maher.co.ir/)**

### **1.4) Main Drive**

Each inverter linked to system can be controlled separately. When this terminal is turned On, changing operating speed reference, operating method, and torque limit is done via only Keypad without changing the user-setting parameter value.

When 'Main Drive' terminal is turned On, Main Drive operation is available as shown below condition.

- $\bullet$ Inverter during stop: It is applied immediately.
- $\bullet$ Inverter during operation: It is applied after stop.

Torque Limit Kpd Kpd Kpd mode Parameter value of

Control Mode Speed mode Parameter value of

The parameter value of FUN\_01 Run/Stop Src, FUN\_02 Spd Ref Sel, CON\_33 Trq Lmt Src related with Operating speed reference, Operating method, and Torque limit is not applied when 'Main Drive' terminal is turned On even though parameter is changed via keypad or communication. It is applied when the terminal is turned Off during stop. The parameter value of CON\_01 Control Mode is operated same as above parameter described.

| <b>Function</b>                 | "Main Drive" ON                                          | "Main Drive" OFF                          | <b>Applied point of time</b> |
|---------------------------------|----------------------------------------------------------|-------------------------------------------|------------------------------|
| Operating<br>method             | Keypad mode                                              | Parameter value of<br>FUN 01 Run/Stop Src |                              |
| Operating<br>Speed<br>reference | Parameter value of<br>Keypad1 mode<br>FUN_02 Spd Ref Sel |                                           | After inverter stop          |

The setting of Operating speed reference, Operating method and Torque limit is set as shown below.

## **1.5) 2nd Func (the 2nd function setting)**

The iV5 inverter has the capability to control 2 motors independently. A second motor may be active by selecting one terminal for this function and turn it ON. 2<sup>nd</sup> function is not displayed if the terminal is not defined for this or the defined terminal is OFF.

CON\_33 Trq Lmt Src

CON\_01 Control Mode

※ Cross reference table for **1 st function and& 2nd function** 

| <b>Parameter</b>                                | 2 <sup>nd</sup> function |              | $1st$ function       |                 |
|-------------------------------------------------|--------------------------|--------------|----------------------|-----------------|
| Acceleration time                               | 2nd $10$                 | 2nd Acc time | <b>FUN_41</b>        | Acc. Time 1     |
| Deceleration time                               | 2nd 11                   | 2nd Dec time | <b>FUN 42</b>        | Dec. time 1     |
| Encoder-related<br>parameter                    | 2nd $13 \sim 2$ nd 16    |              | PAR $10 \sim$ PAR 15 |                 |
| Motor constants                                 | 2nd $21 \sim 2$ nd 30    |              | PAR $18 \sim$ PAR 31 |                 |
| Electronic thermal level<br>for $1 \text{ min}$ | 2nd 35                   | 2nd ETH 1min | <b>FUN 56</b>        | ETH 1min        |
| Electronic thermal level<br>for continous       | 2nd 36                   | 2nd ETH Cont | FUN 5                | <b>ETH Cont</b> |

※ **Note : 1st & 2nd function switch-over should be selected when the motor is stopped.** 

 **If selected during RUN, 2nd function is not active until motor stop.** 

# **1.6) XCEL-L / XCEL-H**

Refer to FUN\_41  $\sim$  48 (Accel/ Decel time 1, 2, 3, 4).

(The factory default value is different from the capacity of inverter.)

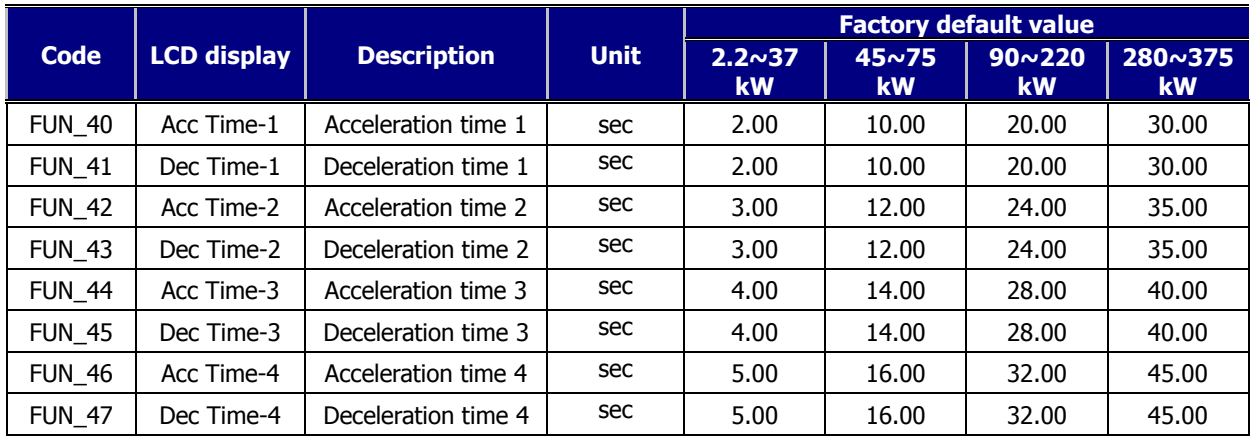

### **1.7) 3-Wire operation**

When FX or RX terminal is turned ON and turned OFF, the terminal is maintained ON using this parameter. Simple sequence circuit can be comprised with push button switch. If 3-wire is turned off when multi-function input is 3-wire, operation is inactive even though pulse input of FX and RX is inputted.

**(Operating method when P2 is set to 3-Wire)**

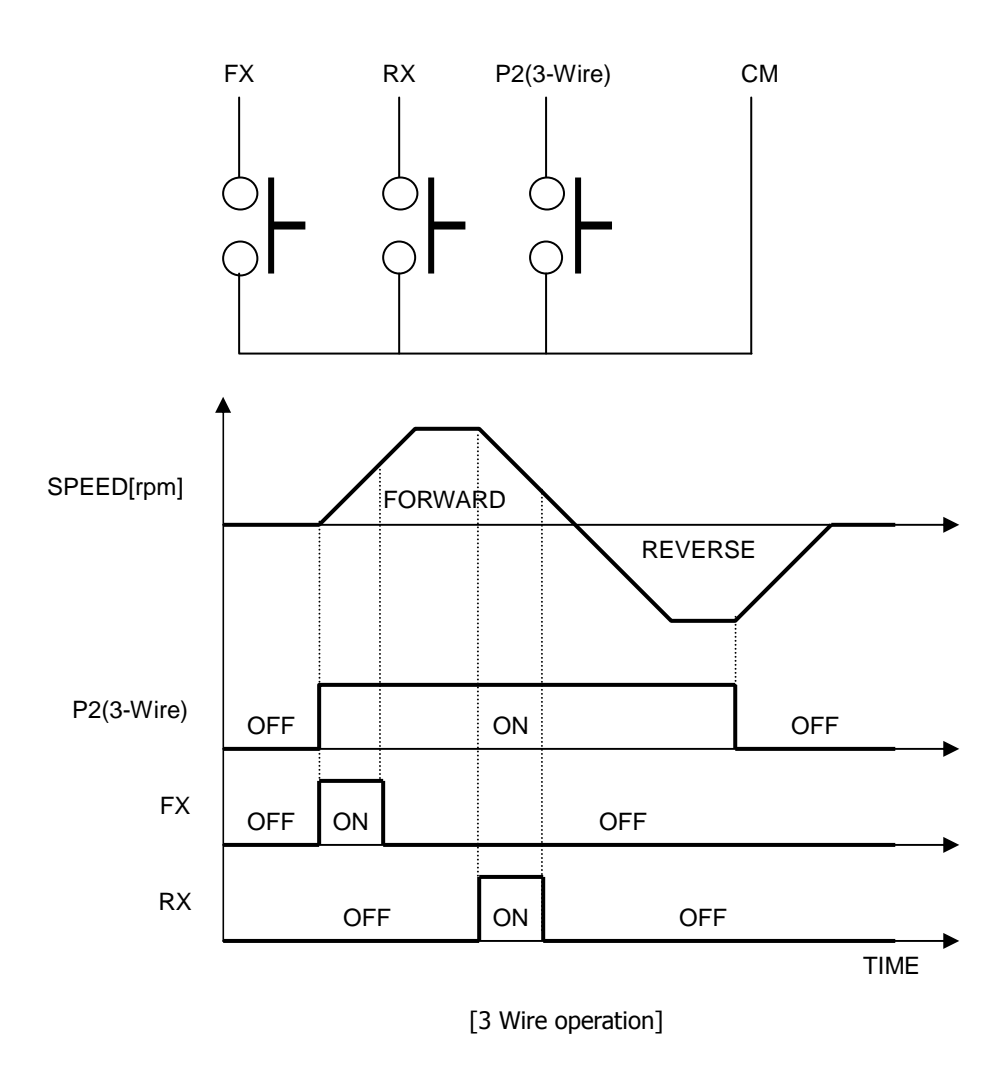

**1.8) Ext Trip-B (External trip signal input by b contact)** 

If the terminal set to this function is off, the inverter disables the gating of IGBT and then the motor freely rotates to a stop. The message written as "External Trip Signal B contact" appears on the LCD screen and STOP LED is blinking in the keypad. This signal can be used as an external latch trip.

### **1.9) Prohibit FWD (Prohibition of forward rotation) / Prohibit REV (Prohibition of reverse rotation)**

If Prohibit FWD or Prohibit REV is set, it prohibits forward or reverse rotation, respectively. If Prohibit FWD is used, speed command becomes 0 when it has positive value. Similarly, If Prohibit REV is used, speed command becomes 0 when it has negative value.

**(Example)** When multi-function input terminal P1 is set to "prohibit FWD" and P2 to "prohibit REV" the following diagram will be shown.

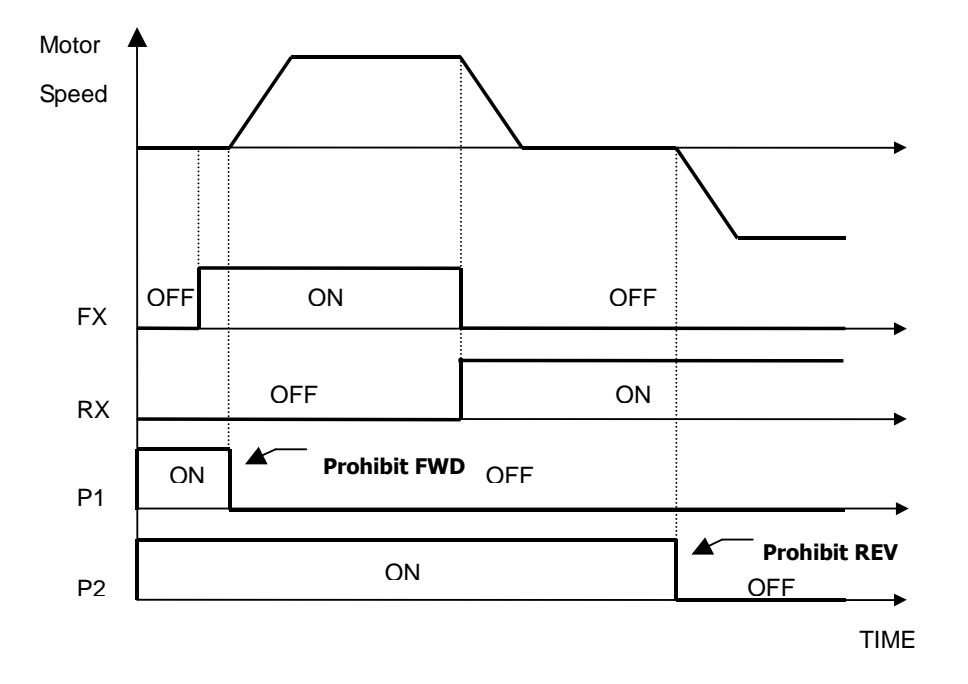

### **1.10) Proc PID Dis (Process PID disabled)**

This function is used to disable the Process PID controller. If Proc PID Enb at the CON\_23 is Terminal and also this terminal is ON, the output of Process PID controller becomes zero. Otherwise, Process PID controller generates its output depending on the controller operation. 'Proc PID Enb' at CON\_23 determines whether this function is used or not. The setting for this code is as follows.

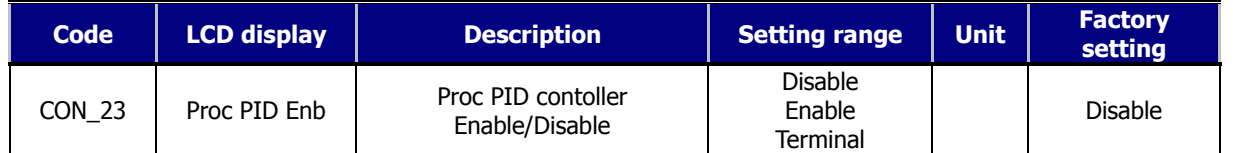

'Disable' at CON\_23 blocks the output of Process PID controller and 'Enable' at CON\_23 enables the Process PID controller. If 'Terminal' is set, the multi-function terminal set to 'Proc PID Dis' determines whether the output of Process PID controller is enabled or not. To prevent the saturation of Process PID controller, Process PID controller is enabled only if the multi-function input terminal is set to 'Proc PID Dis' and its terminal input is OFF and operation command is 'ON'. Process PID controller does not work if operation command is not ON or 'Process PID Disable' is not set. Truth table is as follows.

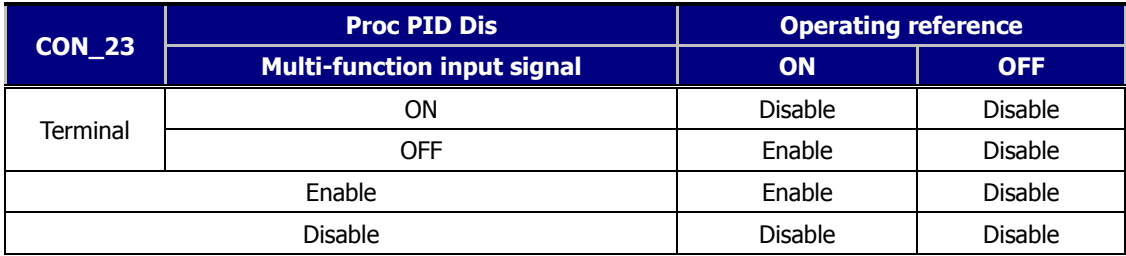

### **1.11) Timer input**

The multi-function input terminals P1~P7 can generate the timer output based on the timer ON delay time at DIO\_55 and timer Off delay time at DIO\_56. The following example is the case where DIO\_05 is set to timer input and the multi-function output terminal AX1 at DIO\_41 is set to 'Timer Out'.

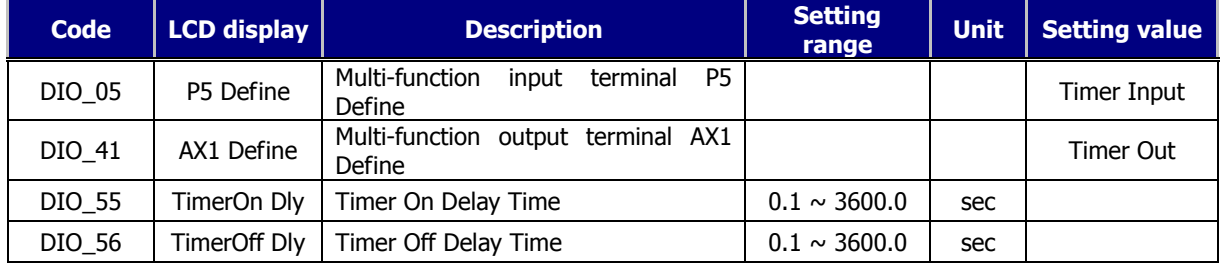

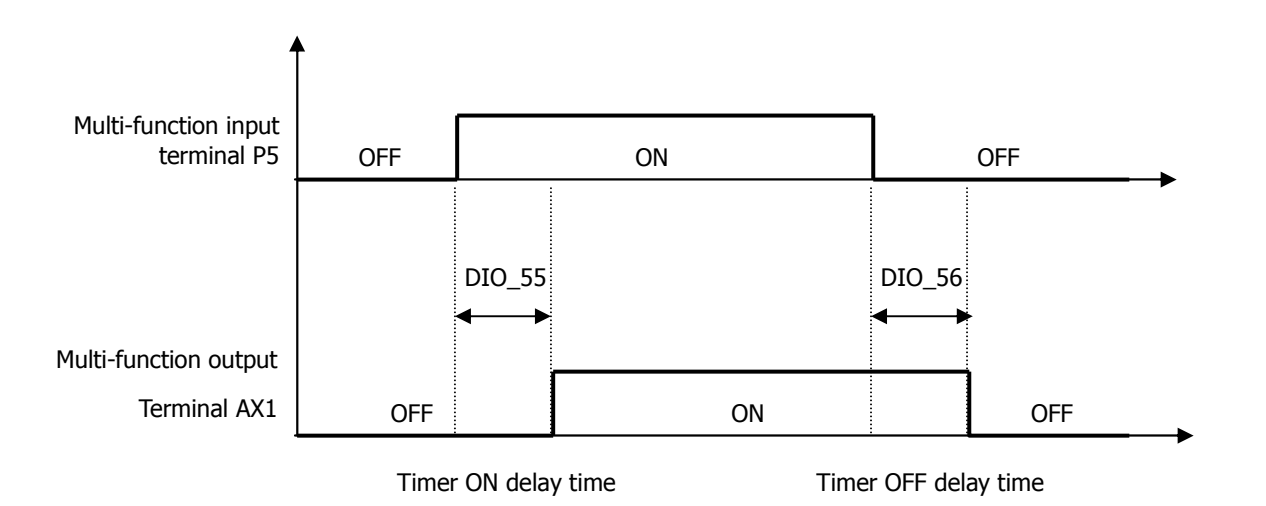

### **1.12) SoftStartCncl (Soft Start Cancel)**

Soft start cancel is used when the shortest acceleration/deceleration time is required without using the existing accel/decel time. In this case, real acceleration/deceleration time depends on the load condition and response characteristic of speed controller. The following table shows what kind of acceleration/deceleration time is used when P1, P2 and P3 are used for the transfer of accel/decel time or soft start cancel function is enabled.

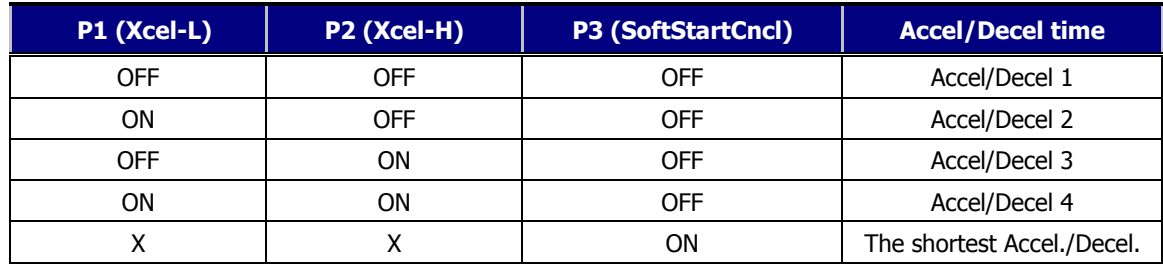

## **(Example) Programming P3 as SoftStrtCncl**

### **1.13) ASR Gain Sel (Switch automatic seed regulator PI gain)**

Using 'ASR Gain Sel' function, one of the two P and I gains can be selected for PI speed controller (ASR).

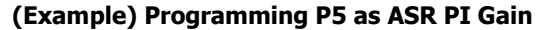

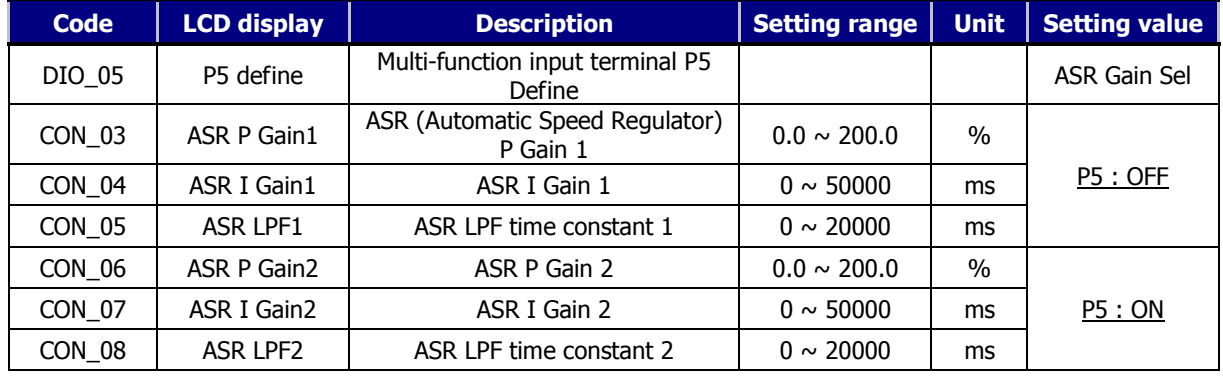

### **1.14) ASR P/PI Sel (ASR P/PI Transfer)**

The ASR could be P controller or PI controller by Multi-function input programmed as ASR P/PI Sel. When the ASR Gain is switched to each other, the effective P gain could be changed gradually with the time ASR Ramp CON\_09 in order to prevent the shock in the machine because of the quick change of P gain.

### **(Programming Example) Programming P6 as ASR P/PI Sel.**

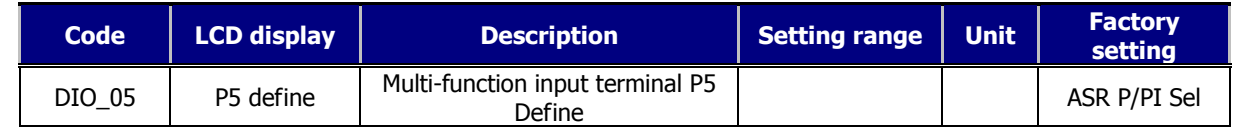

### **1.15) Flux Ref Sel (Flux reference selection)**

If the flux reference selection is ON, flux reference is set to the value which analog voltage (-10  $\sim$  10V) is converted to % ratio of the rated flux.

### **1.16) PreExcite (Pre-excitation)**

This function enables the motor to build up the flux by flowing the magnetizing current into it before run command is ON so that speed control characteristic can be improved at the time of the acceleration of the motor.

#### **1.17) Spd/Trq Sel (Speed/Torque Control Transfer)**

Speed and torque control can be switched using this function. This terminal input overrides the input from the keypad. Control mode can be switched only during stop state. Despite multi-function terminal input during running, the control mode can be switched only after stopping.

#### **1.18) Use Max Torque (Maximum Torque Enable)**

If this input is ON, the torque limit value of the speed controller is fixed to its maximum value. On the contrary, when this input turns off, the value defined at CON 34  $\sim$  CON 36 applies to torque limit value. This function disables the inverter continous operation.

If this function is used continously, it may lead to damage to the motor and inverter. Take caution when using this function.

#### **1.19) Use Trq Bias (Torque Bias enable)**

If one of the multi-function terminals (P1  $\sim$  P7) is selected as "Use Trq Bias", torque bias value is fed into the inverter following the input signal. Besides, if "Use Trq Bias" is not set, and 'Keypad' is set at CON\_37, torque bias value set at CON\_38 is fed into the inverter. And, if "Analog" is set at CON\_37 (Trq Bias Src), and the input is selected as "Torque Bias", the torque bias value is fed into the inverter. Therefore, in order not to use the torque bias value, 'None' should be set at CON\_37 or one of the multi-function terminals (P1  $\sim$  P7) should be selected as "Use Trq Bias" and then be kept the terminal Open.

#### **1.20) AuxSpdEnable (Selection of using auxiliary function)**

MOP UP, MOP Down and AuxSpdEnable must be inputted to multi-function input to use auxiliary speed function. Also, one of the function AIO\_01/13/25 Ai1~3 Define has to set to Aux Spd Ref. MOP Up/Down is used to set main speed. AuxSpdEnable is turned On to set auxiliary speed and change the analog input.

#### **1.21) Battery Run (Selection of battery-operated mode)**

When main power is not able to use by simultaneous power failure at elevator application, motor can be operated temporarily with battery power.

This function is available from 5.5 to 22kW/-2/4 products. Refer to '6.4.14 Battery Run speed and input voltage setting' for details of Battery Run.

#### **1.22) LVT Disable (Detection of Low voltage trip disabled)**

It detects the hardware fault except for low voltage trip through operating the control board with only auxiliary power source before inputting of main power source. If inverter has the only low voltage trip, a fault contact is not closed. Run command is not inputted before inputting of main power source eventhough inverter has not hardware fault. The auxiliary output terminal of multi-function is not closed eventhough it sets as 'INV Ready'.

FAN fault detection supported at 280  $\sim$  375 kW products among hardware fault can be detected in case the power is inputted so it will not be detected before the inputting of main power source. 'LVT Disable' function with inputting

# www.barghmaher.org **[ac.maher.co.ir](https://ac.maher.co.ir/)**

auxiliary power source operates as shown below at each condition ('INV Ready' ouput, FAN fault detection and H/W fault detection etc.)

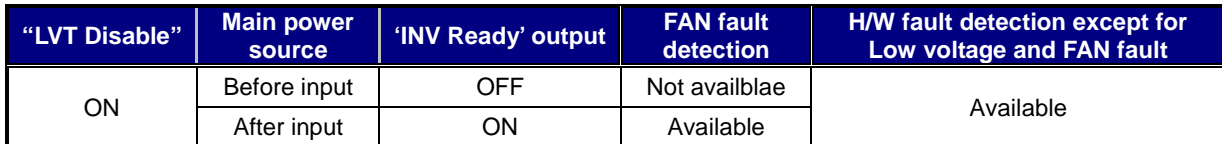

#### **2) DIO\_08 (Reversal of Multi-function input terminal)**

Multi-function input terminal is based on the 'A' contact operation. If a specific terminal should be changed to 'B' contact operation, the relevant terminal setting should be set from '0' to '1', Once the relevant terminal is set to '1', the terminal operates on the basis of 'B' contact and it is effective before it is changed to '0'. But, in case of the external trip 'B' contact, it is changed to 'A' contact operation. Terminals are displayed in the order of P1, P2, P3, P4, P5, P6 and P7 from the beginning.

 $(P1 \sim P7: A \text{ contact})$  (P1, P6: B contact)

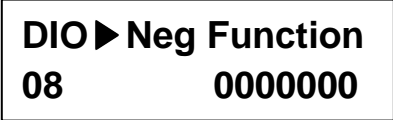

**DIO**▶**Neg Function 08 1000010**

#### **3) DIO\_09 (Low pass filter time constant for the terminals)**

This setting affects the response speed of the control circuit terminals (FX, RX, BX, P1  $\sim$  P7, RST). It is greatly effective when electro-magnetic noise signal is present in the input signal. The larger the time constant becomes, the slower response speed becomes. Response speed is approximately proportional to the setting value times 2.5 [m sec].

### **6.2.3 Multi-function digital output terminal**

### **1) DIO\_10 Inversion of Multi-function aux contact output (Relay output, Open collector output)**

Factory default settinf of Multi-function Relay outputs is A contact. To change it to B contact, set it to "1". See the below for setting example: (terminal layout is AX1, AX2, OC1, NC, NC from left.)

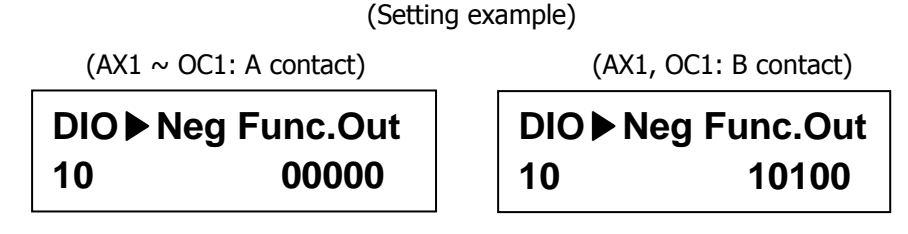

#### **2) DIO\_41 ~ 43 (Multi-function aux contact output (AX1 ~ AX2) and Open collector (OC1) output setting)**

Multi-function digital output terminal serves as one of the functions listed in the table below. Multi-function aux contact is activated when the selected function is ON.

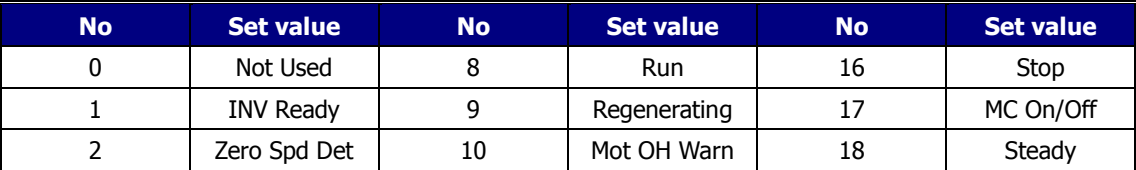

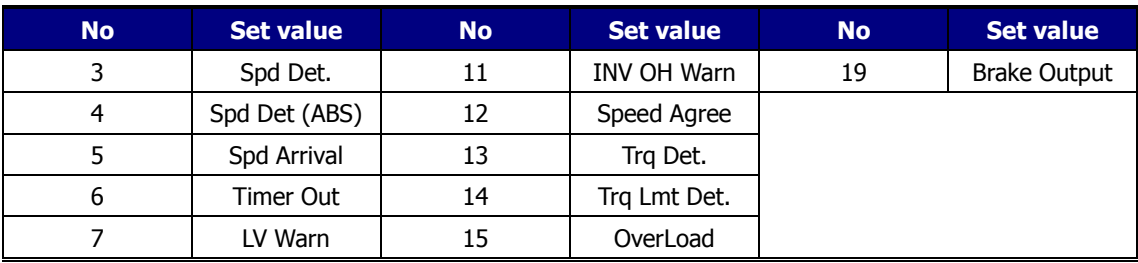

### **2.1) Not used**

It is set unless multi-function output is not used as any function listed above.

### **2.2) INV ready**

INV Ready becomes ON when inverter is ready to operate normally. If trip signal occurs, INV Ready is left OPEN immediately as shown in the figure below.

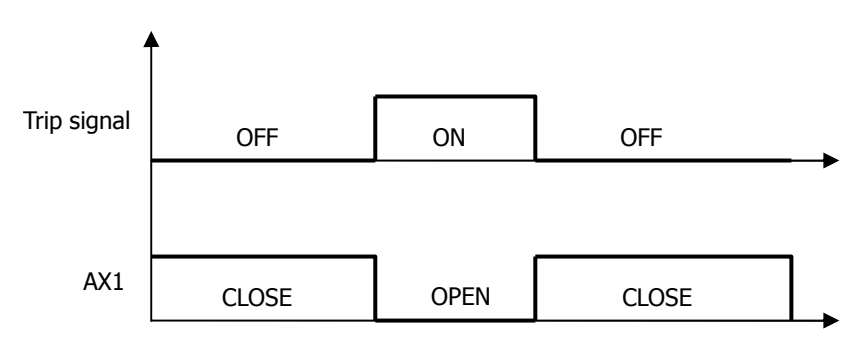

# **2.3) Zero Spd Det**

Detects zero speed of motor. See the figure below.

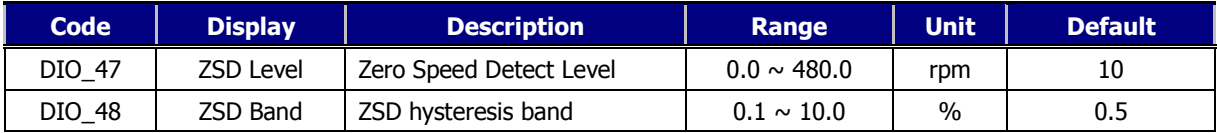

 $\bullet$ DIO\_48(ZSD Band) is set as the percentage of FUN\_04 Max motor speed.

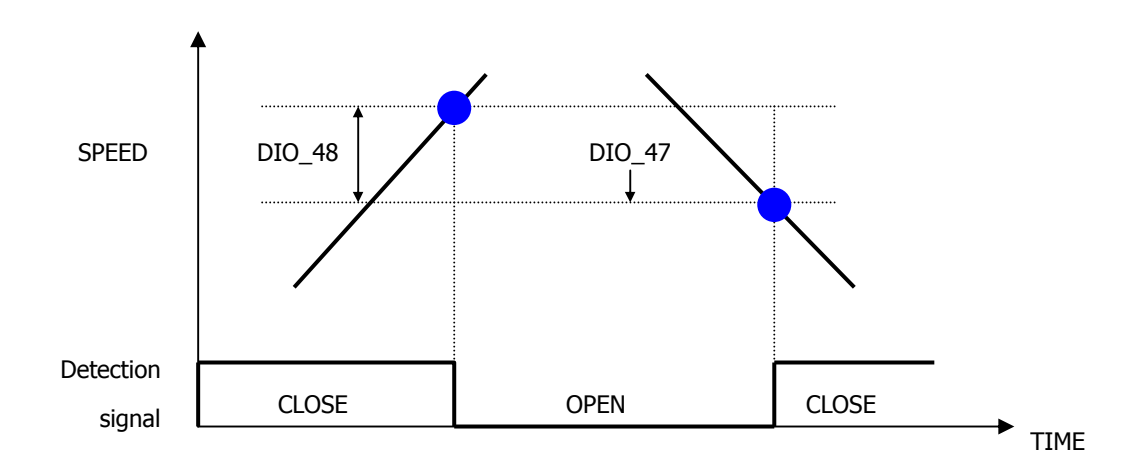

### **2.4) Spd Det. – Polarity valid / Spd Det.(ABS) – Polarity invalid**

This is ON when the real motor speed reaches the arbitrary speed. The polarity of detecting speed is valid for Spd Det.

# www.barghmaher.org **[ac.maher.co.ir](https://ac.maher.co.ir/)**

But, the polarity is invalid for Spd Det(ABS).

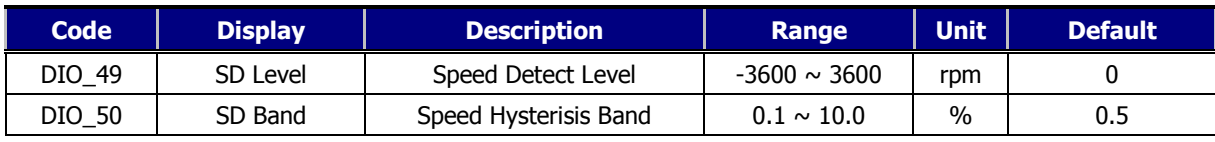

 $\bullet$ DIO\_50(SD Band) is set as the percentage of FUN\_04 Max motor speed.

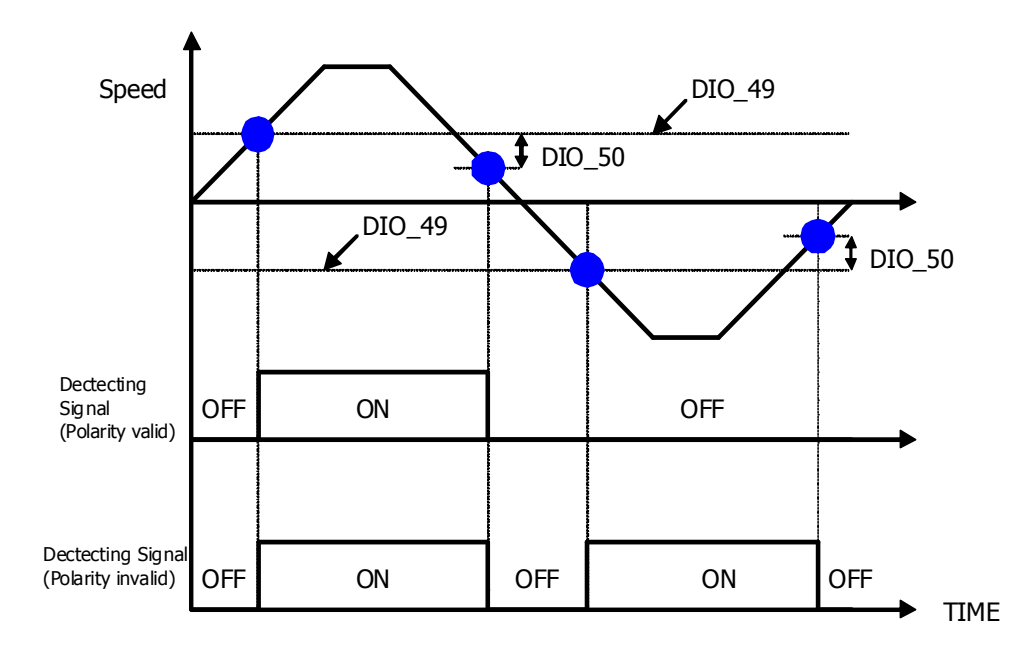

### **2.6) Spd arrival**

It detects whether the motor reaches the set speed band.

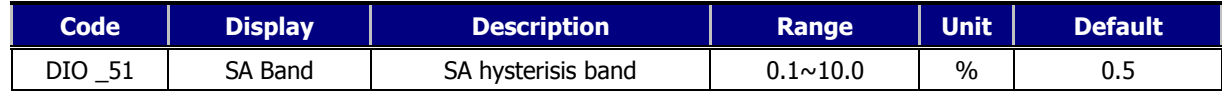

# **2.7) Spd agree**

This is ON when the motor speed becomes equal to the set speed.

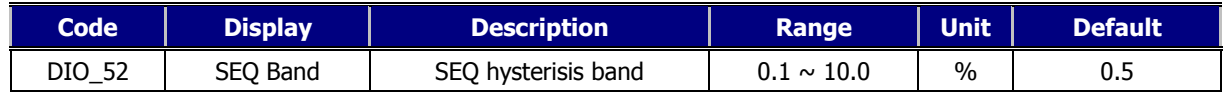

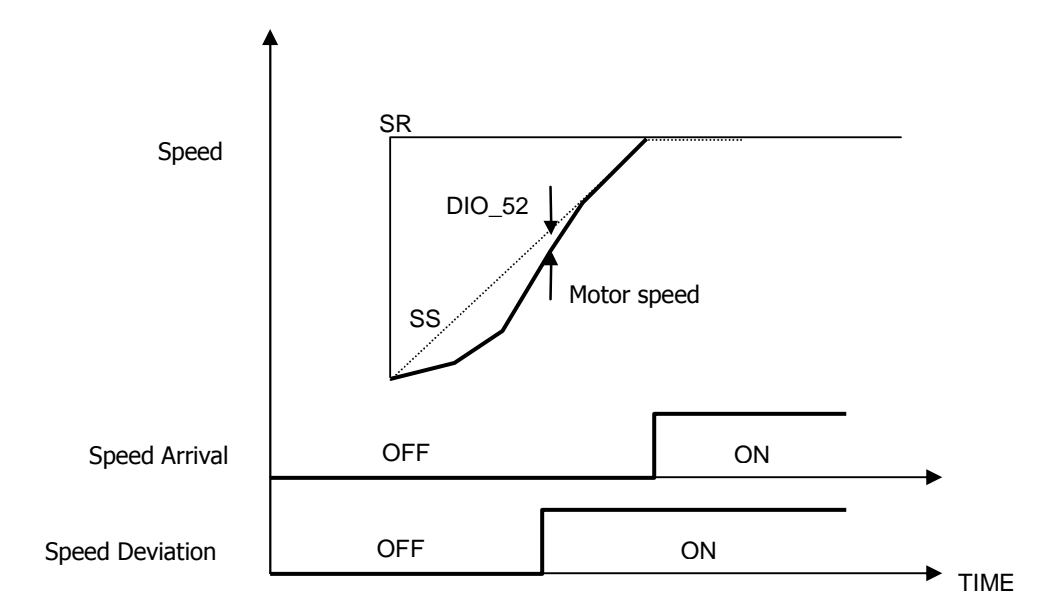

### **2.7) Timer out**

Timer Out acts as an output signal to the timer input signal defined in the one of the multi-function input terminals P1~P7 and it uses the set values of Timer On delay time at DIO\_55 and of Timer Off delay time at DIO\_56. The example of code setting is shown in the table below when DIO\_07 is set to Timer Input and DIO\_41 is set to Timer Output.

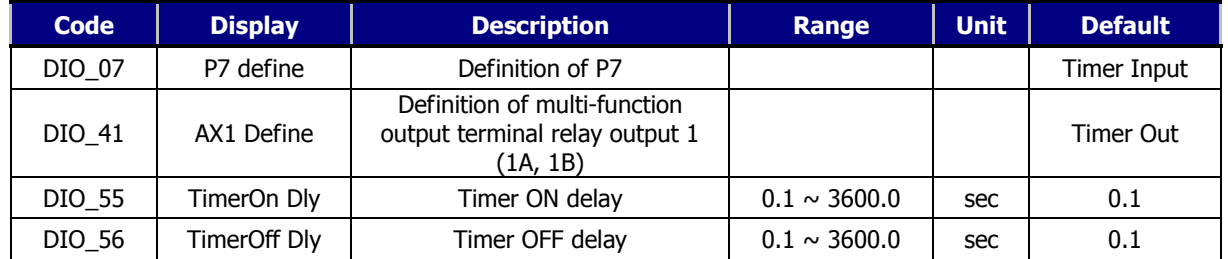

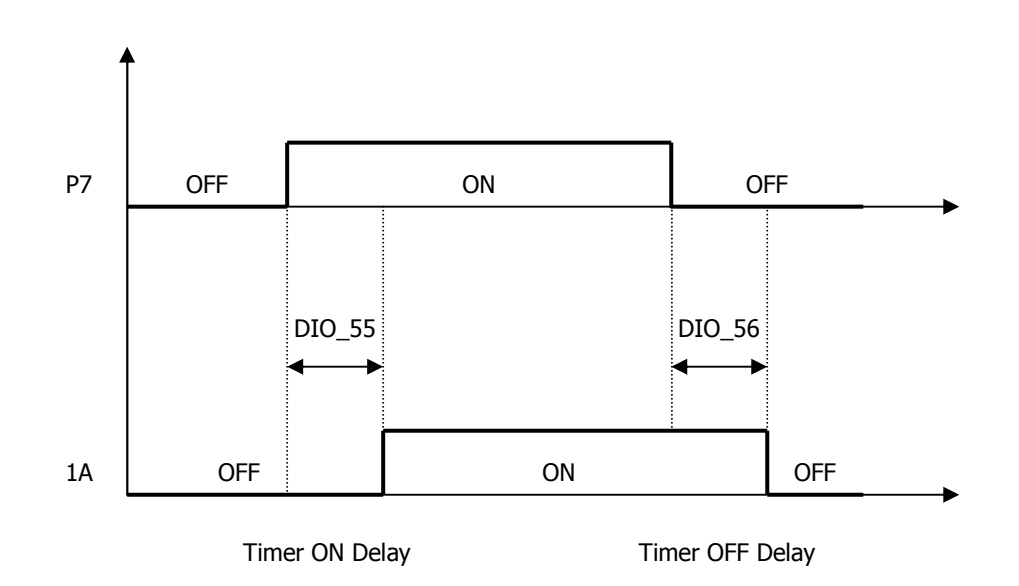

# www.barghmaher.org **[ac.maher.co.ir](https://ac.maher.co.ir/)**

# **2.8) LV**

LV is enabled when the DC link voltage of the inverter is less than the detecting level of low voltage alarm.

### **2.9) Run**

It is ON when the inverter is running.

### **2.10) Regenerating**

It is ON when the motor is regenerating.

#### **2.11) Mot OH Warn (Motor Overheat Warning)**

Using NTC or PTC signal built in the motor, Motor Overheat is ON when the temperature inside the motor is higher than the overheat alarm level. This signal is only for an alarm, not for the inverter trip.

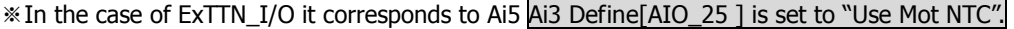

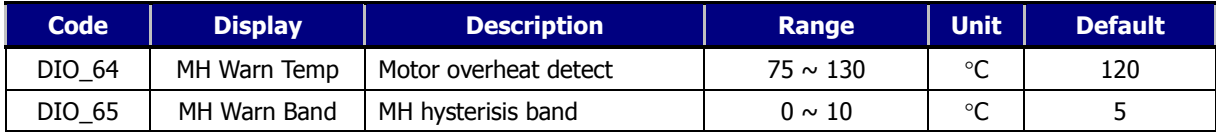

### **2.12) Inv OH Warn (Inverter Overheat Warning)**

Inverter Overheat is ON, when the heatsink inside the inverter is higher than the overheat alarm level. This signal is

### only for an alarm, not for the inverter trip.

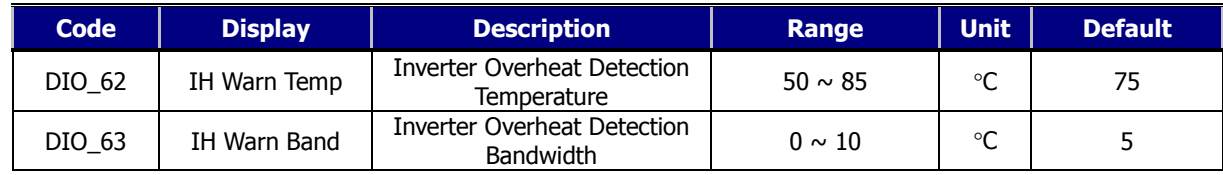

### **2.13) Trq Det.**

Trq Det is ON when the torque output of ASR reaches the setting torque level.

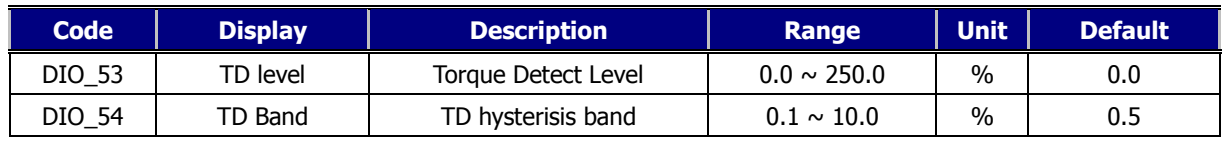

### **2.14) Trq Lmt Det**

Trq Lmt Det is ON when the output of ASR (Torque reference) is saturated so that its limit value is generated.

### **2.15) OverLoad**

Overload is ON when the inverter output current is higher than the overload alarm level. (On the basis of the rated current of the motor). Refer to the following values of overload alarm level (DIO\_57) and overload alarm time (DIO\_58).

- DIO\_57: [Overload warning level], DIO\_58 [Overload warning time]

If the inverter output current keeps flowing more than overload alarm level (DIO\_57) and longer than overload alarm time (DIO\_58), alarm signal is triggered. The overload signal is canceled when the inverter output current flows less than overload alarm level (DIO\_57) and longer than overload alarm time (DIO\_58) has passed.

Overload alarm signal can be generated by the multi-function outputs (1A-1B, 2A-2B, OC1-EG). "OL" should be set in the DIO\_41, 42 and 43 [Multi-function auxiliary terminal output setting] to use this function. Even if overload occurs, its alarm signal is generated through the multi-function output terminal and the inverter keeps running.

# www.barghmaher.org **[ac.maher.co.ir](https://ac.maher.co.ir/)**

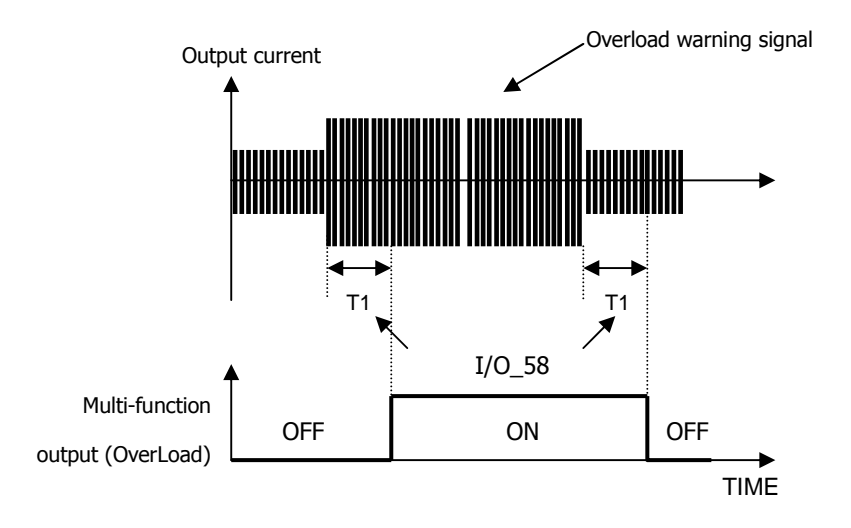

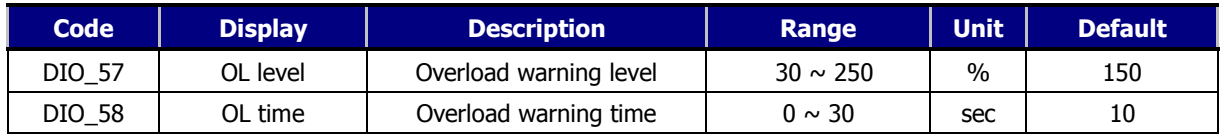

 $\bullet$ Note: The set value of overload alarm level is of percentage(%) to the rated current of the motor.

### **2.16) Stop**

'Stop' is ON when the inverter keeps stopping.

# **2.18) MC on/Off**

This function control the operation of magnetic contactor (MC) when MS is mounted on the inverter output at the application, elevator, etc. It is the multiple functional output signal that it turns on/off the contact of MC before a current is outputted from inverter at start.

LED of FWD and REV on keypad flikers during the time of MC on/off. If MC on/off is not set at multi-function output, operation will be same as the setting of MC on/off time  $= 0$ .

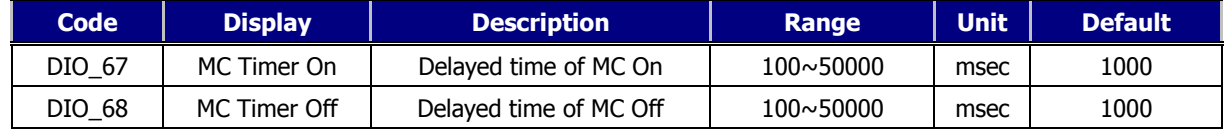

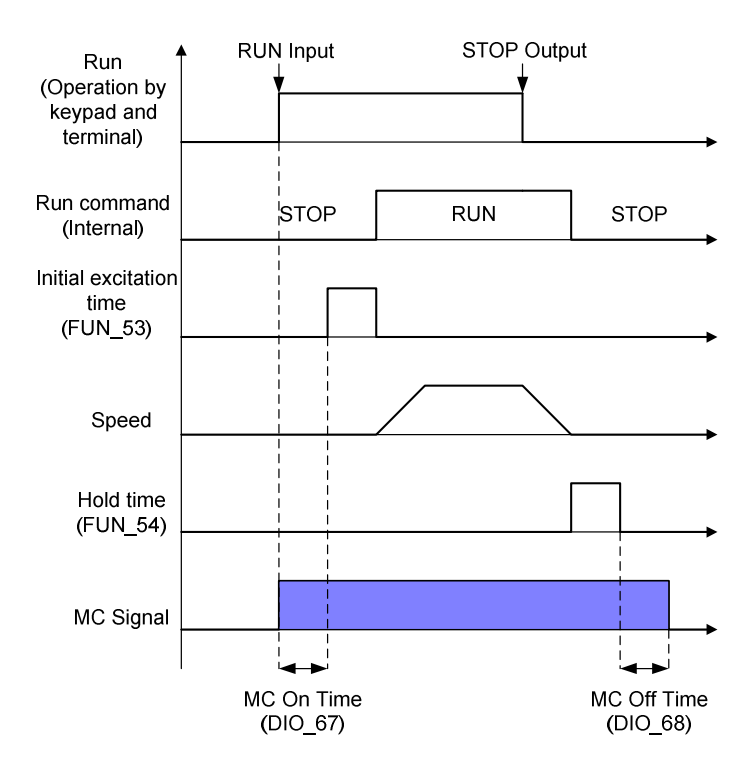

# **2.18) Steady**

This is ON when the inverter is running at the constant speed.

**6-23** 

# **2.20) Brake output**

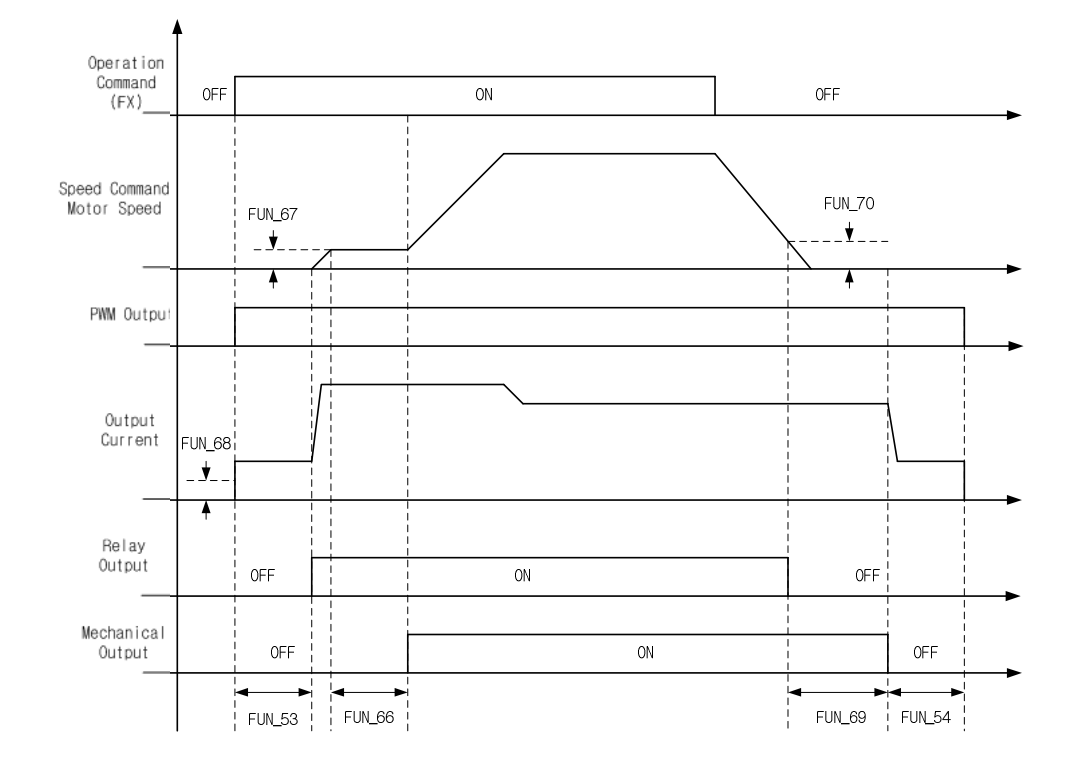

**Output the signal of opening or closing of brake.** 

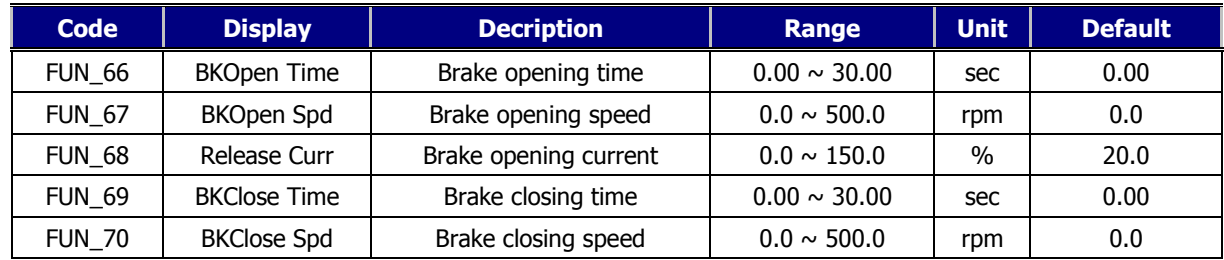

**Note : Brake opening current value is set as a percentage of the motor magnetic current.** 

### **3) DIO\_46 (Fault output relay (30A, 30B, 30C))**

This function can be used when the inverter fault signal is generated through the relay contact. the fault alarm is triggered differently by setting the bits related to the low voltage trip, inverter trip and the number of retry.

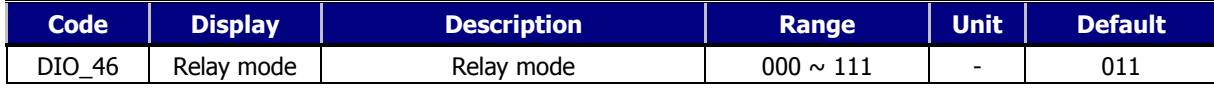

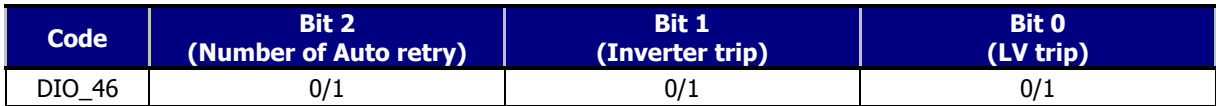

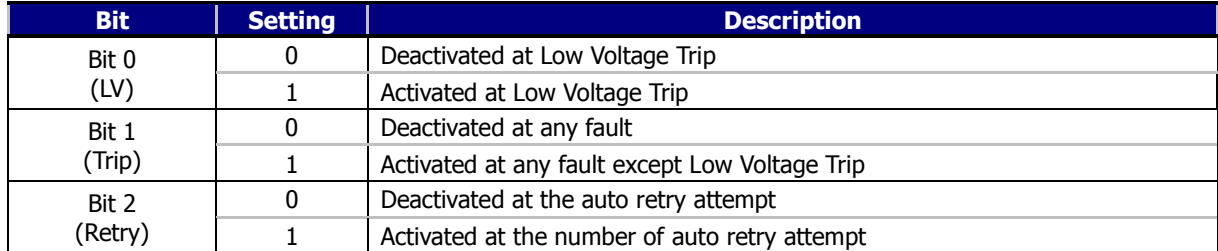

### **4) DIO\_59 ~ 61 (Overload trip enable, level, time)**

If the inverter output current higher than the overload limit level is kept for the overload limit time, the inverter blocks the gating of IGBTs and issues the trip message.

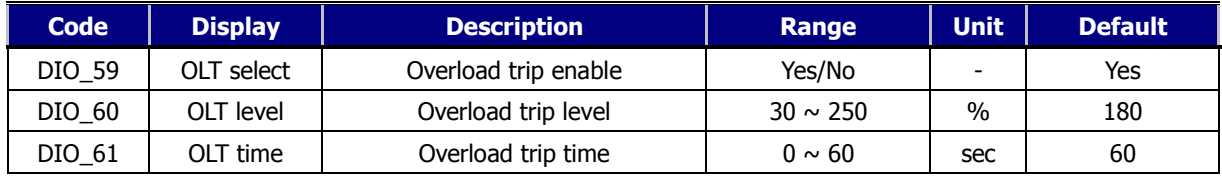

 $\bullet$ Note: DIO\_60 is set as the percentage of Motor rated current.

### **5) DIO\_97(Operation method when losing command)**

You can choose the operation method when multi-function analog input signal satisfying the criteria (AIO\_12/24/36/48/60/72 Ai1/2/3/4/5/6 Wbroken) for judging time (AIO\_73 Time Out) or satisfying the command loss condition of communication option card. Refer to analog I/O Group for the criteria for the multi-function analog input signal loss and the judging time of signal loss.

If Lost Command is happed after operation stop then the condiiton of Lost Command is released, the operation is not automatically start. In case of terminal operation, FX is turned Off and then turned On to operate. Push down the FWD/REV key to operated in keypad operation.

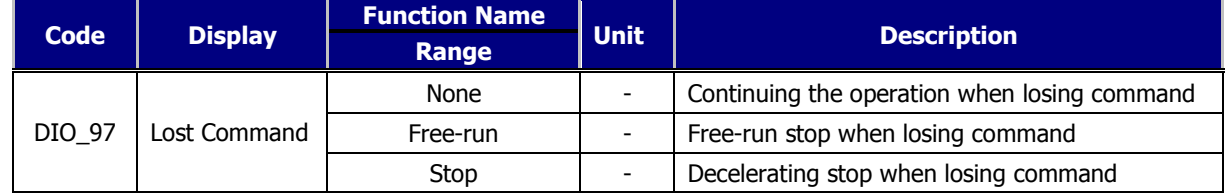

If Lost command has happened, the word 'LOAI\_' is displayed on initial display. The value of percentage in second line means the input value of analog. Adjust the value of criteria of loss judging, the state is available to run after LOAI\_ is disappeared

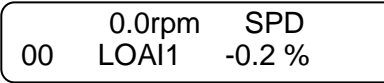

# **6) DIO\_98 (Command loss decision time of communication option card)**

If Run command (FUN\_01) or Speed command (FUN\_02) are set to Option with the option card of DeviceNet, RS485 and Profibus, etc., the operation set in DIO\_97 when communication is disconnected during the time set in this parameter.

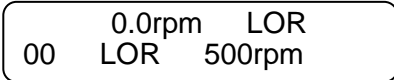

# **6.3 Parameter Group (PAR\_[][])**

# **6.3.1 Jump code (PAR\_00)**

PAR\_00, jumping directly to any parameter code can be accomplished.

### **(Example) Moving to PAR\_30**

Press [PROG] and set to 30 using [SHIFT/ESC] / [▲(Up)] / [▼(Down)] and press [ENT] key. If the desired code cannot be set (void), the nearest code will be displayed.

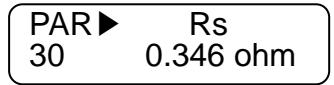

Use  $[$   $\blacktriangle$  (Up)] /  $[$   $\blacktriangledown$  (Down)] to move to other codes.

### **6.3.2 Parameter group function**

### **1) PAR\_01 (Parameter initialize)**

This is used to initialize all parameters or each group back to the factory defaults. After performing this, be sure to check **PAR\_07 (Motor Select) is properly set**.

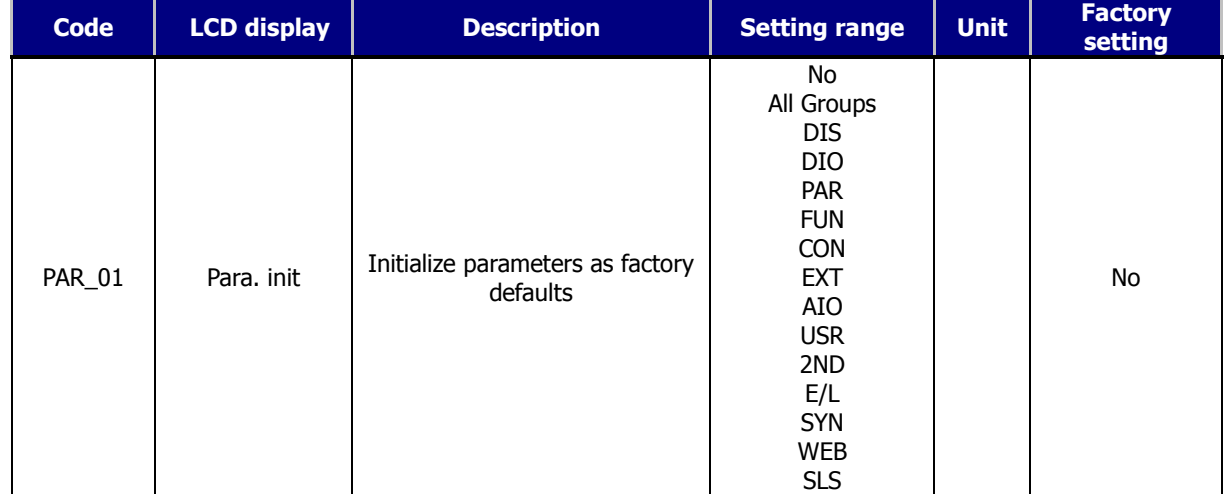

### **2) PAR\_02 ~ 03 (All Parameter Read/Write)**

Parameters setting can be copied to other inverters using keypad. To do this, set **PAR\_02** 'Parameter Read' to "Yes" to upload the parameter setting from the inverter. Take the keypad out and install it to the copied inverter and set **PAR\_03** 'Parameter Write' to "Yes" to download the function parameters. If S/W version between inverter, 'VER. Err' is displayed and copy is disabled.

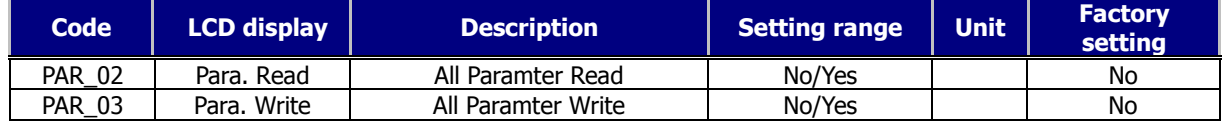

After writing, the copied parameter value in DIS and USR groups is changed to initial setting; it needs to set preffered value. But,

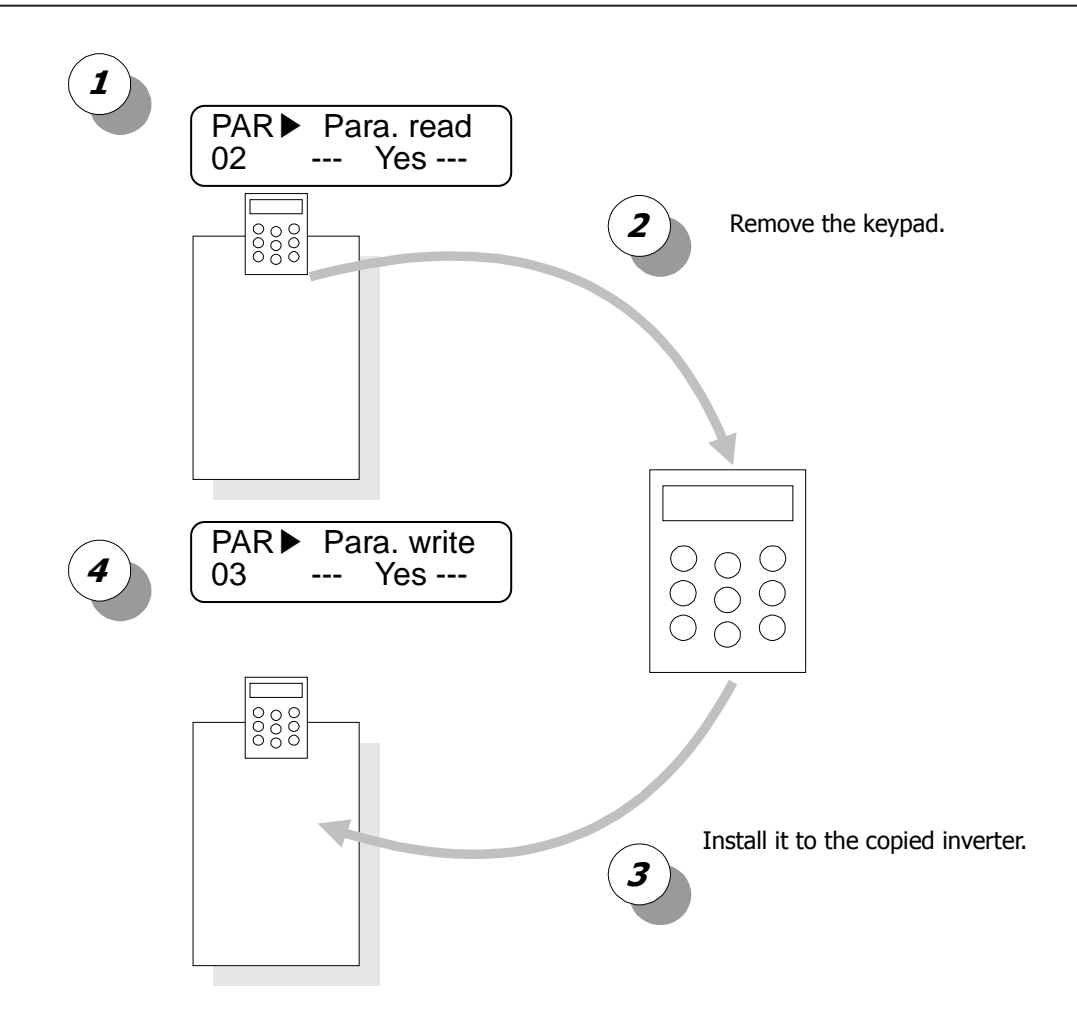

### **3) PAR\_04 (Parameter Lock)**

Set it to "12" to disable "paramter change".

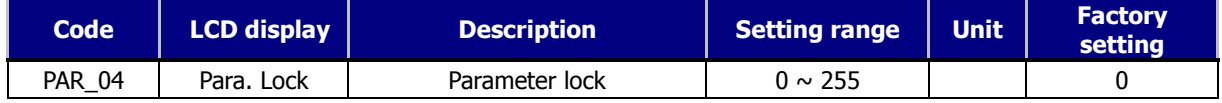

### **4) PAR\_05 (Password)**

When user put any four-digit number except "0" and cycle the power, only Display group will appear. Press [Mode] key and PAR\_05 "Password" will be directed. If the right password is entered, all other groups can be accessed and adjustable. To clear the password, set it to "0". When you forget the password, enter "**5052**". It is the master password and it resets the password to "0".

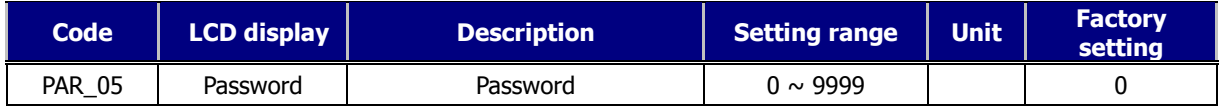

### **6.3.3 Motor parameters setting**

### **1) PAR\_07(Motor rating setting) / PAR\_08(Motor cap. selection of user)**

Select the motor rating. Its factory default value is the same as inverter capacity. If this is set, motor parameters are automatically set. These are designed to fit for LG-OTIS vector motor. When other makers' motor is used, program the motor parameters properly. When using a motor having a rating not specified in this code, select "**User Define**". Then, PAR\_08 will be displayed. Enter motor rating in this code. Then, enter motor parameters (PAR\_17  $\sim$  PAR\_22) in the name plate and perform Auto-tuning to gain proper parameters before use.

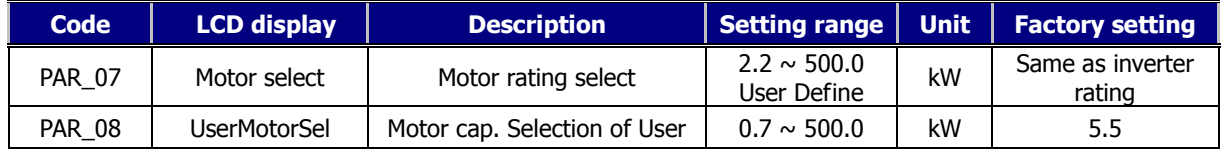

#### **2) PAR\_09 (Motor cooling method)**

Select the cooling method of the motor to use. 'Motor cooling method' is used to check if the motor is currently overloaded or not. The self-cooled motor should be set to 'Self-Cool' and the forced cooled motor to 'Forced-Cool'.

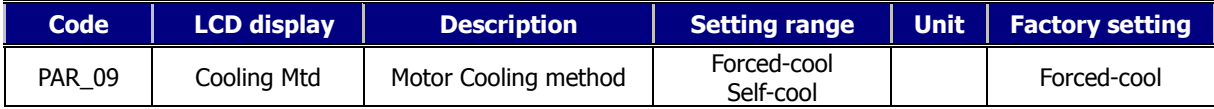

#### **3) Encoder parameters (PAR\_10 ~ 13: Pulse number of encoder, direction, error detection, LPF)**

Enter the pulse number of encoder mounted on the motor shaft at the **PAR\_10 (the pulse number of encoder).** If **PAR\_12**(**Encoder error check enable)** is set to '**Yes**', Encoder error signal is detected and then triggers fault alarm in the case of the wire cut or the miswiring. But, **for open collector type encoder, it is unable to detect the encoder error, therefore PAR\_12 should be set to 'No'.** In case the wiring for encoder (A, B phase) or inverter output (U, V, W) is changed, '**Enc AB Chgd**' message is shown during the auto-tuning operation. In this case, **PAR\_11 (Enc Dir Set)** can be changed without changing the wiring of pulse encoder. If encoder signal is mixed with electromagnetic noise signal, encoder signal may be less affected by the electromagnetic noise signal by adjusting **PAR\_13** (**Encoder LPF Time Constant)**.

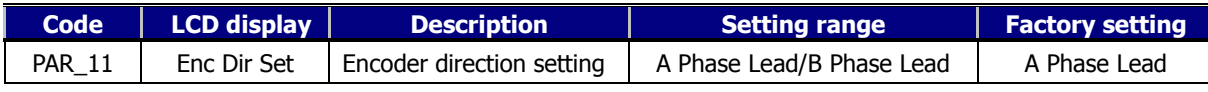

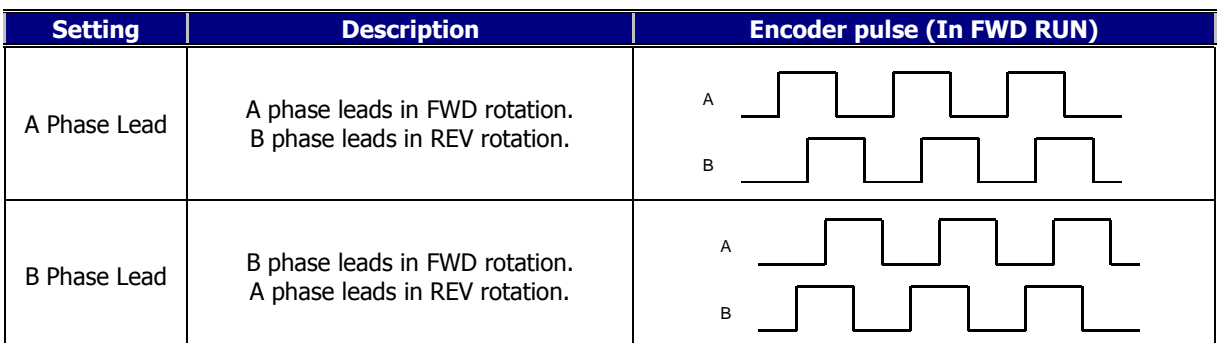

If you set "Enc Err Chk" of PAR\_12 to "Yes", when there is disconnection or misconnection of encoder, encoder error

# www.barghmaher.org **[ac.maher.co.ir](https://ac.maher.co.ir/)**

is detected and show the encoder abnormity sign. In the case of open collector method of encoder, it isn't possible to detect encoder error. So set PAR-12 to "No".

Noise from encoder input will be reduced by adjusting PAR\_13 Encoder LPF time constant.

Improper setting of encoder parameters may deteriorate accurate speed control and lead to "overcurrent" or "overvoltage" trips. Refer to chapter 9 "Troubleshooting".

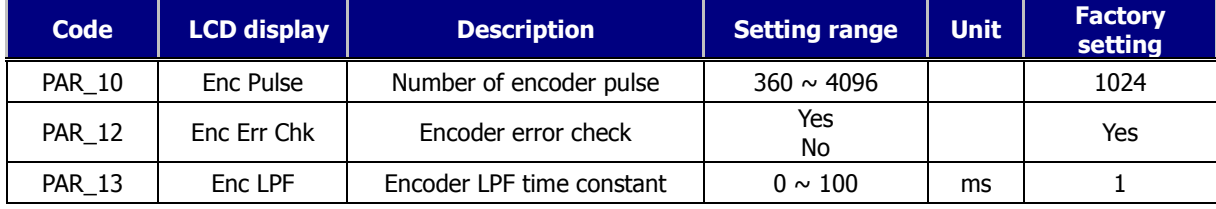

# **6.3.4 Encoder S/W error detection (PAR\_14 ~ 15: Encoder error detection time, encoder error reference speed)**

To achieve correct motor speed detection and control using encoder, proper wiring of encoder and motor should be preceded. If operation is continued with faulty wiring of Encoder/Motor, overcurrent flows to the motor, damaging the motor. Therefore, encoder should have functions to detect encoder input error and wrong wiring.

SV-iV5 can monitor encoder H/W error by setting PAR\_12 to "Yes" and it monitors encoder pulse signal input status to detect H/W faults such as encoder disconnection error. However, wrong wiring error cannot be detected with this function. In this case, perform "Rotational Auto-tuning". Set PAR\_24 (AutoTuneType) to "Rotational" and perform Encoder Test. Then wiring problem can be detected by applying voltage and checking speed detection level while motor is running.

There are some loads (ex. Elevator) performing Encoder Test described above is difficult. To solve this fault, iV5 adopts the following functions to detect S/W faults.

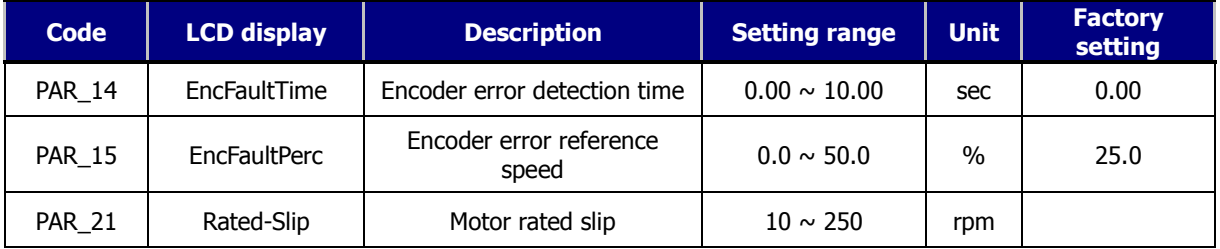

When encoder/motor wiring is reversed, motor cannot perform acceleration due to overcurrent. Encoder S/W error detection is adopted to detect the errors such as wrong wiring and incorrect pulse input during normal operation, not during Auto-tuning. Inverter determines encoder error if motor speed is not accelerated proportional to operating time and target speed after PAR\_14 EncFaultTime elapses and polarity does not match.

To activate S/W error detection function, set CON\_01 = Speed, Auto Tuning is not selected and set EncFaultTime except 0. If run command is removed before "EncFaultTime" elapses or acceleration is turned to deceleration due to target speed change, inverter cannot detect encoder S/W error. Inverter determines encoder S/W error by comparing motor speed and Target speed XEncFaultPerc while operation status is acceleration after EncFaultTime elapses.

Encoder S/W error detection is performed only once after operation starts and activates when target speed becomes twice the rated slip. For example, when target speed is 500(rpm) and rated slip is 40(rpm), the detection active level is 80(rpm).

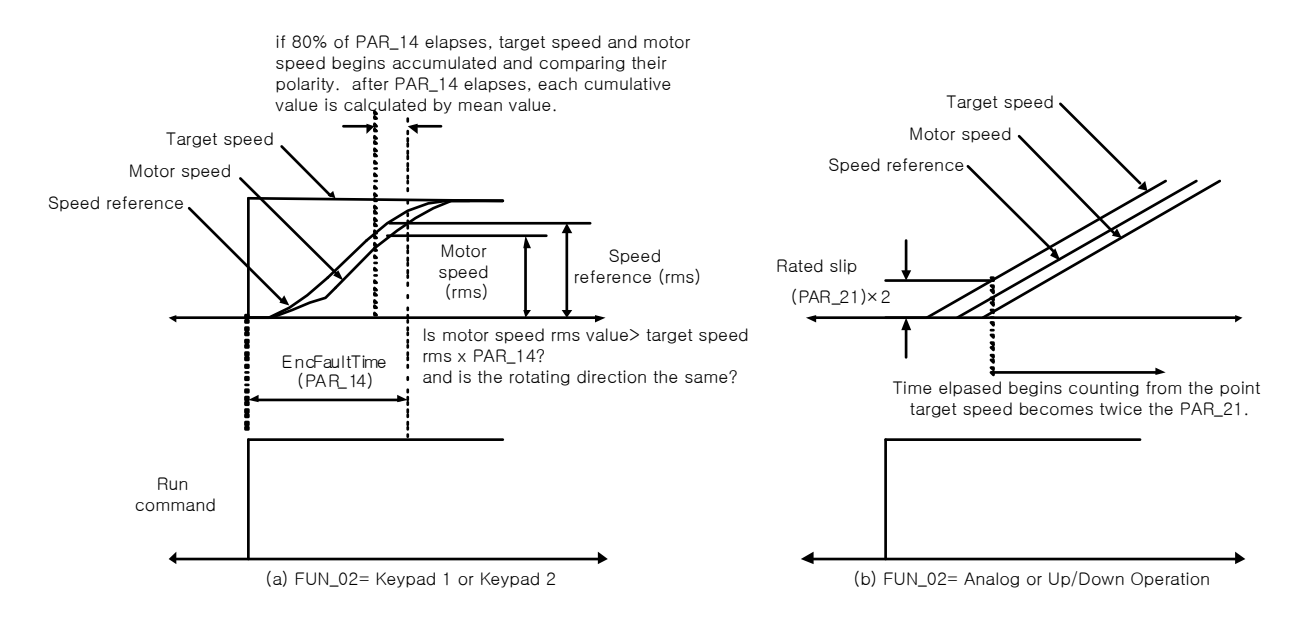

### **6.3.5 Auto-tuning**

The motor parameters for the Vector Control are autotuned by Starvert-iV5. The stator resistance, Stator Inductance, Leakage Inductance and Rotor time constant are found and saved. User can select the type of Auto-tuning in Rotational or Standstill mode.

#### **1) Motor and encoder parameters setting for auto-tuning**

The following paramters should be set according to motor nameplate to find motor parameters correctly.

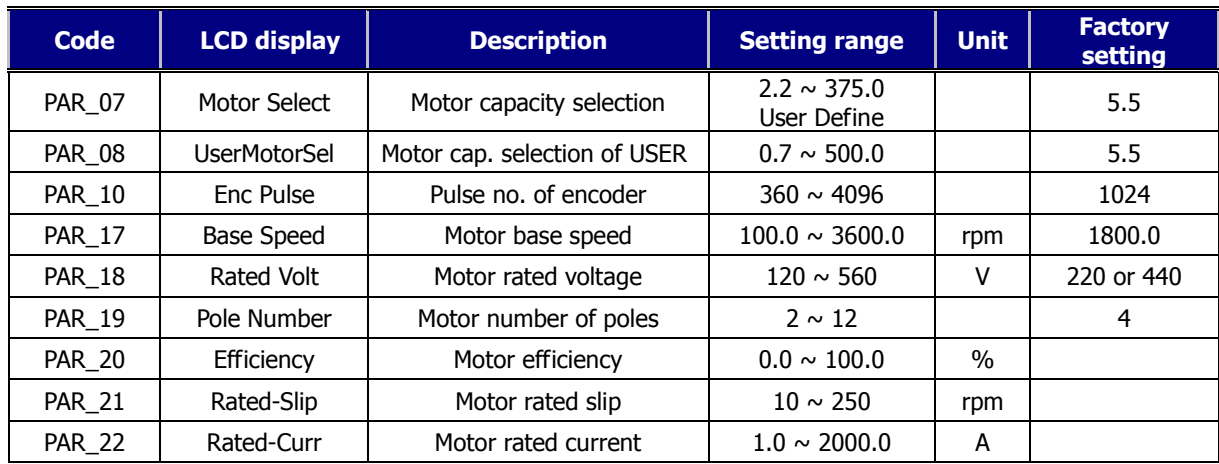

**PAR\_17** "**Motor base speed**" is the frequency inverter outputs its rated voltage. It is to be set within the range of Motor Max speed. **Set motor speed and rated voltage according to motor rating.** When standard motor is

 $rpm = \frac{120 \times \text{Base Frequency}}{84 \times 10^{-11}}$ 

used, 60Hz (1800rpm) is the normal rating. The base speed of motor is

In the case of standard moto,  $1800$ r $pm = \frac{1}{4}$  $1800$  *rpm* =  $\frac{120 \times 60 \text{Hz}}{400 \text{ Hz}}$ 

### **PAR\_18 "Motor rated voltage"**

**For** 200V class inverters, factory default is 220(V) and for 400V class is 440(V). When input voltage is 380(V), change it to 380V. This value is input to Voltage controller and used to prevent voltage saturation. It should be set correctly because it affects Flux current value during Auto-tuning.

**PAR\_20 "Motor efficiency" should be entered for** (PAR\_23[AutoTuneType] : StandStill), not needed for (PAR\_23 [AutoTuneType] : Rotational).

### **PAR\_21 "Motor rated slip"**

It is calculated by Motor speed – Motor nameplate rated speed. For example, Motor speed is 1800(rpm) with 1740(rpm) rated speed. Then, Motor rated slip would be 60(rpm).

## **2) Rotational auto-tuning**

## **2.1) Precaution**

**CAUTION** 

Be sure to remove the load connected to the motor shaft before performing rotational autotuning. Otherwise, it may lead to damage to the motor or bodily injury. DB resistor should be installed because the inverter repeats abrupt Accel/Decel many times to find the motor constant (Tr) during tuning.

# **2.2) Parameter setting**

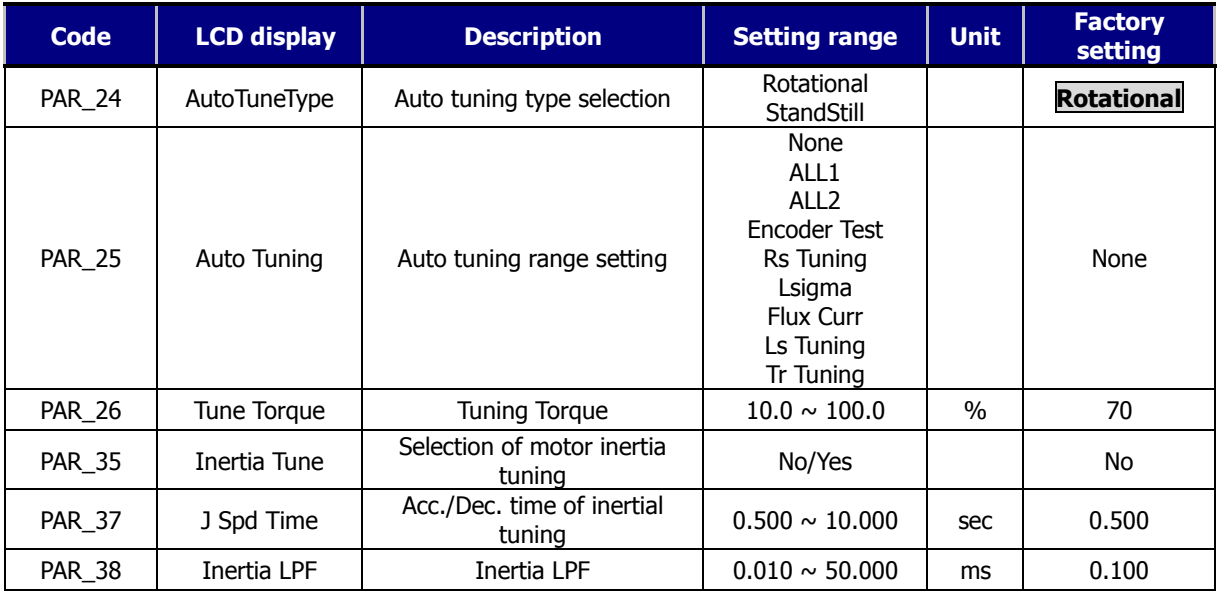

There are 9 types of auto-tuning selection for Rotational mode.

- $\bullet$  ALL2: Rs  $\rightarrow$  Lsigma  $\rightarrow$  Flux Current  $\rightarrow$  Ls  $\rightarrow$  Tr  $\rightarrow$  Inertia
- ALL1: Encoder test -> Perform ALL2

Inertial Tuning will be displayed when PAR\_35 is Yes.

Rs, Lsigma, Flux Current, Ls, Tr, Inertia: Perform each parameter seperately. Tr follows Rs, Ls auto-tuning to find exact value. To save tuning time, increase PAR\_25 "Tuning torque for Auto-tuning" when load inertia is high during Tr tuning. FWD/REV LED is blinking during auto-tuning. It is based on 1800 rpm of base speed.

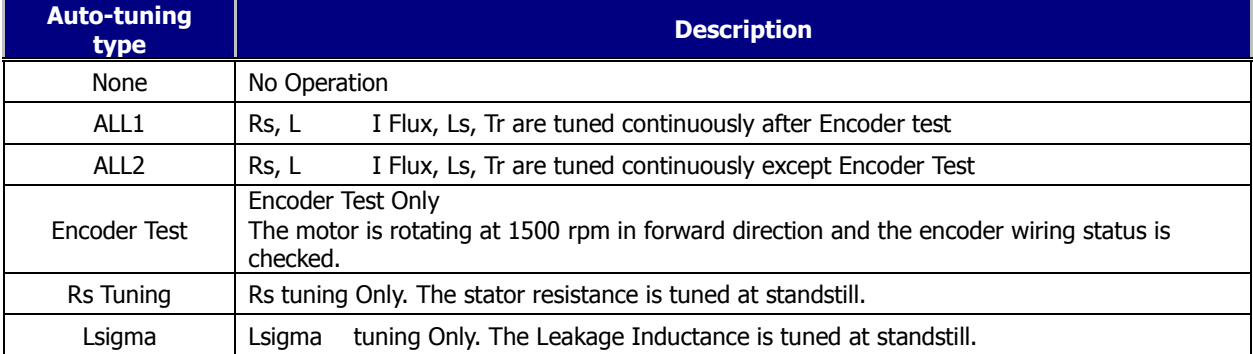

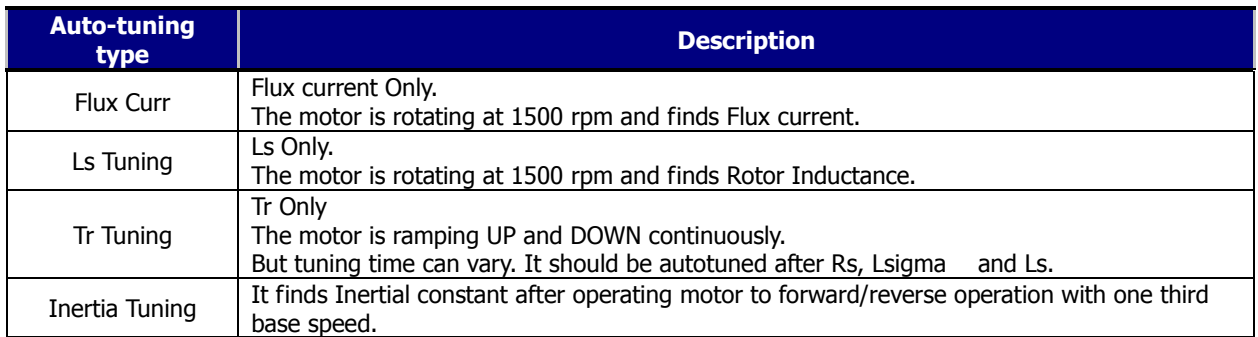

# **2.3) Rotational auto-tuning procedure**

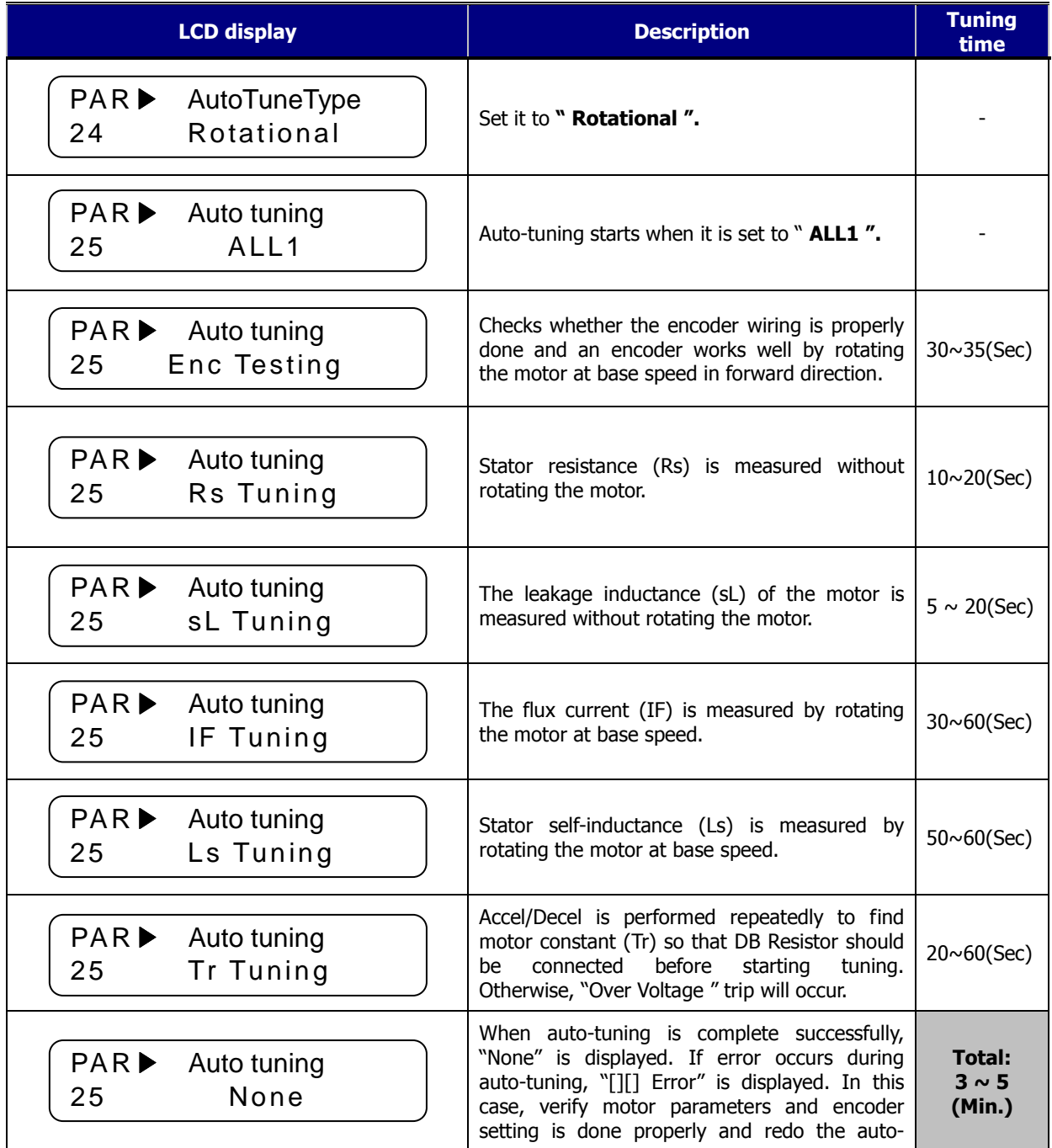

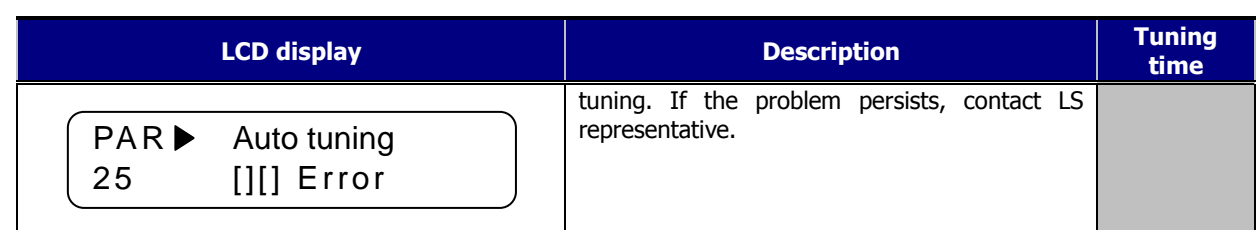

# **3) Standstill auto tuning**

### **3.1) Precaution**

Be sure to lock the motor shaft using magnetic brake to find motor parameters correctly.

# **3.2) Parameter setting**

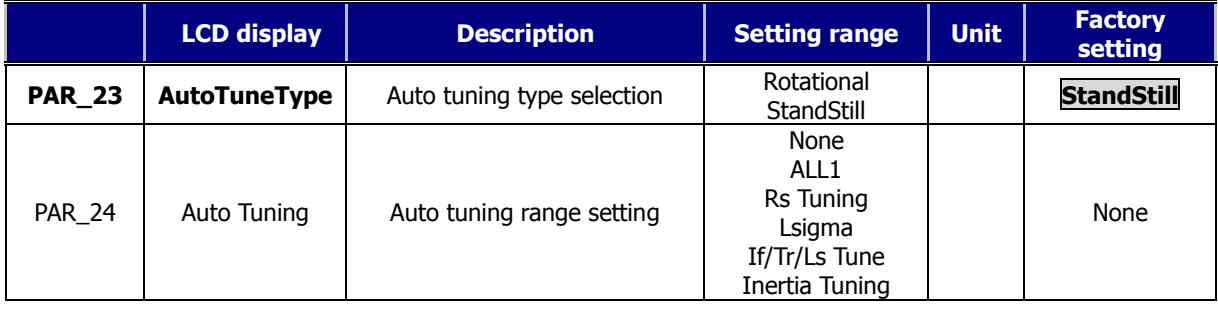

There are 4 modes for Standstill auto-tuning.

ALL1: Rs→ Lsigma→ If→ Ls→Tr

Rs Tuning, Lsigma, If/Tr/Ls Tune: Perform each parameter seperately. Encoder test is not performed. PAR\_25 Inertia Tuning will be displayed when PAR\_35 is Yes.

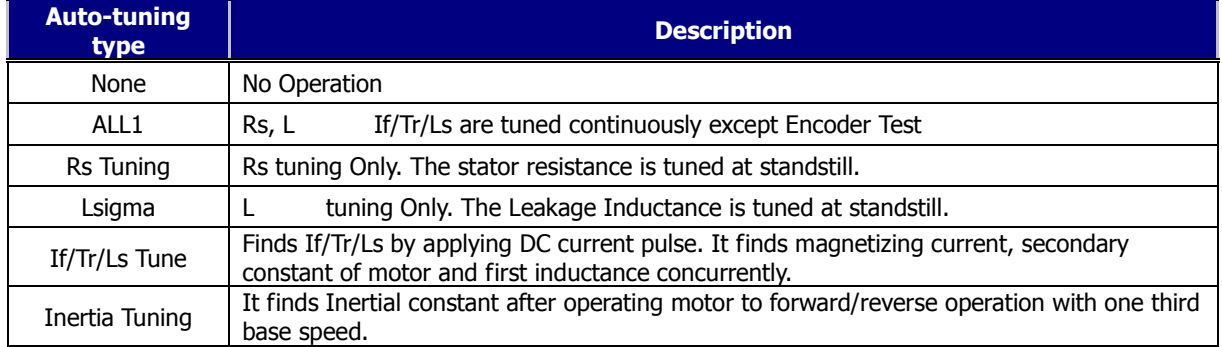

# **FWD/REV LEDs are blinking during auto-tuning.**
## **3.3) StandStill type auto-tuning procedure**

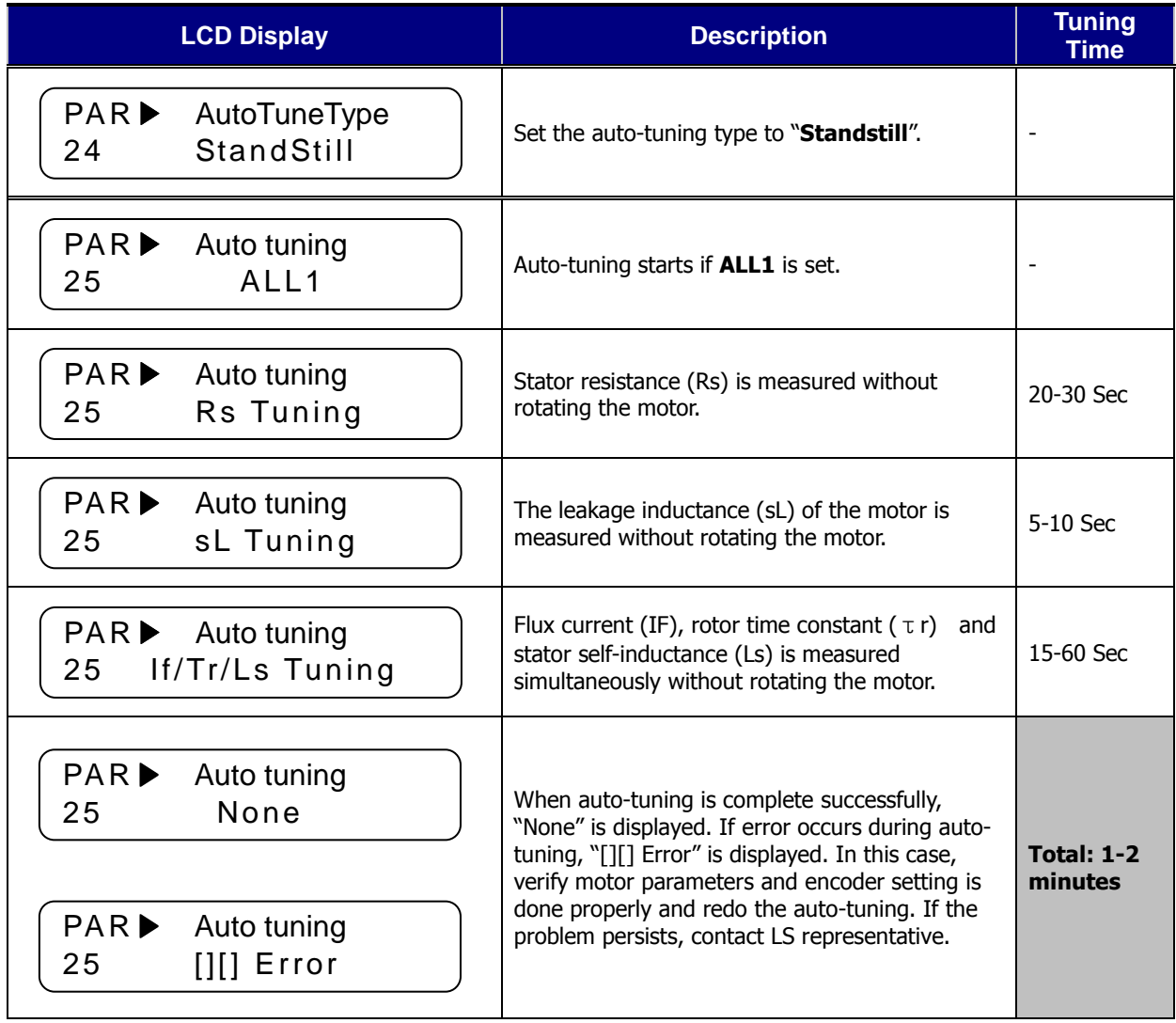

## **4) Motor parameters**

The following parameters are found during Auto-tuning.

Motor parameters described below are entered based on LG-OTIS vector motor.

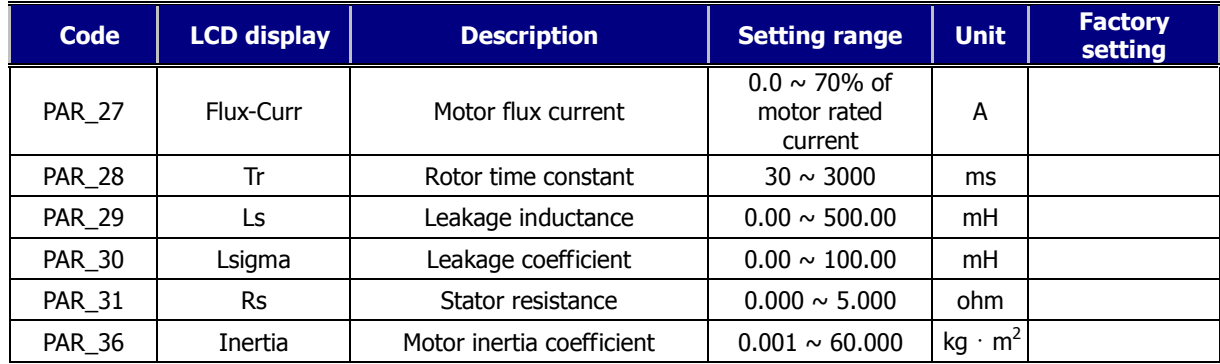

Additional functions are as follows;

- User can stop tuning during tuning using [STOP] key.
- In case Encoder test is failed, inverter does not conduct Rs tuning and displays "Encoder Err". If this happens, press [Reset] key and retry Encoder test.
- Tr Tuning result can be slightly different for times. Perform it couple of times.

## **5) Auto tuning error message**

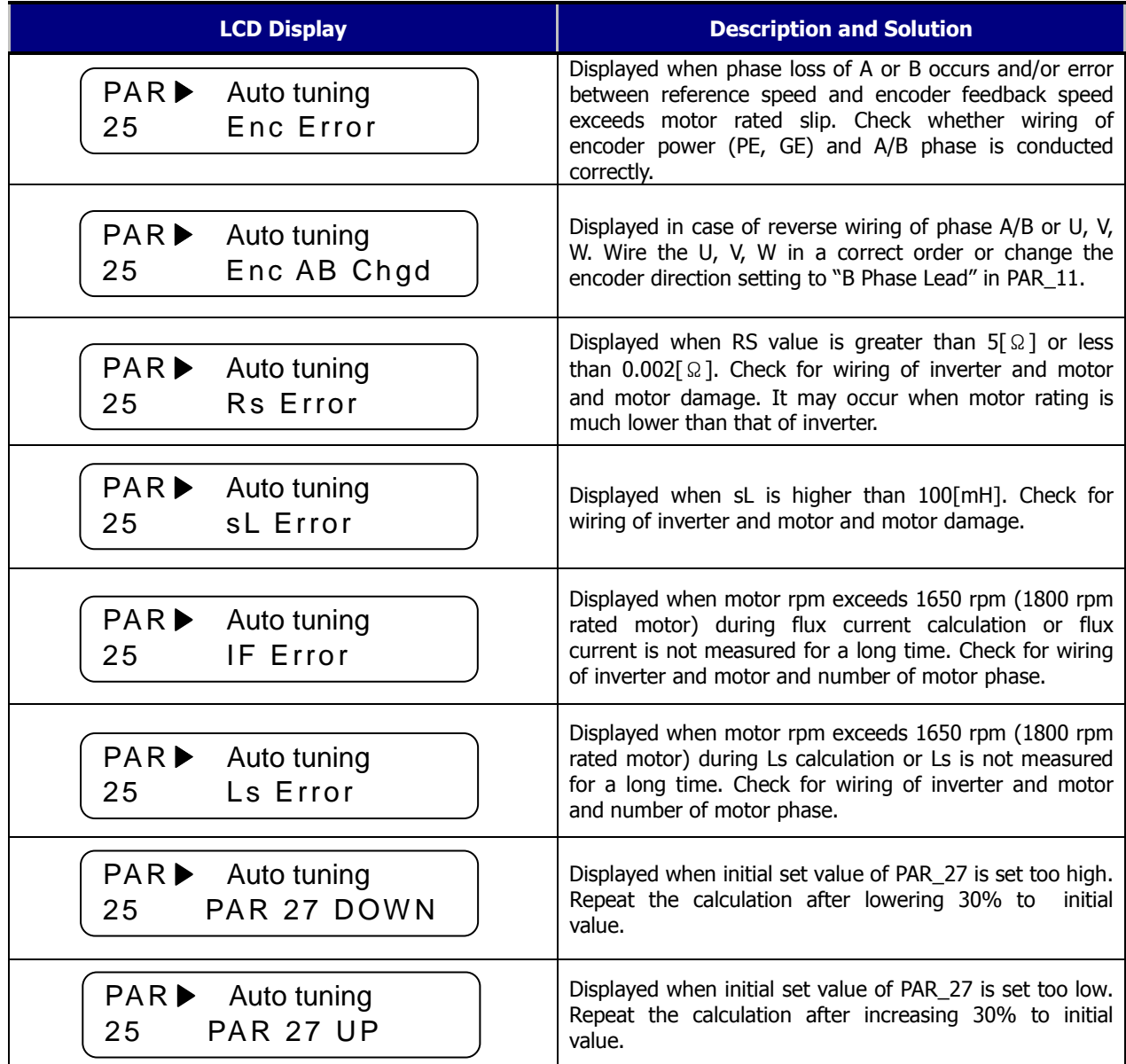

## **6) Input voltage setting**

PAR\_23's voltage is used for referenced value to occur the low voltage error through the calculation as below.

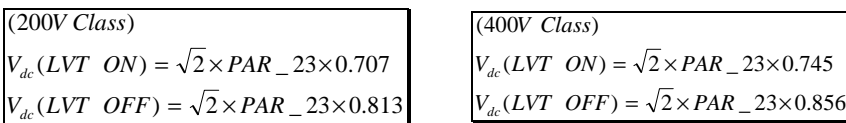

 $V_{dc}(LVT$   $ON)$ : Low voltage error is occurred under condition of less than PAR\_23's voltage.

 $V_{dc}(LVT$   $OFF$ ) : Low voltage error is released above condition of PAR\_23's voltage.

Difference of voltage ripple in DC part will be bigger when the output of inverter is bigger in an open-phase of inverter.

Then, input voltage is lower, low voltage trip is occurred by the minimum limit of ripple. Set the real input voltage to prevent low voltage and occurring the Input open-phase error. Set value of LVT level in PAR\_23 is 180Vdc in a range of above 180V in 200V class and 360Vdc in a range of above 342V in 400V class.

# **6.4 Function group (FUN\_[][])**

## **6.4.1 Jump code (FUN\_00)**

Jumping directly to any parameter code can be accomplished using FUN\_00 [Jump code].

Press [PROG] key first and set 2 using [▲(Up)], [▼(Down)], [SHITF/ESC] and press [ENT] key to jump to FUN\_02. If the desired code cannot be accessed or void, it automatically jumps to closest code.

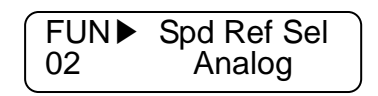

After jumping, it is available to jump to other codes using  $[\triangle(Up)]$ ,  $[\blacktriangledown(Down)]$ .

## **6.4.2 Operating method select**

#### **1) FUN\_01(RUN/STOP source select)**

There are four methods for issuing RUN/STOP command of the motor.

- Terminal 1/ Terminal 2: Digital input of the FX/RX terminal (Terminal 1 is factry default.)
- Keypad: [FWD], [REV], [STOP] key on the keypad
- Option: using Option card. (Factory setting: Terminal 1)
- Built-in RS485 communication

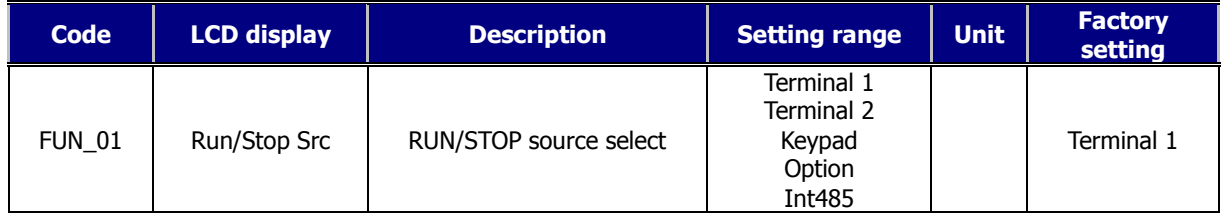

#### Difference between Terminal 1 and Terminal 2 setting

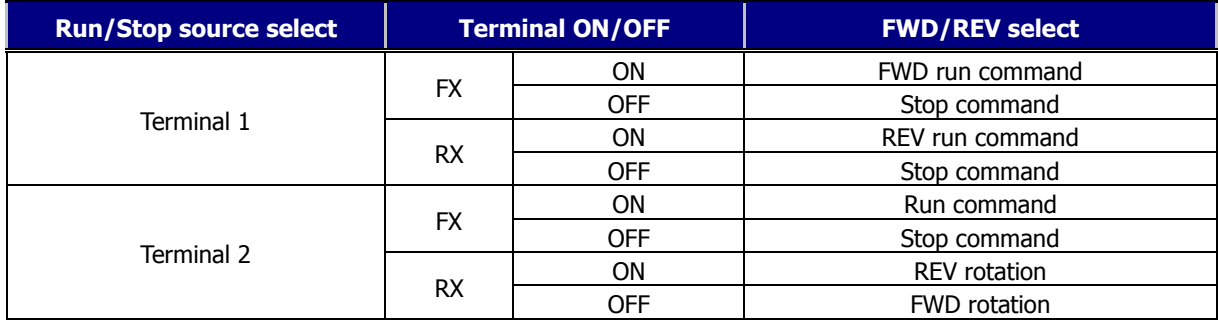

For Analog speed setting, applying (+) Voltage marks FWD Run command and (-) voltage REV Run command.

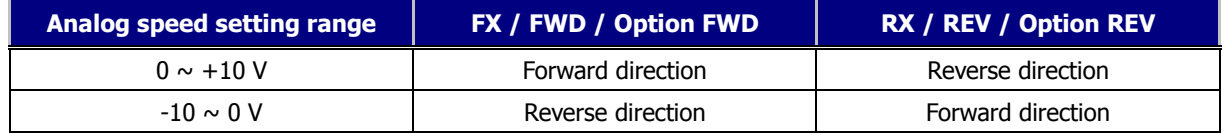

#### **2) FUN\_02 (Speed setting method)**

There are four methods to set operating speed.

- Keypad 1/Keypad 2: Digital setting via keypad
- Analog: speed setting via analog input terminal define
- Option: speed setting via option card

To change speed reference in Keypad 1 method, change the value in FUN\_12 Speed 0 using [▲(Up)], [▼(Down)] key and press [ENT] key to enter the value into memory. However, in Keypad 2, the changed value is reflected real-time without pressing [ENT] key.

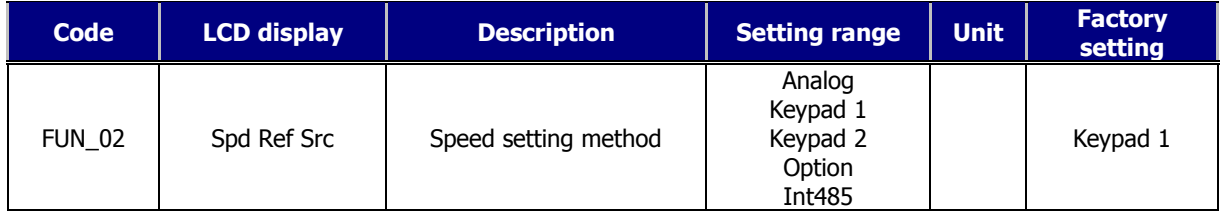

#### **3) FUN\_03 (Stop method)**

This determines the stop mode of the motor. If this is set to 'Decel' and then stop command is ON, the motor decelerates to a stop within the deceleration time set at FUN\_41 (Deceleration Time 1). But, if the motor does not stop within the deceleration time, it is freely rotating after the deceleration time. If this is set to 'Free-run' and then stop command is ON, the motor freely rotates immediately.

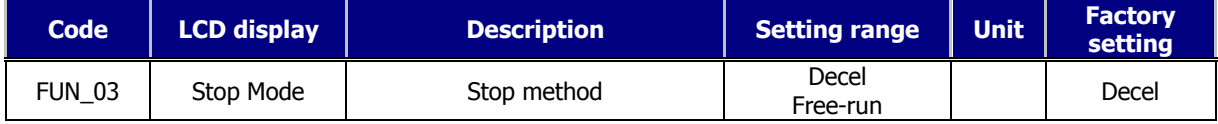

#### **6.4.3 Motor max speed setting**

Maximum value of the speed command to the motor is set to the sum of setting speed, reference speed in Draw control , reference speed in Process PID control and reference speed in Droop control. In this case, final speed command output is limited to the maximum speed command to the motor.

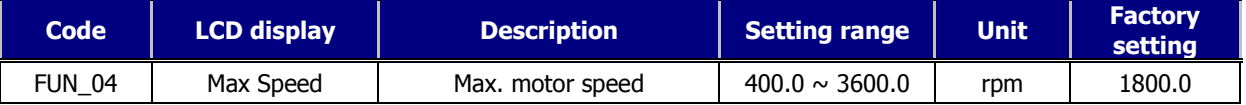

### **6.4.4 Motor min speed setting**

This parameter is displayed when CON\_01 is Sensorless. Inverter not starts the operation when if the speed reference is smaller than this parameter even though run command is inputted. If smaller parameter value than this parameter is inputted, inverter will stop the operation. This function is useful when sensorless control is unstable at low speed.

#### **6.4.5 Multi-step speed and Dwell speed setting methods**

## **1) FUN\_12 ~ 19(Multi-step speed 0 ~ 7) / FUN\_20(JOG speed command)**

If the multi-function terminal is selected as a multi-step speed setting or jog operation, the speed command is determined by the combination of multi-function terminals P1 to P7 and jog speed command.

Multi-speed command by the combination of P1, P2 and P3 is generated as follows. In case multi-step speed 0 is selected (P1, P2 and P3 all are OFF), One of the speed commands from the keypad, analog voltage input and option board is fed into the inverter. In case P4 is ON, it ignores the speed command selection by other terminals and jog operation command has a priority. In this case, the motor is operated at the speed of FUN\_20 (Jog speed command).

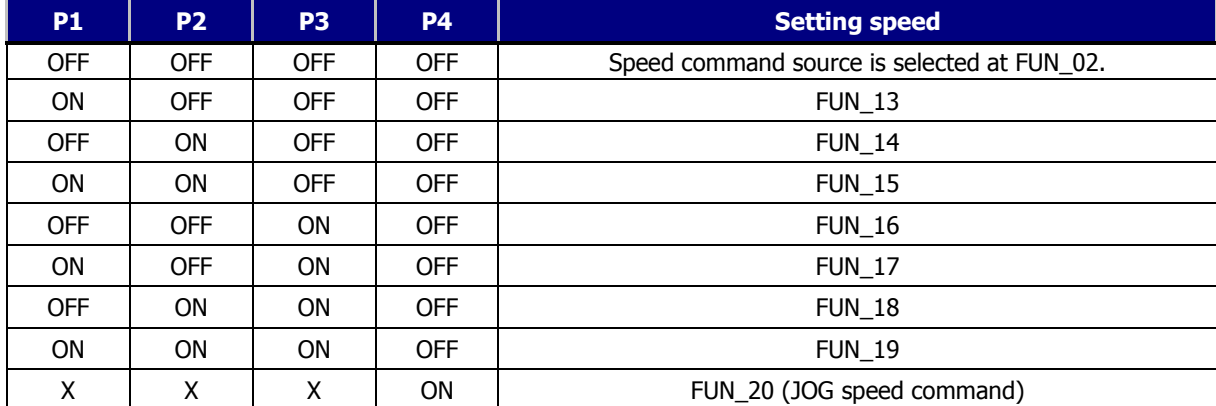

The values of the multi-step speed command are shown below.

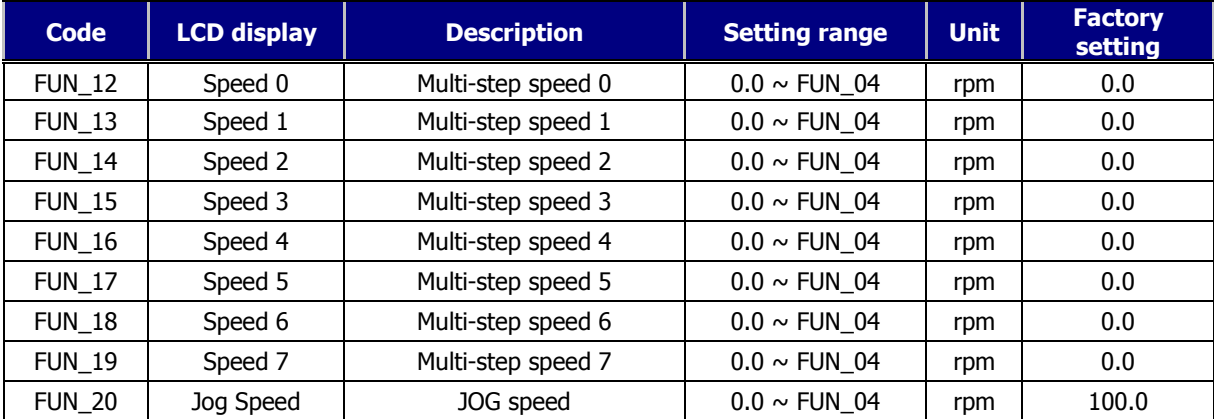

FUN\_04: Max. motor speed

#### **2) FUN\_21(Dwell Speed), FUN\_22(Dwell Time)**

Acceleration is instantly stopped and restarted before driving a heavy load such as hoists when selected.

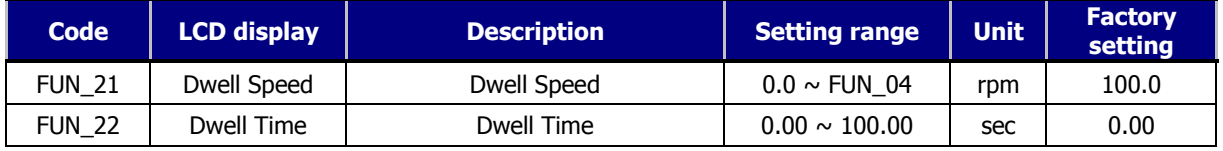

- FUN\_04: Maximum motor speed
- Dwell operation is disabled when FUN\_22 is set to "0".

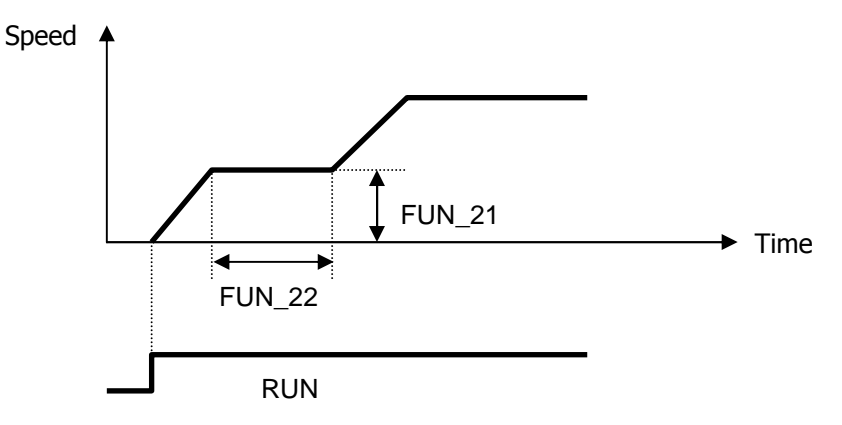

#### **6.4.6 Accel/Decel pattern and time selection**

#### **1) FUN\_33 (Accel/Decel reference speed)**

Acceleration time, deceleration time and BX time is set on the basis of the value at **FUN\_33(Accel./decel. reference speed)**, which is 'Max speed'or 'Ref speed'.

**Setting example 1** if FUN\_33= "Max Speed", Max motor speed= 3000rpm and Operating speed= 1500rpm, Accel time= 5 sec, accel time from 0 (stop) to 1500rpm would be 2.5 sec.

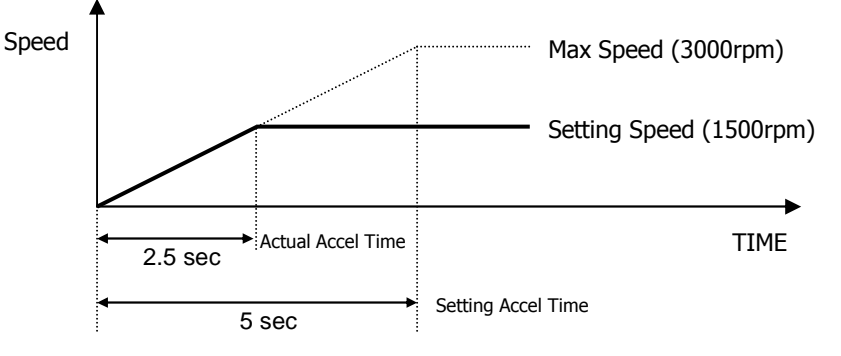

**Setting example 2** If FUN\_33 is set to 'Ref Speed' and speed command and acceleration time is set to 500rpm and 1500rpm for 5 seconds, respectively, it takes 5 seconds to accelerate from the standstill to 1500rpm.

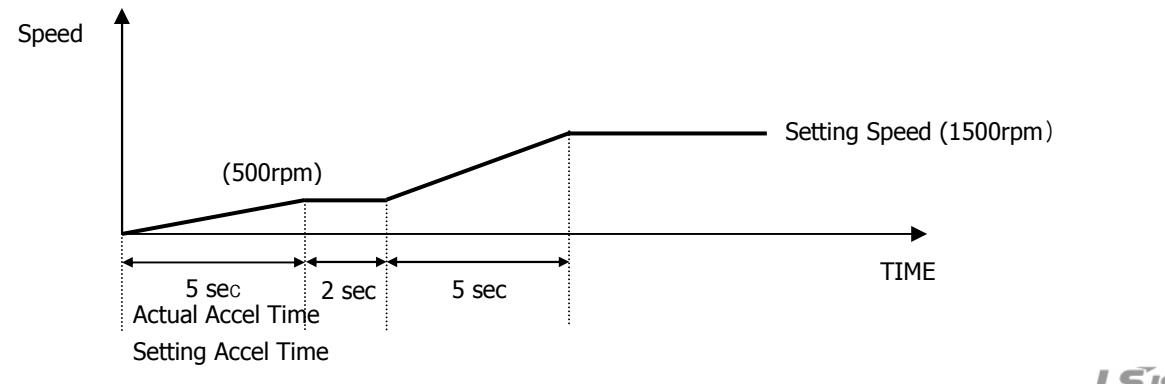

## www.barghmaher.org **[ac.maher.co.ir](https://ac.maher.co.ir/)**

**6-42** 

## **2) FUN\_41 ~ 48(Accel/Decel time 1 ~ 4)**

Accel/Decel time 1-4 can be set in SV-iV5 as shown below.

(The factory default value is different from the capacity of inverter.)

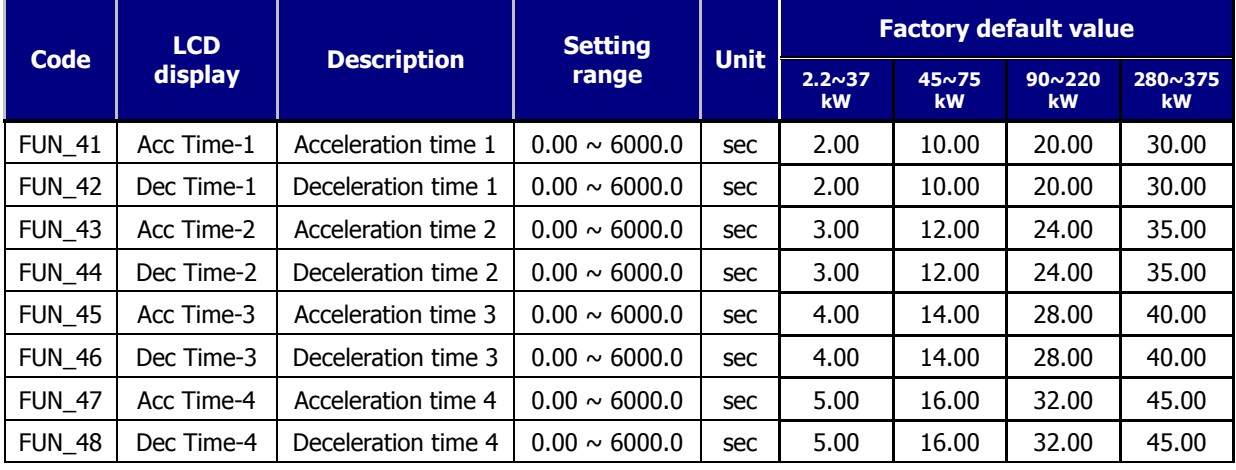

## **(Example)** Programming P1, P2 as Xcel-L and Xcel-H

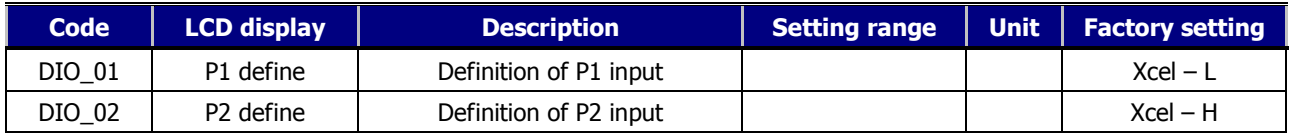

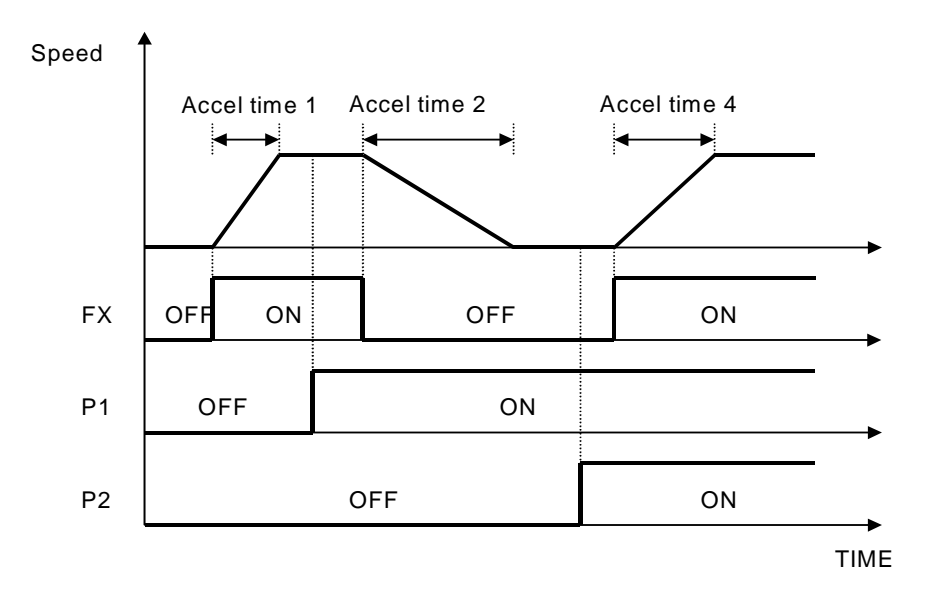

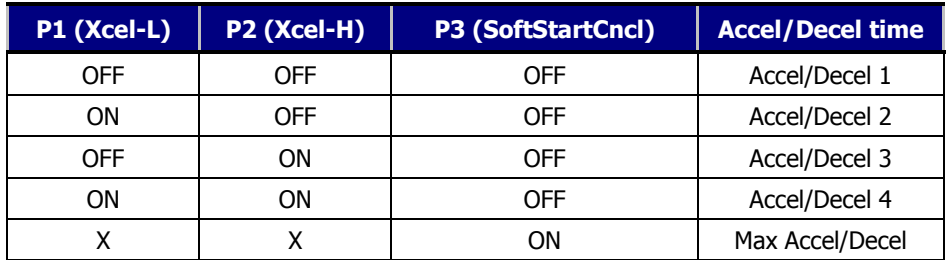

### **3) FUN\_36 ~ 39(S curve ratio during Accel/Decel 1 ~ 2)**

The ramping pattern of the Linear and S Curve could be used by setting the parameters below. S Curve pattern is used to control the acceleration of the machine as linear to minimize the shock at the start. The parameters, FUN\_36  $\sim$ 39 determine the rate of S Curve pattern as in the figure below. FUN\_36, 37 are applied in the acceleration and FUN\_38, 39 in the deceleration.

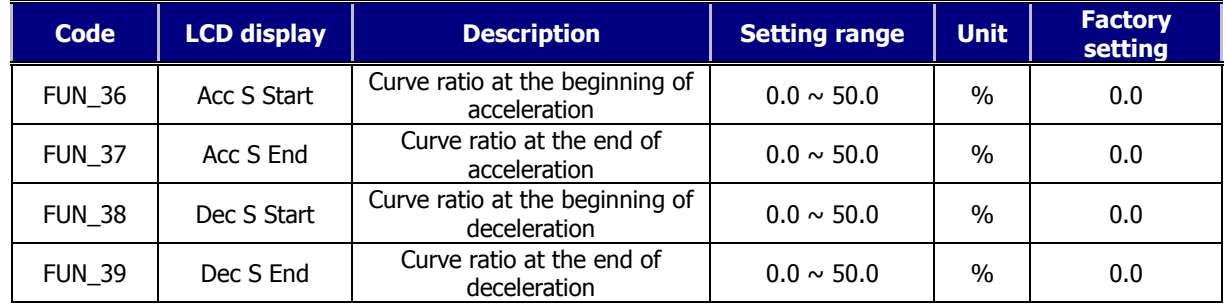

## **Programming example of S curve pattern**

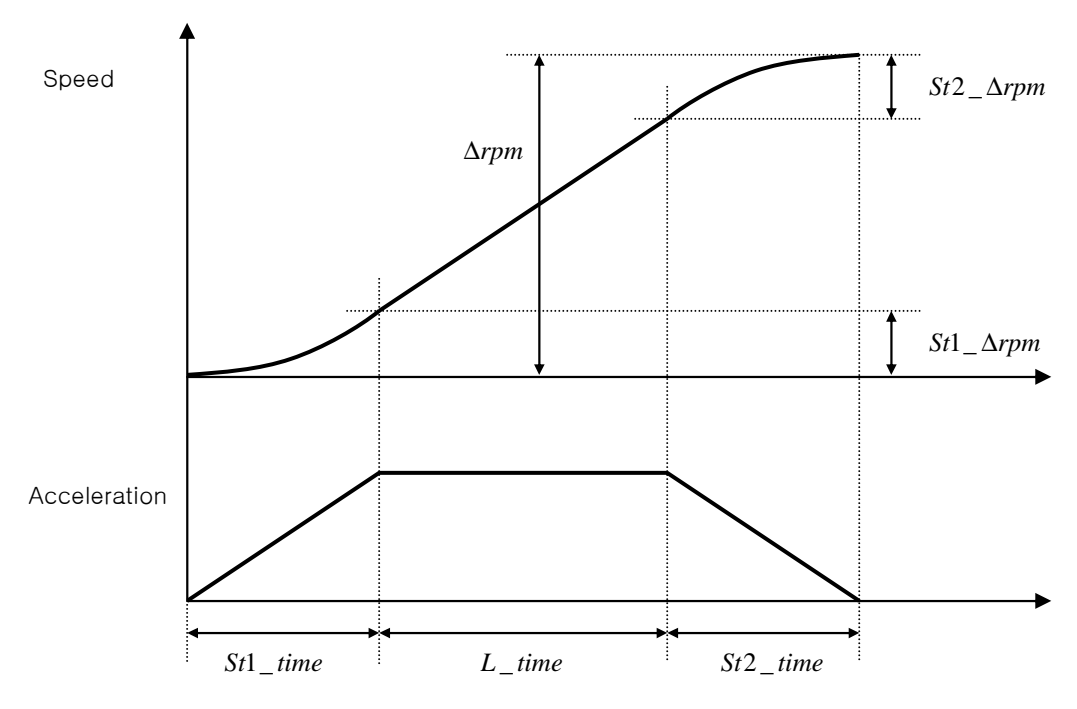

**Basic equation**

St1\_time = AccTime \* (FUN\_36 / 50.0%) St2\_time = AccTime \* (FUN\_37 / 50.0%) St1\_ $\triangle$ rpm = St1\_time \* (MaxSpeed / AccTime) \* 0.5 St2\_ $\triangle$ rpm = St2\_time \* (MaxSpeed / AccTime) \* 0.5

#### **Calculation 1**

#### Δ**rpm** <sup>≥</sup> **St1\_**Δ**rpm + St2\_**Δ**rpm**

∆rpm = The difference between the current speed and the target speed

L\_time =  $(\triangle$ rpm – St1\_ $\triangle$ rpm – St2\_ $\triangle$ rpm) \* (AccTime / MaxSpeed)

*Effective Acceleration Time =* **St1\_time + L\_time + St2\_time**

#### **Calculation 2**

Δ**rpm** <sup>&</sup>lt; **St1\_**Δ**rpm + St2\_**Δ**rpm**  St1'\_time =  $\sqrt{\{[\Delta\tau p m * \text{AccTime}^2 * \text{St1\_time}^2]/[\ 25 * \text{MaxSpeed} * (\text{St1\_time} + \text{St2\_time})]\}}$ St2'\_time =  $\sqrt{}\{[\Delta\eta m*AccTime^{2}*St2\_time^{2}]/[\,25*MaxSpeed* (St1\_time + St2\_time) \,]\,\}$ *Effective Acceleration Time =* **St1'\_time + St2'\_time** 

<sup>∆</sup>rpm: Speed difference MaxSpeed: Maximum speed (FUN\_04) AccTime : Set acceleration time (FUN\_40, 42, 44, 46) St1\_∆rpm: Acc S Start ST (%) of FUN\_36 at the time of acceleration, Dec S End ST (%) of FUN\_39 at the time of deceleration St2\_∆rpm: Acc S End ST (%) of FUN\_37 at the time of acceleration, Dec S Start ST (%) of FUN\_38 at the time of deceleration St1\_time: The time when St1\_∆rpm is formed. St2\_time: The time when St2\_∆rpm is formed.

#### **4) FUN\_49 (Deceleration time for zero speed selection) / FUN\_50 (Zero speed deceleration time)**

This is the time when the motor decelerates from the arbitrary speed to 0 rpm in speed. This is valid only when FUN\_48 is set to 'Yes'. If 'No' is set, the set deceleration time is applied.

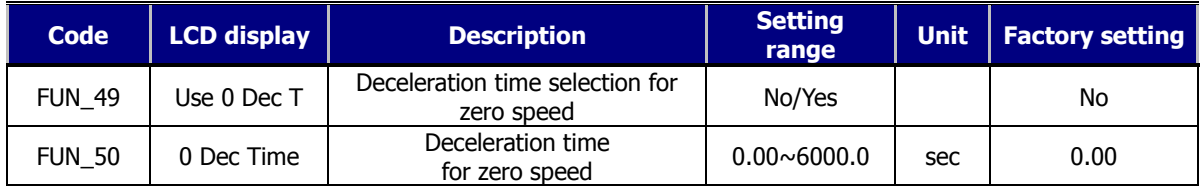

#### **5) FUN\_52(Decel time when BX is ON)**

When the motor should be stopped immediately in case of emergency, BX on the control circuit terminal can be used. When BX is ON, the motor decelerates to a stop within 'Emergency deceleration time' set at FUN\_51. But, if the motor does not stop within the deceleration time, it rotates freely after the deceleration time. If the motor is intended to stop at the instant BX is ON, FUN\_51 is set to '0'.

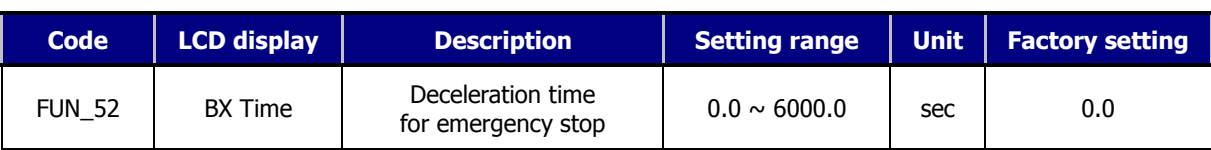

## **6) FUN\_53 (Pre-excitation)**

FUN\_52 (Motor Pre-excitation Time) can be used for the flux build-up in the induction motor to obtain the best control characteristic. FWD and REV LED blink concurrently during the time of pre-excitation.

## **FUN\_52 is activated only when FUN\_02(Spd Ref Sel) is set to Keypad1 or Keypad2.**

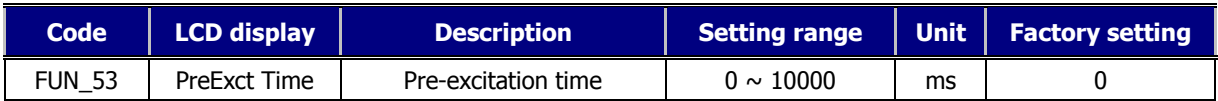

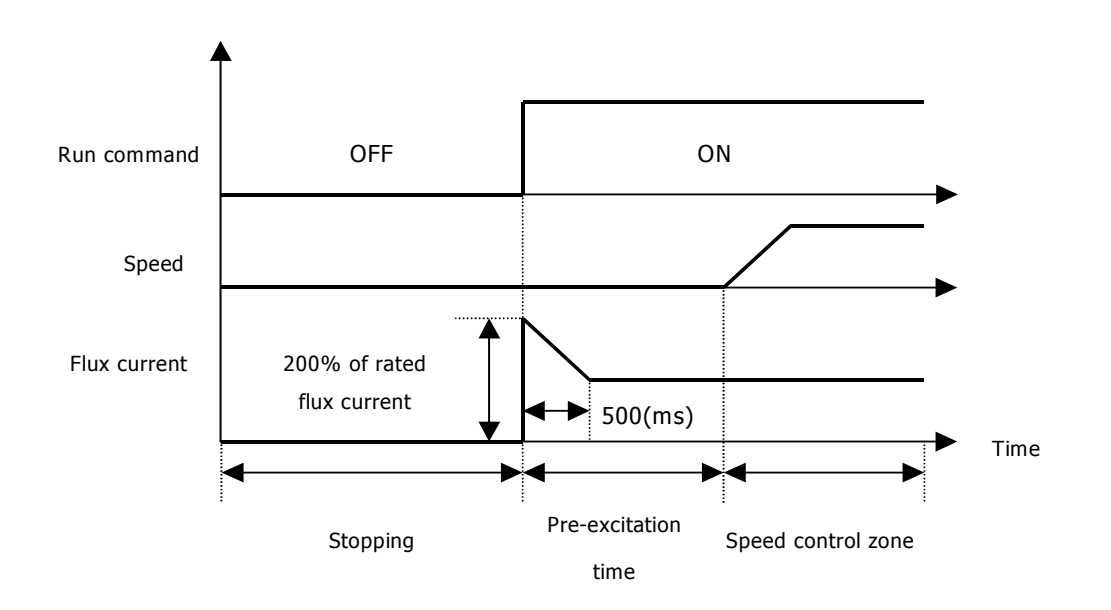

## **7) FUN\_54(Hold Time)**

The motor maintains the zero speed for 'Motor Hold Time' after the motor decelerates to a stop.

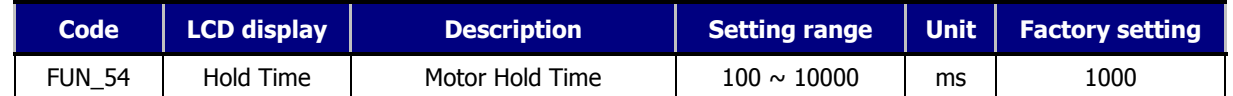

## **6.4.7 Electronic thermal (motor** *I T* 2 **) selection**

These functions are required when the motor should be protected against the overheat without installing the thermal relay between the inverter and the motor. If electronic thermal protection is ON, the inverter blocks the IGBT gating signals and issues the trip message.

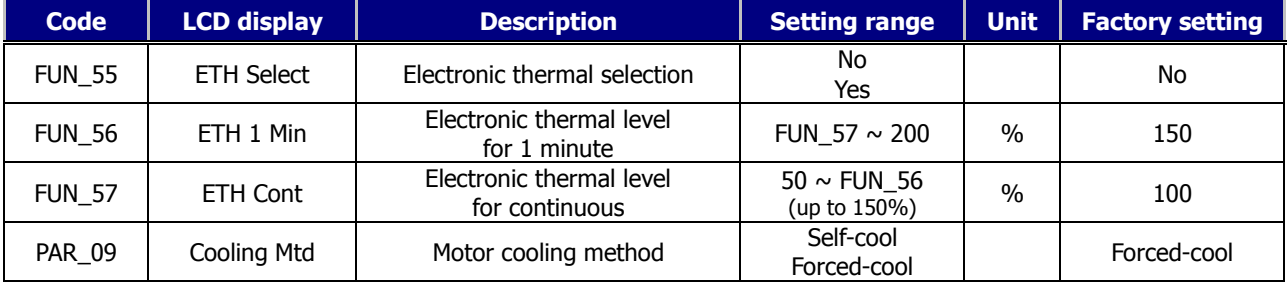

Electronic thermal protection level is set in % based on the **'Motor rated current'** at PAR\_22. **'1 min.level of electronic thermal'** at FUN\_56 is the current level which should be referred to when the motor is operated for a minute and the motor is estimated to be overheated. **'Continuous level of electronic thermal'** at FUN\_57 is the current level which should be referred to when the motor is operated continuously and the motor is estimated to be in thermal equilibrium. Continuous level is set to the motor rated current (100%) and should be less than **'1 min.level of electronic thermal'** at FUN\_56. PAR\_09 'Cooling type' should be set correctly to ensure the proper electronic thermal protection.

- **Self-cool** : This should be set when cooling fan mounted on the motor shaft is used for cooling. The cooling performance is greatly reduced when the motor is operated at the low speed. Compared to high speed region, the motor is rapidly overheated at the low speed region even if the same current flows into it. So like the graph below, according to frequency, the allowable continous current value of **'Continuous** level of electronic thermal' of FUN\_56 is reduced and electronic thermal function starts operating.
- **Forced-cool** : This should be set when the cooling fan is powered by the separate power supply. **'Continuous level of electronic thermal'** at FUN\_57, which is allowable continuous current is applied, regadless of the operating frequency.

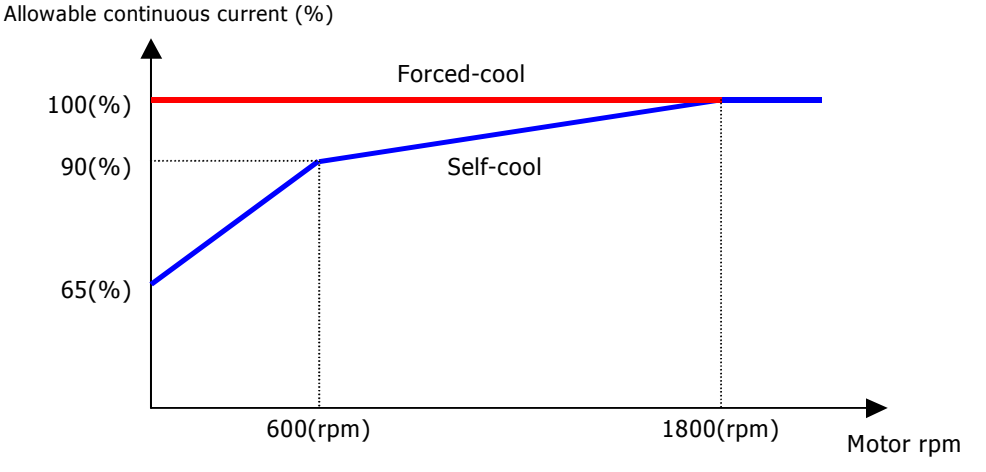

[The characteristic of allowable continuous current with respect to 4 pole, 60Hz motor]

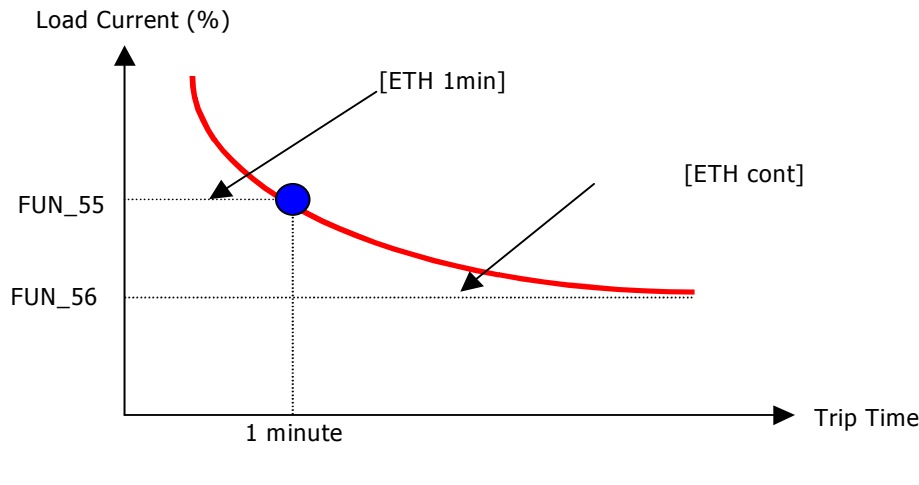

[Motor i2t Characteristic Curve]

 $\bullet$  The motor protection is possible by calculating and accumulating  $I^2$ t even in load variation and frequent run/stop.

## **6.4.8 Inverter switching frequency select**

## **1) FUN\_58 (Inverter switching frequency select)**

This parameter affects the audible sound of the motor, noise emission from the inverter, inverter termperature, and leakage current. If the ambient temperature where the inverter is installed is high or other equipment may be affected by potential inverter noise, set this value lower. (setting range:  $2.5 \sim 10.0$ kHz).

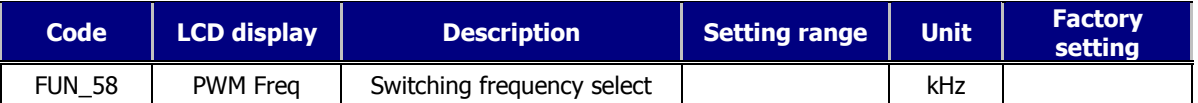

## **2) Setting range and factory setting of switching frequency**

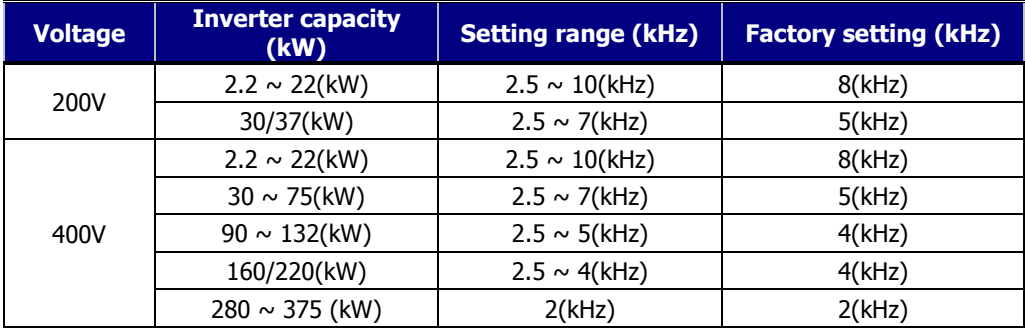

#### **Continuous Operation Derating Information**

15kW-400V(MD) class model among 5.5 ~ 22kW-200/400V class MD type models applies the following load rating.

① Rated load classified by the switching frequency

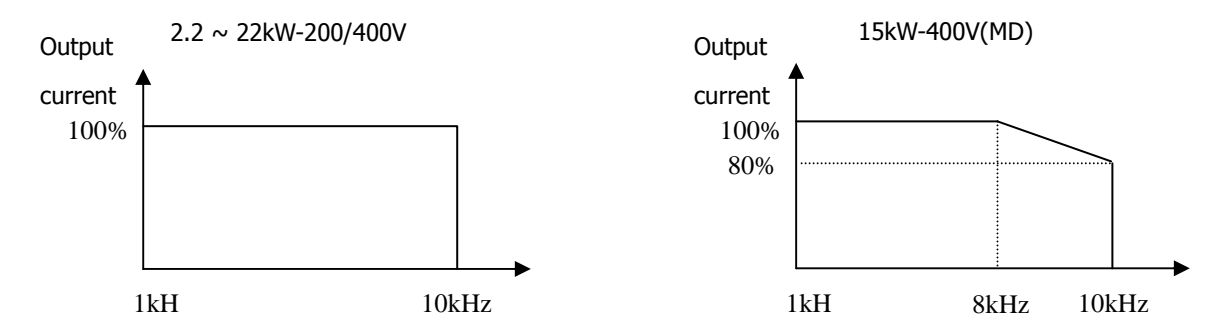

- ② The above graph is only applied when the inverter is operated in the allowable temperature. Pay attention to the air cooling when the inverter is installed in a panel box, and the inside temperature should be within an allowable temperature range.
- ③ This derating curve is based on inverter current rating when rated motor is connected.

## **6.4.9 Power ON start selection (FUN\_59)**

In case 'No' is set, the inverter can be operated only if the terminal should be 'On' again after it is 'Off' once. In case 'Yes' is set, the inverter starts to run at the instant the power is supplied to the inverter if FX terminal input is 'On' or RX terminal input is 'On'. If the inverter starts to run while the motor is freely rotating, first, the motor decelerates to a stop and restart.

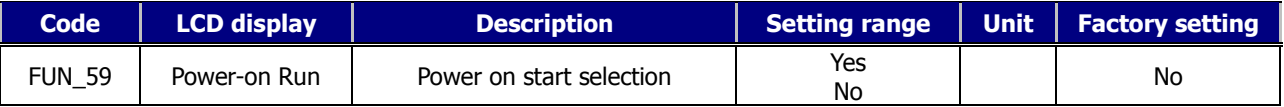

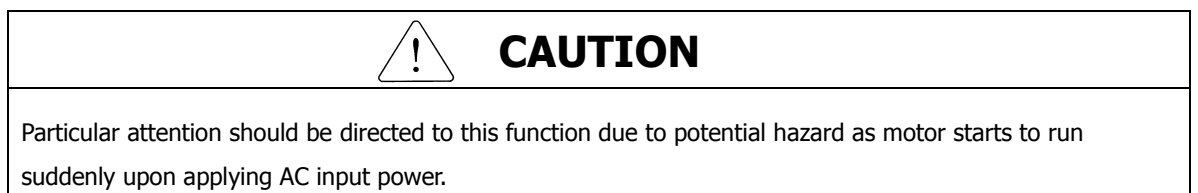

## **6.4.10 Restart after fault reset**

## **1) FUN\_60 (Restart after fault rese)**

In case 'No' is set, the inverter can be operated only if the terminal should be 'On' again after it is 'Off' once. In case 'Yes' is set, the inverter starts to run at the instant the inverter fault is cleared if FX terminal input is 'On' or RX terminal input is 'On'. At the time of the inverter trip, the motor start to coast to a stop because the inverter blocks the IGBT gating signals. If the inverter starts to run while the motor is freely rotating, first, the motor decelerates to a stop and restart. If set CON\_49 [Speed search] to bit 1 from previous bit 2, operation begin by speed search function when fault is reset.

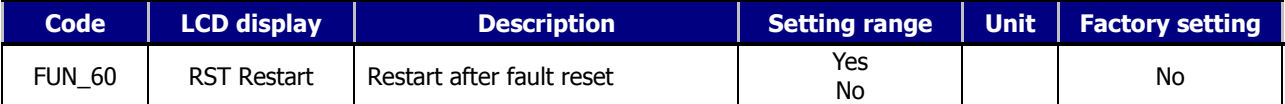

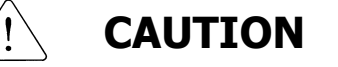

Take caution for this function. When FUN\_59 is set, motor runs immediately upon fault is reset.

#### **2) FUN\_61 (number of auto restart try) / FUN\_62 (delay time before auto restart)**

This function prevents the permanet stop of the inverter due to the trip. The inverter automatically resets the fault and restarts and continues to run after the fault occurs if the number of automatic restart is set and the inveter operation is possible.

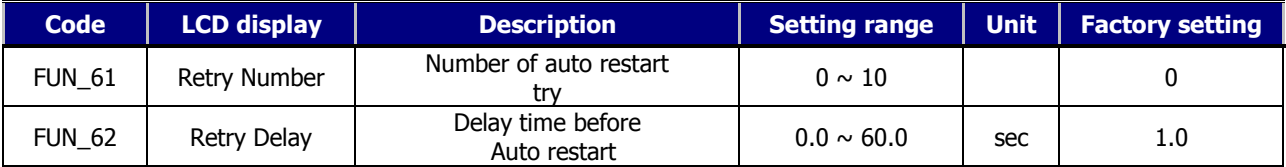

In case the inverter trip occurs, the inverter restarts by **'The number of automatic restart'** at FUN\_61. In case of the inverter trip, the inverter resets the fault automatically and waits for '**Delay time before automatic restart'** at FUN\_62 and restarts. The inverter will not restart any more, blocks the IGBT gating signals and issues the trip message if the inverter trip occurs more than **'The number of automatic restart'** at FUN\_61. For example, if inverter starts sucessfully by 'automatic restart' (and trip doesn't occur any more), 'the number of automatic restart' doesn't add. If it fails (trip occurs again) 1 is added based on the previous accumulated number. That is, the number is added continuously without the initialization.

The conditions for the initialization of 'the number of automatic restart'.

- The number automatic restart accumulated so far is initailized by turning the inverter power ON/OFF
- If the number of automatic restart reaches to the set value at FUN\_61, the automatic restart won't be conducted any more. Then push the reset key in loader forcefully for clearing trip so that the number of automatic restart will be initialized again and be increased from the beginnning.

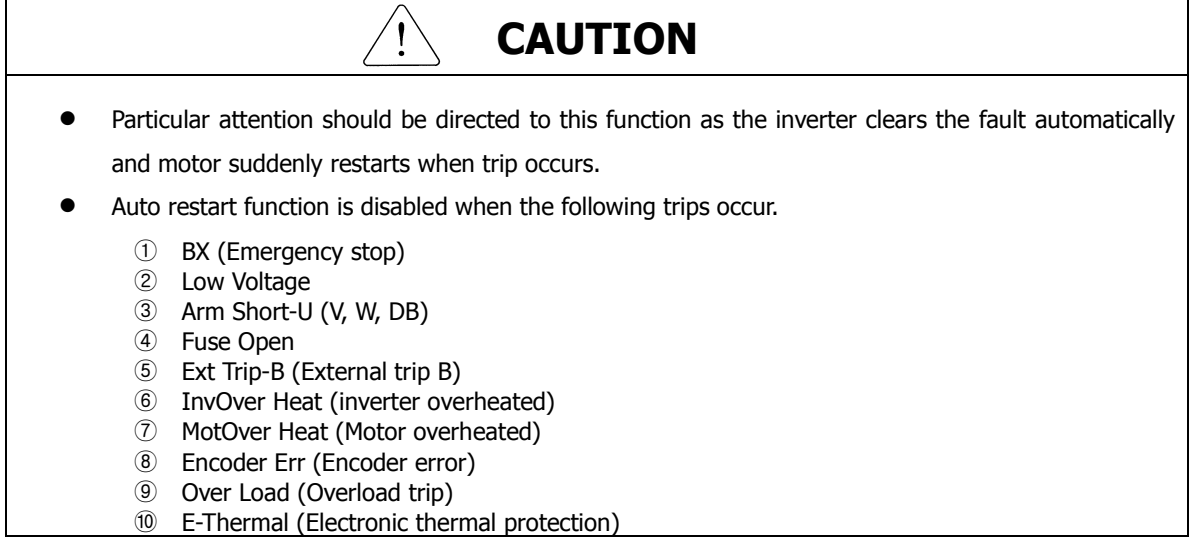

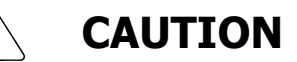

⑪ FAN/MC PWR, FAN PWR (AC FAN and M/C power source fault)

 If trip does occur in 30 sec after restart, inverter adds the number of restart by one automatically and this cannot exceed setting value.

## **6.4.11 Wait time for restart upon stop**

- Only active when FUN\_03 is set to 'Free-run' and operating method is 'Terminal'.
- With above condition, FUN\_63 (Restart Time) will be displayed and it is only operated in terminal operation.

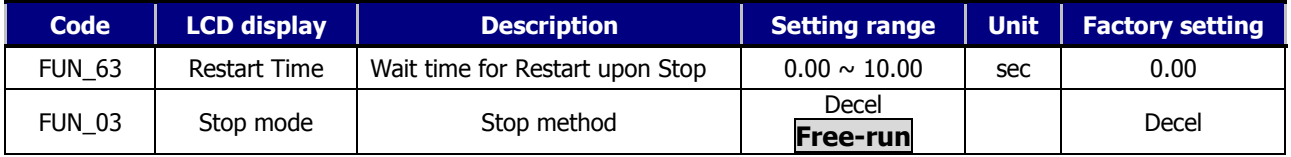

Even though restart command is input after stopping the operation, inverter does not run until FUN\_62 setting time elapses.

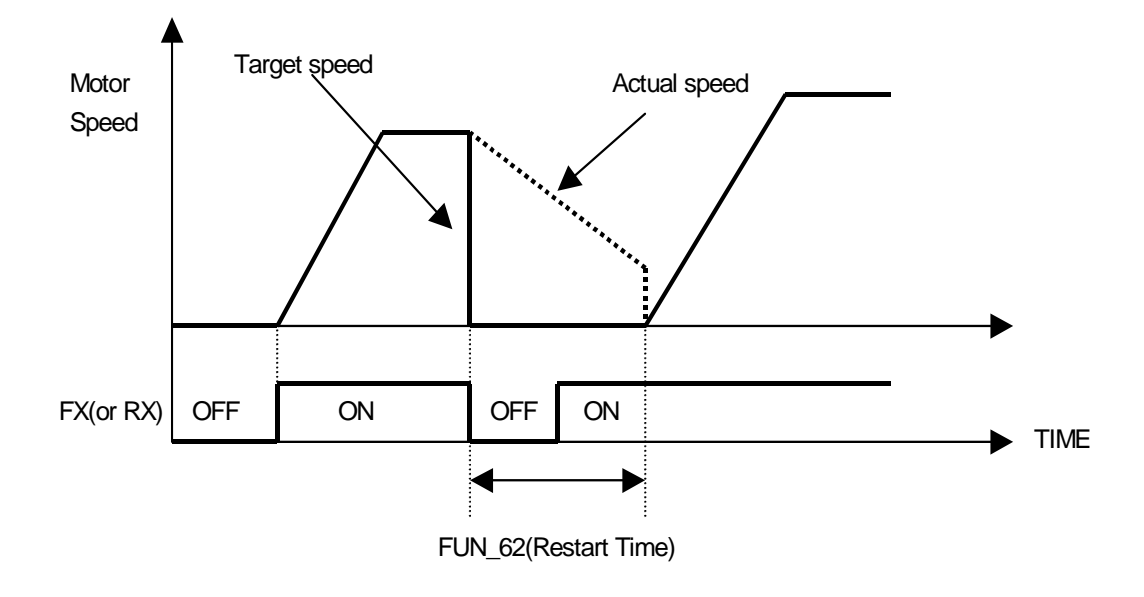

## **6.4.12 Overspeed error detection**

Inverter detects error if motor rpm exceeds its limit. User can set the detection level and time of overspeed.

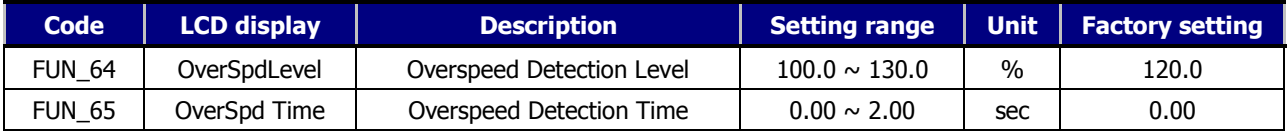

- FUN\_64 is based on 100% of FUN\_04(Max Speed).
- When motor speed exceeds FUN\_64 (Overspeed Detection Level) and FUN\_65(Overspeed Detection Time) elapses, overspeed error detection is activated.
- If FUN\_65 is set to 0.00(sec) and motor rpm exceeds FUN\_64, inverter immediately detects overspeed error.

## **6.4.13 Brake opening and closing setting**

- **1) FUN\_66(Brake opening time) / FUN\_67(Brake opening speed) / FUN\_68(Brake opening current) / FUN\_69(Brake closing time) / FUN\_70(Brake closing speed)**
- It only operates when multi-aux ouput terminal(DIO  $41 \sim$  DIO  $43$ ) is set to Brake Output. The motor brake is not opened during motor' Auto-tuning, so be sure to open the brake forcedly when you do the rotating type motor's Auto tuning.
- About Brake opening time, Multi-aux output terminal becomes on after passing initial excitation time of motor and it operates with the brake opening speed during set time.
- About Brake opening speed, Multi-aux output terminal becomes on after passing initial excitation time of motor and it operates with the set speed during brake opening time.
- Brake openig current value is set as the percentage of magnetic current of motor. The brake openig signal operates only after ocurring more output current than set value.
- Brake closing time means the set time after multi-aux output terminal is off below the brake closing speed. Set more high brake closing time value than decelerating time between brake closing speed and 0.
- At the brake closing speed, multi-aux ouput teminal becomes off.
- If Backlash phenomenon occurs when the motor is stopping, increase the brake closing set value more and more until the Backlash phenomenon isn't occurs anymore. At the same time, adjust also the brake closing time set value.

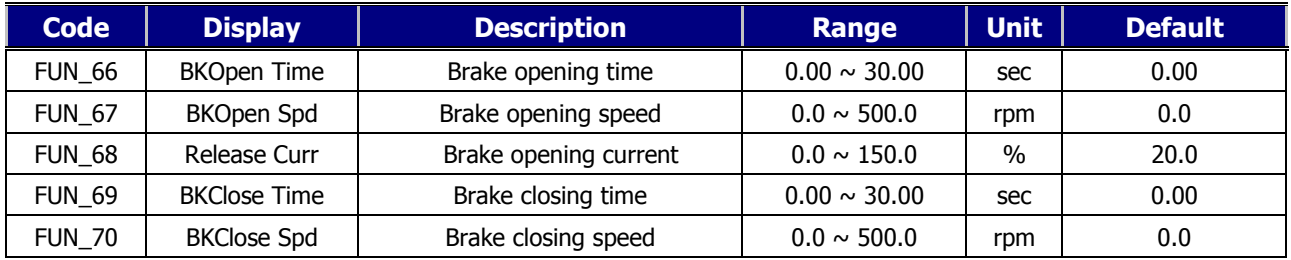

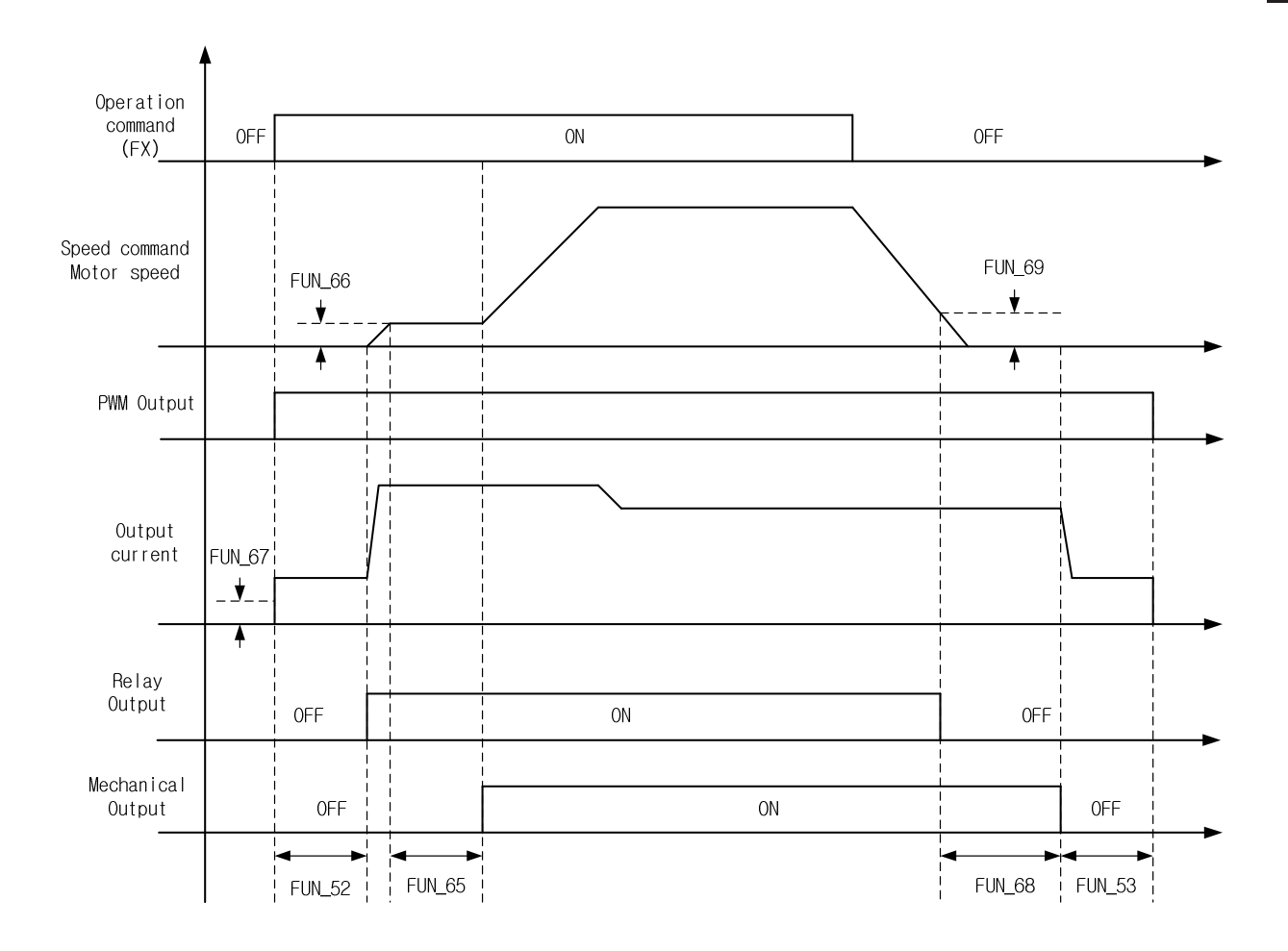

## **6.4.14 Regerneration prevention for press**

This function is to prevent the regerneration in press application. It rises the motor speed automatically in motor

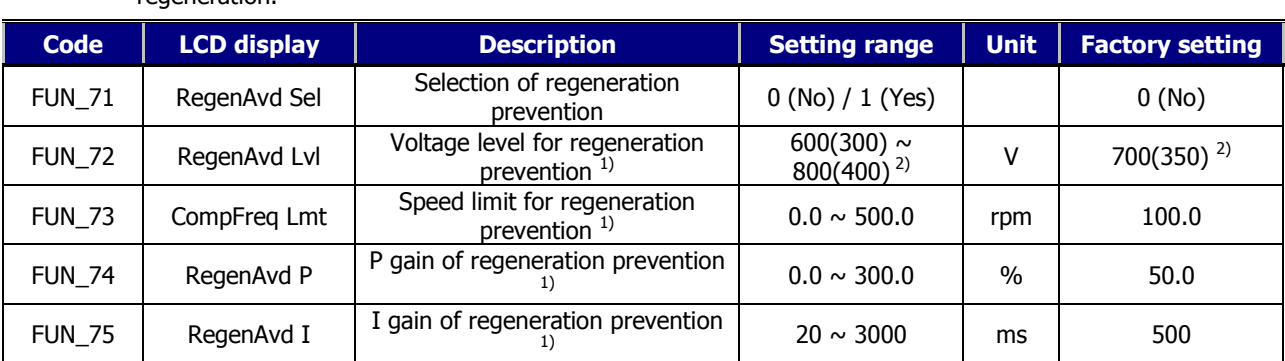

Note1) It is displayed when FUN\_71 is Yes.

regeneration

Note2) () means it is applied in 200V class.

#### **1) FUN\_71 (Selection of regeneration prevention)**

It controls the DC Link voltage level to prevent the regeneration in case the life of DB unit is shortening by repeated regeneration action as press load.

#### **2) FUN\_72 (Voltage level for regeneration prevention)**

It sets the voltage level for regeneration prevention that DB avoidance function start when DC link voltage rises by regeneration.

#### **3) FUN\_73 (Speed limit for regeneration prevention)**

It sets the range of operation speed which is compared with original speed by regeneration avoidance function.

#### **4) FUN\_74 (P gain of regeneration prevention)**

It is a gain of PI controller which changes the motor operation speed.

## **6.4.15 Battery-operated (Battery Run) speed and Input voltage setting**

Battery-operated function operates the motor with external battery at elevator application field when main power is not energized by instantaneous power failure etc.. (it is for  $5.5 \sim 22$  kW-2/4 products.)

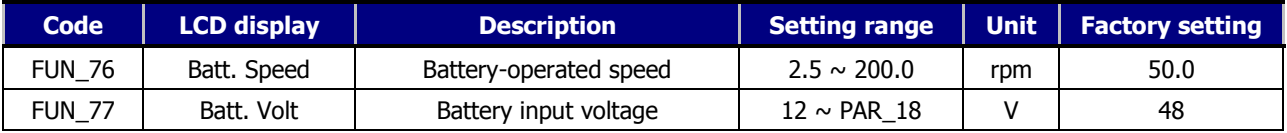

- FUN-76, 77 code are displayed in case 'Battery Run' of multi-function input DIO\_01~07 is turned On.
- FUN\_76 sets the operation speed during emergency operation.
- FUN\_77 sets the battery voltage used.
- In emergency, battery-operated is activated when the signal is given to terminal which 'Battery Run' function of DIO group is turned On. After it is activated, it is operated with speed set in FUN\_76 and level of low voltage trip is changed lower automatically.

- To return to normal mode, release the signal from 'Battery Run' mode of multi-function input turned On.
- Additional wiring for battery-operated mode is as shown below.
	- -. Connect the 2 terminals among main circuit input terminal R, S, T to battery positive through MC (Magnetic Contactor).
	- -. Connect N (-) terminal of main circuit to battery negative.
	- -. Input UPS auxiliary power supply 220V to AC1 and AC2.

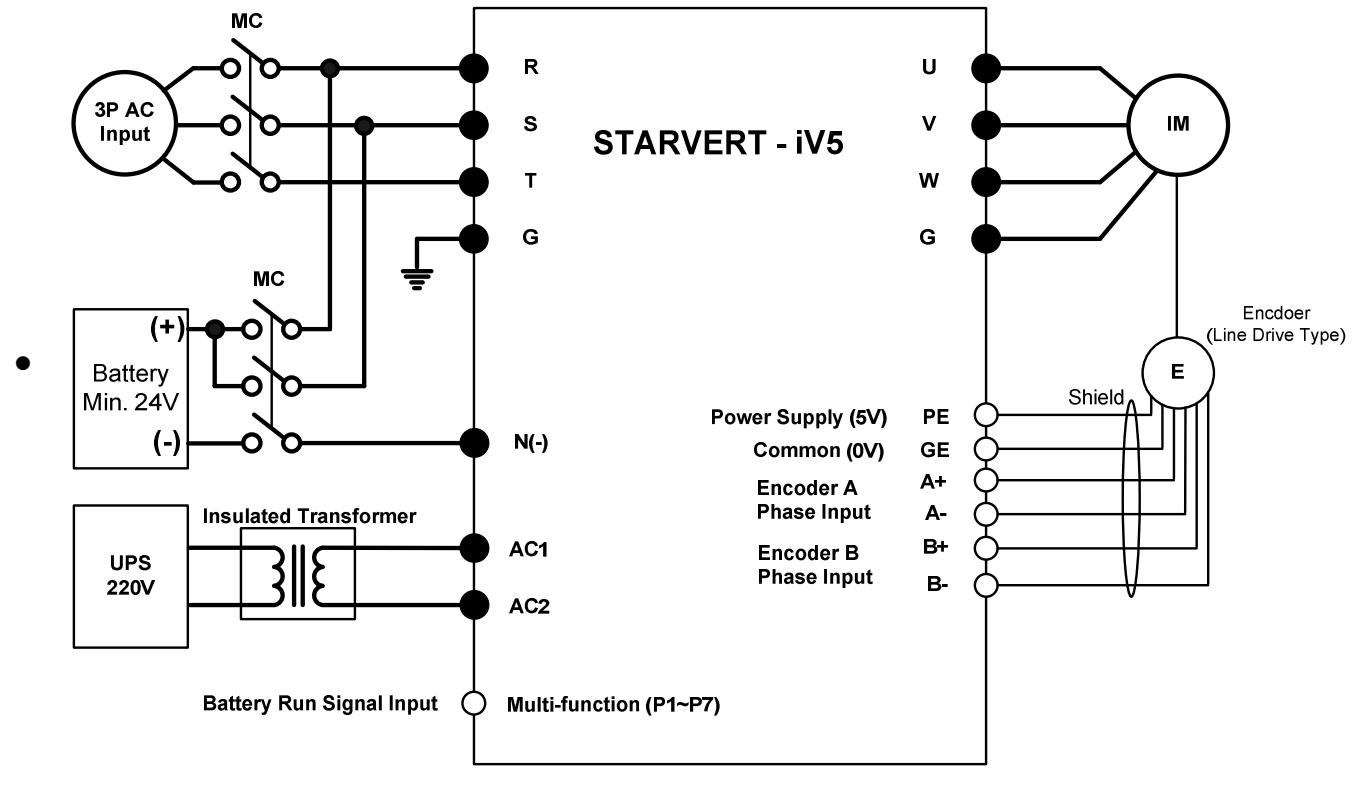

Note) • Main circuit, o: Control circuit

Features of battery-operated function

- -.In battery-operated mode, LED on the right side of the loader for current operation mode and 'BAT' are displayed by turns.
- -.In case multi-function output sets to 'INV Ready', it turns off during battery-operated mode.
- -. After battery power is energized to inverter, inverter will start 2 seconds later after the time for releasing the low voltage trip and raising the internal voltage.
- -.If voltage is falling less than about 53% of FUN\_77 set value, it sets down as low voltage trip so it is detected a trip.
- -.To return to main power, main power must be energized after releasing the magnetic contactor and signal from the battery and then low voltage trip is detected.
- -.Operation speed (FUN\_77) must be determined according to battery voltage (FUN\_76), base speed (PAR\_17) and motor rated voltage (PAR\_18). Please operate the inverter with low speed by battery capacity.

## **6.4.16 Detection function of input/output open-phase**

This function detects disconnection of input or output wire. If input open-phase error occurs when it is not open-phase condition, increase the FUN\_79 setting value. For the standard setting value, refer to the item PhInOpenLvl in 01  $\sim$  03 of the DIS group. Set up FUN\_79 with the value which is 150% of the PhInOpenLv value under the maximum load condition.

## **6.4.17 Aux-speed function**

#### **FUN\_81 (max aux-speed command)**

Shows the aux-speed command value at the maximum analog input.

#### **FUN\_82 (aux-speed calculation method)**

The available calculation modes include; the mode where the aux-speed is to be 0 when the unidirectional analog input ( $0 \sim 10$ V) is median; and the mode where the aux-speed is to be 0 when the bidirectional analog input (- $10 \sim 10 V$ ) is 0.

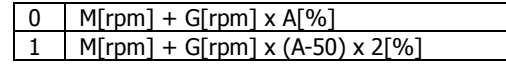

M= main speed, G=AuxSpeedMax, A=analog input

#### **FUN\_83 (aux-speed accelerating time)/ FUN\_84(aux-speed decelerating time)**

When the aux-speed applicability setting is ON and MOP Up/Down is OFF, if the aux-speed command changes, the motor accelerates or decelerates by the time set up here.

#### **FUN\_82 (aux-speed absolute/relative mode)**

This function defines the method for deciding the zero aux-speed. When the absolute mode is selected, 0 or 50% of analog input value is recognized as the zero speed. When the relative mode is selected, the analog input at the moment when the aux-speed applicability setting becomes ON is set up as the zero speed. Consequently, in the absolute mode, the aux-speed command is applied when the aux-speed function applicability setting input is ON, however, in the relative mode, the motor speed command does not change when the aux-speed function applicability setting input is ON.

#### **AIO\_01,13,25 (Aux-speed analog input)**

The aux-speed command is determined by analog input. Analog input has 3 (5 in extended I/O) channels. The channel to be used as the aux-speed must be set up with Aux Spd Ref to enable aux-speed operation.

#### **DIO\_01~06 (select applicability of aux-speed function)**

The applicability of the aux-speed function can be selected and set up using multi-function input. Aux-speed is enabled only when this input is ON.

# **6.5 Control Group (CON\_[][])**

## **6.5.1 Jump code (CON\_00)**

Jumping directly to any parameter code can be accomplished using CON\_00 [Jump code].

### Example Example Example Jumping to **CON\_11**

Press [PROG] key first and set 11 using [▲(Up)], [▼(Down)], [SHITF/ESC] and press [ENT] key to jump to CON\_11. If the desired code cannot be accessed or void, it automatically jumps to closest code.

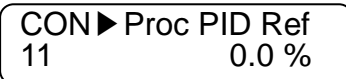

After jumping, it is available to jump to other codes using  $[\triangle(Up)]$ ,  $[\blacktriangledown(Down)]$ .

## **6.5.2 Control mode select (CON\_01)**

In the motor control mode, there are **speed** and **torque** control modes based on the vector control. The speed sensor such as the pulse encoder is required if speed control ('**Speed**') and torque control ('**Torque**') are to be used.

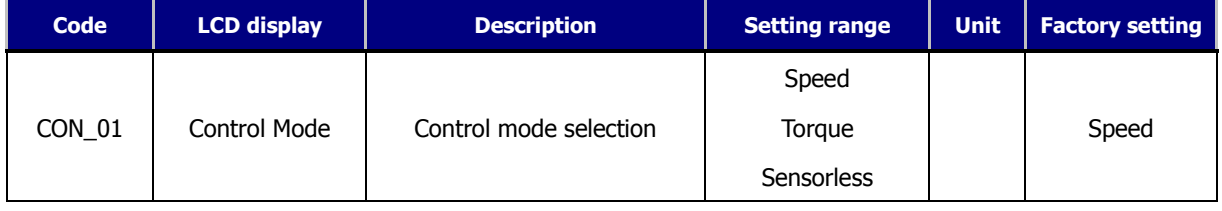

## **6.5.3 Application mode (CON\_02)**

General vector mode or Elevator mode can be selected in CON\_02.

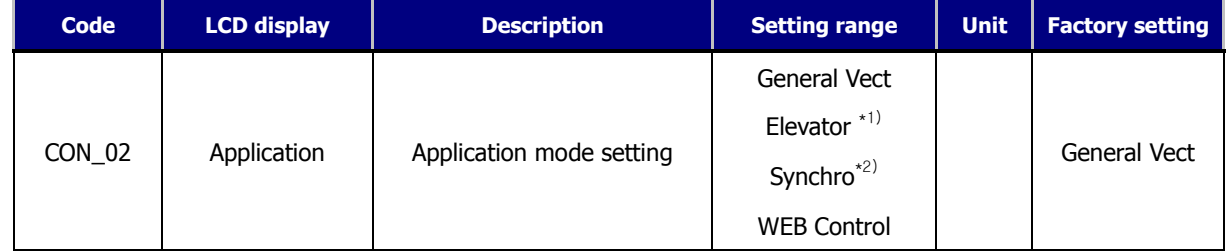

\*1) Only displayed with Elevator option board (EL\_IO) installed.

\*2) Only displayed with Synchonization option board (SYNC\_IO) installed.

#### **6.5.4 Automatic speed regulator: ASR**

#### **1) CON\_05(ASR LPF Time Constant 1) / CON\_08(ASR LPF Time Constant 2)**

One of the two PI gains of ASR can be selected depending on the status of the multi-function terminal input set as the 'ASR Gain Selection'. That is, if the multi-function terminal input is 'Off', 1-numbered gain and LPF time constant is selected. On the contrary, if this input is 'On', 2-numbered gain and LPF time constant are selected.

#### **(Example)** Programming P4 as ASR PI Gain

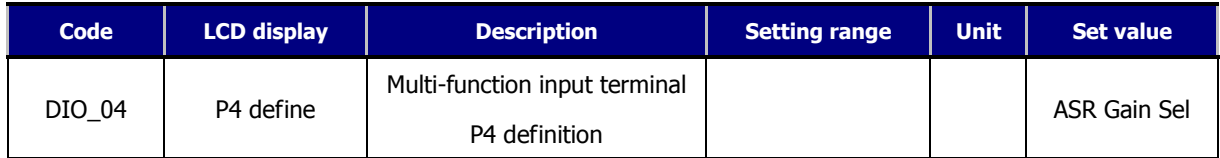

#### The two sets of Lowpass Filter are as follow:

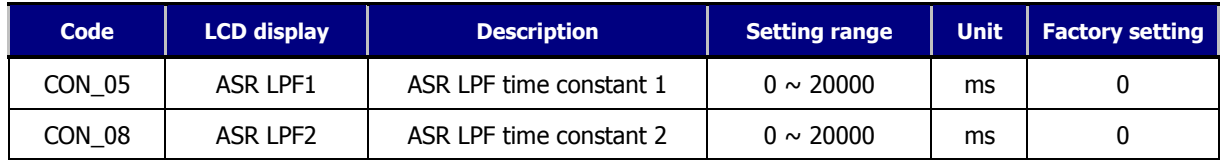

## **2) CON\_03 ~ 04(ASR PI Gain 1) / CON\_06 ~ 07(ASR PI Gain 2)**

One of 2 sets of PI gain can be selected by "ASR Gain Sel" in Multi-function input terminal.

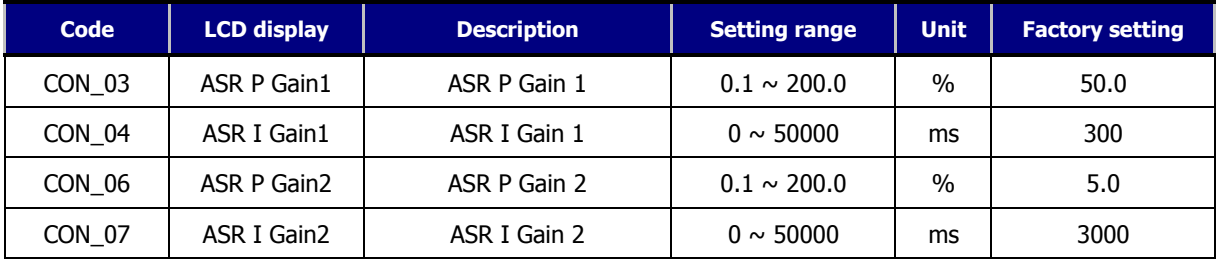

## **3) CON\_09 (Ramp time for ASR gain Transfer) / CON\_10 (Motor Speed at the time of ASR Gain Transfer)**

ASR PI controller can be transferred to P controller depending on the status of the multi-function terminal input set as '**ASR P/PI transfer**'.

Example When P6 is set to ASR P/PI transfer:

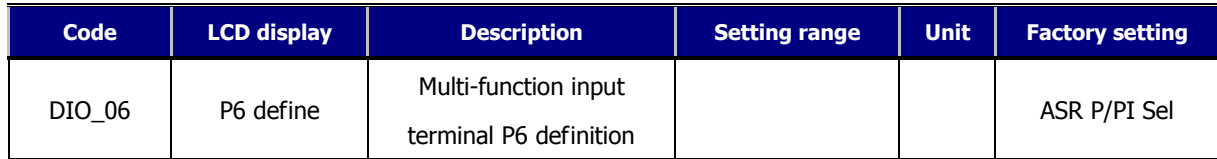

To avoid the shock to the control system due to the rapid change P and I gain in case of ASR gain transfer, if the multi-function terminal input set to '**ASR Gain Sel**' is 'On', the transferred P gain changes gradually for the time set at CON\_09. P gain 2 is transferred to P gain 1 at the higher speed than the value set at CON\_10. This happens when the multi-function terminal input set to 'ASR Gain Sel' is 'On', not 'Off"

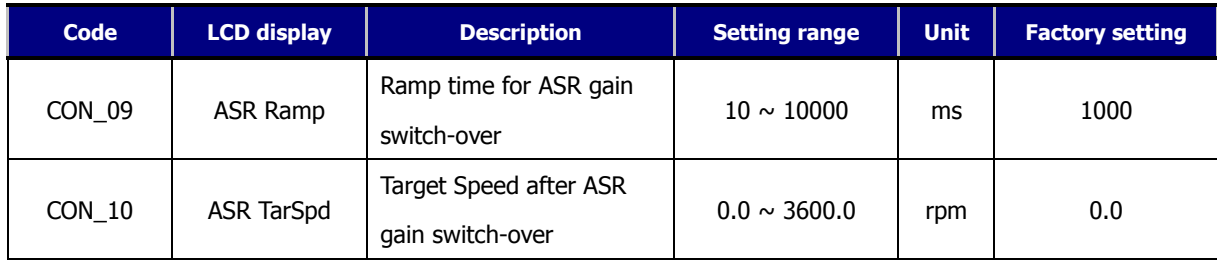

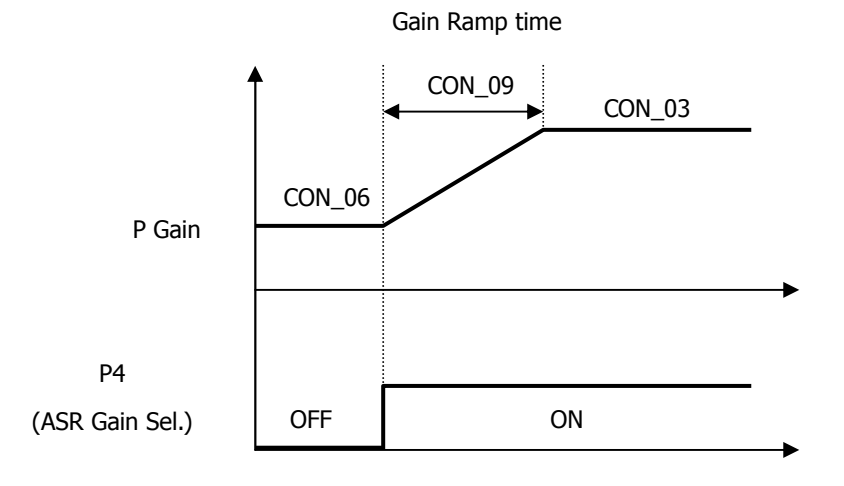

#### **How to set the P and I gain of the ASR (Automatic Speed Regulator)**

The P gain(%) of ASR becomes equal to the torque reference(%) when the speed difference between the speed command and the real speed fed back to the ASR is identical to the rated slip. The I gain is the time to be taken to accumulate the torque reference from 0 to 100%. That is, The output of ASR becomes equal to the 100% of the torque reference when P gain is set to 100% and the speed difference is equal to the rated slip. Speed response characteristic may be better, but the control system may be unstable when P gain is increased or I gain is decreased. On the contrary, Speed response characteristic may be degraded if P gain is decreased or I gain is increased.

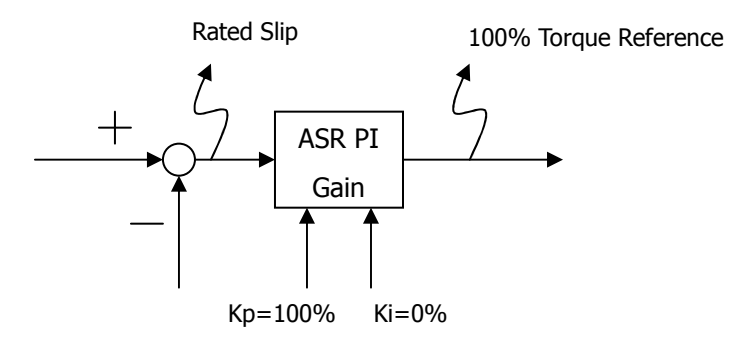

## **6.5.5 Process PID control**

Process PID controller is added ouside the speed control loop and a wide variety of process control can be implemented without using the stand-alone PID controller outside the speed control loop or PLC. '**Process PID Enb**' at CON\_23 determines whether Process PID controller is enabled or not. '**Process PID Enb**' at CON\_23 can be set as follows.

**(Example)** programming CON\_23 "Process PID Enable/Disable"

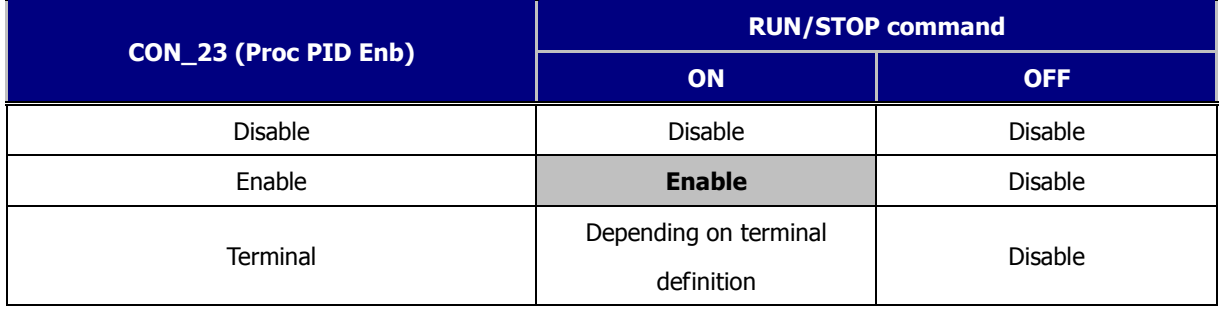

If '**Process PID Enb**' at CON\_20 is set to 'Terminal', Process PID controller is enabled using 'Proc PID Dis', which is the one of the functions of the multi-function terminal input. To avoid the saturation of the process PID controller, process PI controller is enabled only when the multi-function terminal is set to 'Proc PID Dis' and the terminal is 'OFF' and the run command is 'ON'.

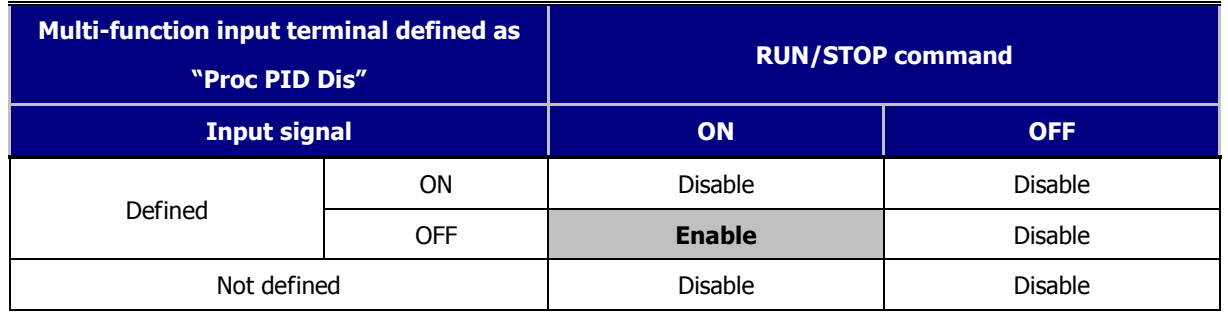

The command to Process PID controller uses the digital value (CON\_10) set using the keypad or the analog value ('Process PID F/B') which is the one of the multi-function analog output. The setting range of Process PID digital input at CON\_11 is from –100 to100% and the setting range of analog input command is from –10 to 10V.

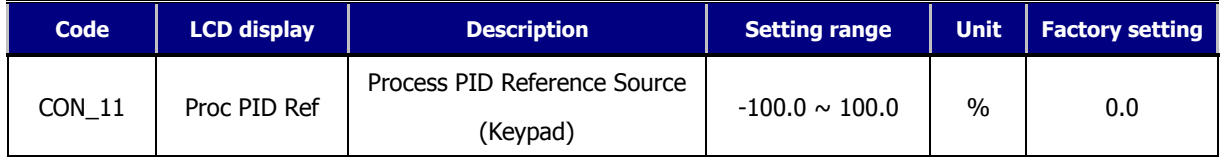

The definition of P gain and I gain in the Process PID controller is as follows. If P gain is 100% and I gain is 0% and the input error of the Process PID controller (CON\_11 + Proc PID Ref - Proc PID F/B) is 100%, the output of Process PID controller is 100%. If I gain is 10% and P gain is 0 and the input error is 100%, it takes the output of the Process PI controller 1 second to be accumulated up to 100%. The higher I gain becomes, the faster the response becomes reducing the accumulated time. Finally, the output of Process PID controller (%) multiplied by the maximum motor speed (FUN\_04) is added to the total speed command.

 If the proportional gain or integral gain of the Process PID controller is increases, the response of the controller becomes faster, however, the system may become unstable. The proportional gain and integral gain values are small, the system response time becomes longer.

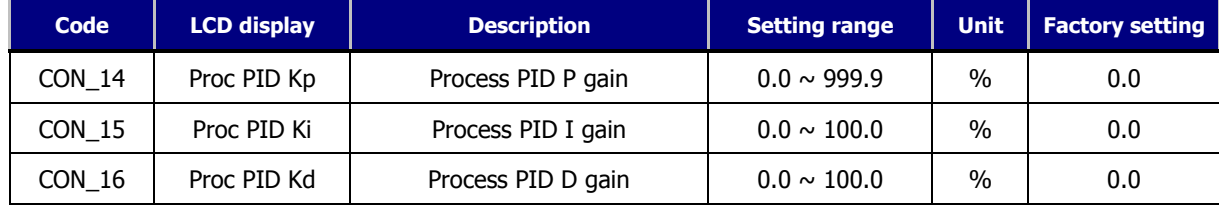

To prevent the Process PID controller from being saturated by the malfunction of the Process PID controller, the output of the Process PID controller can be limited to the positive or negative value, separately from the main speed controller.

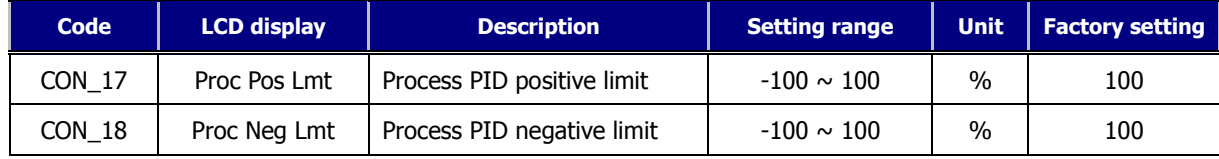

Low pass filter at the output of the Process PID controller can be used. In this case, filter output is multplied by the output gain and fed to the speed command.

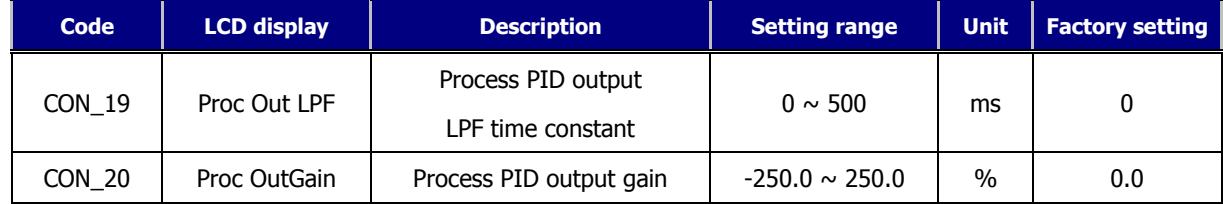

There is a parameter which determines the range to be used when 100% output of the Process PID is converted to speed command. Setting up CON\_21, the range of the speed command by Process PID is Base Speed(PAR\_17), Ref Speed(command speed), Speed Set(CON\_22), respectively for each case.

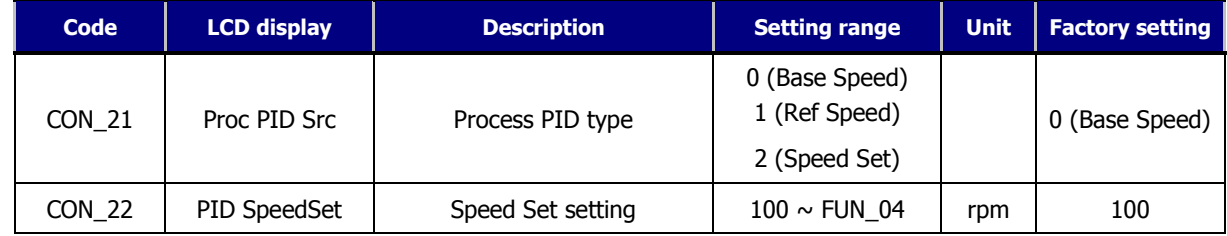

**6-61** 

If the output error of Process PID exists at stopping, it keeps current motor speed during "PID Hold Time" and then freeruns and stops by stopping friction power. If output error is "0", motor is stopped regardless of "PID Hold Time" setting.

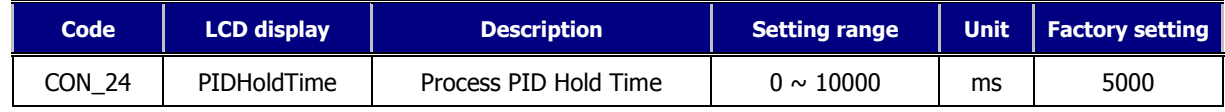

## **6.5.6 Draw control**

Draw control is a sort of Open Loop tension control. Draw is the ratio of speed difference between one roll and the other. Tension is generated as in the following equation.

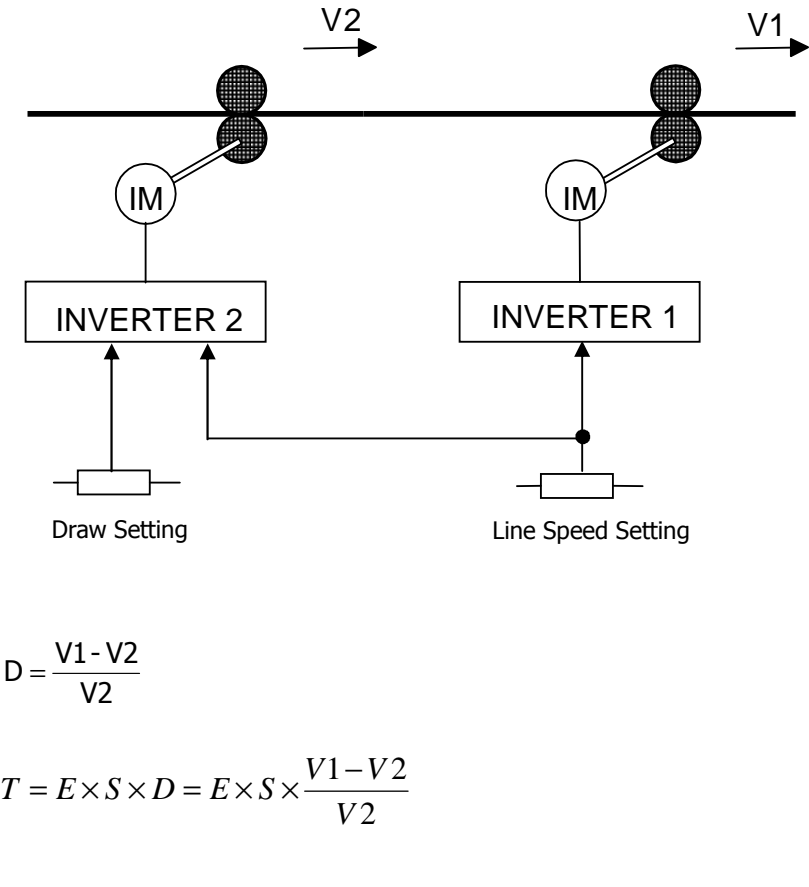

Where,

V1, V2: Transfer speed of each roll (m/min)

T: Tension (kg)

E: Elasticity coefficient of processed material (kg/mm2)

S: Sectional area of processed material (mm2)

www.barghmaher.org

Draw reference multiplied by draw quantity set at CON\_22 is added up to the speed command and the sum acts as the final speed command.

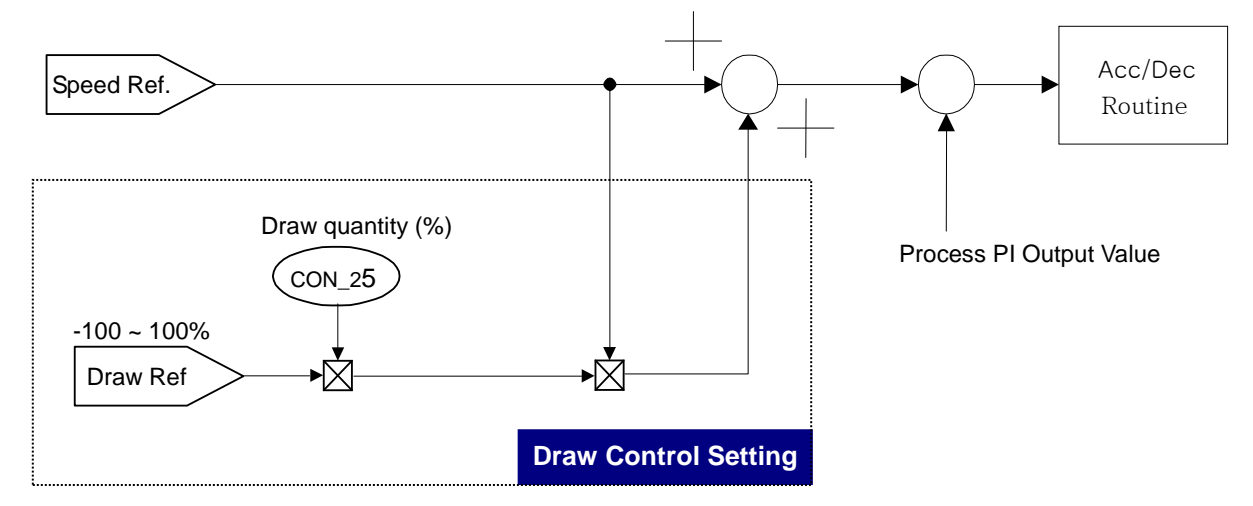

One of the multi-function analog input is set to the draw command ranging from –100% to 100% and the speed command multiplied by Draw quantity is added up to the speed command (Speed Ref) to obtain the final speed command. That is, -100  $\sim$  100% of the Draw command value is scaled to the Draw quantity (%) of CON\_25, which is multiplied with the speed command value to produce the command value which is proportional to the speed command value.

| Code          | <b>LCD display</b> | <b>Description</b>                            | <b>Setting range</b> | <b>Unit</b> | <b>Factory setting</b> |
|---------------|--------------------|-----------------------------------------------|----------------------|-------------|------------------------|
| AIO 13        | Ai2 Define         | Multi-function analog input<br>Ai2 definition |                      |             | Draw Ref               |
| <b>FUN 02</b> | Spd Ref Sel        | Speed reference selection                     |                      |             | Keypad1                |
| <b>FUN 12</b> | Speed 0            | Multi-speed 0                                 | $0.0 \sim 3600.0$    | rpm         | 500.0                  |
| <b>CON 25</b> | Draw %             | Draw Quantity                                 | $-100.0 \sim 100.0$  | $\%$        |                        |

Example Programming Ai2 as the Draw Reference

☞ Run speed = Spd Ref value + Spd Ref value  $\times \frac{Draw \; quantum}{} (W) \times \frac{Anolog \; input(V)}{100(\%)} \times \frac{Anolog \; input(V)}{10(\%)}$ 

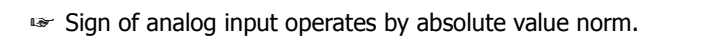

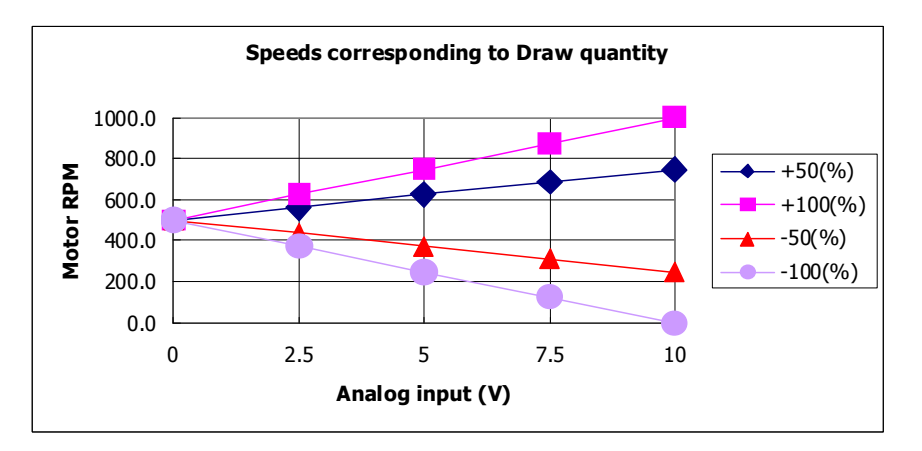

#### **6.5.7 Droop control**

Droop control uses the drooping characteristic of the speed with respect to the torque reference. This control method is used to prevent the saturation of the speed controller due to the difference between the speed reference and the real speed when the inverter is used for load balancing of the multiple motors and helper roll, which is the auxiliary device of the main roll. As shown in the figure below, the speed command is adjusted properly depending on the torque reference.

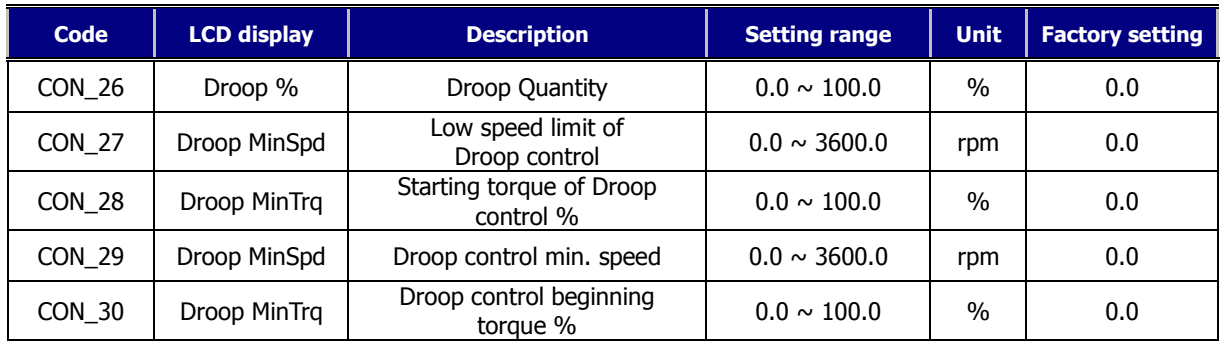

If the torque reference (the output of the speed controller) becomes higher than the set Droop start torque, it reduces the speed command and consequently, decreasing the torque reference. Using CON\_27, the speed value corresponding to the 100% of Droop quantity can be set up. Using CON\_28, the change rate by time of Droop quantity can be set up. Speed command in the Droop control is as in the following equation.

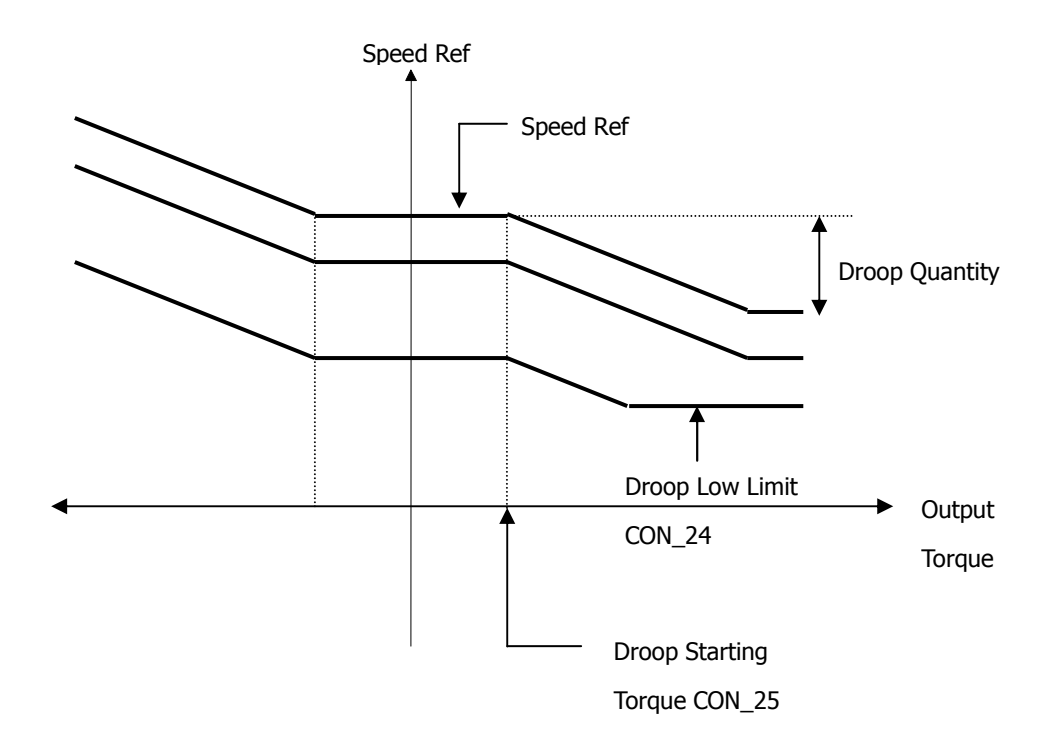

#### **Droop Control Calculation Example**

#### **When Torque Ref is Positive:**

Droop Ref speed = ( Torque Ref  $\lceil \% \rceil$  - Droop Starting Torque $\lceil \% \rceil$  ) \* Droop Quantity $\lceil \% \rceil$ 

The result value becomes positive. Therefore, final speed ref value decreases and it should be,

(Speed Ref – Droop Ref speed) > Droop low limit speed

Droop Ref speed < (Speed Ref – Droop low limit speed)

Therefore, positive limit is "**Speed Ref**- **Droop Low Limit Speed"**.

#### **When Torque Ref is Negative:**

Droop Ref speed =  $-($  Torque Ref  $[%]$  - Droop Starting Torque $[%]$  ) \* Droop Quantity  $[%]$ 

The result value becomes negative. Therefore, final speed ref value increases and it should be,

(Speed Ref – Droop Ref speed) < Max Motor speed

Droop Ref speed  $>-($  Max Motor speed  $-$  Speed Ref)

Therefore, negative limit is "**Max Motor speed** - **Speed Ref**".

#### **6.5.8 Torque control**

One mode among the speed control mode and torque control mode can be set at CON\_01( 'Control Mode'). The default is the speed control mode. Control mode can be selected using the multi-function terminal input set to 'Spd/Trq Sel'. This method has a priority over the one by CON\_01.

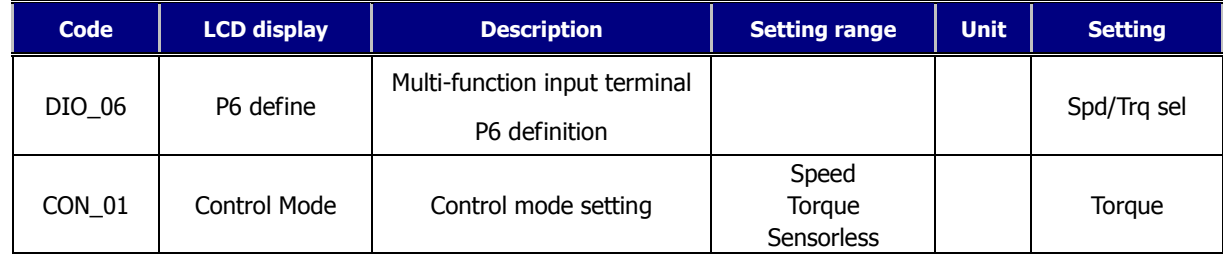

**(Setting example)** Programming P6 as Torque control

#### **1) CON\_31 (Torque Reference Source Selection) / CON\_32 (Torque Reference Source)**

In the speed control mode, the output of the ASR acts as the torque reference. In the torque control mode, the torque reference is set by the analog input signal defined as 'Trq Ref Src' on the control circuit terminal or by the option board and the polarity is reversed if the direction of the speed command is changed. If the analog input is used as the torque reference, the analog input ranging from –10V to 10V is converted to the percentage of the rated torque (-100~100%) to obtain the torque reference, which can set from –250% to 250% by the settings of Gain and Bias. CON\_31 "Torque Ref" defines torque ref. value when torque source is set to Keypad.

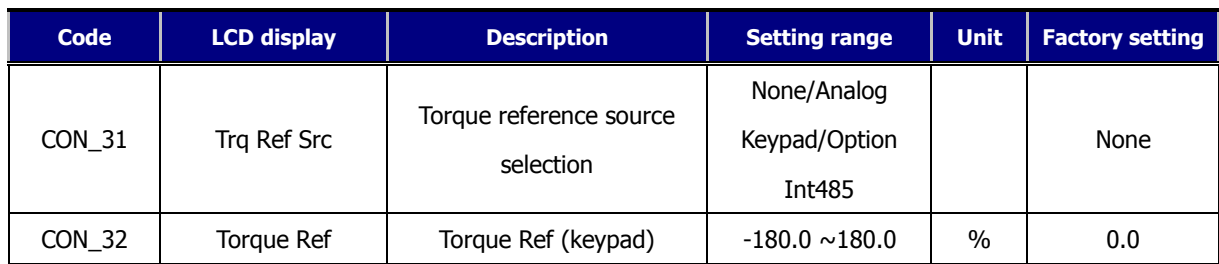

#### **2) CON\_37 (Torque Bias Source Select) / CON\_38 (Torque Bias quantity)**

The Torque Bias is the feedforward compensation which is added to the Torque Reference. The source of Torque Bias could be selected by the Keypad (CON\_38) as one of Multi Function Analog Input and the Option. The Torque Bias is enabled by MFi programmed as UseTrq Bias. The MFI should be ON for enabling the Torque Bias.

The Analog Input  $[-10 \sim +10 V]$  is converted to  $[-100 \sim +100 \%]$  and this could be expanded up to  $[-250 \sim +250 \%]$  with gain and bias.

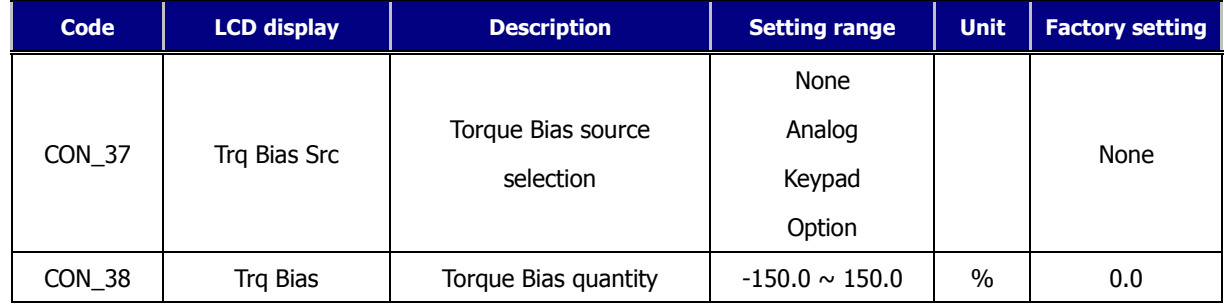

#### **3) CON\_40 (Torque Balance)**

In the lift use, the load torque balance can be adjusted to obtain a good riding comfort at start-up using the load cell, which is a sort of an weighing devices installed at the bottom of the lift. CON\_40 is adjusted to show 50% after the car weight becomes equal to the weight of counter-weight.

The value displayed when pressing [PROG] key on the keypad is the loadcell voltage input to the inverter. Therefore, adjust the percent using [▲(Up)] / [▼(Down)] to make it to be setpoint of actual load compensation.

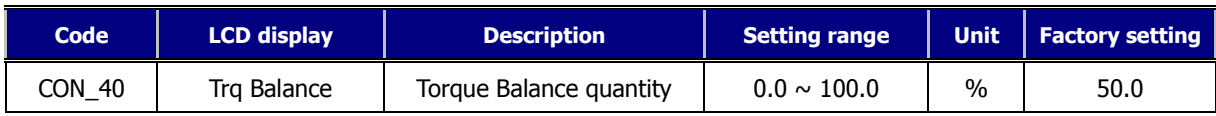

### **4) Torque Bias Enable/Disable**

Torque bias is enabled depending on the status of the multi-function terminal input set to 'Torque bias enable'. But, if 'Torque bias enable' is not set and CON\_37 is set to 'Keypad', the torque bias command set at CON\_38 by the keypad, is fed directly to the torque bias quantity regardless of the status of the terminal. Therefore, In order not to use the torque bias command set at CON\_37, CON\_37 should be set to 'None' or the multi-function terminal input should be set to 'Torque bias enable' and then the terminal should be left open.

**(Example)** Programming P5 as Torque Bias EnableTorque Bias

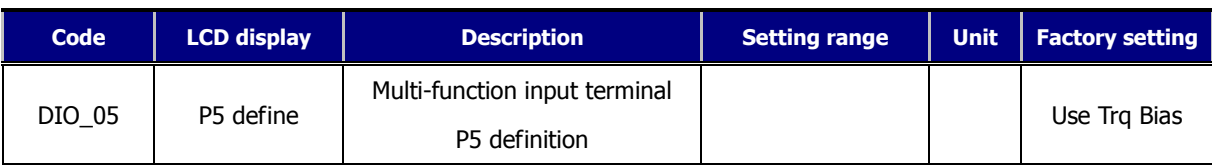

### **5) CON\_39(Torque Bias F/F)**

This is the torque bias quantity to compensate for the friction loss, which varies with the rotational direction of the motor and added up to the torque bias quantity.

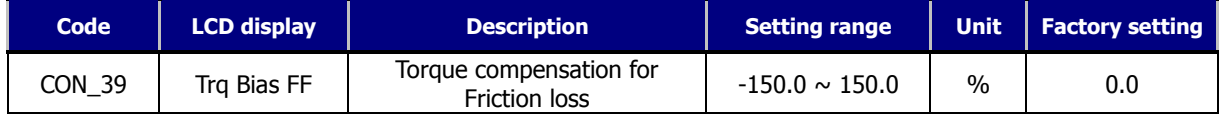

### **6) CON\_33 ~ 36 (Torque Limit Define, Torque Limit during FWD RUN /REV RUN/Regenerating)**

The torque limit can be selected separately depending on the motor control mode such as forward rotation and reverse rotation and regeneration modes. In all modes, the limit values can be set by the function code, the multifunction terminal input and the option board, respectively.

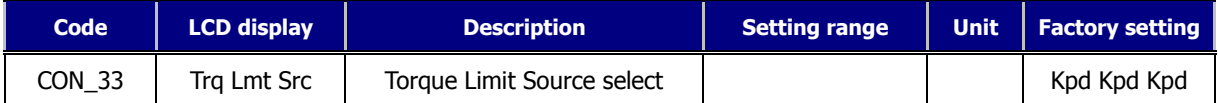

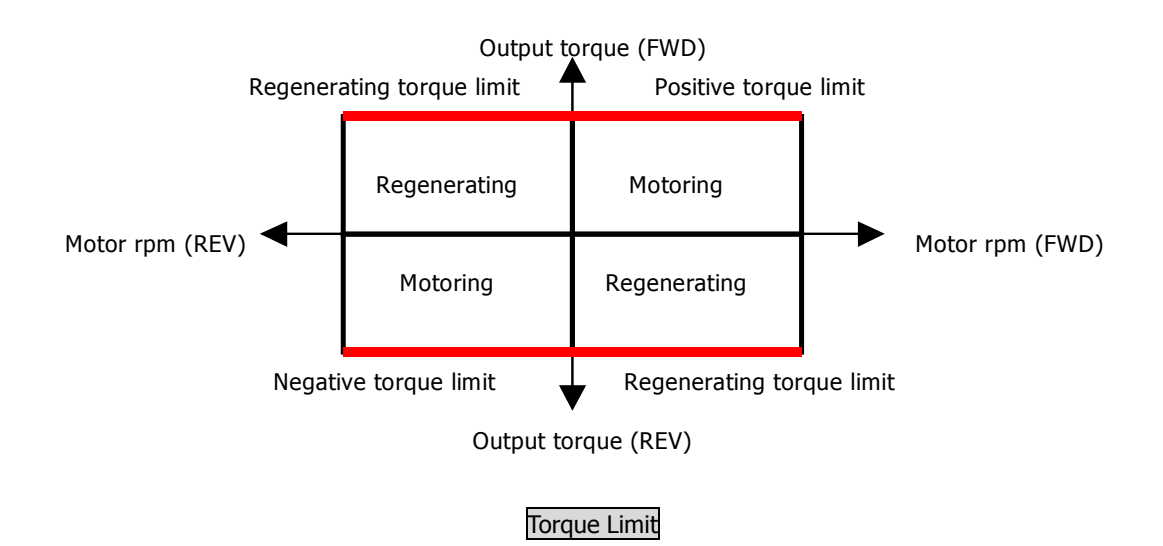

Torque Limit value is determined one of the 9 different combinations shown below depending on CON\_33 setting.

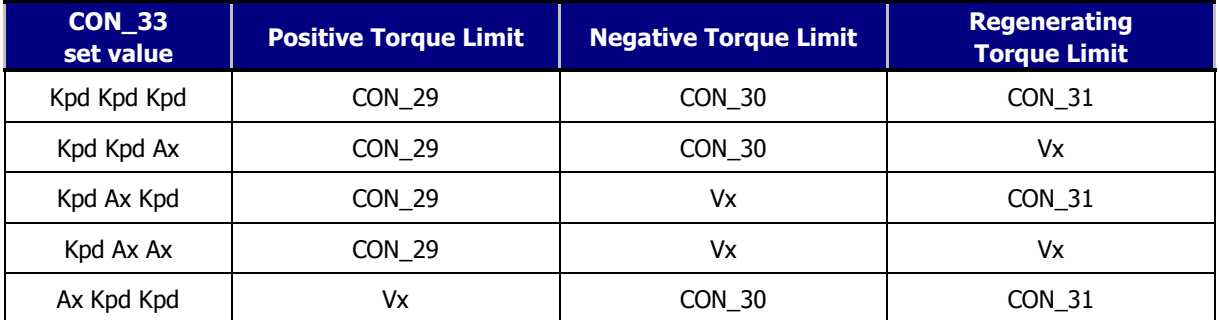

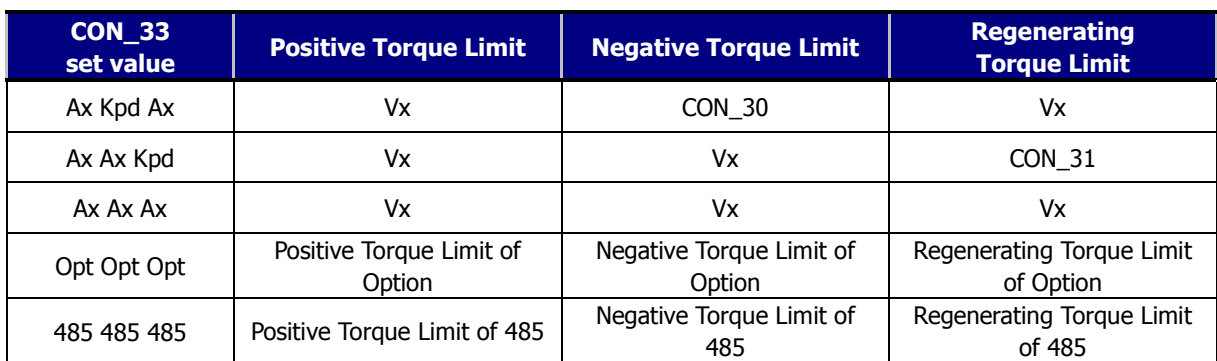

※ Vx marks the Torque Limit value defined in analog input terminal.

#### **7) Torque Current reference**

The torque reference is converted to the torque current reference. The torque current reference is generated from the rated current and magnetizing current of the motor. The initial value of the rated current and magnetizing current of the motor can be set by OTIS vector motor parameter that is chosen at PAR\_07

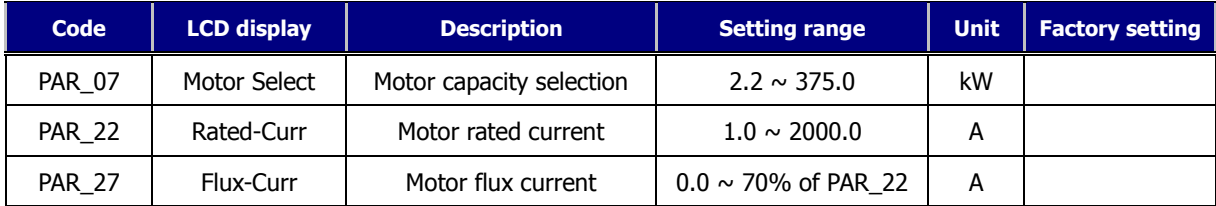

## **8) Torque limit by Speed limit**

This function limits torque when the speed reaches a certain level duing operation in torque mode. The torque limitation is shown in the figure below.

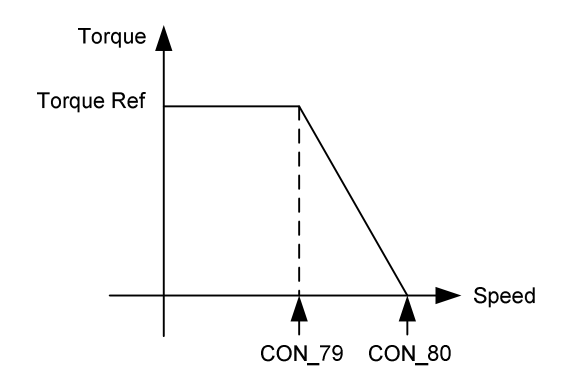

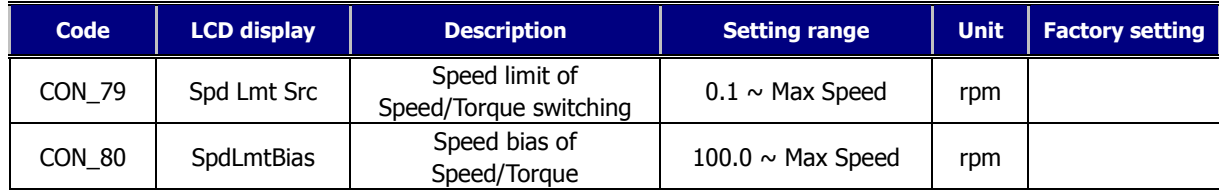

## **6.5.9 Speed search**

This is used to restart the motor during coasting without stopping the motor. The setting for using this function is related to setting of FUN\_59 and FUN\_60. CON\_54 are required for this function. The proper values should be set depending on the inertia moment (GD $2$ ) of the load and the torque of the motor in use.

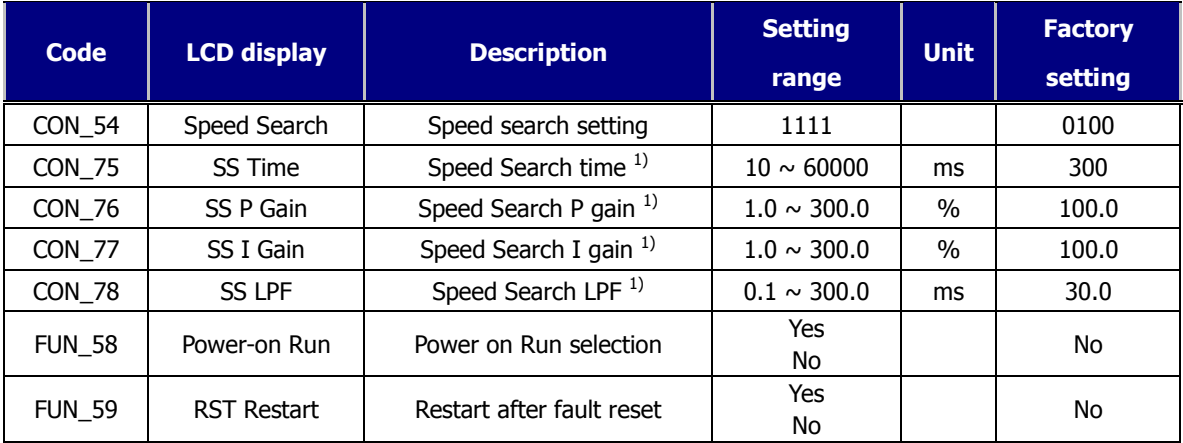

CON\_54 speed search setting is as follows.

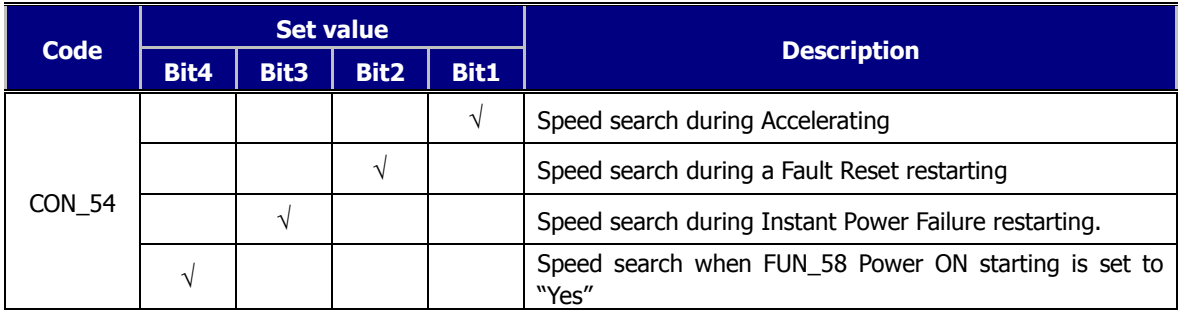

(1) Bit 1

- 0: The motor is normally accelerated without the speed search operation.
- 1: The speed search operation is enabled at the time of acceleration.
- (Automatic restart and FUN\_58[Power-on start enable] included)
- (2) Bit 2
	- 0: The motor is normally accelerated without the speed search operation after the trip occurs.
	- 1: The speed search is enabled at the time of restart after the trip occurs.
	- (Automatic restart and FUN\_59[Restart enable after fault reset] included)
- (3) Bit 3
	- 0: The motor stops when instantaneous power failure occurs. Run command should be turned ON again to restart the operation.
	- 1: The speed search is enabled at the time of restart after the instantaneous power failure occurs.
- (4) Bit 4
	- 0: The motor is normally accelerated only when FUN 58 [Power-on start enable] is set to Yes.
	- 1: The speed search operation is enabled at the time of acceleration when FUN\_58 [Power-on start enable] is set to Yes.

#### **1) Setting up speed search in sensorless mode**

In the sensorless mode, speed search is conducted at start-up, as a default setting. The search time, speed search gain, and the time constant of the low-pass filter for the speed search results can be set up.

# **6.6 User Group (USR\_[][])**

User group can be generated by collecting the frequently-used function codes, and it also can be created by using the existing function codes for the specific application.

## **6.6.1 Jump code (USR\_00)**

Jumping directly to any parameter code can be accomplished using USR\_00.

## **(Example) Jumping to USR\_03**

Press [PROG] key first and set 3 using [▲(Up)], [▼(Down)], [SHITF/ESC] and press [ENT] key to jump to USR\_03. If the desired code cannot be accessed or void, it automatically jumps to closest code.

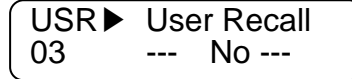

After jumping, it is available to jump to other codes using  $[\triangle(Up)]$ ,  $[\blacktriangledown(Down)]$ .

## **6.6.2 Macro definition**

## **1) USR \_01 (Macro Init)**

The initialization of the code type can be defined according to the application the user defines.

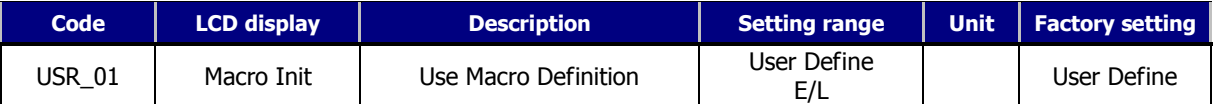

If User Define is set up, all the user defined codes from USR\_04 to USR\_67 are initialized to P1 Define. If E/L is set up, the initialization is as presented in the table below. In this case, the codes USR\_61  $\sim$  USR\_67 specified as 'Not Used' are not displayed. Only the last one of the Not Used is indicated.

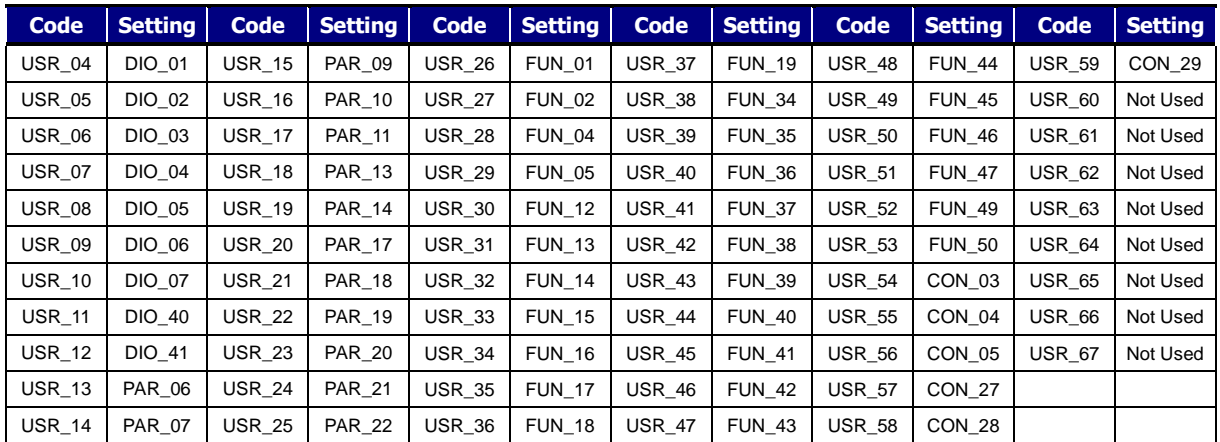

#### **2) USR\_02(User Save)**

This enables the code type and the set value which the user define to be saved into the memory.

## **3) USR\_03(User Recall)**

This enables the code type and the set value saved by USR\_02('User Save') to be recalled from the memory.

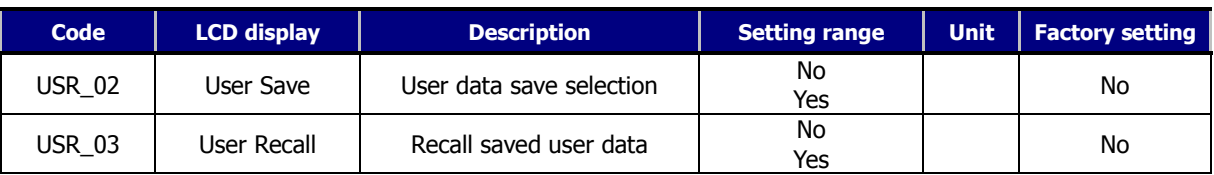

## **6.6.3 User code define (USR\_04 ~ 67)**

It displays the type and value of the user code when [PROG] key is pressed. The code can be set in the same manner as the codes in the other group can be. If the code is 'User Grp' and its set value is 'Not Used', the code can be changed by pressing the [PROG] key once more.

Total 64 user group data can be programmed and saved. To make the unused data invisible, set it to "Not Used".

#### **Chaning User group codes**

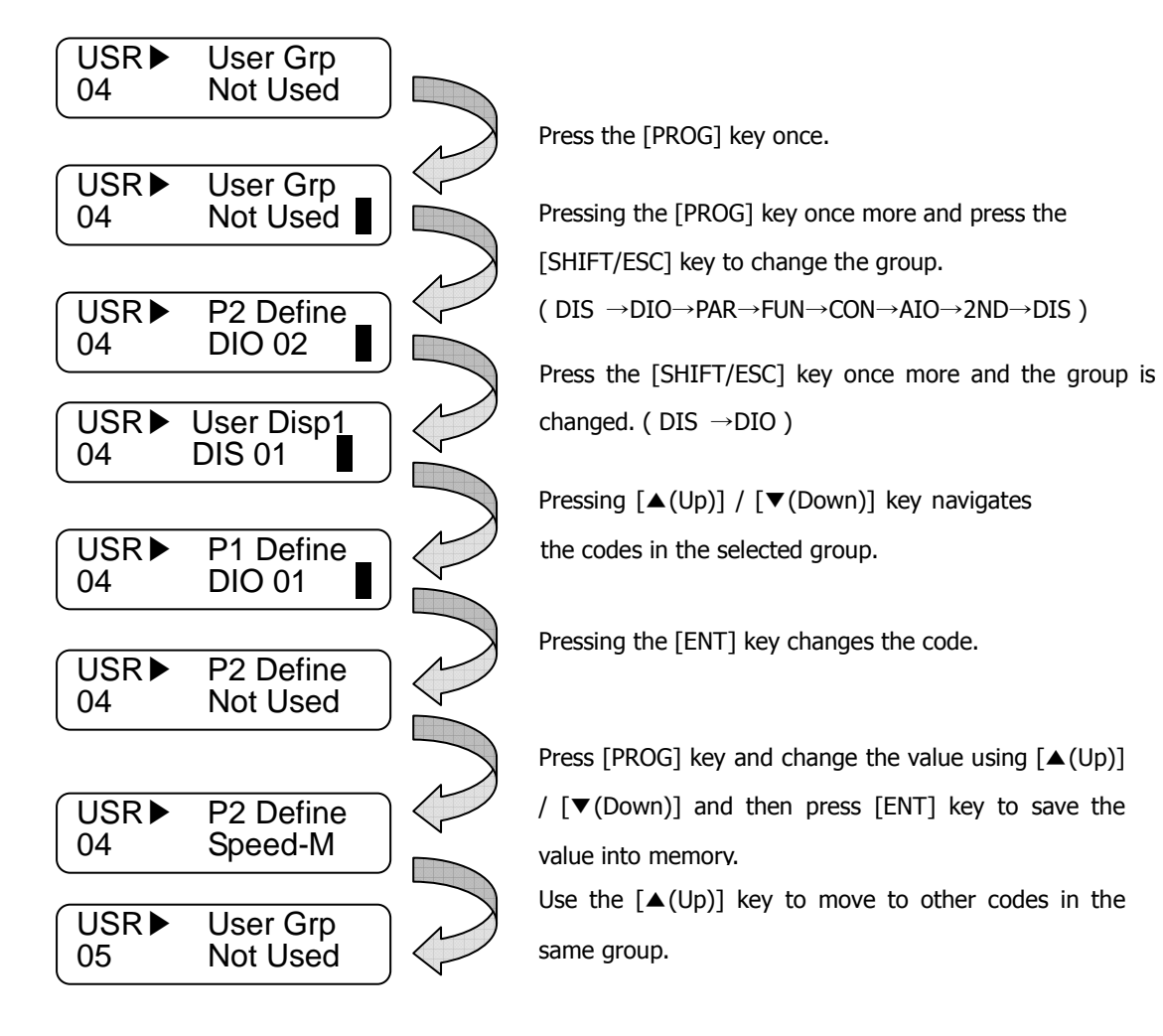
# **6.7 2nd Function Group (2nd\_[][])**

2<sup>nd</sup> function group is equivalent to the parameter group which includes the data related to the 2<sup>nd</sup> motor in case single inverter controls 2 motors. One of the multi-function terminal input P1  $\sim$  P7 (DIO\_01  $\sim$  DIO\_07) should be set to "2nd Func" . The setting ranges and usage of the  $2^{nd}$  motor parameter is basically the same as those of the  $1^{st}$  motor parameters. If the multi-function terminal input enables the  $1<sup>st</sup>$  motor, the  $1<sup>st</sup>$  motor parameters become valid. Similiarly, if the multi-function terminal input enables the  $2^{nd}$  motor, the  $2^{nd}$  motor parameters become valid.

### **6.7.1 Jump code (2nd\_00)**

You can move on to the code you want to check using 2nd\_00.

#### **(Example) If you want to move on to 2nd\_02,**

After pressing the [PROG] key, set to02 using [SHIFT/ESC] / [▲(Up)] / [▼(Down)] keys and then press the [ENT] key. If the code to jump to is not found, the nearest code number is selected.

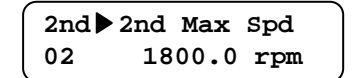

You can check the other code using  $[\triangle(Up)] / [\triangledown(Down)]$  keys.

#### **6.7.2 2nd motor control mode selection (2nd \_01)**

In the motor control mode, there are **speed** and **torque** control modes based on the vector control. The speed sensor such as the pulse encoder is required if speed control ('**Speed**') and torque control ('**Torque**') is to be used.

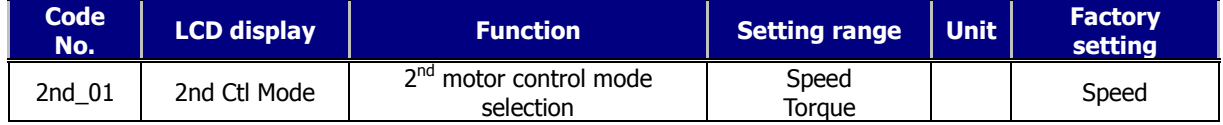

#### **6.7.3 2nd motor speed setting**

# **1) 2nd\_02: The 2nd motor maximum speed / 2nd\_04: The 2nd digital speed setting**

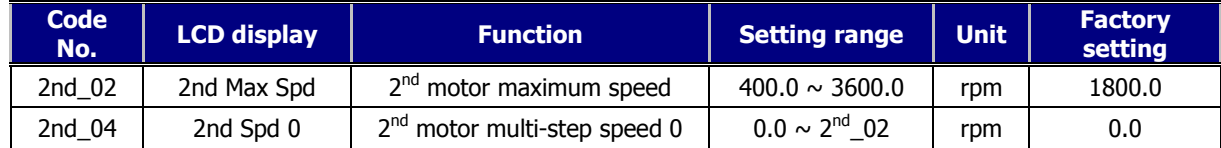

# **6.7.4 2nd motor parameters related to acceleration and deceleration**

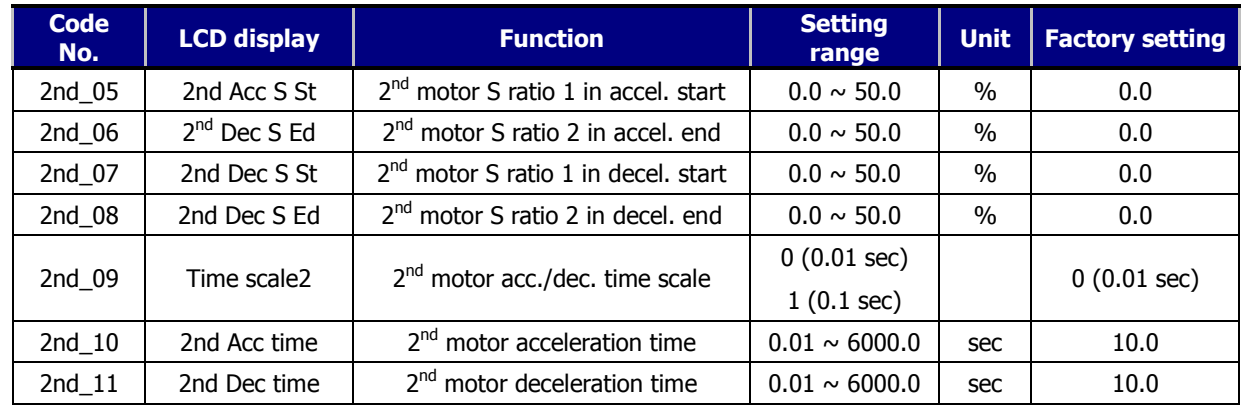

Setting range and factory setting value should be referred to FUN\_41 to FUN\_48.

# **6.7.5 2nd motor parameters related to the pulse encoder**

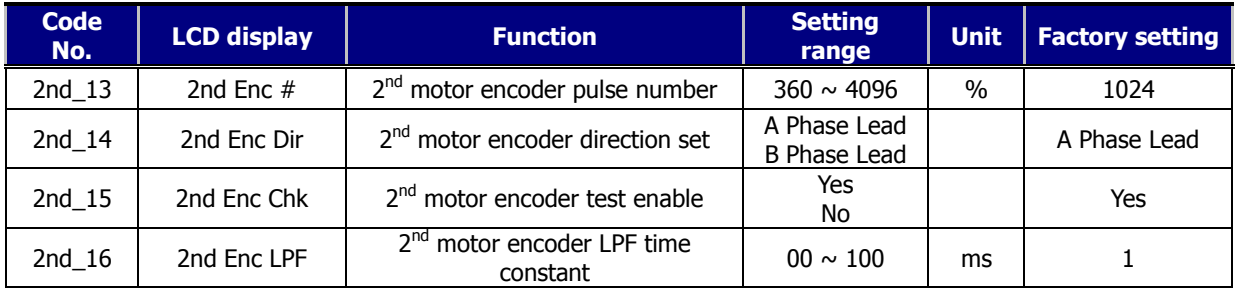

# **6.7.6 2nd motor parameters**

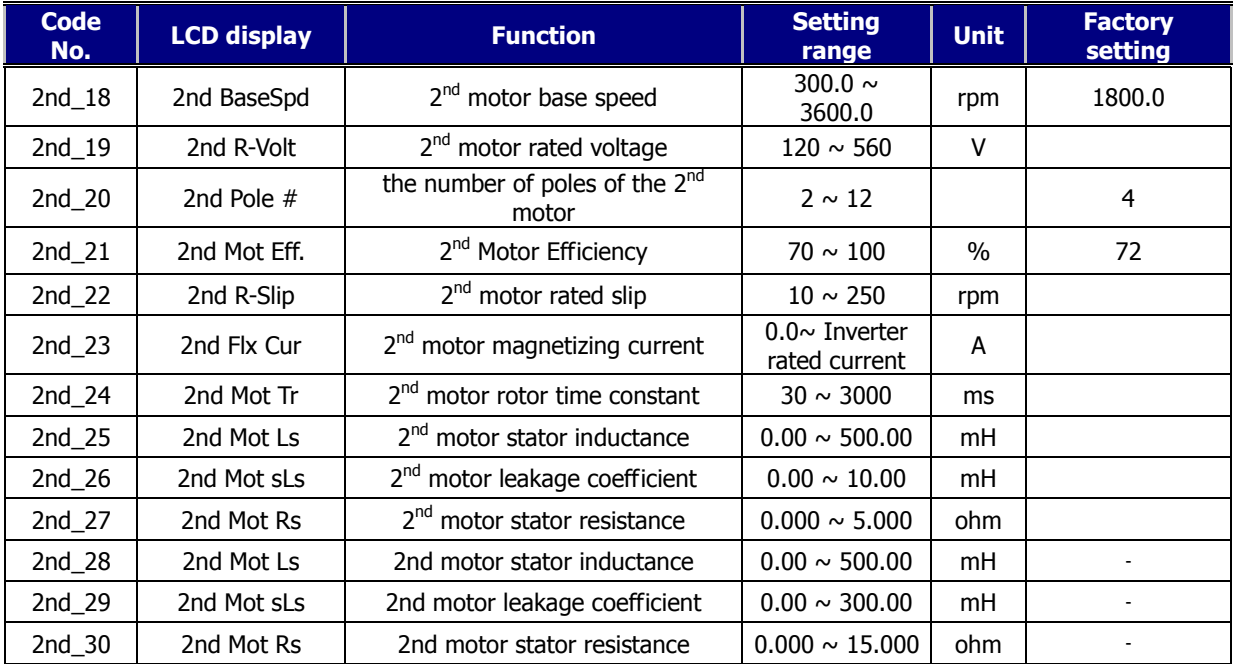

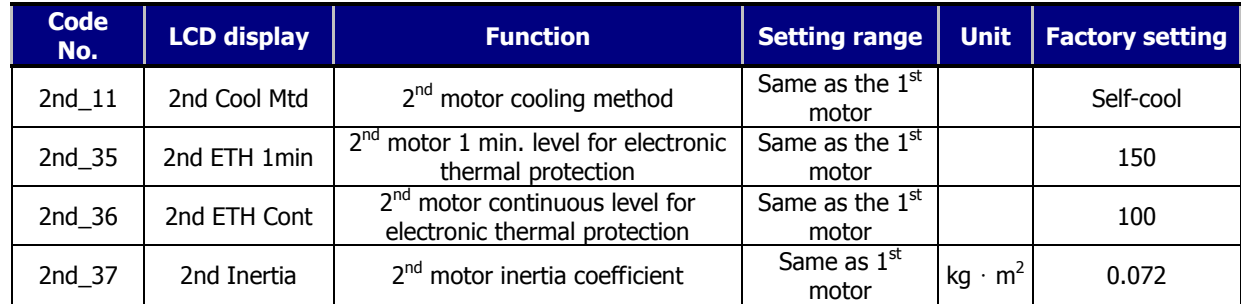

# **6.7.7 2nd motor miscellaneous parameters**

# **6.8 Analog AIO Group (AIO\_[][])**

### **6.8.1 Jump code (AIO\_00)**

In AIO 00, jumping directly to any parameter code can be accomplished by entering the desired code number.

#### **(Example) Moving to AIO\_13**

Press [PROG] and set to 5 using [SHIFT/ESC] / [▲(Up)] / [▼(Down)] and press [ENT] key to move to AIO\_13. If the desired code cannot be set, the closest code will be displayed.

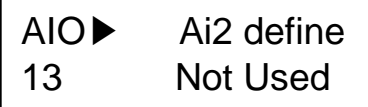

Jumping other code is available using  $[∆(Up)] / [∇(Down)]$  keys.

#### **6.8.2 Multi-function analog input**

# **1) AIO\_01 ~ 60 (Multi-function analog input terminal definition, input source, Min. input, Bias, Max. input, Gain, LPF Time constant, criterion of command loss)**

3 analog input are assigned for AIO board. Ai3 serves are the Motor NTC input port and voltage or current signal can be fed into Ai1 and Ai2 by the jumper setting. Analog input on the control circuit terminal can be used as single function among the following 8 functions in the table below (10 functions for Ai3 – including Motor NTC). Voltage input range is  $-10 \sim 10V$  and current input range is 0  $\sim$  20mA. Any analog input cannot be set as the same function as the other inputs. If 2 analog inputs are set to the same function, last set analog input is changed to "Not Used". When analog input is changed to the other function, previously set value is initialized to 0.

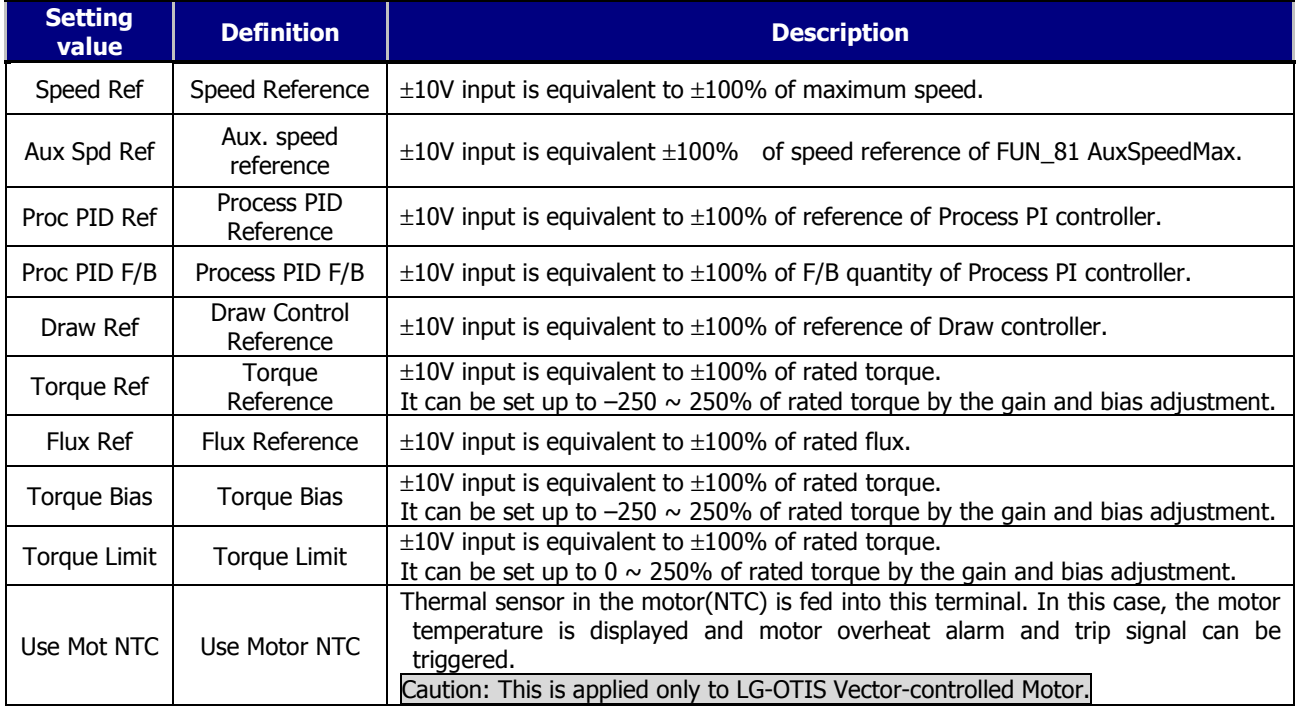

(In the case of EXTN\_I/O, 5 analog inputs are possible and Mot NTC input is possible for Ai5)

Code setting about analog command definition is as follow.

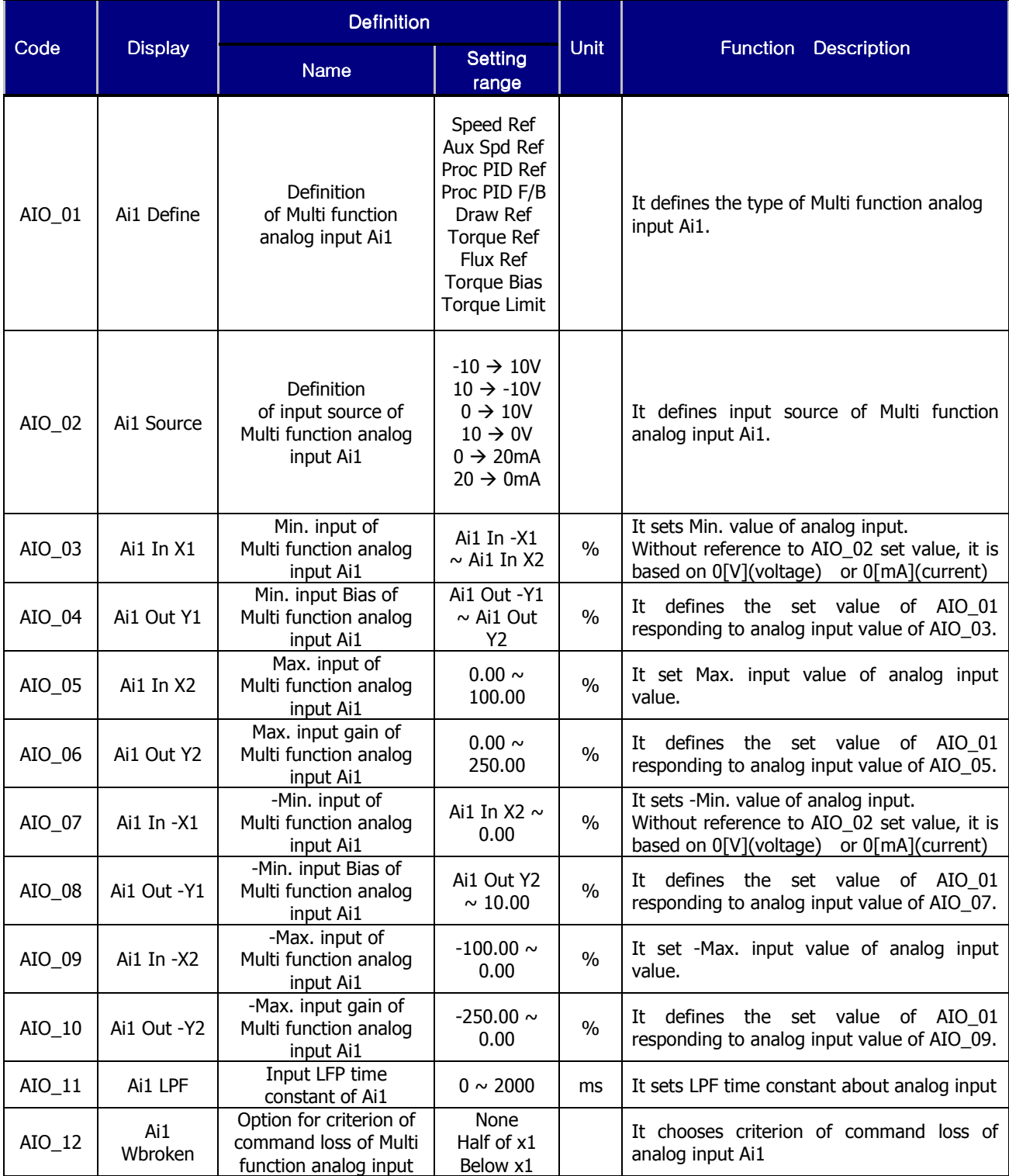

AIO\_13 ~ AIO\_36(Ai2 ~ Ai3) are the same with the analog input 1(Ai1) above. (In the case of EXTN\_I/O, same up to AIO\_37  $\sim$  AIO\_60(Ai4  $\sim$  Ai5). But in the case of Ai3 and Ai5, there is no current input.

AIO\_03 Ai1 In X1 displays the analog input voltage or analog min. input current that inverter recognize as % unit. It means the percentage(%) of max.input voltage 10[V] or max. input current 20[mA]. For example, if you set AIO\_03 Ai1 In X1 as 20[%], the voltage becomes 2[V], the current becomes 4[mA]. And if AIO\_04 Ai1 Out Y1 is set as 0[%], the analog input value that is under voltage 2[V], or current 4[mA] that is fed into analog input terminal will not be recognized.

AIO\_04 Ai1 Out Y1 sets the min. level of analog input voltage or current that inverter actually recognizes. For example, if you set AIO 03 Ai1 In X1 as 0[%] and set AIO 04 Ai1 Out Y1 as 20[%] and then, you feed into analog input terminal voltage 2[V] or current 4[mA], when the actual analog input voltage or current that inverter recognizes is 0, inverter recognizes as 20[%].

AIO\_05 Ai1 In X2 displays the analog input voltage or analog max. input current that inverter recognize as % unit.

For example, if you set AIO\_05 Ai1 In X2 as 50[%], when the actual voltage or current that is fed into analog input terminal is more than 5[V] or 10[mA], inverter recognizes it as max. analog input value.

AIO\_06 Ai1 Out Y2 sets the max. level of analog input voltage or current that inverter actually recognizes.

For example, if you set AIO\_05 Ai1 In X2 as 100[%] and AIO\_06 Ai1 Out Y2 as 50[%], although the voltage 10[V] or the current 20[mA] is actually fed into analog input terminal, inverter recognizes the final analog input value as 50[%]. If you set as above and the rated speed is 1800[rpm], you cannot set more than 900[rpm] although you feed 10[V] into

analog input terminal

.

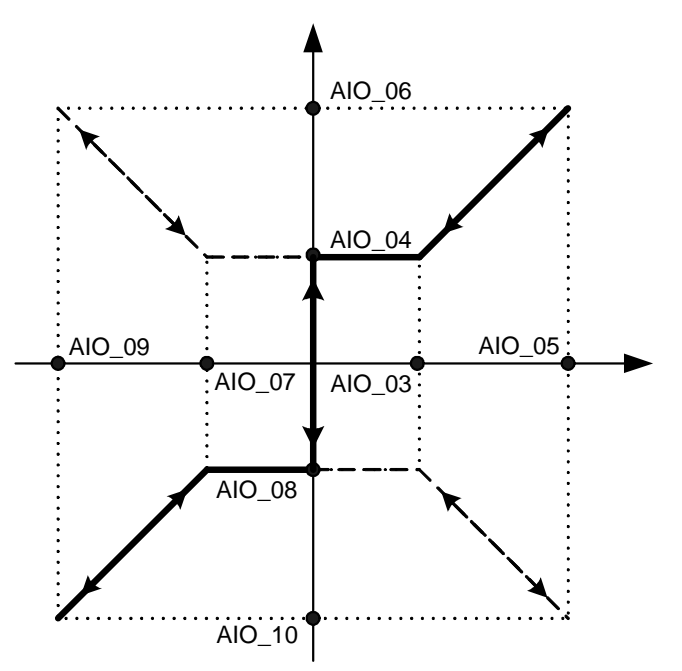

#### Analog input Mapping diagram

AIO\_03 Ai1 In X1 and AIO\_05 Ai1 In X2 are for setting the allowed range of voltage of current that is fed into analog input terminal, so generally you can set AIO\_03 Ai1 In X1 as 0[%], and AIO\_05 Ai1 In X2 as 100[%]. But, the analog input device make happen Chattering around 0[%], you can adjust the set value of AIO\_03 Ai1 In X1 up to the level of escaping the Chattering.

When Main Controller recognizes the voltage or current that is fed into analog input terminal, the difference can occur by the detail of I/O devices. . AIO\_04 Ai1 Out Y1 and AIO\_06 Ai1 Out Y2 are for correcting this error in Main Controller, so they are a kind of Bias and Gain. If the analog input is negative value, you can set AIO  $07 \sim$  AIO 10 as the same as the above.

It is possible for iV5 inverter to input also the upper limit of 2, 4 according to the setting of AIO\_02 Ai1 Source, not only the upper limit of 1, 3 as the analog input Mapping diagram. It is also possible to operate along the dotted line according to the setting of AIO  $03 \sim$  AIO  $10$ .

### **2) Adjusting Bias: Out Y1 and Gain: Out Y2 by Loader**

### - **AIO\_04 Ai1 Out Y1 adjustment**

Connect the voltage source or current source between Ai1  $\sim$  5G, multi-analog terminals of standard I/O devices. Feed 0[V] or 0[mA] with the AIO\_03 In X1 set as 0% and then follow as below.

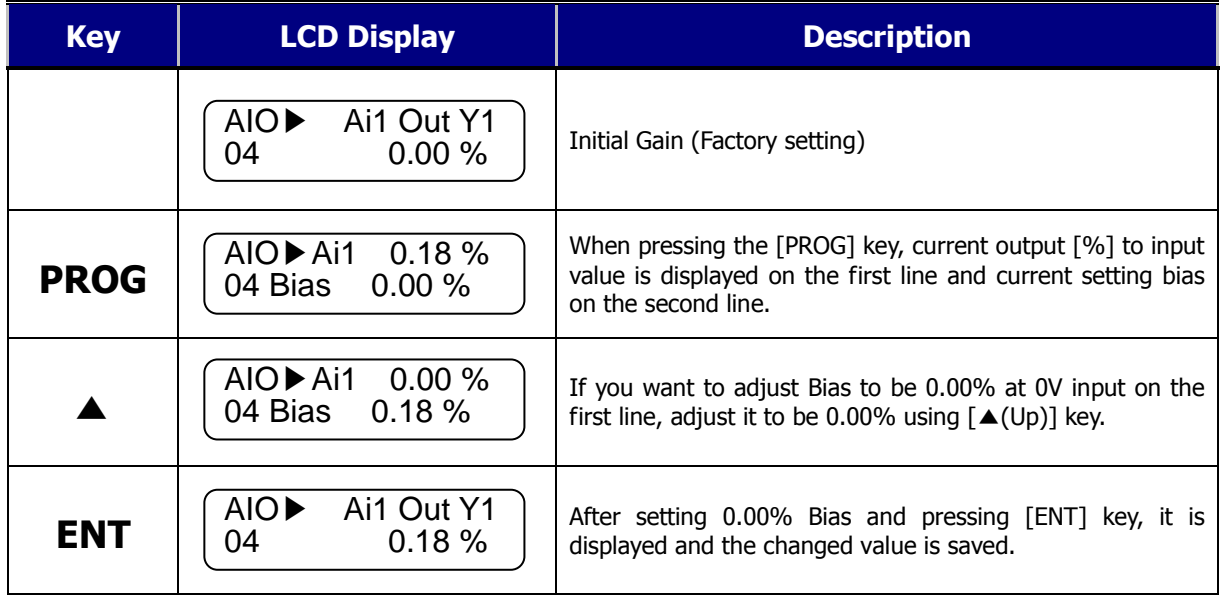

### - **AIO\_06 Ai1 Out Y2 adjustment**

Connect the voltage source or current source between Ai1  $\sim$  5G, multi-analog terminals of standard I/O devices.

Feed 10[V] or 20[mA] with AIO\_05 In X2 set as 100% and then follow as below.

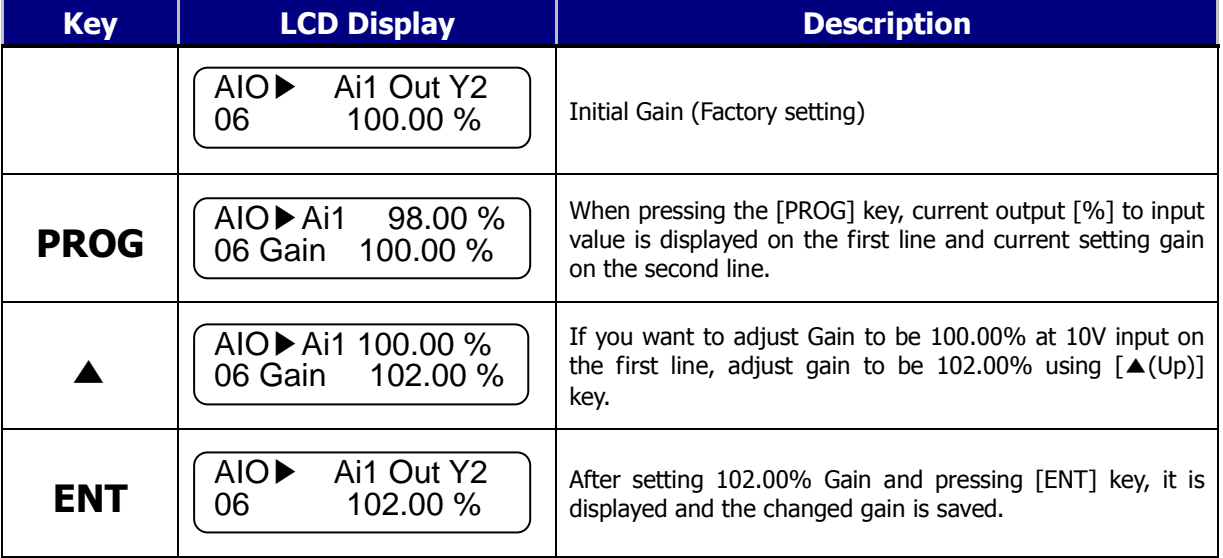

The same procedure is applied to AIO\_08 Ai1 –Out Y1 and AIO\_10 Ai1 –Out Y2 and also to the other multi-function analog input

 For example about multi-function analog input setting , In X1 : 20%, In X2 : 70%, Out Y1 : 30%, Out Y2 : 80% for the  $0 \sim 10V$  input, analog command changes are as follows.

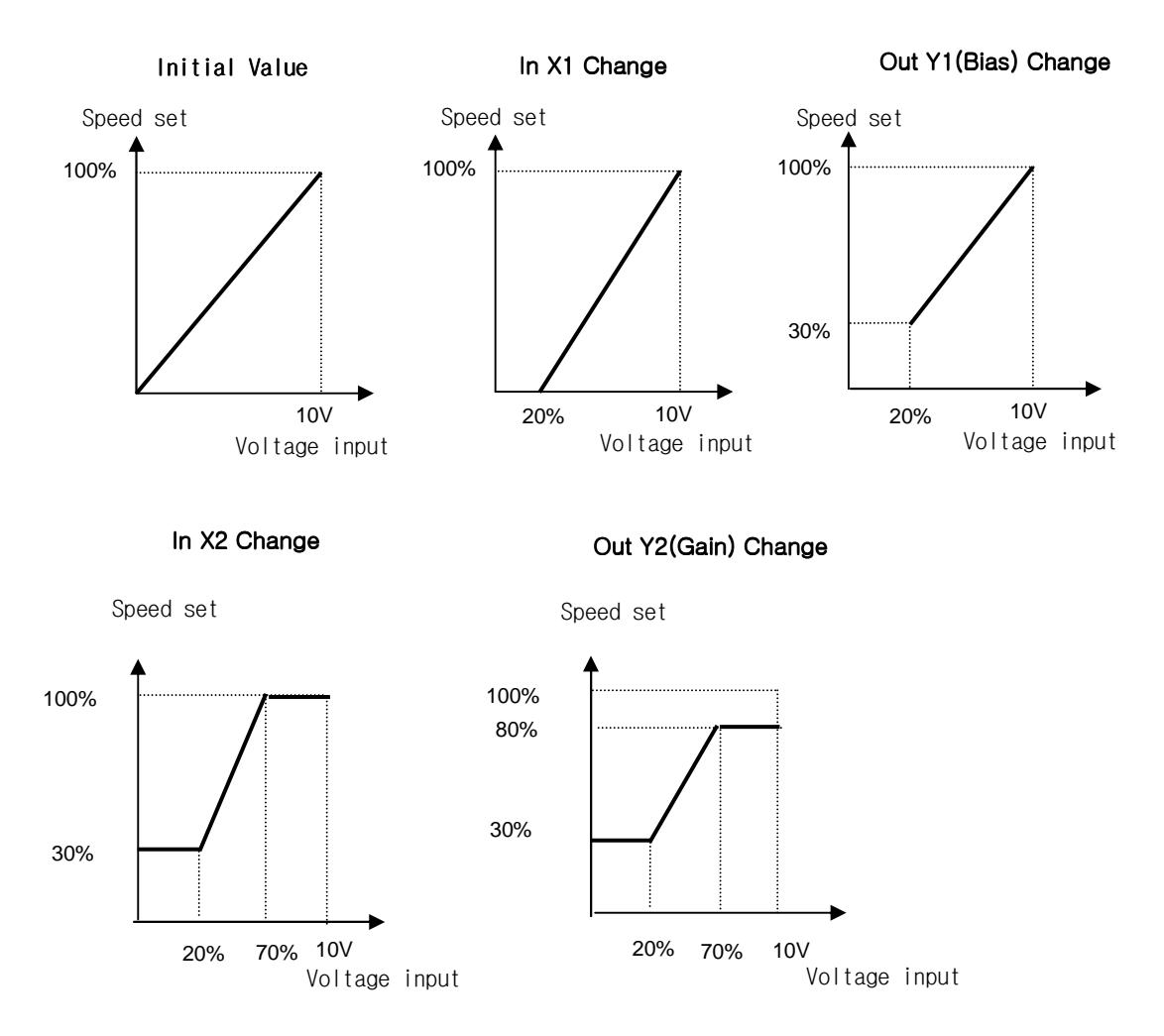

#### **3) Criterion for command loss of Multi analog input Ai1 (AIO\_1)**

#### **You can choose criterion for command loss of signal that is fed into multi-function analog input.**

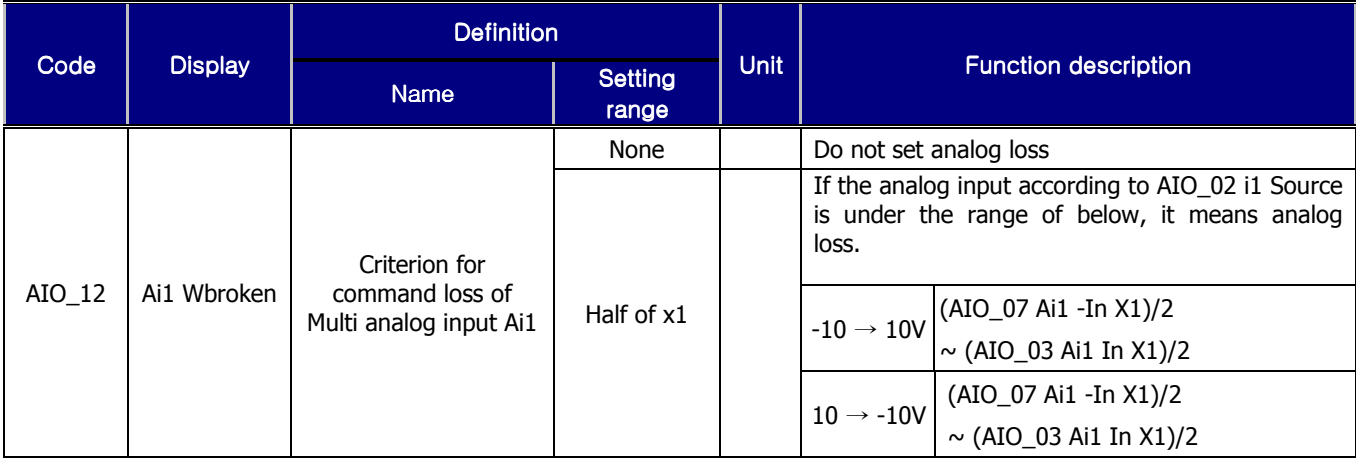

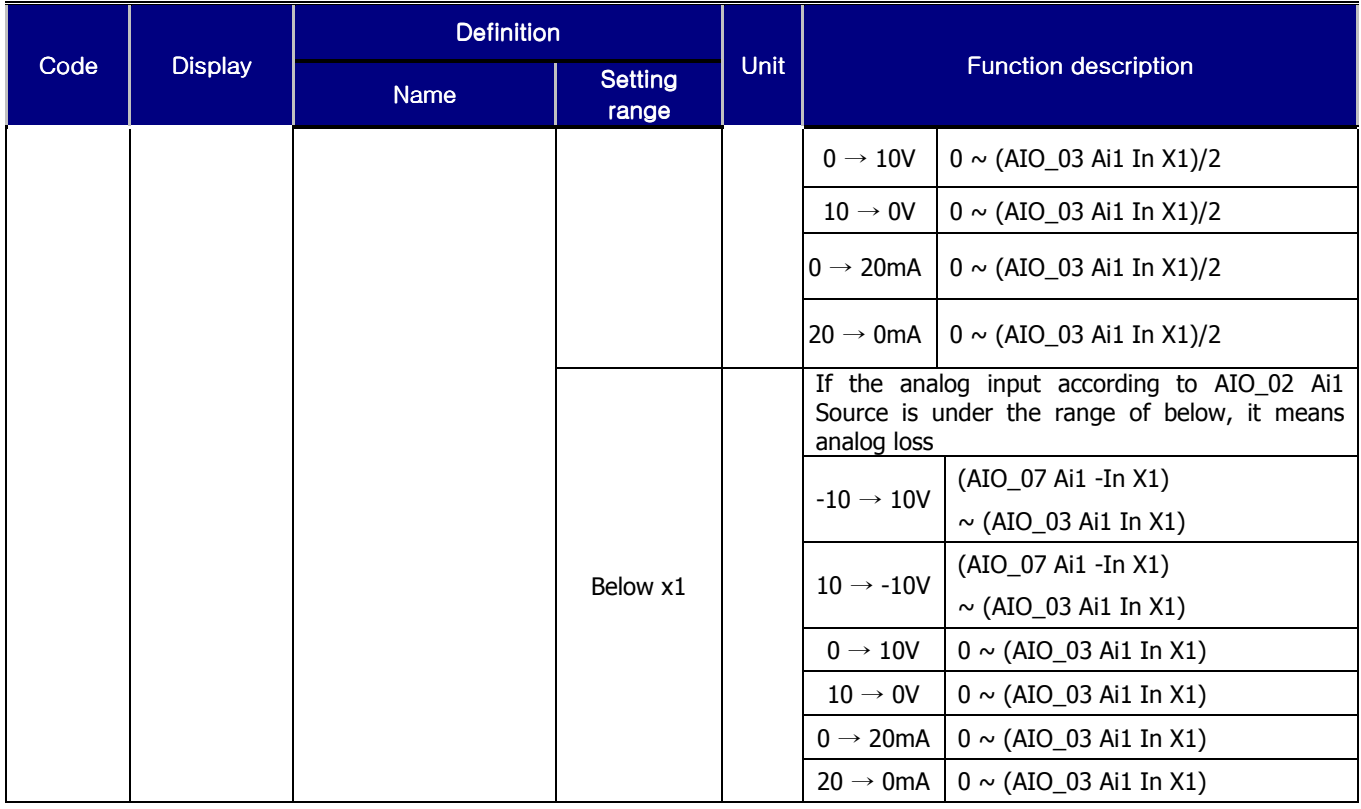

There are same functions for choosing the criterion of command loss of the other multi-function analog input.

### **4) Time out for command loss of Multi-function analog input (AIO\_73 Time out)**

It means the time for judging the loss time of analog input. If the time that is set at AIO\_73 Time Out is passed, it can be considered as analog input loss

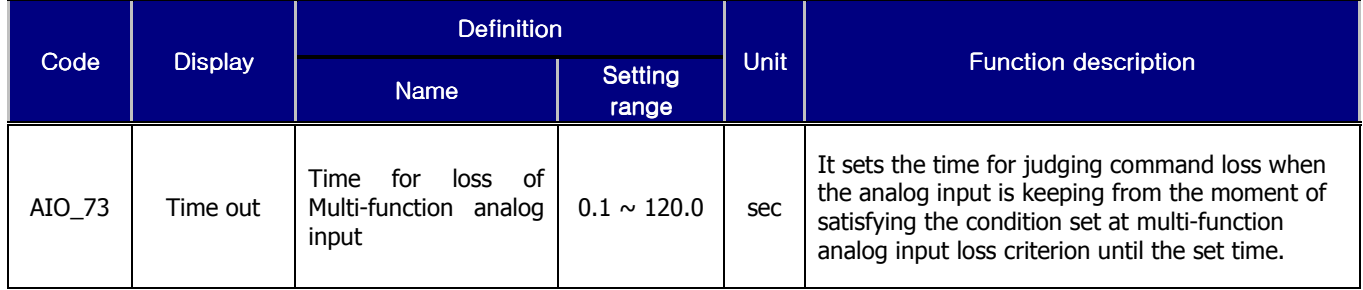

AIO\_73 Time out can be applied  $\frac{1}{4}$  AIO\_12 Ai1 Wbroken, AIO\_24 Ai2 Wbroken, AIO\_36 Ai3 Wbroken.

(In the case of I/O(EXTN\_I/O, it can also be applied to AIO\_48 Ai4 Wbroken, AIO\_60 Ai5 Wbroken.)

If multi-functional analog input is lost, the inverter stops by decelerated stop or by Free Run. The stopping method can be set up at DIO\_97. See DIO\_97 for further details.

### **6.8.3 Analog output**

# **1) AIO\_74 ~ 87 (description for multi-function analog output terminal, output source , Bias, Gain, setting absolute value)**

SV-iV5 offers 2 analog outputs and according to the options of user, you can vary the description for using.

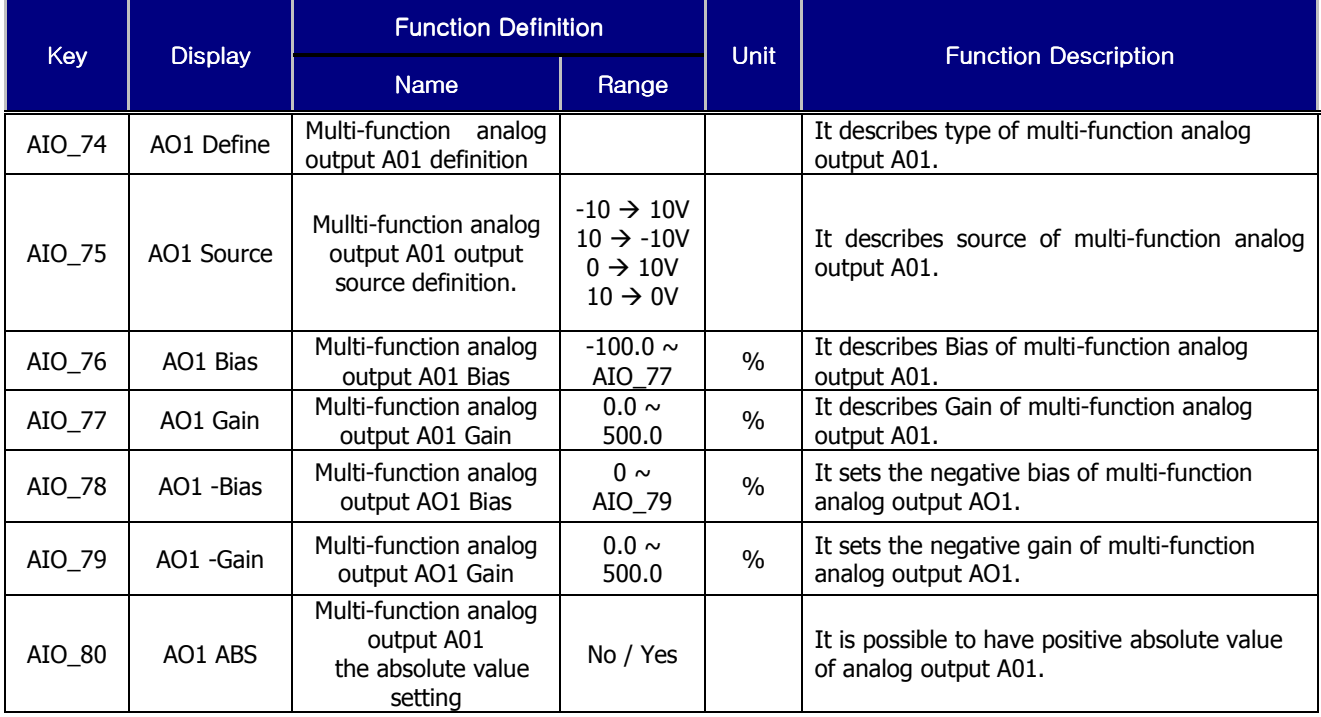

The output rage is -10V  $\sim$  +10V and the types are as follows.

The other multi-function analog output terminals have same functions. The following pictures is the diagram of Multifunction analog output A01 definition. It can be output as the dotted line according to the setting of A01 Source.

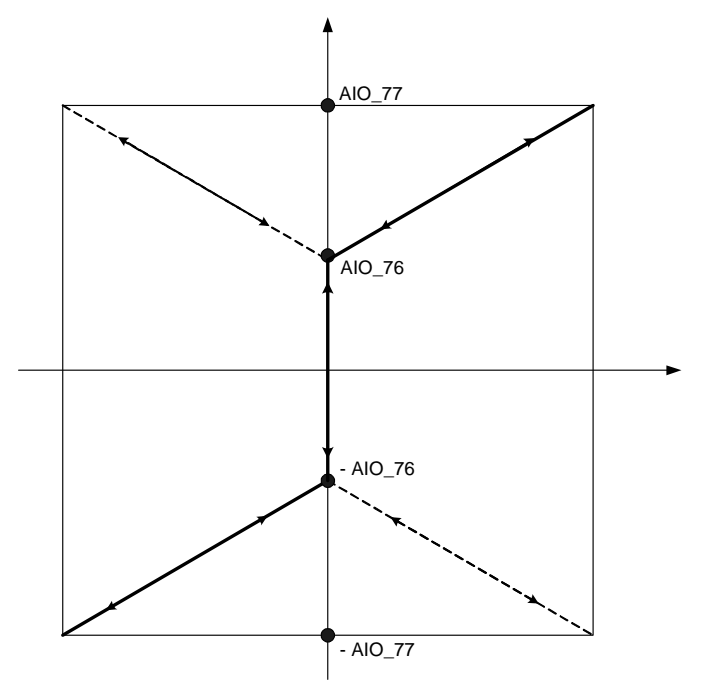

Analog Output Mapping Diagram

# **2) Adjusting Gain and Bias by Keypad**

• AIO\_76 AO1 Bias setting

It can be set the Bias value of analog output value. It can occur actual output more than the Bias value.

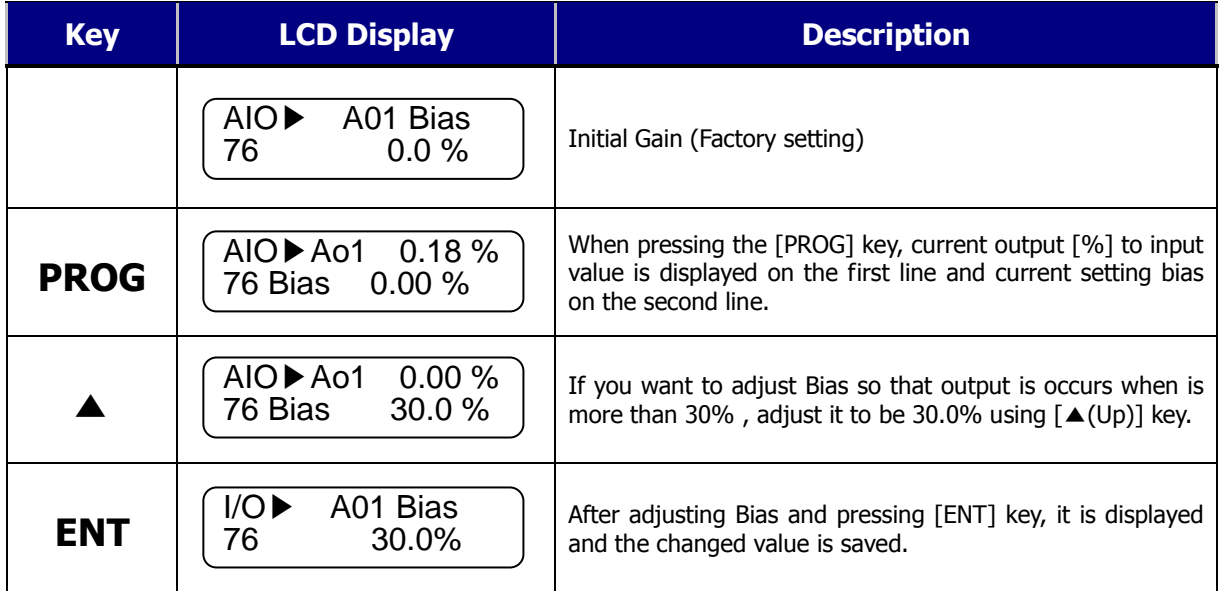

 $\bullet$ AIO\_77 AO1 Gain setting

You can set the slope of output so that max. output of analog output can be 10V.

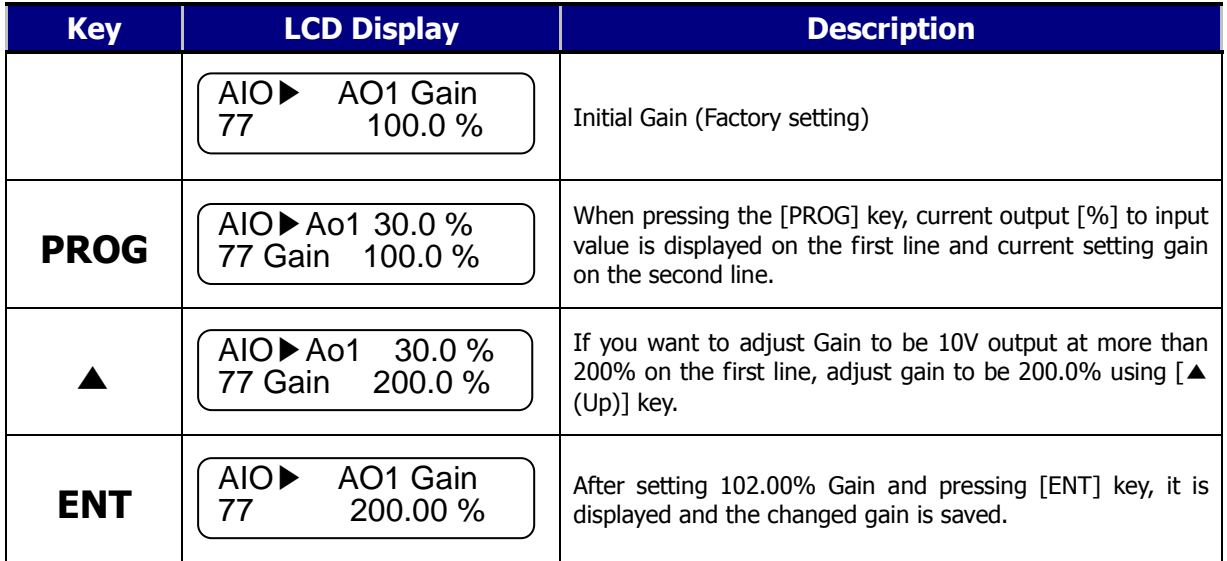

 In examples for output setting of multi-function analog output, according to setting of Bias, Gain and the absolute value at -10  $\sim$  10V input, the output waveform varies as below.

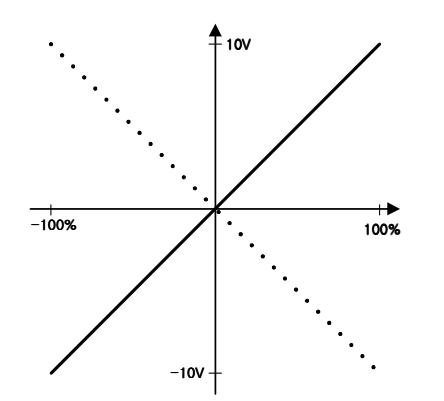

Initail Value (Bias : 0%, Gain : 100%) Bias 30% setting

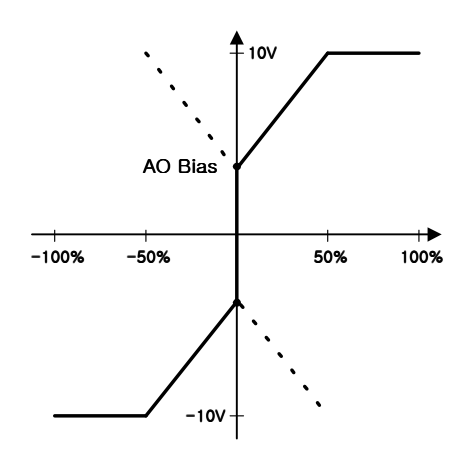

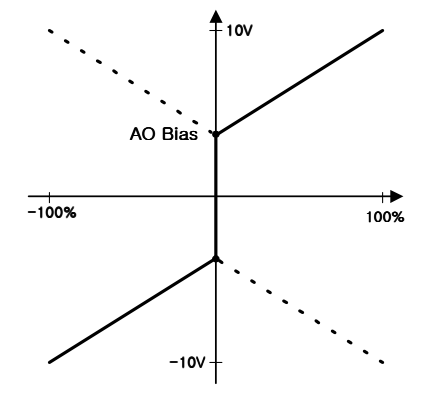

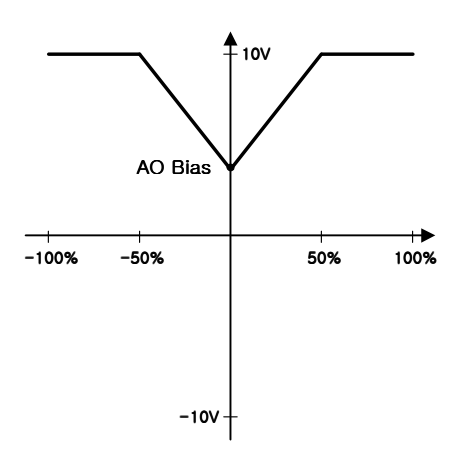

Gain 200% setting and all the Absolute value setting

Multi-function analog output setting types and range are as below

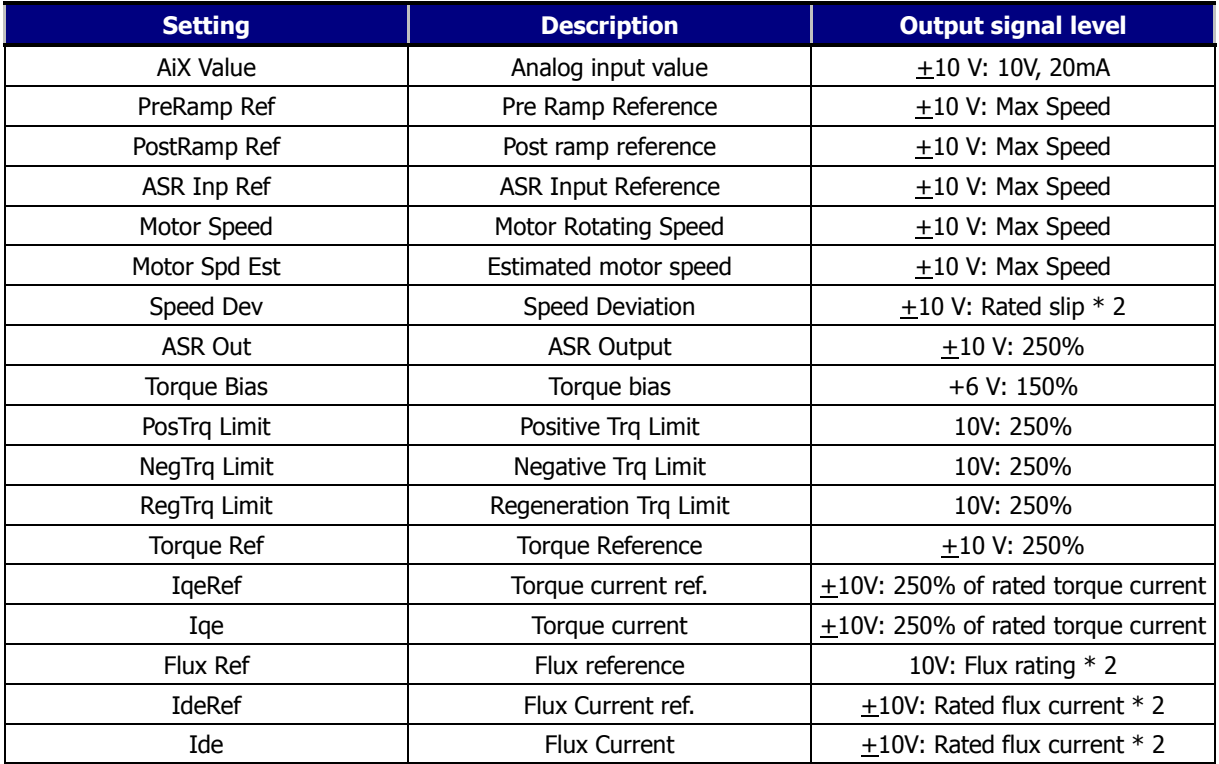

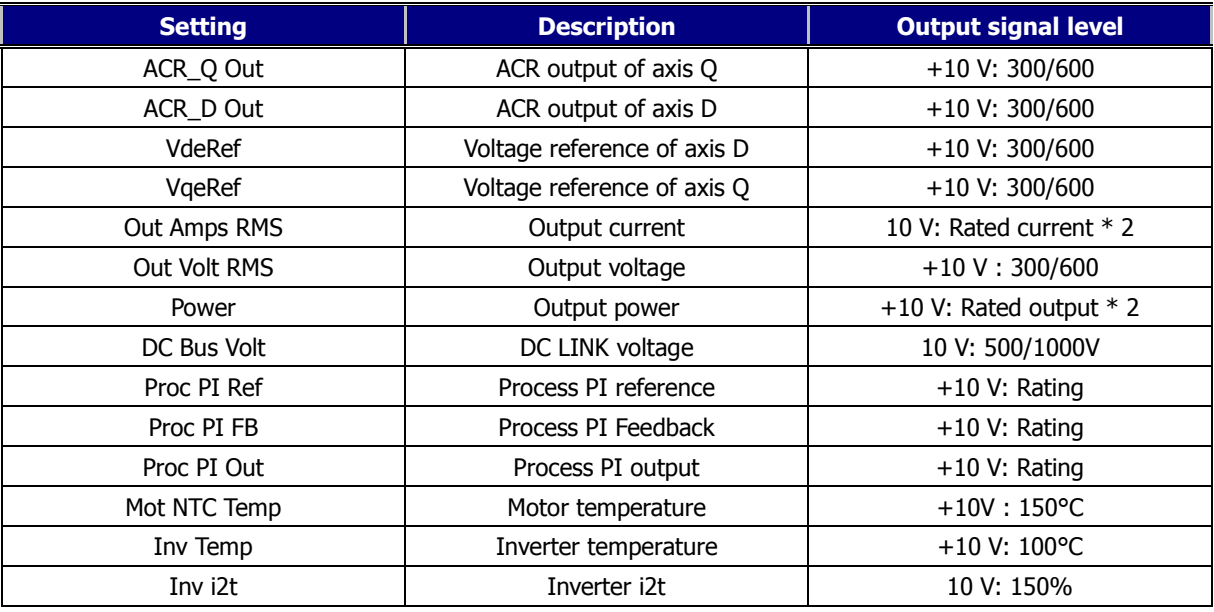

**A CAUTION** 

 At the moment when the inverter is powered, the analog output may be unstable until before the controller board functions. Please keep this in mind if the analog output is used for control purpose.

 Analog output is not generated in the area prior to the shut down of the controller board which is triggered by the DC terminal voltage of the inverter becomes lower than the Low Voltage.

# **6.9 Sensorless Control Group (SLS\_[][])**

CON\_01 has to be set to Sensorless to enable the sensorless group to be displayed on the keypad. The sensorless control refers to the control mode where motor speed (torque) is controlled without speed sensor (encoder). This controller provides sensorless speed mode only, not the sensorless torque mode. Since control is performed without speed sensor, additional parameter setting is required for control. Most of the parameters can be applied with the default values, however, it may be necessary to change the parameters according to the motor and/or load.

# **6.9.1 Jump function (SLS\_00)**

You can jump directly to the desired code using SLS\_00.

#### $\bullet$ **(Example) To jump to SLS\_13;**

Press the [PROG] key, and press [SHIFT/ESC] / [▲(Up)] / [▼(Down)] key to select 13. Press [ENT] key to conduct jumping as shown below. If the code selected for jumping is unavailable, the system jumps to the nearest next number.

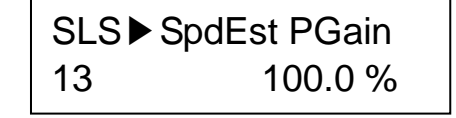

After a jumping, you can move to another code using the  $[\triangle(Up)] / [\triangledown(Down)]$  keys.

# **6.9.2 Magnetic flux building time**

#### $\bullet$ **SLS\_01(Flux BD Time)**

Before the motor starts to run, DC voltage is applied to the stator winding in order that the stator winding carries current at a certain level (exiting current).

# **6.9.3 Magnetic flux estimator gain control**

#### $\bullet$ **SLS\_02(FlxEst PGain) / SLS\_03(FlxEst IGain)**

The gain of the magnetic flux estimator used for sensorless control can be adjusted. The default value is applicable. Increase both P Gain and I Gain up to 200, if load response or speed is unstable.

# **6.9.4 Speed controller**

In the sensorless control mode, a speed controller gain, which is different from the Speed control mode, is applied. If the speed response of the motor is slow or speed control error is large, observe the condition while increasing the SLS\_04 up to 50, at the step of 10.

# **6.9.5 Speed estimator gain**

This gain relates to the motor speed estimation. In most cases, it is not necessary to change the value.

# **6.9.6 Current controller cut-off frequency**

This is the cut-off frequency of the current controller exclusively for sensorless control.

# **6.9.7 Regeneration avoiding operation**

Since the control of the regenerative operation (load opposite to the direction of rotation) near the zero speed is unstable, this function increases speed command temporarily to get out of the regenerative operation range. When this function is active, the motor speed may be different from the speed specified by the speed command, according to the magnitude of the regenerative load.

# **6.9.8 Speed controller gain monitoring**

In the sensorless mode, you can observe the calculated PI gain value of the speed controller in order to check and compare the value with the value of the sensored mode.

# **6.9.9 Magnetic flux estimator monitoring**

The command and the feed-back value of the magnetic flux estimator can be monitored.

# **6.9.10 Stator resistance scale**

This parameter is used to solve the problems in starting-up large motors whose capacity is 37kW or above. For smaller capacity motors, this parameter can be set up by 100%, or for larger capacity motors, increase the value to 120%, which is the default setting.

# **Chapter 7 WEB Control Application**

### **7.1 Change into WEB control mode**

LCD loader display is indicated up to 32 digits in English letters and Arabic numerals, allowing you to directly check a variety of settings on screen.

Shown below are the appearance of LCD loader and the functions of each part.

When setting control (CON) group CON\_02 (Application) to **"WEB Control",** LCD loader home screen is changed into web control mode as shown in the following figure. For the function of each key of the loader, please refer to 'Loader' in 4.1, Chapter 4.

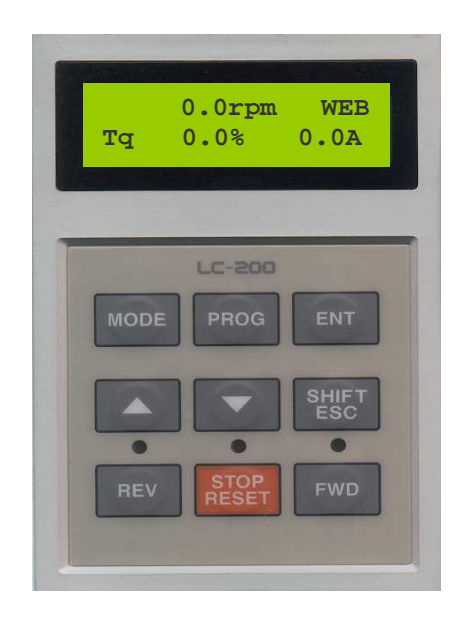

### **7.1.1 Method of Changing into Web Control Mode**

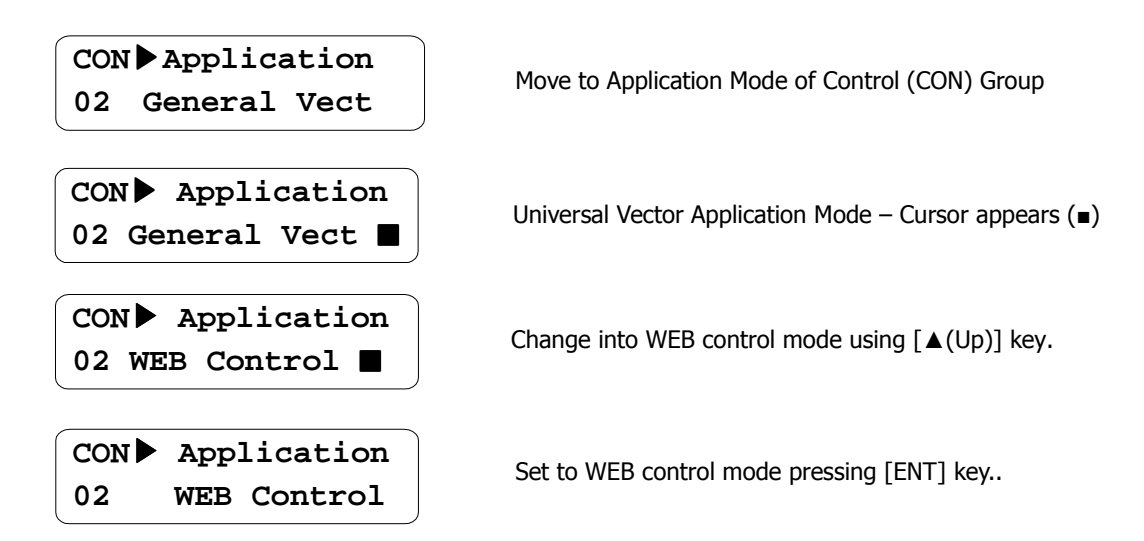

# **7.2 Loader Display in WEB Control Mode**

### **7.2.1 Home Screen**

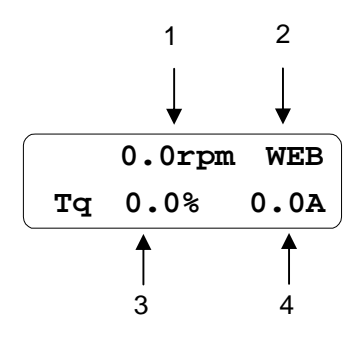

The status of the screen as above is called "**Home Screen of Display Group**" or "**Home Screen**", and you can return to this home screen by pressing SHIFT/ESC key. Each item on the screen shows the associated information as shown in the table below.

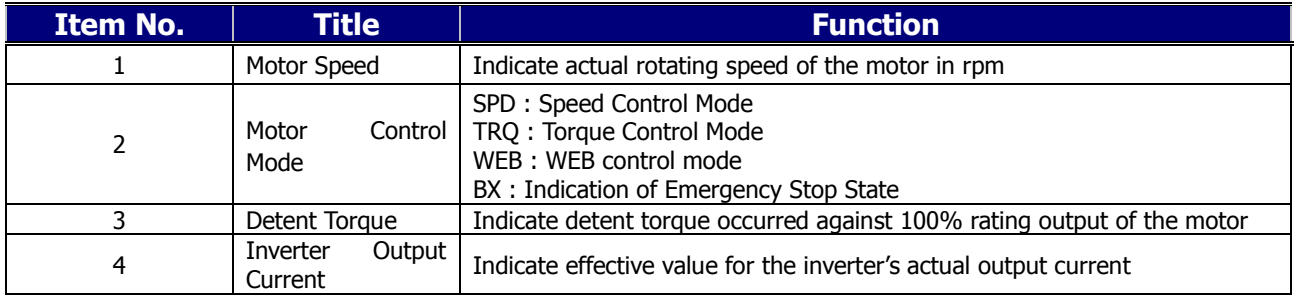

# **7. 3 change of Parameter Group**

When selecting WEB control application mode WEB Control Group (WEB) is added following the user group.

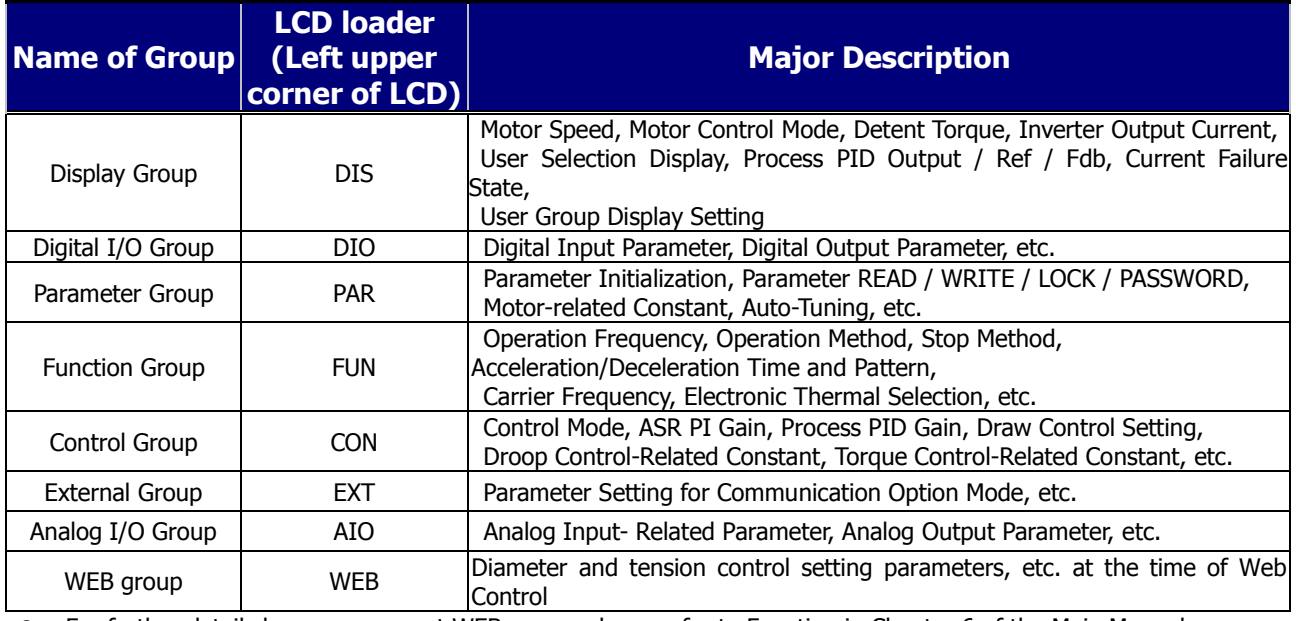

For further details by groups except WEB group, please refer to Function in Chapter 6 of the Main Manual.

### **7.4 Parameter Setting required for Web Control**

To conduct WEB control, be sure to set inverter parameters in following sequence. For further details of the function, please refer to the explanation on WEB group function.

#### **7.4.1 WEB Control Mode Setting (Compulsory)**

In order to use exclusively for web control, be sure to set the setting of CON\_02 Application to "WEB Control". Upon setting it to **"WEB CONTROL",** Web group is displayed. When set to "General Vect" WEB group is not displayed.

> **CON**▶ **Application 02 WEB Control**

#### **7.4.2 Line Speed Command Setting (Option)**

iV5 speed command is available by selecting one out of "Analog, Keypad1, Keypad2, Option, Line SPD Ref, Line SPD Opt" in FUN\_02 Spd Ref Sel. In order to use it exclusively for WEB CONTROL, be sure to use either "Line SPD Ref" or "Line SPD Opt" selected. At this time, CON\_02 Application should be set to "WEB Control", and then you have to select line speed command in FUN\_02 Spd Ref Sel. As the line speed command by analog input one of AIO\_01 Ai1 Define, AIO\_13 Ai2 Define, and AIO\_25 Ai3 Define should be set to "Line Spd Ref". "Line SPD Opt" is the line speed command by communication, and therefore you may set this line speed command in the communication common area 0x050D. For further detail of communication, please refer to the communication common area of communication option borad manual.

① Line Speed Command by Analog Input

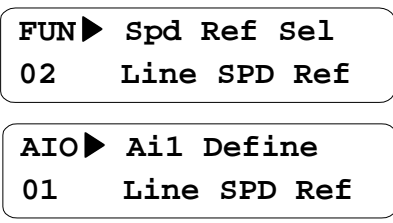

② Line Speed Command by Communication

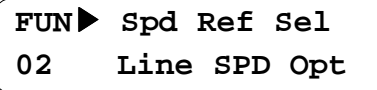

#### **7.4.3 Diameter Hold Function Setting (Option)**

If you desire Hold rather than Computation during operation in exclusive using WEB CONTROL, you may use it after setting one of the multi function inputs (DIO\_01  $\sim$  DIO\_07) to "Dia Hold". In case the multi-function input set is On, the diameter will not be computed any more maintaining the motor speed corresponding with the currently computed diameter only. When the multi-function input is Off, the diameter is computed again.

**DIO**▶ **P1 Define 01 Dia Hold**

#### **7.4.4 Diameter Initialization Function Setting (Compulsory)**

When rewound to full diameter or web is completely unwound from the core, core should be replaced. In this case, you need to inform inverter of the core being replaced. A diameter initialization function can be selected out of multi-function input (DIO\_01  $\sim$  DIO\_07), analog input, and communication. Diameter initialization source can be selected from WEB\_03 DiaPresetSrc.

① Diameter initialization by multi-function input

In the diameter initialization by multi-function input, WEB 03 DiaPresetSrc is set to "Keypad". In this case, one of multi-function inputs (DIO\_01  $\sim$  DIO\_07) should be set "Dia Preset". Then the rest of multi-function inputs are set to "Core size-L" and "Core size-H", and the preset value selected out of four diameter preset values of WEB-04  $\sim$  WEB-07 by the following combination becomes the initial diameter value in accordance with On/Off of the multi-function input terminal where "Dia Preset" is set. The minimum of the initial diameter value is limited by the WEB\_10 Min Diameter.

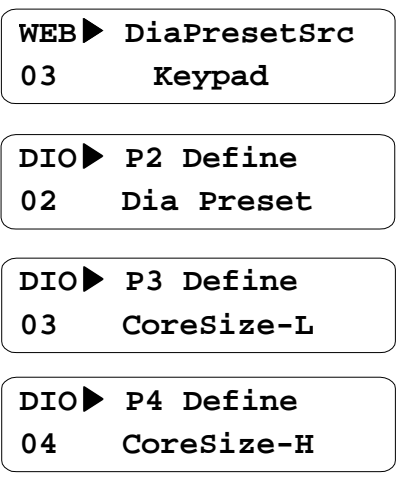

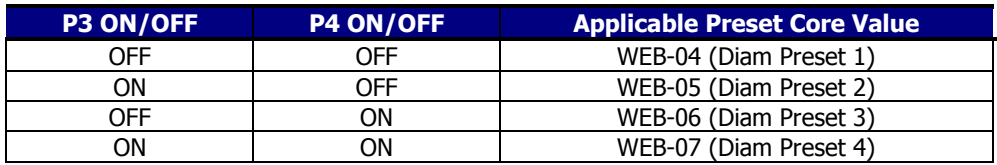

② Diameter Initialization by Analog

Diameter initialization by analog is conducted by setting WEB\_03 DiaPresetSrc to "Analog". In this case, one of AIO\_01 Ai1 Define, AIO\_13 Ai2 Define, and AIO\_25 Ai3 Define should be set to "Diam Preset". The minimum of the initial diameter value is limited by WEB\_10 Min Diameter.

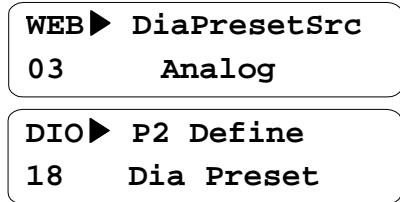

www.barghmaher.org

#### ③ Diameter Initialization by Communication

To conduct the diameter initialization by communication, WEB\_03 DiaPresetSrc should be set to "Option". In this case, command can be set in communication common area 0x0510. For further detail of communication, please refer to communication common area of communication option borad manual.

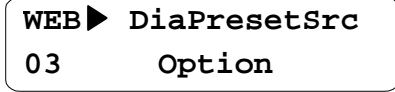

### **7.4.5 Tension Disable Function Setting (Compulsory)**

When using it exclusively for WEB CONTROL only, you may conduct tension control using LoadCell or Dancer. In this case, tension control carries out PID control where it is the Tension Disable Function to perform On/Off of the final output of this PID control. With WEB\_27 Tension Enb set to "Enable", if Tension Disable is Off, it outputs the final output of PID control while if Tension Disable is On, it interrupts the final output of PID control. When WEB\_27 Tension Enb is set to "Disable", Tension Disable Function is not applicable. To conduct the setting Tension Disable Function, you may use it by setting one of the multi-function inputs (DIO\_01  $\sim$  DIO\_07) to "TensionDisable".

**DIO**▶ **P5 define 05 TensionDisable WEB**▶ **Tension Enb**

**27 Enable**

WEB\_27 should be set to "Enable"

#### **7.4.6 Maximum Motor Speed Setting (Compulsory)**

This is the setting of maximum rotating speed of the motor in minimum diameter to maintain the maximum line speed in case of exclusively using WEB CONTROL. This can be done by setting WEB\_08 MaxMotor SPD. In case of maximum line speed in 100 [m/m], gear ratio in 5:1, and core diameter in 100 [mm], the motor maximum speed can be calculated in the following formula;

Max. Motor Speed [rpm] = Gear Ratio 
$$
\times \frac{\text{Max. Line Speed}}{\text{Core Diameter x } \pi} = 5 \times \frac{100 [m/m]}{0.1 [m] \times \pi} = 1591.55 [rpm]
$$
  
\n**WEB** MaxMotor SPD  
\n08 1591.5 rpm

#### **7.4.7 Minimum Effective Line Speed Setting (Compulsory)**

Minimum effective line speed is the minimum value of the line speed command that can compute the diameter. The line speed command at the time of web control should be larger than the minimum effective line speed. If the line speed command is small than this value, diameter computation is not operated. Setting is done in WEB\_09 MinLine SPD.

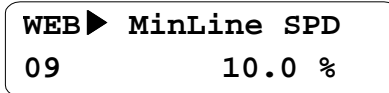

#### **7.4.8 Minimum Diameter Setting (Compulsory)**

Minimum diameter indicates the diameter of the smallest core in % against the maximum diameter in full diameter. Minimum diameter is used as the minimum limit of diameter computation during operation, and the selected initial core value is restricted by the minimum diameter. Therefore, it should be set equal to or less than the diameter initialized by multi-function input, analog input, or communication. It can be set in WEB\_10 Min Diameter.

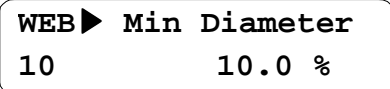

#### **7.4.9 Diameter Computation Source Setting (Compulsory)**

In WEB CONTROL mode, the diameter determines the motor speed keeping a certain line speed. At this time, as the diameter becomes less, motor rotating speed gets faster, while as the diameter become larger, the motor rotating speed gets slower, keeping a certain line speed. Accordingly, the diameter computation source is the function that decides whether to calculate the diameter computation by inverter internal S/W or to calculate the analog output of the diameter sensor attached to the system through the analog input terminal of the inverter.

① Diameter Computation Source when computing the diameter by inverter S/W

Computation of diameter by inverter S/W is to compute the diameter by the built-in S/W. You may set WEB 14 Diameter Src to "Internal".

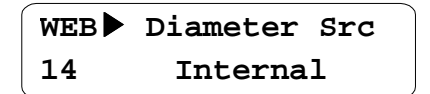

② Diameter Computation Source when computing the diameter using diameter sensor

To compute the diameter using diameter sensor, you need, first, to set WEB\_14 Diameter Src to "External", and then one of Analog input AIO\_01 Ai1 Define, AIO\_13 Ai2 Define, and AIO\_25 Ai3 Define to "Diameter".

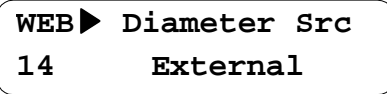

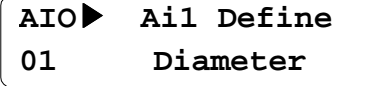

**Note) When the diameter computation source is set to "External", the diameter initialization function doesn't move.** 

#### **7.4.10 Rewind/Unwind Function Setting (Compulsory)**

Tension control is divided into three (3) method; First, Unwind Function – tension control in such manner as time goes by the diameter of material gets smaller keeping rewinding; Second, tension control of a fixed roll such as Bridle Roll or Nip Roll; Lastly, Wind or Rewind Function – tension control in such manner as time goes by the diameter of material gets larger keeping winding. In case of setting Rewind/Unwind function, please set to "Rewind" when winding the material in WEB\_17 Re/Un Wind or when it is Bridle Roll or Nip Roll, while set to "Unwind" when unwinding the material. Motor rotating direction and splicing operation direction is decided depending on the setting of WEB\_17 Re/Un Wind.

① When it is Bridle Roll or Nip Roll, or in case of winding the material;

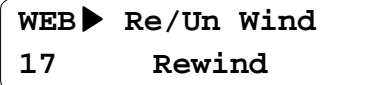

② In case of unwinding material

**WEB**▶ **Re/Un Wind 17 Unwind**

#### **7.4.11 Overwind/Underwind Function Setting (Compulsory)**

In case of Rewinding or Unwinding, there are two kinds of method depending on the location when winding or unwinding the material; First – Overwinding that is winding or unwinding the material from the upper part, Second – Underwinding that is winding or unwinding the material from the lower part. Roll rotating direction and PID output are decided depending on the setting of inverter operation command, WEB\_17 Re/Un Wind, and WEB\_18 O/U Wind. Selection of Overwind/Underwind function can be set in WEB\_18 O/U Wind.

① In case of winding or unwinding the material from the upper part;

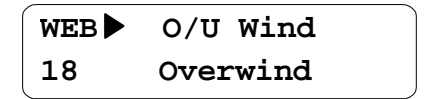

② In case of winding or unwinding the material from the lower part;

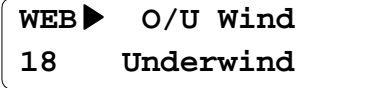

Following figure and table shows line speed command, PID output command, splicing command direction **following the setting of Rewind/Unwind** function and **Overwind/Underwind** function. For further detail, please refer to the explanation on WEB group.

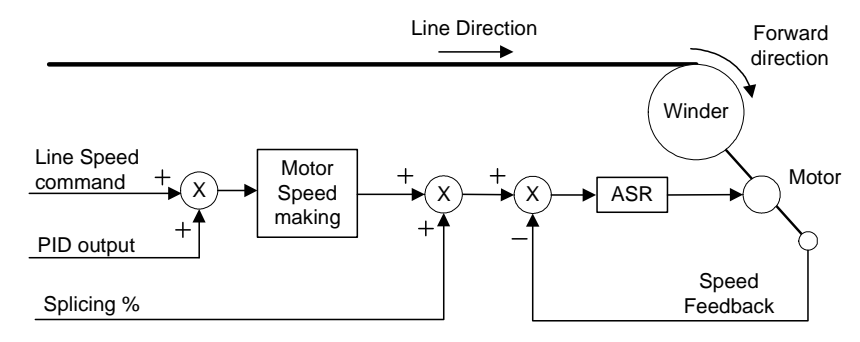

Rewind(Overwind) with Forward Run command

Figure 1. Roll Rotating Direction at the time of Rewind/Overwind Setting, Forward Direction Operation Command

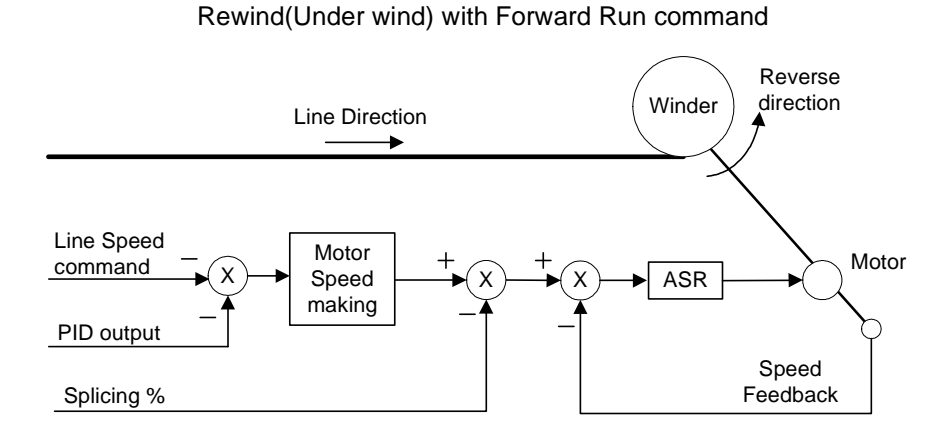

Figure 2. Roll Rotating Direction at the time of Unwind/Overwind Setting, Forward Direction Operation Command

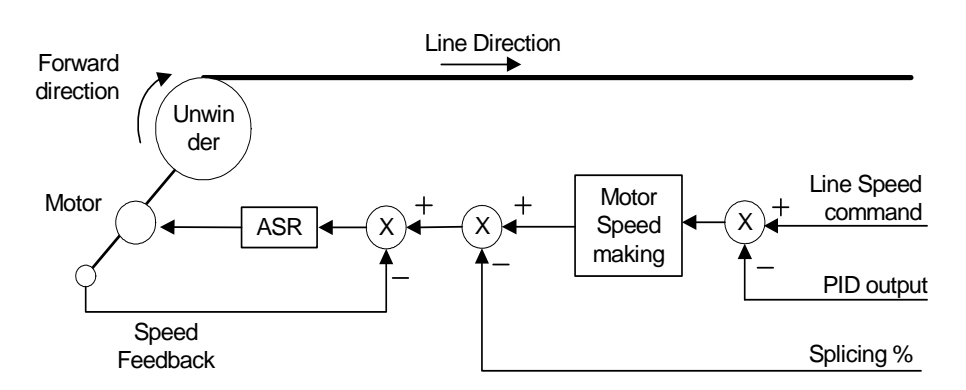

Unwind(Over wind) with Forward Run command

Figure 3. Roll Rotating Direction at the time of Unwind/Overwind Setting, Forward Direction Operation Command

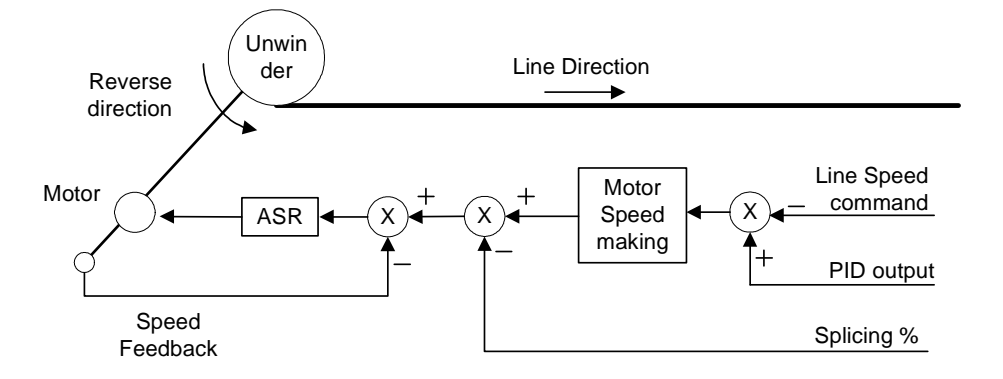

Unwind(Under wind) with Forward Run command

Figure 4. Roll Rotating Direction at the time of Unwind/Overwind Setting, Forward Direction Operation Command

#### **7.4.12 tension Reference input Setting (Compulsory)**

In case of using loadcell for tension control sensor, tension reference is used for setting the set point of actual tension. In this case, final tension Reference, the output of set block becomes the reference input of PID control. When not using Taper function, Boost function, and Stall function, tension reference input value becomes the reference input of PID control. Tension reference input setting constitute three methods; by keypad, by analog input, and by communication. The sum of the values from these three method is input, that is the sum of WEB\_19 Tension input + Analog input + communication. Furthermore, upper/lower limit is restricted within the range of  $-$ 100.0 %  $\sim$  100.0 %. At this time, WEB 28 PIDRef Sel should be set to "Taper Out". If dancer is used, it means controlling the position of dancer rather than actual tension. Therefore if WEB\_28 PIDRef Sel is set to "Dancer Pos", the value set in tension input reference input is meaningless. If dancer taper function is used where analog output(AIO\_74, AIO\_79) is set to "Tension Out", its usage is meaningful. For the dancer position, like in the case of tension reference, the sum of WEB\_29 Dancer Pos + Analog input + communication is input

① Tension Reference Input Setting by Keypad (In case of using loadcell)

To conduct tension reference input setting by keypad, you may set WEB\_19 Tension Input.

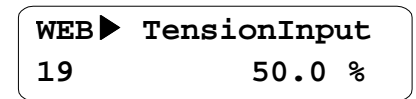

② Tension Reference Input Setting by Analog Input (In case of using loadcell)

To conduct tension reference input setting by analog input, you may set one of Analog input AIO\_01 Ai1 Define, AIO 13 Ai2 Define, and AIO 25 Ai3 Define to "Tension Ref".

**AIO**▶ **Ai1 Define 01 Tension Ref**

③ Tension Reference Input Setting by Communication (In case of using loadcell)

To conduct tension reference input setting by communication, you may use communication common area Address 0x0511. For further detail, please refer to communication common area data.

④ Dancer Position Input Setting by Keypad (In case of using dancer)

To conduct dancer position input setting by Keypad, you may set WEB\_28 PIDRef Sel to "Dancer Pos" and then set WEB\_29 Dancer Pos.

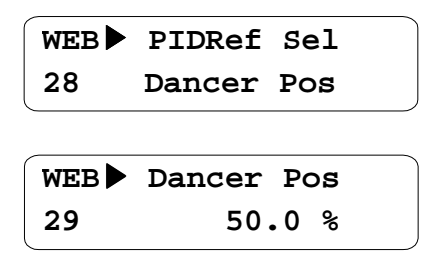

⑤ Dancer position input Setting by analog input (In case of using dancer)

To conduct dancer position input setting by analog input, you may set WEB\_29 PIDRef Sel to "Dancer Pos", and then set one of Analog input AIO\_01 Ai1 Define, AIO\_13 Ai2 Define, and AIO\_25 Ai3 Define to "Dancer Ref".

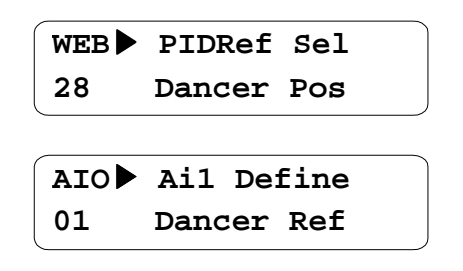

⑥ Dancer position input Setting by communication (In case of using dancer)

To conduct dancer position input setting by communication, you may set WEB\_28 PIDRef Sel to "Dancer Pos" and then use communication common area address 0x0512.. For further detail, please refer to communication common area data.

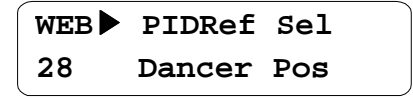

**All the functions related with PID control should be set. The relevant function codes are as follows;** 

- **-. WEB\_30 ProcPID Kp1**
- **-. WEB\_32 ProcPID Ki1**
- **-. WEB\_42 PIDOGainRe or WEB\_43 PIDOGainUn**
- **-. Please operate it with the rest function codes related with PID control set to default. If any change required, please refer to the explanation on WEB group function.**

#### **7.4.13 PID Control Feedback Source Setting (Compulsory)**

Setting the amount of feedback at the time of PID control can be conducted in two ways; First, PID feedback by analog input, Second, PID feedback by communication. You can set it in WEB\_47 PID F/B Src.

#### ① PID Feedback Setting by Analog Input

To conduct PID feedback setting by analog input, first, you may set WEB\_47 PID F/B Src to "Analog", and then set one of Analog input AIO\_01 Ai1 Define, AIO\_13 Ai2 Define, and AIO\_25 Ai3 Define to "Tension F/B".

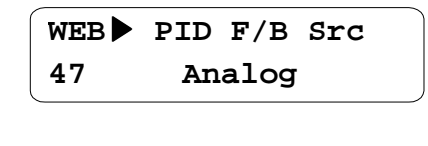

**AIO**▶ **Ai1 Define 01 Tension F/B**

② PID Feedback Setting by Communication

To conduct PID feedback setting by communication, first, you may set WEB\_47 PID F/B Src to "Option" and then use communication common area Address 0x0513. For further detail, please refer to communication common area data. In case of using PID Feedback for communication, however, its feedback should be done with communication cycle not exceeding 10 [msec]. If communication cycle exceeds 10 [msec], PID feedback setting by communication should not be conducted.

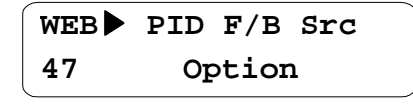

# **7.5 Display Group (DIS\_[][])**

#### **7.5.1 DIS\_01 ~ 03 (User Selection Display 1, 2, and 3)**

In the User Selection Display 1, 2, and 3, one of the followings selected can be indicated. Factory default is "PreRamp Ref" for DIS\_01, "DC Bus Volt" for DIS\_03, and "Terminal In" for DIS\_03. If "WEB Control" is selected for CON\_02 Application of Control(CON) Group, it displays the following. Please be noted that the displays at the time of WEB CONTROL are summarized only in this data.

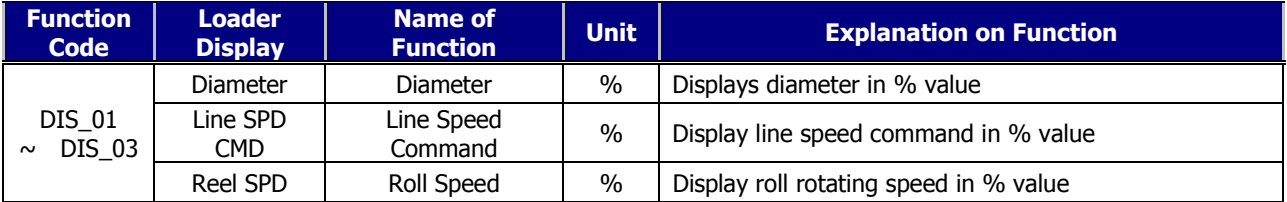

www.barghmaher.org

# **7.5.2 Digital Input/Output Group (DIO\_[][])**

### **1) DIO\_01 ~ DIO\_07 (Definition of multi-function input P1~7)**

In case of selecting CON\_02 Application of Control(CON) Group as "WEB Control", you may select the following function in addition. For further detail, please refer to the explanation on WEB group function.

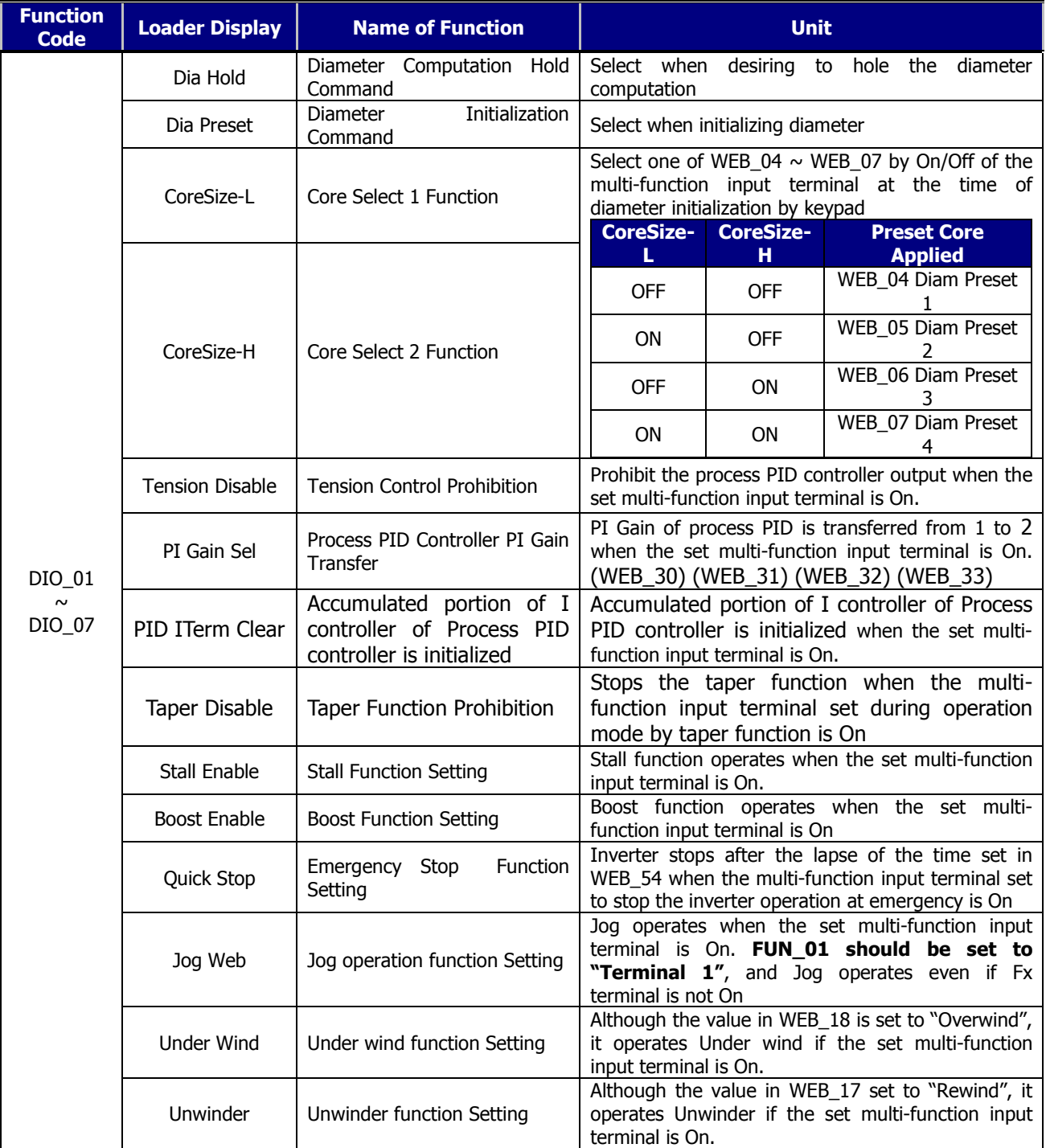

- (1) Diameter Hold function :
	- If the multi-function input terminal set to "Dia Hold" is On, it stops diameter computation and maintains the diameter value. At this time, the diameter hold function operates if one of the following conditions is satisfied.
- ① Condition of diameter initialization (Except function code initialization) is not satisfied, and the multi-function input terminal set to "Dia Hold" is On
- ② Condition of diameter initialization (Except function code initialization) is not satisfied, and the multi-function input terminal set to "Quick Stop" is On
- ③ Condition of diameter initialization (Except function code initialization) is not satisfied, and the multi-function input terminal set to "Quick Stop" is On, and the multi-function input terminal set to "TensionDisable" is On, or WEB 27 Tension Enb is "Disable"
- ④ Condition of diameter initialization (Except function code initialization) is not satisfied, and the multi-function input terminal set to "Jog Web" is On.
- ⑤ Condition of diameter initialization (Except function code initialization) is not satisfied, and WEB Break occurs.
- (2) Diameter Preset Function :

The multi-function input terminal set to "Dia Preset becomes On, when the diameter preset function operates if one of the following conditions is satisfied.

- ① The multi-function input terminal set to "Dia Preset becomes On, and the line speed command is less than the set value of WEB\_09 MinLine SPD
- ② The multi-function input terminal set to "Dia Preset becomes On, and the multi-function input terminal set to "TensionDisable" is On.

When initializing the function code in PAR\_01 Para. Init, the initialized value of diameter in this case is always initialized with the set value of WEB\_04 Diam Preset 1.

(3) Jog operation function :

Jog operates if one of the following conditions is met where the multi-function input terminal set to "Jog Web" becomes On.

- ① FUN\_01 Run/Stop Src is set to "Terminal 1", and only the multi-function input terminal set to "Jog Web" is On
- ② FUN\_01 Run/Stop Src is set to "Keypad", and only the multi-function input terminal set to "Jog Web" is On after the FWD button is pressed in keypad
- ③ **When FUN\_01 Run/Stop Src is set to "Terminal 1", the inverter doesn't operate if both Fx signal and Jog Web signal are On.**

### **2) Multi-function Auxiliary Output Terminal Definition (AX1~AX2) and Open collector (OC1) output**

When CON\_02 Application of Control (CON) Group is selected as "WEB Control", you can select the following function in addition. For further detail, please refer to WEB group function explanation.

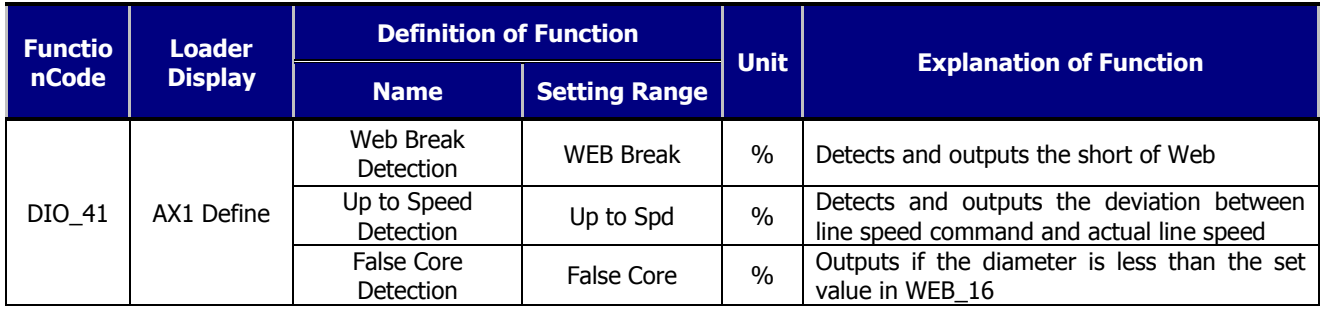

The rest of the multi-function output terminal has the same function. In the standard input/output board, however, AX1 and AX2 are relay output while OC1 is open collector output.

# **7.5.3 Analog Input/Output Group (AIO\_[][])**

If you select "WEB Control" at CON\_02 Application, you can select following functions more. The function description is simple, so refer to WEB Group function description for more details.

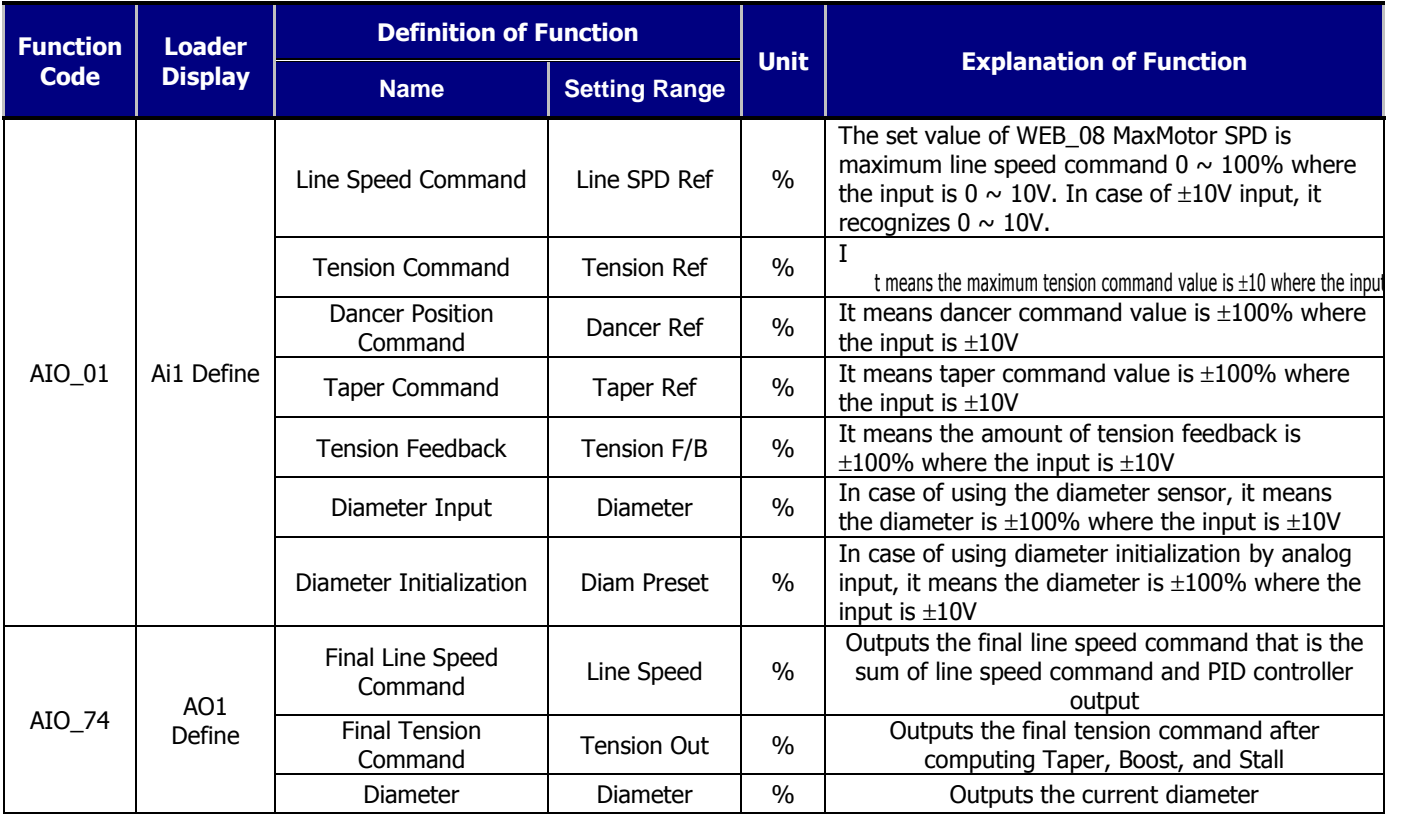

# **7.5.4 Function Group (FUN\_[][])**

If CON\_02 Application of Control (CON) Group is selected as "WEB Control", you may select the following function in addition. For further detail, please refer to the explanation on WEB group function.

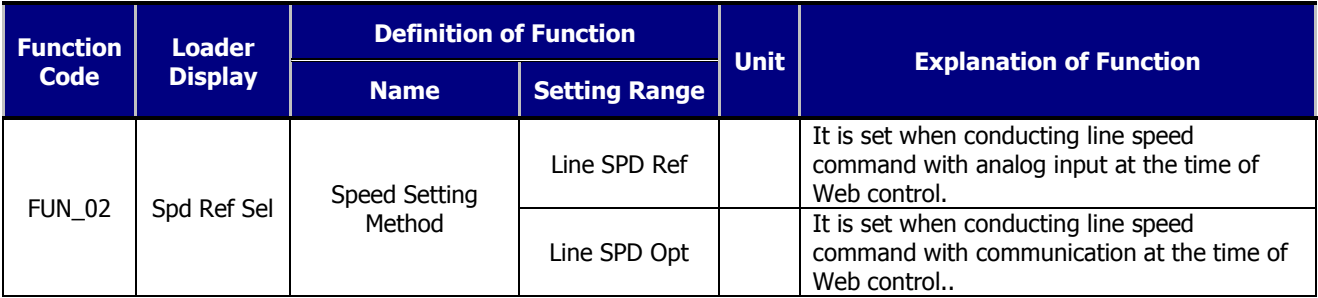

**Note) In case of setting FUN\_02 Spd Ref Sel to the other value than "Line SPD Ref" or "Line SPD Opt", you cannot make exact Web control. Therefore, please set "Line SPD Ref" or "Line SPD Opt" without fail.** 

# **7.5.5 Control Group (CON\_[][])**

CON\_02 Application allows you the setting of general vector control mode and WEB control mode. **In case of conducting Web control, please set "WEB Control" without fail**. **Only when setting "WEB Control", you can confirm all the function and Web group necessary for WEB control in the keypad.** 

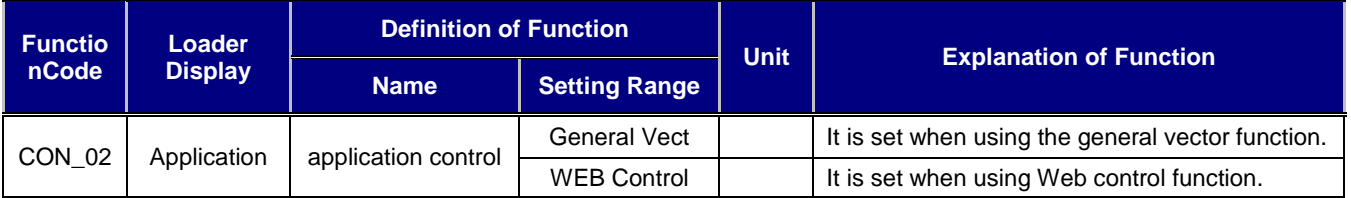

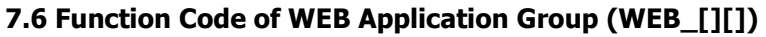

 $\overline{\phantom{a}}$ 

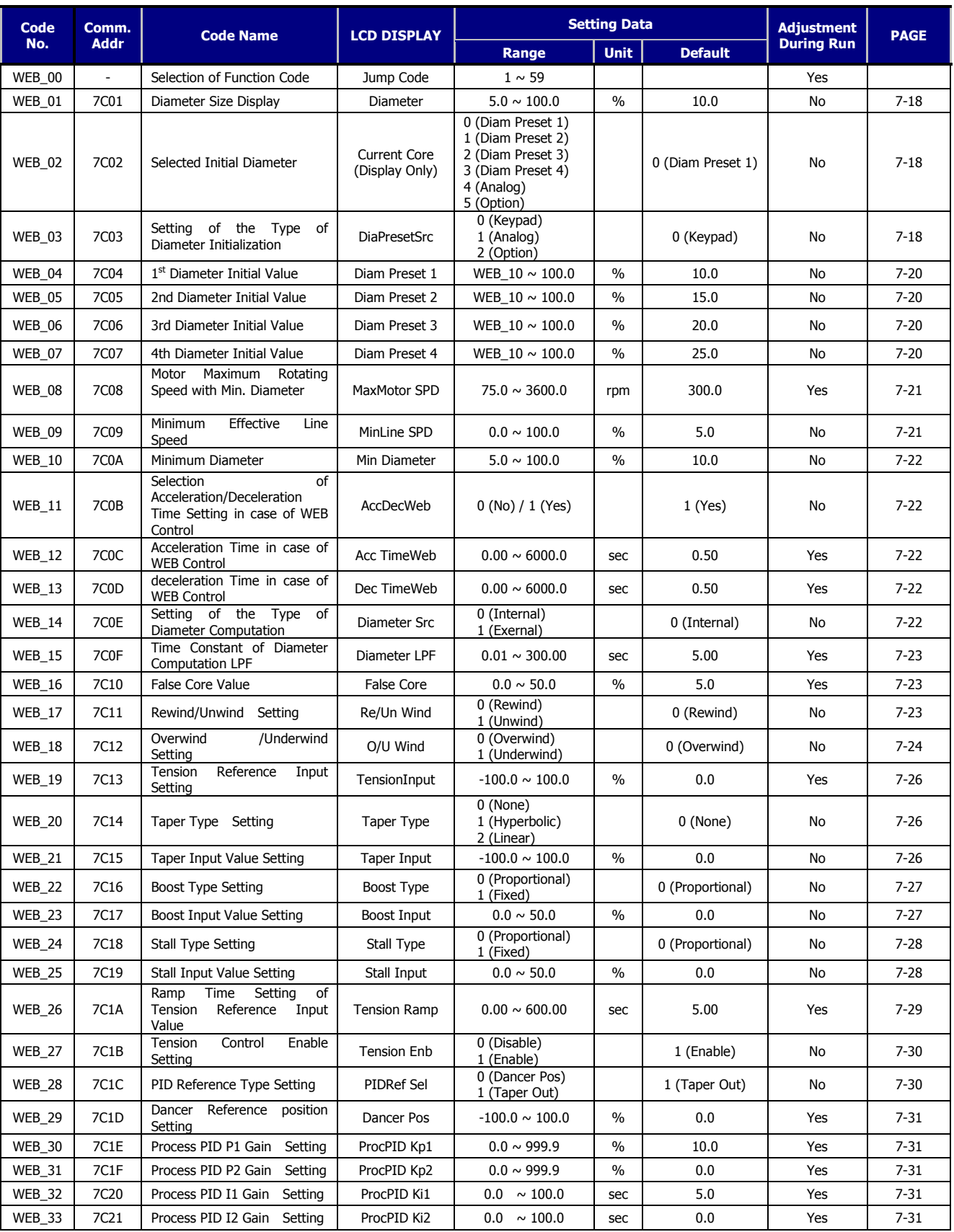

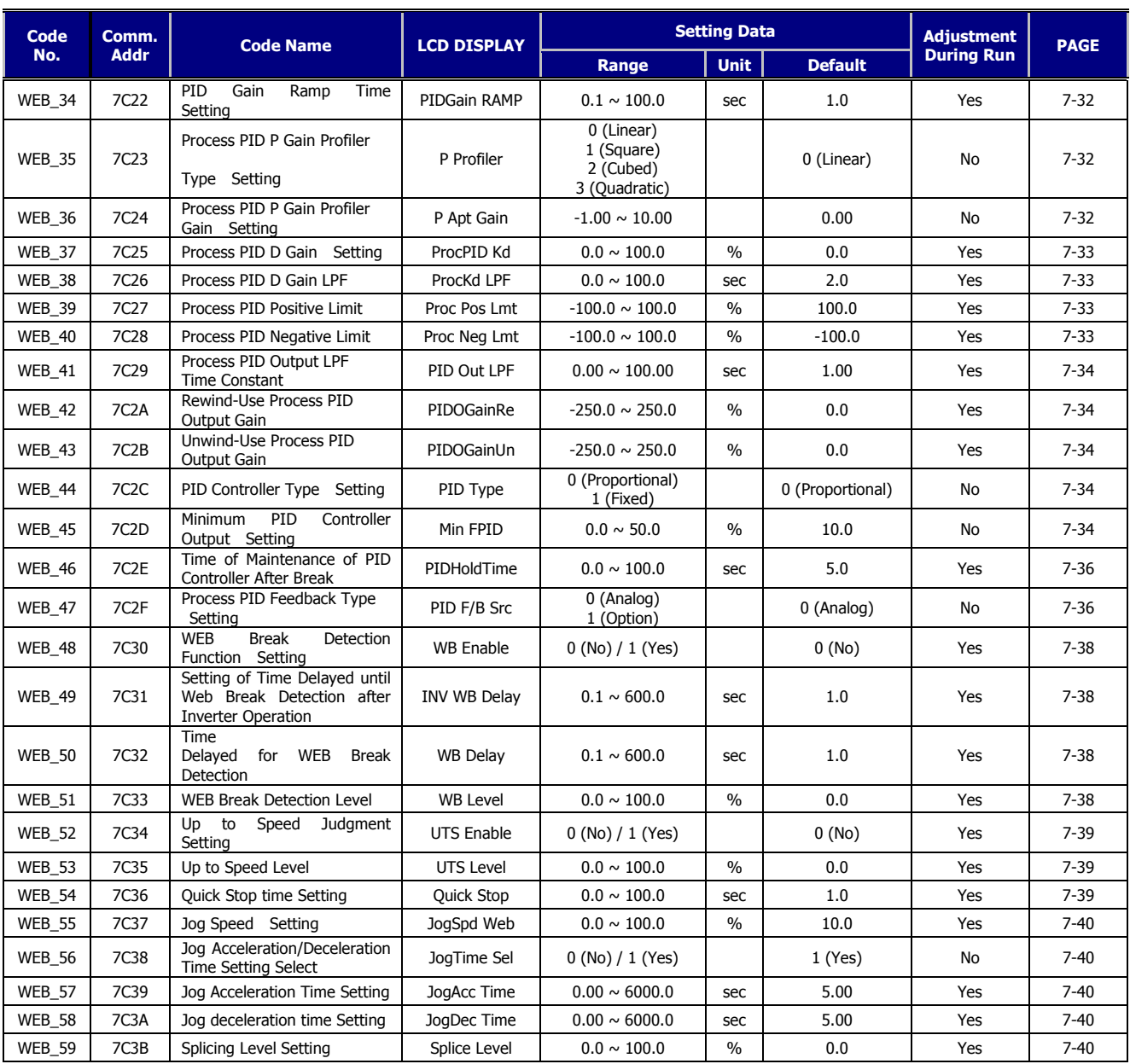

 $\overline{\phantom{a}}$ 

# **7.7 WEB Group Function**

#### **7.7.1 Jump code(WEB\_00)**

You may directly jump into the code desired using WEB\_00.

#### **(Example) If you want to move to WEB\_03;**

Press [PROG] key, and then press [SHIFT/ESC] / [▲UP] / [▼DOWN] keys to set 3.

Then you may move to the following mode by pressing [ENT] key.

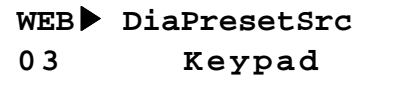

After jump movement, you can move to the other code using  $\lceil \blacktriangle U P \rceil / \lceil \blacktriangledown DOWN \rceil$  key.

#### **7.7.2 Diameter Display**

#### **1) WEB\_01 Diameter : Diameter Size Display**

It indicates in % value the sizes of the diameter computed by the inverter internal S/W or the diameter of the analog output of the diameter sensor built in the inverter stem input through the analog input terminal.

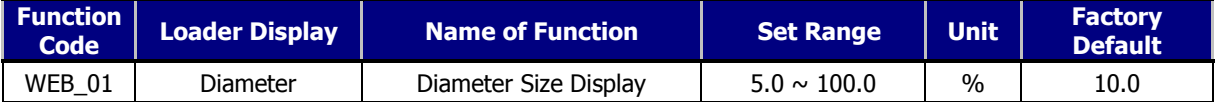

#### **2) WEB\_02 Current Core : Display of Initial Diameter Selected**

It indicates the initial diameter selected. It is displayed as follow depending on the setting of WEB\_03 DiaPresetSrc. First, when set to "Keypad", depending on the combination of multi-function input (DIO\_01  $\sim$  DIO\_07) it displays "Diam Preset  $1 \sim$  Diam Preset 4". Second, when set to "Analog", it displays "Analog". Lastly, when set to "Option", it displays "Option".

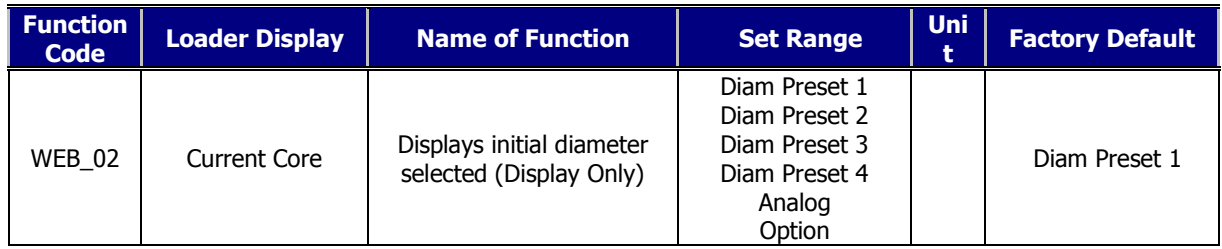

### **7.7.3 Diameter Initialization**

#### **1) WEB\_03 DiaPreset Src : Diameter Initialization Type Setting**

The core will be replaced when winding out the material in case of rewinding or when unwinding out the material. In this case, it requires informing the inverter of the core being replaced when winding or unwinding the material again, and then initializing the computed diameter. Core initialization method constitutes the methods by multi-

function input terminal, by analog input terminal , and by communication.

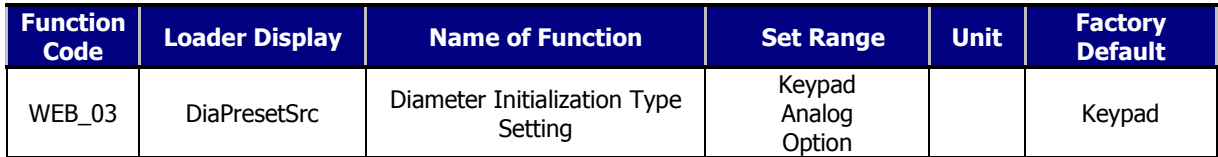

- ① Initialization of Core by Multi-function Input Terminal
	- -. Initialization of Core by Multi-function Input Terminal requires setting WEB\_03 to "Keypad" first.
	- -. Select one of multi-function input terminals (DIO\_01  $\sim$  DIO\_07), and set it to "Dia Preset".
	- -. Select two of multi-function input terminals (DIO\_01  $\sim$  DIO\_07), and set them to "CoreSize-L" and "CoreSize-H".
	- -. Core can be initialized according to On/Off of multi-function input terminal set to "Dia Preset". The core value initialized becomes, however, one of the initial values set in WEB\_04  $\sim$  WEB\_07 according to On/Off of the multi-function input terminal set to "CoreSize-L" and "CoreSize-H".
	- -. In case of using the core in one kind only, you don't need to set "CoreSize-L" and "CoreSize-H". In this case, only WEB\_04 Diam Preset 1 is applied to the core.

**Example)** The initial diameter value when DIO\_01, DIO\_02, and DIO\_03 are set to "Dia Preset", "CoreSize-L", and "CoreSize-H" respectively.

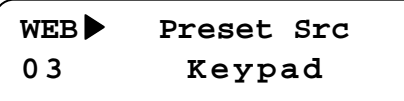

- **DIO**▶ **P1 define**  01 Dia Preset
- **DIO**▶ **P2 define 0 2 C o r e S i z e - L**

**DIO**▶ **P3 define 0 3 C o r e S i z e - H**

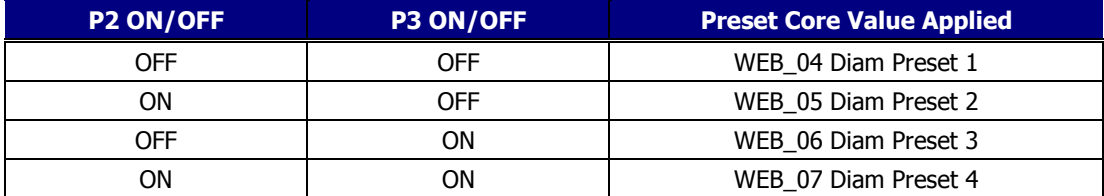

- ② Initialization of Core by Analog Input Terminal
	- -. Initialization of Core by Analog Input Terminal requires setting of WEB\_03 to "Analog" first.
	- -. Select one of multi-function input terminals (DIO\_01  $\sim$  DIO\_07) and then set it to "Dia Preset".
	- -. Select one of analog input terminal definitions (AIO\_01, AIO\_13, AIO\_25), and then set it to "Diam Preset".
	- -. You may initialize the diameter according to On/Off of multi-function input terminal set to "Dia Preset". The diameter value initialized, however, becomes the value of analog input terminal set, and it is restricted to WEB\_10 Min Diameter.

**Example)** Setting DIO\_01 and AIO\_01 to "Dia Preset" and "Diam Preset" respectively

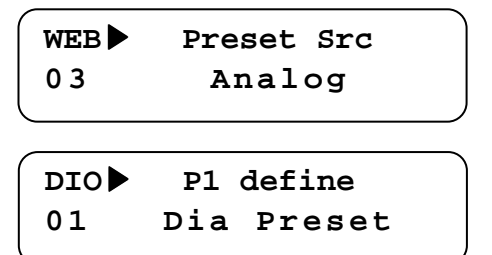

**AIO**▶ **Ai1 Define**  01 Diam Preset

- ③ Initialization of Core by Communication
	- -. Initialization of Core by Communication requires setting of WEB\_03 to "Option" first.
	- -.Select one of multi-function input terminals ( $DIO_01 \sim DIO_07$ ), and then set it to "Dia Preset".
	- -.You may initialize the diameter according to On/Off of multi-function input terminal set to "Dia Preset". The diameter value initialized becomes the value of communication set, and is restricted to WEB\_10 Min Diameter.

#### **2) WEB\_04 Diam Preset 1 : 1st diameter initial value**

- **3) WEB\_05 Diam Preset 2 : 2nd diameter initial value**
- **4) WEB\_06 Diam Preset 3 : 3rd diameter initial value**

#### **5) WEB\_07 Diam Preset 4 : 4th diameter initial value**

The diameter initialization in tension control (Diam Preset) means empty core at the time of winder operation,

while full core at the time of Unwinder operation. In case of initialize the core with multi-function input terminal, it is set with one of WEB\_04 Diam Preset 1  $\sim$  WEB\_07 Diam Preset 4 according to the WEB\_04 Diam Preset 1  $\sim$ WEB\_07 Diam Preset 4 set to "CoreSize-L"and "CoreSize-H". In case all the defined multi-function input terminals are Off or are not set with the multi-function input, the initial value of diameter is set to "Diam Preset 1". If applying to bridle roll or nip roll instead of general winder and unwidner, you may set all the initial values to 100.0 %. In the core initialization using analog and communication, any initial value of WEB\_04 Diam Preset 1  $\sim$ WEB\_07 Diam Preset 4 is not applied. The reference of the set value is the diameter initial value expressed in [%] at the time of full diameter.

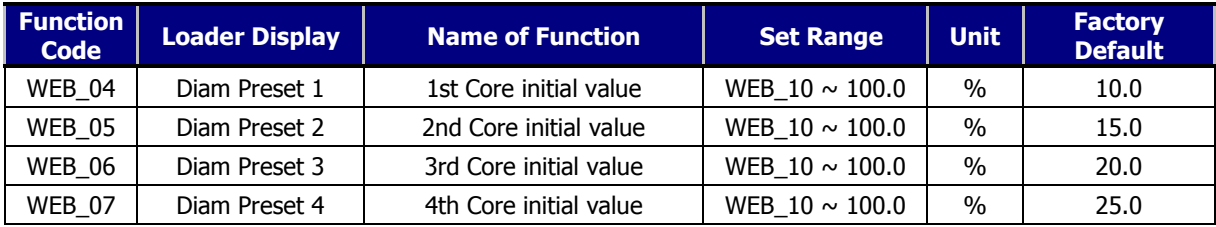

The condition of diameter initialization is as follow.

- ③ Multi-function input terminal set to "Dia Preset" is On and the line speed command is less than the set value of WEB\_09 MinLine SPD
- ④ Multi-function input terminal set to "Dia Preset" is On and the multi-function input terminal set to "TensionDisable" is On
- ⑤ In case of initializing the function code in PAR\_01 Para. Init. In this case, however, the diameter initialization value is always initialized with the set value of WEB\_04 Diam Preset 1.

### **7.7.4 Speed setting when doing WEB controlling**

#### **1) WEB\_08 MaxMotor SPD : Motor Maximum Rotating Speed in case of Minimum Diameter**

This function indicates the motor maximum rotating speed in case of the minimum diameter with the maximum line speed command given. Accordingly, to maintain the exact line speed, it requires setting the exact motor rotating speed in WEB\_08 MaxMotor SPD. Setting can be conducted as follow. Assuming maximum line speed in 100[m/m], gear ratio in 5:1, and core diameter in 100[mm], the maximum motor speed set value becomes 1591.5[rpm].

Max. motor speed [rpm] = Gear Ratio × 
$$
\frac{\text{Max. Line Speed}}{\text{Core Diameter x } \pi}
$$
 = 5 ×  $\frac{100 [m/m]}{0.1 [m] \times \pi}$  = 1591.55 [rpm]

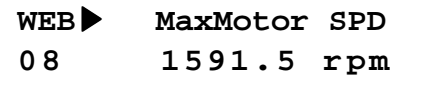

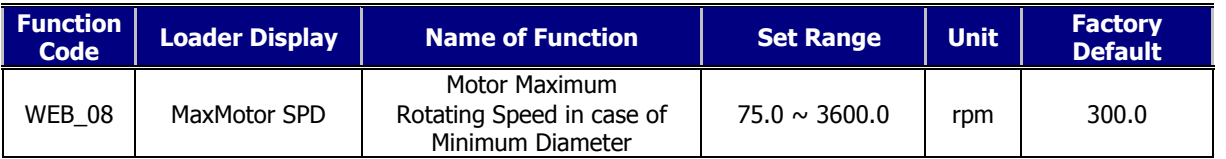

#### **Note) After the installation of the system, be sure to check the motor rotating speed using the gauge when the maximum line speed command is given by the empty core.**

#### **2) WEB\_09 MinLine SPD : Minimum Effective Line Speed**

This function is the function related with diameter computation and diameter initialization. The set value is the minimum value of the line speed command that can compute the diameter, that is expressed in [%] in proportion of maximum line speed (100[%]). At the time of winder operation, the line speed command should be larger than the set value to compute the diameter. If the line speed command is smaller than the set value, the diameter

computation is not conducted. If the line speed command is smaller than the set value, and the multi-function input terminal set to "Dia Preset" is On, the diameter can be initialized. The reference of the set value is the [%] of maximum line speed.

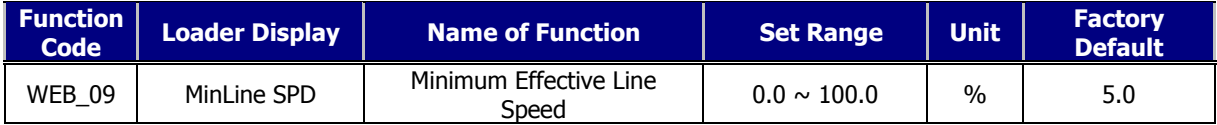

#### **3) WEB\_10 Min Diameter : Minimum Diameter**

It indicates the diameter of the smallest core [%], which is used as the minimum limit of diameter computation at the time of Taper computation, P Gain Profiler computation, and Unwinder operation, the minimum limit in diameter computation at the time of Unwinder operation, and the minimum limit in the diameter initialization using analog communication, diameter initialization using communication, diameter computation using diameter sensor. In the inverter S/W, if the set value of WEB\_10 Min Diameter is larger than the set value of WEB\_04 Diam Preset 1  $\sim$  WEB\_07 Diam Preset 4, it is limited to the set value of WEB\_10 Min Diameter. Therefore, the set value of WEB\_10 Min Diameter should be set to the set value equal to or less than that of WEB\_04 Diam Preset 1  $\sim$ WEB\_07 Diam Preset 4. If applying Bridle Roll or Nip Roll other than general winder and unwinder, the set value of WEB\_10 Min Diameter should be set as 100[%].

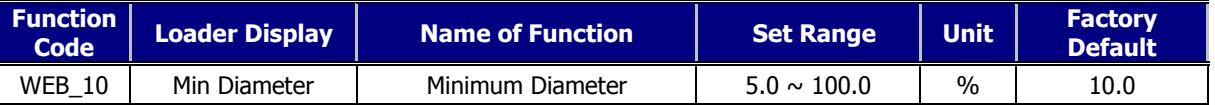

### **4) WEB\_11 AccDecWeb : Selecting Acceleration/Deceleration Time Setting at the time of Web Control**

#### **5) WEB\_12 Acc TimeWeb : Acceleration Time at the time of Web Control**

#### **6) WEB\_13 Dec TimeWeb : Deceleration Time at the time of Web Control**

When setting WEB\_11 AccDecWeb to "No", WEB\_12 Acc TimeWeb and WEB\_13 Dec TimeWeb are not displayed on Keypad, but acceleration**/**deceleration time of FUN\_40 Acc Time-1, FUN\_41 Dec Time-1is applied at the time of Web control. When set to "Yes", WEB\_12 Acc TimeWeb and WEB\_13 Dec TimeWeb are displayed on Keypad, and then the set value of WEB\_12 Acc TimeWeb and WEB\_13 Dec TimeWeb are applied to the acceleration**/**deceleration time, and the reference of acceleration/deceleration reference is "Max Speed".

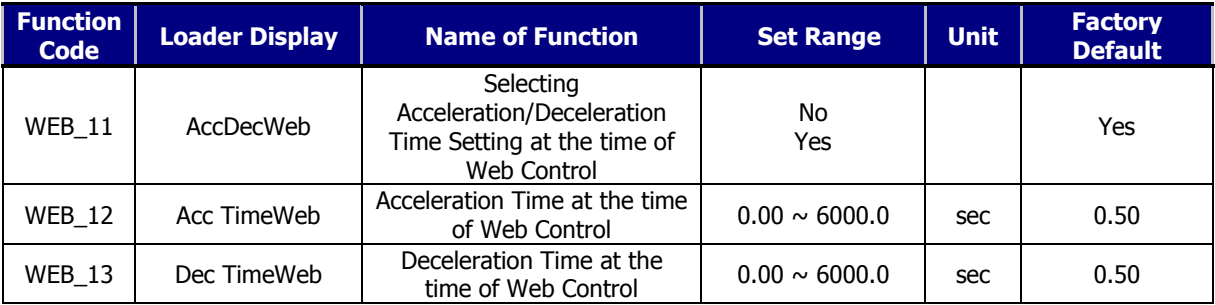

www.barghmaher.org
## **7.7.5 Diameter Computation**

### **1) WEB\_14 Diameter Src : Diameter Computation Type Setting**

This function is the function code that determine whether to calculate the diameter computation by inverter internal S/W or to receive the input diameter via the analog output of the diameter sensor attached to the system through the analog input terminal of the inverter. In case of setting WEB\_14 Diameter Src to "Internal", diameter is computed by the inverter internal S/W, while if set to "External", the diameter is input by the diameter sensor. Accordingly, when set to "External", the diameter is not computed in the diameter inverter, and furthermore, the diameter preset function doesn't operate.

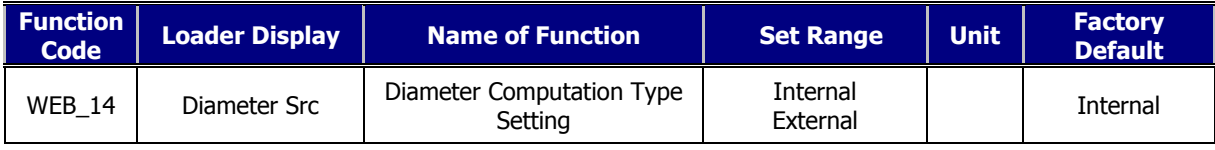

#### **2) WEB\_15 Diameter LPF : Diameter Computation LPF Time Constant**

When computing the diameter, to avoid the sudden change in diameter you may set low pass filter(LPF). This set value operates with LPF delay time. In case set the set value in large scale, diameter computation becomes slow, while setting in small scale, diameter computation becomes quicker.

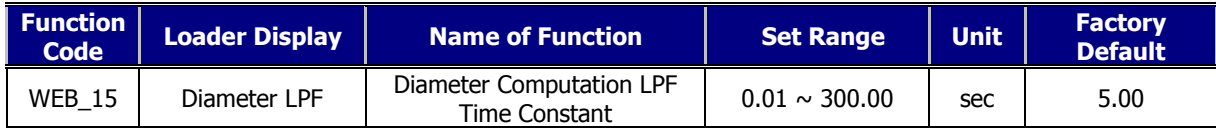

### **3) WEB\_16 False Core : False Core Value Setting**

In case the diameter received by the inverter through the diameter computation S/W inside the inverter or by the system where the diameter sensor is built in is smaller than the set value in the WEB\_16 False Core, it is judged as "False Core". At this time, if one of multi-function output DIO\_41 AX1 Define ~ DIO\_43 OC1 Define is set to "False Core", the set multi-function output is On. The reference of the set value is [%] of the diameter.

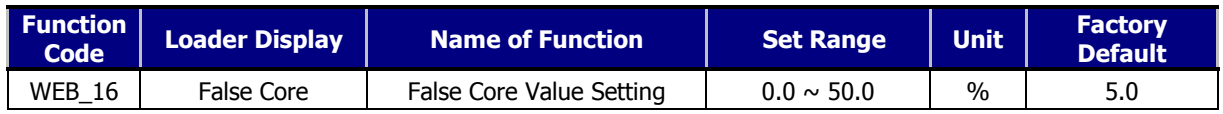

### **7.7.6 Winder setting**

### **1) WEB\_17 Re/Un Wind : Rewind/Unwind Setting**

There are three methods in general at the time of tension control. First, to control the tension of the fixed roll using Bridle Roll or Nip Roll. Second, to wind the Web as in the Winder in which the diameter of Winder get larger as time goes by. Lastly, to unwind the Web as in the Unwinder in which the diameter of Unwinder gets smaller as time goes by. In this function, you may set to "Rewind" in case of winding the web as in the Winder or control the

tension of the fixed roll using Bridle Roll or Nip Roll while set to "Unwind" in case of unwinding the web as in the

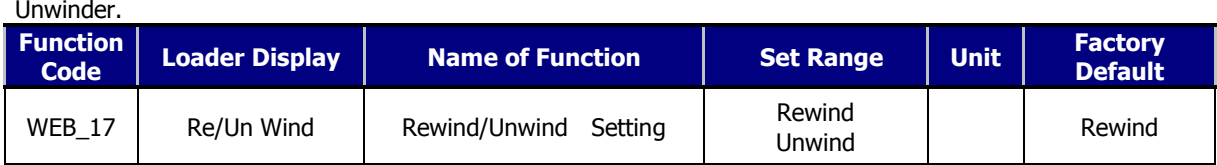

### **2) WEB\_18 O/U Wind : Overwind/Underwind Setting**

There are two methods in case of winding or unwinding the web with Winder or Unwinder. First, to wind or unwind the web from up to down centered on the roll. Second, to wind or unwind the web from down to up centered on the roll. This function is the code deciding the way of winding or unwinding the web. According to the set value of the function code, the motor rotating direction is decided. The following figure and the table show the direction of line speed command, PID output command, and splicing command according to WEB\_17 Re/Un Wind and WEB\_18 O/U Wind settings.

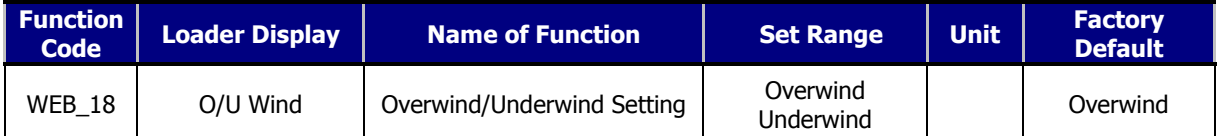

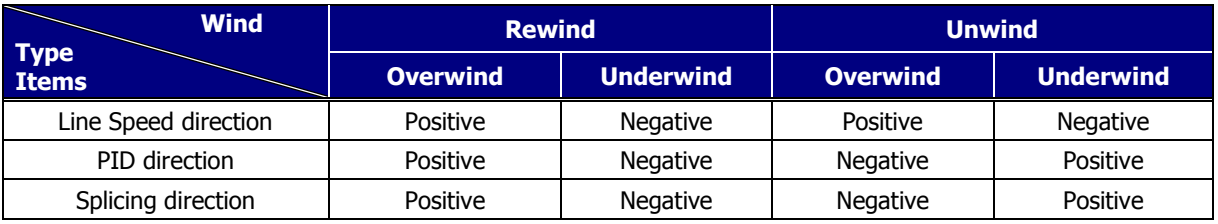

Table 1. Line Speed, PID and Splicing Direction in case of Forward Direction Command

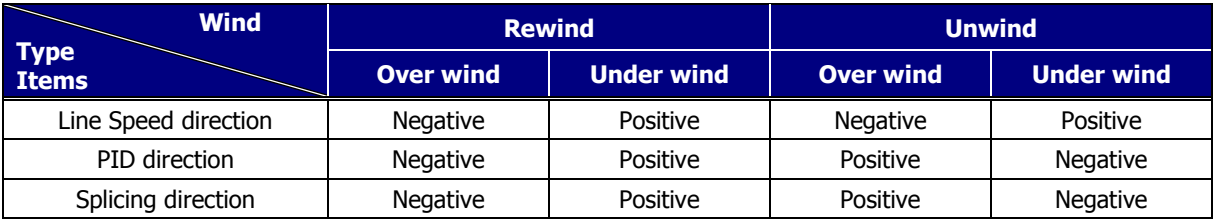

Table 2. Line Speed, PID and Splicing Direction in case of Reverse Direction Command

# **Direction of PID output, Line Speed**

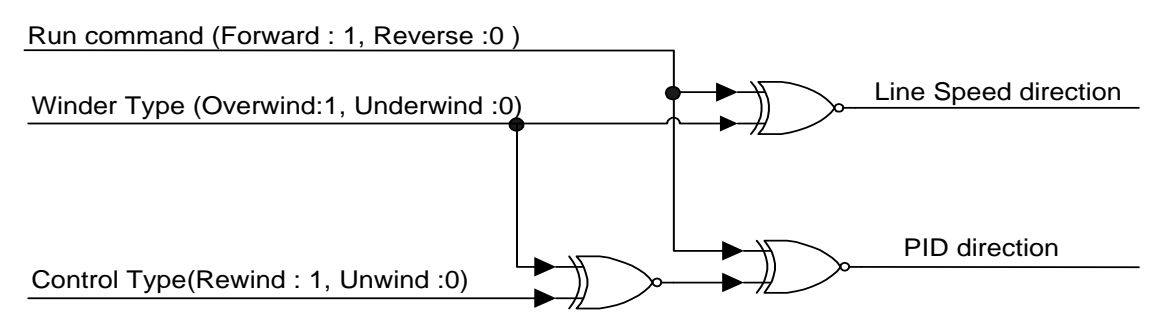

Line Speed, PID direction according to the Command and Function Code

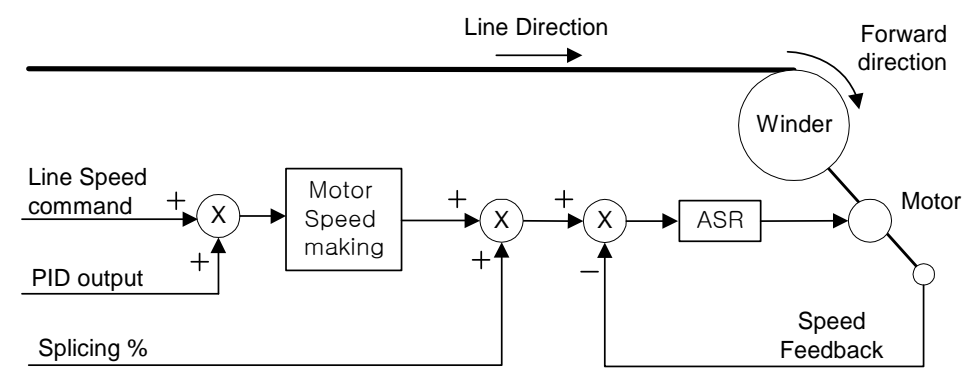

## Rewind(Overwind) with Forward Run command

Rewind/Overwind Setting, Roll Rotating Direction in case of Forward Direction Operation

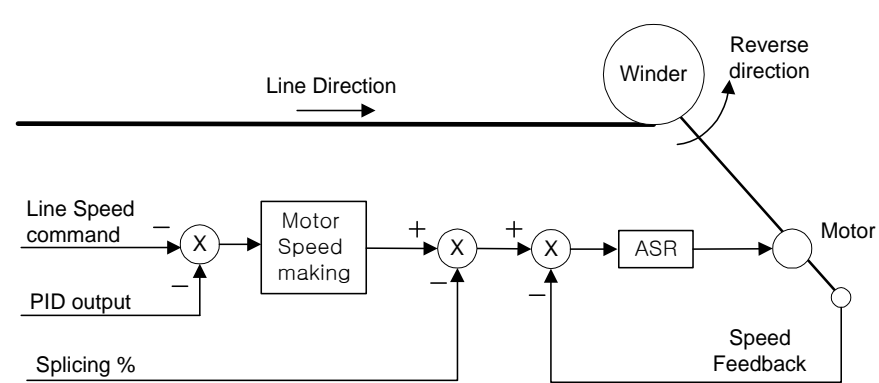

Rewind(Under wind) with Forward Run command

Rewind/Underwind Setting, Roll Rotating Direction in case of Forward Direction Operation

#### Unwin der Motor Line Direction Forward direction PID output X Line Speed command Speed Feedback ASR Motor Speed making X Splicing %

# Unwind(Over wind) with Forward Run command

Unwind/Overwind Setting, Roll Rotating Direction in case of Forward Direction Operation

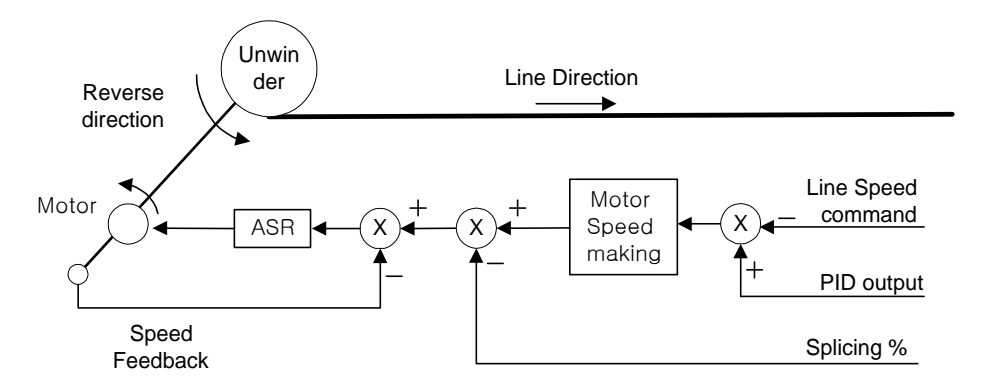

Unwind(Under wind) with Forward Run command

Unwind/Underwind Setting, Roll Rotating Direction in case of Forward Direction Operation

### **7.7.7 Tension controlling setting**

#### **1) WEB\_19 Tension Input : tension Reference Input Setting**

In case of using loadcell in the tension control you have to set tension reference. If using dancer, you have to set the position reference of dancer. In this case, Taper, Stall and Boost are required according to the system requirement. This function code is the function code where tension reference is set when using the loadcell as the tension control-use sensor. Tension reference is input with the sum of the analog input value at the time of setting WEB\_19 Tension Input and analog input (Ai1  $\sim$  Ai3 Define) to "Tension Ref" and the set value of Address 0x0511 in common area. For further detail, please refer to Block Diagram at the time of Web Control. In case of using dancer, this function code plays the role giving the dancer Taper function. In case of setting the set value of WEB\_28 PIDRef Sel to "Dancer Pos", and setting WEB\_29 Dancer Pos, WEB\_19 Tension Input can be set with the input tension of the dancer. At this time, you may connect with the dancer after setting one of analog output (AIO\_74 AO1 Define, AIO\_79 AO2 Define) to "Tension Out".

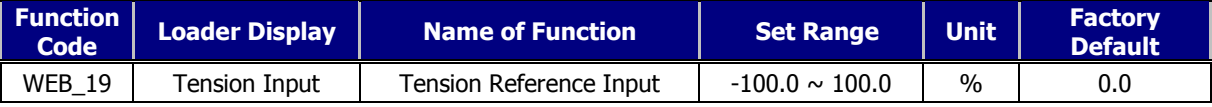

#### **2) WEB\_20 Taper Type : Taper Type Setting**

#### **3) WEB\_21 Taper Input : Taper Amount Input**

In case of Winder, as the diameter gets larger, the tension toward the center direction of the diameter increases. Desired tension is, as shown in the Figure 12, toward the direction of dot line. The tension occurs from the stress, however, and therefore the sum of two vectors work as the total tension. To maintain the tension toward the desired direction, you may use this taper function. There are three methods of using taper function. First; it is not to use taper function, that is tape function is not applicable in case of powering On after setting WEB\_20 to "None", setting WEB\_20 to the others than "None" but setting WEB\_21 Taper Input to 0.0[%], and setting one of multifunction inputs (DIO\_01  $\sim$  DIO\_07) to "Taper Disable". Second; it is to set to "Hyperbolic" when the tension

changes showing non-linear behavior depending of the diameter. Third; it is to set to "Linear", when the tension changes showing linear behavior depending on the diameter.

By inputting the amount of taper, the sum of the set value of WEB\_21 Taper Input, the input value of analog input terminal set to Taper Ref", and the set value of address 0x0514 in the common area is decided as the amount of final taper. In general, the value larger than 0 is input as the taper input, but in specific case, the value less than 0 can be input, which means as the diameter gets larger, the tension becomes larger.

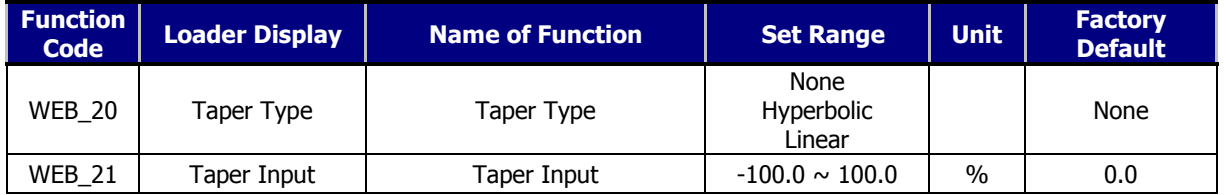

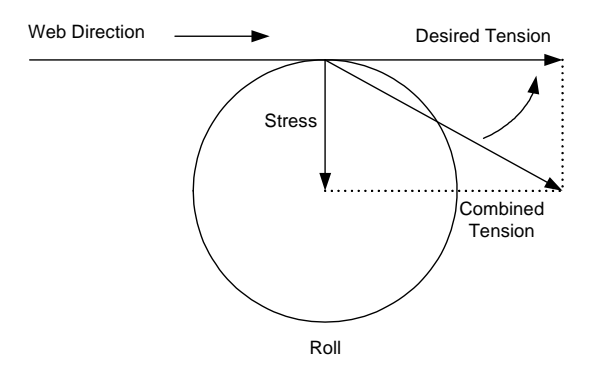

Tension Composition Diagram

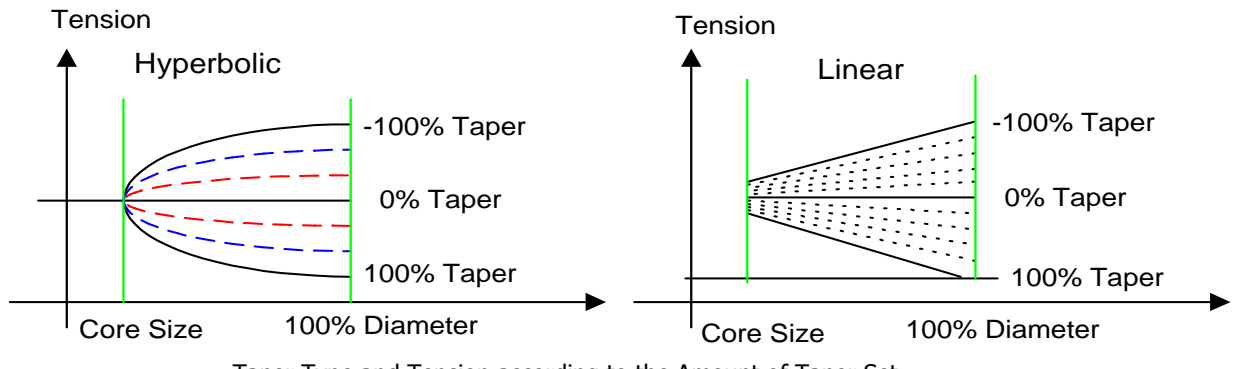

Taper Type and Tension according to the Amount of Taper Set

### **4) WEB\_22 Boost Type : Boost Type**

### **5) WEB\_23 Boost Input : Boost Input**

This function is used when Web is wound with the stronger tension than the preset tension. If WEB\_22 Boost Type is set to "Fixed", the sum of WEB\_23 Boost Input set value and the set value of tension becomes the final set value of tension. For example, with the taper function unused, if the set value of tension is 50[%], and WEB\_23 Boost Input set value is 20[%], the final set value of tension becomes 70[%]. If WEB\_22 Boost Type is set to "Proportional", the set value of tension multiplying by WEB\_23 Boost Input set value is added. For example, with the taper function unused, if the set value of tension 50[%] and WEB\_23 Boost Input set value is 20[%], the set

value of final tension becomes 60[%]. In the boost function, the set value of WEB\_23 Boost Input is not always 0, but it just operates in case of the multi-function input terminal (DIO\_01  $\sim$  DIO\_07) set to "Boost Enable" being On.

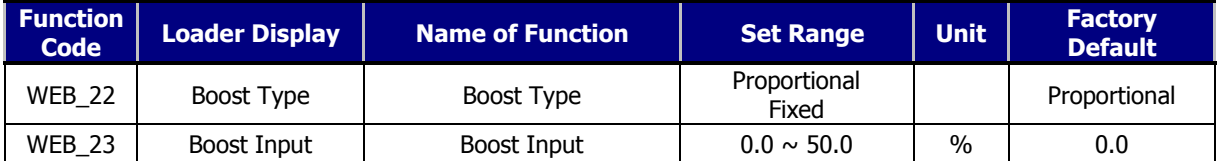

### **6) WEB\_24 Stall Type : Stall Type**

### **7) WEB\_25 Stall Input : Stall Input**

This function is used when Web is wound with the weaker tension than the preset tension. In case of setting WEB\_24 Stall Type to "Fixed", the set value of tension less WEB\_25 Stall Input set value becomes the set value of final tension. For example, with the taper function unused, if the set value of tension is 50[%], and WEB\_24 Stall Input set value is 20[%], the set value of final tension becomes 30[%]. If WEB\_24 Stall Type is set to "Proportional", the set value of tension multiplying by WEB\_25 Stall Input set value is subtracted. For example, with the taper function unused, if the set value of tension is 50[%] and WEB\_25 Stall Input set value is 20[%], the set value of final tension becomes 40[%]. In the Stall function, the set value of WEB\_25 Stall Input is not always 0, but it just operates in case of the multi-function input terminal (DIO\_01  $\sim$  DIO\_07) set to "Stall Enable" in On.

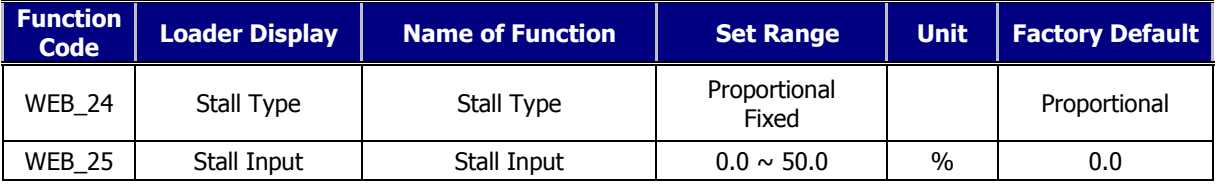

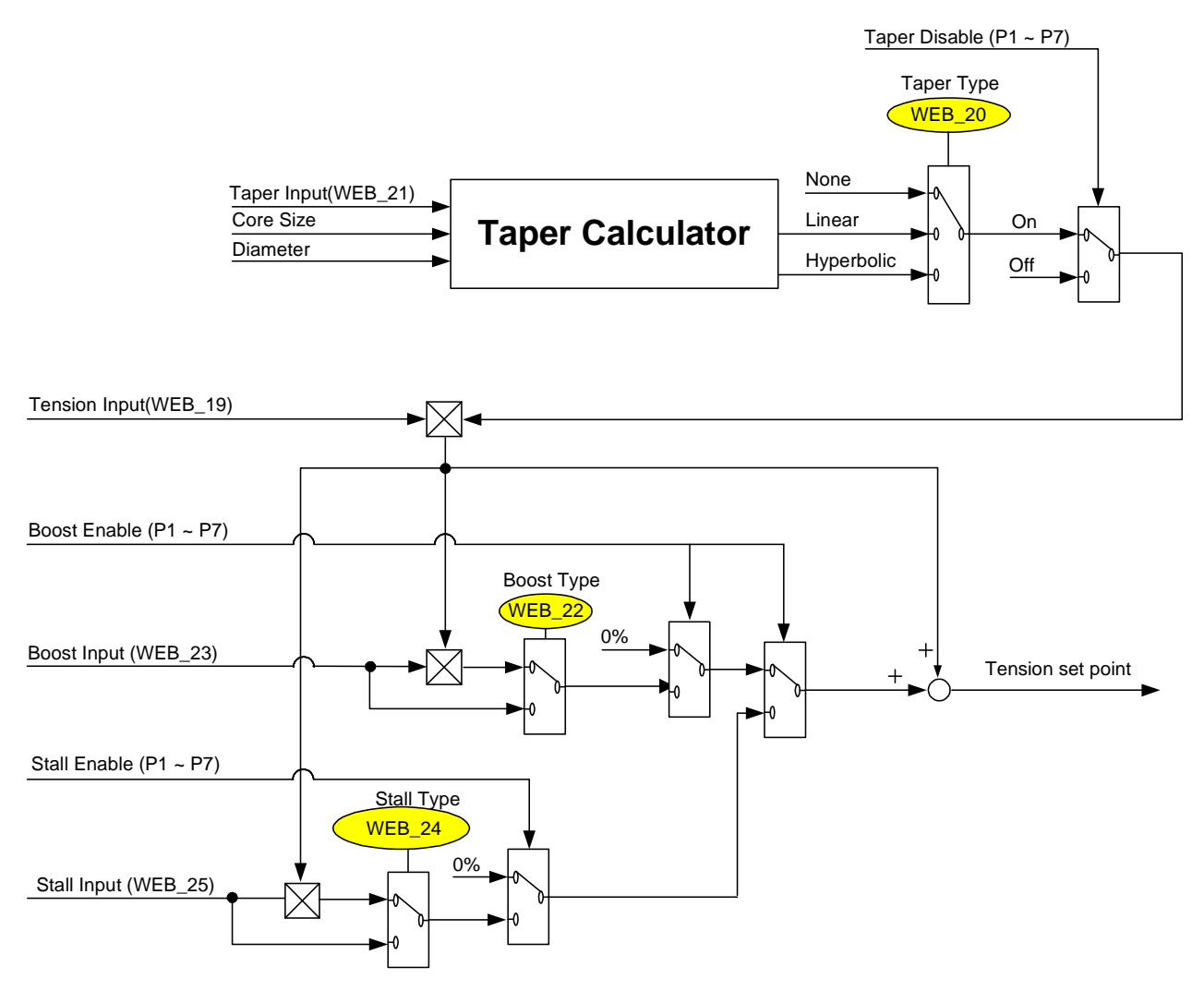

Tension Reference taking Taper, Boost, and Stall into account

### **8) WEB\_26 Tension Ramp : Setting of Ramp in Tension Reference Input**

When the machinery starts, Web is in loose state because of lower tension. Therefore the sudden tension command at earlier operation stage may cause unexpected change in tension. To avoid such phenomenon when the command value of loadcell or dancer is applied to the step, the change can be led in smooth manner so that the normal PID controller movement can be carried out by setting the ramp time of the tension input command value. If WEB\_26 Tension Ramp is set to 10.0[sec], and the final PID command set to 50[%], the tension command will operate as shown in the Figure 15.

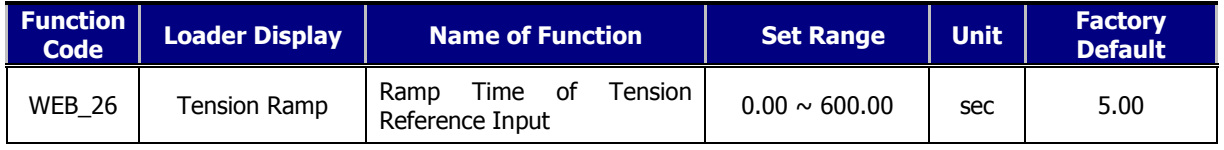

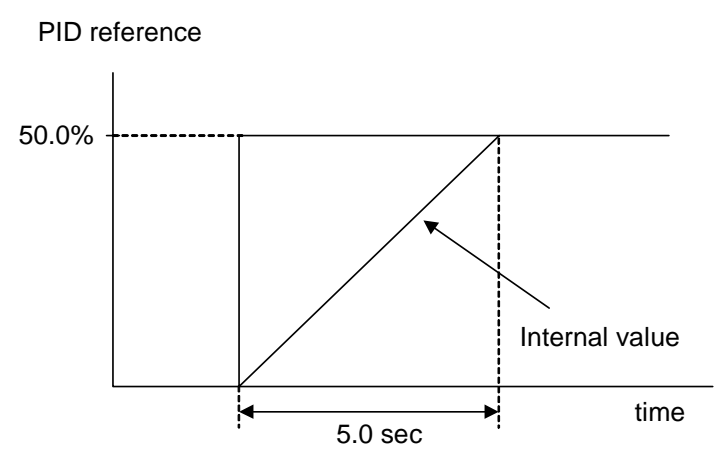

Tension Command where Ramp Time is applied

### **9) WEB\_27 Tension Enb : Setting of Tension Control Enable Function**

This is the function of conducting On/Off of the final output of PID controller. If the multi-function input terminal (I/O\_01 ~I/O\_07) set to "TensionDisable" is Off, and WEB\_27 Tension Enb becomes "Enable", PID controller operates. In any other case, PID controller doesn't operates any longer.

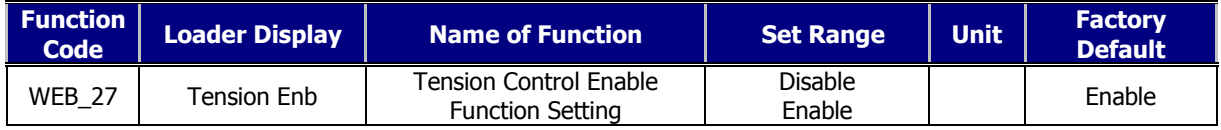

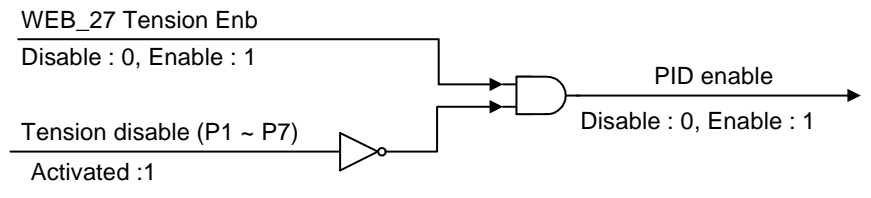

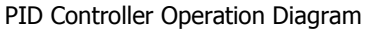

## **7.7.8 WEB PID Control**

## **1) WEB\_28 PIDRef Sel : PID Reference Type Setting**

When loadcell is used at the time of tension control, PID controller controls actual tension. Accordingly, the reference input of PID controller should be the output of taper computation. Therefore, the set value of WEB\_28 PIDRef Sel in the tension control where loadcell is used becomes "Taper Out". If dancer is used, it controls the actual dancer position where the set value of WEB\_28 PIDRef Sel is "Dancer Pos", and in this case to carry out the tension control of web, you need to set one of analog outputs (AI/O\_74 AO1 Define, AIO\_79 AO2 Define) to "Tension Out", and then connect it with dancer. At this time WEB\_29 Dancer Pos becomes the reference input of PID controller.

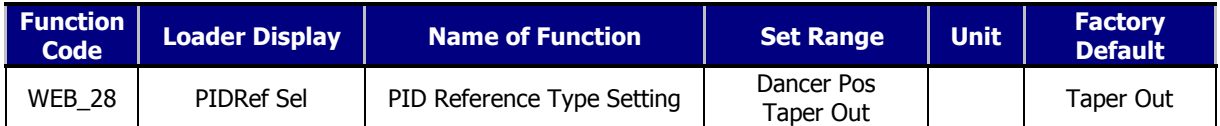

#### **2) WEB\_29 Dancer Pos : Dancer Reference Position Setting**

To maintain the desired tension, you should set the reference position of dancer. In this case it follows the reference position value of dancer with the deviation between the reference position of dancer set to WEB\_29 Dancer Pos and the actual dancer position fed back from outside using PID controller. The reference position of dancer is the sum of the set value of WEB\_29 Dancer Pos and "Dancer Ref" set to Analog inputs (AIO\_01 Ai1 Define, AIO\_13 Ai2 Define, AIO\_25 Ai3 Define).

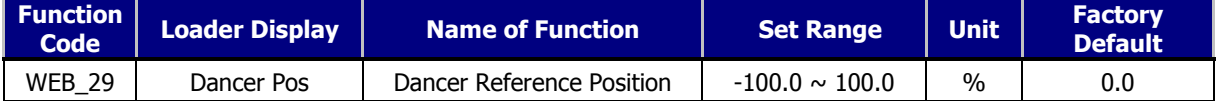

#### **3) WEB\_30 ProcPID Kp1 : Process PID Kp1 Gain Setting**

#### **4) WEB\_31 ProcPID Kp2 : Process PID Kp2 Gain Setting**

P Gain means the output of PID controller becomes 100[%] when 100% error is maintained where I Gain is 0. Furthermore, P Gain 50[%] means the output of PID controller becomes 50[%] when 100% error is maintained where I Gain is 0.

When setting multi-function input(DIO\_01  $\sim$  DIO\_07) to "PI Gain Sel" and then powering it On, P Gain is transferred from WEB\_30 ProcPID Kp1 to WEB\_31 ProcPID Kp2 during WEB\_34 PIDGain RAMP Time. For further detail on gain transfer, please refer to WEB\_34 PIDGain RAMP.

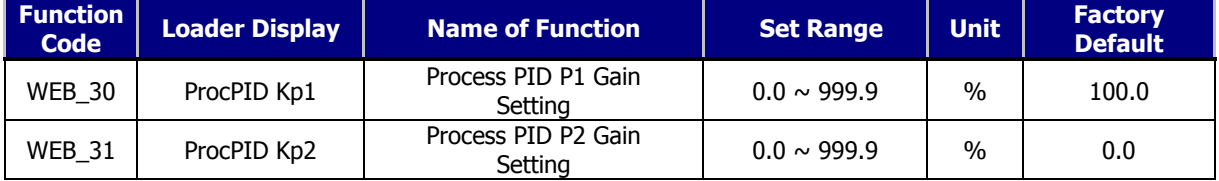

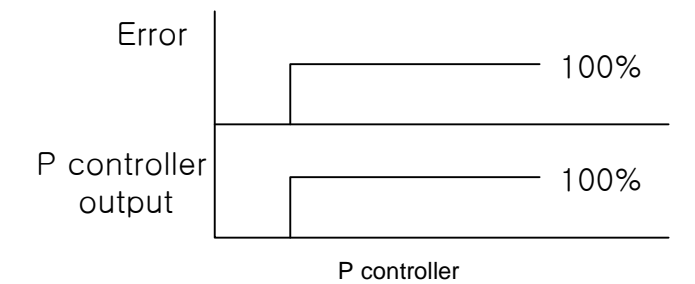

#### **5) WEB\_32 ProcPID Ki1 : Process PID Ki1 Gain Setting**

#### **6) WEB\_33 ProcPID Ki2 : Process PID Ki2 Gain Setting**

I Gain 1[sec] means the time taken for the output to be accumulated up to 100[%] when 100[%] Error is maintained where P Gain is 0. After setting the multi-function input (DIO\_01  $\sim$  DIO\_07) to "PI Gain Sel" and then powering it On, I Gain is transferred from WEB\_32 ProcPID Ki1 to WEB\_33 ProcPID Ki2 during the WEB\_34 PIDGain RAMP Time. For further detail on gain transfer, please refer to WEB\_34 PIDGain RAMP.

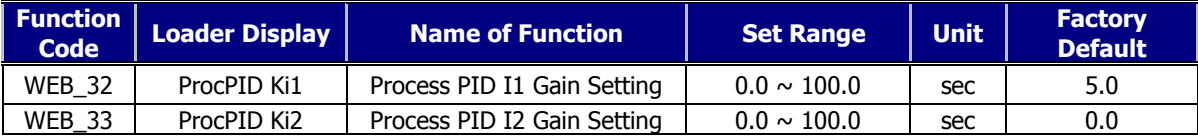

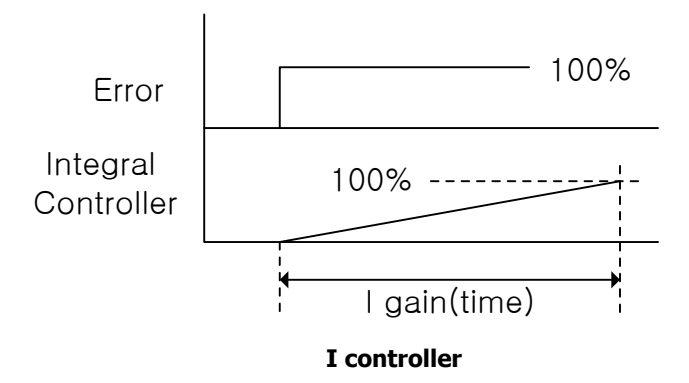

### **7) WEB\_34 PIDGain RAMP : PID Gain Ramp Time Setting**

Sudden change in PI Gain may cause unexpected oscillation. To avoid such phenomenon, you need to carry out setting in slow way for a certain period of time when you transfer gain. This is the function of transferring the gain as shown in the Figure when setting multi-function input( $DIO_01 \sim DIO_0$ ) to "PI Gain Sel" and then powering it On.

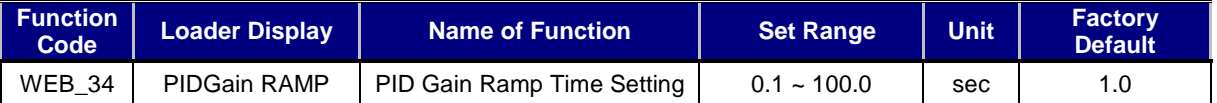

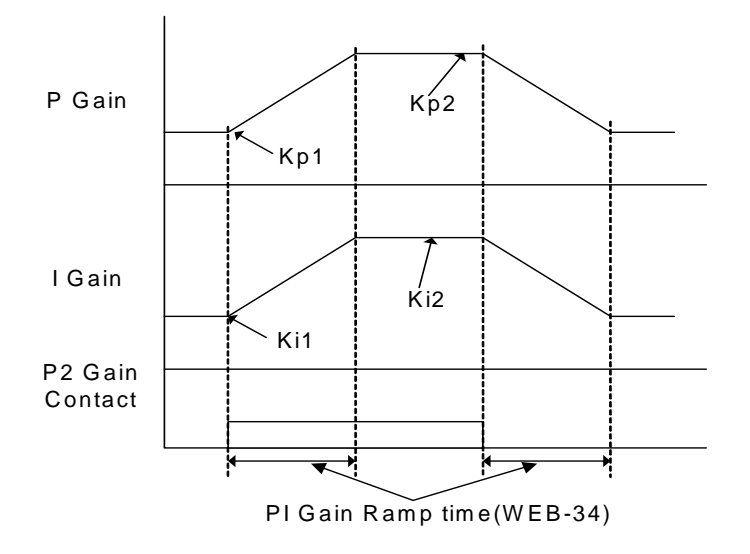

**PI Gain Ramp Time** 

### **8) WEB\_35 P Profiler : Process PID P Gain Profiler Type Setting**

### **9) WEB\_36 P Apt Gain : Process PID P Gain Profiler Gain Setting**

In case of Winder, the inertia increases as the diameter increases when winding the web. Therefore, P Gain has to change to achieve the same winding performance regardless of the increase of inertia following the increased diameter. There exist four (4) types of profiles; Linear, Square, Cubed, and Quadratic being decided in accordance with the kind of web. WEB\_35 P Profiler is the function code that sets the type of P Gain Profiler, while WEB\_37 P Apt Gain is the function code that sets the gain applicable to P Gain Profiler. If WEB\_36 P Apt Gain is set as 0, Profiler function doesn't operate..

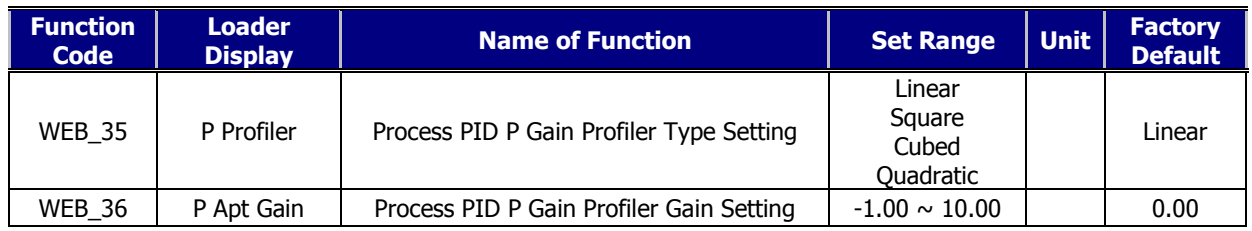

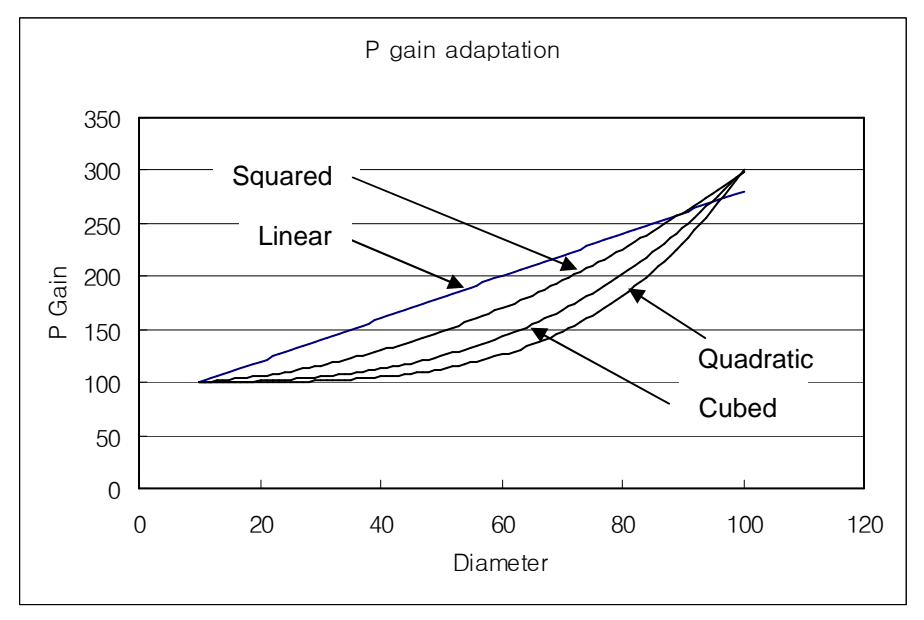

P Gain applicable where P Gain : 100.0[%], Adaptation Gain : 2.00, Core Size : 10.0[%]

### **10) WEB\_37 ProcPID Kd : Process PID D Gain**

### **11) WEB\_38 ProcKd LPF : Process PID D Gain LPF Time Constant**

WEB\_37 ProcPID Kd and WEB\_38 ProcKd LPF constitute D controller of Process PID controller. When the error deviation is 100[%] where WEB\_37 ProcPID Kd setting is 100 [%], it means D controller output before going through LPF is 100 [%]. Without LPF, D controller generates outputs when the error changes only. As this characteristic makes the system unstable, LPF is a necessary function in D controller.

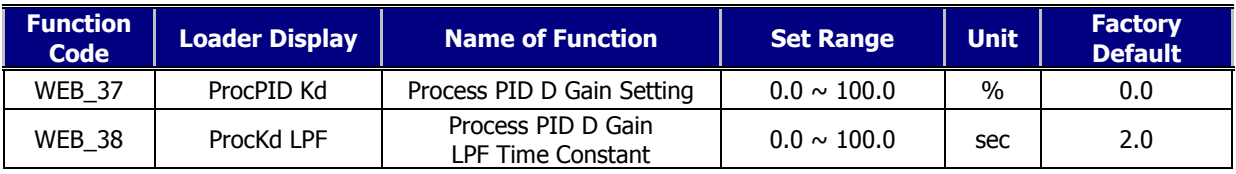

### **12) WEB\_39 Proc Pos Lmt : Process PID Positive Limit Setting**

#### **13) WEB\_40 Proc Neg Lmt : Process PID Negative Limit Setting**

WEB\_39 Proc Pos Lmt and WEB\_40 Proc Neg Lmt are the upper and lower limits of the final output of Process PID controller. WEB\_39 Proc Pos Lmt sets the (+) limit of PID controller output value, while WEB\_40 Proc Neg Lmt sets (-) limit of PID controller output value. This function expresses the PID controller output in % value. For example, if error is 100[%] and P Gain of PID controller is set as 200[%], the output of PID controller before restricted becomes

200[%]. If the upper limit of PID controller is set as 100[%], however, the final output of PID controller becomes 100[%].

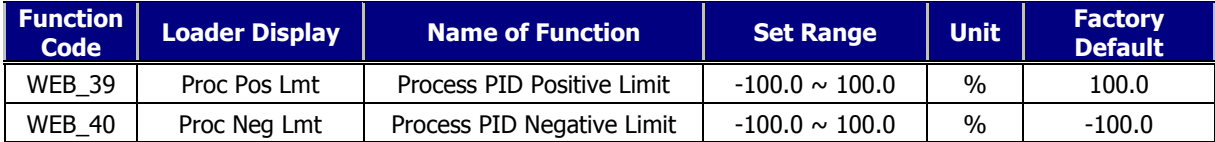

#### **14) WEB\_41 PID Out LPF : Process PID output LPF**

This function sets LPF time constant against the process PID controller final output value. As the time constant increases, the responsiveness of PID controller output gets slower, but its stability increases.

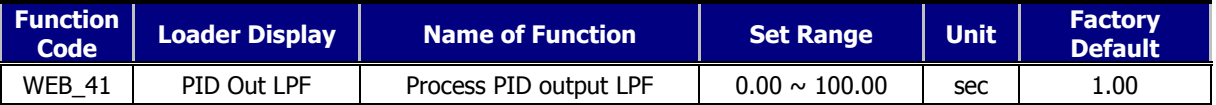

#### **15) WEB\_42 PIDOGainRe : Rewind-use Process PID Output Gain**

#### **16) WEB\_43 PIDOGainUn : Unwind-use Process PID Output Gain**

This function sets the final output gain of Process PID controller. You may set WEB\_42 PIDOGainRe in case of winding the web , that is, when setting "Rewind" in WEB\_17 Re/Un Wind. On the contrary, you may set WEB\_43 in case of unwinding the web, that is when setting "Unwind" in WEB\_17 Re/Un Wind. The set value is the [%] value against the maximum line speed command. For example, if you set WEB\_44 PID Type to "Fixed" and PID output Gain to 10[%] where the line speed command is 50[%], the final line speed command becomes 60[%]. In case the set value of PID output Gain is (-), PID controller operates in reverse direction. This is useful in the sensor in inverse proportion. For example, if the highest pressure falls under the 0[V] voltage of loadcell and the final pressure falls under 10[V] voltage of loadcell, you may use it by setting PID output Gain as (-) value.

**In case of Process PID control, if the line speed command is 0 where PID output is in minus value, the motor may rotate in reverse direction. To avoid this, iV5 is programmed in such manner that it cannot be operated in reverse direction when the PID output is larger than the line speed command in internal S/W.** 

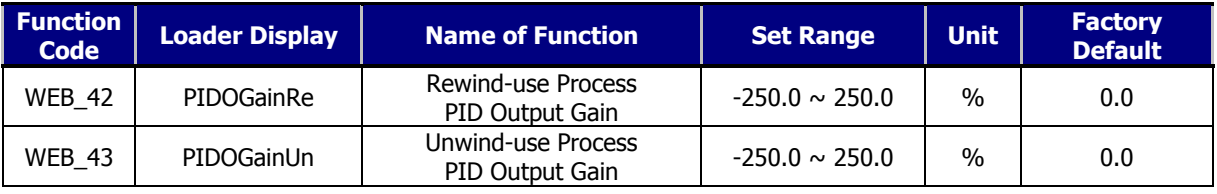

#### **17) WEB\_44 PID Type : PID Controller Type Setting**

#### **18) WEB\_45 Min FPID : Minimum PID Output Setting**

In this function, there are two (2) types of Process PID controllers. If WEB\_44 PID Type is set to "Fixed", a certain value of PID controller is output regardless of the line speed command. That is, the final line speed command is the sum of line speed command and PID output. For example, if the line speed command is 50[%] and PID output is 10[%], the final line speed command becomes 60[%]. If the line speed command is changed from 50[%]

to 60[%], the final line speed command becomes 70[%].

**A.** When WEB\_44 PID Type is "Fixed", the final line speed command is; Final Line Speed Command [%] = Line Speed Command [%] + PID Output [%]

When WEB\_44 PID Type is set to "Proportional", PID output is generated in proportion with the line speed command. That is, the final line speed command is the sum of line speed command and the PID output in proportion with the line speed command. For example, if the speed command is 50[%] and PID output is 10[%], the final line speed command becomes 55[%]. In this case, the line speed command is larger than the set value of WEB\_45 Min FPID.

**B.** When WEB 44 PID Type is "Proportional", the final line speed command (in case of line speed command > WEB\_45 Min FPID) is;

100 **Final Line Speed Command**  $[\%]$  **= Line Speed Command**  $[\%]$  **+**  $\frac{PID\ Output\ [*\]x\ Line\ Speed\ Command\ [*\] /100}{100}$ 

In case of initial operation, the system should maintain the tension of web starting with initial web tension and 0[%] speed command in possession. In the above formula, if the line speed command is  $0\%$ , the final line speed command becomes 0[%], where the tension of web cannot be maintained. Accordingly, to maintain the tension of web, if the line speed command is less than WEB\_45 Min FPID, the final line speed command under the following formula can be applied.

**C.** When WEB\_44 PID Type is "Proportional", the final line speed command (In case of line speed command < WEB\_45 Min FPID) is;

100 Final Line Speed Command  $[\%] =$  Line Speed Command  $[\%] + \frac{PID\text{ Output }[\%] \times WEB}{100} + \frac{200}{\text{ A}}$ 

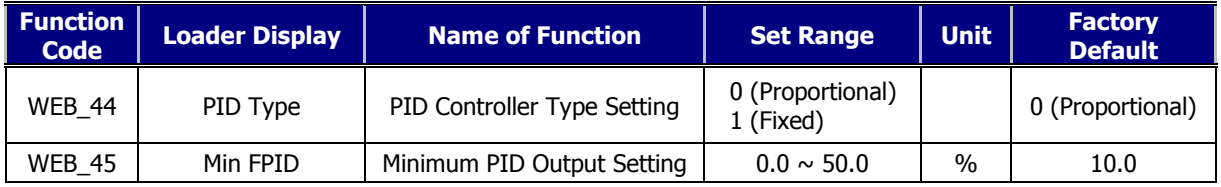

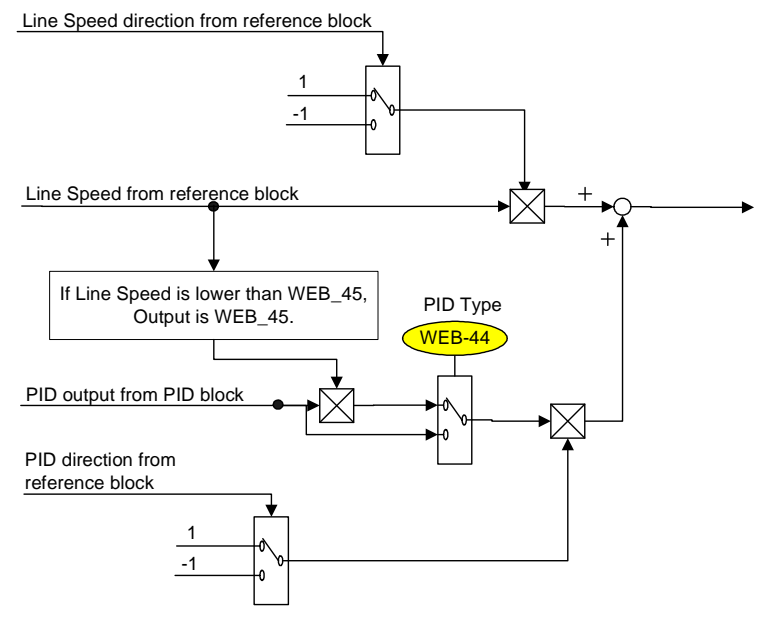

PID Type Block Diagram

### **19) WEB\_46 PIDHoldTime : PID controller Maintenance Time after Hold**

In case of Inverter Hold Command, the motor speed is reduced to 0. In case the output deviation of Process PID controller exists, the motor is operated by the deviation of PID output. To avoid this, this is the function where it conducts PID operation for the period of time set to WEB\_46 PIDHoldTime, and then the motor carries out free run and stops by the friction force of the system. If the output of Process PID is 0, the motor stops regardless of the time set to WEB\_46 PIDHoldTime.

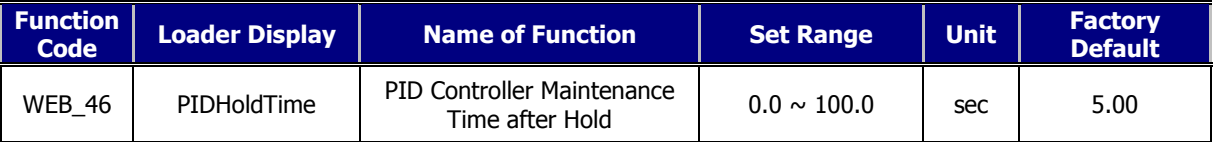

### **20) WEB\_47 PID F/B Src : Process PID Feedback Source Setting**

WEB\_47 PID F/B Src is the function where the feedback source is set when Process PID controller is used. When set to "Analog", the definition of analog input terminal (AIO\_01, AIO\_13, AIO\_25) is set to "Tension F/B", and such amount of feedback is input to the inverter. In this case, the amount of feedback is "0" unless the terminal is defined . In case set to "Option", it is to input the amount of feedback to inverter through communication. In this case, the amount of feedback is "0" unless such value is input.

### **In case of setting to "Option", please conduct communication cycle not exceeding 10[ms].**

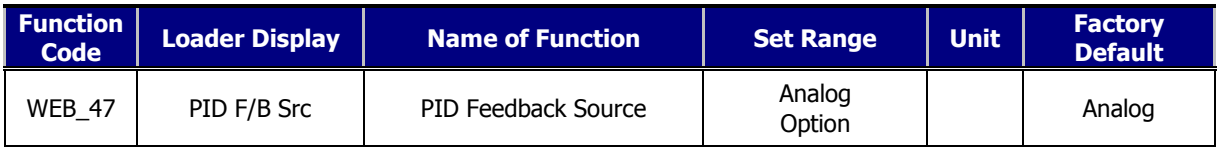

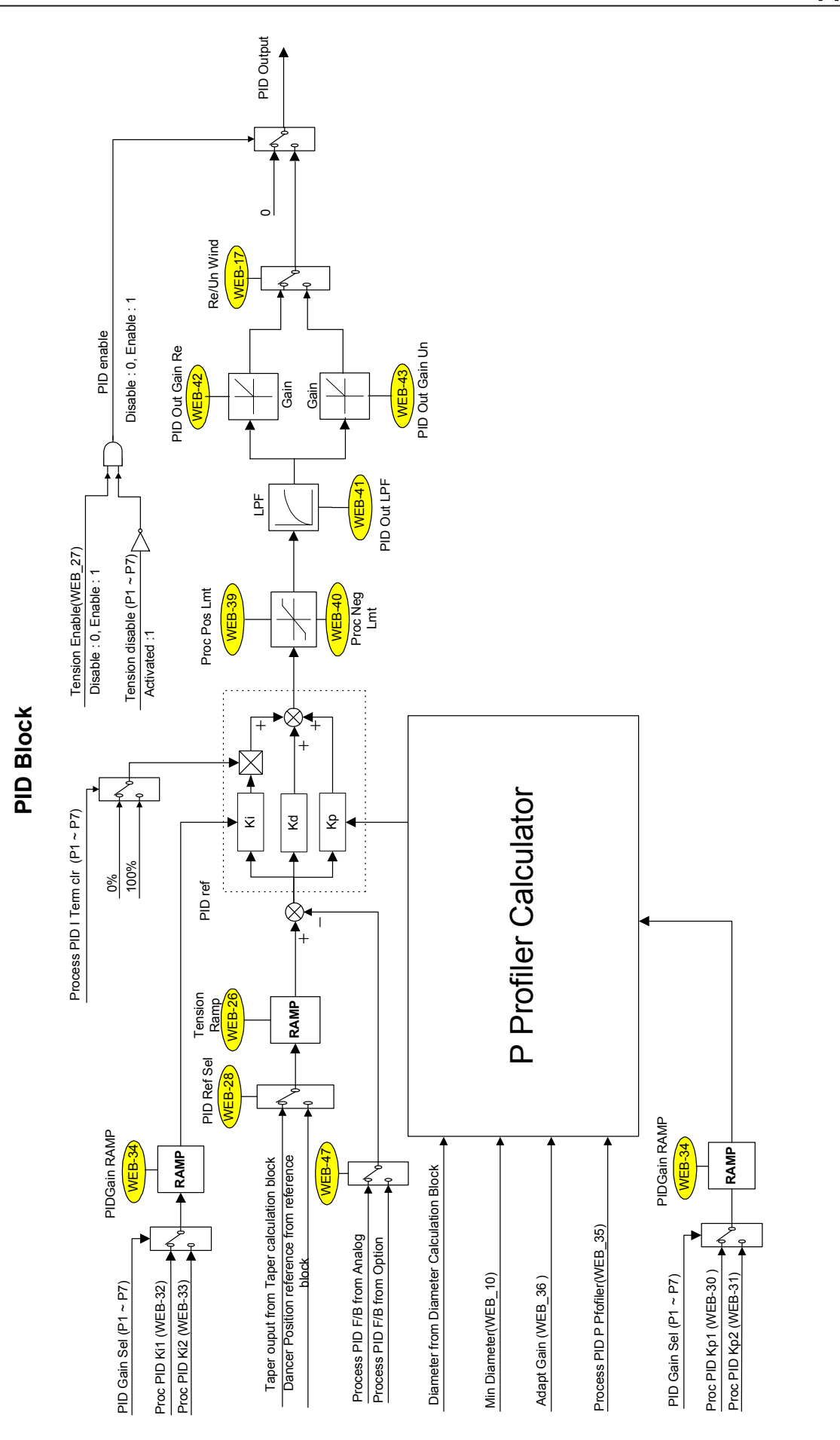

Process PID Block Diagram Process PID Block Diagram

### **7.7.9 WEB Break Setting**

- **1) WEB\_48 WB Enable : WEB Break Detection Function Setting**
- **2) WEB\_49 INV WB Delay : Setting of Delayed Time until WEB Break Detection after Inverter Operation**

#### **3) WEB\_50 WB Delay : Delayed Time in WEB Break Detection**

#### **4) WEB\_51 WB Level : WEB Break Detection Level**

In the web control mode, the web is broken if it has tension it can bear. In this case, if the system continues the web control without such breakage of the web detected, it may cause more serious accident. Accordingly, the inverter is set so as to force the output of PID controller to be "0" when the web breakage is detected, when the diameter computation is not carried out. Furthermore, if one of multi-function output DIO  $41$  AX1 Define  $\sim$  DIO  $43$ OC1 Define of the inverter is set to "WEB Break", it lets out the output contact point showing the state of "'breakage". In WEB\_48 WB Enable mode, you can set WEB Break Detection function. If it is set to "Yes", please set the multi-function output and conduct its connection so that the higher-level controller can receive the output. In case of WEB\_49 INV WB Delay, for a certain period of time from the moment the inverter received the operation command, it has lower value of tension feedback, and accordingly it can be misjudged as web break. This is the function, for such situation, not to detect the web break for a certain period of time set in WEB\_49 INV WB Delay since the moment the inverter has started the operation. There exists a number of noises in the actual site, and because of such external factor, the amount of feedback less than the set value can be posted at some moment in WEB\_51 WB Level, which can be judged as WEB Break. Therefore, WEB\_50 WB Delay sets WEB Break Detection Delayed Time. WEB\_51 WB Level is the code to set WEB Break Detection Level where the amount of tension feedback is set in [%] value.

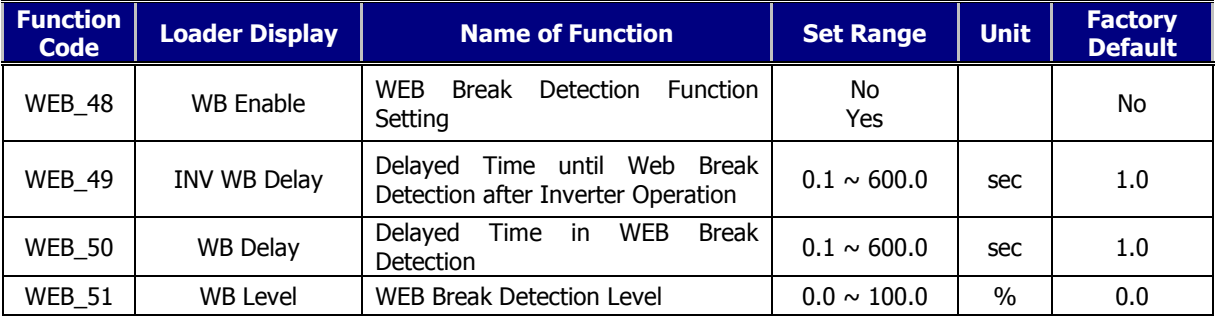

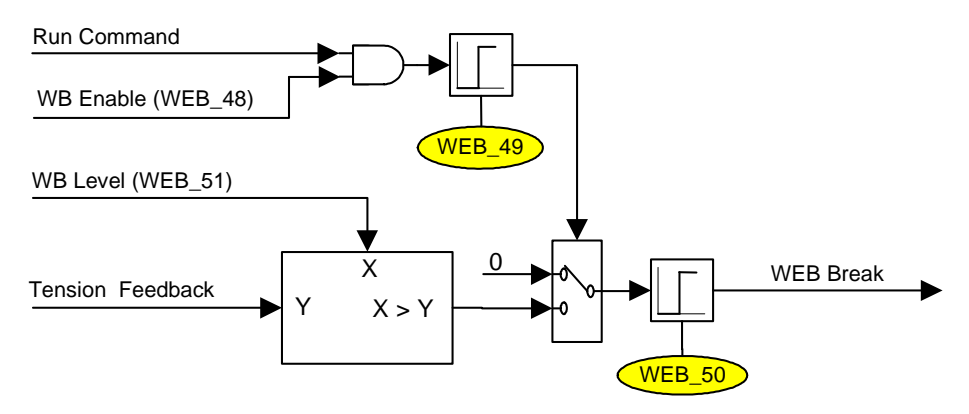

WEB Break Block Diagram

# **7.7.10 Up to Speed Setting**

### **1) WEB\_52 UTS Enable : Up to Speed Judgment Setting**

### **2) WEB\_53 UTS Level : Up to Speed Level Setting**

When Web control is operates in smooth manner, the line speed command is almost similar to the actual line speed. It is because Process PID controller operates reducing such deviation when there occurs the deviation between line speed command and actual line speed. However, too quick line speed command, problem of the motor or mechanical problem can lead to the discrepancy of the line speed command. This may cause serious problem to the system. WEB\_52 UTS Enable and WEB\_53 UTS Level are the functions to judge such situations. If the deviation between line speed command and actual line speed is larger than WEB\_53 UTS Level, and one of multi-function output DIO\_41 AX1 Define  $\sim$  DIO\_43 OC1 Define is set to "Up to Spd", it can be acknowledged when you let out the output contact point. WEB\_53 UTS Level is the [%] value against the line speed command. It has 2[%] Band to avoid chattering. **If the set value of WEB\_53 UTS Level is too low, fault operation may happen by the excessive state even near the set level.** 

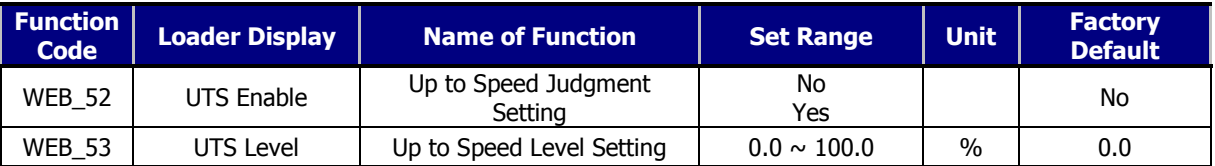

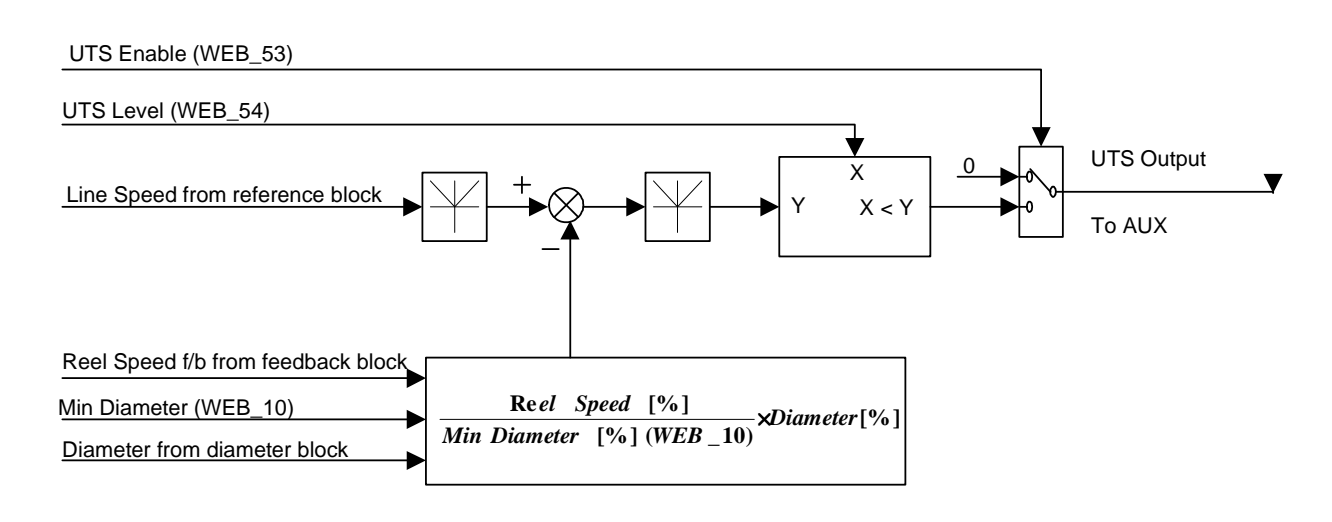

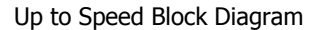

### **7.7.11 WEB\_54 Quick Stop : Quick Stop Time Setting**

It is the function where emergency stop is available when the emergency occurs during sequential operation. If the multi-function input terminal (DIO\_01  $\sim$  DIO\_07) set to "Quick Stop" is On, it conducts emergency stop maintaining the tension of web for the same deceleration time regardless of the current motor rotating speed, that is, the period of time set to WEB\_54 Quick Stop. Even after it completely stopped, the tension of the web is still kept. For example, if the winder roll speed is 170[rpm] and the gear ratio is 10:1, the motor rotating speed is 1700[rpm]. If unwinder

roll speed is 140[rpm] and the gear ratio is 11:1, the motor rotating speed is 1540[rpm]. In this case, if the set value of WEB\_54 Quick Stop of such two inverters is 5[sec], it stops after 5[sec] although the rotating speed of two motors are not same where the multi-function input terminal (DIO\_01  $\sim$  DIO\_07) set to "Quick Stop" is On.

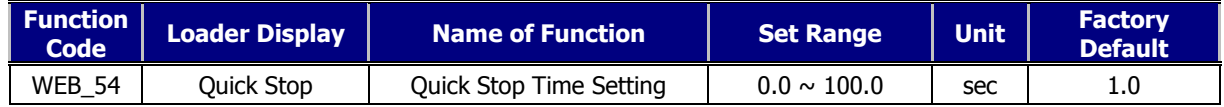

### **7.7.12 WEB Jog Setting**

- **1) WEB\_55 JogSpd Web : Jog Speed Setting**
- **2) WEB\_56 JogTime Sel : Jog Acceleration/Deceleration Time Setting Select**
- **3) WEB\_57 JogAcc Time : Jog "Acceleration Time Setting**

#### **4) WEB\_58 JogDec Time : Jog Deceleration Time Setting**

If the multi-function input (DIO 01  $\sim$  DIO 07) set to "Jog Web" is On, Process PID controller operates, but doesn't conduct diameter computation. In this case the set value of WEB\_55 JogSpd Web is calculated in % of WEB\_08 MaxMotor SPD, deciding the motor rotating speed. For example, if the set value of WEB\_08 MaxMotor SPD is 300[rpm] and the jog speed set to WEB\_55 JogSpd Web is 20[%] where the multi-function input (DIO\_01 ~ DIO\_07) set to "Jog Web" becomes O, the motor rotating speed is 60[rpm]. In case of jog operation, the jog can set the Acceleration/Deceleration Time instead of the basic Acceleration/Deceleration Time (FUN 40 Acc Time-1, FUN\_41 Dec Time-1). When WEB\_56 JogTime Sel is set to "No", the basic Acceleration/Deceleration Time is applied during jog operation mode, while when set to "Yes", WEB\_57 JogAcc Time and WEB\_58 JogDec Time are applied during jog operation mode.

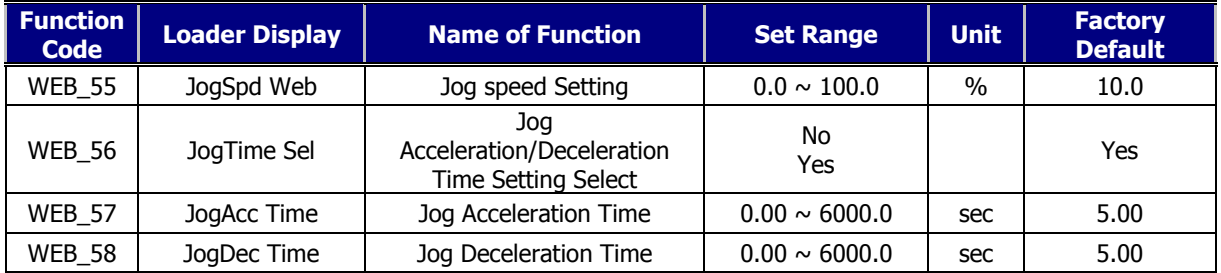

### **7.7.13 Splicing Level Setting**

In the splicing system, the winder core should be replaced without any change in line speed command. When splicing, the process PID controller doesn't operate in the empty core. Therefore, the multi-function input terminal (DIO\_01  $\sim$ DIO\_07) set to "TensionDisable" should be On. The splicing function doesn't operate during jog operation. In case the web is wound in new core in the winder, sudden load change occurs. Such sudden change in load makes the speed slower, which causes low tension of web, and finally the web becomes drooped. To avoid such phenomenon, you may operate it at higher speed than the line speed command in splicing state. WEB\_59 Splice Level is the [%] value for the line speed command. For example, if the line speed command is 50[m/m], and the set value of WEB 59 Splice Level

is 10[%], the final line speed command of the empty core at the time of splicing operation becomes 55[m/m].

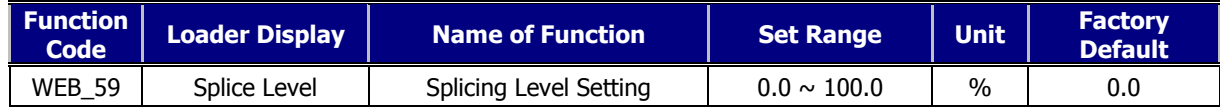

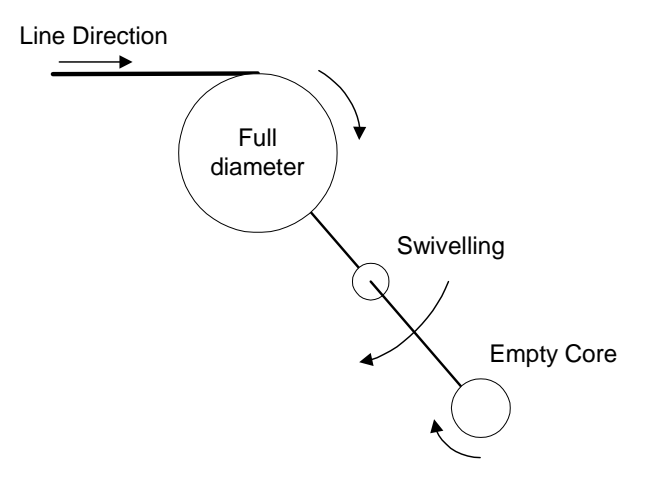

Splicing Operation Status Diagram

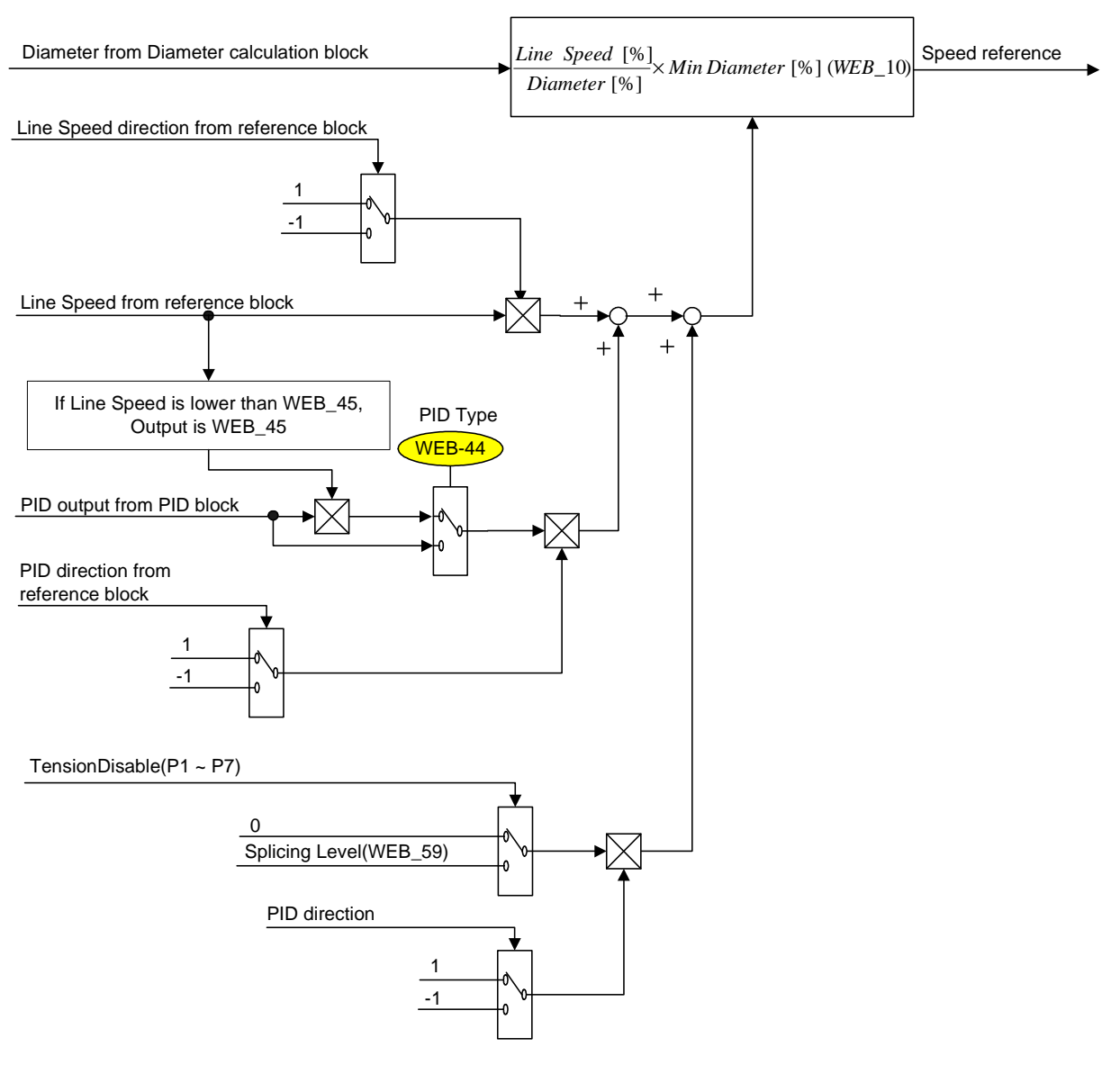

# **Speed Calculator**

Line Speed Command Block Diagram

### **8.1 Introduction**

 $\Gamma$ 

This chapter is to explain SV-iV5 inverter serial communication's standard, installation, and program with PC or FA computers. The communication method was designed to drive or monitor SV- iV5 inverter series in long distance through PC or FA computers.

1) Benefits under the communication method

It is easy to apply inverters into automations in factories, because inverters can be driven or monitored according to user's programs.

\* possible to monitor or modify parameters through computers

(example: T\_acc, T\_dec, frequency, and lost command)

\* Interface configuration regarding to RS-485 standard:

1) Possible to execute communications between the inverter and computers by numerous companies

2) Capable of controlling up to 16 inverters at a time with single computer due to the multi-drop link

system

3) Interface for noise immunity environment

Inverters can communicate through RS-232/485 converters with computers that are embedded with the RS-232 card. The standard and performance of converters may vary by manufactures, but share basic functions. More details about standard and guideline are advised to follow under the manual provided by specific manufactures.

### **Caution**

Must understand this manual thoroughly before installation and operation.

By violating this manual may result in serious injury or damages to other components.

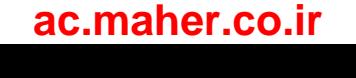

### **8.2 Specifications**

 $\Gamma$ 

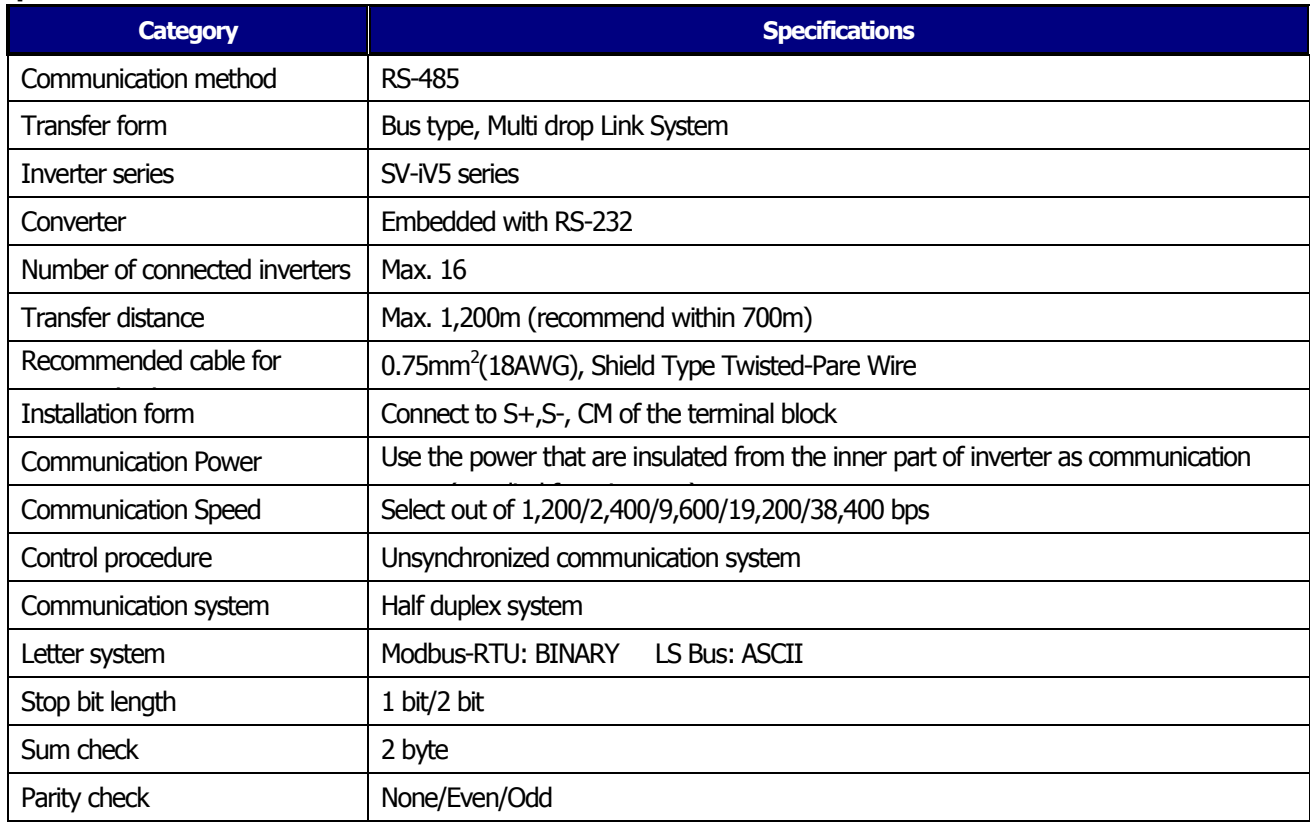

# **8.3 Structure of communication system**

Number of connectable inverters: up to 16 units

Number of extendable addresses(St ID):1~250

Length of effective communication lines: possibly 1,200m in total. Keep it below 700m for stable communication.

Please use communication Repeater to enhance the communication speed if you have to use communication cable above 1,200m or to connect additional inverter. It is effective to reduce the noise influence from communication by environment.

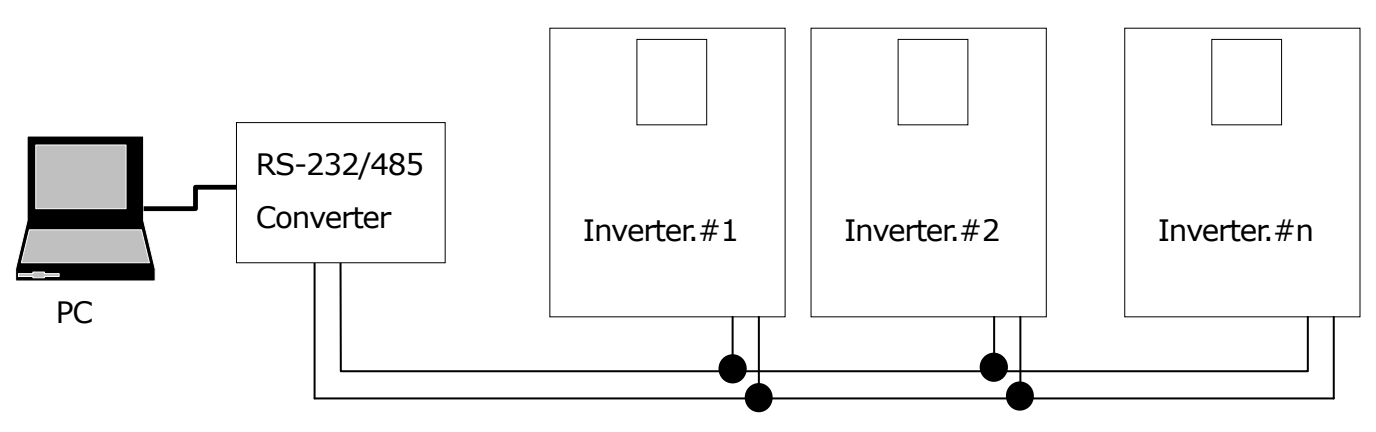

RS-485 terminal connection: connect to S+, S- of the terminal block (see Chapter 4 Wiring)

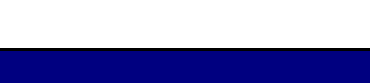

# **8.4 Basic setting**

 $\Gamma$ 

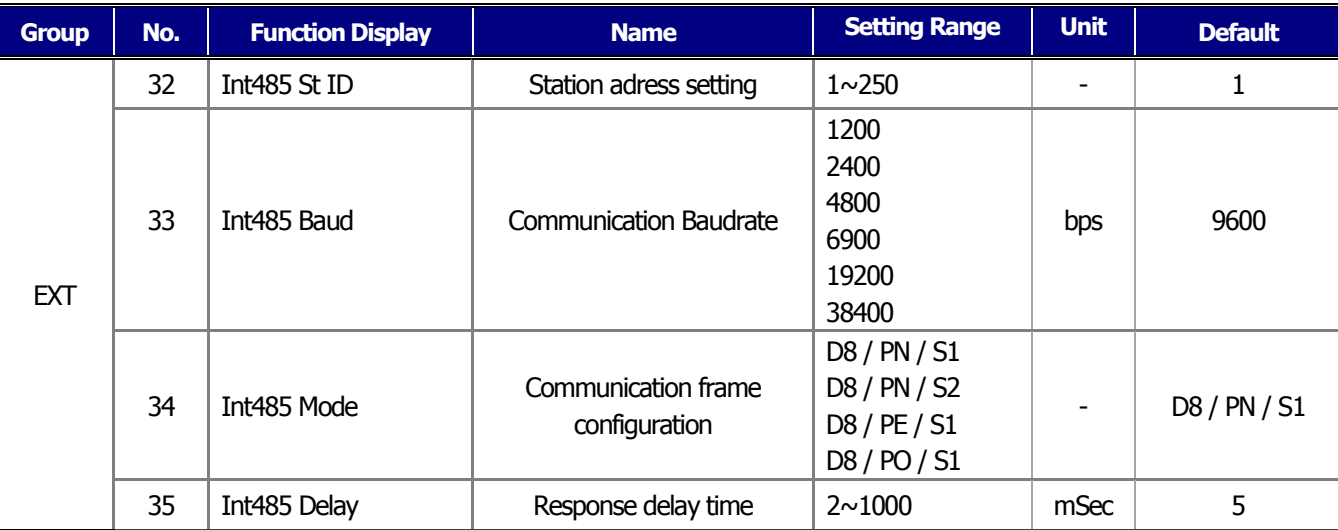

 **COM-32 Int485 St ID:** sets inverter address No. **COM-33 Int485 BaudR:** sets the communication speed at up to 38400bps.

 **COM-34 Int485 Mode:** selects the communication frame composition and sets the data length, parity confirmation method and number of stop bits.

**COM-35 Resp Delay**: the 485 communication(Modbus-RTU or LS INV 485) built in iV5 acts as a slave. The slave iV5 responds to the Master after the period of time set in this function code. The communication between the master and slave can be kept smooth by setting this function code properly in a system in which the master is not able to deal with the quick response of the slave.

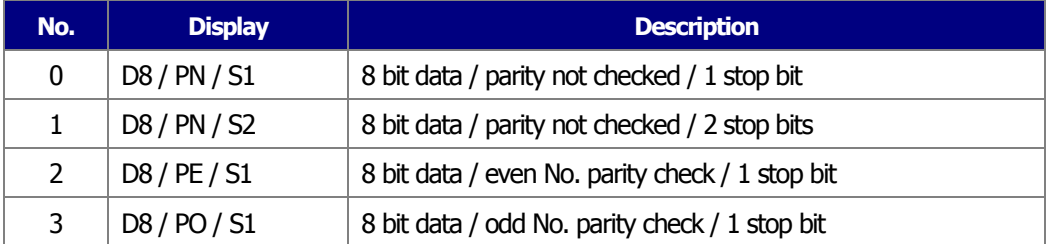

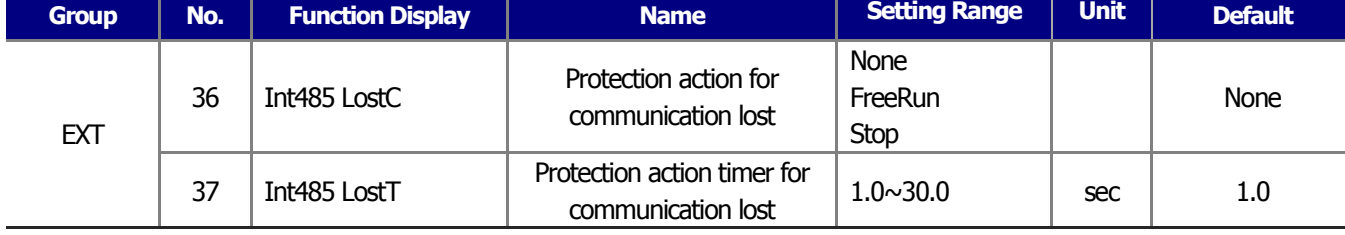

**LS** Industrial Systems | 8-3

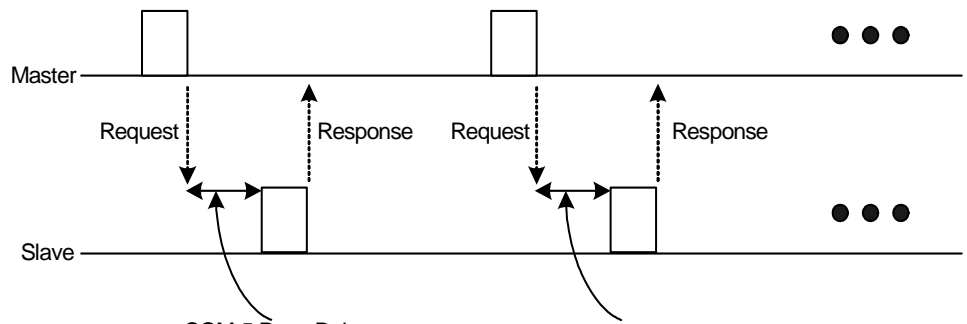

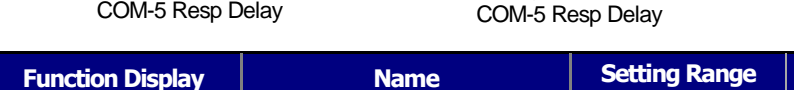

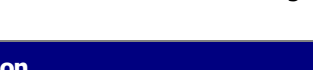

Judgment standard and Protection in case of a problem with the communication for a certain period of time

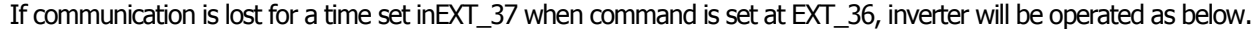

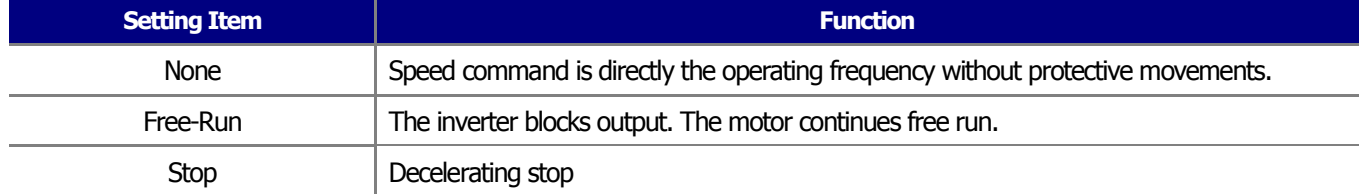

**FUN\_01 Run/Stop Src is Int485 prior to run this function. If communication is disconnected for EXT\_37, keypad display is as below. 'rpm' value in lower line is current operation speed.** 

# **8.5 Special communication area setting**

**Entire iV5 communication memory map** 

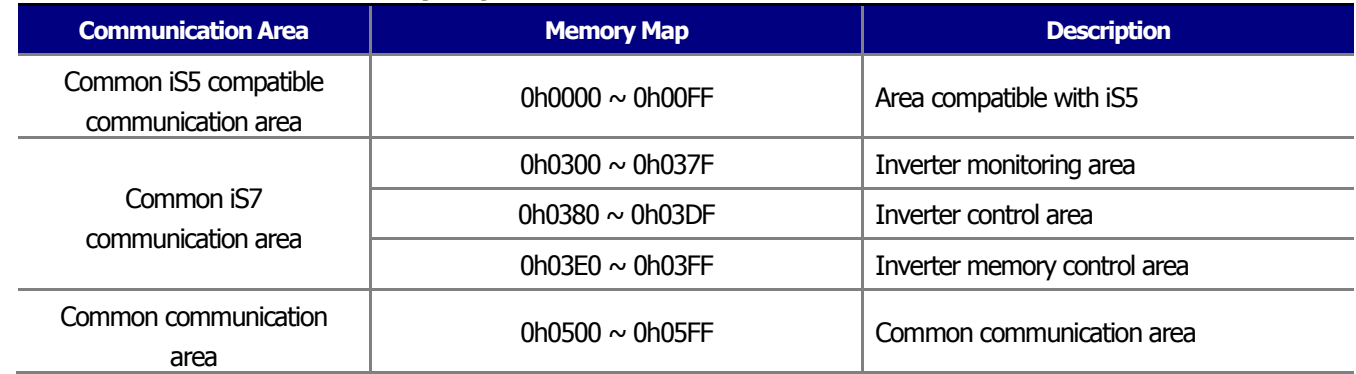

 0.0rpm SPD 00 LOI 500 rpm

 $\Gamma$ 

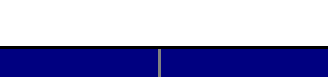

### **8.6 Communication Protocol**

### **8.6.1 LS INV 485 protocol**

 $\Gamma$ 

Computer and other hosts are the master and the inverter is the slave. The slave inverter responds to the master's request for writing/reading.

# **[Basic Form]**

**Request:** 

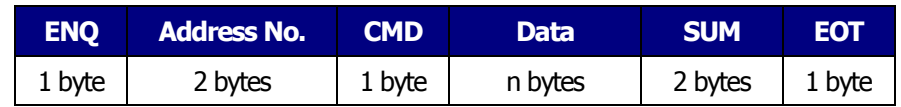

**Normal Response:** 

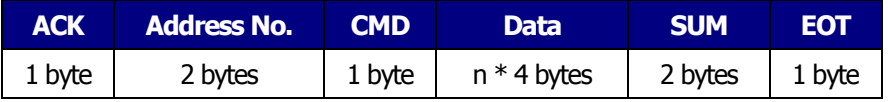

#### **Error response:**

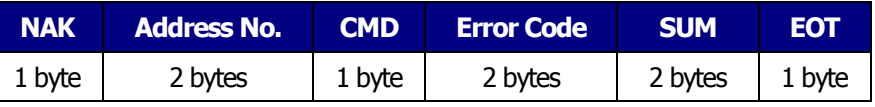

#### **Description:**

Requests begin with ENQ and end with EOT.

Normal responses begin with ACK and ends with EOT.

Error responses begin with NAK and ends with EOT.

Address No. refers to the inverter No. and represented by 2 byte ASCII-HEX.

(ASCII-HEX: hex representation consisting of '0'  $\sim$  '9', 'A'  $\sim$  'F')

CMD: in capitals (IF Error if in small letters)

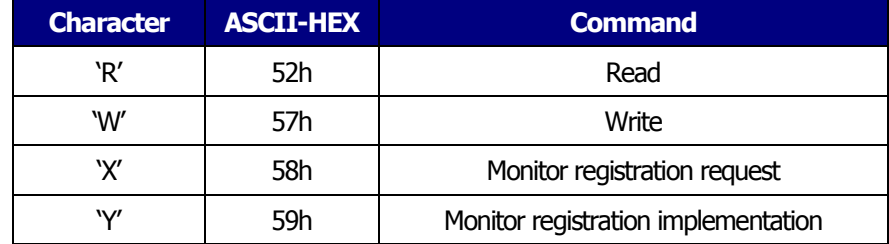

Data: represented in ASCII-HEX

**E.g.)** If data value is 3,000: 3000 → '0''B''B''8'h → 30h 42h 42h 38h

Error code: two can be displayed ASCII (20h  $\sim$  7Fh)

Transmission/reception buffer magnitude: transmission = 39 byte, reception = 44 byte

Monitor registration buffer: 8 Word

SUM: inspection by making sum to check communication errors

 $SUM = ASCII-HEX$  form of the 8 lowest bits of (Address No.  $+$  CMD  $+$  data)

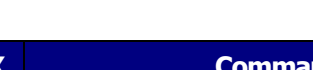

 $\Gamma$ 

**E.g.)** Request for reading of one of 3000 address numbers as follows

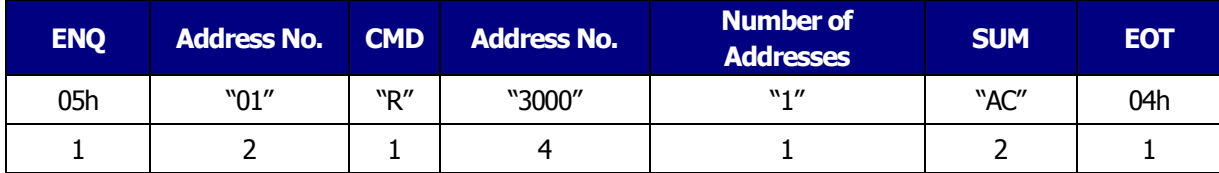

SUM = '0' + '1' + 'R' + '3' + '0' + '0' + '0' + '1'

= 05h + 30h + 31h + 52h + 33h + 30h + 30h + 30h + 31h

= 1A7h (Control value excluded: ENQ, ACK, NAK, etc.)

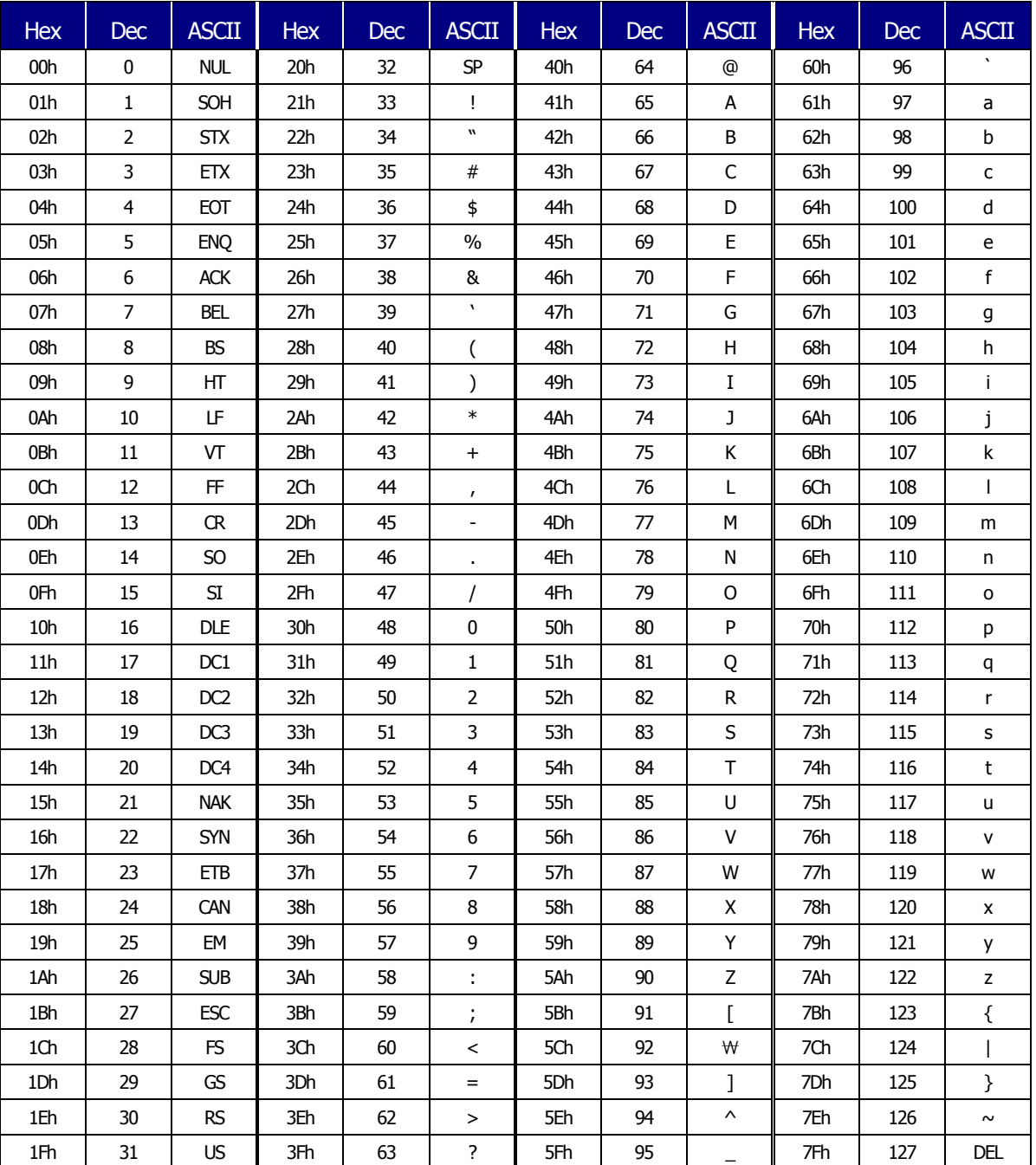

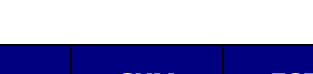

### **BroadCast Function**

 $\Gamma$ 

used to give command to all the inverters bound by the network at a time

Method: give command at Address No. 255

Action: Each inverter receives and replies to it though it's not their own set address No.

# **8.6.2 Detailed reading protocol**

**Reading Request:** Request for reading of n number of Word data consecutive from xxxx address No.

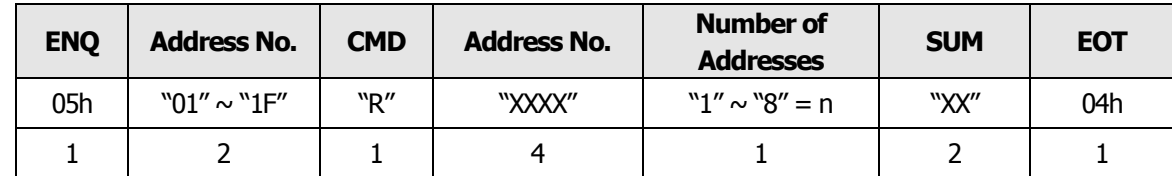

Total byte = 12, quotation marks refers to characters.

# **Normal Reading Response:**

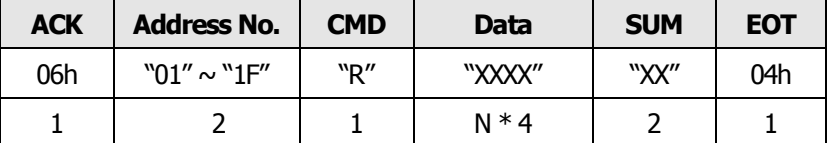

Total byte =  $7 * n * 4 = 39$  at maximum

# **Error Reading Response:**

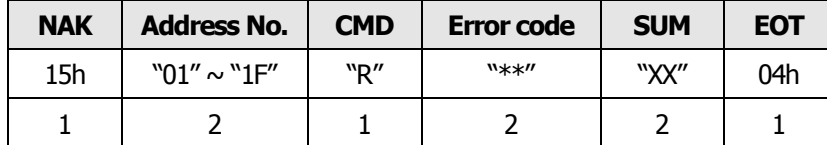

Total byte = 9

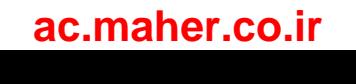

# **8.6.3 Detailed writing protocol**

 $\Gamma$ 

# **Writing Request:**

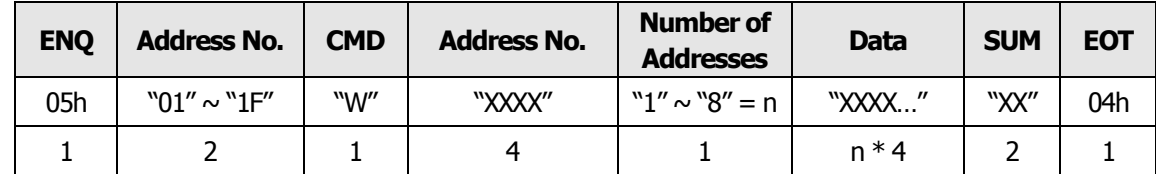

Total byte =  $12 + n * 4 = 44$  at maximum

# **Normal Writing Response:**

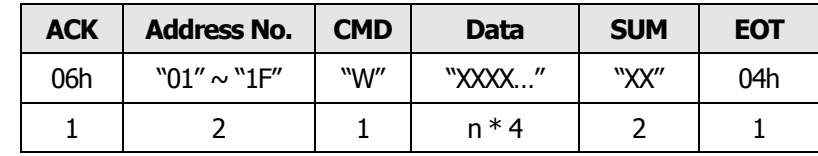

Total byte =  $7 + n * 4 = 39$  at maximum

# **Error Writing Response:**

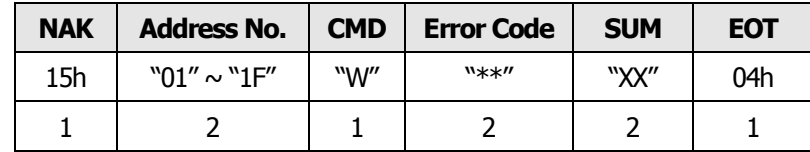

Total byte  $= 9$ 

# **8.6.4 Error code**

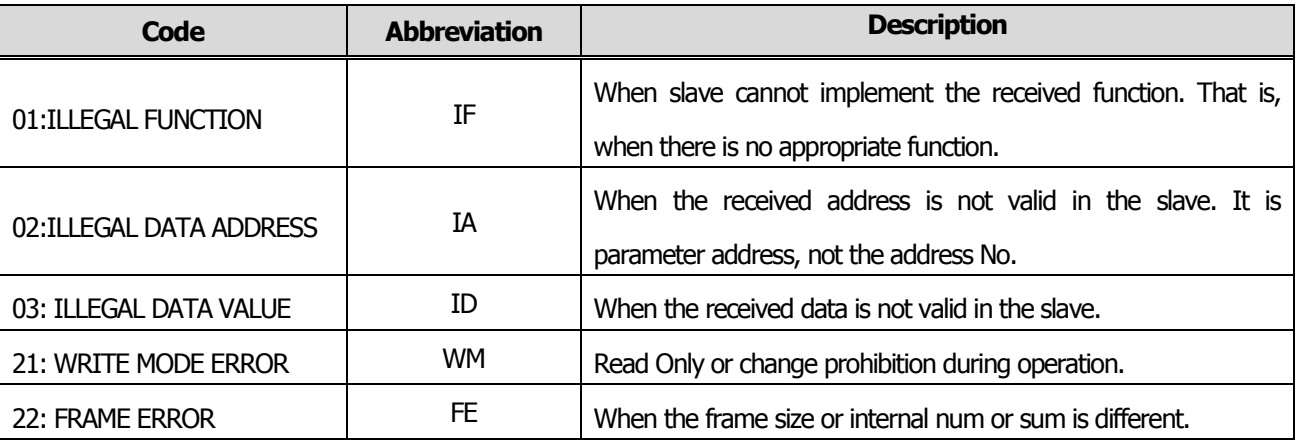

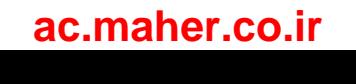

 $\Gamma$ 

# **8.6.5 Existing iS5/iG5/ iG5A compatible common area parameter**

**LS** Industrial Systems | 8-9

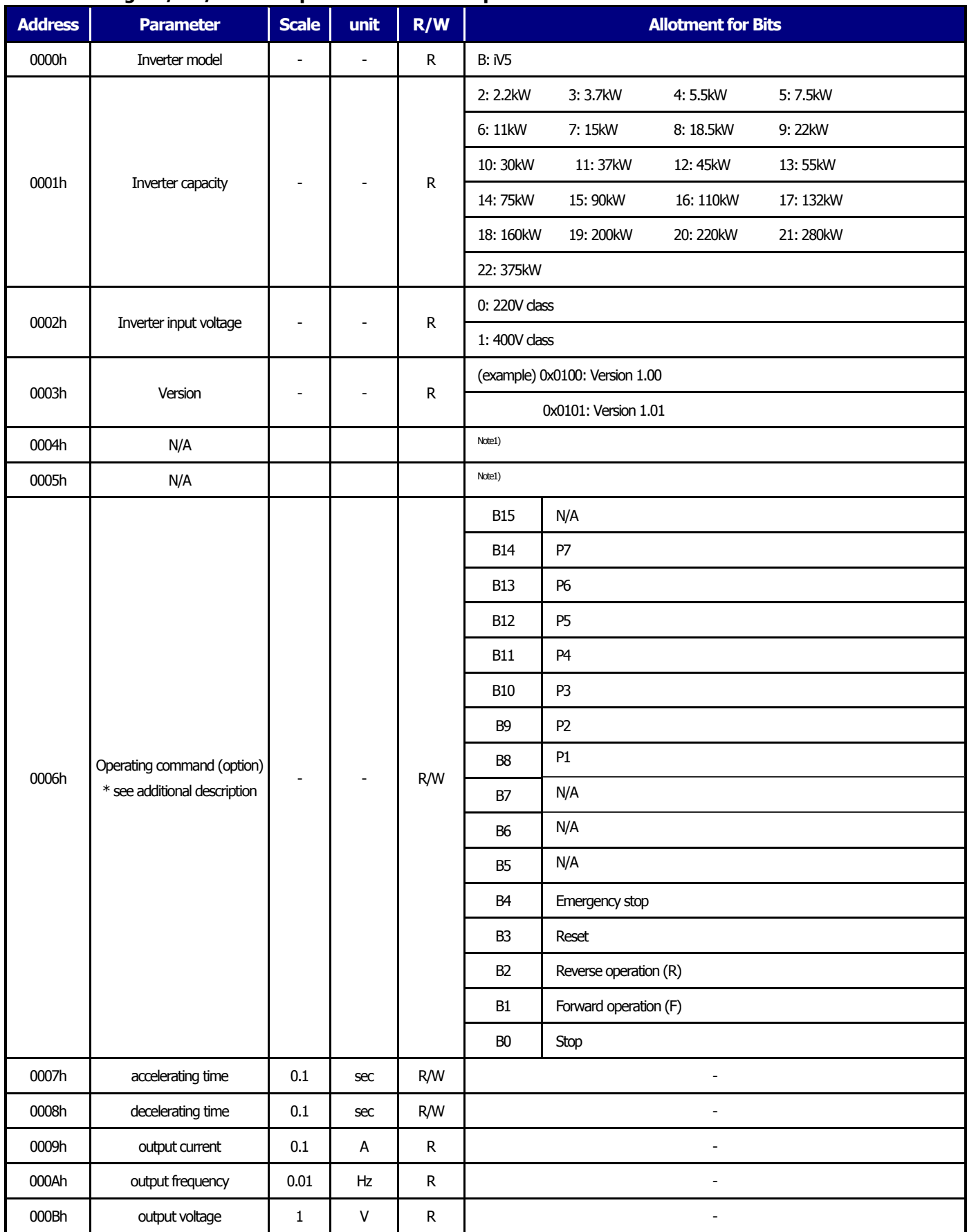

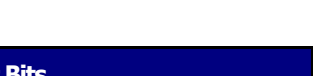

 $\Gamma$ 

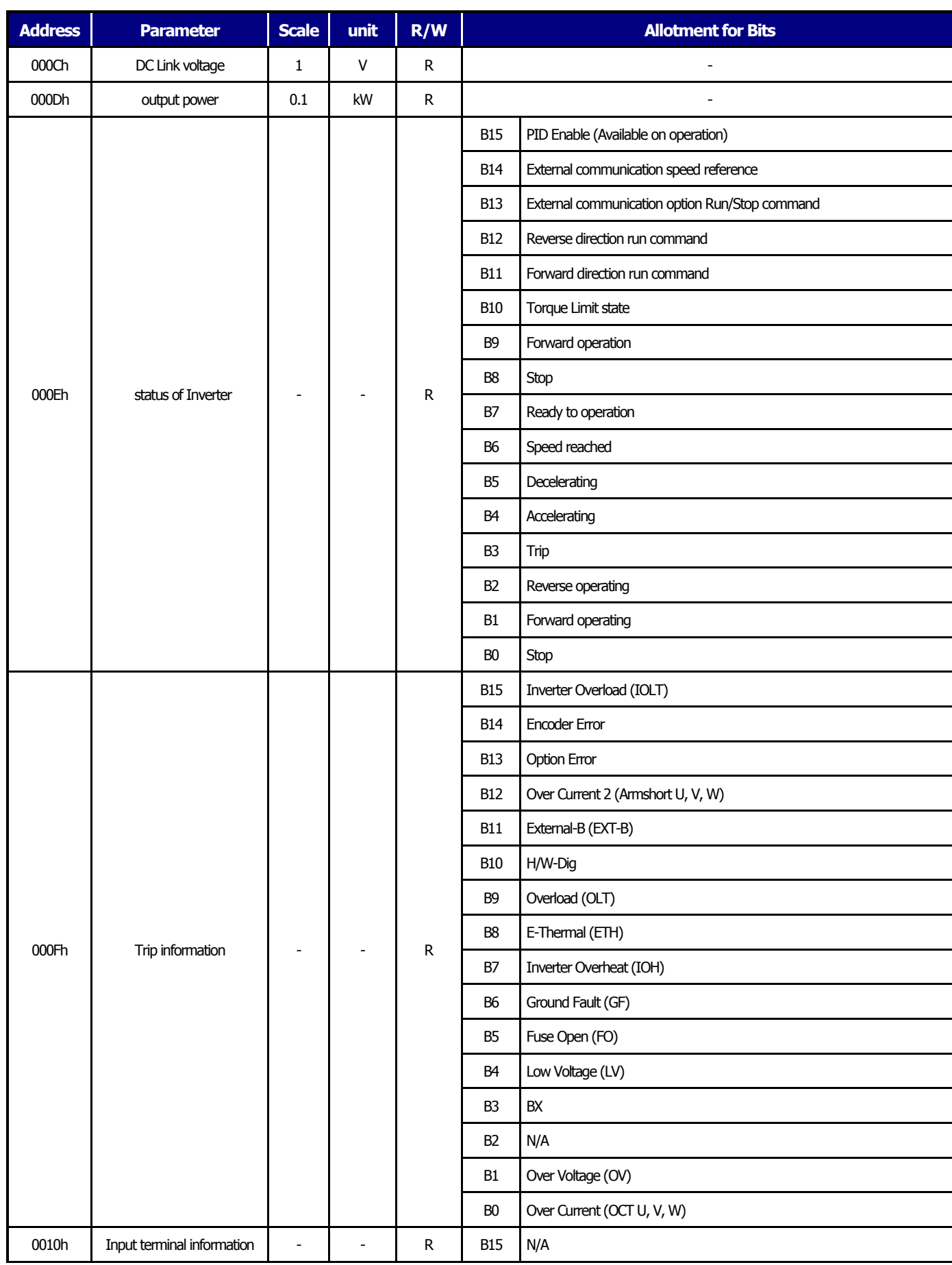

**18-10** Industrial Systems | 8-10

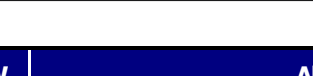

 $\Gamma$ 

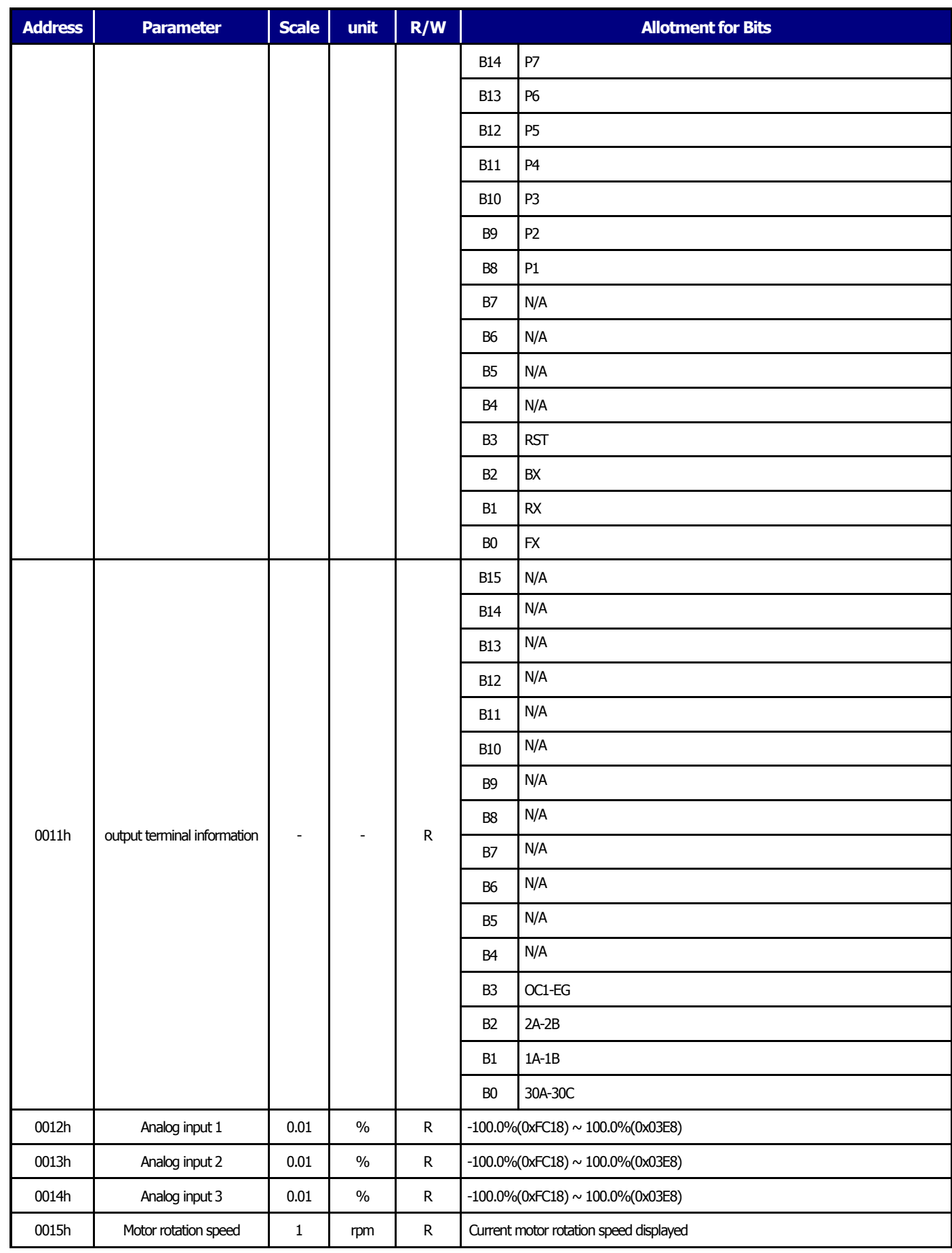

**15** Industrial Systems | 8-11

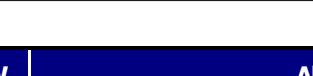

 $\sqrt{ }$ 

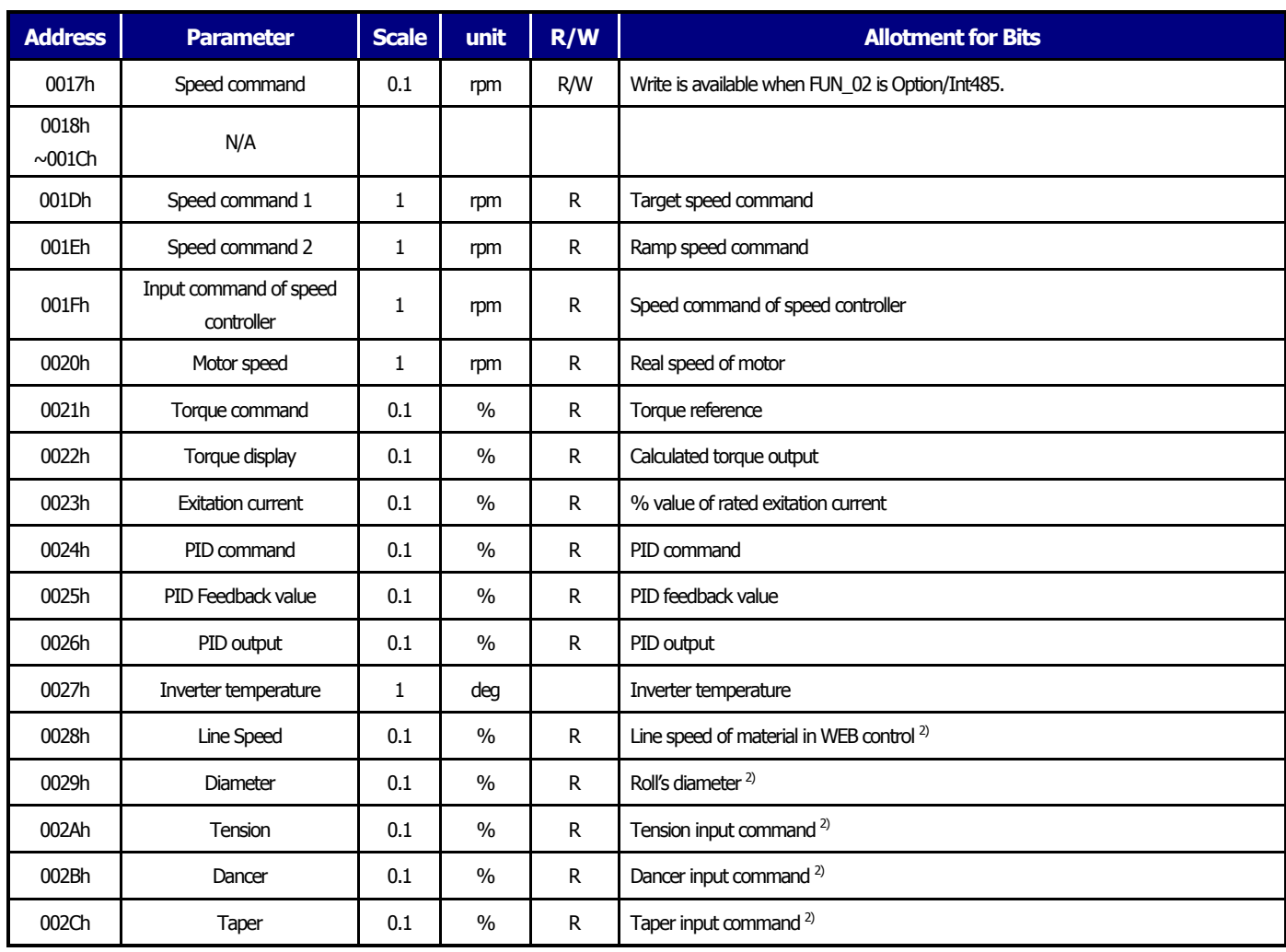

Note1) NAK will be transferred when unavailalable address is requested.

Note2) Useful value will be transferred when CON\_02 is WEB Control. If not, 0 will be transferred.

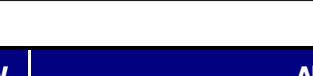

# **8.6.6 iS7 extended common area parameter**

 $\Gamma$ 

# **1) Inverter Monitoring Area Parameter (Reading only)**

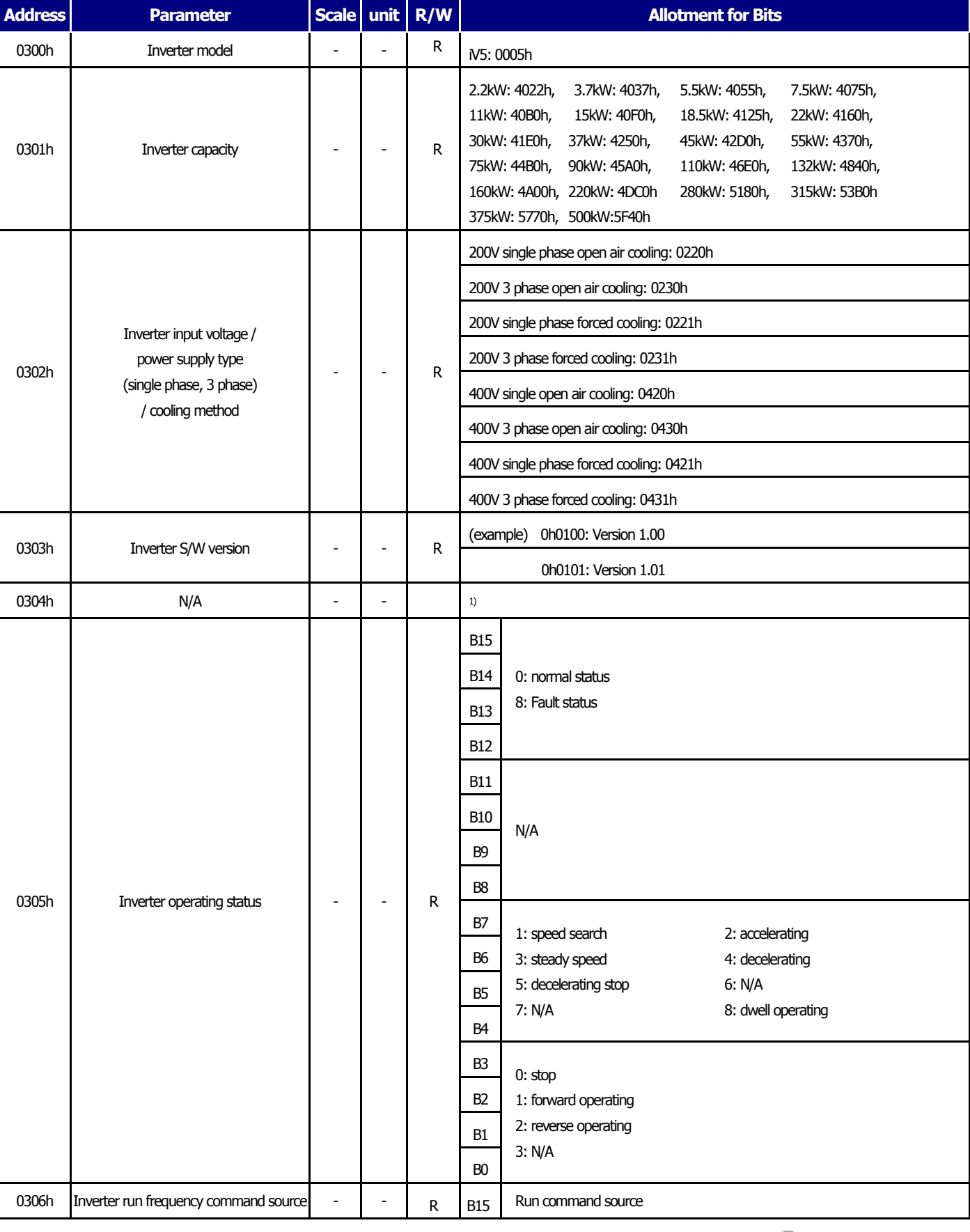

**13** Industrial Systems | 8-13

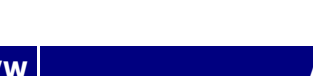

# $\Gamma$ **Address Parameter Parameter R/W Allotment for Bits** B14 0: Keypad 1: Communication option<br>2: N/A 3: Built-in 485 3: Built-in 485  $\begin{array}{|l|l|}\n \hline\n \text{B13} & 4: \text{Terminal Block} & 5 \sim 127: \text{N/A}\n \hline\n \end{array}$ B12 B11 B10 B9 B8 B7 Frequency command source B6 0: Keypad speed 1: Keypad torque 2: MOP UP 3: MOP DOWN B5 4: MOP UP/DOWN 5: Analog B4 6: N/A 7: N/A B3 8: N/A 9: N/A 10: Built-in 485 11: Communication Option B2 12: N/A 13: Jog Operation B1 14: N/A 15~25: N/A B0 26~32: Multi-step speed 33~127: N/A (E.g) 0h0100: Version 1.00 0307h Keypad S/W version  $\vert$  -  $\vert$  -  $\vert$  R 0h0101: Version 1.01 0308h Keypad Title version  $\begin{vmatrix} - & \cdot & \cdot \\ \cdot & \cdot & \cdot \end{vmatrix}$  R Same as S/W version of keypad 0309h N/A - - -  $\sim$ 030Fh 0310h Output current 0.1 A R - $0311h$  Output frequency  $0.01$  Hz  $R$  R -0312h Output RPM 0 RPM R 0313h Motor feedback speed  $\begin{vmatrix} 0 & R \end{vmatrix}$  RPM  $\begin{vmatrix} R & -32768 \text{rpm} \sim 32767 \text{rpm} \end{vmatrix}$  (Having a polarity.) 0314h Output voltage  $1 \mid V \mid R$ 0315h DC Link voltage  $1 \mid V \mid R$ 0316h Output power 0.1 kW R  $\vert$  R -0317h Output Torque 0.1 % Exception) It is not calculated during V/F control. 0318h PID reference 0.1 % | 2012 0319h PID feedback 0.1 % | 0.1 % | 0.1 | 0.1 | 0.1 | 0.1 | 0.1 | 0.1 | 0.1 | 0.1 | 0.1 | 0.1 | 0.1 | 0.1 | 0.1 | 0.1 | 0.1 | 0.1 | 0.1 | 0.1 | 0.1 | 0.1 | 0.1 | 0.1 | 0.1 | 0.1 | 0.1 | 0.1 | 0.1 | 0.1 | 0.1 | 0.1 | 0.1 | 0 031Ah Number of No.1 motor display  $\begin{vmatrix} - & \cdot & \cdot \\ \cdot & \cdot & \cdot \end{vmatrix}$  Number of No.1 motor display 031Bh Number of No.2 motor display  $\begin{vmatrix} - & \cdot & \cdot \\ \cdot & \cdot & \cdot \end{vmatrix}$  Number of No.2 motor display 031Ch Number of selected motor display  $\begin{vmatrix} - & \cdot & \cdot \\ \cdot & \cdot & \cdot \end{vmatrix}$  Number of selected motor display 0: Hz unit 031Dh Selection among Hz/rpm  $\begin{vmatrix} - & \cdot & \cdot \\ \cdot & \cdot & \cdot \end{vmatrix}$ 1: rpm unit 031Eh N/A  $\vert - \vert - \vert$  -  $\vert$  $~1$ <sup>-031</sup>Fh

# **Chapter 8 Communication Function**

**15** Industrial Systems | 8-14

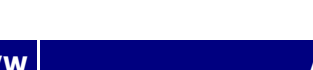

 $\Box$ 

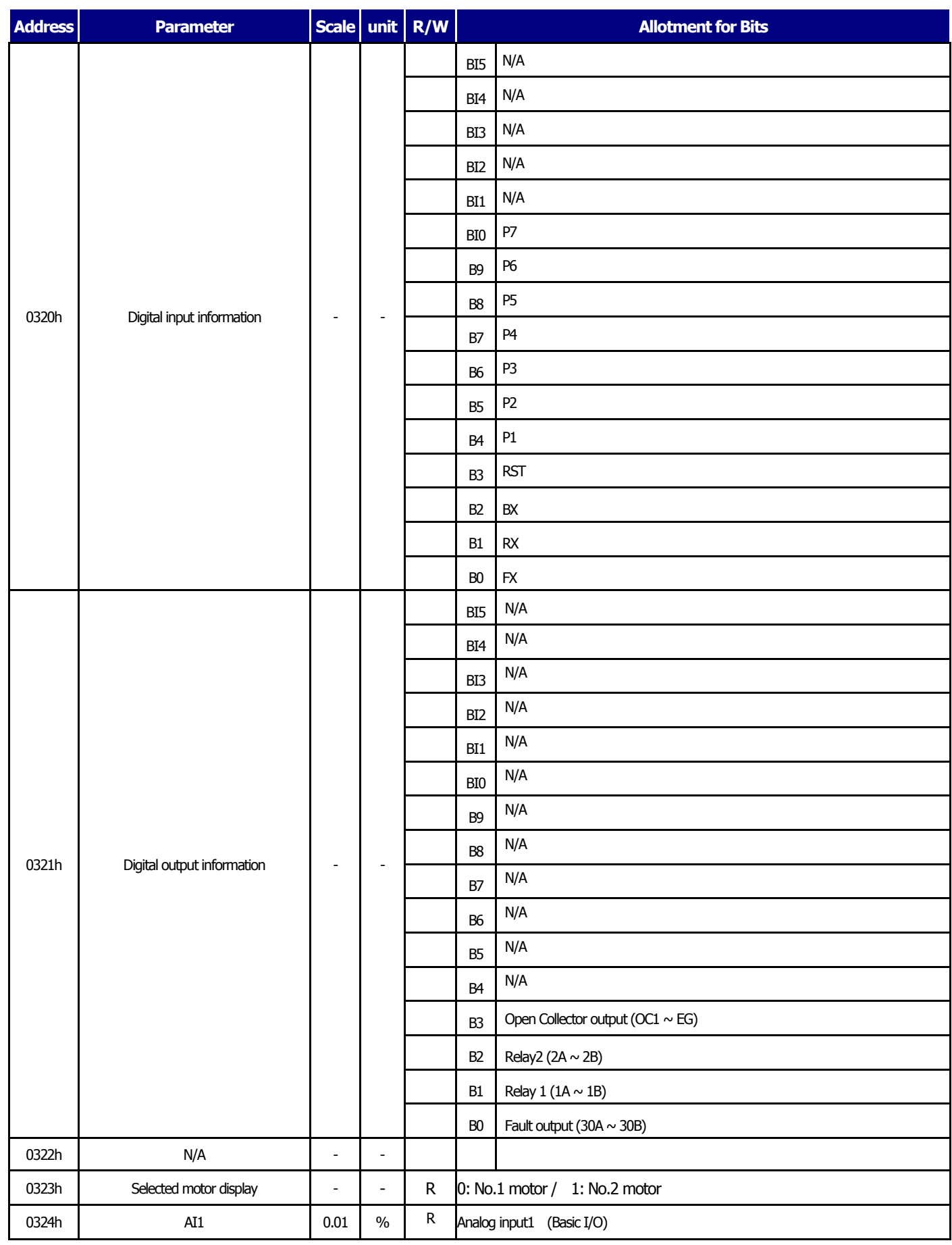

**8-15** Industrial Systems | 8-15

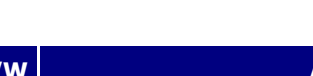

 $\Box$ 

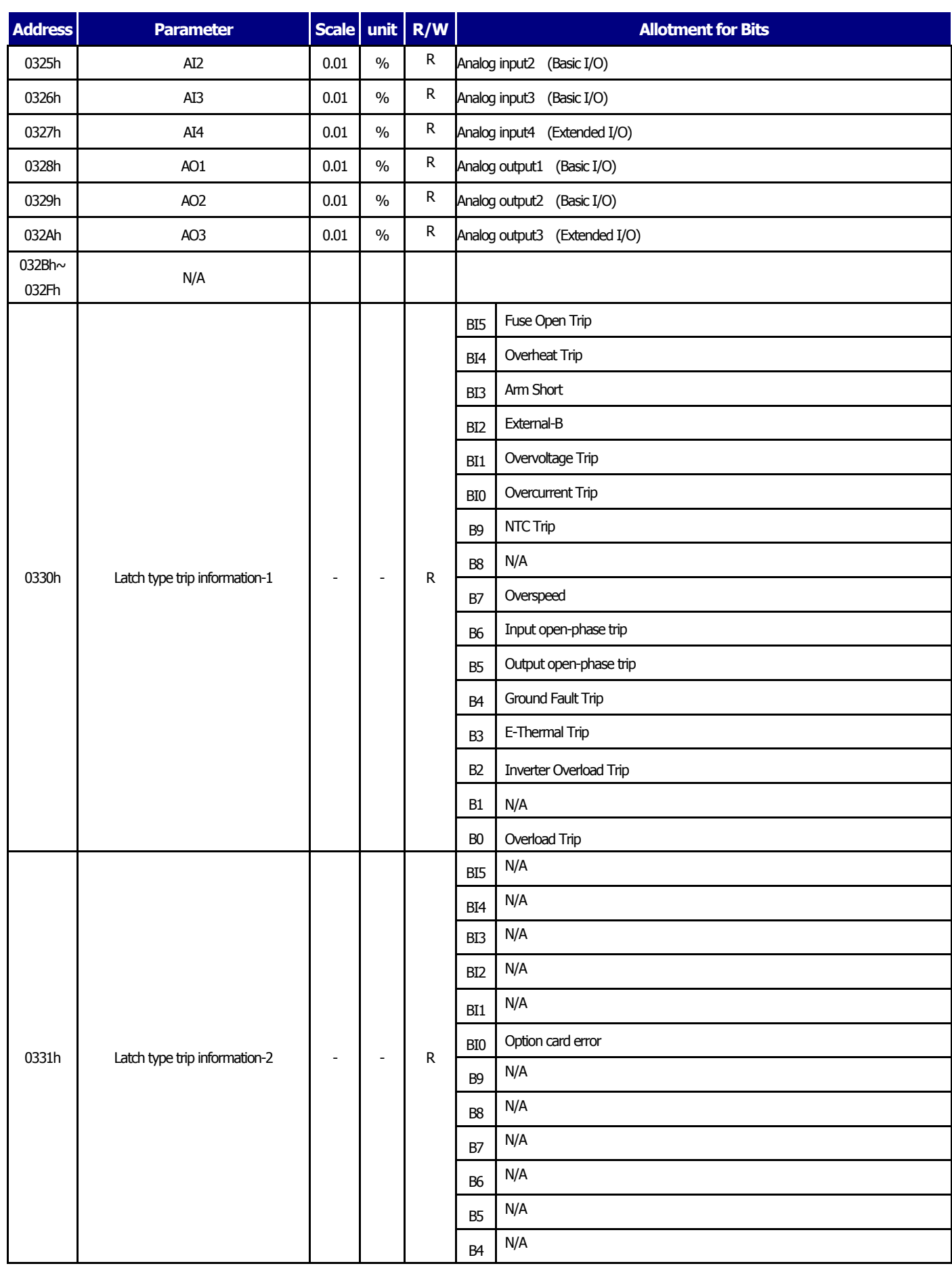

**16** Industrial Systems | 8-16

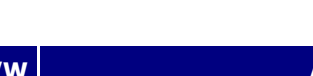
$\Gamma$ 

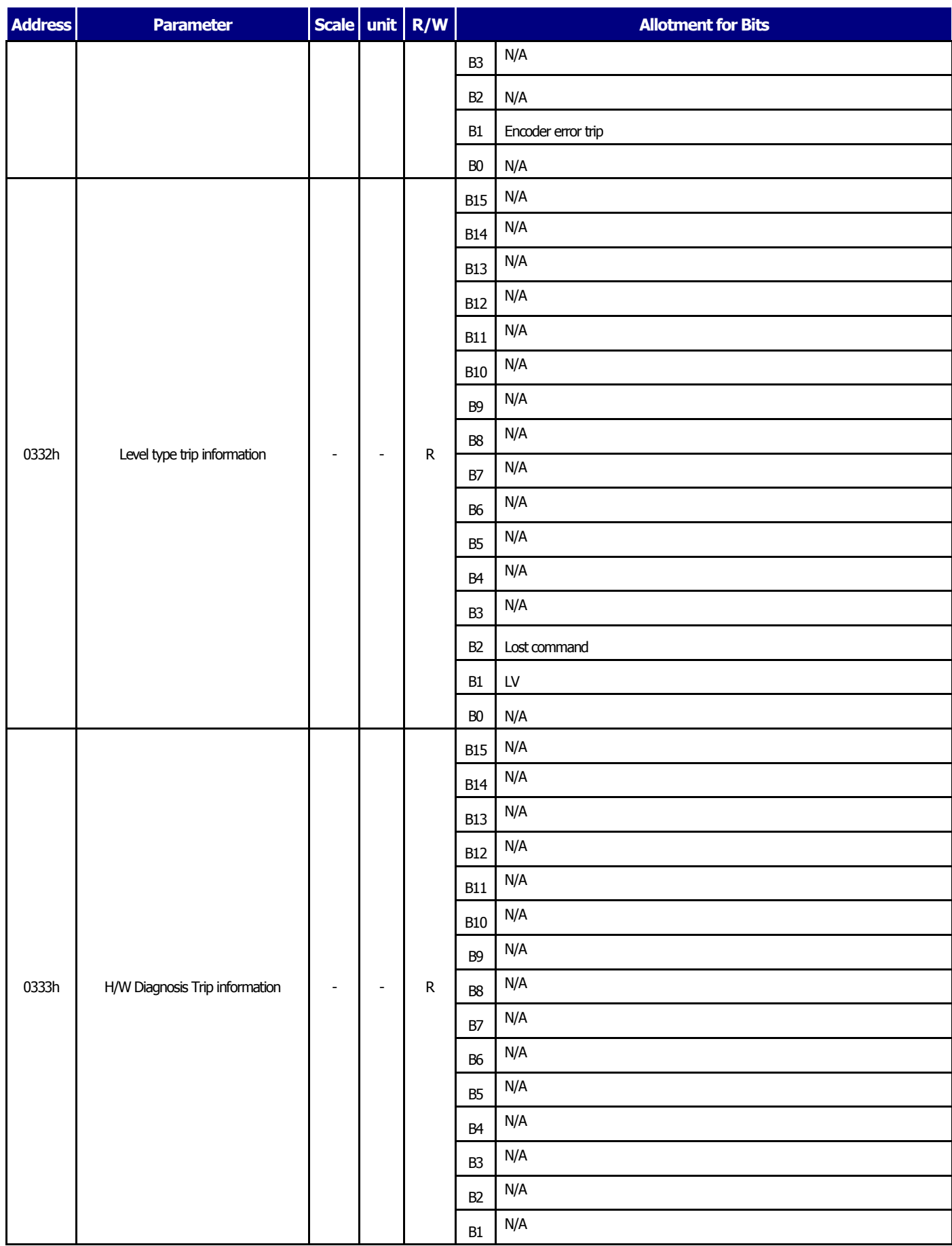

**15** Industrial Systems | 8-17

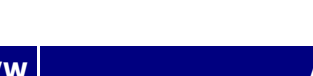

 $\Gamma$ 

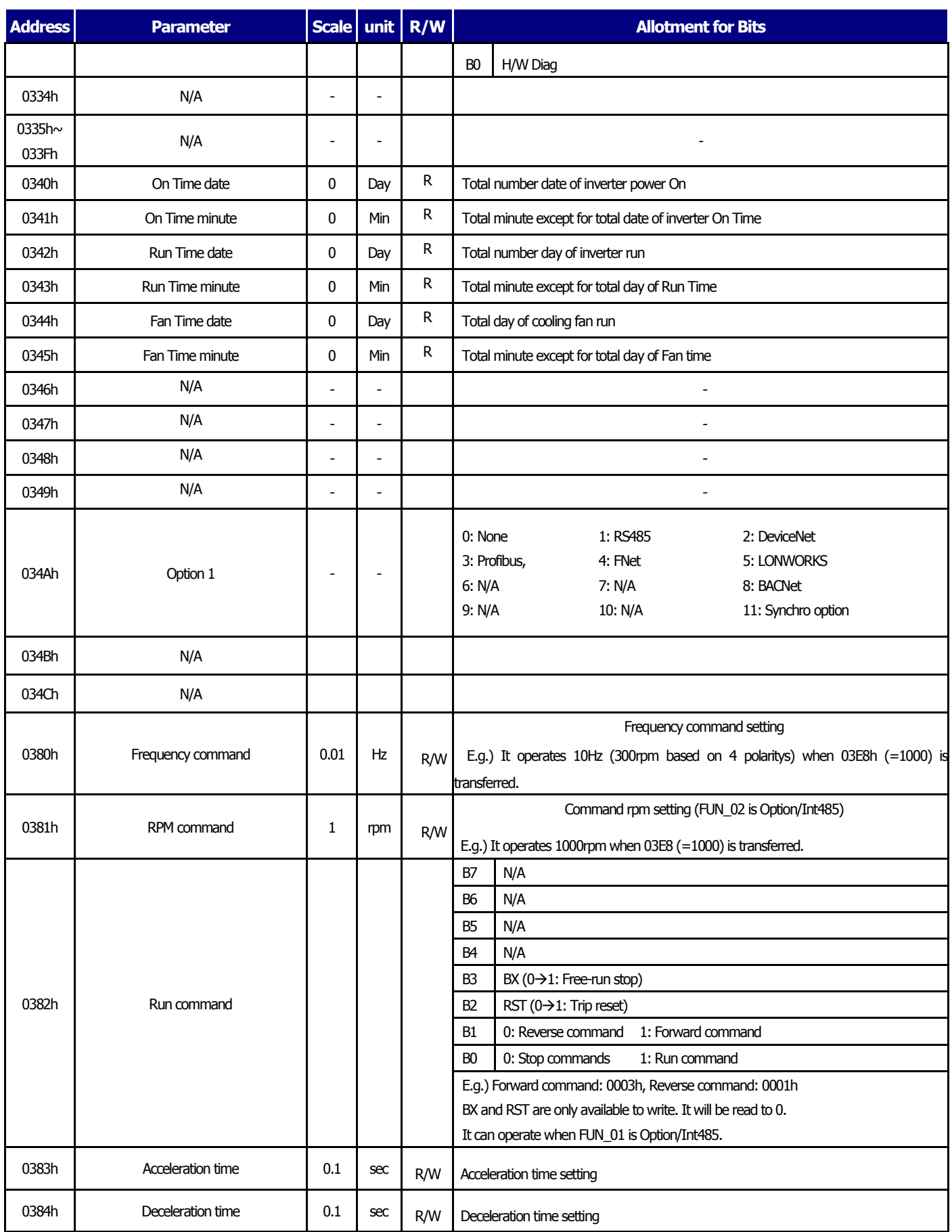

**18-18** Industrial Systems | 8-18

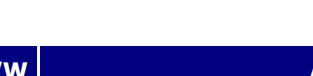

 $\Gamma$ 

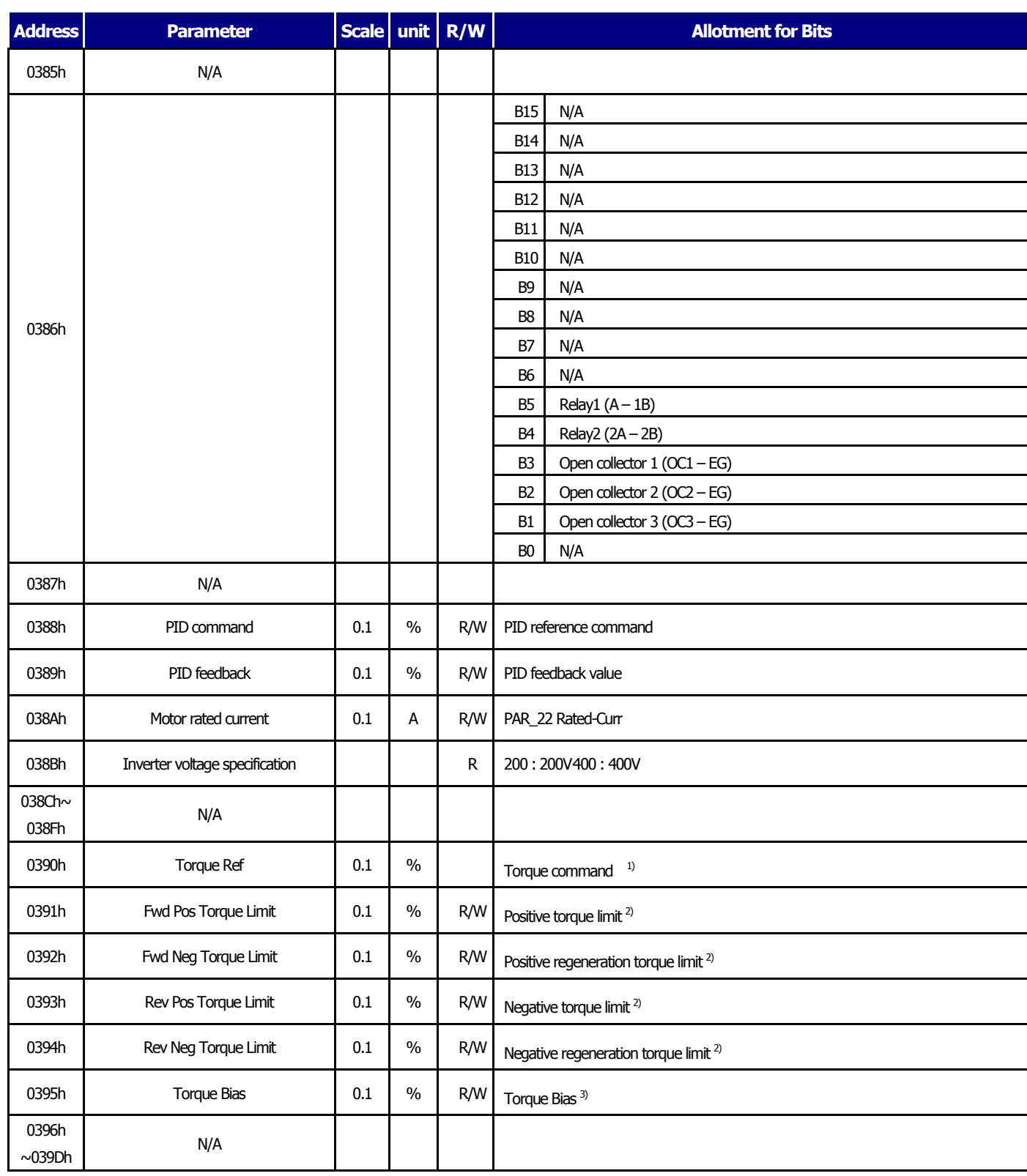

Note 1) It is available to wirte when CON\_01 (Control Mote) is Torque and CON\_31 (Trq Ref Src) is Option/Int485.

Note 2) It is available to write CON\_33 Trq Lmt Src is 485 485 485. If not, it is available to read. .

Note 3) It will be changed only when CON\_37 Trq Bias Src is Option/Int485.

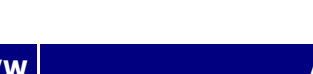

 $\Gamma$ 

#### **8.6.7 iV5 Common area parameter**

**18-20** Industrial Systems | 8-20

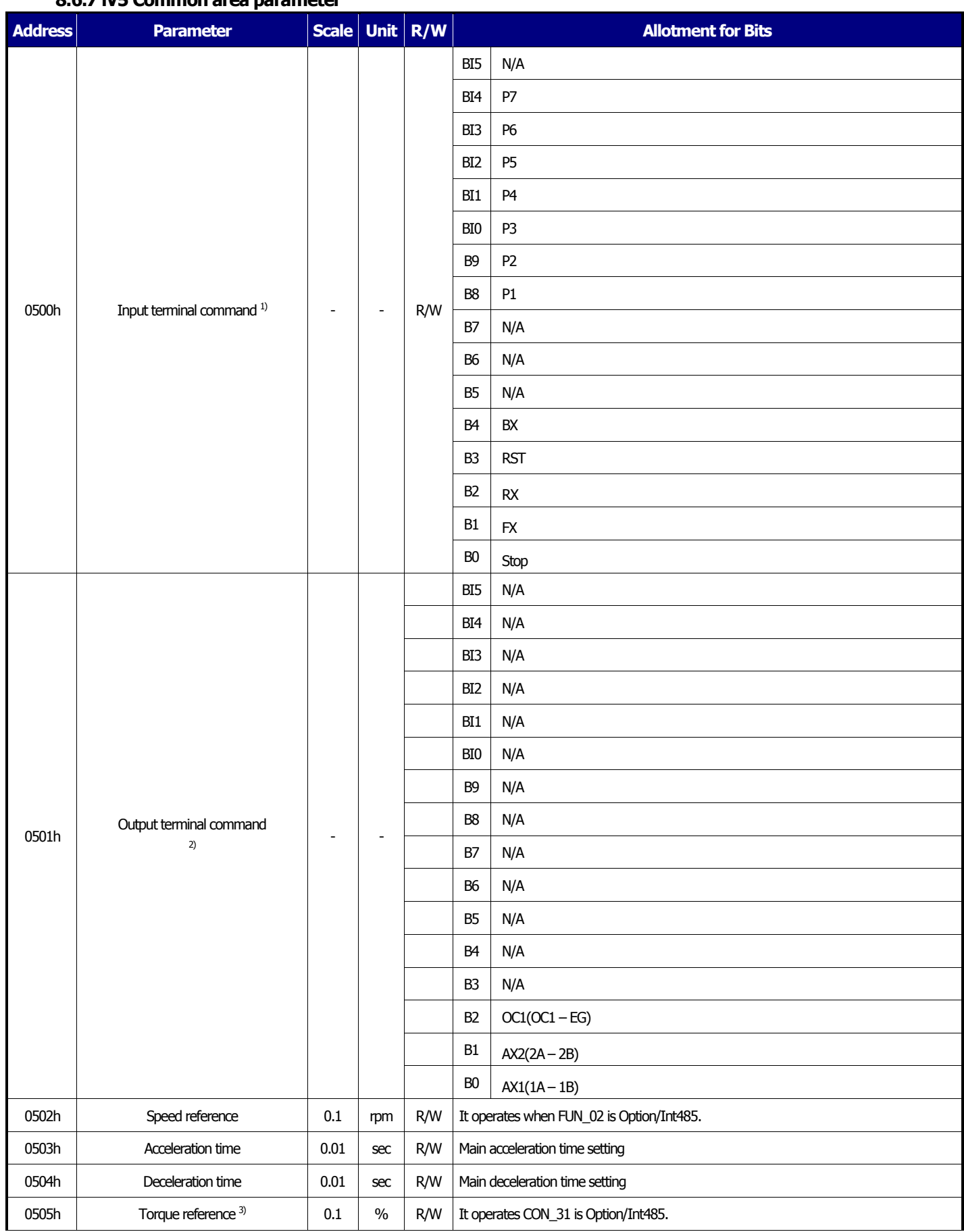

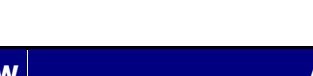

 $\Gamma$ 

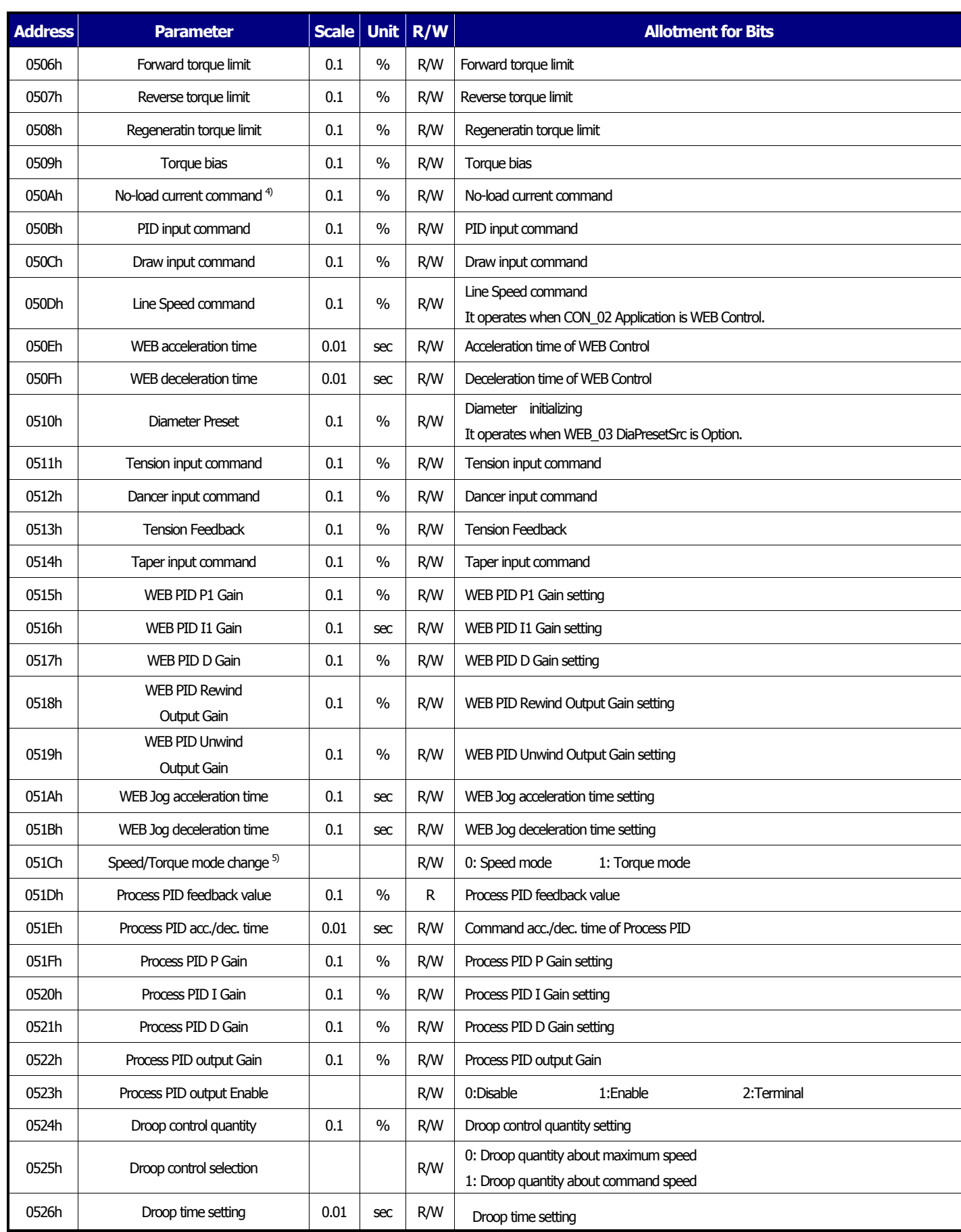

**18-21** Industrial Systems | 8-21

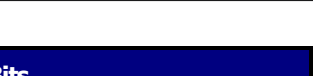

 $\Gamma$ 

Note1) Run command and multi-function input command can be available by communication.DIO\_01  $\sim$  DIO\_07 must be set to multifunction input to use multi-function input command ( $P1~P$ ).

Note2) Multi function output terminal (DIO\_41~DIO\_43) must be set to 'Not Used' to use output terminal command by communication. If not, inverter will be operated in accordance with current setting and can not use multi-function output.

Note3) It can use when CON\_01 is Torque and CON\_26 is Option.

Note4) No-load current command can be available by % value of PAR\_27 via communication. The set value in PAR\_26 means 100% and a value less than 100 is available.

Note5) It operates only when Spd/Trq Sel is selected.

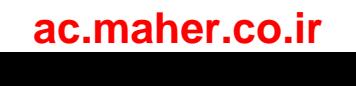

# **Chapter 9 –Inspection and Replacement**

LS Vector Inverter, STARVERT-iV5, is an industrial electronic product that adopts up-to-date semiconductor device. It may have a failure caused by the ambient environment such as temperature, humidity, vibration, etc. or an excessive use of the component over its duration. It requires a routine checking to prevent such failure in advance.

## **9.1 Precautions**

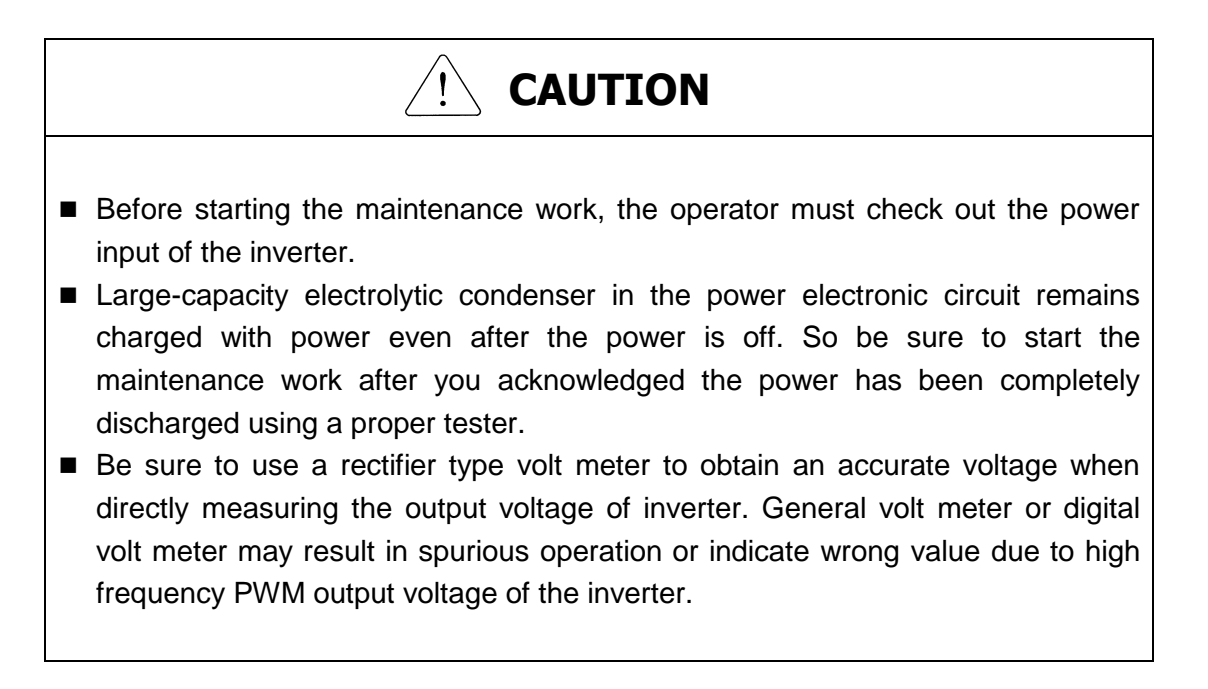

# **9.2 Checking Points**

Electronic product is not intended for a permanent use. When it exceeds the duration even under the normal service environment, the product may have trouble in its operation due to change in the nature of the parts. To prevent such circumstance, it requires a routine and regular checking.

Especially if you use it under the following environment, have it checked with a shorter interval than the regular checking.

- When the temperature is relatively high in the installed place
- When the product is operated with a frequent start and stop
- When the input AC power and load vary seriously
- When it has severe vibration or shock
- When there is corrosive gas, combustible gas, oil sludge, dust, salts, metal powder, etc

# **AUTION**

■ The failure of the device used in the inverter may not be predicted in advance. The failure of the device may cause the error of input power fuse or the fault trip. If you are suspicious of the failure of device, please contact our sales representative.

# **9.3 Rountine Checking**

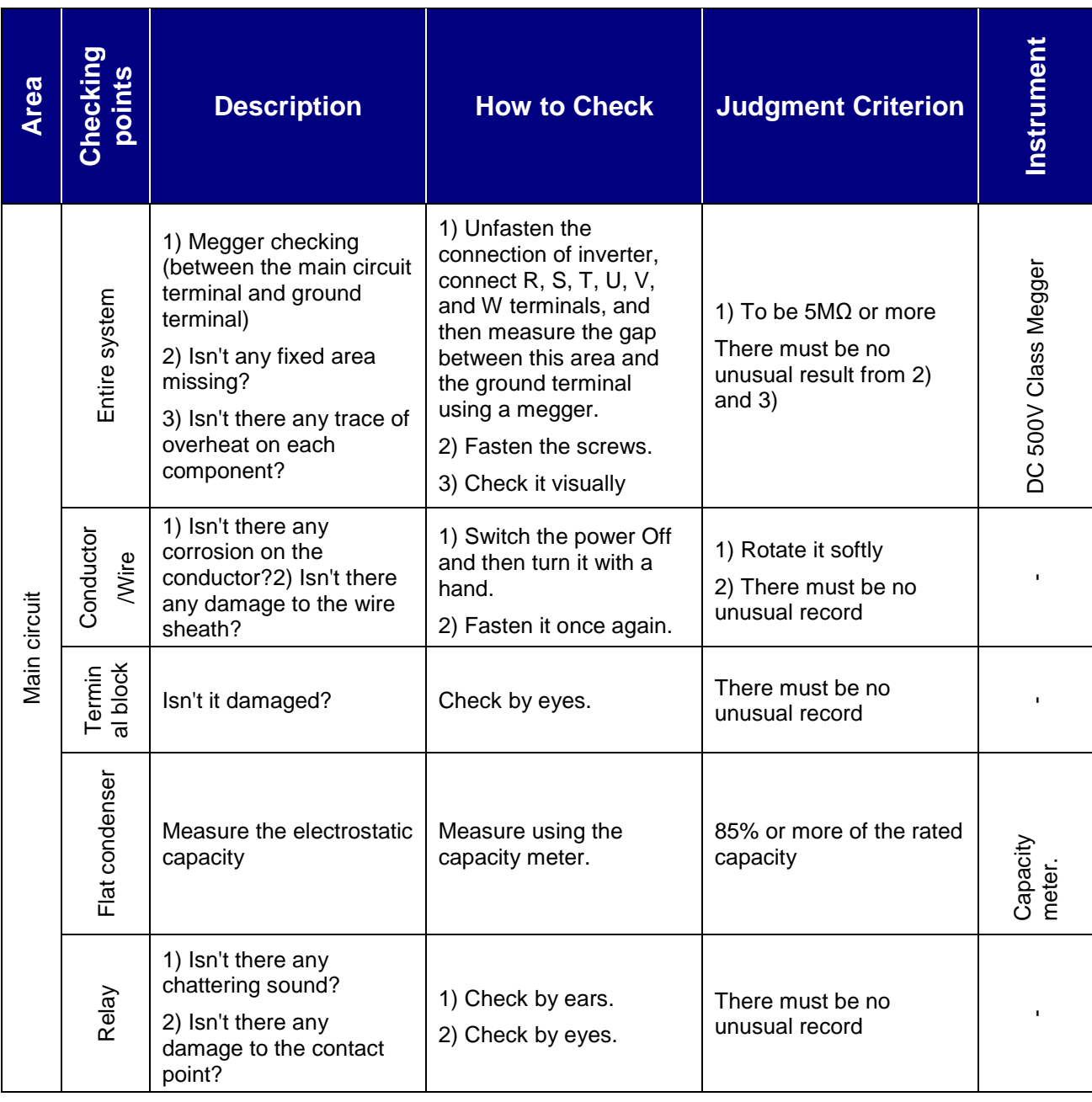

# **9. Inspection and Replacement**

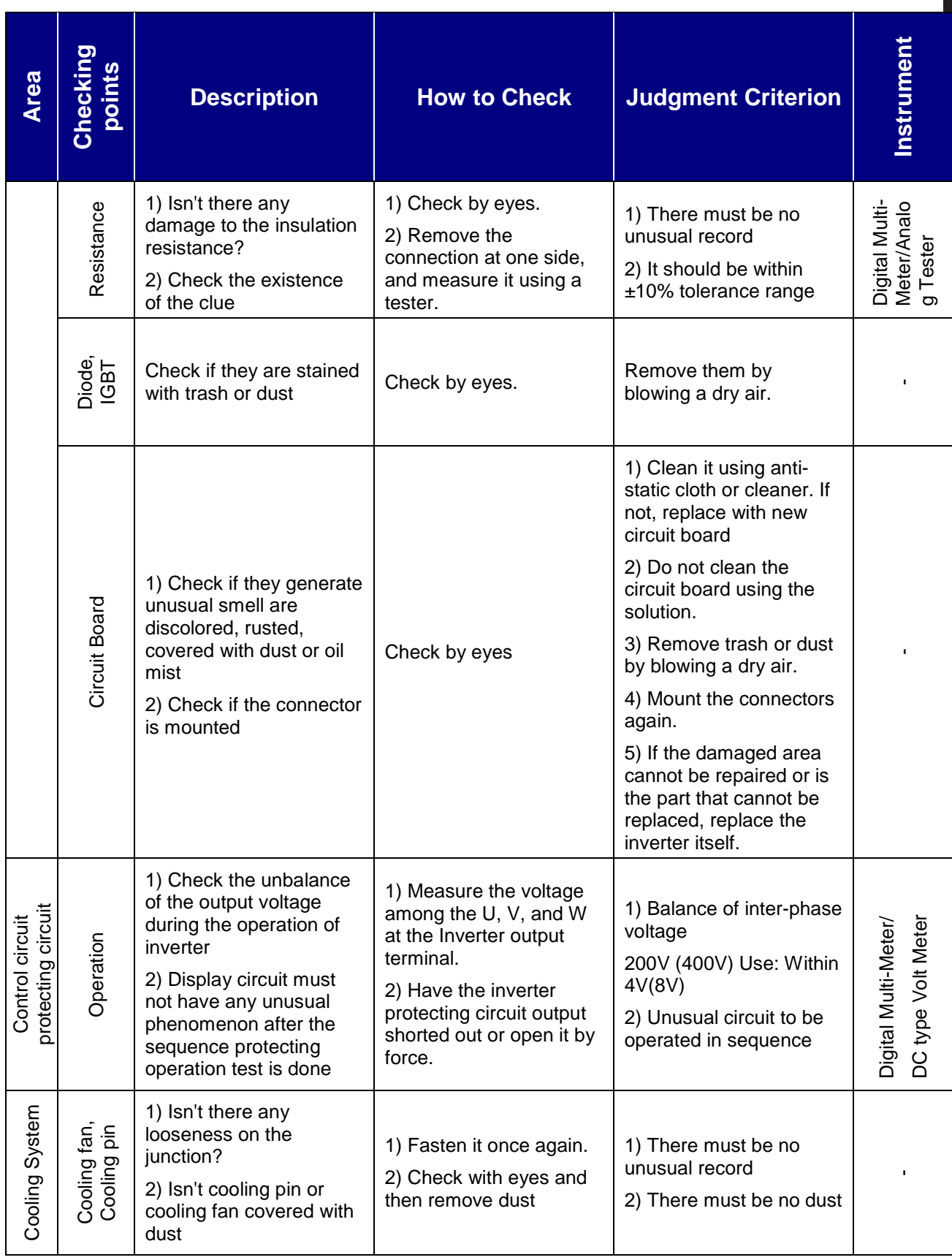

 $\overline{\phantom{a}}$ 

# **9. Inspection and Replacement**

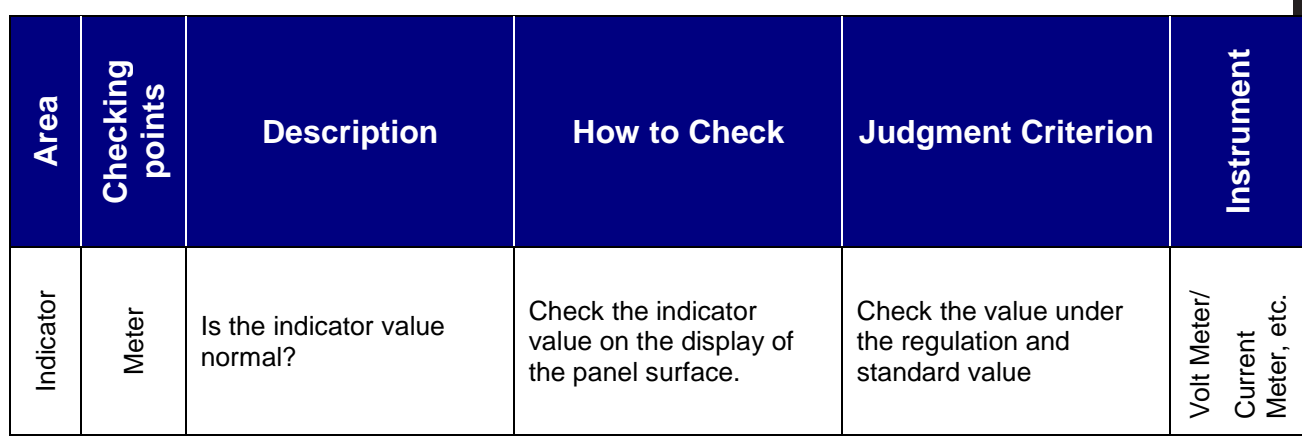

# **9.4 Regular Checking (1 year interval)**

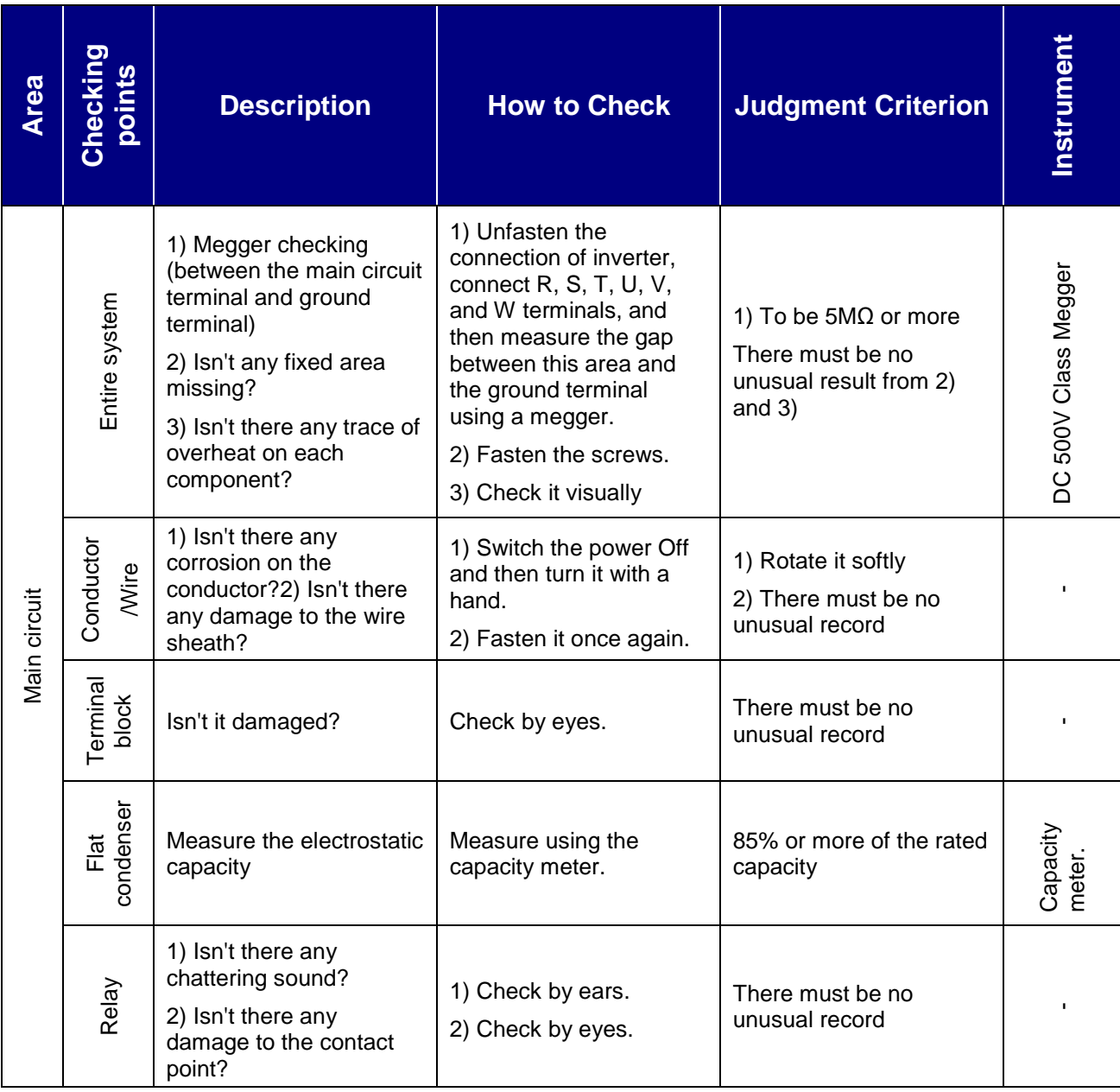

# **9. Inspection and Replacement**

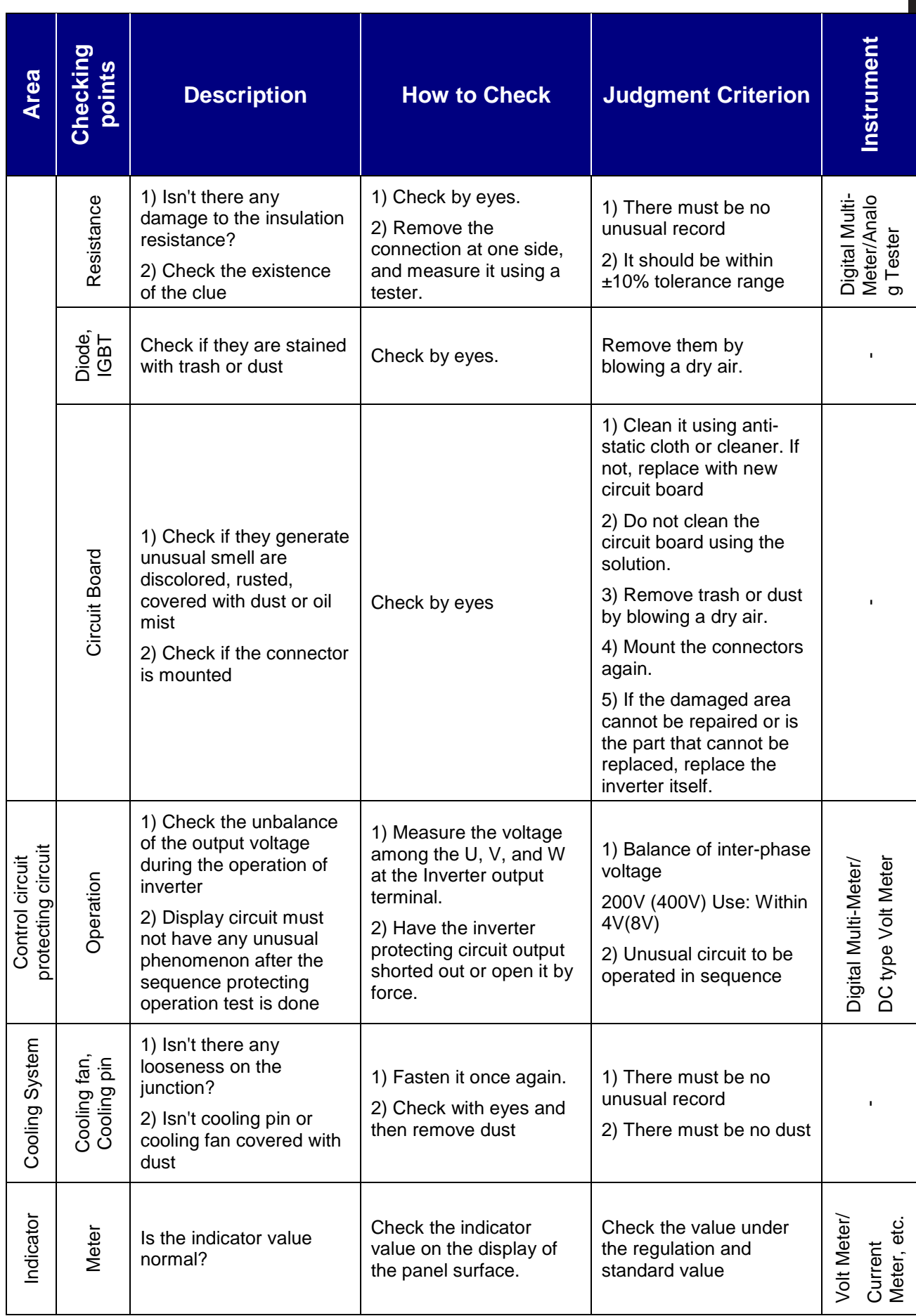

 $\overline{\phantom{a}}$ 

# **9.5 Regular Checking (2 year interval)**

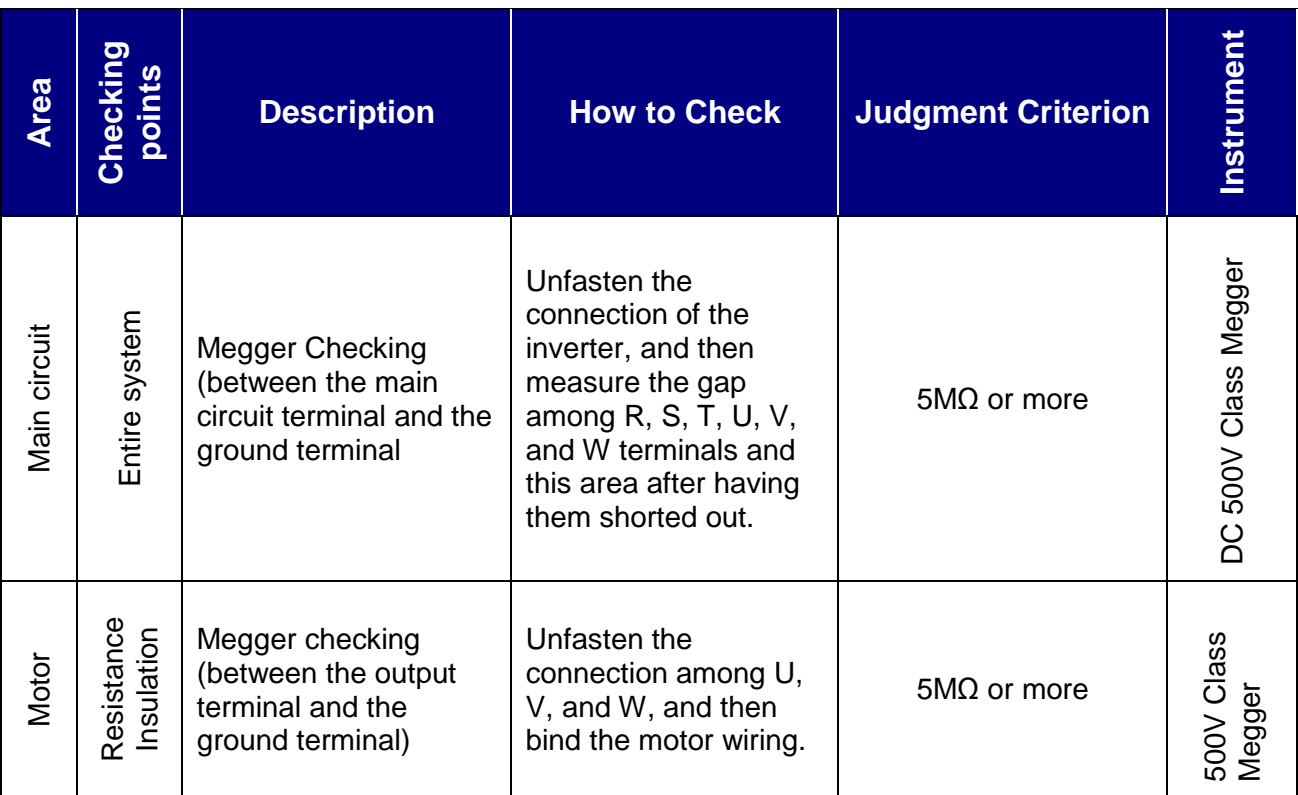

# **9.6 Meggar Test**

- ① For Exterior main circuit, remove all cables from inverter terminals to ensure that test voltage is not applied to the inverter.
- ② Use DC 500V meggar and isolate the main power before starting measurement. If the test voltage is connected to the control circuit, remove all connection cables to the control circuit.
- ③ Perform the Meggar test only between the common cables connected to the main circuit and ground.

## **9.7 Replacement Interval and Maintenance of the Key Components**

Inverter constitutes a number of electronic parts including semiconductor device. The parts used in the inverter are subject to change as time elapses for its construction or nature. Therefore without any replacement of parts, it may cause failure or deterioration in the performance the inverter. For this reason, it requires regular replacement of the parts.

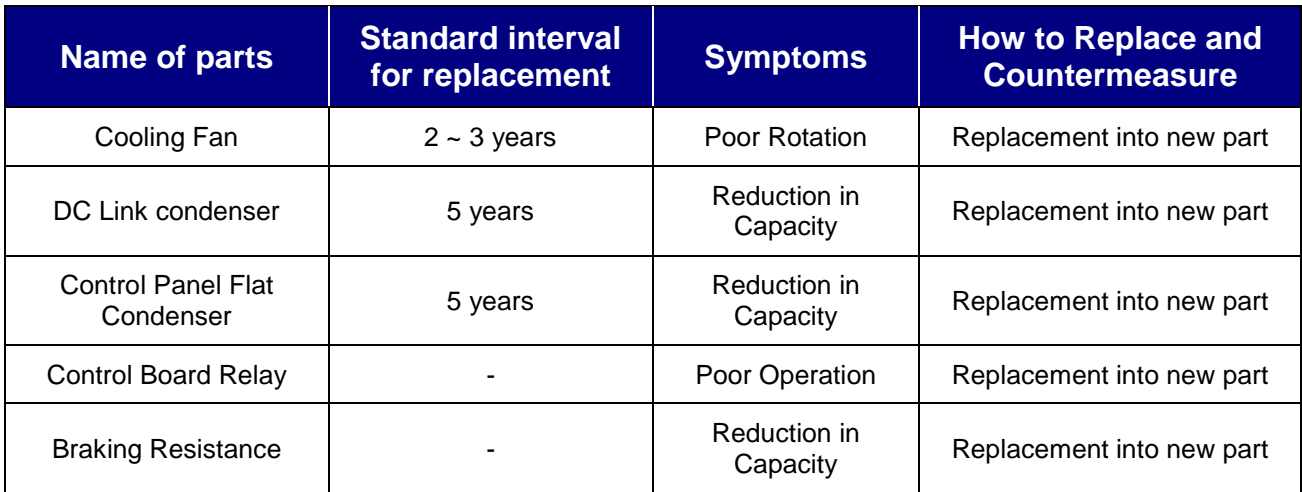

**Duration of the key components is based on the continuous operation at a rated load.** Therefore the duration is subject to change depending on the service condition and ambient environment.

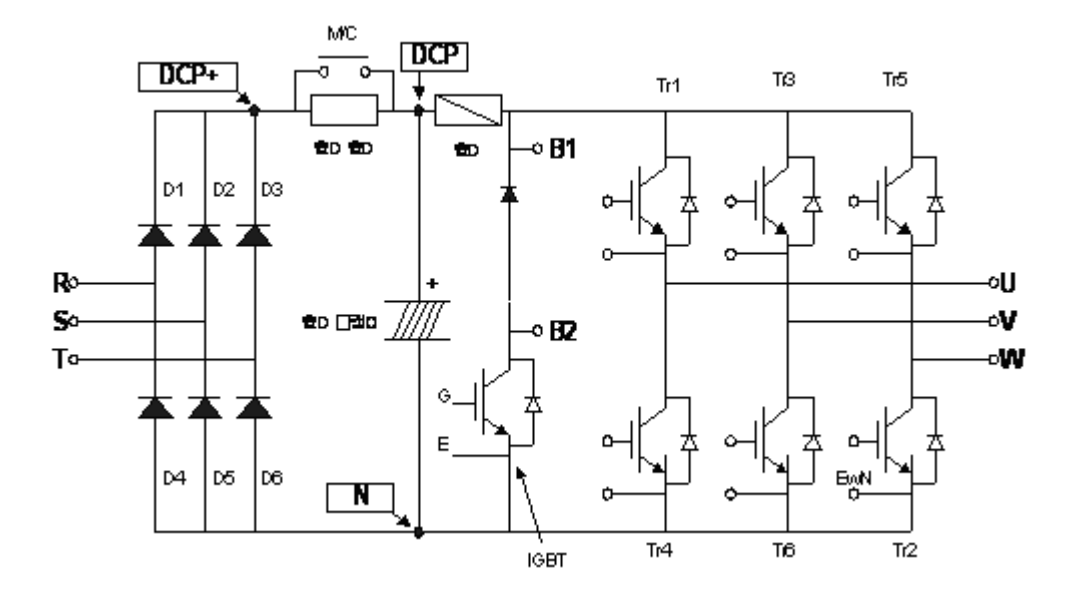

### **9.8 How to Check at Diode Module & IGBT Inspection**

- 1. Remove the power source wire (R, S, T) and the motor output wire (U, V, W) connected from the outside
- 2. Check and determine whether R, S, T, U, V, W, B1 (or P/L1), N of the inverter terminal block are turned on or not by changing the polarity of the tester between each other.
- 3. Perform the test after making sure that the electrolytic condenser is discharged.
- 4. When they are not turned on, they will indicate several mega resistance values. It may indicate several mega resistance values when it is turned on for a moment owing to the influence of electrolytic condenser. When they are turned on, it indicates several  $\Omega$  ~ dozens of  $\Omega$ . The indicator value varies depending on the type of module, the type of tester, etc., but such values are shown in a similar range when it is sound product.

www.barghmaher.org

# **Chapter 10 – Troubleshooting and Maintenance**

 $\triangle$ 

# **10.1 Fault Display**

# **CAUTION**

When a fault occurs, the inverter turns off its output and displays the fault status described below. In this case, the cause must be corrected before the fault can be cleared. If protective function keeps active, it could lead to reduction in product life and damage to the equipment.

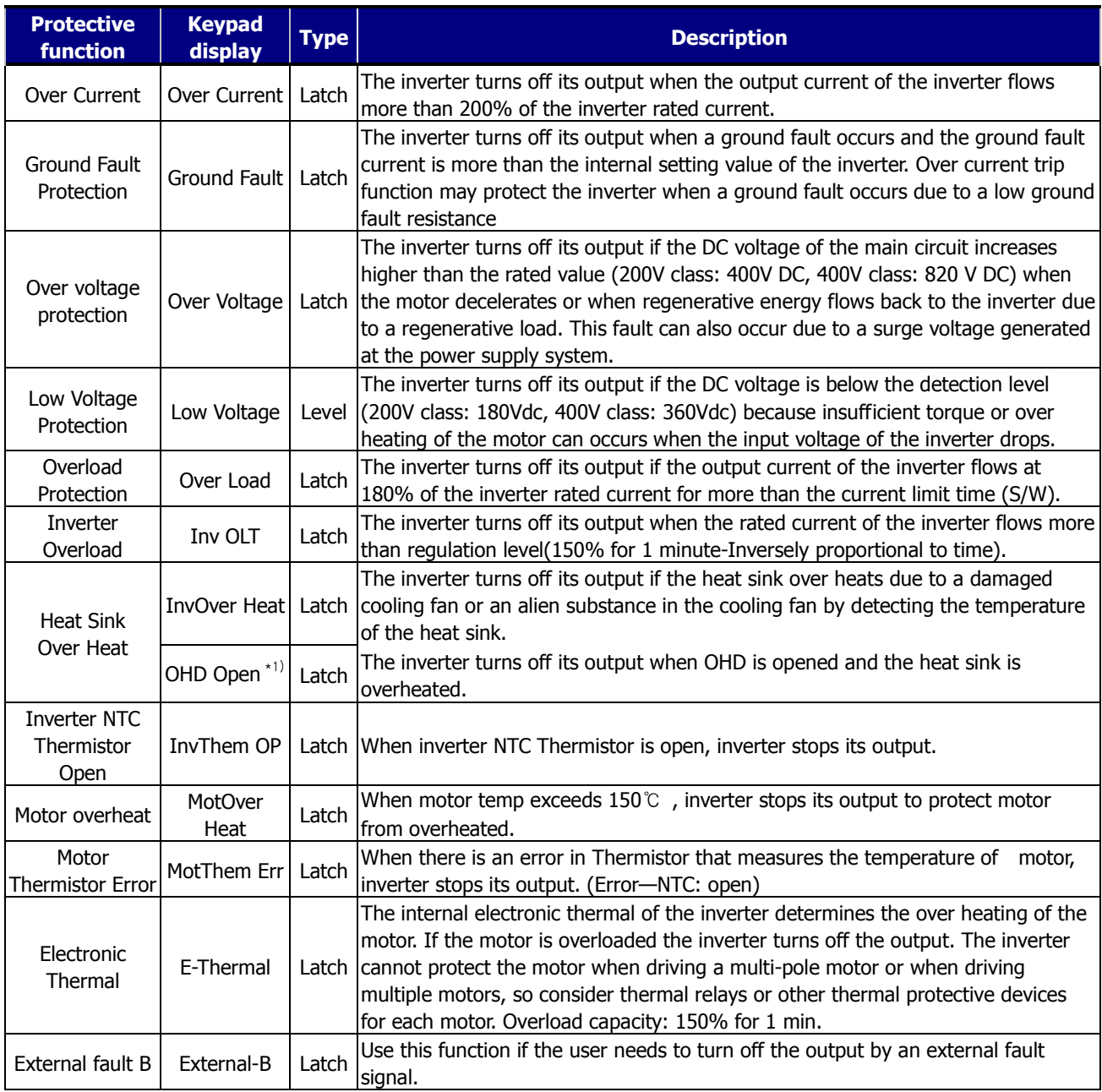

**\*1) It only comes under SV2800 ~ 3750iV5.**

## **10. Troubleshooting and Maintenance**

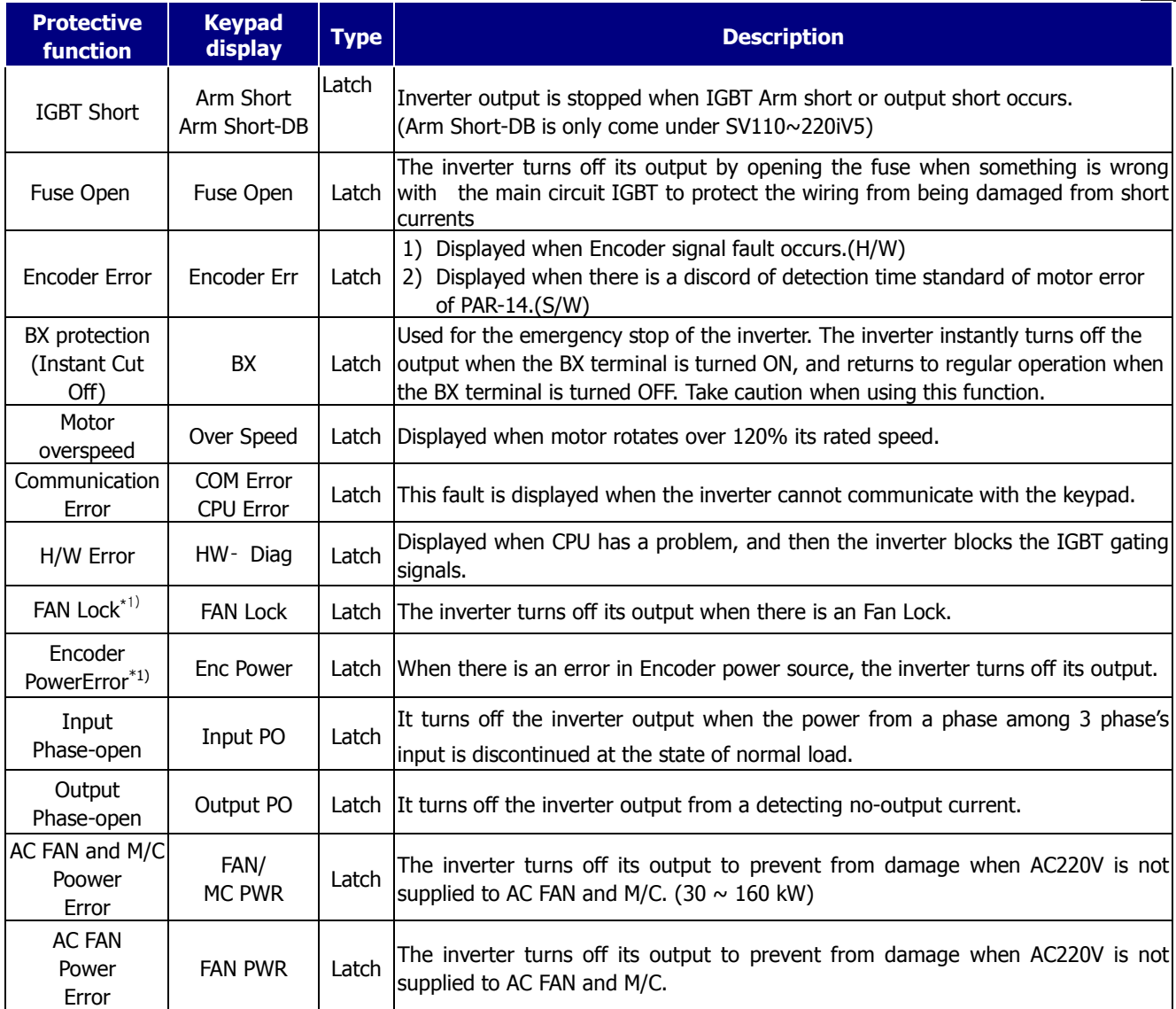

**\*1) It only comes under SV2800~3750iV5.** 

### **10.2 Monitoring Fault Condition**

### **10.2.1 Monitoring fault display**

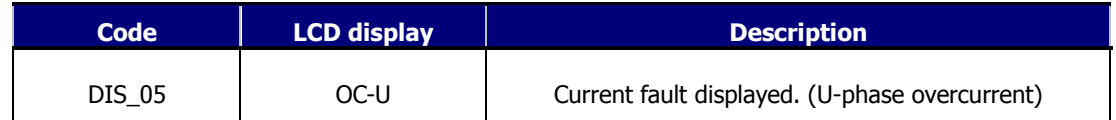

 Check the current fault display before pressing reset key. pressing [PROG] key and [▲(Up)],[▼(Down)] shows operating status at the time of the fault such as output frequency, current, voltage, F/B value, torque current reference/actual value, dc link voltage, input/output terminal status, operating status and run time) and the fault contents. Press [ENT] key to exit. Pressing [RESET] key will store the value in DIS\_05 [Last Fault1].

#### **10.2.2 Monitoring previous faults**

 Previous 2 faults are saved in DIS\_05 "Last fault 1/2". Last fault 1 is more recent fault than Last fault 2. Refer to "8.2.1 monitoring fault display" to check the fault contents.

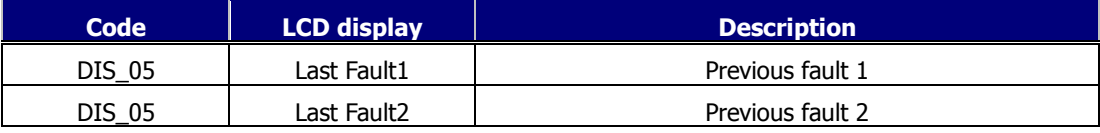

• DIS 05 " Fault Clear" removes Last Fault1, Last Fault2 data. It becomes the value of factory defualt.

#### **10.3 Fault Reset**

There are 3 ways to reset the inverter. After performing this, the number of automatic restart is initialized.

- 1) Use [RESET] key on the keypad.
- 2) Short the RST-CM terminal to reset.
- 3) Cycle the power (turn the power OFF and turn it ON).

### **10.4 Fault Remedy**

#### **10.4.1 Check the below diagnosis before troubleshooting.**

- 1) Is the wiring of a motor and an inverter conducted correctly?
	- ☞ Refer to Main Circuit Terminal
- 2) Is the Encoder-type jumper on I/O PCB set correctly?
	- ☞ Refer to Encoder wiring

If encoder type is either Complementary or Open collector, slide JP4 switch to "OC" and slide JP2 switch to

"P15". If encoder type is Line Drive, slide the JP4 switch to "LD" and slide JP2 switch to "P5".

#### Factory default: Line Drive Type

- 3) Is motor rotating direction set correctly?
	- ☞ Refer to Monitoring Encoder operation. (Refer to 4-10p.)

#### **STARVERT-iV5 defines Forward rotation when motor rotates in clockwise from the view of Rear**

#### **Bracket (Motor FAN).**

- 4) Is inverter operating correctly in no load condition?
	- ☞ Refer to Operation via Keypad and Control Terminal

#### **10.4.2 Check list before installation**

Check (1)  $\sim$  (9) before installation. Check (10)  $\sim$  (16) when problem has occurred during use.

#### **1) The Motor Does Not Rotate**

① Is red lamp blinking ?

☞ Check whether other trips occur in DIS\_05.

If fault occurs, press [RESET] key to clear trip status and try operation.

☞ Check whether BX (Emergency stop) signal is applied on keypad and input terminal defined as BX is ON in DIS\_03. If

so, release BX and try operation.

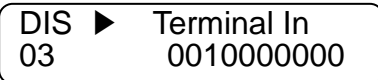

② RUN/STOP method is properly set ?

☞ Check FUN\_01 RUN/STOP method setting matches the actual operation mode(RUN/STOP via keypad or terminal). If FUN\_01 is set to terminal but operation is not performed, change it to keypad mode and try operation. If FUN\_02 is set to Keypad but operation is not performed, change it to Terminal and try operation. If either way cannot work, refer to (6).

#### **2) The motor does not rotate when Green lamp on [REV], [FWD] key is ON.**

- ① Is inverter U, V, W output correctly wired to motor U, V, W output?
	- ☞ Refer to Main circuit terminal
- ② Is the motor shaft jammed by brake or other mechanical devices?
	- ☞ check the directly connected brake's relay on time and brake open time.
- ③ On DIS\_01 PreRamp Ref, is speed reference displayed not "0"?
	- ☞ set the desired speed reference if it is set to "0". If it is incorrectly set, refer to (7).
- ④ Is PAR\_07 [motor rating] properly set?
	- ☞ check the motor nameplate and setting matches.
- ⑤ Is PAR\_17 [motor speed] properly set?
	- ☞ check the motor nameplate and setting matches.
- ⑥ Is PAR\_22 [motor rated current] properly set?
	- ☞ check the motor nameplate and setting matches.
- ⑦ Is PAR\_27 [motor flux current] properly set?
	- ☞ If LG-OTIS vector motor is not used, consult LS representative or set the correct value in accordance with application. However, it cannot set to exceed PAR\_22 [motor rated current]. Normally it is 30~40 % of rated motor current.
- ⑧ Is PAR\_21 [motor rated slip] properly set?
	- ☞ check the motor nameplate and setting matches.
- ⑨ Is PAR\_28 [Motor secondary time constant (Tr) properly set?
	- ☞ if motor is not LG-OTIS vector motor, perform the Auto-tuning or set this correctly. If it is incorrectly set,

inverter performance will be dramatically deteriorated.

⑩ Is PAR\_19 [number of motor poles] properly set?

☞ check the motor nameplate and setting matches.

- ⑪ CON\_33 [Torque limit setting] is set to " Kpd Kpd Kpd ". Is CON\_34 ~ CON\_36 setting correct?
	- $\approx$  CON\_34  $\sim$  CON361 marks upper limit in inverter output torque. For the application lower torque limit is required, when torque shortage occurs, increase this value a little. STARVERT-iV5 's overload capacity is 150%/1 min. when using torque limit over 150%, time and the number of use should be limited.
- ⑫ When CON\_33[torque limit setting] Analog or Option, the corresponding input value is properly set?
	- ☞ CON\_33 is set to Analog, one of Ai1/Ai2/Ai3 should be defined as "Torque limit". If set to Option, refer to Option manual for proper setting.

#### **3) Motor speed is not increasing while it is running.**

- ① Is PAR\_10 [number of Encoder pulse] set properly?
	- ☞ factory default is 1024. If it is not OTIS vector motor, contact with Encoder maker.

② FUN\_01 is set to "Keypad",FUN\_02 to "Keypad1", FUN\_12(Speed 0) to 100.0rpm and press [FWD] key but motor speed is not 100.0rpm. In this case, check for encoder wiring.

 $\approx$  If encoder wiring is disconnected or switched, it rotates only uni-direction with low speed (30.0  $\sim$ 60.0rpm) and over 150% its rated current. Check the encoder wiring and whether wiring of defined terminal and motor encoder terminal is shorted.

- $\circled{3}$  If motor speed does not increase and keeps abnormally 30.0  $\sim$  60.0 rpm, stop the motor and switch the wiring of A and B phase of Encoder. Check whether motor rotating direction is reversed as seen in (4).
	- ☞ In the case of Line Drive type encoder, wire A+, A- phase to B+, B- and B+, B- phase to A+, A-.

Complementary / for the case of Open Collector type encoder, reverse the wiring of PA and PB.

Or switch the encoder direction in **PAR 11 (Enc Dir Set) and try RUN.** 

#### **4) Motor rotates in reverse direction.**

☞ Switch the wiring of output phase V and W. Switch the wiring of encoder phase A and B as indicated in (3).

#### **Or switch the encoder direction in PAR\_11(Enc Dir Set) and try RUN.**

#### **5) Motor rotating direction cannot be changed.**

- ① Is RUN/STOP setting proper?
	- ☞ Check FUN\_01 RUN/STOP command setting matches the actual operating mode. If FUN\_01 is set to

Terminal (Keypad) but operation cannot be made, change it to Keypad (Terminal). If it does not work, refer to

- '6) Keypad or terminal malfunctions'.
- ② Is one of the terminal defined as FWD/REV Run Disable ON?
	- ☞ Check one of DIO\_01 ~ DIO\_07 terminals is defined as "Prohibit FWD" or "Prohibit REV". If so, check input

terminal status in DIS\_01  $\sim$  DIS\_03. If rotating direction is not changed, check the terminal is ON.

#### **6) Keypad or terminal malfunctions.**

- ① When [REV], [FWD], [STOP] key on the keypad is lit Red or Green
	- ☞ Refer to 1) if RUN/STOP is not activated by Keypad or Terminal. If setting change is not available, PAR\_04

may set to prohibit parameter write. To release this setting, enter 12 in PAR\_04. If problem persists, contact

LS representatives.

- ② When [STOP] key is blinking
	- ☞ This marks trip condition or BX active status. Check any other trips occur in DIS\_05. Reset the trip and try run. Check BX signal is ON on the keypad and input terminal signal in DIS\_01  $\sim$  DIS\_03. Reset BX and try

run.

- ③ When green lamp on [REV], [FWD] key is blinking
	- ☞ It marks accel/decel is in operation. If inverter keeps operation in this condition, it means load capacity

calculation is incorrect and exceeds inverter rating. Refer to (16).

#### **7) Operating speed does not change during run.**

- ① Is FUN\_02 speed setting proper?
	- ☞ Speed setting methods in STARVERT-iV5 are Analog input, Keypad and Option. Select appropriate one among them.
- ② Is DIS\_01(PreRamp Ref) setting the correct value?
	- ☞ Current speed ref. Values are displayed in DIS\_01 ~ DIS\_03. Check the displayed value matches the setting

value. If speed is not variable, check the encoder. (Refer to (13))

- $\circledS$  Speed setting method is "Keypad" and speed ref displayed DIS\_01  $\sim$  DIS\_03 is not correct.
	- $\approx$  Check terminal setting in DIO\_01  $\sim$  DIO\_07 defined as Multi-step speed setting.
- $\overline{4}$ ) When speed setting method is Analog and DIS\_01  $\sim$  DIS\_03 display is not desired value
	- ☞ Check one of Ai1 ~ Ai3 is defined as "Speed Ref.".

#### **8) Motor keeps rotating at OV condition when speed setting is via Analog input.**

- ① When AIO\_11 Definition of Ai1 input is set to "Speed Ref"
	- ☞ Adjust the Ai1\_Bias at AIO\_14. (Setting unit: %)

The displayed value is speed command. Set the desired value (ex: 0.0%) and press [ENTER] key.

 $\odot$  Follow the same steps to check Ai2  $\sim$  Ai3.

# **9) Motor detects speed reference but motor rpm is showing decreasing while motor is overheated or**

#### **hunting.**

- ① Check the motor wiring.
	- ☞ There is a possibility of incorrect motor wiring when motor is 220V / 380V dual rating. Motor does not normally rotate when pole number setting is incorrect. However, motor may get damaged in case of miswiring. If this problem occurs, contact motor sales office. Refer to Power terminal description in this manual.
- ② Is motor capacity set correctly?
	- ☞ Check PAR\_07 motor rating selection is set the same as motor in use. See the nameplate for motor rating.
- ③ Is motor parameter set correctly?
	- ☞ Motor parameters vary by manufacturer. STARVERT-iV5 setting is based on OTIS vector motor as default.

Motor parameters should be changed when other makers' motor is used.

#### **10) Nothing displayed on the LCD?**

- ① Is the connection of inverter and keypad tight?
	- ☞ Check the inverter and Keypad connection.
- ② Is input power turned on ?
	- ☞ Check inverter power is applied. If nothing is displayed on the LCD in this condition, contact LS

representatives.

#### **11) Motor speed oscillates and speed is not constant during constant Run.**

① Is encoder wired using twisted shield cable?

☞ encoder signal wiring should be conducted with Twisted Shield Cable. Otherwise, speed may oscillate at low speed (or high speed) due to encoder input noise, leading to motor vibration or abnormal motor sound at stop.

② Is the connection of inverter and motor and encoder grounding proper?

☞ Check the grounding of inverter and encoder is connected. This could occur when not connected. Fixed screw for the connection of encoder grounding and the inverter is located on the right bottom side of the control PCB. Loosen the fixed screw and insert the ground wire of the encoder and tighten the screw. (Refer

 $15 - 10-8$ 

to encoder wiring diagram). For grounding the motor, use G of the inverter Main terminal.

- ③ Connect inverter panel grounding connected with motor grounding to the building grounding.
	- ☞ If not, incorrect motor speed may be input due to encoder input noise.
- ④ Is too large speed gain assigned to the inverter while motor load is light?
	- ☞ Motor oscillates at stop when PI gain is set much larger than the actual load in CON\_03 and CON\_04.

Therefore, gain should be set accordingly. Responsiveness increases when P gain is set higher and I lower but

system may become unstable. Gain value varies system but generally set **30 ~ 70%** for **P gain** and set

#### **100 ~ 500ms for I gain.**

- ⑤ Increase PAR\_13 Enc LPF setting value.
- ⑥ Is there slip present at the connection of encoder and motor shaft?
	- ☞ Poor encoder and motor connection may generate slip. Check the connection is tight.

#### **12) Parameter change is not saved.**

☞ Turn the power off and turn it on. If problem persists, contact LS representatives.

#### **13) "Fuse Open" trip occurs constantly.**

- ① is the input (line) voltage normal?
	- ☞ Check the line voltage input. If phase to phase unbalance exceeds 2%(greater than 6V for 380V input),

an AC reactor should be provided. Otherwise, inverter may get damaged and A/S fee will be charged during

Warranty period.

- ② is the phase sequence of the output terminal U, V, W correct?
	- ☞ Check the level of the input signal.
- ③ Is the motor insulation damaged?

☞ Various types of malfunction occur when the insulation is damaged. In general, operation stops at a certain speed (and more), overload or "OC-U (V,W)" trip occurs during regenerating. Or motor overheating and rotating speed oscillates. This condition persists for a while and then "Fuse Open" trip occurs. It marks motor insulation is damaged. In this case, replace the motor.

#### **14) Motor input current is too large.**

- ① Check the motor wiring.
	- ☞ Check the motor wiring for the use of 220V / 380V transition type motor. (Refer to Main circuit terminal)
- ② Are motor and inverter capacity set correctly?
- ③ Is the setting of motor constants appropriate?
	- ☞ Refer to 2) and 9) and check the motor and inverter setting.

#### **15) OC-U (V,W) trip occurs frequently during operation. (Motor input current is oscillating.)**

① check the encoder installation.

☞ If encoder connection is poor, motor vibration affects encoder and incorrect encoder signal is input to the inverter. Vector inverter controls the speed from Encoder F/B value so it follows the input signal whether correct or not, increasing inverter current. If so, contact motor maker or encoder commission company.

- ② Is there no inverter output phase loss?
- ③ Is the motor insulation not damaged?
	- ☞ Refer to 13) and check the inverter and motor.

#### **16) Accel/Decel cannot be made properly and green lamp in [REV], [FWD] key is blinking.**

#### **(load and frequency reference signal is oscillating.)**

- ① Check motor wiring.
- ② FUN\_41 ~ FUN\_48 Accel/Decel time and DIS\_00 motor load.

☞ Blinking Green lamp marks motor is accelerating or decelerating. If the rotating speed oscillates and green lamp is blinking, it marks inverter output torque shortage due to mis-calculation of load. In this case, increase the torque limit to enable inverter to accelerate/decelerate within its rating. If load is set too high, it will shorten inverter life or damage to the unit.

# **Chapter 11 - Option Devices**

# **11.1 Encoder Division Option Board**

**11.1.1 Encoder division option board installation and WIRING guide.** 

• Connect the option card's CN2 connector to CN4 on the control board.

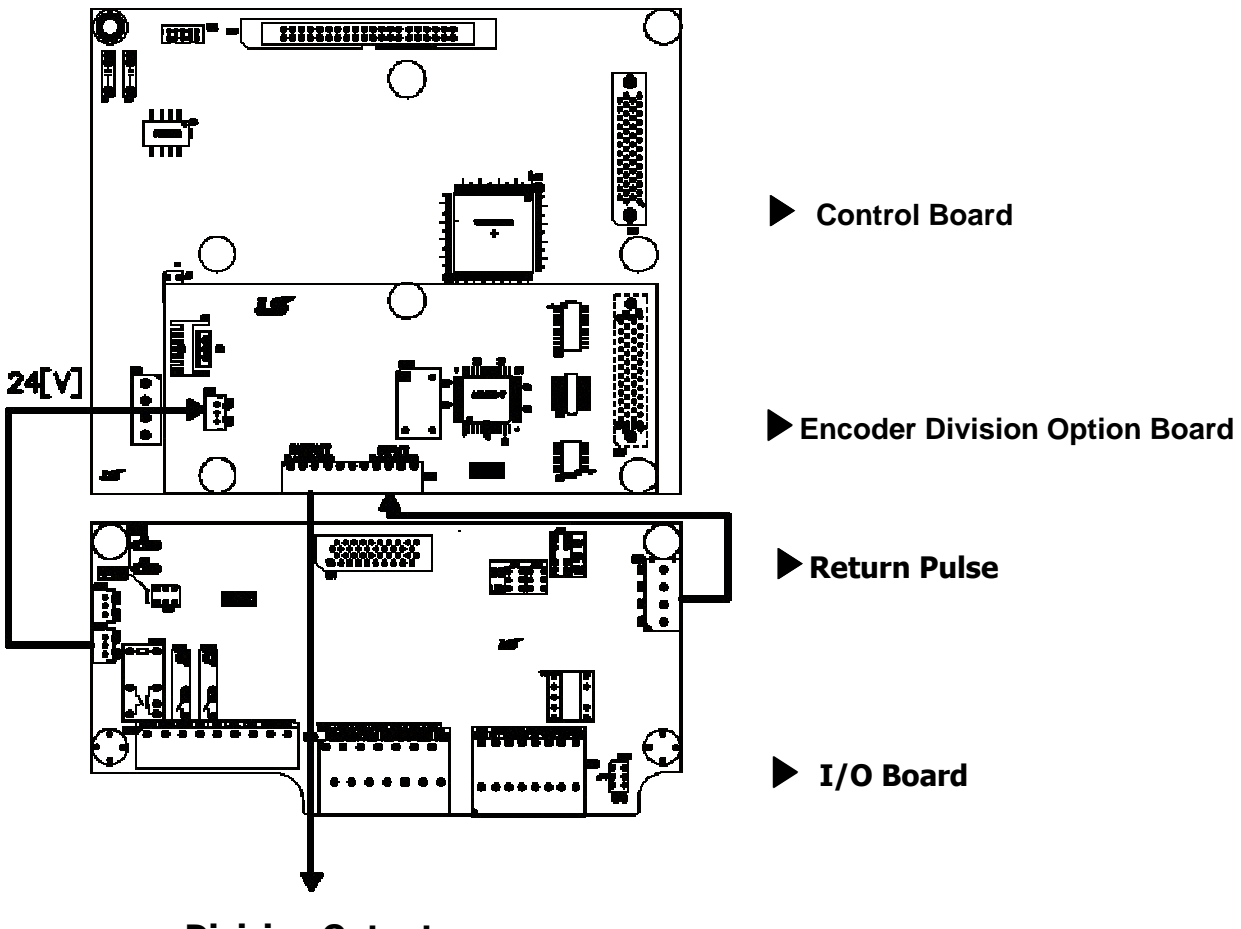

**Division Output** 

#### **11.1.2 Wiring guide for encoder division option board**

.

-. Connect Encoder output terminal (Open collector output) on I/O board to input terminal of the option card.

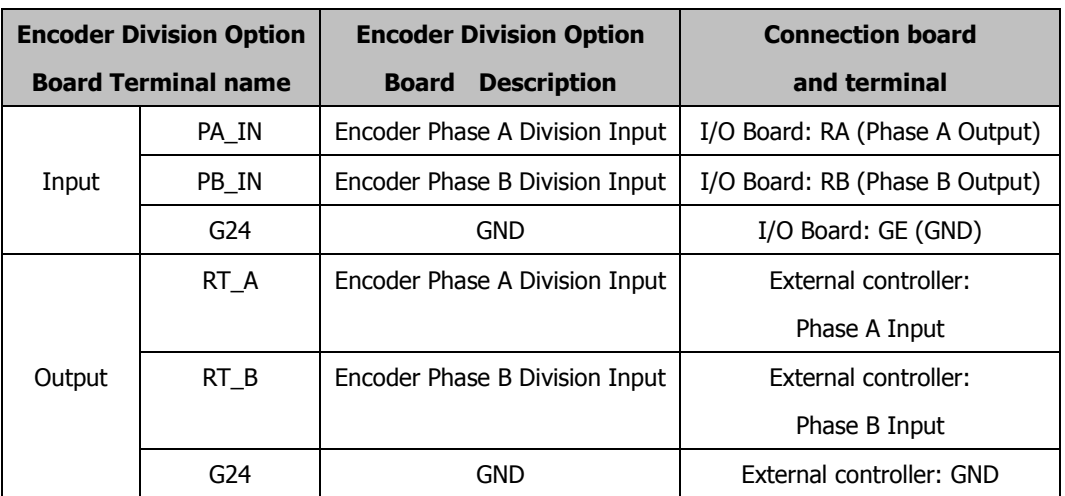

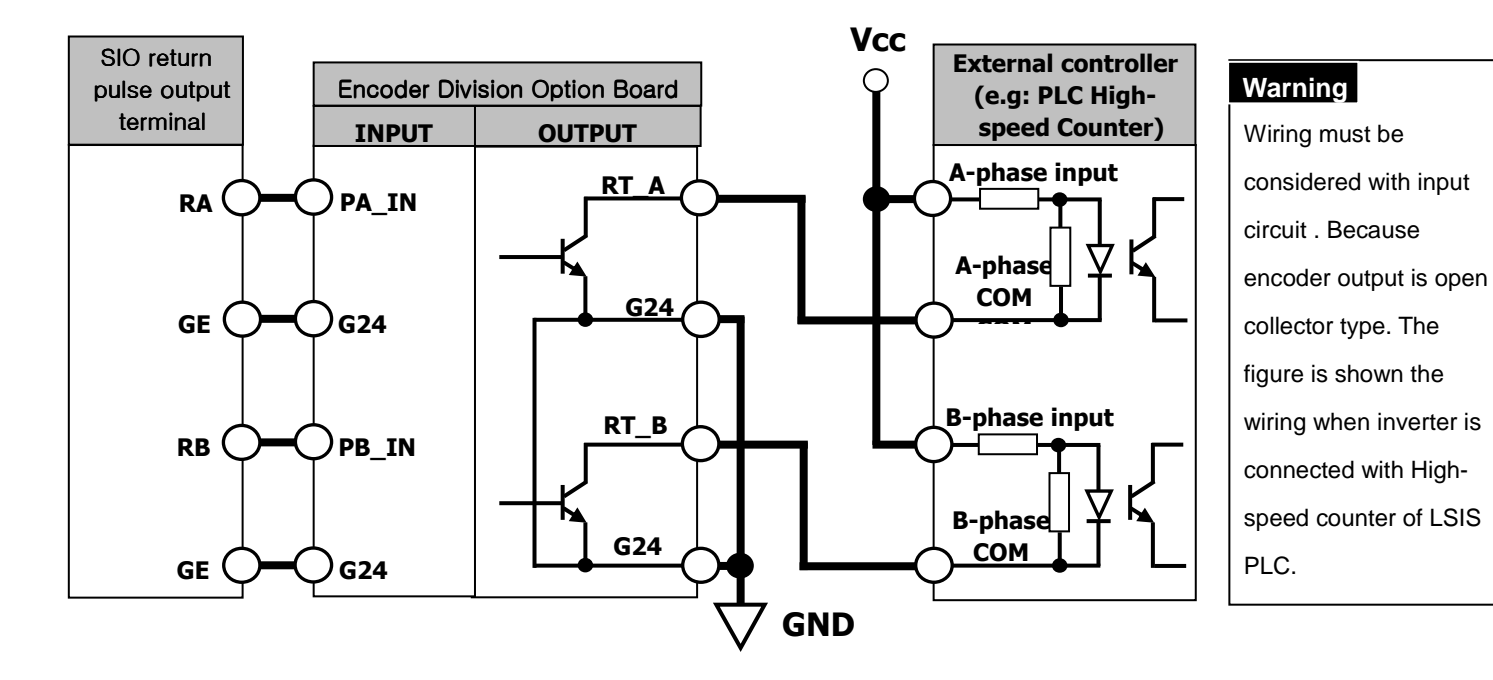

#### **11.1.3 Encoder division output**

Only available when Encoder Division Output Option Card is installed.

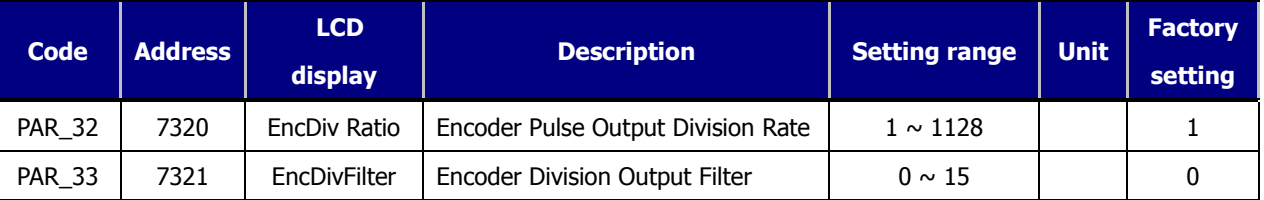

Sets the division ratio for monitoring the Encoder pulse signals.

Encoder division output option card outputs one pulse signal when input pulse number matches the value set in PAR\_32. A/B pulse output follows input pulse phase. The relationship between output of A, B pulse follows the same as input pulse. Division ration can be set within the range of 1 (1 output pulse per 1 input pulse)  $\sim 1/128(1)$  output pulse to 128 input pulse).

PAR\_32 setting range: 0001  $\sim$  1128. Division ratio cannot be set higher than 1 and only 1 or 2 can be set for numerator. The below is Division ratio calculation formula.

N refers to the value from thousand (**0**000) and M refers to value less than thousand (0**000**)

PAR\_32 set value =  $N \times 1000 + M$ .

Division ratio =  $(1+N)/M$ Setting range: N (0, 1), M ( $1 \sim 128$ ) PAR\_32 = [] [] [] []

N M

When PAR 32 setting value is below 1000 ( $N=0$ ), a numerator value becomes 1 and when above 1000 (N=1), a numerator value becomes 2. For example, if PAR\_32 is set to 15, the division ratio is 1/15 and if 1015, the ratio is 2/15. Division ratio is settable up to 1/128 and greater than 1 is not settable. Using Up key on the keypad PAR\_32 value is increased and increase routine is  $1 \rightarrow 2 \rightarrow 3 \rightarrow 4 \rightarrow ... \rightarrow 127 \rightarrow$ 128(Division ratio: 1/128)  $\rightarrow$  1002 (Division ratio: 1)  $\rightarrow$  1003  $\rightarrow$  ...  $\rightarrow$  1128 (Division ratio: 1/64) and decrease routine (using Down key on the keypad) is the same as increase routine.

### **11.2 iV5 Option Board List**

### **11.2.1 Dedicated option board for iV5**

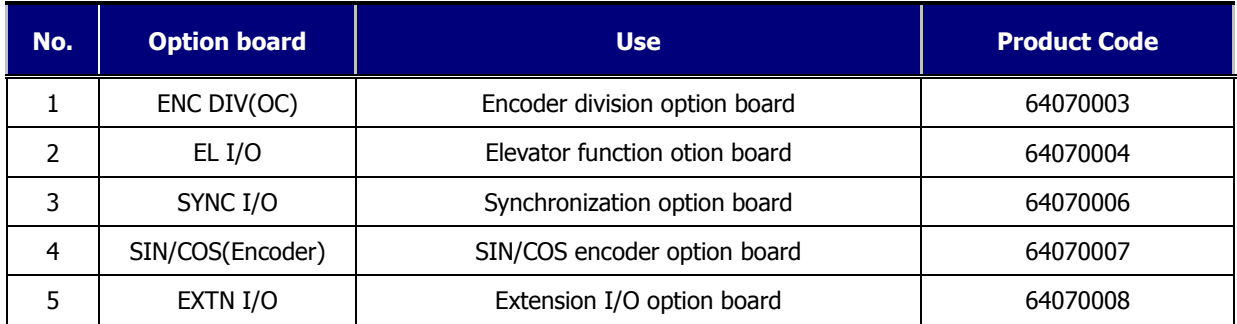

The information of ENC DIV(OC) is described in chapter 10.1 and EXTN I/O is chapter 3.4.3. For more information on other options, please refer to the option board manual.

#### **11.3 iV5 External Communication Option Board**

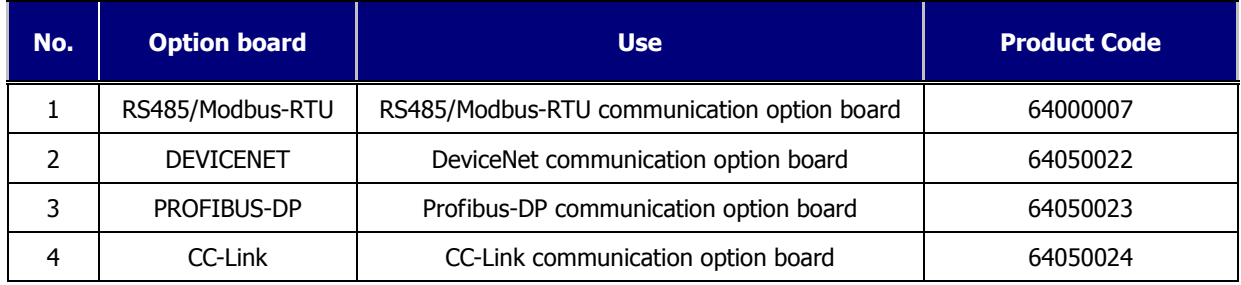

For more information on above options, please refer to the option board manual.

# **Chapter 12 – Accessories**

# **12.1 MCCB(LS), ELB(LS), Magnetic Contactor(LS), input/output Wire specifications**

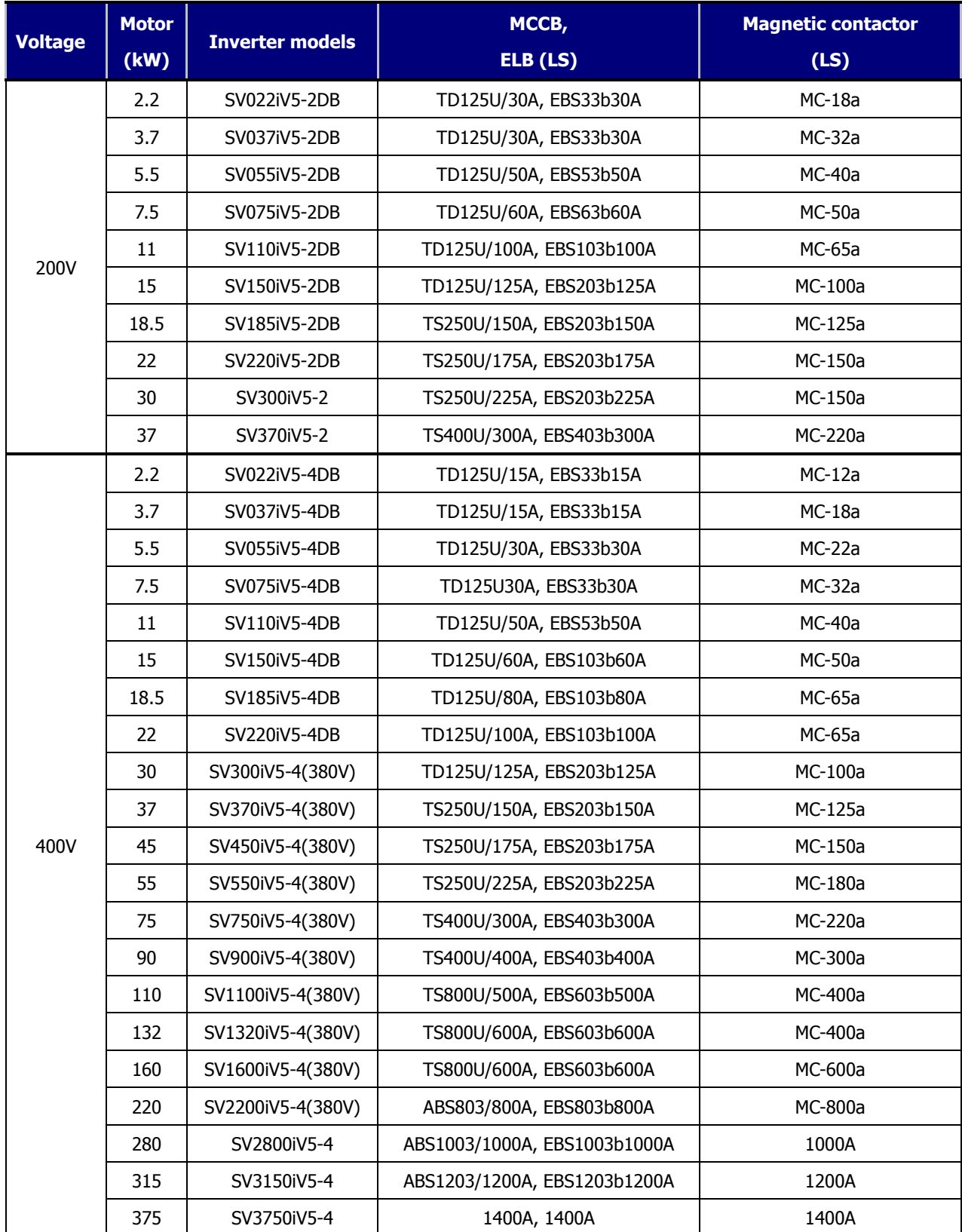

※ **Please refer to our LSIS MCCB, ELB and MC catalog for the your order. The product indicated with only current will be released in the near future.** 

| <b>Voltage</b> | <b>Motor</b><br>kW) | <b>Inverter models</b> | <b>AC input</b><br>fuse | <b>AC reactor</b> | <b>DC reactor</b> |  |
|----------------|---------------------|------------------------|-------------------------|-------------------|-------------------|--|
|                | 2.2                 | SV022iV5-2DB           | 25 A                    | 0.88 mH, 14 A     |                   |  |
|                | 3.7                 | SV037iV5-2DB           | 40 A                    | 0.56 mH, 20 A     |                   |  |
|                | 5.5                 | SV055iV5-2DB           | 40 A                    | 0.39 mH, 30 A     |                   |  |
|                | 7.5                 | SV075iV5-2DB           | 50 A                    | 0.28 mH, 40 A     |                   |  |
| 200V           | 11                  | SV110iV5-2DB           | 70 A                    | 0.20 mH, 59 A     |                   |  |
|                | 15                  | SV150iV5-2DB           | 100 A                   | 0.15 mH, 75 A     |                   |  |
|                | 18.5                | SV185iV5-2DB           | 100 A                   | 0.12 mH, 96 A     |                   |  |
|                | 22                  | SV220iV5-2DB           | 125 A                   | 0.10 mH, 112 A    |                   |  |
|                | 30                  | SV300iV5-2             | 150A                    | 0.08 mH, 134 A    | 0.35 mH, 152 A    |  |
|                | 37                  | SV370iV5-2             | 200A                    | 0.07 mH, 160 A    | 0.30 mH, 180 A    |  |
|                | 2.2                 | SV022iV5-4DB           | 10 A                    | 3.23 mH, 7.5 A    |                   |  |
|                | 3.7                 | SV037iV5-4DB           | 20 A                    | 2.34 mH, 10 A     |                   |  |
|                | 5.5                 | SV055iV5-4DB           | 20 A                    | 1.22 mH, 15 A     |                   |  |
|                | 7.5                 | SV075iV5-4DB           | 30 A                    | 1.14 mH, 20 A     |                   |  |
|                | 11                  | SV110iV5-4DB           | 35 A                    | 0.81 mH, 30 A     |                   |  |
|                | 15                  | SV150iV5-4DB           | 45 A                    | 0.61 mH, 38 A     |                   |  |
|                | 18.5                | SV185iV5-4DB           | 60 A                    | 0.45 mH, 50 A     |                   |  |
|                | 22                  | SV220iV5-4DB           | 70 A                    | 0.39 mH, 58 A     |                   |  |
|                | 30                  | SV300iV5-4(380V)       | 100 A                   | 0.33 mH, 67 A     | 1.19 mH, 76 A     |  |
|                | 37                  | SV370iV5-4(380V)       | 100 A                   | 0.27 mH, 82 A     | 0.98 mH, 93 A     |  |
| 400V           | 45                  | SV450iV5-4(380V)       | 100 A                   | 0.22 mH, 100 A    | 0.89 mH, 112 A    |  |
|                | 55                  | SV550iV5-4(380V)       | 150 A                   | 0.15 mH, 121 A    | 0.75 mH, 135 A    |  |
|                | 75                  | SV750iV5-4(380V)       | 200 A                   | 0.13 mH, 167 A    | 0.44 mH, 187 A    |  |
|                | 90                  | SV900iV5-4(380V)       | 250 A                   | 0.11 mH, 201 A    | 0.35 mH, 225 A    |  |
|                | 110                 | SV1100iV5-4(380V)      | 300 A                   | 0.09 mH, 245 A    | 0.30 mH, 274 A    |  |
|                | 132                 | SV1320iV5-4(380V)      | 400 A                   | 0.08 mH, 290 A    | 0.26 mH, 324 A    |  |
|                | 160                 | SV1600iV5-4(380V)      | 400 A                   | 0.06 mH, 357 A    | 0.22 mH, 399 A    |  |
|                | 220                 | SV2200iV5-4(380V)      | 800A                    | 0.029mH, 799 A    | 0.1mH, 530 A      |  |
|                | 280                 | SV2800iV5-4            | 900A                    | 0.029mH, 799 A    | 0.090mH, 836 A    |  |
|                | 315                 | SV3150iV5-4            | 1000A                   | 0.024mH, 952 A    | 0.076mH, 996 A    |  |
|                | 375                 | SV3750iV5-4            | 1200A                   | 0.024mH, 952 A    | 0.064mH, 1195 A   |  |

**12.2 AC input fuse, AC reactor, DC reactor**

※ For 2.2~22kW, DC reactor standard is not provided, for not having DC reactor wiring terminal.

## **12.3 The Selection of Braking Resistor and the Unit**

### **12.3.1 The selection of dynamic braking resistor**

Resistor values shown in the following table is calculated on the basis of 150% of rated braking torque, 5% ED 1). Power rating of resistor should be doubled for resistor frequency 10% ED use. Additional braking unit should be installed for above SV 300iV5-2 / SV300iV5-4.

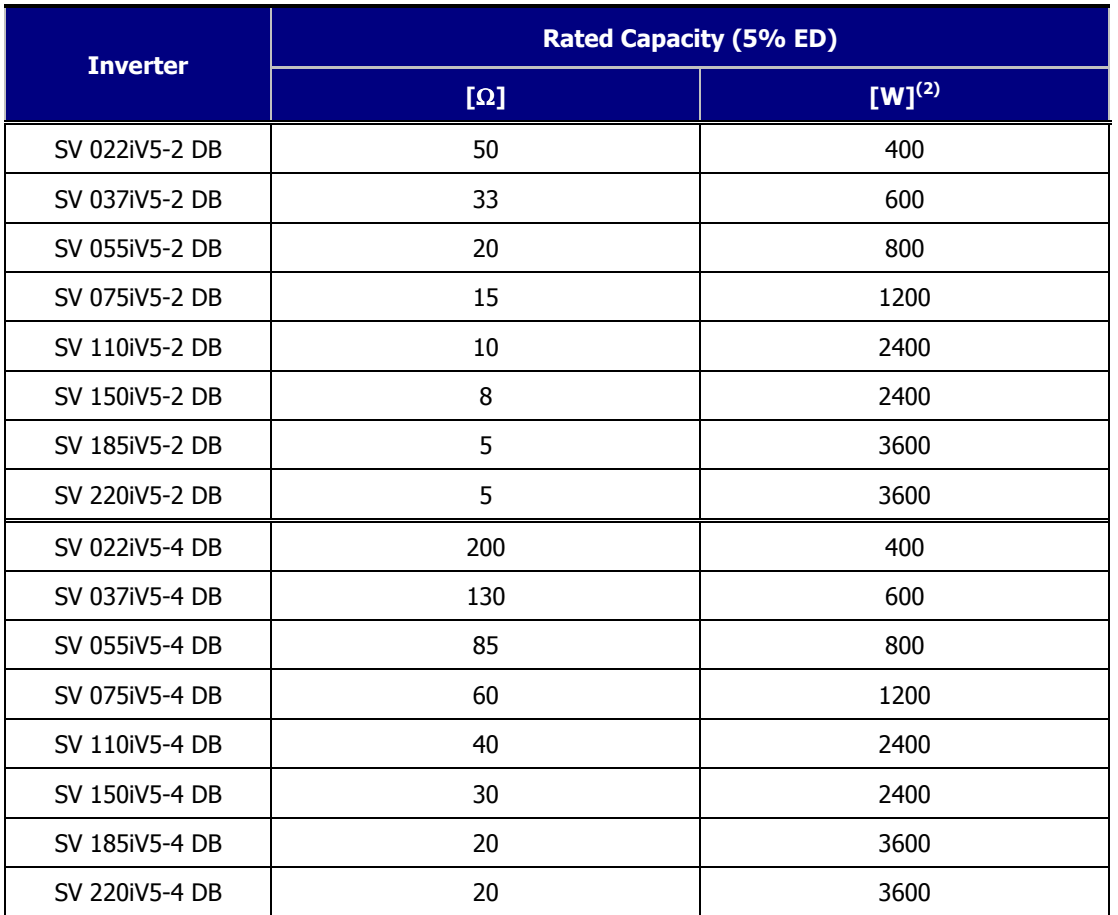

### **(1): ED is based on 100 seconds.**

### **(2): Rated capacity is based on the self-cooling.**

#### **12.3.2 Wiring of the temperature sensor on braking resistor**

Temperature sensor is attached in the LSIS braking resistors to prevent the fire.

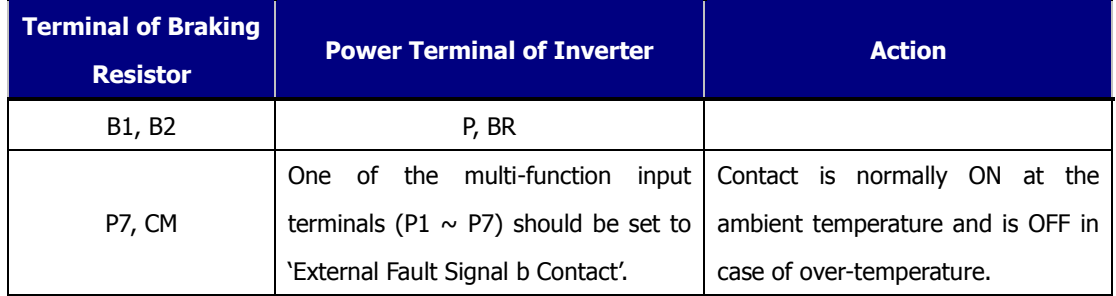

#### **12.3.3 Braking unit**

- ① SV037DBH-2: 37kW/200V Class Braking Unit (10% ED)
- ② SV037DBH-4: 37kW/400V Class Braking Unit (10% ED)
- ③ SV075DBH-4: 75kW/400V Class Braking Unit (10% ED)
- ④ SV075DB-4 : 75kW/400V Class Braking Unit (100% ED)
- ⑤ SV220DB-4 : 220kW/400V Class Braking Unit (100% ED)
- The Combination of two braking unit for 400V class is possible for more than SV900iV5-4 capacity.
- When ED is more than 10%, Use the braking unit for 100% ED (Ex: vertical load such as carne, hoist)
- When the inverter capacity is more than 220kW, use the braking unit for SV2200DB-4 (100% ED).
- Refer to description manual included in braking unit product for the use of 100% ED braking unit.

#### **12.3.4 Combination of braking unit**

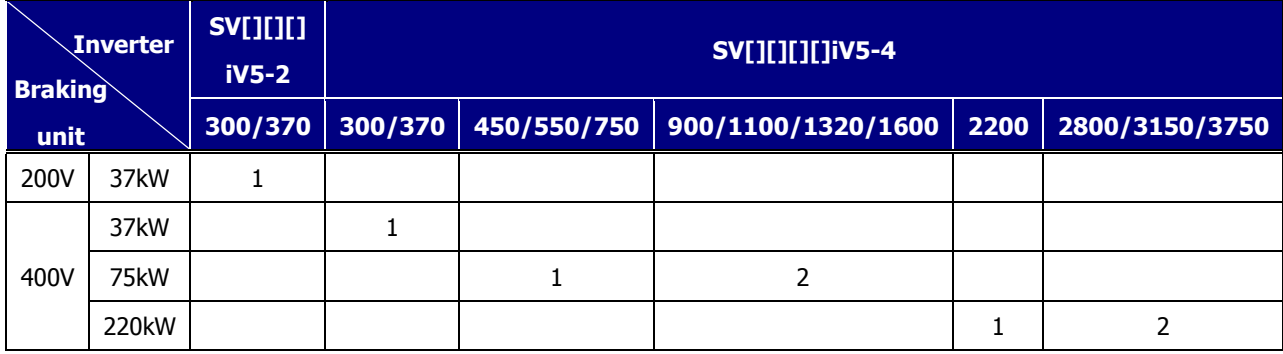

#### Note)

- 1. Example) Combine two braking units of 75kW-400V Class for SV-900iV5-4(90kW) Class.
- 2. Refer to the Braking Unit user manual that came with the braking unit.

### **12.3.5 Braking resistor for braking unit**

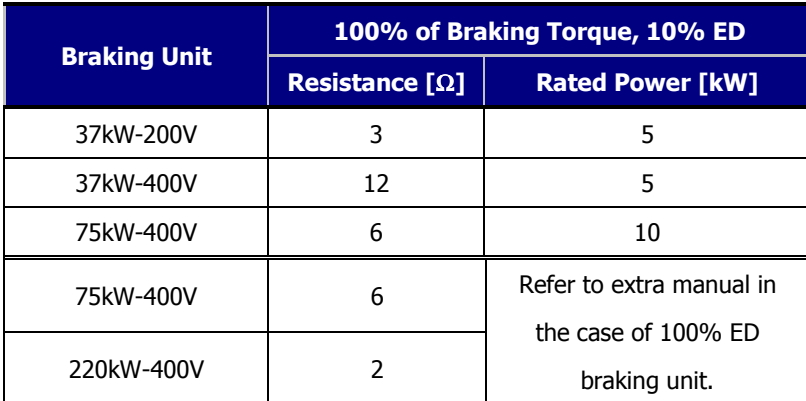

# **Chapter 13 – Dimensions**

- **SV 022, 037, 055, 075, 110, 150, 185, 220iV5-2DB(MD)**
- **SV 022, 037, 055, 075, 110, 150, 185, 220iV5-4DB(MD) \*MD: Mold type**

 $\boxed{\oplus}$  $\bigoplus$ 000000000000000000000000 HODE PROG DIT ▲ ▼ 11% VECTOR INVERTER  $\ensuremath{\mathop{\mathbb{H}}}$ 륔  $\circledast$ 庙  $9 - 1$  $\overline{a}$ w2  $\sqrt{1}$ 

#### $\bullet$ **Dimensions (unit: mm [inches])**

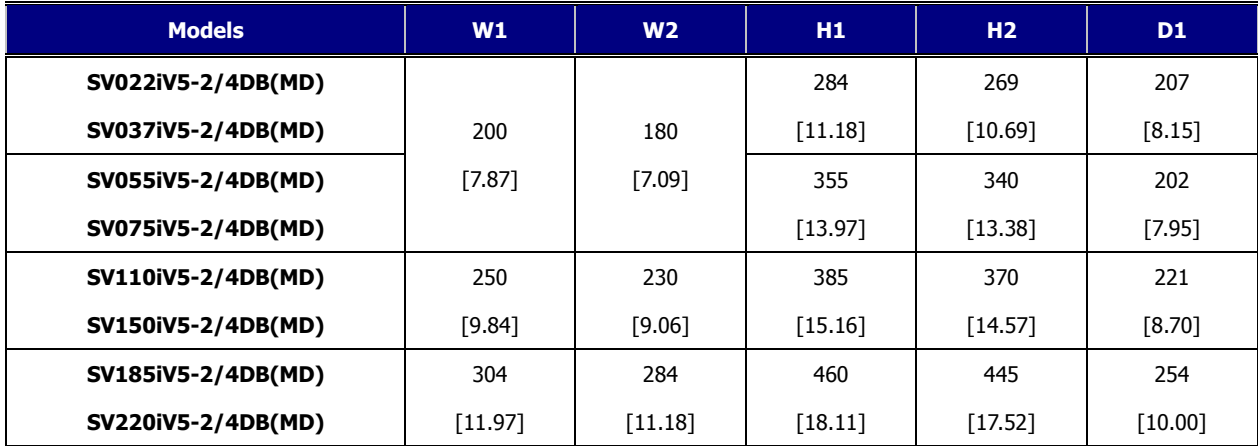

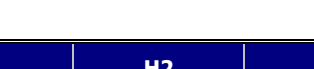

- **SV055, 075, 110, 150, 185, 220iV5-2DB**
- **SV055, 075, 110, 150, 185, 220iV5-4DB**
- **SV055, 075, 110, 150, 185, 220iV5-4DC \*DC : DC power input type**

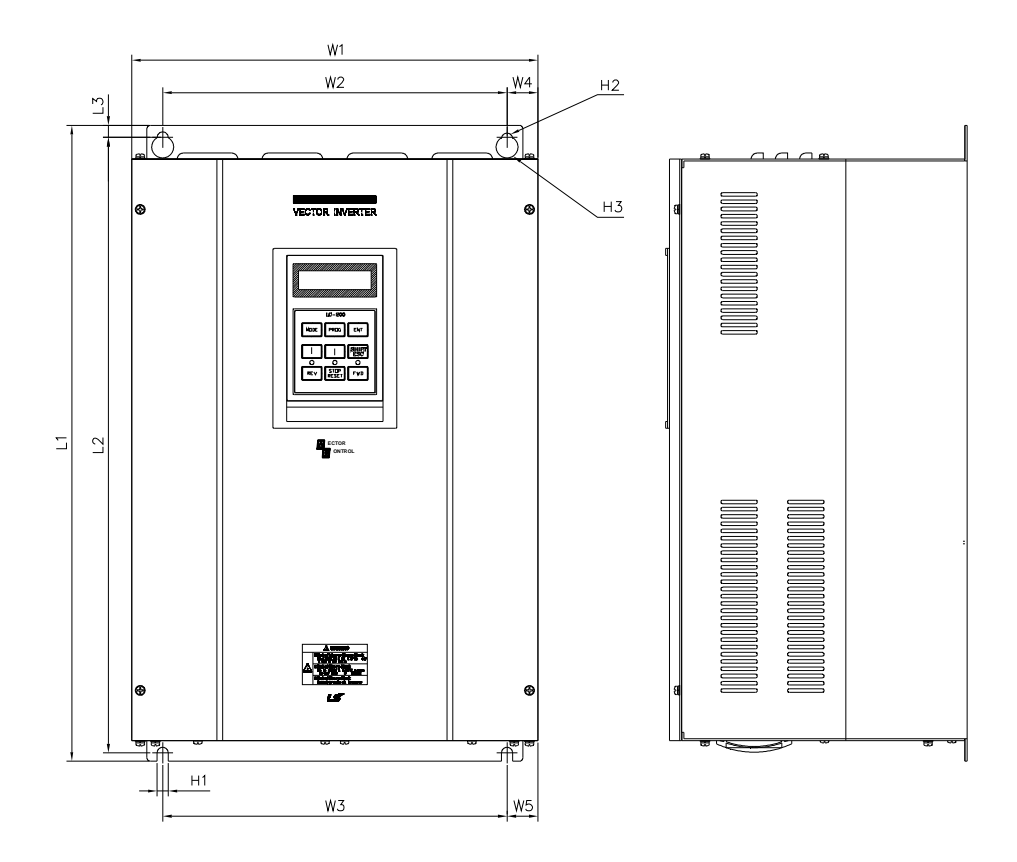

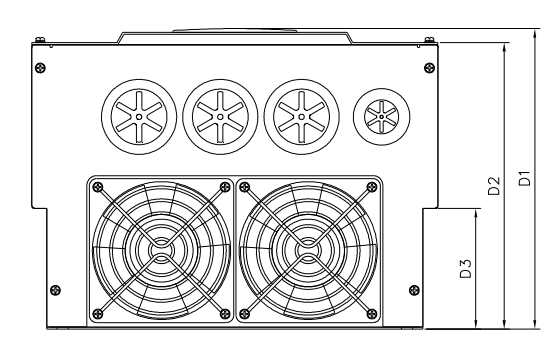

 $\bullet$ **Dimensions (unit: mm [inches]) \*DC has a same dimension as AC.**

| <b>Models</b>         | W1     | <b>W2</b> | W3     | W <sub>4</sub> | <b>W5</b> | L1.    | L <sub>2</sub> | L3     | <b>D1</b> | D <sub>2</sub> | D <sub>3</sub> | H1       | H <sub>2</sub> | H3        |
|-----------------------|--------|-----------|--------|----------------|-----------|--------|----------------|--------|-----------|----------------|----------------|----------|----------------|-----------|
| <b>SV055iV5-2/4DB</b> | 234.4  | 180       | 180    | 27.2           | 27.2      | 406.2  | 391.2          | 7.5    | 221.1     | 209.5          | 75             | 6        | $\Phi$ 6       | $\Phi$ 12 |
| <b>SV075iV5-2/4DB</b> | [9.22] | [7.08]    | [7.08] | [1.07]         | [1.07]    | [15.9] | [15.4]         | [0.29] | [8.7]     | [8.24]         | [2.95]         | $[0.23]$ |                |           |
| SV110iV5-2/4DB        |        |           |        |                |           |        |                |        |           |                |                |          |                |           |
| <b>SV150iV5-2/4DB</b> | 335    | 284       | 284    | 25.5           | 25.5      | 526    | 509            | 10     | 248.6     | 237            | 100            | 7        | $\Phi$ 7       | $\Phi$ 14 |
| SV185iV5-2/4DB        | [13.1] | [11.1]    | [11.1] | [1.00]         | [1.00]    | [20.7] | [20.0]         | [0.39] | [9.78]    | [9.33]         | [3.93]         | $[0.27]$ |                |           |
| SV220iV5-2/4DB        |        |           |        |                |           |        |                |        |           |                |                |          |                |           |

- **SV300, 370iV5-2**
- **SV300, 370, 450, 550, 750iV5-4**
- **SV300, 370, 450, 550, 750iV5-4DC \*DC : DC power input type**

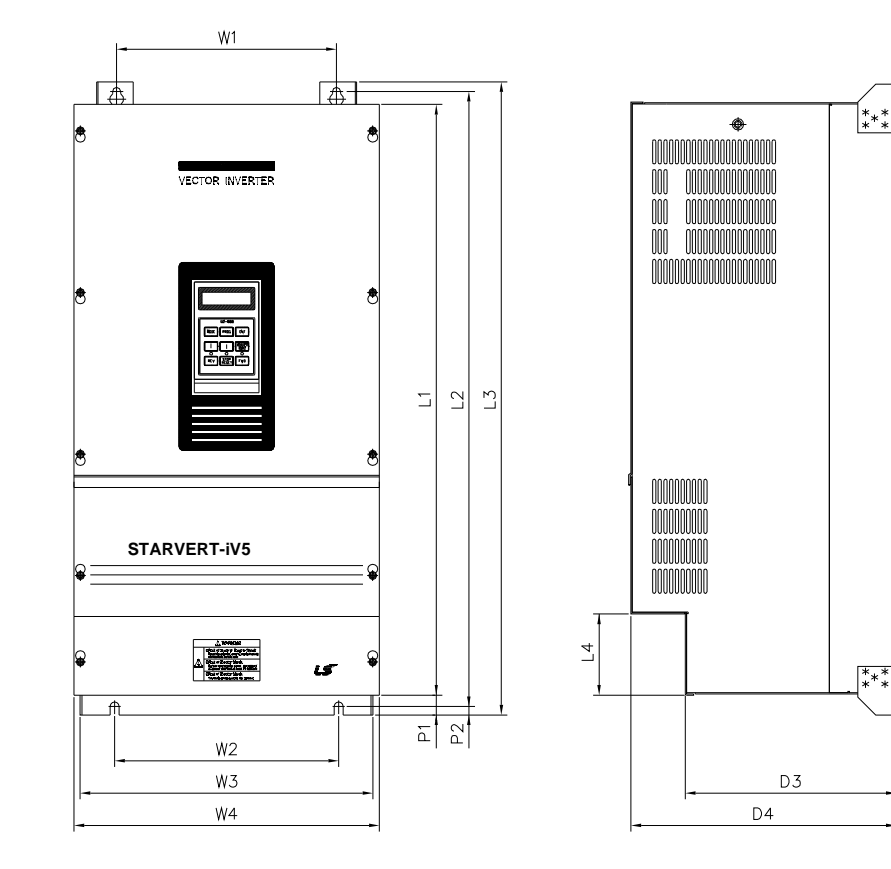

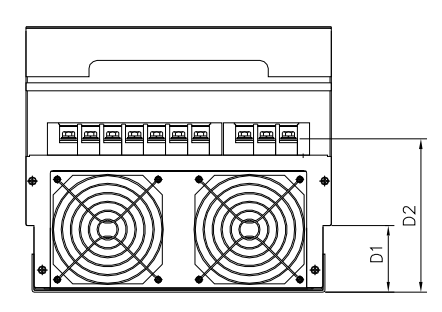

#### $\bullet$ **Dimensions (unit: mm [inches]) \*DC has a same dimension as AC.**

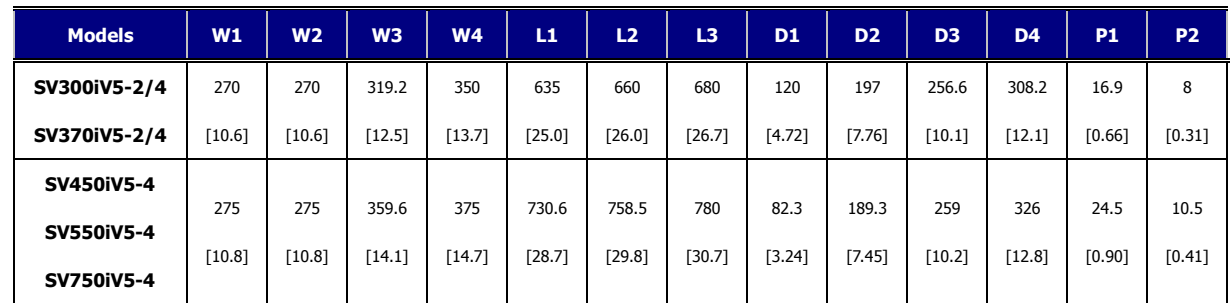
- **SV900, 1100, 1320, 1600iV5-4**
- **SV900, 1100, 1320, 1600iV5-4DC \*DC : DC power input type**

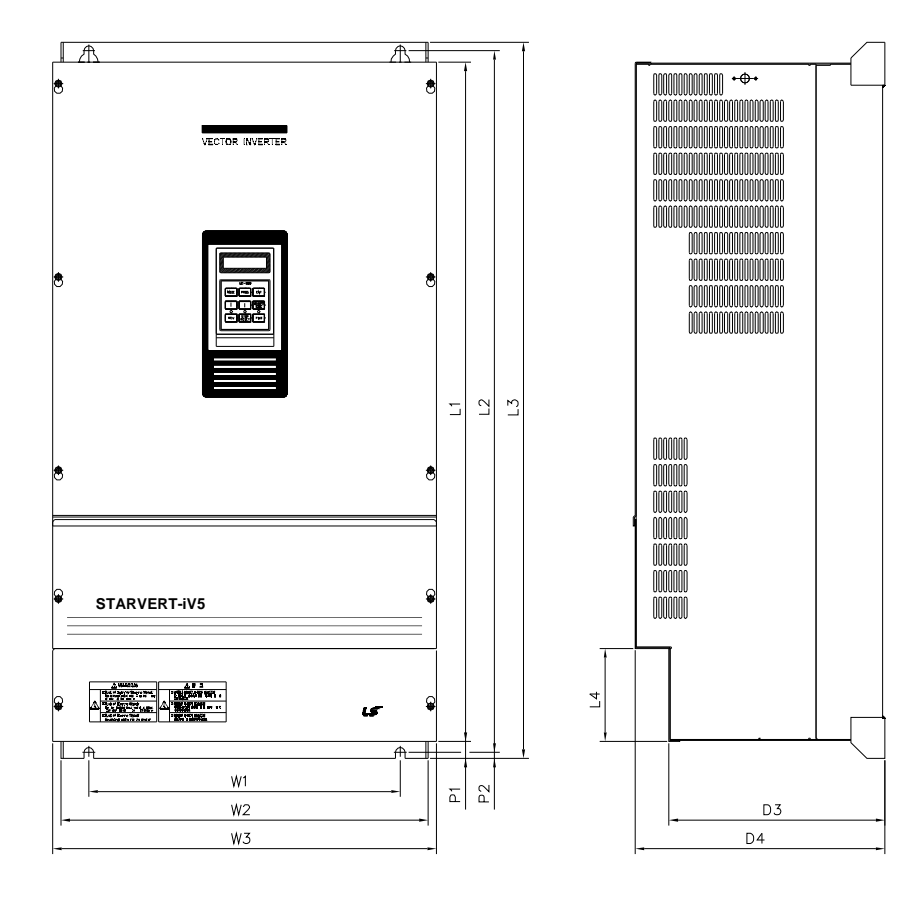

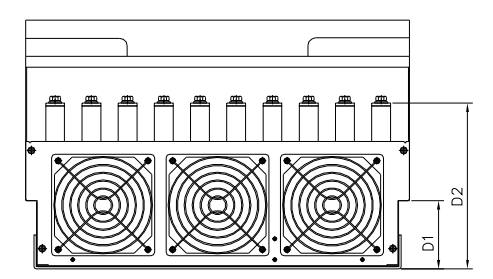

#### $\bullet$ **Dimensions (unit : mm[inches]) \*DC has a same dimension as AC.**

| <b>Models</b> | W1     | W <sub>2</sub> | W3     | L1     | L2     | L <sub>3</sub> | D <sub>1</sub> | D <sub>2</sub> | D <sub>3</sub> | D <sub>4</sub> | <b>P1</b> | P <sub>2</sub> |
|---------------|--------|----------------|--------|--------|--------|----------------|----------------|----------------|----------------|----------------|-----------|----------------|
| SV900iV5-4    | 430    | 507            | 530    | 729    | 760    | 780            | 83.2           | 234.6          | 286.2          | 335            | 23.5      | 8.5            |
| SV1100iV5-4   | [16.9] | 19.91          | [20.8] | [28.7] | [29.9] | $50.7$ ]       | [3.27]         | [9.23]         | [11.2]         | [13.2]         | [0.92]    | [0.33]         |
| SV1320iV5-4   | 430    | 507            | 530    | 949    | 980    | 1000           | 95.2           | 231.6          | 298            | 345            | 23.5      | 8.5            |
| SV1600iV5-4   | [16.9] | 19.91          | [20.8] | [37.3] | [38.5] | [39.3]         | [3.75]         | [9.12]         | [11.7]         | [13.5]         | [0.92]    | [0.33]         |

- **SV2200iV5-4**
- 

### **SV2200iV5-4DC \*DC : DC power input type**

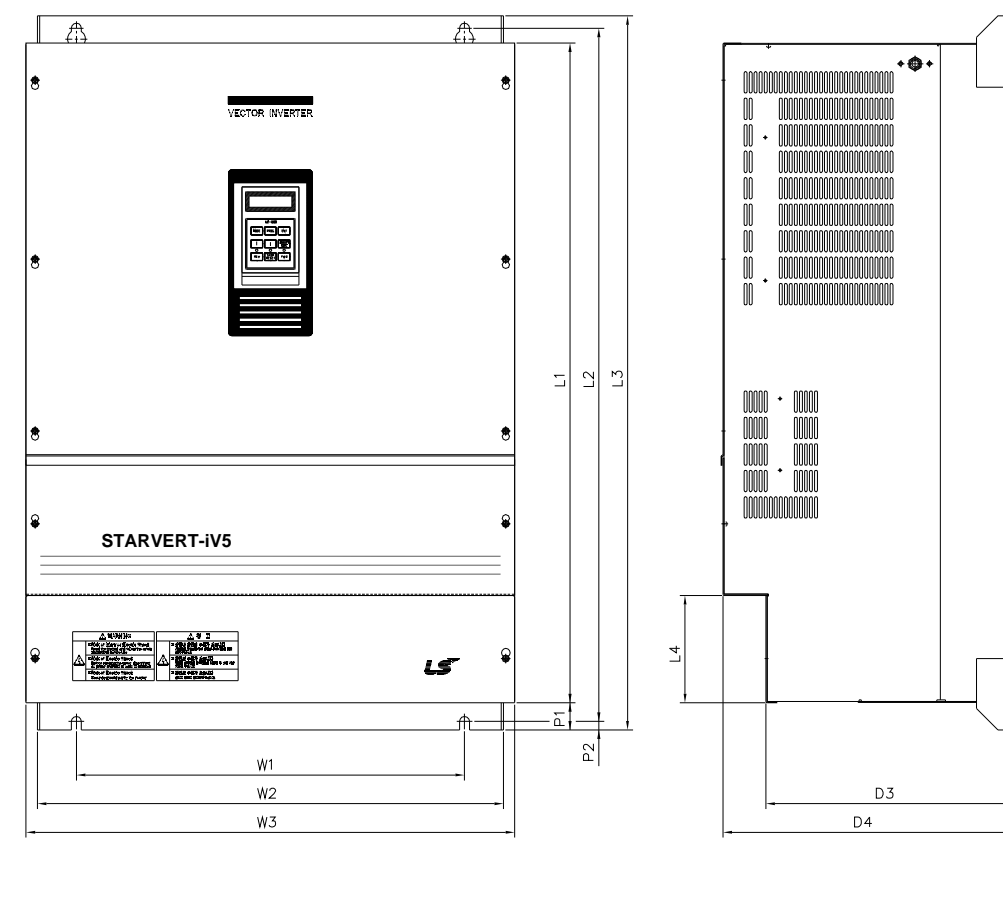

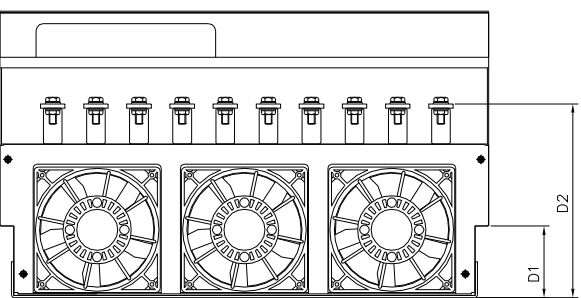

#### $\bullet$ **Dimensions (unit : mm[inches]) \*DC has a same dimension as AC.**

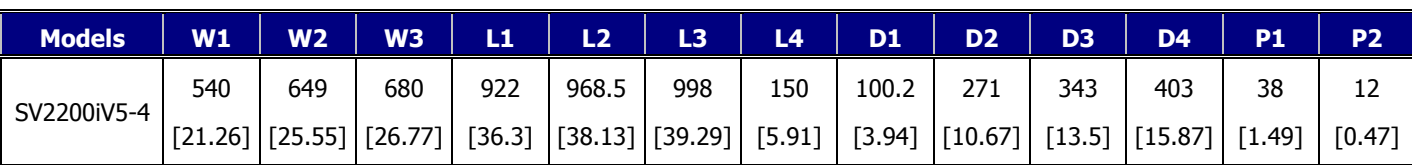

- **SV2800, 3150, 3750iV5-4**
- 

### **SV2800, 3150, 3750iV5-4DC \*DC : DC power input type**

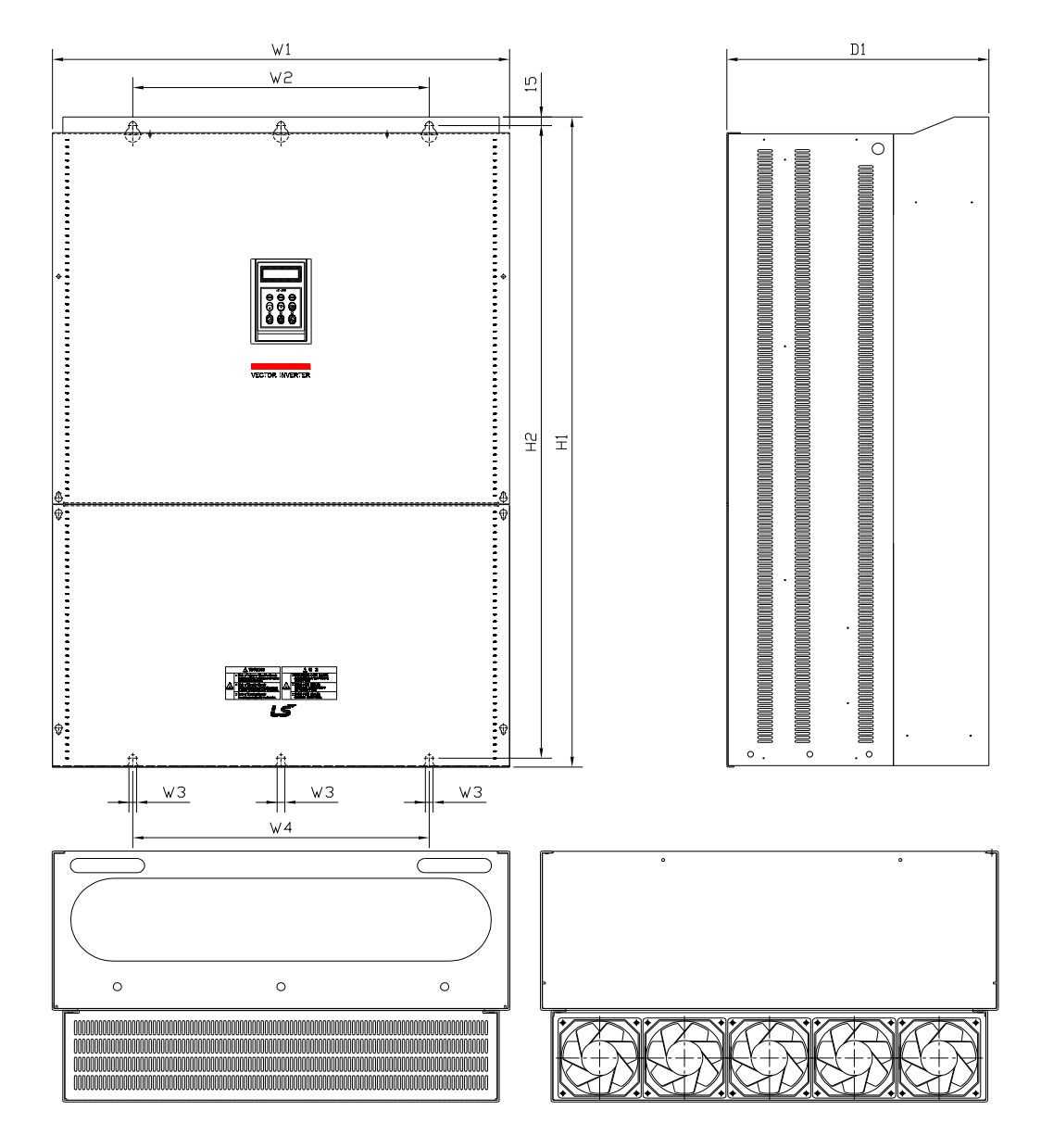

#### $\bullet$ **Dimensions (unit : mm[inches]) \*DC has a same dimension as AC.**

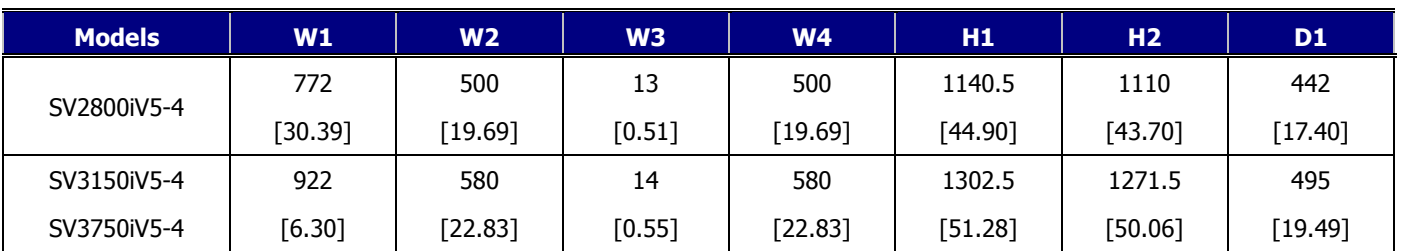

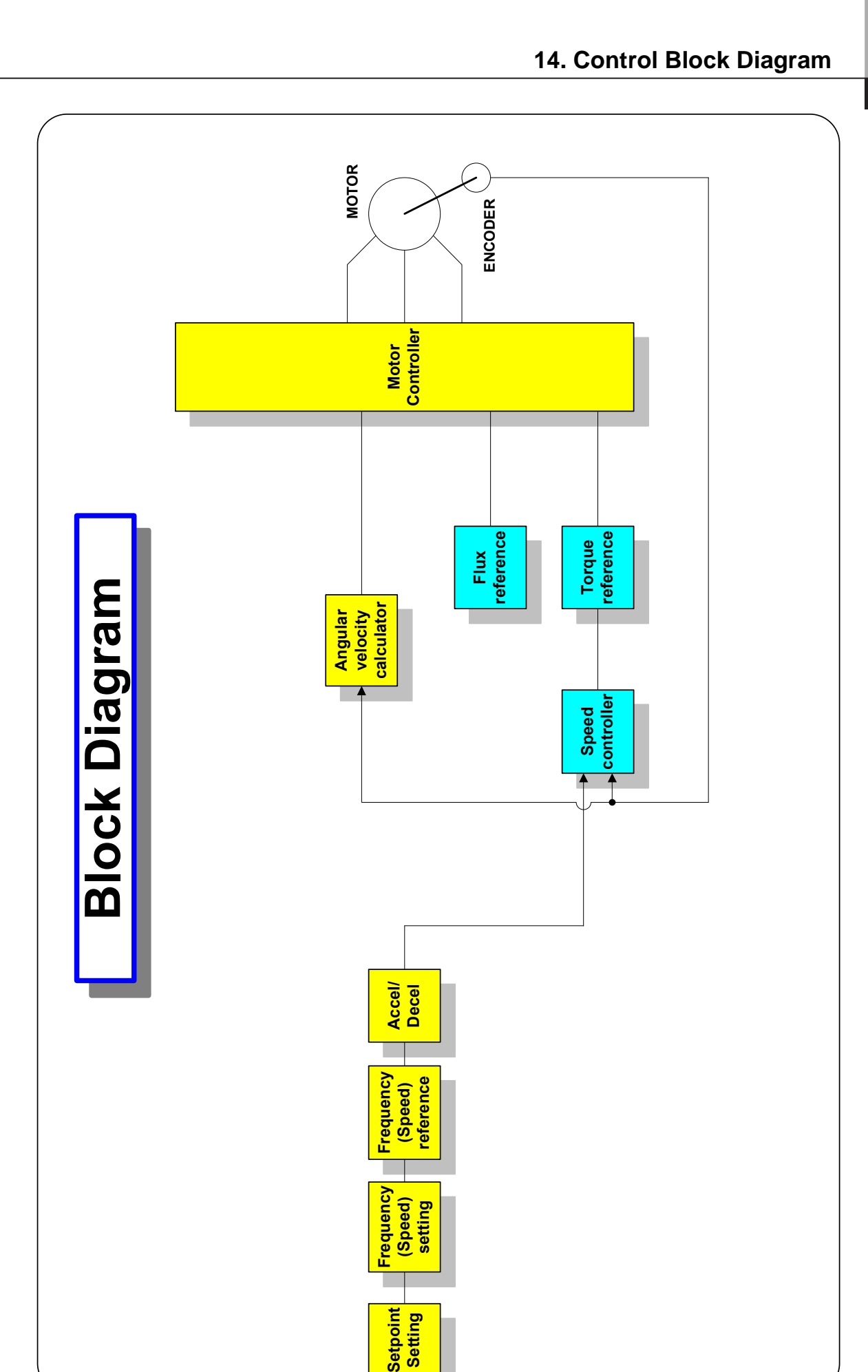

 $\frac{25}{15}$   $\frac{1}{4}$ 

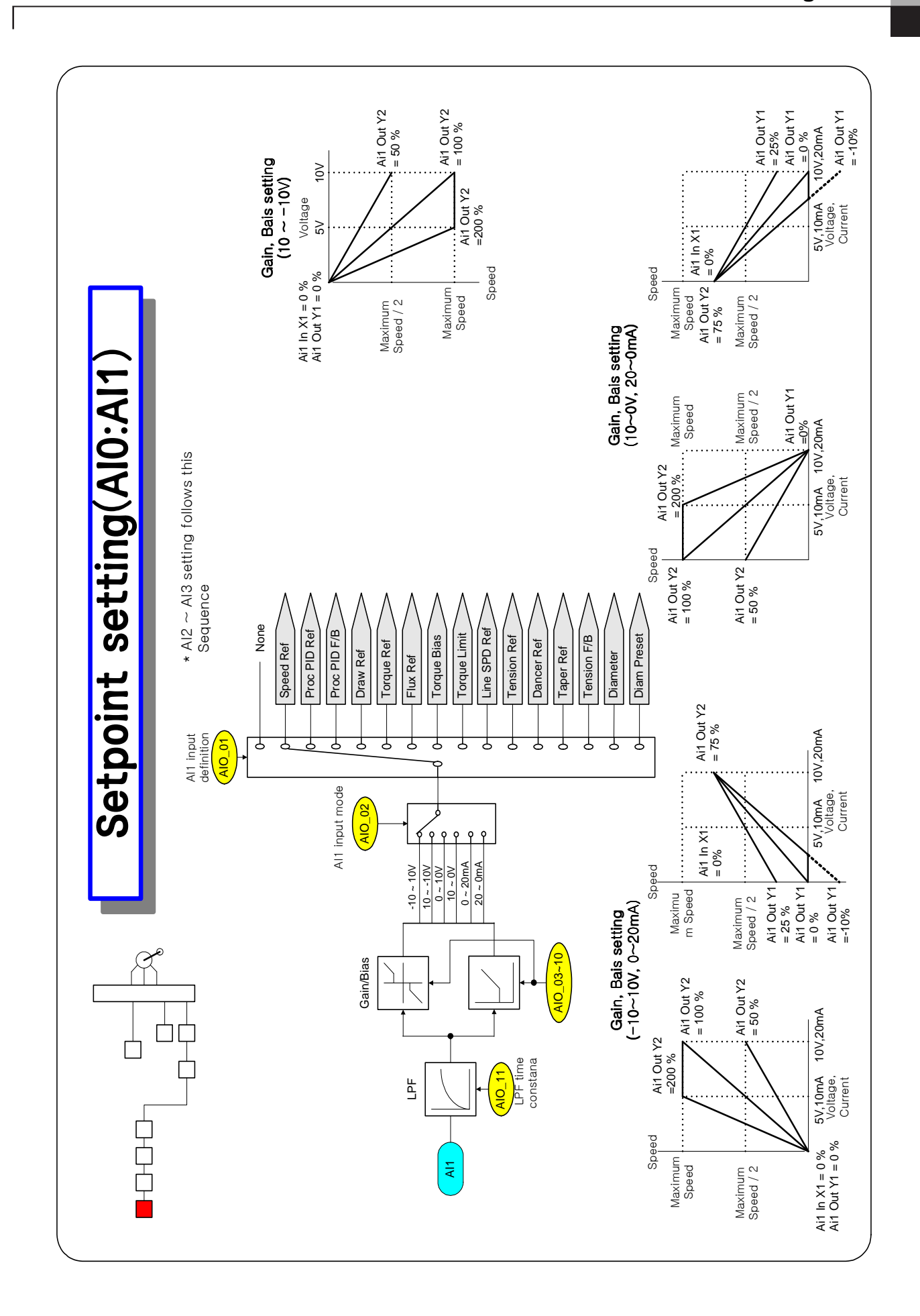

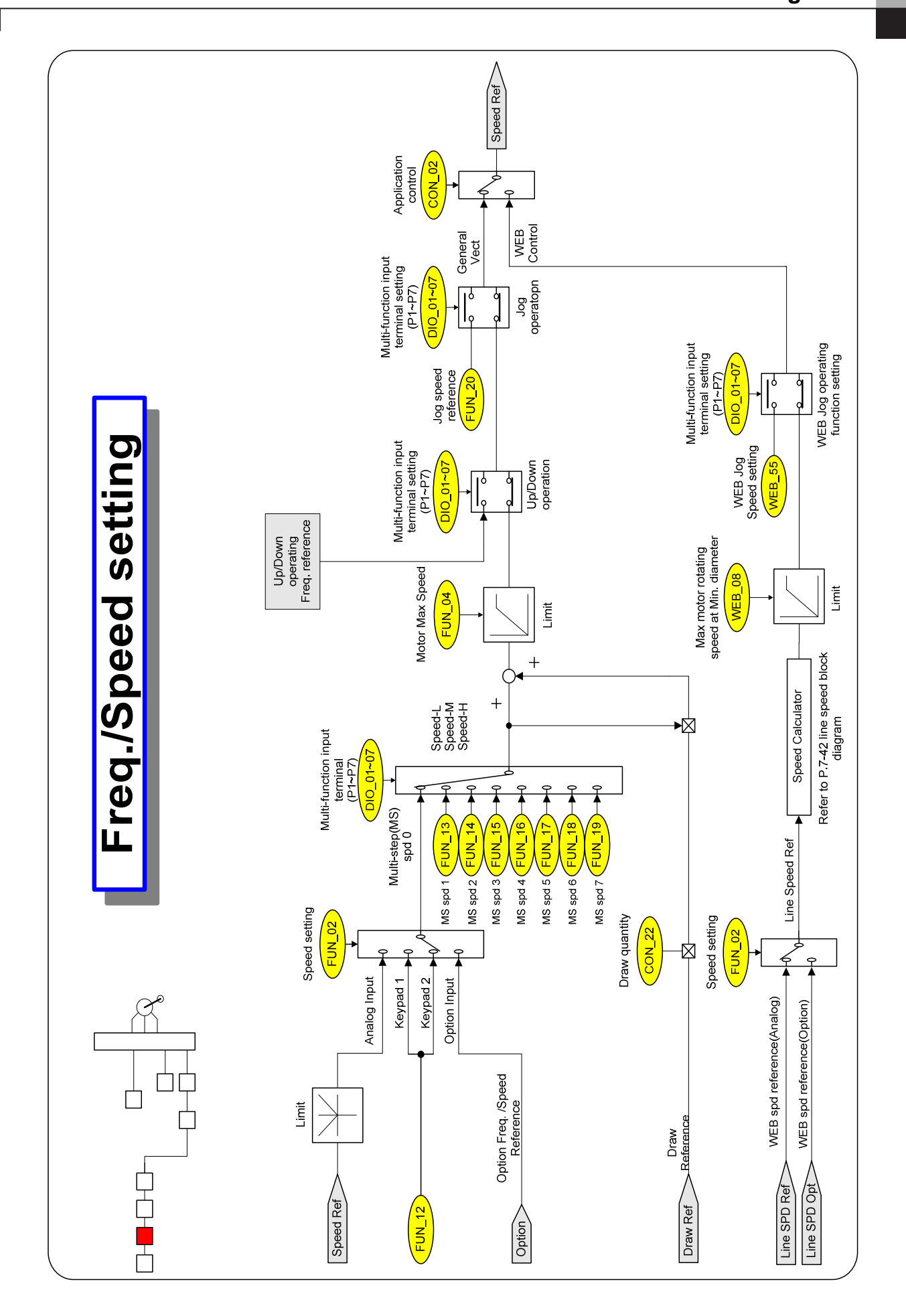

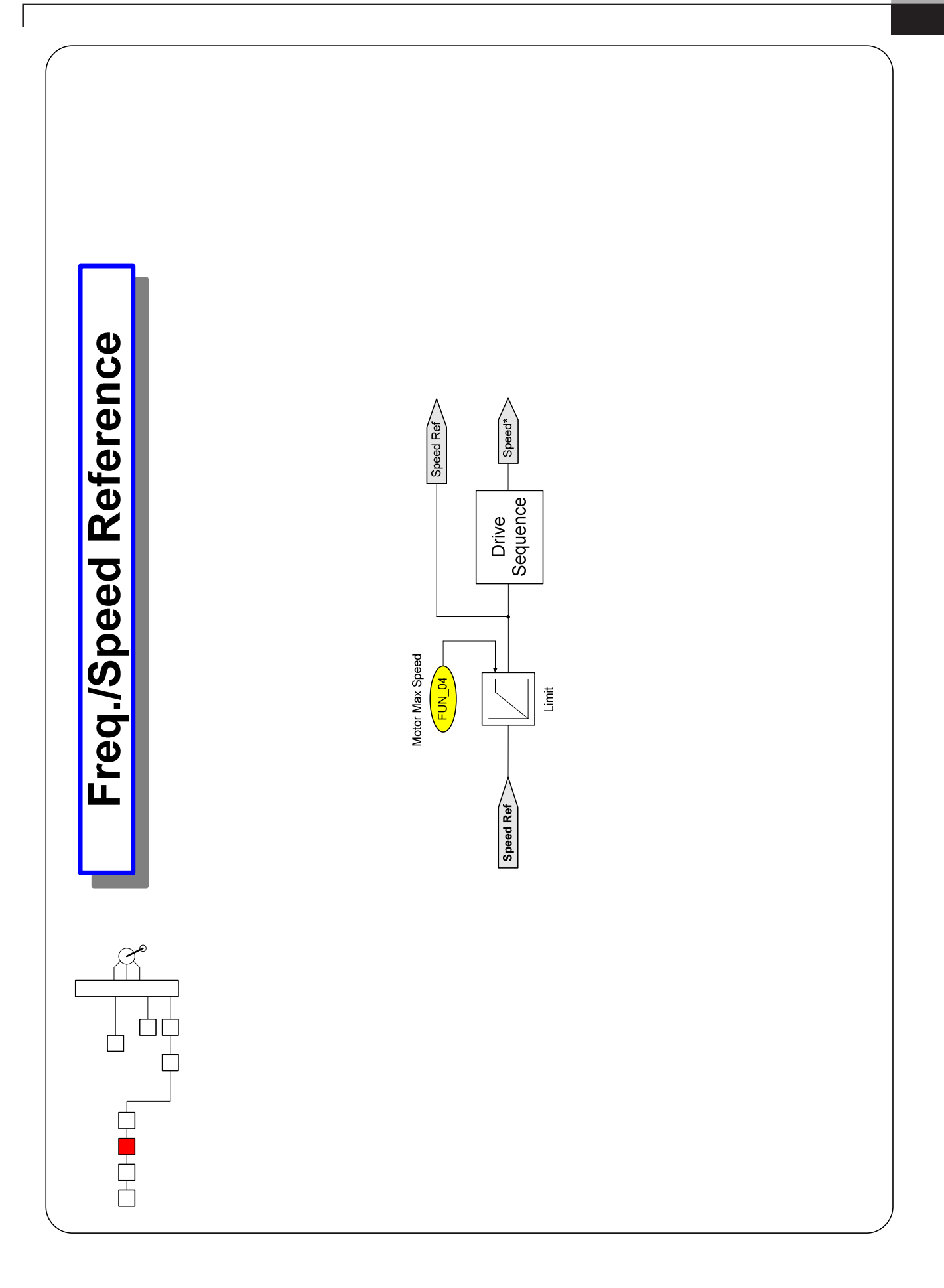

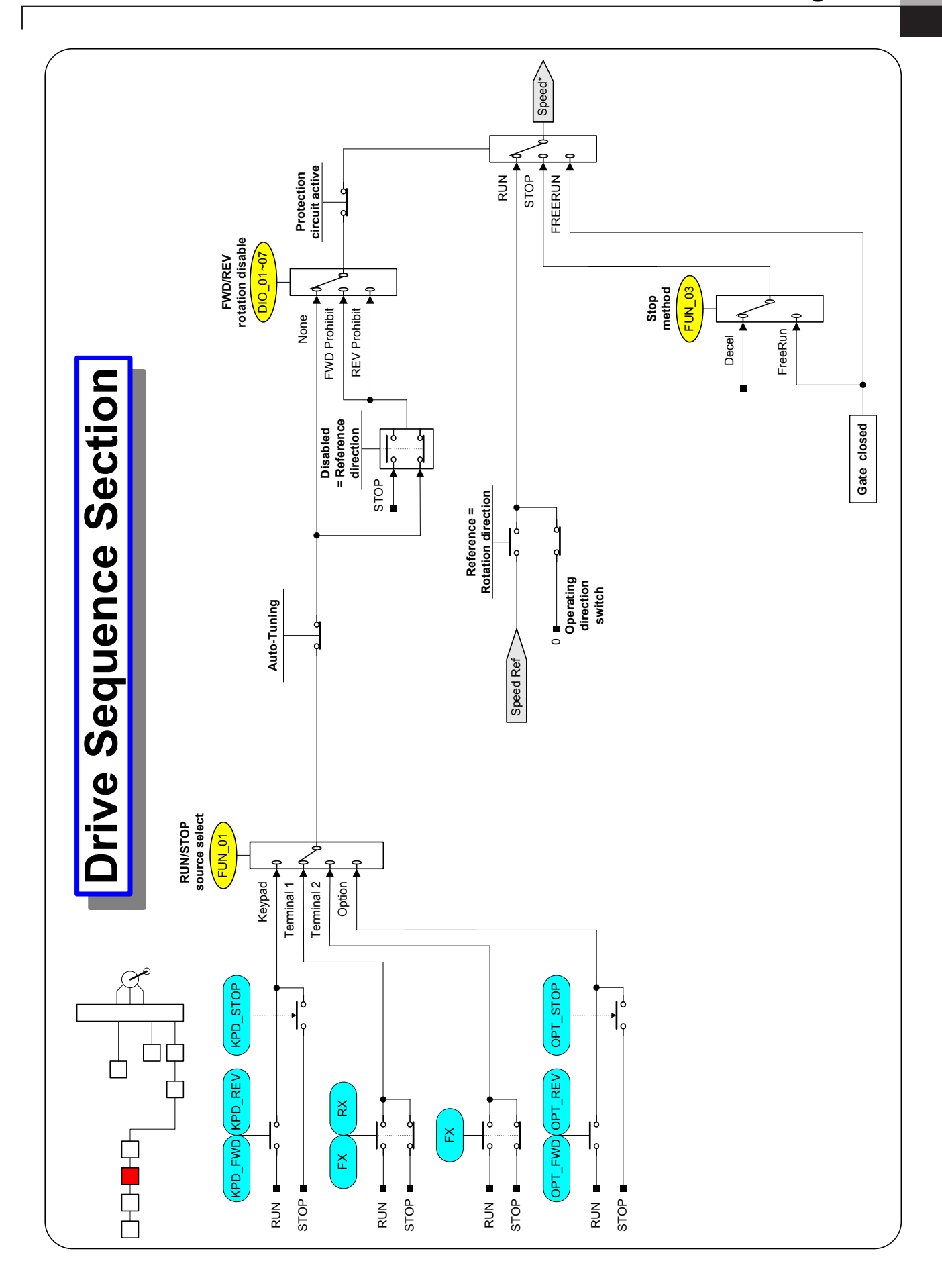

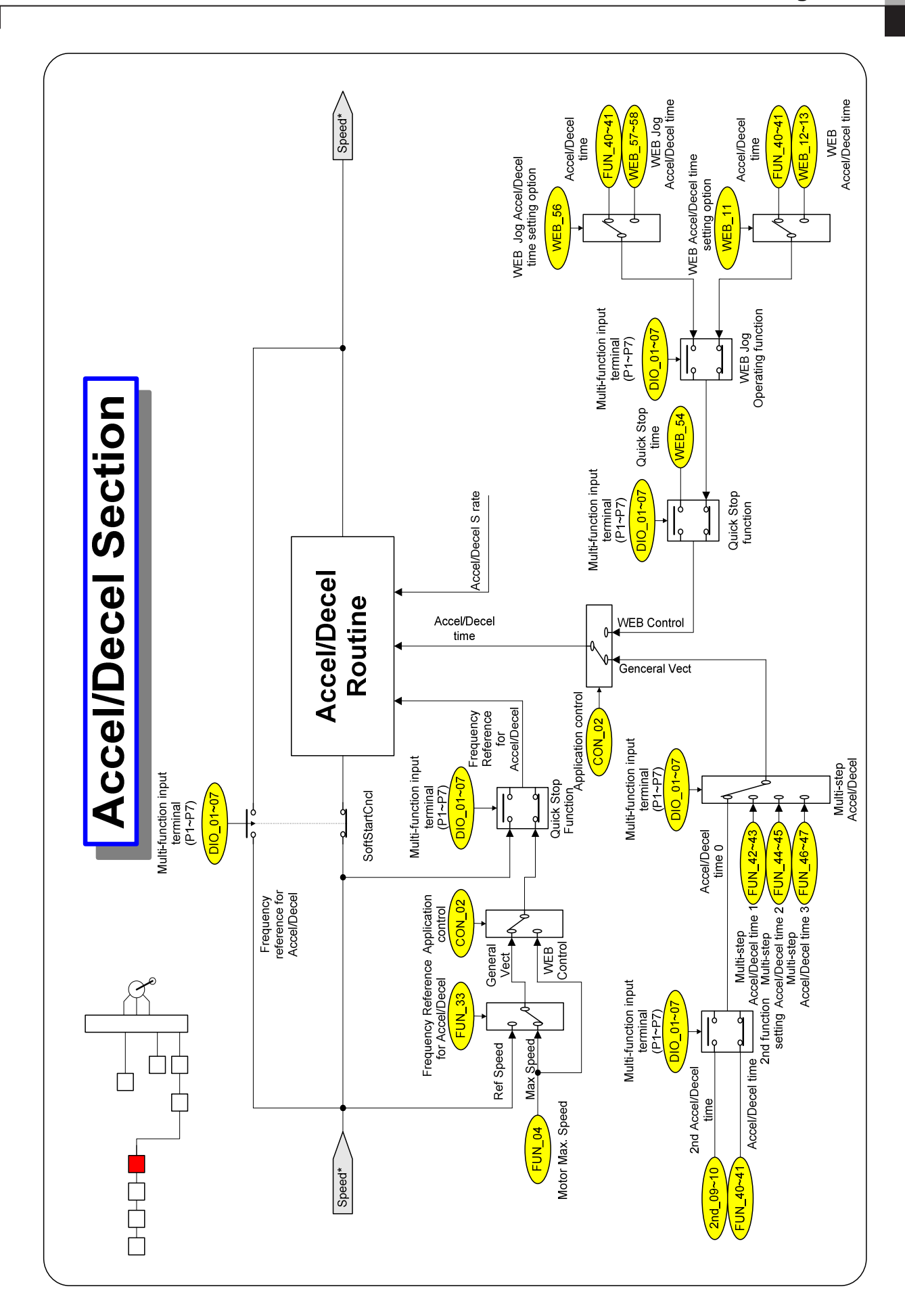

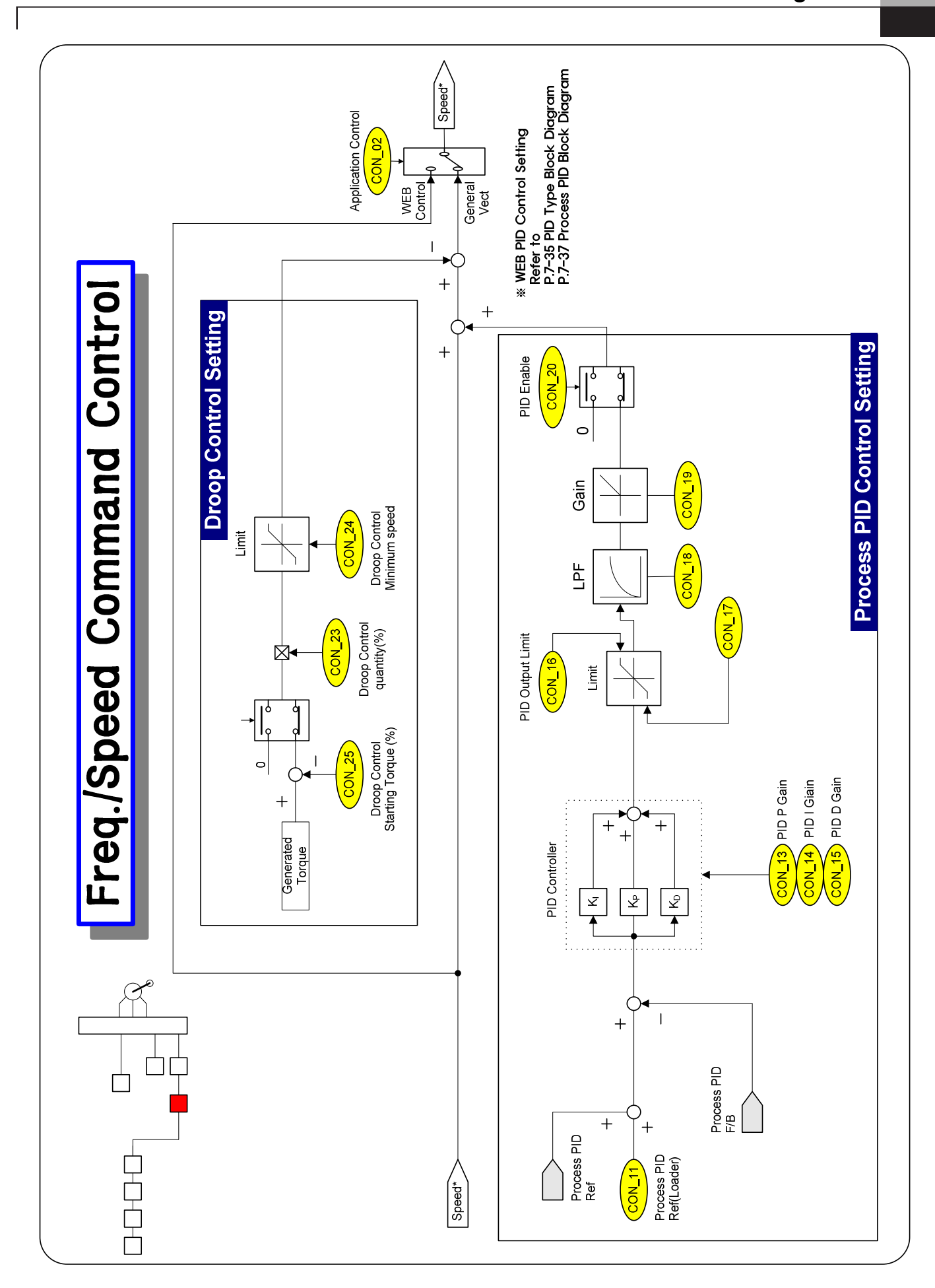

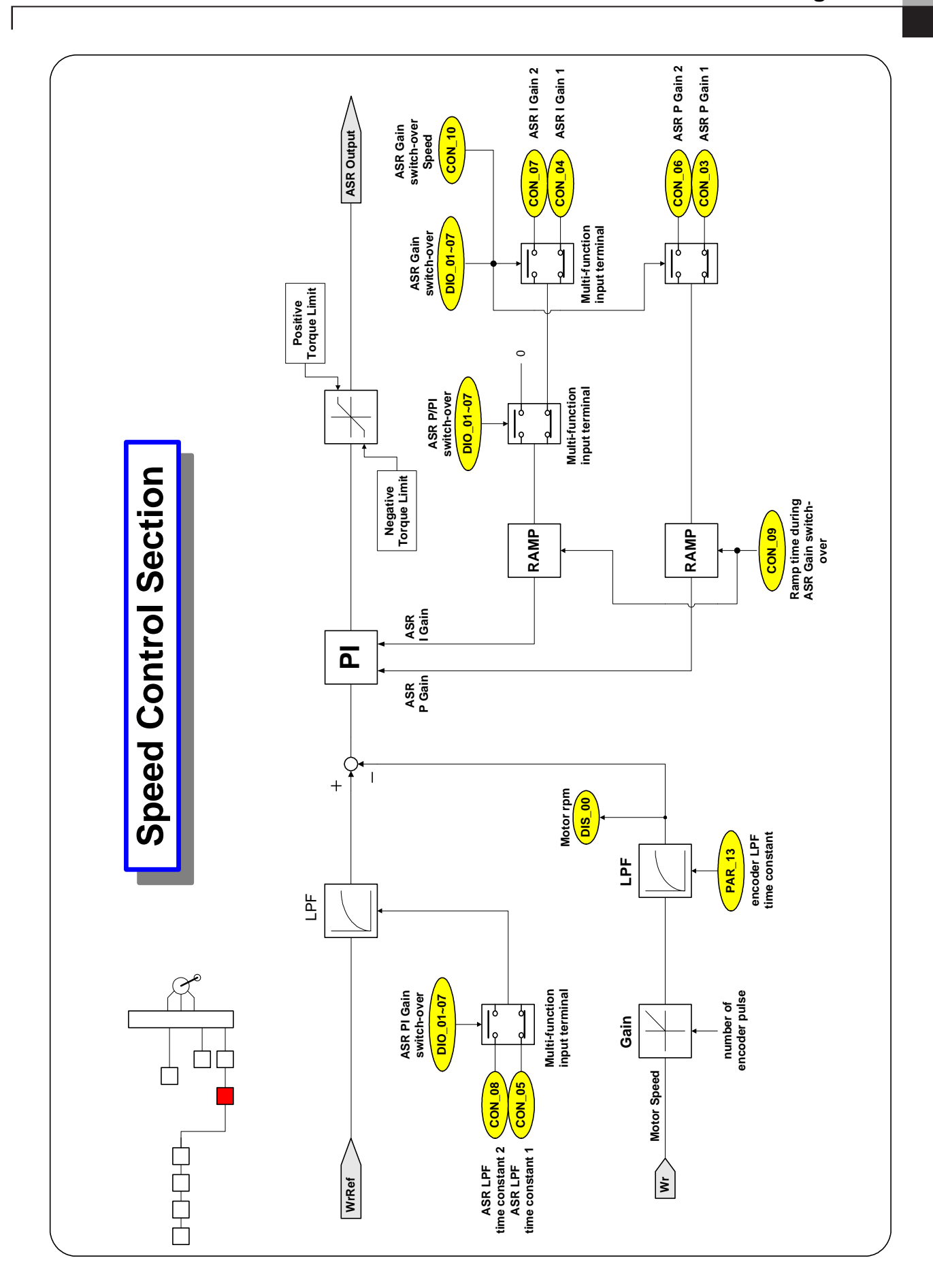

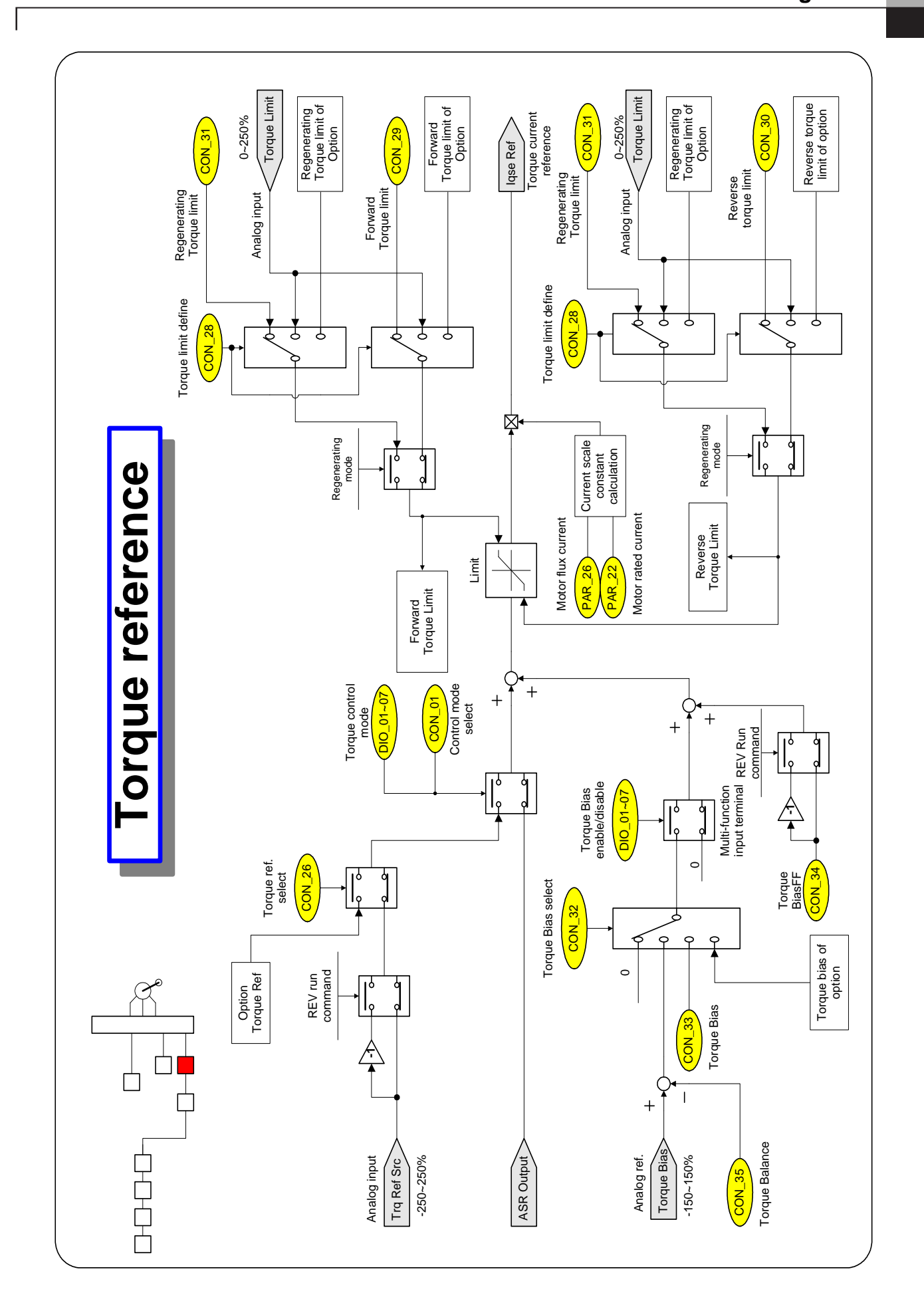

www.barghmaher.org

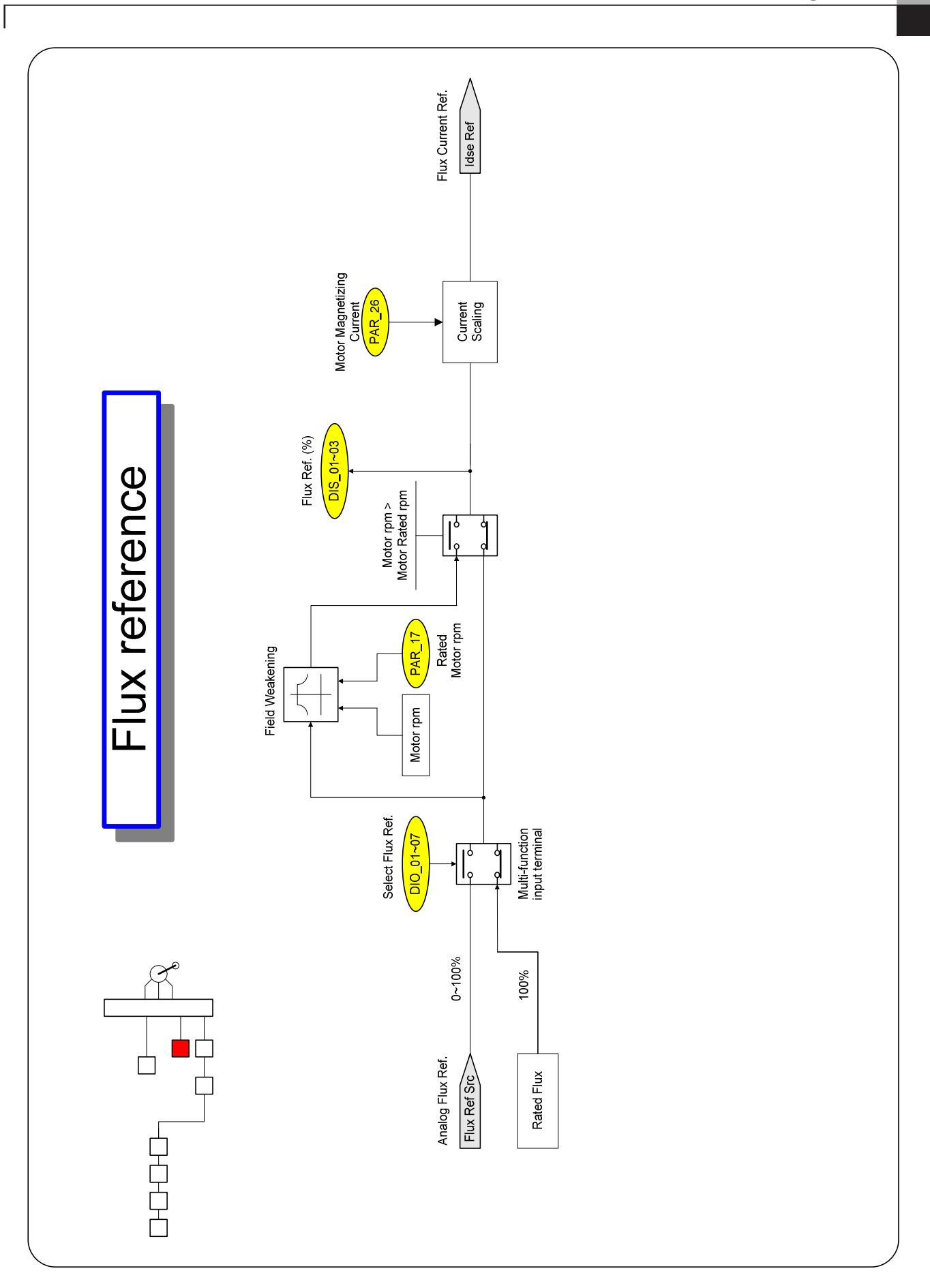

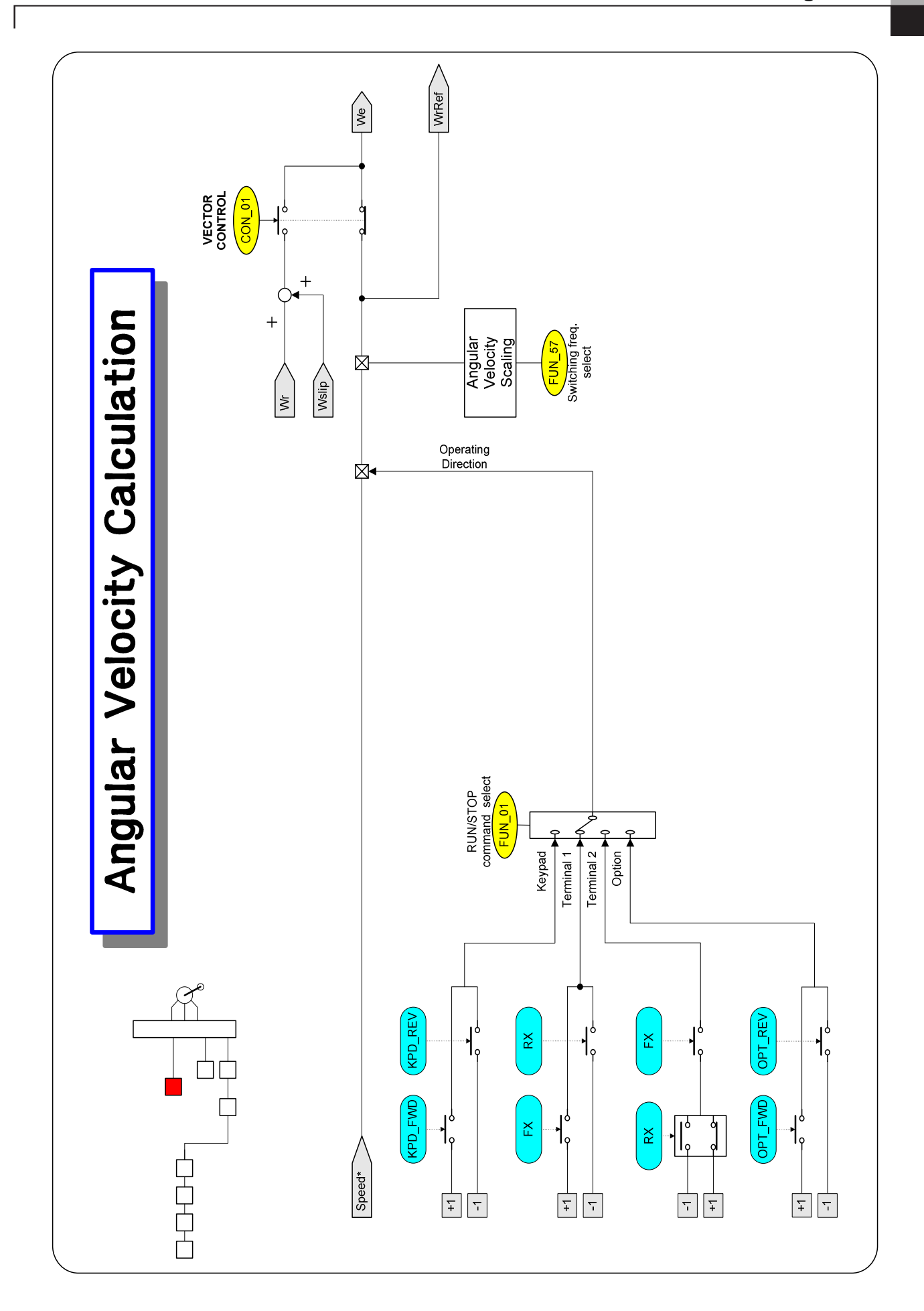

**14. Control Block Diagram**

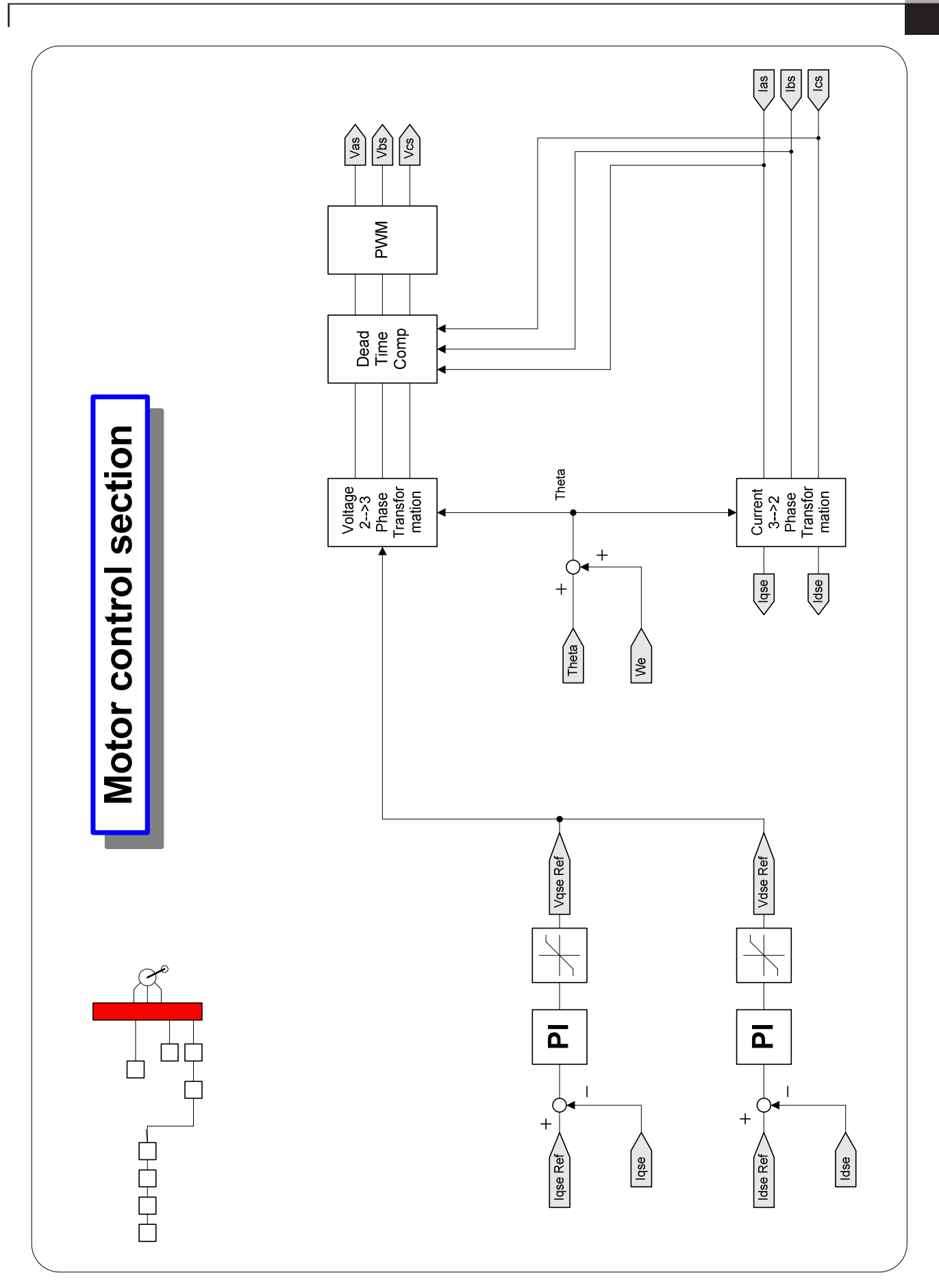

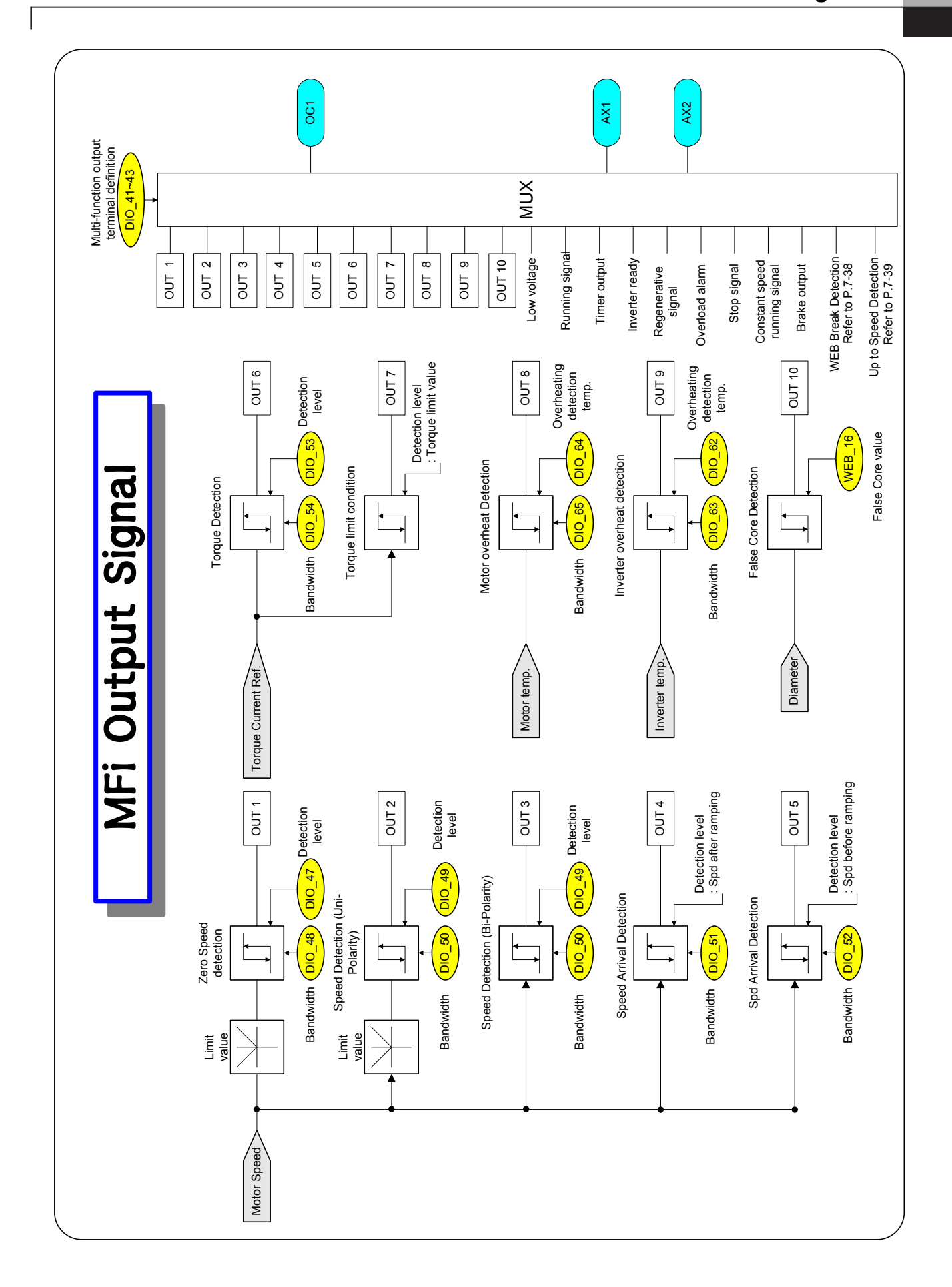

# **ADDITIONAL UL MARKING**

### **1. Short Circuit Rating**

"Suitable For Use On A Circuit Capable Of Delivering Not More Than Table1\* RMS Symmetrical Amperes, 240 for rated 240V drives or 480 for rated 480V drives Volts Maximum," or equivalent.  $\pm$  Table

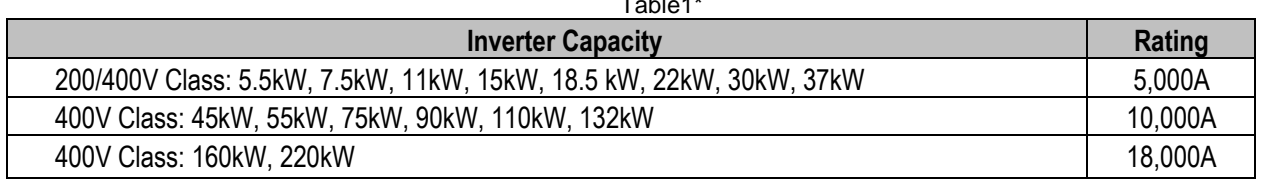

### **2. SHORT CIRCUIT FUSE/BREAKER MARKING**

Use Class H or K5 UL Listed Input Fuse and UL Listed Breaker Only. See the table below for the Voltage and Current rating of the fuses and the breakers.

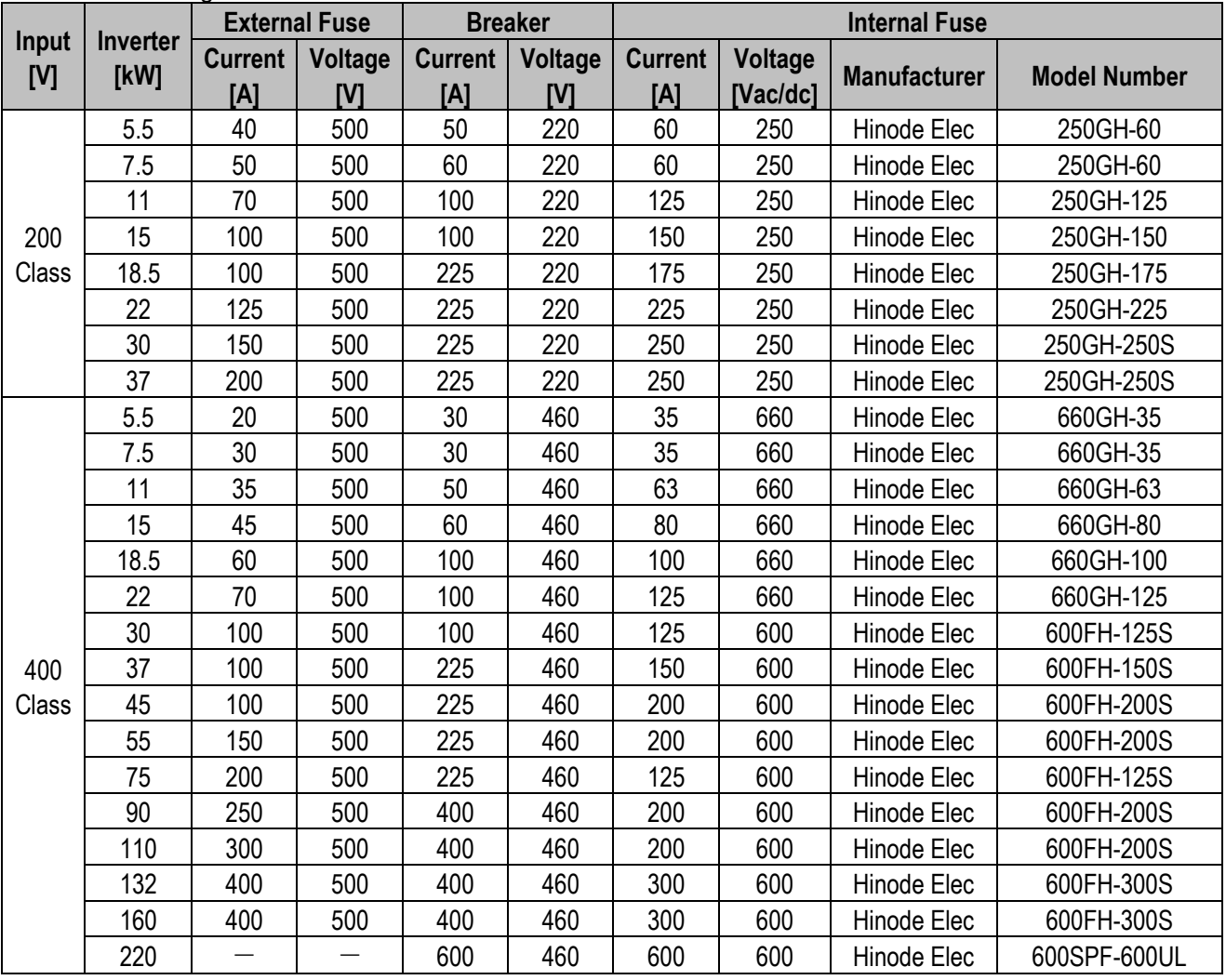

### **3. FIELD WIRING TERMINAL**

1) Use Copper wires only with Copper conductors, 75℃

2) Input and motor output terminal blocks are intended only for use with ring type connectors.

### **4. CAUTION-Risk of Electric Shock**

"Before opening the cover, disconnect all power and wait at least 10 minutes"

Units suitable only for use in a pollution degree 2 environment. Be sure to mount the inverter in a forcedventilated operating panel.

# **LS15 EC DECLARATION OF CONFORMITY**

### **We, the undersigned,**

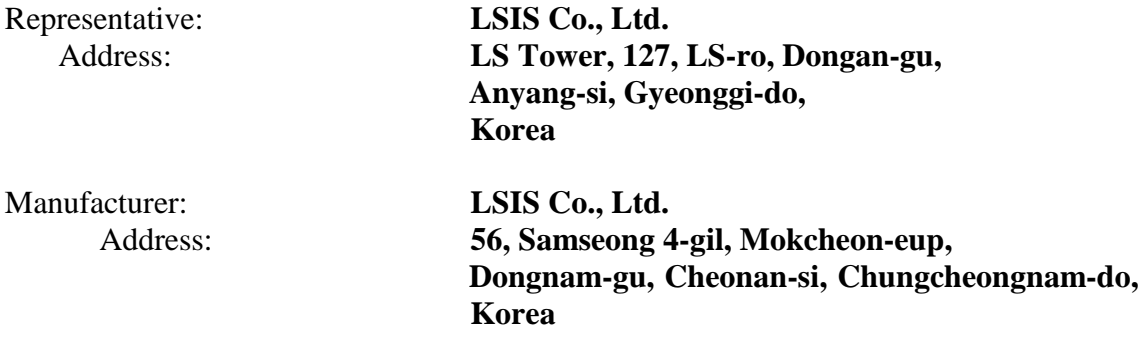

**Certify and declare under our sole responsibility that the following apparatus:**

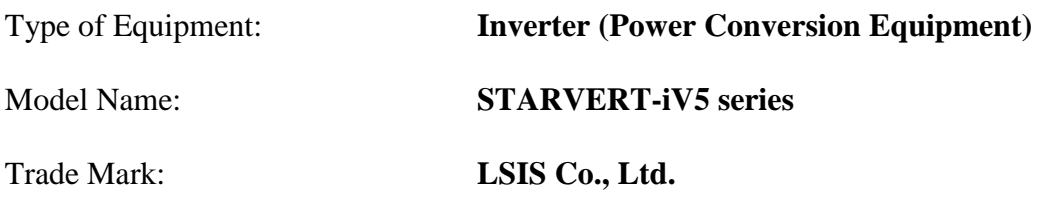

### **Conforms with the essential requirements of the directives:**

2014/35/EU Directive of the European Parliament and of the Council on the harmonisation of the laws of the Member States relating to the making available on the market of electrical equipment designed for use within certain voltage limits

2014/30/EU Directive of the European Parliament and of the Council on the harmonisation of the laws of the Member States relating to electromagnetic compatibility

### **Based on the following specifications applied:**

### **EN 61800-3:2004 EN 61800-5-1:2007**

**and therefore complies with the essential requirements and provisions of the 2014/35/CE and 2014/30/CE Directives.**

Place: **Cheonan, Chungnam, Korea** 

 $\frac{96}{5}$  1 2016.1.13

Mr. Sang Chun Moon / General Manager (Full name / Position)

### **EMI / RFI POWER LINE FILTERS LS inverters, iV5 series**

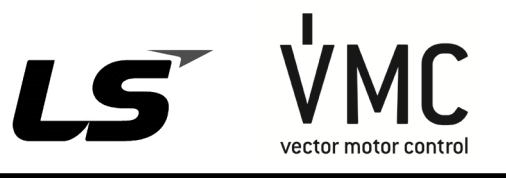

### **RFI FILTERS**

THE LS RANGE OF POWER LINE FILTERS FF ( Footprint ) - FE ( Standard ) SERIES, HAVE BEEN SPECIFICALLY DESIGNED WITH HIGH FREQUENCY LG INVERTERS. THE USE OF LS FILTERS, WITH THE INSTALLATION ADVICE OVERLEAF HELP TO ENSURE TROUBLE FREE USE ALONG SIDE SENSITIVE DEVICES AND COMPLIANCE TO CONDUCTED EMISSION AND IMMUNITY STANDARS TO EN 50081.

### **CAUTION**

IN CASE OF A LEAKAGE CURRENT PROTECTIVE DEVICES IS USED ON POWER SUPPLY, IT MAY BE FAULT AT POWER-ON OR OFF. IN AVOID THIS CASE, THE SENSE CURRENT OF PROTECTIVE DEVICE SHOULD BE LARGER THAN VALUE OF LAKAGE CURRENT AT WORST CASE IN THE BELOW TABLE.

### **RECOMMENDED INSTALLATION INSTRUCTIONS**

To conform to the EMC directive, it is necessary that these instructions be followed as closely as possible. Follow the usual safety procedures when working with electrical equipment. All electrical connections to the filter, inverter and motor must be made by a qualified electrical technician.

1- ) Check the filter rating label to ensure that the current, voltage rating and part number are correct.

2- ) For best results the filter should be fitted as closely as possible to the incoming mains supply of the wiring enclousure, usually directly after the enclousures circuit breaker or supply switch.

3- ) The back panel of the wiring cabinet of board should be prepared for the mounting dimensions of the filter. Care should be taken to remove any paint etc... from the mounting holes and face area of the panel to ensure the best possible earthing of the filter.

4- ) Mount the filter securely.

5- ) Connect the mains supply to the filter terminals marked LINE, connect any earth cables to the earth stud provided. Connect the filter terminals marked LOAD to the mains input of the inverter using short lengths of appropriate gauge cable.

6- ) Connect the motor and fit the ferrite core ( output chokes ) as close to the inverter as possible. Armoured or screened cable should be used with the 3 phase conductors only threaded twice through the center of the ferrite core. The earth conductor should be securely earthed at both inverter and motor ends. The screen should be connected to the enclousure body via and earthed cable gland.

7- ) Connect any control cables as instructed in the inverter instructions manual.

IT IS IMPORTANT THAT ALL LEAD LENGHTS ARE KEPT AS SHORT AS POSSIBLE AND THAT INCOMING MAINS AND OUTGOING MOTOR CABLES ARE KEPT WELL SEPARATED.

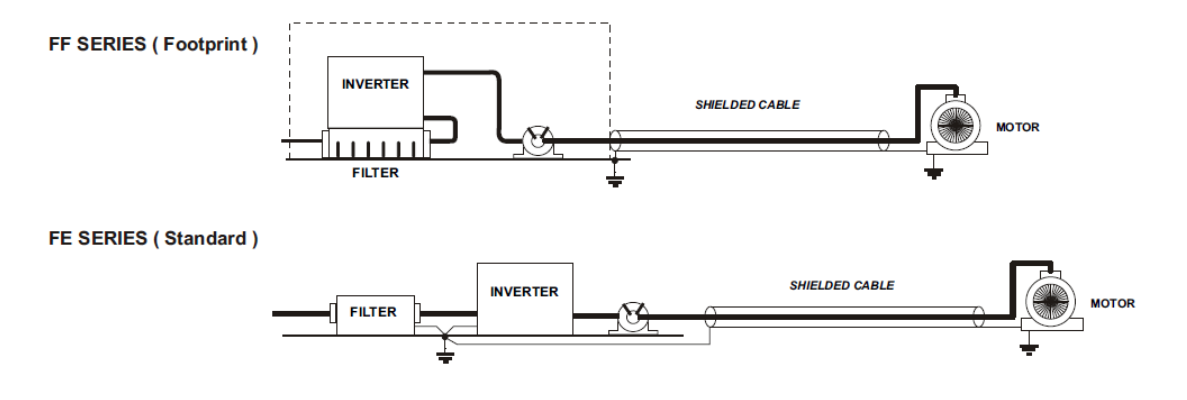

www.barghmaher.org **[ac.maher.co.ir](https://ac.maher.co.ir/)**

LS is l

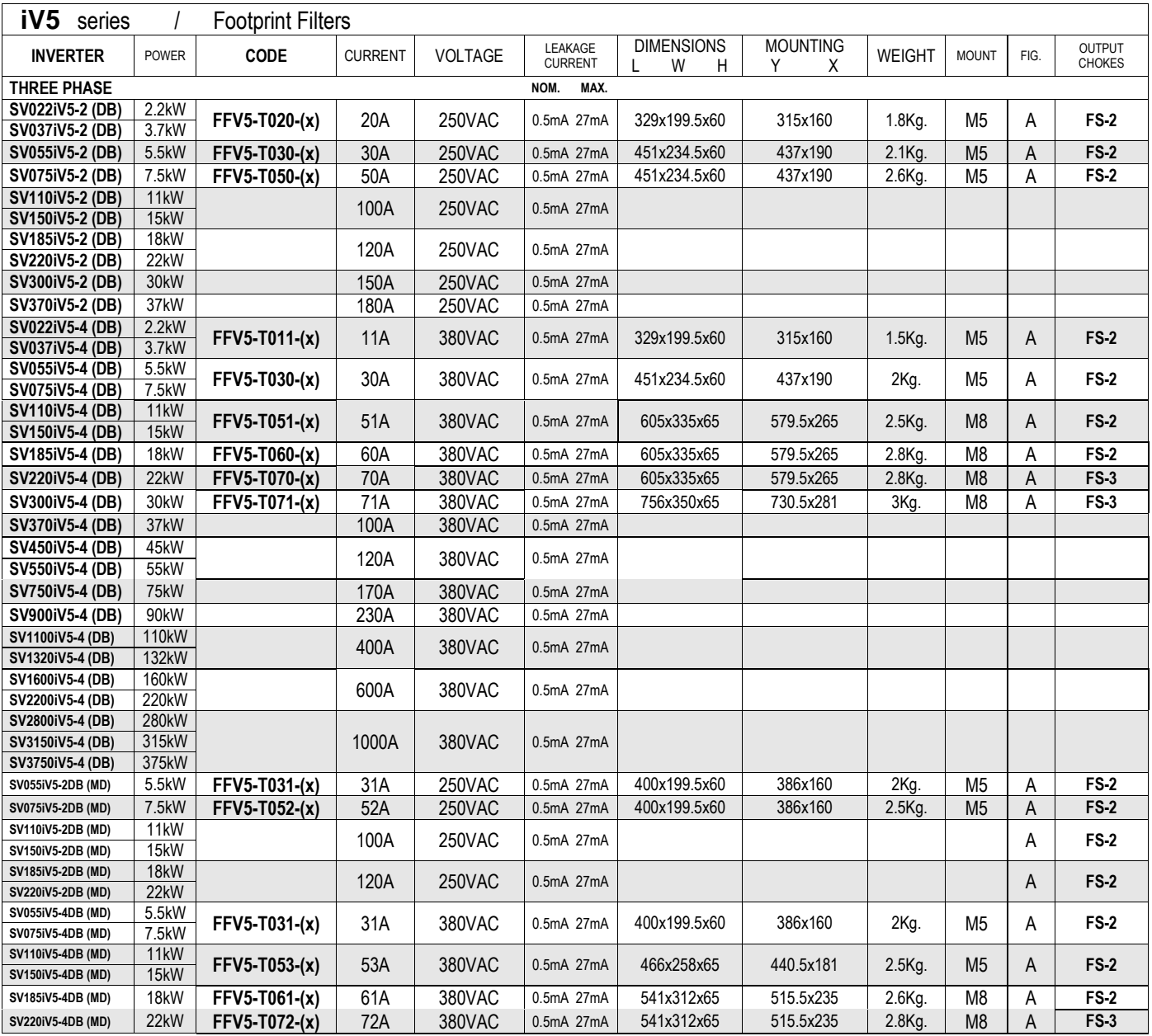

X (1) Industrial environment EN 50081-2 (A class)  $\rightarrow$  EN61000-6-4:02

 $\overline{\phantom{a}}$ 

(2) Domestic and industrial environment EN50081-1 (B class) -> EN61000-6-3:02

## **EC DECLARATION OF CONFORMITY**

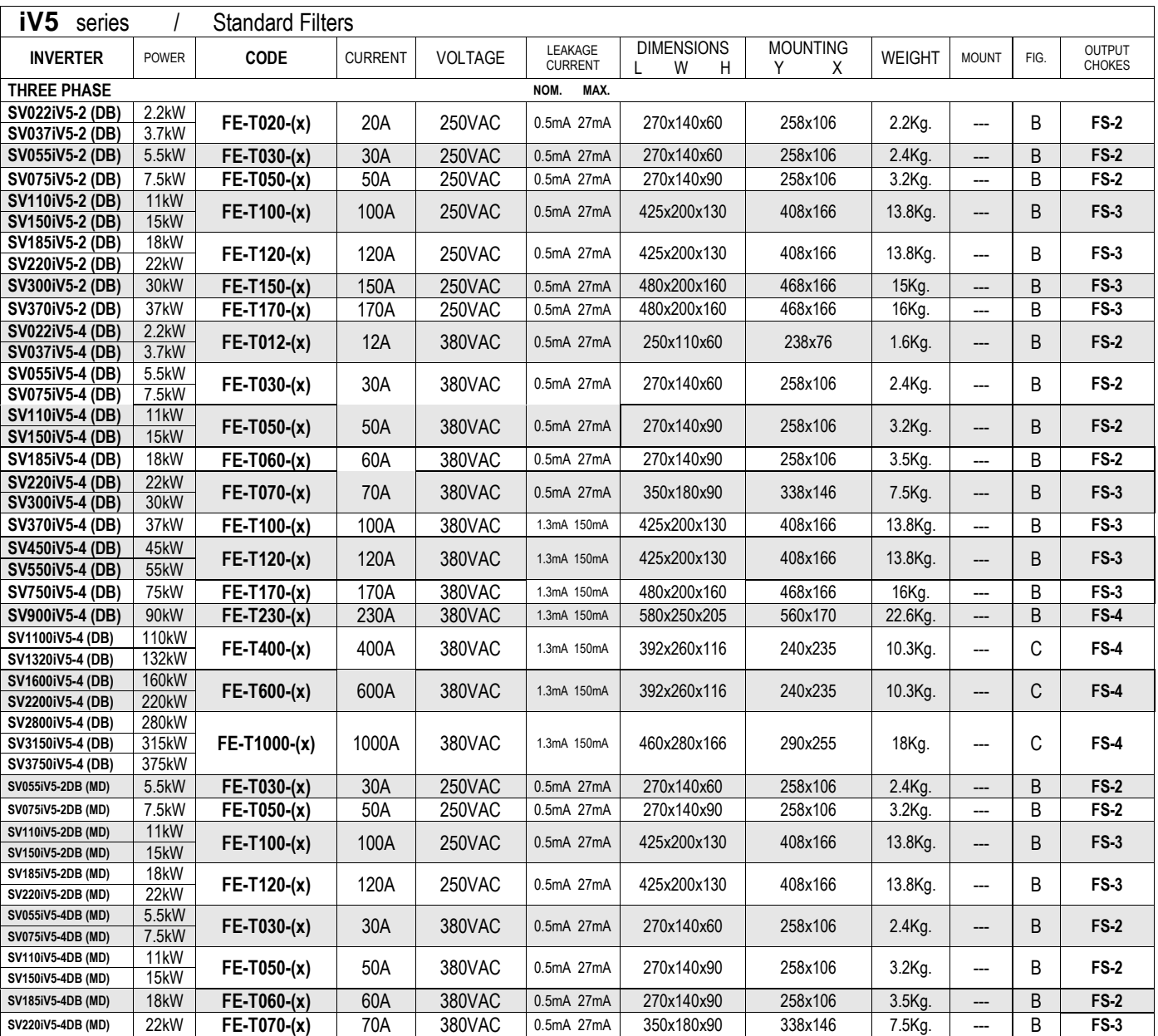

X (1) Industrial environment EN 50081-2 (A class)  $\rightarrow$  EN61000-6-4:02

I

(2) Domestic and industrial environment EN50081-1 (B class) -> EN61000-6-3:02

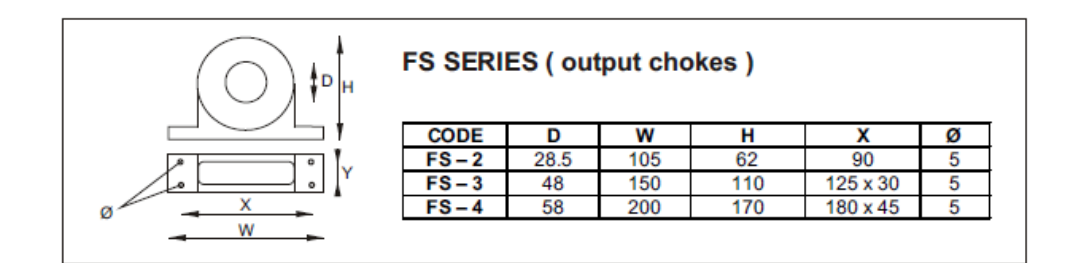

### **DIMENSIONS**

FF SERIES (Footprint)

FIG. A

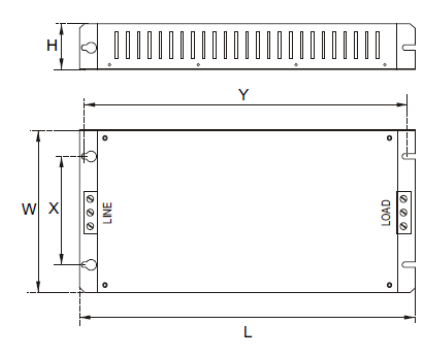

FE SERIES (Standard)

FIG. B

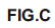

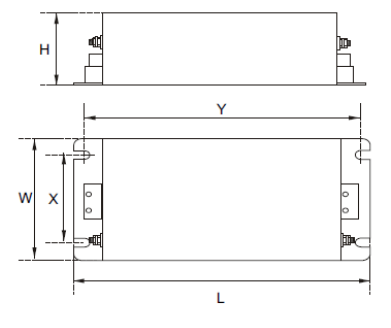

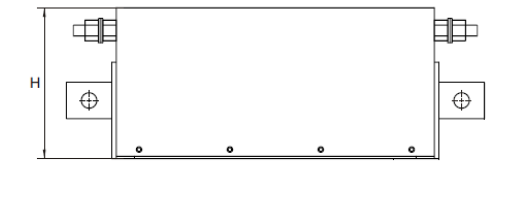

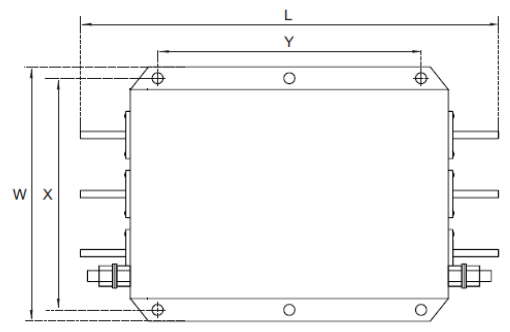

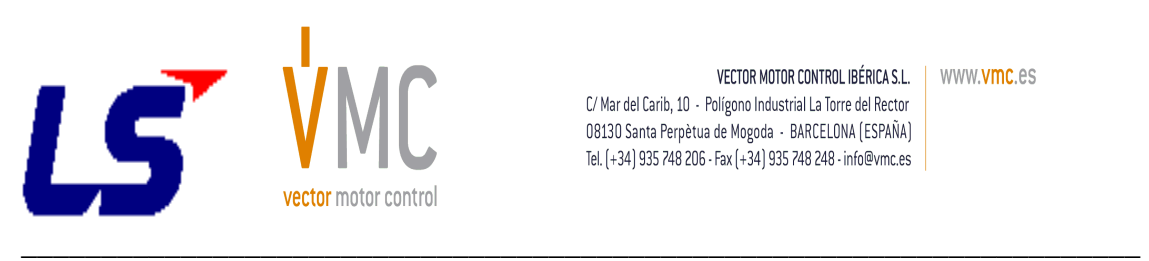

### VECTOR MOTOR CONTROL IBÉRICA S.L. | WWW.VMC.es

C/Mar del Carib, 10 - Polígono Industrial La Torre del Rector 08130 Santa Perpètua de Mogoda - BARCELONA (ESPAÑA) Tel. (+34) 935 748 206 - Fax (+34) 935 748 248 - info@vmc.es

**`** 

# **Warranty**

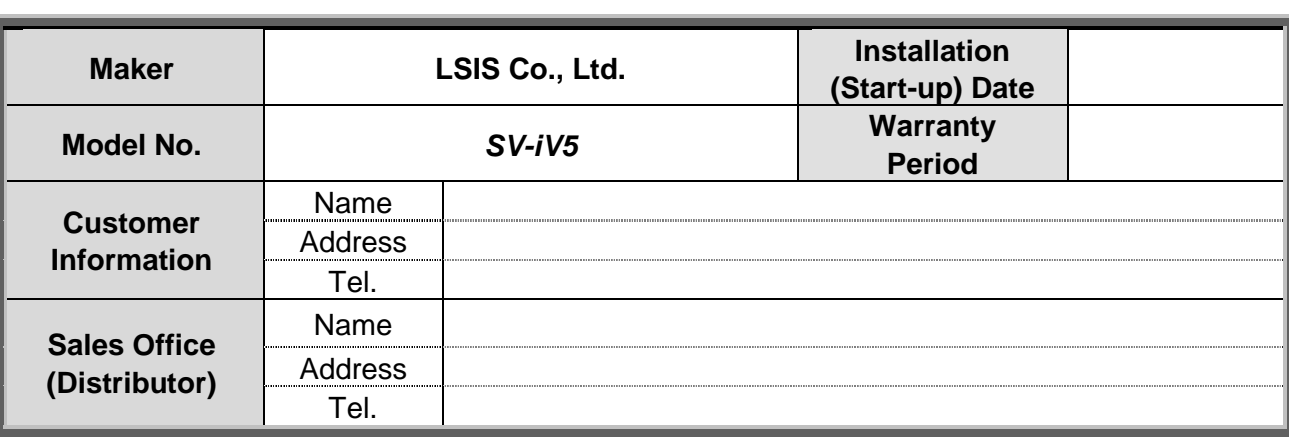

This product has been manufactured through a strict quality management and inspection process by LS Technical Team. The warranty period is 18 months from the date manufactured, provided that, the warranty period is subject change depending on the terms and condition of the agreement under separate cover.

- The failure occurred from the consumer's improper storage, handling, and careless handling
- The failure occurred from the consumer's error in the design of software or hardward
- The failure occurred from the error of power source and the defect of the connector
- The failure occurred from the force majeure (fire, flood, gas disaster, earthquake, etc.)
- The product was modified or repaired at the discretion of the consumer in the place other than our Distributor or the Service Center.
- The name plate provided by LS is not attached on the product
- The product was used in an improper way or beyond the operating range.
- Repair Warranty Period for the Discontinued Model

### **FOC Service**

If there is any failure in the product during the afore-mentioned warranty period you can have it repaired FOC by requesting our distributor or designated service center subject that you are found to have used it under our recommended environment. For further details, please refer to out company's regulation.

### **Charged Service**

■ In the event of any of the following cases, the service will be charged.

- For the product discontinued, the repair service will be provided with charge for five years from the date discontinued.

■ Waiver of the warranty for the mechanical loss, etc.

LSIS Co., Ltd. doesn't bear any responsibility to indemnify indirect, special, incidental, or consequential loss (including the indemnification of sales loss, loss profit, etc.

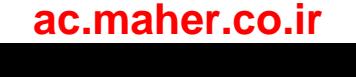

**`** 

# **Revision History**

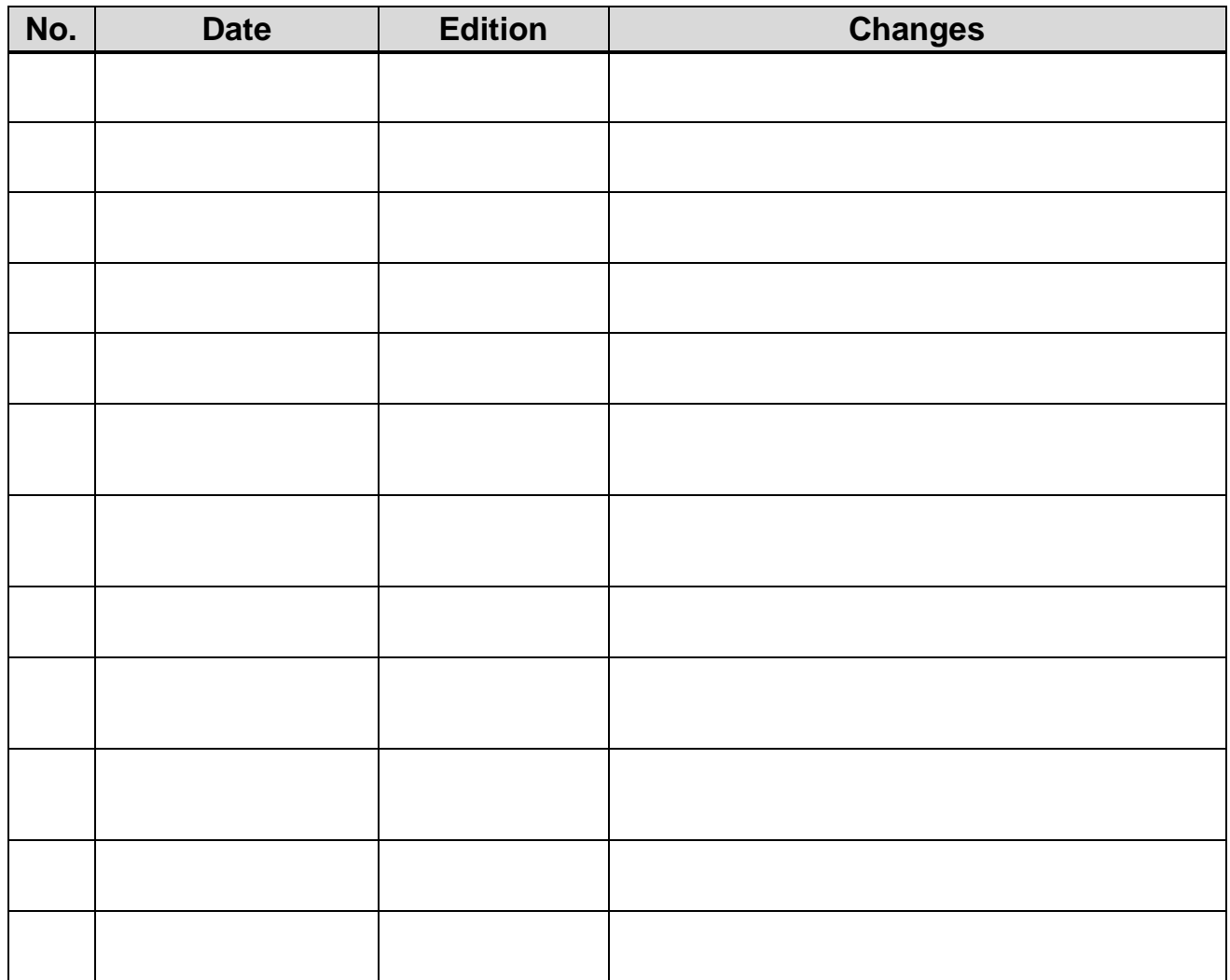

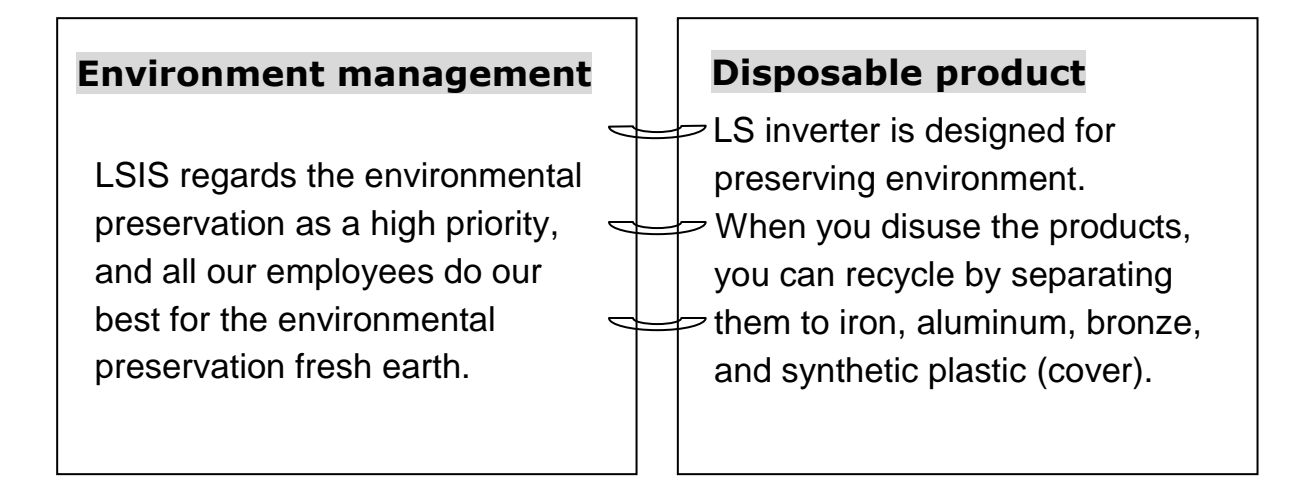

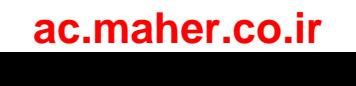

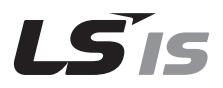

### **HEAD OFFICE**

- Address: (HoGye-Dong) 127, LS-ro, DongAn-Gu, AnYang-Si, GyeongGi-Do, Korea http://www.lsis.com
- . LSIS Europe B.V >> Amsterdam, Netherland Address: 1st FL., Tupolevlaan 48, 1119NZ Schiphol-Rijk, The Nether lands Tel: 31-20-654-1420 Fax: 31-20-654-1429
- · LSIS (Middle East) FZE Office >> Dubai, UAE Address: LOB 19-205, JAFZA View Tower, Jebel Ali Free Zone, Dubai, United Arab Emirates Tel: 971-4-886-5360 Fax: 971-4-886-5361
- Dalian LSIS Co., Ltd. >> Dalian, China Address: No. 15 Liaohexi 3-Road, Economic and Technical Development Zone, Dalian 116600, China Tel: 86-411-8730-7510 Fax: 86-411-8730-7560
- LSIS Wuxi Co., Ltd. >> Wuxi, China Address: No.1 Lexing Road, Wuxi National High&New Tech Industrial Development Area, Wuxi214028, Jiangsu, P.T.China Tel: 86-510-8534-6666 Fax: 86-510-522-4078
- LSIS-VINA Co., Ltd. >> Hanoi, Vietnam Address: Nguyen Khe, Dong Anh, Ha Noi, Vietnam Tel: 84-4-6275-8055 Fax: 84-4-3882-0220
- · LSIS Co., Ltd. Rep. Office >> Hochiminh, Vietnam Address: Gema Dept Tower 18F, 6 Le Thanh Ton, District 1, HCM, Vietnam Tel: 84-8-3823-7890 Fax:
- · LSIS Tokyo Office >> Tokyo, Japan Address: Tokyo Club Building 13F, 2-6, Kasumigaseki 3-chome, Chiyoda-ku, Tokyo, 100-0013 Tel: 81-3-6268-8241 Fax: 81-3-6268-8240
- · LSIS Shanghai Office>> Shanghai, China Address: 32nd Floor, International Corporate City, No.3000

NorthZhongshan Road, Putuo District, Shanghai, China, 200063 Tel: 86-21-5237-9977 (609) Fax: 86-21-5237-7189

· LSIS Beijing Office >> Beijing, China

Address: Room 2306, Building B Landgent Center,<br>No.24 Middle Road, East 3rd Ring Road, Chaoyang District, Beijing, P.R. China Tel: 86-10-5761-3127, 7 Fax: 86-10-5761-3128

**LSIS Guangzhou Office >> Guangzhou, China** 

Address: Room 1818-1820, Xinyuan Building, NO.898 Tianhe North Road, Tianhe District, Guangzhou, P.R. China Tel: 86-20-8326-6784 Fax: 86-20-8326-6287

. LSIS Chengdu Office >> Chengdu, China

Address: Room1710, 17/F Huamin Empire Plaza, NO.1 Fuxin Road, Chengdu, P.R. China Tel: 86-28-8670-3200 Fax: 86-28-8670-3203

- LSIS Qingdao Office >> Qingdao, China Address: Room2001, Galaxy Building, 29 ShanDong Road, ShiNan District, QingDao, ShanDong, P.R. China Tel: 86-532-8501-6058 Fax: 86-532-8501-6057

### 10310001254

### Disclaimer of Liability

LSIS has reviewed the information in this publication to ensure consistency with the hardware and software described. However, LSIS cannot guarantee full consistency, nor be responsible for any damages or compensation, since variance cannot be precluded entirely. Please check again the version of this publication before you use the product.

© LSIS Co., Ltd 2013 All Rights Reserved.